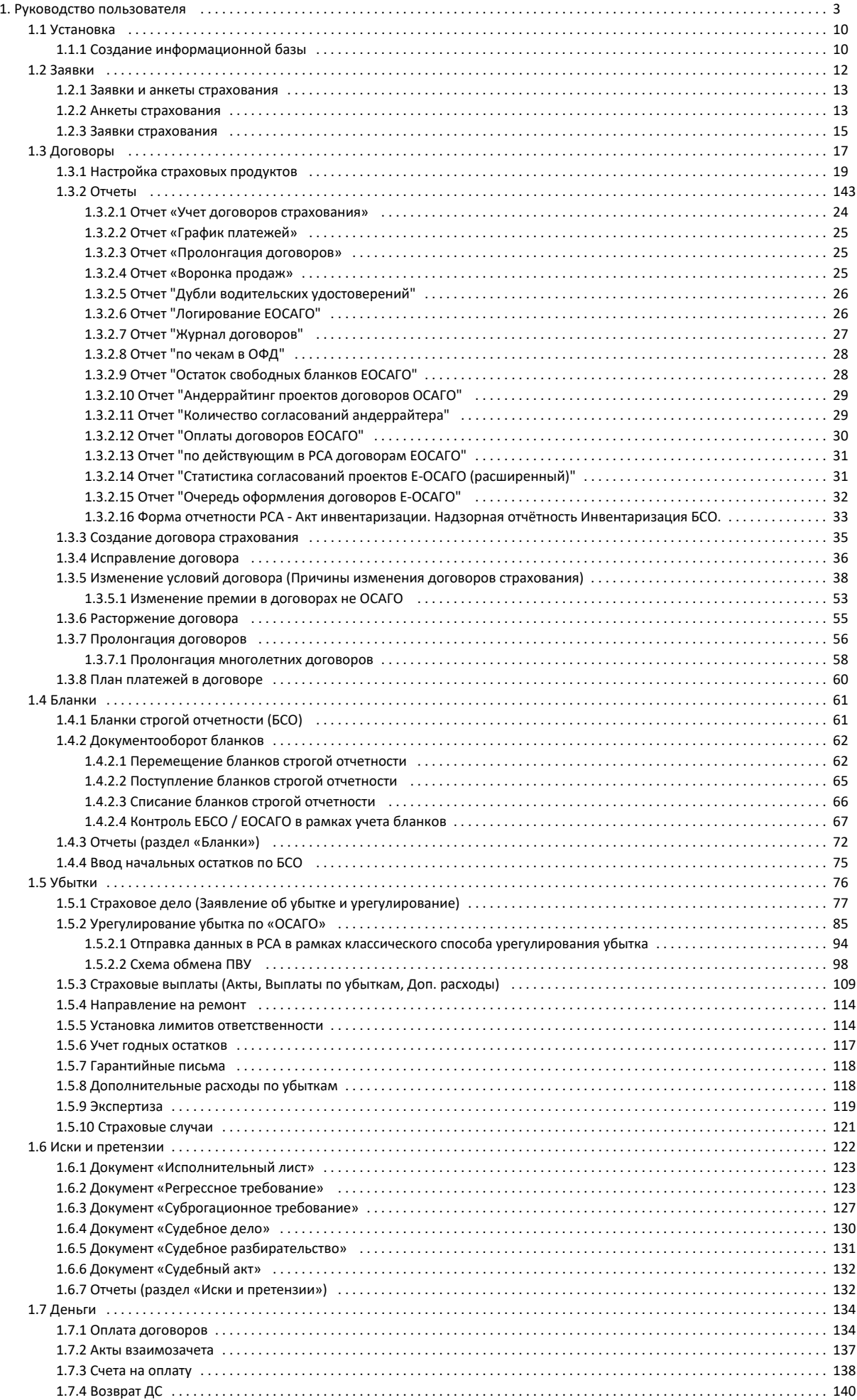

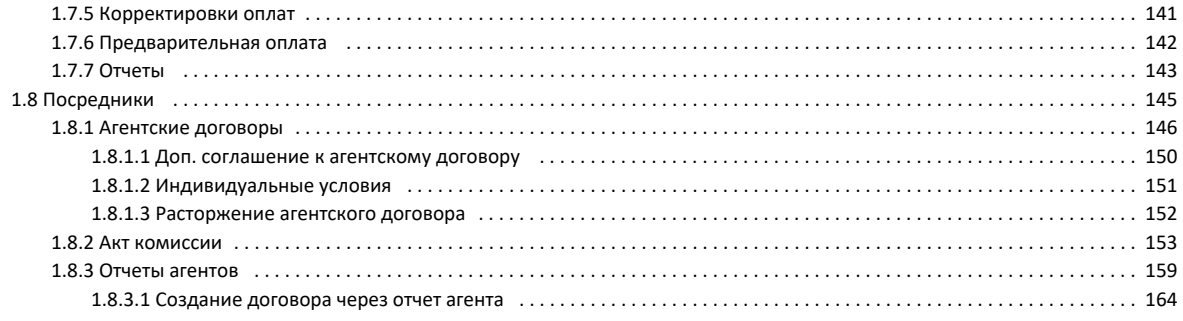

# <span id="page-2-0"></span>Руководство пользователя

- [Установка](#page-9-0)
	- [Как устроена программа «УЦС 8»?](http://wiki.adssoft.local/pages/viewpage.action?pageId=4687864)
	- [Ключи защиты](http://wiki.adssoft.local/pages/viewpage.action?pageId=4687844)
		- [Параметры привязки к компьютеру](http://wiki.adssoft.local/pages/viewpage.action?pageId=20971933)
		- [Принцип учета лицензий](http://wiki.adssoft.local/pages/viewpage.action?pageId=20972107)
	- [Первый запуск Начальное заполнение параметров](http://wiki.adssoft.local/pages/viewpage.action?pageId=4687858)
	- [Создание информационной базы](#page-9-1)
- [Заявки](#page-11-0)
	- $\bullet$ [Заявки и анкеты страхования](#page-12-0)
	- [Анкеты страхования](#page-12-1)
	- $\bullet$ [Заявки страхования](#page-14-0)
	- [Формы возмещения убытков](http://wiki.adssoft.local/pages/viewpage.action?pageId=20972480)
	- [Статусы заявок/анкет](http://wiki.adssoft.local/pages/viewpage.action?pageId=20971924)
	- [Доставка полисов](http://wiki.adssoft.local/pages/viewpage.action?pageId=4687987)
	- [Отчеты \(раздел «Заявки»\)](http://wiki.adssoft.local/pages/viewpage.action?pageId=4687975)
	- [Ввод начальных остатков по заявкам страхования](http://wiki.adssoft.local/pages/viewpage.action?pageId=4687959)
	- [Присоединение электронных документов](http://wiki.adssoft.local/pages/viewpage.action?pageId=4687972)
	- [Команда «Взаимодействие»](http://wiki.adssoft.local/pages/viewpage.action?pageId=20971905)
- [Договоры](#page-16-0)
	- [Настройка страховых продуктов](#page-18-0)
		- [Вкладка Правила страхования](http://wiki.adssoft.local/pages/viewpage.action?pageId=35947813)
		- [Вкладка Риски](http://wiki.adssoft.local/pages/viewpage.action?pageId=20972774)
		- [Вкладка Программы](http://wiki.adssoft.local/pages/viewpage.action?pageId=20972786)
		- [Вкладка Бланки](http://wiki.adssoft.local/pages/viewpage.action?pageId=20972792)
		- [Вкладка Контрагенты](http://wiki.adssoft.local/pages/viewpage.action?pageId=20972795)
		- [Вкладка Территория](http://wiki.adssoft.local/pages/viewpage.action?pageId=20972801)
		- [Вкладка Документы](http://wiki.adssoft.local/pages/viewpage.action?pageId=20972805)
		- $\bullet$ [Вкладка Настройка B2b](http://wiki.adssoft.local/pages/viewpage.action?pageId=20972812)
			- [Кросс продажи B2b. Настройка продуктов](http://wiki.adssoft.local/pages/viewpage.action?pageId=44368759)
			- [Произвольные алгоритмы](http://wiki.adssoft.local/pages/viewpage.action?pageId=20972853)
		- [Вкладка Способы оплат](http://wiki.adssoft.local/pages/viewpage.action?pageId=20972818)
		- $\bullet$ [Вкладка Каналы продаж](http://wiki.adssoft.local/pages/viewpage.action?pageId=20972822)
		- [Вкладка Дополнительно](http://wiki.adssoft.local/pages/viewpage.action?pageId=20972827)
		- [Кредитный договор](http://wiki.adssoft.local/pages/viewpage.action?pageId=4687899)
		- [Вкладка Описание](http://wiki.adssoft.local/pages/viewpage.action?pageId=20972830)
		- [Вкладка Проверки](http://wiki.adssoft.local/pages/viewpage.action?pageId=20972833)
		- [Вкладка Пользователи B2b](http://wiki.adssoft.local/pages/viewpage.action?pageId=20972840)
		- [Вкладка Константы B2b](http://wiki.adssoft.local/pages/viewpage.action?pageId=20972844)
		- [Вкладка Условия](http://wiki.adssoft.local/pages/viewpage.action?pageId=20972847)
		- [Настройки ПСО](http://wiki.adssoft.local/pages/viewpage.action?pageId=31196853)
		- [Перечень настроек страхового продукта](http://wiki.adssoft.local/pages/viewpage.action?pageId=7897238)
		- [Работа с договорами](http://wiki.adssoft.local/pages/viewpage.action?pageId=20972871)
			- [Создание договора страхования](#page-34-0)
			- [Заполнение условий страхования](http://wiki.adssoft.local/pages/viewpage.action?pageId=4687993)
			- $\bullet$ [Заполнение информации об агентах в договоре](http://wiki.adssoft.local/pages/viewpage.action?pageId=4688002)
			- [БСО в договоре](http://wiki.adssoft.local/pages/viewpage.action?pageId=4687997)
			- [Согласование договоров УЦС](http://wiki.adssoft.local/pages/viewpage.action?pageId=20972893)
			- [Исправление договора](#page-35-0)
			- [Изменение условий договора \(Причины изменения договоров страхования\)](#page-37-0)
				- [Вывод индивидуальных причин изменения в зависимости от условий конкретного договора](http://wiki.adssoft.local/pages/viewpage.action?pageId=44368873)
					- [Изменение премии в договорах не ОСАГО](#page-52-0)
			- [Расторжение договора](#page-54-0)
			- [Пролонгация договоров](#page-55-0)
				- [Пролонгация многолетних договоров](#page-57-0)
			- $\bullet$ [План платежей в договоре](#page-59-0)
			- $\bullet$ [Договора еБСО для произвольных видов страхования \(не ОСАГО\). Тонкости оформления.](http://wiki.adssoft.local/pages/viewpage.action?pageId=33423468)
			- $\bullet$ [Отзыв и аннулирование договора ОСАГО в АиС РСА](http://wiki.adssoft.local/pages/viewpage.action?pageId=34865177)
			- [Документ "Запрос на получение КБМ"](http://wiki.adssoft.local/pages/viewpage.action?pageId=35946590)
			- [Рассылка сообщений в разных линиях бизнеса](http://wiki.adssoft.local/pages/viewpage.action?pageId=35947492)
	- [Линии бизнеса](http://wiki.adssoft.local/pages/viewpage.action?pageId=20972901)
		- [Линия бизнеса ОСАГО и эОСАГО](http://wiki.adssoft.local/pages/viewpage.action?pageId=20972862)
			- [Обработка исключительных ситуаций](http://wiki.adssoft.local/pages/viewpage.action?pageId=31195834)
			- [Настройка страхового продукта ОСАГО](http://wiki.adssoft.local/pages/viewpage.action?pageId=20972899)
			- [Индивидуализация тарифов ОСАГО](http://wiki.adssoft.local/pages/viewpage.action?pageId=33423361)
				- [Дополнительные данные расчетов](http://wiki.adssoft.local/pages/viewpage.action?pageId=35947124)
- [Варианты оформления договора по линии бизнеса ОСАГО](http://wiki.adssoft.local/pages/viewpage.action?pageId=35948150)
	- [Оформление документа Договор ОСАГО](http://wiki.adssoft.local/pages/viewpage.action?pageId=4687994)
	- [Оформление документа Договор ОСАГО в режиме еБСО](http://wiki.adssoft.local/pages/viewpage.action?pageId=35948088)
		- [Оформление Электронного ОСАГО \(эОСАГО, еОСАГО\)](http://wiki.adssoft.local/pages/viewpage.action?pageId=4687995)
			- [Документ Предварительный расчет](http://wiki.adssoft.local/pages/viewpage.action?pageId=20973336)
				- [Лимиты для оформления договоров ОСАГО](http://wiki.adssoft.local/pages/viewpage.action?pageId=35949093)
			- [Алгоритм оформления договора Электронного ОСАГО в 1С: УЦС](http://wiki.adssoft.local/pages/viewpage.action?pageId=4687908)
			- [Логирование действий клиента на портале B2c при оформлении Е-ОСАГО для отчетности](http://wiki.adssoft.local/pages/viewpage.action?pageId=20973499)  [перед ЦБ РФ](http://wiki.adssoft.local/pages/viewpage.action?pageId=20973499)
				- [Коды действий для логирования \(справочник\)](http://wiki.adssoft.local/pages/viewpage.action?pageId=20973504)
				- [База логов настройка](http://wiki.adssoft.local/pages/viewpage.action?pageId=20973550)
- [Контроль изменения коэффициентов ОСАГО в доп.соглашениях и тех.изменениях](http://wiki.adssoft.local/pages/viewpage.action?pageId=20973790)
- [Смена ФИО и документов в классическом полисе ОСАГО](http://wiki.adssoft.local/pages/viewpage.action?pageId=20971544)
- [Запрос на проверку правильности применения КБМ](http://wiki.adssoft.local/pages/viewpage.action?pageId=29001766)
- [Рекомендации по преодолению ошибок](http://wiki.adssoft.local/pages/viewpage.action?pageId=35947551)
	- [Ошибка 12003087 "Статус БСО 002 не позволяет заключить доп. соглашение на том же БСО."](http://wiki.adssoft.local/pages/viewpage.action?pageId=35947560)
	- [Проверка личных кабинетов на скомпрометированность](http://wiki.adssoft.local/pages/viewpage.action?pageId=35950795)
- [Е-Гарант](http://wiki.adssoft.local/pages/viewpage.action?pageId=35950915)
	- [Обмен с агрегационным API \(Е-Гарант\)](http://wiki.adssoft.local/pages/viewpage.action?pageId=35947846)
	- [Принудительная переадресация в Е-Гарант с портала В2В 1.0](http://wiki.adssoft.local/pages/viewpage.action?pageId=35951065)
	- [Е-Гарант. FAQ](http://wiki.adssoft.local/pages/viewpage.action?pageId=34865290)
	- [\[Шлюз Е-Гарант\]](http://wiki.adssoft.local/pages/viewpage.action?pageId=35950888)
	- [\[Дружественный ЕГАРАНТ неактуально\]](http://wiki.adssoft.local/pages/viewpage.action?pageId=28999769)
- [Отчет: Отчет по выгрузке договоров в АИС РСА 2.0](http://wiki.adssoft.local/pages/viewpage.action?pageId=35951260)
- [Проверки СК/ПОД/ФТ \(КПК\) при обработке очереди ЕБСО/ЕОСАГО](http://wiki.adssoft.local/pages/viewpage.action?pageId=44368134)
- [Недопустимые символы для РСА](http://wiki.adssoft.local/pages/viewpage.action?pageId=44368169)
- [Линия бизнеса АВТО](http://wiki.adssoft.local/pages/viewpage.action?pageId=20972873)
	- [Расчет калькулятора авто](http://wiki.adssoft.local/pages/viewpage.action?pageId=4687977)
	- [Модификации \(лб АВТО\)](http://wiki.adssoft.local/pages/viewpage.action?pageId=20972538)
	- [Настройка страхового продукта АВТО](http://wiki.adssoft.local/pages/viewpage.action?pageId=20972968)
	- [Настройка страхового продукта АВТО \(Мультирасчет\)](http://wiki.adssoft.local/pages/viewpage.action?pageId=20973225)
	- [Тариф Авто. коэффициент Базовый тариф](http://wiki.adssoft.local/pages/viewpage.action?pageId=35950392)
- [Линия бизнеса НС \(Несчастный случай\)](http://wiki.adssoft.local/pages/viewpage.action?pageId=20972877)
	- [Настройка страхового продукта НС](http://wiki.adssoft.local/pages/viewpage.action?pageId=20972971)
	- [Форма документа Договор НС](http://wiki.adssoft.local/pages/viewpage.action?pageId=20973507)
- [Линия бизнеса ВЗР \(Выезд за рубеж\)](http://wiki.adssoft.local/pages/viewpage.action?pageId=20972875)
	- [Подсистема "Страхования выезжающих за рубеж"](http://wiki.adssoft.local/pages/viewpage.action?pageId=20973454)
	- [Настройка страхового продукта ВЗР](http://wiki.adssoft.local/pages/viewpage.action?pageId=20972974)
	- [Форма договора ВЗР](http://wiki.adssoft.local/pages/viewpage.action?pageId=20973375)
	- [Линия бизнеса Имущество](http://wiki.adssoft.local/pages/viewpage.action?pageId=20972883)
		- [Настройка страхового продукта Имущество](http://wiki.adssoft.local/pages/viewpage.action?pageId=20972979)
- [Линия бизнеса ДМС \(Добровольное медицинское страхование\)](http://wiki.adssoft.local/pages/viewpage.action?pageId=20972881)
- [Настройка страхового продукта ДМС](http://wiki.adssoft.local/pages/viewpage.action?pageId=20972977)
- [Линия бизнеса ДГО](http://wiki.adssoft.local/pages/viewpage.action?pageId=20972887)
- [Линия бизнеса Ипотека](http://wiki.adssoft.local/pages/viewpage.action?pageId=20972885)
	- [Настройка страхового продукта Ипотека](http://wiki.adssoft.local/pages/viewpage.action?pageId=20972983)
- [Линия бизнеса "Зеленая карта"](http://wiki.adssoft.local/pages/viewpage.action?pageId=20972889)
	- [Линия бизнеса "Произвольные"](http://wiki.adssoft.local/pages/viewpage.action?pageId=20972879)
		- [Настройка "произвольного" страхового продукта](http://wiki.adssoft.local/pages/viewpage.action?pageId=20972981)
- [Линия бизнеса Страхование застройщика](http://wiki.adssoft.local/pages/viewpage.action?pageId=20972985)
	- [Настройка страхового продукта Страхование застройщика](http://wiki.adssoft.local/pages/viewpage.action?pageId=20972987)
- [Отчеты](#page-142-0)
	- [Отчет «Учет договоров страхования»](#page-23-0)
	- [Отчет «График платежей»](#page-24-0)
	- [Отчет «Пролонгация договоров»](#page-24-1)
	- [Отчет «Воронка продаж»](#page-24-2)
	- [Отчет "Дубли водительских удостоверений"](#page-25-0)
	- [Отчет "Логирование ЕОСАГО"](#page-25-1)
	- [Отчет "Журнал договоров"](#page-26-0)
	- [Отчет "по чекам в ОФД"](#page-27-0)
	- [Отчет "Остаток свободных бланков ЕОСАГО"](#page-27-1)
	- $\bullet$ [Отчет "Андеррайтинг проектов договоров ОСАГО"](#page-28-0)
	- [Отчет "Количество согласований андеррайтера"](#page-28-1)
	- [Отчет "Оплаты договоров ЕОСАГО"](#page-29-0)
	- [Отчет "по действующим в РСА договорам ЕОСАГО"](#page-30-0)
	- [Отчет "Статистика согласований проектов Е-ОСАГО \(расширенный\)"](#page-30-1)
	- [Отчет "Очередь оформления договоров Е-ОСАГО"](#page-31-0)
	- [Форма отчетности РСА Акт инвентаризации. Надзорная отчётность Инвентаризация БСО.](#page-32-0)
- [Прочие функции](http://wiki.adssoft.local/pages/viewpage.action?pageId=20972916)
- [Распределение портфеля](http://wiki.adssoft.local/pages/viewpage.action?pageId=20972913)
- [Сегментация по базовому коэффициенту](http://wiki.adssoft.local/pages/viewpage.action?pageId=20972891)
- [Сервис](http://wiki.adssoft.local/pages/viewpage.action?pageId=20972534)
- [Страховой осмотр](http://wiki.adssoft.local/pages/viewpage.action?pageId=4688005)
- [Справочник "Степени родства"](http://wiki.adssoft.local/pages/viewpage.action?pageId=35949840)
- [Бланки](#page-60-0)
	- [Документ Квитанция А7](http://wiki.adssoft.local/pages/viewpage.action?pageId=4687936)
	- [Бланки строгой отчетности \(БСО\)](#page-60-1)
	- [Документооборот бланков](#page-61-0)
		- [Перемещение бланков строгой отчетности](#page-61-1)
		- [Поступление бланков строгой отчетности](#page-64-0)
		- [Списание бланков строгой отчетности](#page-65-0)
		- [Контроль ЕБСО / ЕОСАГО в рамках учета бланков](#page-66-0)
	- [Отчеты \(раздел «Бланки»\)](#page-71-0)
	- [Ввод начальных остатков по БСО](#page-74-0)
	- [Оплата договоров без А7](http://wiki.adssoft.local/pages/viewpage.action?pageId=9765114)
	- [Пакетное создание документов «Квитанция А7»](http://wiki.adssoft.local/pages/viewpage.action?pageId=20971859)
	- [Порядок назначения внешней печатной формы к документу Квитанция А7](http://wiki.adssoft.local/pages/viewpage.action?pageId=20971767)
	- [Резерв договоров](http://wiki.adssoft.local/pages/viewpage.action?pageId=4687934)
	- [Списание бланков квитанций А-7](http://wiki.adssoft.local/pages/viewpage.action?pageId=9766019)
	- [Учет БСО](http://wiki.adssoft.local/pages/viewpage.action?pageId=4687921)
	- [Автоматическая отправка данных об изменении статуса БСО в АИС РСА 2.0](http://wiki.adssoft.local/pages/viewpage.action?pageId=44368147)
- [Убытки](#page-75-0)
	- [Страховое дело \(Заявление об убытке и урегулирование\)](#page-76-0)
	- [Урегулирование убытка по «ОСАГО»](#page-84-0)
		- [Отправка данных в РСА в рамках классического способа урегулирования убытка](#page-93-0)
		- [Схема обмена ПВУ](#page-97-0)
	- [Страховые выплаты \(Акты, Выплаты по убыткам, Доп. расходы\)](#page-108-0)
	- [Направление на ремонт](#page-113-0)
	- [Заявка об убытке из личного кабинета В2С](http://wiki.adssoft.local/pages/viewpage.action?pageId=31196197)
	- [Установка лимитов ответственности](#page-113-1)
	- [Учет годных остатков](#page-116-0)
	- [Настройки и справочники по убыткам](http://wiki.adssoft.local/pages/viewpage.action?pageId=31195485)
		- [Справочники \(раздел Убытки\)](http://wiki.adssoft.local/pages/viewpage.action?pageId=20971964)
	- [Гарантийные письма](#page-117-0)
	- [Дополнительные расходы по убыткам](#page-117-1)
	- [Экспертиза](#page-118-0)
	- [Дополнительные реквизиты документа "Страховой случай"](http://wiki.adssoft.local/pages/viewpage.action?pageId=31196209)
	- [Страховые случаи](#page-120-0)
	- $\bullet$ [\[Видео по убыткам\]](http://wiki.adssoft.local/pages/viewpage.action?pageId=44368328)
- [Иски и претензии](#page-121-0)
	- [Документ «Исполнительный лист»](#page-122-0)
	- [Документ «Регрессное требование»](#page-122-1)
	- [Документ «Суброгационное требование»](#page-126-0)
	- [Документ «Судебное дело»](#page-129-0)
	- [Документ «Судебное разбирательство»](#page-130-0)
	- [Документ «Судебный акт»](#page-131-0)
	- [Отчеты \(раздел «Иски и претензии»\)](#page-131-1)
	- [Справочники \(раздел Иски и претензии\)](http://wiki.adssoft.local/pages/viewpage.action?pageId=20972067)
- [Деньги](#page-133-0)
	- $\bullet$ [Оплата договоров](#page-133-1)
	- [Акты взаимозачета](#page-136-0)
	- [Счета на оплату](#page-137-0)
	- [Квитанция А7](http://wiki.adssoft.local/pages/viewpage.action?pageId=20972332)
	- [Возврат ДС](#page-139-0)
	- [Квитанция \(АДС\)](http://wiki.adssoft.local/pages/viewpage.action?pageId=20972329)
	- [Корректировки оплат](#page-140-0)
	- [Платежное поручение \(АДС\)](http://wiki.adssoft.local/pages/viewpage.action?pageId=4688057)
	- [Предварительная оплата](#page-141-0)
	- [Платежи по претензиям](http://wiki.adssoft.local/pages/viewpage.action?pageId=20972367)
		- [Поступление денежных средств](http://wiki.adssoft.local/pages/viewpage.action?pageId=20972376)
		- [Списание денежных средств](http://wiki.adssoft.local/pages/viewpage.action?pageId=20972395)
		- [Распределение поступления денежных средств](http://wiki.adssoft.local/pages/viewpage.action?pageId=20972388)
		- [Распределение списаний денежных средств](http://wiki.adssoft.local/pages/viewpage.action?pageId=20972392)
		- [Выплаты по убыткам](http://wiki.adssoft.local/pages/viewpage.action?pageId=20972369)
		- [Платежные документы \(сторонние\)](http://wiki.adssoft.local/pages/viewpage.action?pageId=20972373)
		- [Оплаты дополнительных расходов по убыткам](http://wiki.adssoft.local/pages/viewpage.action?pageId=20972383)
	- [Отчеты](#page-142-0)
	- [Справочники](http://wiki.adssoft.local/pages/viewpage.action?pageId=20972444)
- $\bullet$ [Посредники](#page-144-0)
	- $\bullet$ [Агентские договоры](#page-145-0)
		- [Доп. соглашение к агентскому договору](#page-149-0)
		- $\bullet$ [Индивидуальные условия](#page-150-0)
		- [Расторжение агентского договора](#page-151-0)
	- [Акт комиссии](#page-152-0)
	- [Отчеты агентов](#page-158-0)
		- [Создание договора через отчет агента](#page-163-0)
	- [Приказы по комиссии](http://wiki.adssoft.local/pages/viewpage.action?pageId=9766066)
	- [Договор возмездного оказания услуг](http://wiki.adssoft.local/pages/viewpage.action?pageId=20972322)
		- [ДВОУ: акты комиссии](http://wiki.adssoft.local/pages/viewpage.action?pageId=20972318)
		- [логика ДВОУ \[в разработке\]](http://wiki.adssoft.local/pages/viewpage.action?pageId=35950862)
	- [Подписанты акта агента](http://wiki.adssoft.local/pages/viewpage.action?pageId=9766039)
	- [Заполнение «Лага» получения плана платежей для отчетов агента](http://wiki.adssoft.local/pages/viewpage.action?pageId=4688068)
	- [Счета посредников по УУ](http://wiki.adssoft.local/pages/viewpage.action?pageId=20972412)
- [Перестрахование](http://wiki.adssoft.local/pages/viewpage.action?pageId=27132035)
- $\bullet$ [НСИ и администрирование](http://wiki.adssoft.local/pages/viewpage.action?pageId=20974574)
	- $\bullet$   $HCM$  $\bullet$ 
		- [Контрагенты \(справочник\)](http://wiki.adssoft.local/pages/viewpage.action?pageId=20974072)
		- [Валюты](http://wiki.adssoft.local/pages/viewpage.action?pageId=20974687)
		- [Адресные справочники и классификаторы.](http://wiki.adssoft.local/pages/viewpage.action?pageId=20973745)
			- [Адресный классификатор](http://wiki.adssoft.local/pages/viewpage.action?pageId=20971717)
			- [Территории \(субъекты РФ и страны мира\)](http://wiki.adssoft.local/pages/viewpage.action?pageId=27131973)
			- $\bullet$ [Территории по ОСАГО](http://wiki.adssoft.local/pages/viewpage.action?pageId=27131977)
		- $\bullet$ [Классификатор банков](http://wiki.adssoft.local/pages/viewpage.action?pageId=4687873)
		- [Документы транспортного средства](http://wiki.adssoft.local/pages/viewpage.action?pageId=35946536)
			- [Документы технического осмотра транспортного средства](http://wiki.adssoft.local/pages/viewpage.action?pageId=35946964)
			- $\bullet$ [Исключение документов ТО из проверок портала В2В 1.0](http://wiki.adssoft.local/pages/viewpage.action?pageId=35947180)
		- [Виды документов физических лиц](http://wiki.adssoft.local/pages/viewpage.action?pageId=35946678)
		- $\bullet$ [Виды документов регистрации юридических лиц](http://wiki.adssoft.local/pages/viewpage.action?pageId=35946978)
	- [Администрирование](http://wiki.adssoft.local/pages/viewpage.action?pageId=20974656)
		- [Обслуживание](http://wiki.adssoft.local/pages/viewpage.action?pageId=20974694)
			- [Журнал регистрации](http://wiki.adssoft.local/pages/viewpage.action?pageId=20971711)
				- [Использование журнала для отладки/контроля работы порталов](http://wiki.adssoft.local/pages/viewpage.action?pageId=35948129)
			- $\bullet$ [Активные пользователи](http://wiki.adssoft.local/pages/viewpage.action?pageId=20971684)
			- [Блокировка работы пользователей](http://wiki.adssoft.local/pages/viewpage.action?pageId=29000266)
			- [Регламентные и фоновые задания](http://wiki.adssoft.local/pages/viewpage.action?pageId=29000971)
				- [Очистка временных данных в API. Настройка и запуск Регламентных заданий.](http://wiki.adssoft.local/pages/viewpage.action?pageId=31195572)
					- [Ручная очистка временных данных в API.](http://wiki.adssoft.local/pages/viewpage.action?pageId=43122744)
				- [Перечень регламентные и фоновые заданий](http://wiki.adssoft.local/pages/viewpage.action?pageId=20971725)
			- [Групповое изменение реквизитов](http://wiki.adssoft.local/pages/viewpage.action?pageId=29000297)
			- [Поиск и удаление дублей](http://wiki.adssoft.local/pages/viewpage.action?pageId=29000334)
			- [Управления итогами и агрегатами](http://wiki.adssoft.local/pages/viewpage.action?pageId=29000364)
			- [Создание резервной копии](http://wiki.adssoft.local/pages/viewpage.action?pageId=29000377)
			- $\bullet$ [Восстановление из резервной копии](http://wiki.adssoft.local/pages/viewpage.action?pageId=29000383)
			- [Настройка резервного копирования](http://wiki.adssoft.local/pages/viewpage.action?pageId=29000388)
			- $\bullet$ [Правила проверки учета](http://wiki.adssoft.local/pages/viewpage.action?pageId=29000397)
			- $\bullet$ [Установка обновлений и исправлений \(патчей\)](http://wiki.adssoft.local/pages/viewpage.action?pageId=29000681)
			- [Результаты обновления и дополнительная обработка данных](http://wiki.adssoft.local/pages/viewpage.action?pageId=29000708)
			- $\bullet$ [Описание изменений программы](http://wiki.adssoft.local/pages/viewpage.action?pageId=29000758)
			- $\bullet$ [Профили ключевых операций](http://wiki.adssoft.local/pages/viewpage.action?pageId=29000792)
			- [Настройка выгрузки замеров производительности](http://wiki.adssoft.local/pages/viewpage.action?pageId=29000863)
			- [Экспорт замеров производительности](http://wiki.adssoft.local/pages/viewpage.action?pageId=29000880)
			- [Импорт замеров производительности](http://wiki.adssoft.local/pages/viewpage.action?pageId=29000901)
			- [Отчеты администратора](http://wiki.adssoft.local/pages/viewpage.action?pageId=29000919)
		- [Общие настройки](http://wiki.adssoft.local/pages/viewpage.action?pageId=20974698)
			- [Дополнительные реквизиты и сведения](http://wiki.adssoft.local/pages/viewpage.action?pageId=20974468)
			- [История данных \(механизм платформы 1С\)](http://wiki.adssoft.local/pages/viewpage.action?pageId=35946667)
			- [История изменений](http://wiki.adssoft.local/pages/viewpage.action?pageId=29000458)
			- [Контактная информация](http://wiki.adssoft.local/pages/viewpage.action?pageId=29000427)
			- [Параметры серверной информационной базы](http://wiki.adssoft.local/pages/viewpage.action?pageId=29000566)
			- [Полнотекстовый поиск данных](http://wiki.adssoft.local/pages/viewpage.action?pageId=29000540)  $\bullet$
			- $\bullet$ [Электронная подпись и шифрование](http://wiki.adssoft.local/pages/viewpage.action?pageId=29000556)
		- [Настройки пользователей и прав](http://wiki.adssoft.local/pages/viewpage.action?pageId=20974700)
			- [Пользователи](http://wiki.adssoft.local/pages/viewpage.action?pageId=4687875)
				- [Доступ к группе кнопок "Обмен с РСА"](http://wiki.adssoft.local/pages/viewpage.action?pageId=35948977)
				- [Настройка прав доступа в базе данных](http://wiki.adssoft.local/pages/viewpage.action?pageId=4687884)
				- [Внешние пользователи](http://wiki.adssoft.local/pages/viewpage.action?pageId=28999826)
					- [Доступные действия \(Allowed\)](http://wiki.adssoft.local/pages/viewpage.action?pageId=28999835)
- [Группы доступа](http://wiki.adssoft.local/pages/viewpage.action?pageId=31196335)
	- [Описание профилей групп доступа](http://wiki.adssoft.local/pages/viewpage.action?pageId=4687886)
	- [Роли](http://wiki.adssoft.local/pages/viewpage.action?pageId=35946636)
- [Персональные настройки пользователей](http://wiki.adssoft.local/pages/viewpage.action?pageId=31196342)
- $\bullet$ [Даты запрета изменения](http://wiki.adssoft.local/pages/viewpage.action?pageId=31196327)
- [Логирование обращений к web-сервисам](http://wiki.adssoft.local/pages/viewpage.action?pageId=7897096)
- [Органайзер](http://wiki.adssoft.local/pages/viewpage.action?pageId=20974704)
	- [Настройка работы с файлами](http://wiki.adssoft.local/pages/viewpage.action?pageId=20974706)
		- [Настройка очистки файлов](http://wiki.adssoft.local/pages/viewpage.action?pageId=29000627)
		- [Тома хранения файлов](http://wiki.adssoft.local/pages/viewpage.action?pageId=20972189)
		- $\bullet$ [Файлы](http://wiki.adssoft.local/pages/viewpage.action?pageId=20972175)
			- [Справочник "Файлы"](http://wiki.adssoft.local/pages/viewpage.action?pageId=20972177)
			- [Работа с присоединенными файлами](http://wiki.adssoft.local/pages/viewpage.action?pageId=20972182)
			- [Загрузка данных из файлов](http://wiki.adssoft.local/pages/viewpage.action?pageId=20971689)
- [Печатные формы, отчеты и обработки](http://wiki.adssoft.local/pages/viewpage.action?pageId=20974708)
	- [Раздел "Макеты печатных форм"](http://wiki.adssoft.local/pages/viewpage.action?pageId=20971671)
	- $\bullet$ [Настройка печати ЭЦП в еОСАГО](http://wiki.adssoft.local/pages/viewpage.action?pageId=27132769)
	- [Раздел "Отчеты"](http://wiki.adssoft.local/pages/viewpage.action?pageId=29000734)
	- [Раздел "Рассылки отчетов"](http://wiki.adssoft.local/pages/viewpage.action?pageId=29000852)
	- [Раздел "Универсальный отчет"](http://wiki.adssoft.local/pages/viewpage.action?pageId=29000899)
	- [Раздел "Дополнительные отчеты и обработки"](http://wiki.adssoft.local/pages/viewpage.action?pageId=29000964)
	- [Расширения](http://wiki.adssoft.local/pages/viewpage.action?pageId=29000981)
- [Удаление помеченных объектов](http://wiki.adssoft.local/pages/viewpage.action?pageId=20971707)
- [Дополнительные реквизиты](http://wiki.adssoft.local/pages/viewpage.action?pageId=20974912)
- [Установленные исправления](http://wiki.adssoft.local/pages/viewpage.action?pageId=29000745)
- $\bullet$ [Оптимизация и быстродействие](http://wiki.adssoft.local/pages/viewpage.action?pageId=35948642)
- [Настройка учета](http://wiki.adssoft.local/pages/viewpage.action?pageId=20974658)
	- [Настройка учета Общие](http://wiki.adssoft.local/pages/viewpage.action?pageId=20974719)
		- $\bullet$ [Тип компании](http://wiki.adssoft.local/pages/viewpage.action?pageId=27131991)
		- [Организационная структура](http://wiki.adssoft.local/pages/viewpage.action?pageId=27131993)
		- [Произвольная нумерация документов](http://wiki.adssoft.local/pages/viewpage.action?pageId=27131995)
		- [Глобальные переменные](http://wiki.adssoft.local/pages/viewpage.action?pageId=27131997)
			- [Значения глобальных переменных](http://wiki.adssoft.local/pages/viewpage.action?pageId=35949400)
		- $\bullet$ [Управление статусами](http://wiki.adssoft.local/pages/viewpage.action?pageId=27131999)
			- [Управление пользовательским интерфейсом](http://wiki.adssoft.local/pages/viewpage.action?pageId=27132003)
		- $\bullet$ [Проверки](http://wiki.adssoft.local/pages/viewpage.action?pageId=27131950)
			- [Проверки по линиям бизнеса](http://wiki.adssoft.local/pages/viewpage.action?pageId=7897193)
				- [Проверки по линиям бизнеса описание предопределенных](http://wiki.adssoft.local/pages/viewpage.action?pageId=20973066)
		- $\bullet$ [КПК](http://wiki.adssoft.local/pages/viewpage.action?pageId=27132007)
		- [Очистка логов](http://wiki.adssoft.local/pages/viewpage.action?pageId=27132009)
		- [Сервисы фискализации чеков](http://wiki.adssoft.local/pages/viewpage.action?pageId=27132232)
			- [MOBIKA](http://wiki.adssoft.local/display/UCS/MOBIKA)
			- [Основы механизма фискализации чеков](http://wiki.adssoft.local/pages/viewpage.action?pageId=29001277)
		- [Сервисы внешней авторизации](http://wiki.adssoft.local/pages/viewpage.action?pageId=29000582)
		- [Контактная информация \(настройка\)](http://wiki.adssoft.local/pages/viewpage.action?pageId=29000590)
		- [Сервисы внешнего архивирования](http://wiki.adssoft.local/pages/viewpage.action?pageId=31195931)
		- [Сервисы распознавания документов](http://wiki.adssoft.local/pages/viewpage.action?pageId=48201815)
	- $\bullet$ [Заявки и анкеты](http://wiki.adssoft.local/pages/viewpage.action?pageId=20974721)

 $\bullet$ 

- [Лицензии, Правила страхования](http://wiki.adssoft.local/pages/viewpage.action?pageId=35947807)
	- $\bullet$ [Лицензии](http://wiki.adssoft.local/pages/viewpage.action?pageId=35947817)
	- [Виды страхования](http://wiki.adssoft.local/pages/viewpage.action?pageId=35947823)
	- $\bullet$ [Правила страхования](http://wiki.adssoft.local/pages/viewpage.action?pageId=35947821)
	- [Договоры страхования](http://wiki.adssoft.local/pages/viewpage.action?pageId=20974723)
		- [Линии бизнеса \(администрирование\)](http://wiki.adssoft.local/pages/viewpage.action?pageId=27131945)
		- [Риски и тарифы](http://wiki.adssoft.local/pages/viewpage.action?pageId=27131947)
		- [Страхование автотранспорта \(администрирование\)](http://wiki.adssoft.local/pages/viewpage.action?pageId=27131952)
		- [Страхование ОСАГО](http://wiki.adssoft.local/pages/viewpage.action?pageId=27131954)
		- [Купоны на скидку](http://wiki.adssoft.local/pages/viewpage.action?pageId=27131956)
		- [Доп. соглашения](http://wiki.adssoft.local/pages/viewpage.action?pageId=27131958)
		- [Страховые осмотры](http://wiki.adssoft.local/pages/viewpage.action?pageId=27131960)
		- $\bullet$ [Пролонгация](http://wiki.adssoft.local/pages/viewpage.action?pageId=27131962)
		- $\bullet$ [Автоматическое подписание документов](http://wiki.adssoft.local/pages/viewpage.action?pageId=27131964)
			- [Подписание электронных документов с использованием КриптоПро\\_SIG](http://wiki.adssoft.local/pages/viewpage.action?pageId=27131941)
			- [Служба подписывания PDF \(Web Based Crypto Pro Sign\)](http://wiki.adssoft.local/pages/viewpage.action?pageId=31196322)
		- [Система партнерских продаж](http://wiki.adssoft.local/pages/viewpage.action?pageId=27131966)
		- [Сегментация для агрегатора](http://wiki.adssoft.local/pages/viewpage.action?pageId=31196263)
		- $\bullet$ [Настройка агрегаторов СК](http://wiki.adssoft.local/pages/viewpage.action?pageId=35950758)
- [Убытки \(НСИ и администрирование Настройка учета\)](http://wiki.adssoft.local/pages/viewpage.action?pageId=20974725)
	- [Настройка проверок по разделу «Убытки»](http://wiki.adssoft.local/pages/viewpage.action?pageId=6849189)
- [Бланки строгой отчетности](http://wiki.adssoft.local/pages/viewpage.action?pageId=20974728)
- [Деньги \(НСИ и администрирование\)](http://wiki.adssoft.local/pages/viewpage.action?pageId=29000163)
- $\bullet$ [Посредники \(НСИ и администрирование - Настройки учета\)](http://wiki.adssoft.local/pages/viewpage.action?pageId=20974730)
- [Перестрахование \(НСИ и администрирование Настройки учета\)](http://wiki.adssoft.local/pages/viewpage.action?pageId=20974735)
- $\bullet$ [Диспетчерский пульт \(администрирование\)](http://wiki.adssoft.local/pages/viewpage.action?pageId=20974739)
- [Настройка интеграции](http://wiki.adssoft.local/pages/viewpage.action?pageId=20974660)
	- [Портал](http://wiki.adssoft.local/pages/viewpage.action?pageId=20971815)
		- [Настройки портала](http://wiki.adssoft.local/pages/viewpage.action?pageId=20972596)
			- [Сервисы внешней авторизации \(B2b\)](http://wiki.adssoft.local/pages/viewpage.action?pageId=28999856)
			- [Основные реквизиты](http://wiki.adssoft.local/pages/viewpage.action?pageId=20974282)
			- [Вкладка «Настройки для линий бизнеса»](http://wiki.adssoft.local/pages/viewpage.action?pageId=20974223)
			- [Вкладка «Цвета статусов»](http://wiki.adssoft.local/pages/viewpage.action?pageId=20974230)
			- [Вкладка «Разрешенные действия»](http://wiki.adssoft.local/pages/viewpage.action?pageId=20974234)
			- [Вкладка «Печатные формы»](http://wiki.adssoft.local/pages/viewpage.action?pageId=20974238)
			- [Вкладка «Отчеты»](http://wiki.adssoft.local/pages/viewpage.action?pageId=20974248)
			- [Вкладка «Шаблоны писем»](http://wiki.adssoft.local/pages/viewpage.action?pageId=29001456)
			- [Вкладка «Оповещения»](http://wiki.adssoft.local/pages/viewpage.action?pageId=29001483)
			- [Вкладка «Получение договора»](http://wiki.adssoft.local/pages/viewpage.action?pageId=29001411)
			- [Вкладка «Логирование»](http://wiki.adssoft.local/pages/viewpage.action?pageId=29001504)
			- [Вкладка «Константы организации»](http://wiki.adssoft.local/pages/viewpage.action?pageId=29001383)
			- [Вкладка «Константы пользователей»](http://wiki.adssoft.local/pages/viewpage.action?pageId=29001386)
			- [Общие](http://wiki.adssoft.local/pages/viewpage.action?pageId=29001539)
				- [Платежные системы](http://wiki.adssoft.local/pages/viewpage.action?pageId=29001561)
				- [Продажи через сайт](http://wiki.adssoft.local/pages/viewpage.action?pageId=27132053)
					- [Данные автомобилей](http://wiki.adssoft.local/pages/viewpage.action?pageId=29001660)
					- [Коды активации личного кабинета](http://wiki.adssoft.local/pages/viewpage.action?pageId=29001639)
					- $\bullet$ [Личный кабинет пользователя](http://wiki.adssoft.local/pages/viewpage.action?pageId=20972606)
					- [Права доступа отображения договоров в личном кабинете](http://wiki.adssoft.local/pages/viewpage.action?pageId=29001715)
					- [Проверка Личных кабинетов в API](http://wiki.adssoft.local/pages/viewpage.action?pageId=33423464)
				- [Продажи через портал](http://wiki.adssoft.local/pages/viewpage.action?pageId=29001740)
					- [Настройка причины изменения договоров для доп. соглашений](http://wiki.adssoft.local/pages/viewpage.action?pageId=29001749)
					- [Настройка структуры веб сервисов](http://wiki.adssoft.local/pages/viewpage.action?pageId=35951124)
			- [Интеграция с др. подсистемами](http://wiki.adssoft.local/pages/viewpage.action?pageId=29001785)
				- [Настройка интеграции В2С](http://wiki.adssoft.local/pages/viewpage.action?pageId=29001828)
				- [Проверка необходимости интеграции](http://wiki.adssoft.local/pages/viewpage.action?pageId=29001957)
			- [Настройки формирования отчета агента с портала В2В. Заполнение по плану платежей](http://wiki.adssoft.local/pages/viewpage.action?pageId=29001922)
		- $\bullet$ [Мастер перевода пользователей с портала B2B 1.0 на 2.0](http://wiki.adssoft.local/pages/viewpage.action?pageId=35950526)
	- [Обмен с другими ИБ](http://wiki.adssoft.local/pages/viewpage.action?pageId=9765053)
		- [Общая схема обмена](http://wiki.adssoft.local/pages/viewpage.action?pageId=20972661)
		- $\bullet$ [Монитор обмена](http://wiki.adssoft.local/pages/viewpage.action?pageId=20972665)
		- [Настройки](http://wiki.adssoft.local/pages/viewpage.action?pageId=27132073)
			- [Настройки обмена и Базы данных обмена](http://wiki.adssoft.local/pages/viewpage.action?pageId=4688471)
			- [Настройка обмена данными в учетной системе](http://wiki.adssoft.local/pages/viewpage.action?pageId=20972681)
			- [Настройка автоматического обмена](http://wiki.adssoft.local/pages/viewpage.action?pageId=20972669)
			- [Обмен через RabbitMQ](http://wiki.adssoft.local/pages/viewpage.action?pageId=20972674)
			- [Проверка объекта при записи](http://wiki.adssoft.local/pages/viewpage.action?pageId=27131919)
			- [Просмотр истории обмена по объекту и идентификаторов обмена](http://wiki.adssoft.local/pages/viewpage.action?pageId=20973592)
			- [Обмен идентификаторы обмена](http://wiki.adssoft.local/pages/viewpage.action?pageId=20972658)
			- [Обмен идентификаторы обмена \(входящие\).](http://wiki.adssoft.local/pages/viewpage.action?pageId=31195196)
		- [Регистрация](http://wiki.adssoft.local/pages/viewpage.action?pageId=27132075)
			- [Отложенная регистрация изменений](http://wiki.adssoft.local/pages/viewpage.action?pageId=27131916)
			- [Пакет обмена](http://wiki.adssoft.local/pages/viewpage.action?pageId=29001338)
			- [Регистрация изменений.](http://wiki.adssoft.local/pages/viewpage.action?pageId=31195254)
			- [Регистрация изменений: регистры сведений.](http://wiki.adssoft.local/pages/viewpage.action?pageId=31195277)
			- [Проверка для регистрации объектов к обмену.](http://wiki.adssoft.local/pages/viewpage.action?pageId=31195284)
		- $\bullet$ [Состояние](http://wiki.adssoft.local/pages/viewpage.action?pageId=27132077)
			- [Обмен данные пакетов обмена.](http://wiki.adssoft.local/pages/viewpage.action?pageId=31195303)
			- [Обмен данные синхронизированных объектов.](http://wiki.adssoft.local/pages/viewpage.action?pageId=31195313)
			- [Состояние пакетов.](http://wiki.adssoft.local/pages/viewpage.action?pageId=31195330)
			- [Состояние объектов.](http://wiki.adssoft.local/pages/viewpage.action?pageId=31195346)
		- [Описание веб сервисов для взаимодействия с УЦС](http://wiki.adssoft.local/pages/viewpage.action?pageId=35947896)
	- [Обмен РСА](http://wiki.adssoft.local/pages/viewpage.action?pageId=9765056)
		- [Общее](http://wiki.adssoft.local/pages/viewpage.action?pageId=27132102)
			- [Пакет обмена РСА](http://wiki.adssoft.local/pages/viewpage.action?pageId=20972214)
				- [ДиКБМ](http://wiki.adssoft.local/pages/viewpage.action?pageId=20972715)
			- [Состояние обмена РСА](http://wiki.adssoft.local/pages/viewpage.action?pageId=31195972)
			- [Состояния объектов обмена РСА](http://wiki.adssoft.local/pages/viewpage.action?pageId=31195974)
			- [Регистрация изменений объектов РСА](http://wiki.adssoft.local/pages/viewpage.action?pageId=31195976)
			- [Идентификация проверок РСА \(Е\\_ОСАГО\)](http://wiki.adssoft.local/pages/viewpage.action?pageId=31195978)
- [Информация из ГЛОНАСС](http://wiki.adssoft.local/pages/viewpage.action?pageId=31195980)
- [Ошибки обмена РСА](http://wiki.adssoft.local/pages/viewpage.action?pageId=31195982)
- [Идентификаторы РСА](http://wiki.adssoft.local/pages/viewpage.action?pageId=31195984)
- [Регистрация изменений объектов обмена РСА](http://wiki.adssoft.local/pages/viewpage.action?pageId=31195987)
- [Обмен с РСА \(БСИ\)](http://wiki.adssoft.local/pages/viewpage.action?pageId=31195989)
- [Актуальные состояния объектов в АИС РСА](http://wiki.adssoft.local/pages/viewpage.action?pageId=35946609)
- [UNICUSWEB](http://wiki.adssoft.local/display/UCS/UNICUSWEB)
	- [Настройки обмена \(РСА\)](http://wiki.adssoft.local/pages/viewpage.action?pageId=27132104)
		- [Настройка обмена РСА](http://wiki.adssoft.local/pages/viewpage.action?pageId=20972419)
			- [РСА: Договора и КБМ \(ДиКБМ\)](http://wiki.adssoft.local/pages/viewpage.action?pageId=20972423)
			- $\bullet$  PCA: ЭОСАГО
			- $•$  [БСИ](http://wiki.adssoft.local/pages/viewpage.action?pageId=15206254)
			- [Настройка обмена с ИРЦ](http://wiki.adssoft.local/pages/viewpage.action?pageId=6849184)
			- [РСА: Прямое возмещение убытков \(ПВУ\)](http://wiki.adssoft.local/pages/viewpage.action?pageId=44368314)
- [Дополнительные материалы](http://wiki.adssoft.local/pages/viewpage.action?pageId=27132112)
	- [Переключение версии схем обмена](http://wiki.adssoft.local/pages/viewpage.action?pageId=20973681)
	- [Взаимодействие с ФОИВ](http://wiki.adssoft.local/pages/viewpage.action?pageId=9765182)
	- [ЭОСАГО идентификаторы проверок объектов РСА](http://wiki.adssoft.local/pages/viewpage.action?pageId=20972283)
- [Обмен с АИС РСА \(ОСАГО 2.0\)](http://wiki.adssoft.local/pages/viewpage.action?pageId=28999880)
	- [\\_Обработка исключительных ситуаций](http://wiki.adssoft.local/pages/viewpage.action?pageId=29001857)
	- [Важные заметки по АИС 2.0](http://wiki.adssoft.local/pages/viewpage.action?pageId=29001288)
	- [Выгрузка бумажных договоров ОСАГО в АИС РСА](http://wiki.adssoft.local/pages/viewpage.action?pageId=29001266)
	- [Данные доступности сервисов АИС РСА \(ОСАГО 2.0\)](http://wiki.adssoft.local/pages/viewpage.action?pageId=31195943)
	- [Загрузка связки ИД ДиКБМ и АИС 2.0 . Соответствия идентификаторов обмена АИС РСА](http://wiki.adssoft.local/pages/viewpage.action?pageId=29000004)
	- [Запросы АИС РСА](http://wiki.adssoft.local/pages/viewpage.action?pageId=29002015)
	- [Марки Модели ТС. Модификации авто. Загрузка и настройка справочников \(по Трансдекре\)](http://wiki.adssoft.local/pages/viewpage.action?pageId=28999893)
	- [Нормализация данных при обмене с АиС ОСАГО РСА](http://wiki.adssoft.local/pages/viewpage.action?pageId=43122759)
	- [Обмен договорами ЕОСАГО \(УЦС\)](http://wiki.adssoft.local/pages/viewpage.action?pageId=28999930)
	- [Отображение ошибок обмена с АиС РСА](http://wiki.adssoft.local/pages/viewpage.action?pageId=35946578)
	- [Параметры обмена с АИС РСА \(ОСАГО 2.0\)](http://wiki.adssoft.local/pages/viewpage.action?pageId=35946554)
	- [Произвольный запрос к АиС РСА](http://wiki.adssoft.local/pages/viewpage.action?pageId=34865393)
	- [Регламентные задания АИС РСА \(ОСАГО 2.0\)](http://wiki.adssoft.local/pages/viewpage.action?pageId=35946594)
- [Блокировка работы веб сервисов с АИС РСА](http://wiki.adssoft.local/pages/viewpage.action?pageId=31196587)
- [Сервис \(НСИ\)](http://wiki.adssoft.local/pages/viewpage.action?pageId=20974664)
	- [Лицезирование \(СЛК\)](http://wiki.adssoft.local/pages/viewpage.action?pageId=27132118)
	- $\bullet$ [Оповещения и уведомления](http://wiki.adssoft.local/pages/viewpage.action?pageId=27132059)
		- [Сообщения для контрагентов](http://wiki.adssoft.local/pages/viewpage.action?pageId=20972633)
		- $\bullet$ [Оповещения](http://wiki.adssoft.local/pages/viewpage.action?pageId=20972628)
		- $\bullet$ [Шаблоны сообщений](http://wiki.adssoft.local/pages/viewpage.action?pageId=20972625)
		- [Настройки уведомлений на портал для пролонгации договоров](http://wiki.adssoft.local/pages/viewpage.action?pageId=35948649)
		- [SMS-уведомления](http://wiki.adssoft.local/pages/viewpage.action?pageId=35948652)
			- [Сообщение SMS / СМС сообщение](http://wiki.adssoft.local/pages/viewpage.action?pageId=20972201)
			- [Настройка отправки SMS](http://wiki.adssoft.local/pages/viewpage.action?pageId=35948793)
			- [Автоматическое создание смс \[в разработке\]](http://wiki.adssoft.local/pages/viewpage.action?pageId=35948821)
			- [Настройка оповещений](http://wiki.adssoft.local/pages/viewpage.action?pageId=35947500)
		- [Произвольные оповещения](http://wiki.adssoft.local/pages/viewpage.action?pageId=27132017)
			- [Система произвольных оповещений](http://wiki.adssoft.local/pages/viewpage.action?pageId=15204529)
	- [Персональные настройки](http://wiki.adssoft.local/pages/viewpage.action?pageId=27132120)
- [Дополнительные функции](http://wiki.adssoft.local/pages/viewpage.action?pageId=20973560)
	- [База логов](http://wiki.adssoft.local/pages/viewpage.action?pageId=4687904)
	- $\bullet$ [Версионирование объектов](http://wiki.adssoft.local/pages/viewpage.action?pageId=20971667)
	- Глонасс РСА
	- [Промокод](http://wiki.adssoft.local/pages/viewpage.action?pageId=20974459)
	- [Рассылка отчетов](http://wiki.adssoft.local/pages/viewpage.action?pageId=20971714)
	- [\[Добавил в бэклог, похоже неактуально. Константа с префиксом "Удалить"\] Исправление контактной информации средствами](http://wiki.adssoft.local/pages/viewpage.action?pageId=27132505)  [сервиса DaData](http://wiki.adssoft.local/pages/viewpage.action?pageId=27132505)
	- [Поиск документа по номеру.](http://wiki.adssoft.local/pages/viewpage.action?pageId=27132661)
	- [Автоматическая актуализация адресного классификатора](http://wiki.adssoft.local/pages/viewpage.action?pageId=27132923)
	- [Репликация договоров из УЦС](http://wiki.adssoft.local/pages/viewpage.action?pageId=31196974)
- [Регламент обновления УЦС + Порталы](http://wiki.adssoft.local/pages/viewpage.action?pageId=29001900)
- [Частые вопросы](http://wiki.adssoft.local/pages/viewpage.action?pageId=4686205)
	- [Переход на АИС 2.0](http://wiki.adssoft.local/pages/viewpage.action?pageId=31195180)
		- [Блок-схема оформления еОСАГО](http://wiki.adssoft.local/pages/viewpage.action?pageId=35950554)
	- [Статьи "Вопросы и Ответы"](http://wiki.adssoft.local/pages/viewpage.action?pageId=4686972)
	- [Маппинг справочника марок, моделей.](http://wiki.adssoft.local/pages/viewpage.action?pageId=31195699)
	- [Ошибки и варианты решения](http://wiki.adssoft.local/pages/viewpage.action?pageId=31195824)
	- [МАСКИ, Коды документов, регистрация продукта в ЛК ИТС и прочее полезное](http://wiki.adssoft.local/pages/viewpage.action?pageId=34865188)
		- [Допустимые маски Водительское удостоверение](http://wiki.adssoft.local/pages/viewpage.action?pageId=35946509)
		- [Допустимые маски Государственного регистрационного номера транспортного средства \(ГРН\)](http://wiki.adssoft.local/pages/viewpage.action?pageId=31196314)
- $\bullet$ Маски и др параметры документов
- $\bullet$ Регистрация ИТС клиента, доступ к дистрибутивам
- Типы документов
- Особенности и причины запроса КБМ
- Рекомендации по уменьшению влияния задержек в обмене информацией с ЕАИС ТО МВД
- Комментарии от РСА. Вопрос ответ
- История версий справочника Трансдекра
- Обработка для отправки тех. коррекций в рамках некорректной передачи данных по ВУ
- Служба хранения данных (Web Based Data Base) версия 1.2
- Изменения ФЗ-40 по постановлению ЦБ 6007-У

 $\bullet$  [TEST]

# <span id="page-9-0"></span>Установка

Внимание

Для обеспечения возможности работы в прикладном решении «Управление центром страхования 8» на Вашем компьютере должна быть установлена платформа «1С: Предприятие 8».

Приобретенный Вами продукт содержит:

- дистрибутив для установки программы;
- ключ защиты (флэш носитель);
- драйвер ключа защиты;
- руководство пользователя.

Перед тем как приступить к установке, следует убедиться, что компьютер не заражен вирусами, а жесткий диск не содержит ошибок и на нем достаточно свободного места для выполнения установки.

Начать установку следует с запуска дистрибутива. Открывается следующее окно:

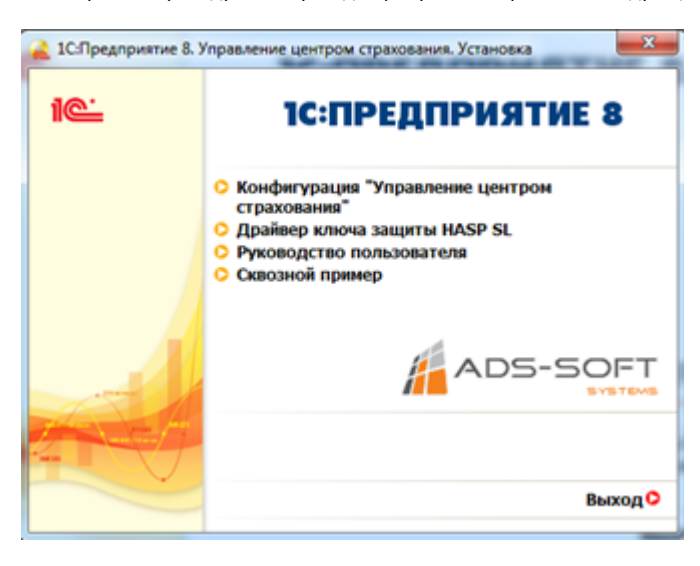

Первый шаг: установка драйвера ключа защиты; для этого в открывшемся окне выберем пункт «Драйвер ключа защиты HASP SL»

В завершении установки драйвера нажимаем кнопку «Finish».

Второй шаг – установка программы; выбираем пункт «Конфигурация «Управление центром страхования». Для завершения установки нажимаем кнопку «Готово».

## <span id="page-9-1"></span>Создание информационной базы

Добавление новой информационной базы осуществляется с помощью программы 1С:Предприятие 8. Как и запуск любого другого Windowsприложения она открывается: либо двойным кликом на соответствующей иконке на рабочем столе или панели задач, либо через меню кнопки "Пуск" (Пуск - Все программы - 1С:Предприятие 8). В результате открывается окно со списком информационных баз.

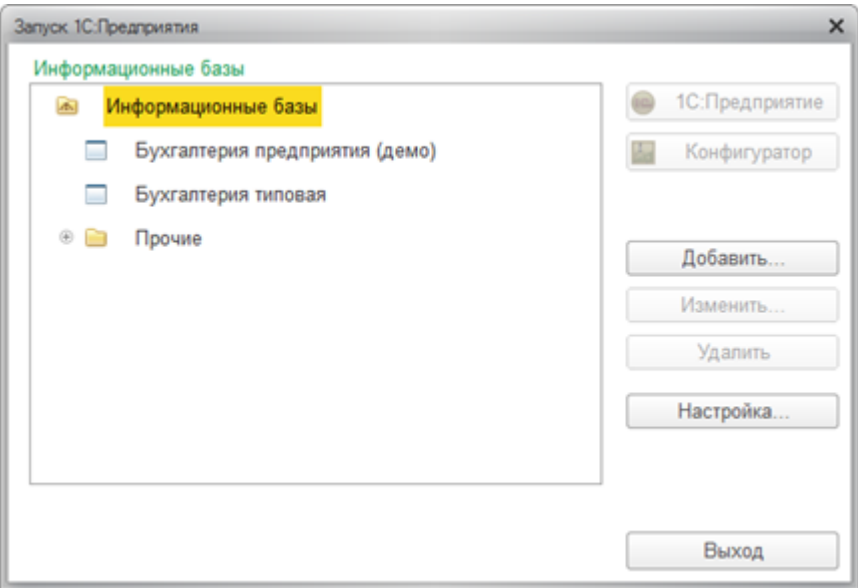

В левой части окна представлен список информационных баз, в правой части сгруппированы экранные кнопки, определяющие режимы работы с базой, а также кнопки настройки. Выполним добавление новой информационной базы, нажимаем кнопку «Добавить», возникает три варианта.

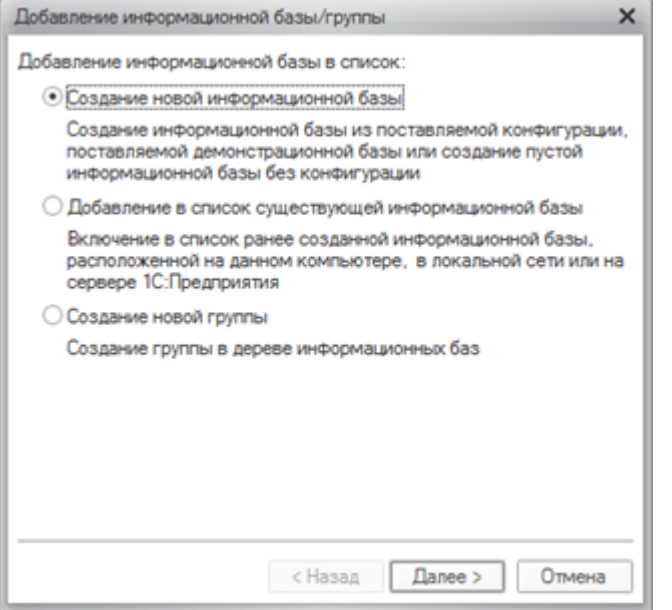

Выбираем пункт «Создание новой информационной базы», при этом база будет создана из шаблона конфигурации, который мы предварительно установили. Далее необходимо выбрать шаблон информационной базы.

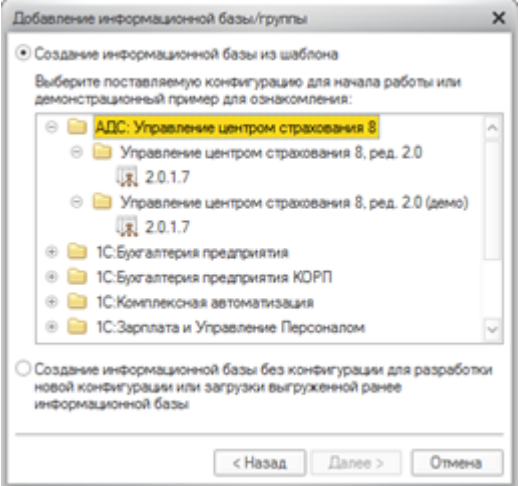

При нажатии на кнопку развернуть появляется два варианта: «Управление центром страхования» и «Управление центром страхования (демо)». Первый вариант это шаблон чистой конфигурации, а демо база представлена уже заполненными данными (к ней Вы можете обращаться для учебных целей). Выбираем шаблон чистой информационной базы. Указываем произвольное (удобное и понятное) название информационной базы и каталог, в котором будет располагаться база.

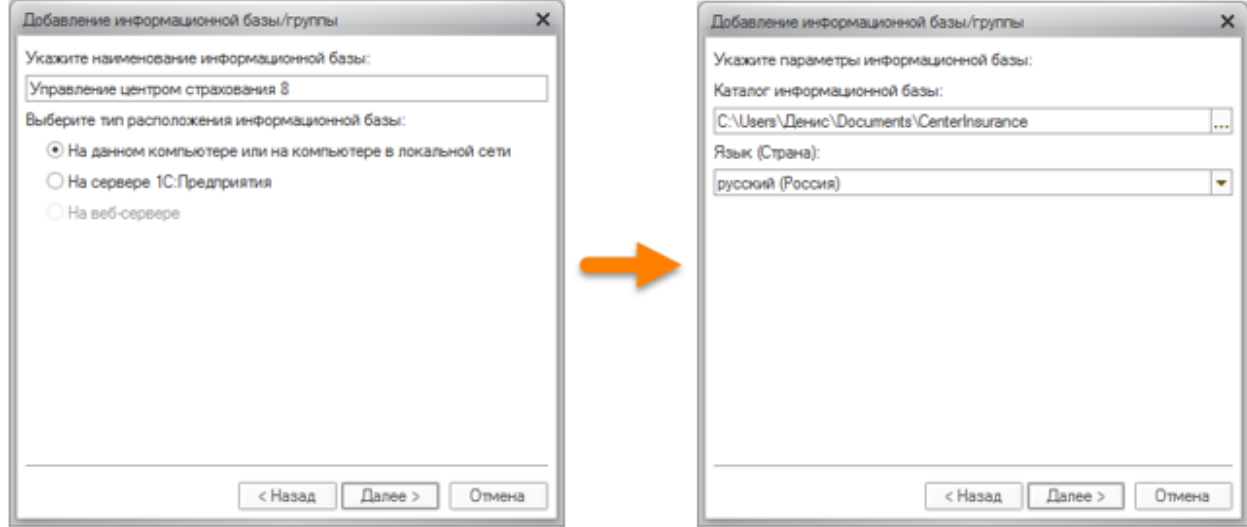

При нажатии на кнопку «Готово» создается новая информационная база и она будет находиться в той папке, к которой мы прописали путь.

## <span id="page-11-0"></span>Заявки

Данный раздел инструкции описывает работу с документами Системы - "Управление центром страхования 8, ред. 2.0", предназначенными для работы специалистов страховой компании со страхователем при заключении договора страхования: взаимодействия (звонки, письма, встречи), сбор необходимой информации и проч. Данные документы находятся в меню "Заявки".

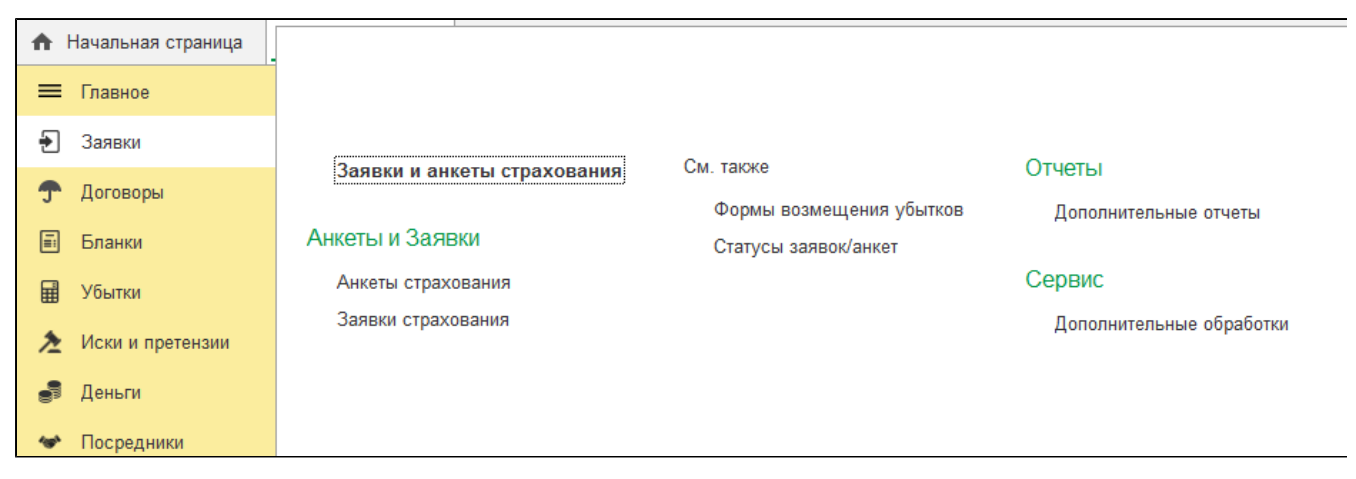

## <span id="page-12-0"></span>Заявки и анкеты страхования

Весь учет взаимодействий с клиентами и отражение истории общения с ними ведется при помощи заявок, поступивших на страхование, а так же составления анкет страхователей.

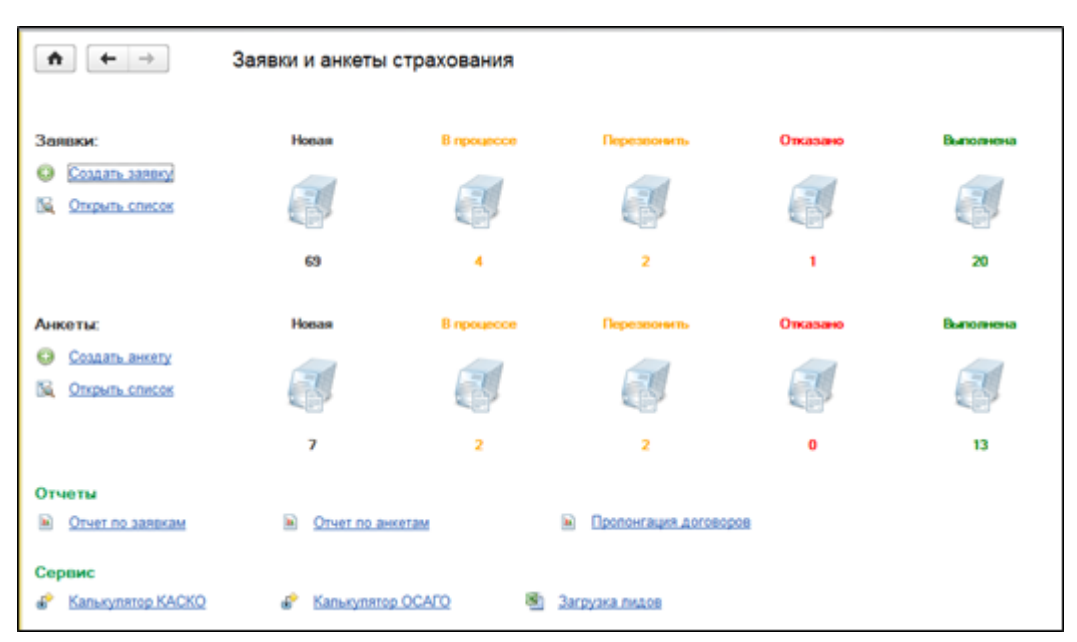

Раздел «Заявки» - на панели навигации ссылка «Заявки и анкеты страхования».

# <span id="page-12-1"></span>Анкеты страхования

Документ «Анкета» используется в Системе для хранения первоначальной информации о страхователе в Системе, а также о взаимодействии с фактическим клиентом, в отличие от документа «Заявка», применяемом для работы с потенциальными клиентами.

Переводя заявку в статус «Выполнена», пользователь автоматически формирует новую анкету, созданную на основании данной заявки. Документ «Анкета» является самостоятельным по отношению к документу «Заявка», поэтому его можно создавать и с помощью соответствующей кнопки

В случае создания анкеты на основании заявки вся информация, внесенная в заявку, переносится на соответствующие закладки в анкету и будет использована для расчета премии по договору. При наличии новой информации на момент оформления анкеты необходимо дополнить закладки в документе. Например, при оформлении заявки страхователь не обладал информацией о допущенных к управлению лицах, однако спустя время и общаясь на следующем этапе с менеджером, появилась необходимость в дополнении анкеты данной информацией; указать ее можно будет на закладке «Условия договора» в форме «Допущенные управлению».

В документе указывается:

- 1. «Номер» номер документа присваивается автоматически при записи, может быть отредактирован вручную;
- 2. «Напомнить» указывается дата и время напоминания, для взаимодействия с клиентом;
- 3. «Подразделение» структурное подразделение ответственное за работу с клиентом;
- 4. «Статус анкеты» используются для отражения результатов взаимодействия с клиентом:
	- 1. «Новая» указывается, когда анкета еще не обработана оператором;
		- 2. «В процессе» анкета находится в работе у оператора;
- 3. «Перезвонить» указывается в случае, когда с клиентом необходимо связаться (устанавливается дата и время напоминания);
- 4. «Отказано» указывается в случае, когда работа по анкете прекращена до оформления договора с клиентом;
- 5. «Выполнена» на основании анкеты оформлен договор с клиентом.
- 5. «Создать сообщение» команда позволяет занести в Систему факт взаимодействия с клиентом (содержание сообщения заполняется пользователем вручную);

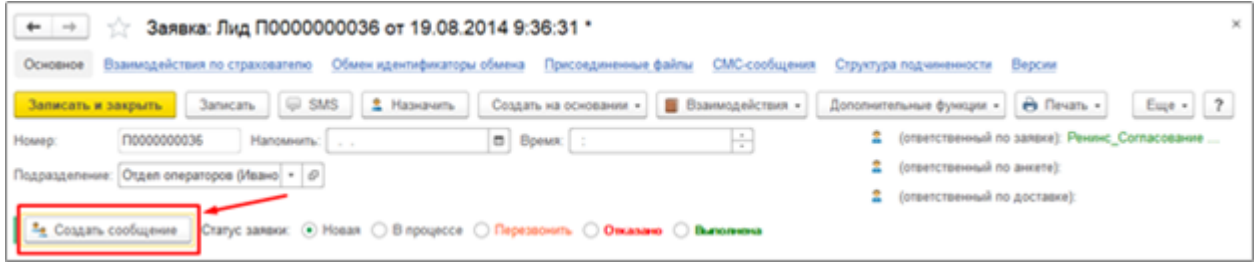

Закладка «Контакт» предназначена для хранения контактных данных, используемых для общения с клиентом

- 1. «Страхователь (ФИО)» текстовое поле заполняется пользователем Системы вручную данными клиента (обязательно для заполнения);
- 2. «Телефон (контактный)» текстовое поле заполняется пользователем Системы вручную, данными клиента (обязательно для заполнения);
- 3. «Email (электронная почта)», «Телефон (дополнительный)», «Почтовый адрес» заполняются пользователем вручную в случае, если данную информацию предоставил клиент;
- 4. «Контакт (ФИО)», «Телефон (контактный)», «Email (электронная почта)», «Телефон (дополнительный)» данные дополнительного контакта заполняются в случае, если информацию предоставил клиент.

Закладка «Выбор продуктов» используется для выбора страховых продуктов, которые могут быть приобретены клиентом

- 1. «Вид продукта» из списка продуктов страховщика двойным кликом мыши выбираются те, которые интересуют клиента;
- 2. «Текущая компания», «Предыдущая компания», «Стоимость предыдущего полиса», «Количество случаев», «Срок окончания» заполняются данными предыдущего страхового полиса, если данную информацию предоставил клиент;
- 3. «Пролонгация» устанавливается в том случае, если клиент пролонгирует действующий страховой полис страховщика;
- 4. «Номер полиса» номер действующего полиса.

Закладка «Условия договора» - указываются данные для заключения договора и расчета его стоимости. Реквизиты документа меняются в зависимости от выбранных страховых продуктов на соответствующей закладке. Например, для «Автострахование» перечень будет следующий:

- 1. «Стоимость» стоимость транспортного средства;
- 2. «Авто» марка автомобиля;
- 3. «Год выпуска»;
- 4. «Территория регистрации»;
- 5. «Начало эксплуатации» год;
- 6. «Пробег»;
- 7. «Оформлена в кредит» также указывается наименование банка-кредитора;
- 8. «Мощность (л.с.)»
- 9. «Объем» объем двигателя;
- 10. «Гарантия» устанавливается в случае, если на автомобиль действует гарантия производителя;
- 11. «Территория страхования»;
- 12. «Форма возмещения» выбор значения из списка (например, денежные средства, направление на ремонт и др.);
- 13. «Допущенные к управлению» список лиц, допущенных к управлению автомобилем;
- 14. «Сигнализация» тип и модель сигнализации.

Закладка «Оформление» - указываются реквизиты, необходимые для оформления страхового договора, а также производится расчет его стоимости.

- 1. «Вид продукта» наименование вида продукта, который был выбран на закладке «Выбор вида продукта»;
- 2. «Страховая компания» наименование страховщика по договору, выбор элемента из справочника;
- 3. «Страховой продукт» наименование страхового продукта, выбор элемента из справочника;
- 4. «Премия» сумма страховой премии по договору;
- 5. «Взять с клиента» сумма страхового взноса по договору;
- 6. «Договор» договор с клиентом, элемент одноименного справочника (если договор ранее не был создан, по гиперссылке «Создать договор», можно создать новый элемент справочника на основании данных введенных в анкете). Система позволяет создавать отдельный договор на каждый страховой продукт, таким образом реализована возможность оформления нескольких договоров на основании одной анкеты.;
- 7. «Статус» устанавливается автоматически предопределенный элемент справочника «Статусы договоров»,
- 8. «Статус осмотра» выбор значения из списка;
- 9. «Страховой риск» при выборе подходящего страхового продукта в нижней таблице окна будут перечислены страховые риски по данным продуктам, для каждого из них указывается страховая сумма, тариф и страховая премия.

Закладка «Доставка» указываются условия и адрес доставки страхового полиса клиенту.

- 1. «Варианты оплаты» выбор значения из списка: Наличные, Безналичные, Интернет-эквайринг, Эквайринг.
- 2. «Варианты осмотра» выбор значения из списка: Ассистанс, Реализатор, Страховая компания, Не требуется;
- 3. «Адрес» адрес доставки;

Для удобства пользователей на данной закладке создана ссылка на карту, реализована она кнопкой «Карта». При заполнении полей «Адрес доставки» и «Метро» формируется адрес, который можно просмотреть на карте.

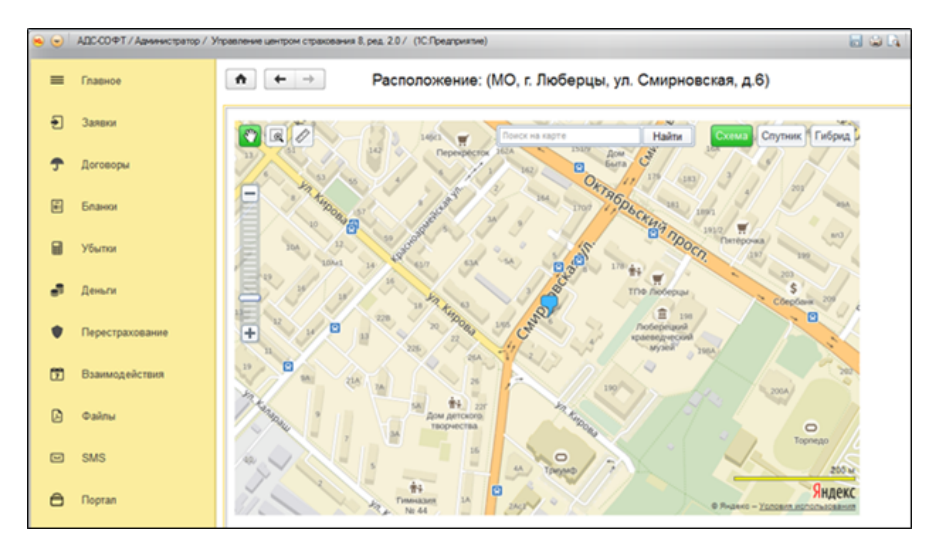

- 1. «Время» период доставки;
- 2. «Страховой продукт» наименование страхового продукта, аналогичное значение с закладки «Оформление»;
- 3. «Взять с клиента» сумма платежа, соответствующий реквизит с закладки «Оформление»;
- 4. «Доставлен» устанавливается в случае, если полис передан клиенту;
- 5. «Дата» дата фактической доставки полиса клиенту.

Закладка «История обращения» хранится история работы с клиентом ссылками на соответствующие сообщения.

По кнопке «SMS» из формы документа можно отправить текстовое сообщение на мобильный телефон клиента.

Кнопкой «Назначить» открывается форма, с помощью которой можно распределить заявки. В ней указываются ответственные лица по взаимодействию с данным страхователем.

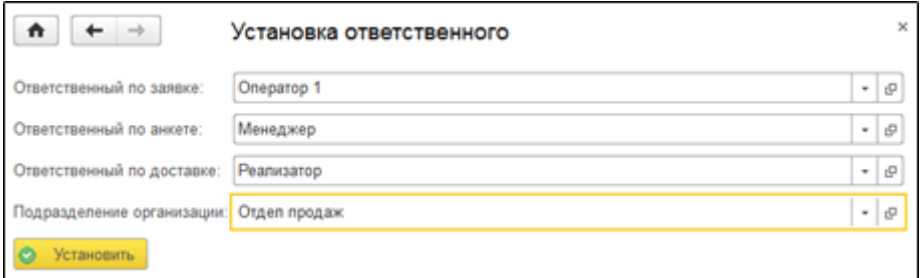

По кнопке «Взаимодействие» можно запланировать общение с клиентом, выбрав нужное из списка: «Запланировать взаимодействие», «Запланировать встречу», «Написать электронное письмо», «Позвонить». Подробное описание представлено в соответствующем разделе.

Печатной формой данного документа являются: заявка и список документов. Для вывода на печать на форме документа предусмотрена соответствующая команда.

На основании документа с помощью одноименной команды в Систему могут быть внесены: Диагностическая карта и Договор купли-продажи.

Для удобства работы с анкетами в журнале документов можно использовать отбор по дате, тогда в левой части окна открывается календарь, и в списке будут отображаться только те документы, в которых дата напоминания соответствует дате, выбранной в календаре.

## <span id="page-14-0"></span>Заявки страхования

Документ «Заявка страхования» используется в Системе для хранения истории взаимодействия с клиентом (звонки, электронные письма и проч.) и ввода первоначальной информации о потенциальном страхователе в Систему.

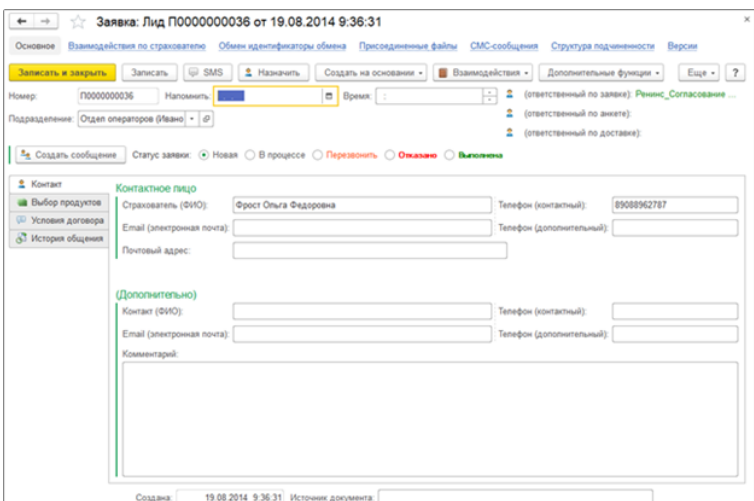

#### В документе указывается:

- 1. «Номер» номер документа присваивается автоматически при записи, может быть отредактирован вручную;
- 2. «Дата» дата заполнения анкеты клиентом;
- 3. «Напомнить» указывается и дата время напоминания о необходимости взаимодействия с клиентом;
- 4. «Подразделение» структурное подразделение ответственное за работу с клиентом;
- 5. «Статус анкеты» используются для отражения результатов общения с клиентом:
	- 1. «Новая» указывается, когда заявка еще не обработана оператором;
	- 2. «В процессе» заявка находится в работе у оператора;
	- 3. «Перезвонить» указывается в случае, когда клиент еще не дал окончательного ответа и необходимо связаться с ним позже (устанавливается дата и время напоминания);
	- 4. «Отказано» указывается в случае, когда предложение не интересно клиенту;
	- 5. «Выполнена» данный статус переводит заявку в анкету.

Пользователь может создавать необходимые для комфортной работы статусы; для этого необходимо на закладке «Заявки» в панели навигации выбрать ссылку «Статусы заявок/анкет». Статусы разделены на «Статусы заявок» и «Статусы анкет». При нажатии на кнопку «Создать» открывается окно, где указываются нужные параметры создаваемого статуса.

 6. «Создать сообщение» - команда позволяет занести в Систему факт взаимодействия с клиентом (содержание сообщения заполняется пользователем вручную);

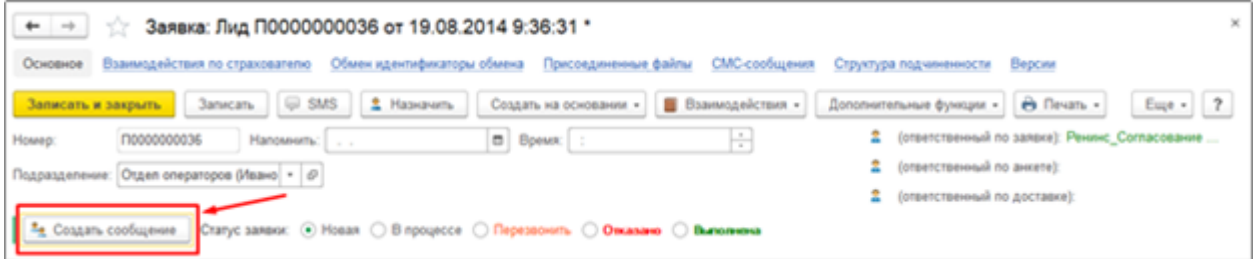

Закладка «Контакт» предназначена для хранения контактных данных, используемых для общения с клиентом

- 1. «Страхователь (ФИО)» текстовое поле заполняется пользователем Системы вручную данными клиента (обязательно для заполнения);
- 2. «Телефон (контактный)» текстовое поле заполняется пользователем Системы вручную данными клиента (обязательно для заполнения);
- 3. «Email (электронная почта)», «Телефон (дополнительный)», «Почтовый адрес» заполняются пользователем вручную в случае, если данную информацию предоставил клиент;
- 4. «Контакт (ФИО)», «Телефон (контактный)», «Email (электронная почта)», «Телефон (дополнительный)» данные дополнительного контакта заполняются в случае, если информацию предоставил клиент.

Закладка «Выбор продуктов» используется для выбора страховых продуктов, которые могут быть приобретены клиентом

- 1. «Вид продукта» из списка продуктов страховщика двойным кликом мыши выбираются те, которые интересуют клиента;
- 2. «Текущая компания», «Предыдущая компания», «Стоимость предыдущего полиса», «Количество случаев», «Срок окончания» заполняются данными предыдущего страхового полиса, если данную информацию предоставил клиент;
- 3. «Пролонгация» устанавливается в том случае, если клиент пролонгирует действующий страховой полис страховщика;
- 4. «Номер полиса» номер действующего полиса.

Закладка «Условия договора» - указываются данные для заключения договора и расчета его стоимости. Реквизиты документа меняются в зависимости от выбранных страховых продуктов на соответствующей закладке. Например, для «Автострахование» перечень будет следующий:

- 1. «Стоимость» стоимость транспортного средства;
- 2. «Авто» марка автомобиля;
- 3. «Год выпуска»;
- 4. «Территория регистрации»;
- 5. «Начало эксплуатации» год;
- 6. «Пробег»;
- 7. «Оформлена в кредит» также указывается наименование банка-кредитора;
- 8. «Мощность (л.с.)»
- 9. «Объем» объем двигателя;
- 10. «Гарантия» устанавливается в случае, если на автомобиль действует гарантия производителя;
- 11. «Территория страхования»;
- 12. «Форма возмещения» выбор значения из списка (например, денежные средства, направление на ремонт и др.);
- 13. «Допущенные к управлению» список лиц, допущенных к управлению автомобилем;
- 14. «Сигнализация» тип и модель сигнализации.

Закладка «История обращения» хранится история работы с клиентом ссылками на соответствующие сообщения.

По кнопке «SMS» из формы документа можно отправить текстовое сообщение на мобильный телефон клиента.

Кнопкой «Назначить» открывается форма, с помощью которой можно распределить заявки. В ней указываются ответственные лица по взаимодействию с данным страхователем.

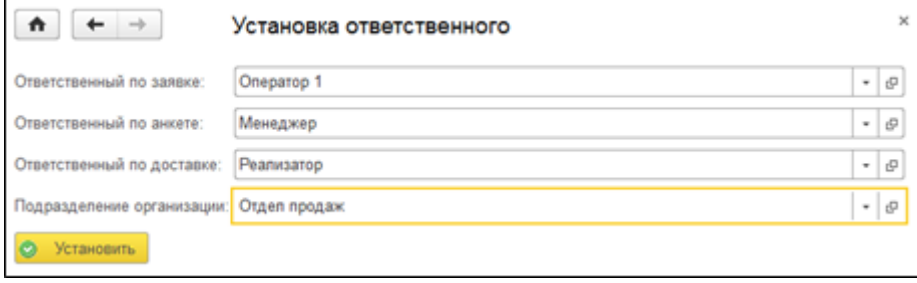

По кнопке «Взаимодействие» можно запланировать общение с клиентом, выбрав нужное из списка: «Запланировать взаимодействие», «Запланировать встречу», «Написать электронное письмо», «Позвонить».

Печатной формой данного документа являются: заявка и список документов. Для вывода на печать на форме документа предусмотрена соответствующая команда.

На основании документа с помощью одноименной команды в Систему могут быть внесены: Диагностическая карта и Договор купли-продажи.

Для удобства работы с заявками в журнале документов можно использовать отбор по дате, тогда в левой части окна открывается календарь, и в списке будут отображаться только те документы, в которых дата напоминания соответствует дате, выбранной в календаре.

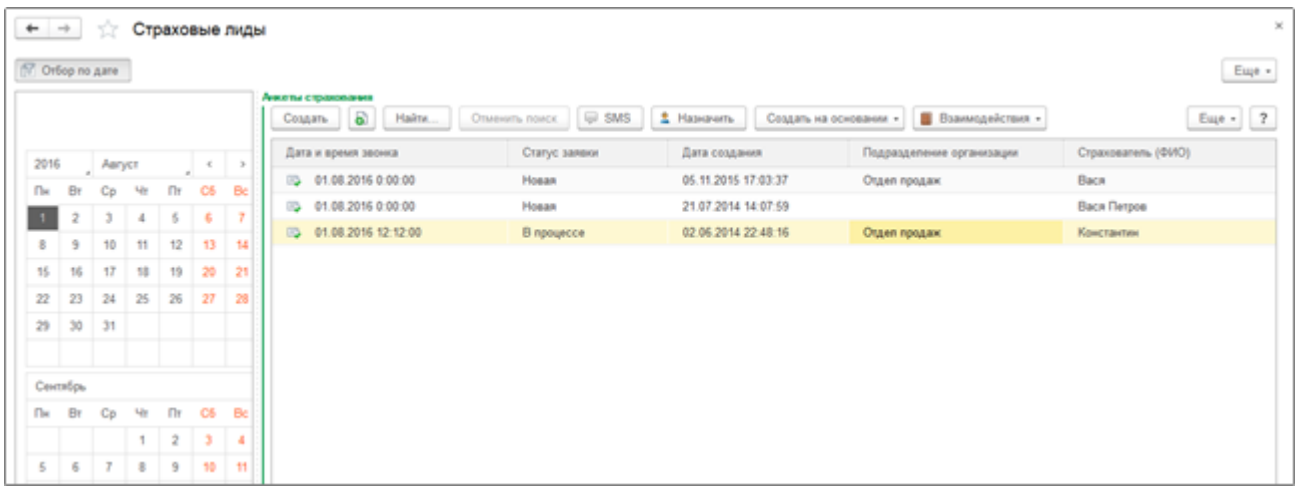

# <span id="page-16-0"></span>Договоры

В системе реализована возможность вести учет всех видов договоров страхования, сохранять историю взаимоотношений со страхователями, отражать условия изменений договоров, а также их расторжения.

Модуль учета договоров страхования позволяет хранить всю первичную информацию по договору в информационной базе и в дальнейшем анализировать ее с помощью различных отчетов.

В данном разделе инструкции описывается порядок отражения в Системе заключенных договоров страхования и сопутствующих их заключению мероприятий, проводимых страховой компанией, например:

- настройка страховых продуктов и тарифов по ним;
- осмотры объекта страхования;
- согласование условий договора;
- пролонгация, изменение условий и расторжение ранее заключенных договоров;
- $\bullet$  и др.

Подсистема «Договоры» содержит набор инструментов для настройки страховых продуктов и проведения работ по созданию, изменению, согласованию договоров страхования, также содержит ряд тематических отчетов, упрощающих работу с информацией по договорам страхования.

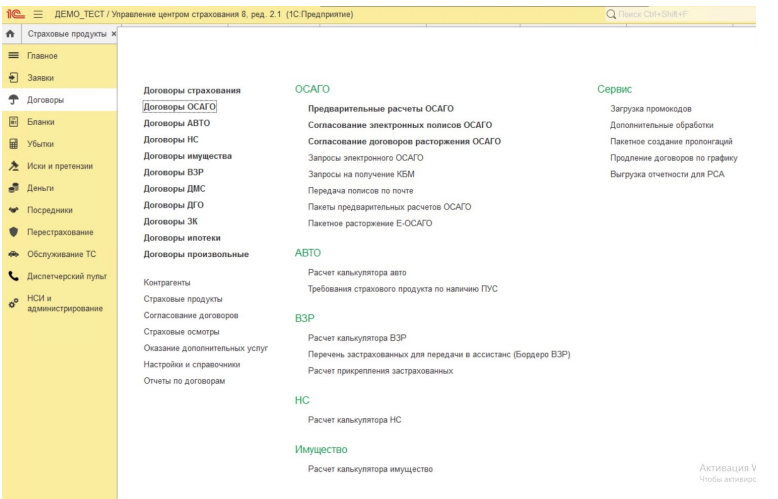

#### Раздел Договоры страхования, общий вид:

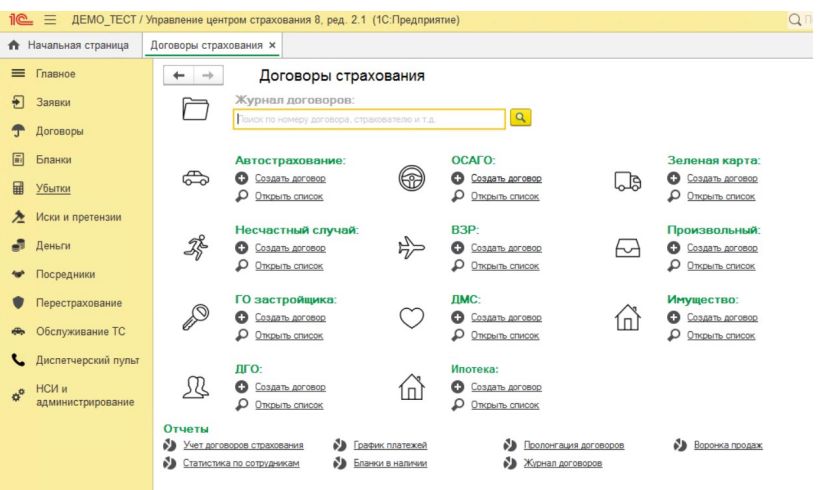

#### Журнал договоров

Журнал содержит в себе и отображает все оформленные, расторженные, измененные и недооформленные договора (проекты), разделенные вкладками по линиям бизнеса (Все, АВТО, ОСАГО, ВЗР и пр)

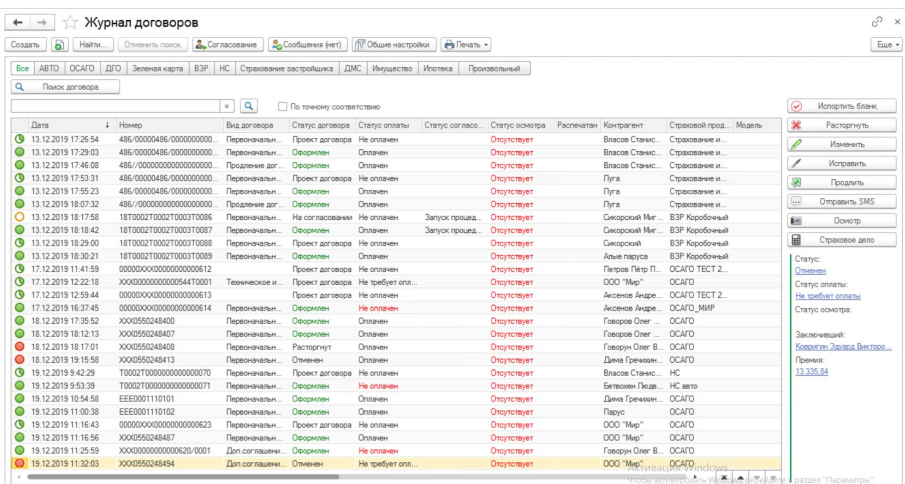

 $C<sub>THCOK</sub>$  Поиск данных

# <span id="page-18-0"></span>Настройка страховых продуктов

Чтобы осуществить создание или настройку страхового продукта следует перейти в справочник «Страховые продукты» подсистемы «Договоры».

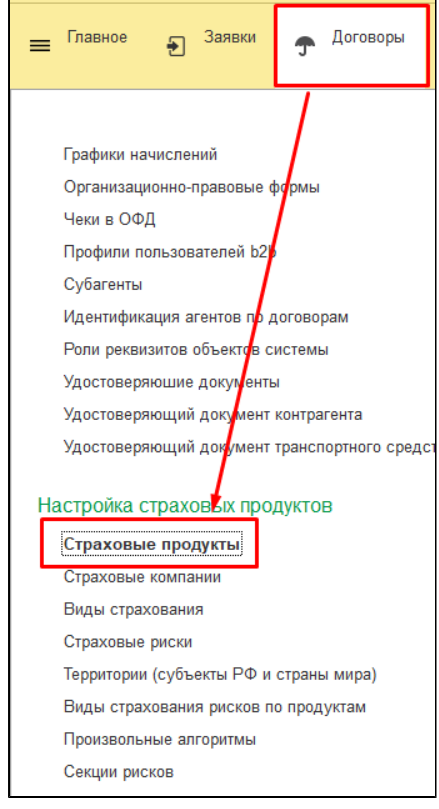

Структура справочника создана системой изначально, все программные продукты (элементы этого справочника) разделены по видам страхования. Для каждой страховой компании создаются индивидуальные страховые продукты, которые отображаются в поле «страховая компания» страхового продукта.

Настраивать различные варианты отображения элементов данного справочника можно используя кнопки на панели действий: «Отображать по видам», «Список», «Иерархический список».

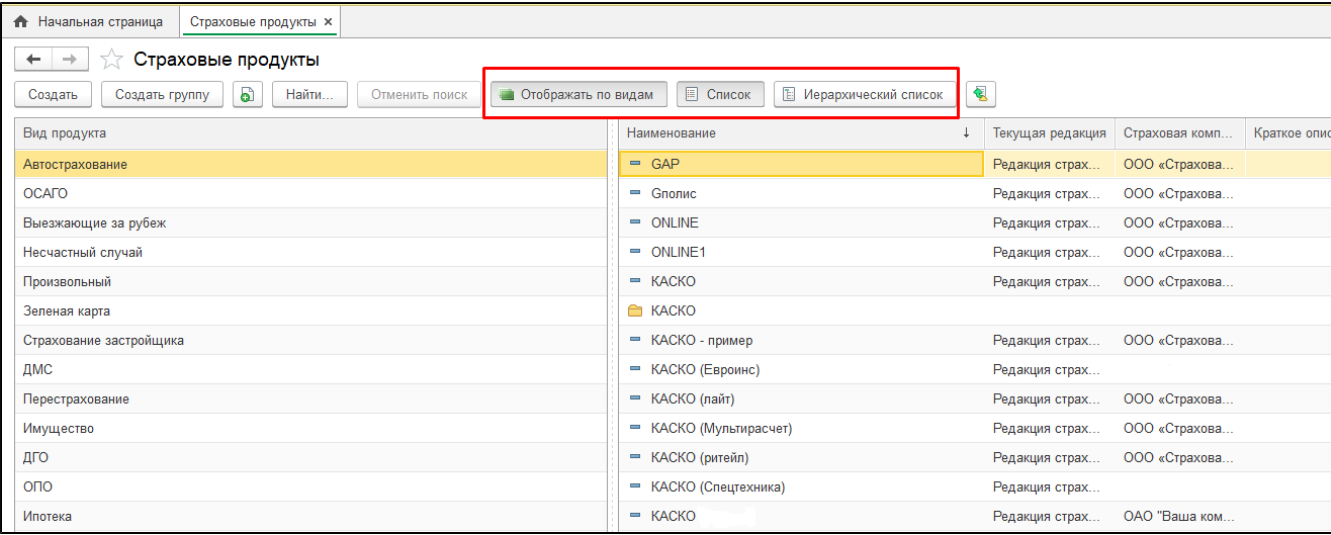

### Создать новый страховой продукт возможно копированием ранее созданного. Наименования страховых продуктов должны быть уникальны.

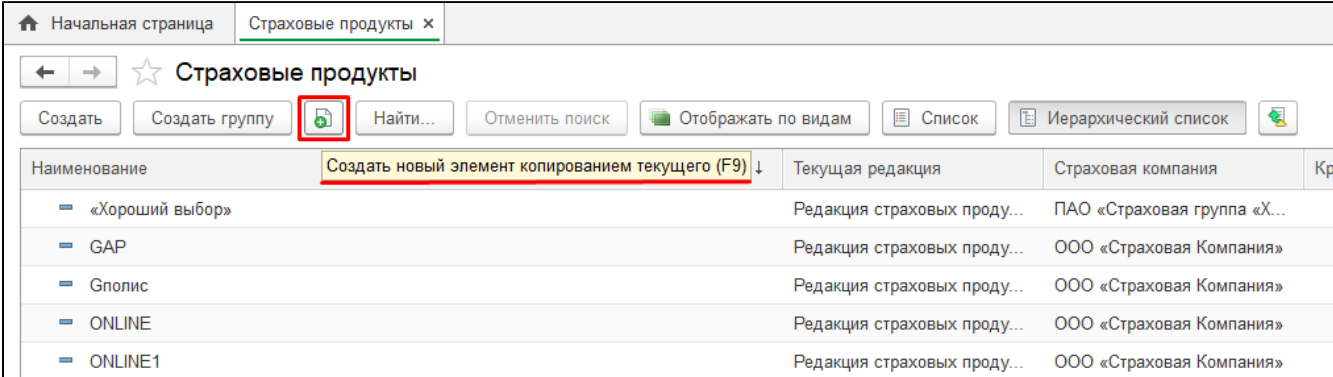

#### Форма страхового продукта:

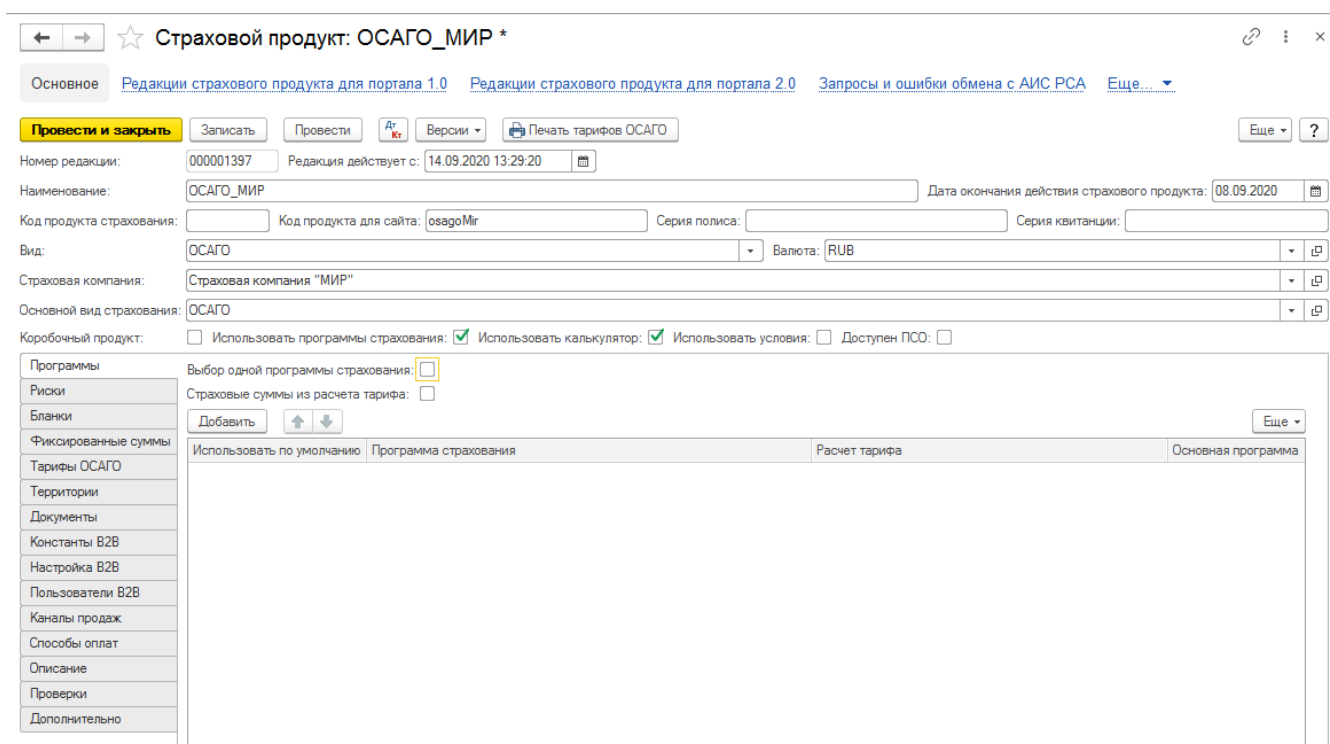

На форме страхового продукта можно видеть ряд основных параметров:

- Наименование наименование Страхового продукта
- Серии полиса и Серия квитанции серии БСО, используемые в страховом продукте
- Код продукта страхования информационное поле
- Код продукта для сайта используется для настройки портала B2b (данный код должен содержать уникальный код из латинских символов, без пробелов)
- Валюта указывается валюта учета
- Страховая компания справочник Страховые компании указывается страховая компания, в рамках которой работает данный страховой продукт

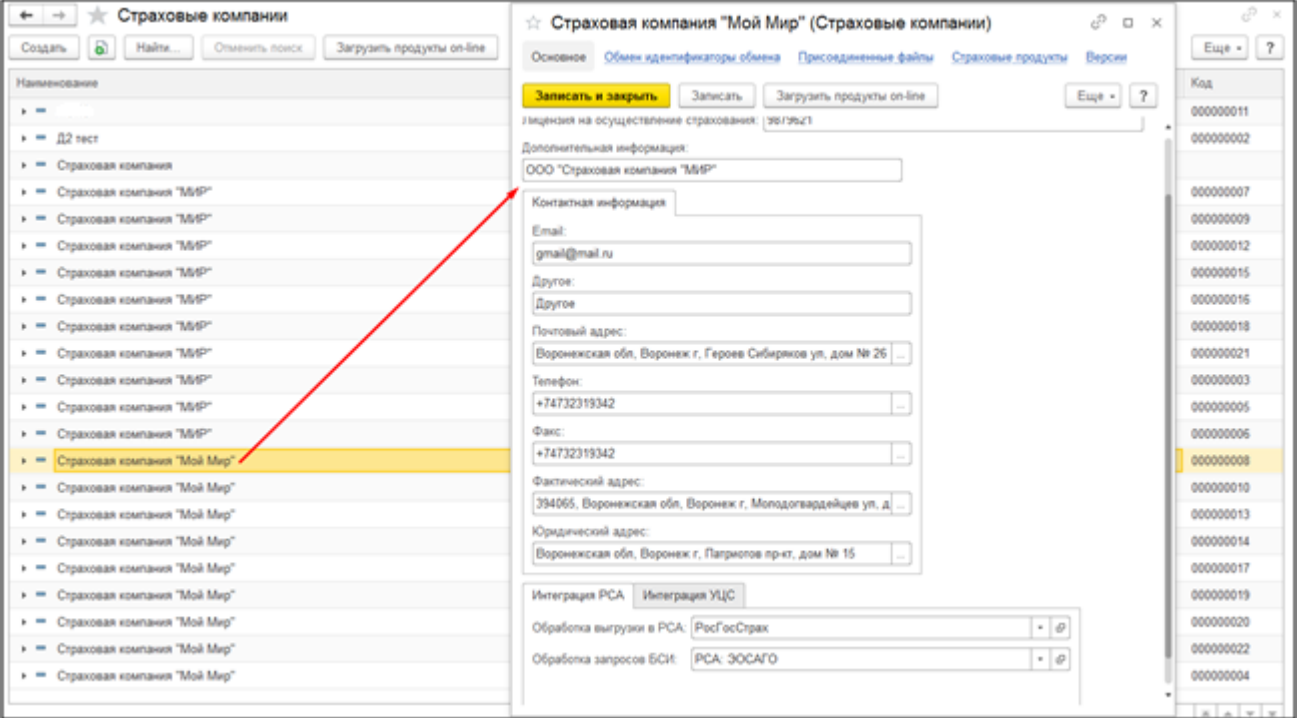

- Редакция действует с дата начала действия редакции страхового продукта. С даты начала очередной редакции продукта, заканчивается действие предыдущей редакции продукта.
- Дата окончания действия страхового продукта используется только для окончательного закрытия продукта.
- Вид вид страхового продукта, выбирается из предопределенного перечисления (Автострахование, ОСАГО, ДГО, Несчастный случай и т.  $\Box$ )
- Основной вид страхования реквизит используется для внутренней отчетности или настройки интеграции со страховой бухгалтерской системой

#### Признаки:

• Использовать программы страхования - появляется возможность задать Программы страхования - используется при работе с порталом для агентов В2b и/или порталом для клиентов В2С.

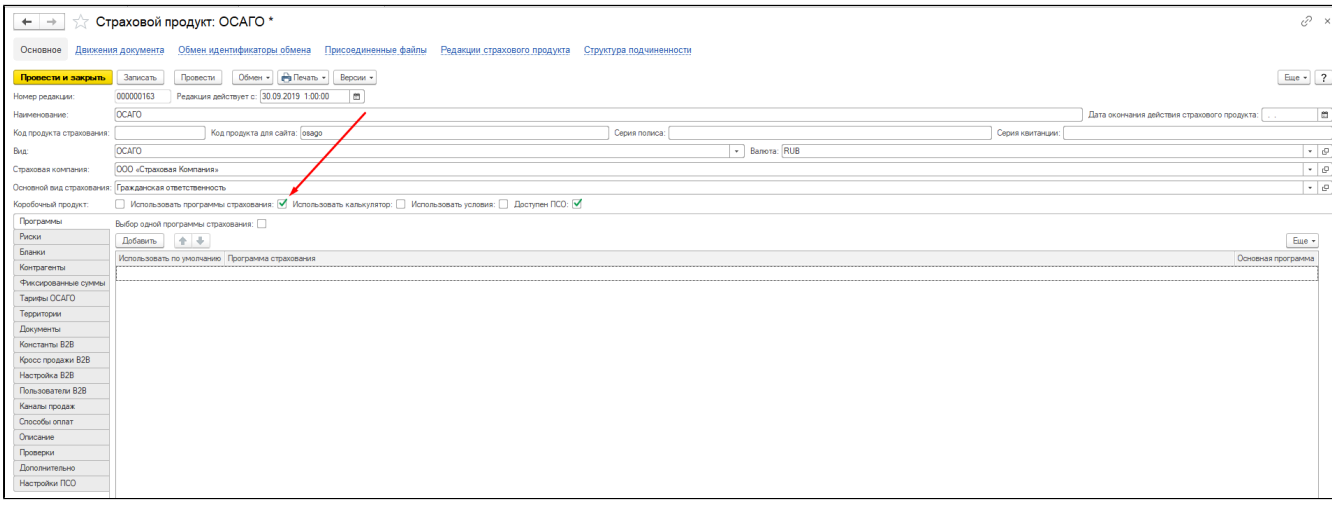

• Использовать калькулятор - позволяет задать для рисков Расчет тарифа - используется при работе с порталом для агентов В2b и/или порталом для клиентов В2С. Также добавляет признак Страховые суммы из расчета тарифа на вкладку Программы

Пример файла-таблицы для B3P коэффициента "Базовый тариф" - xls Базовый тариф B3P по странам

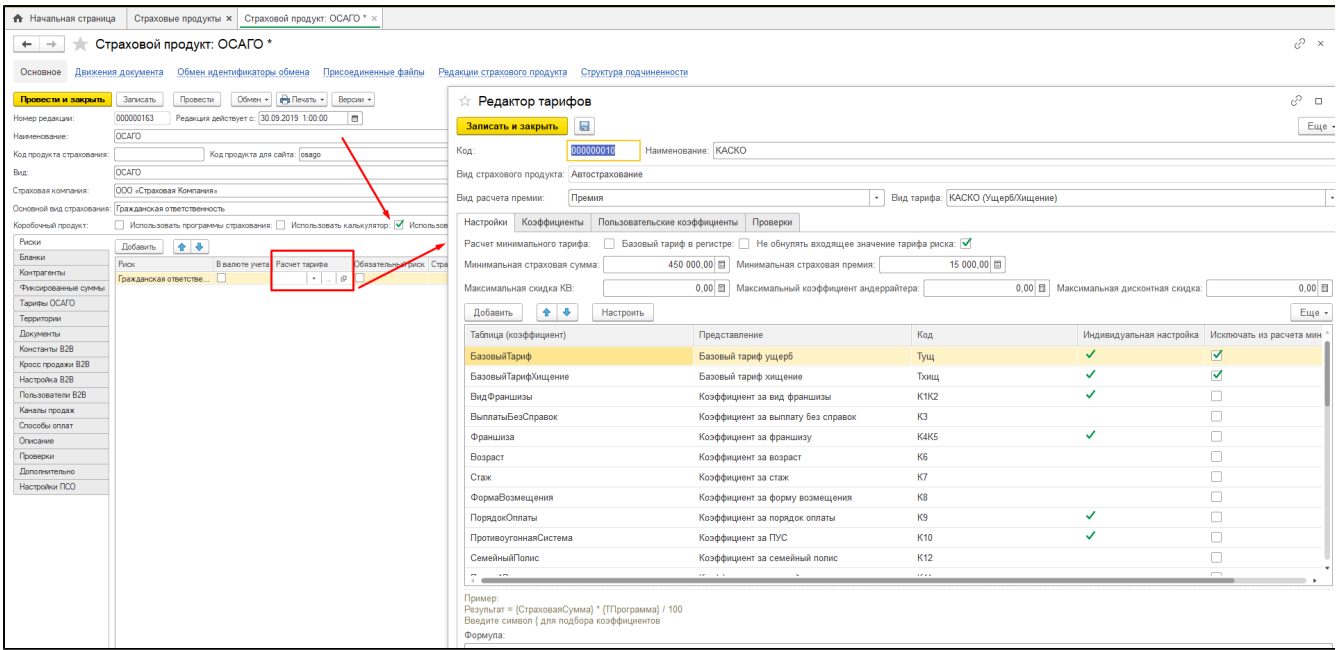

### • Доступен ПСО – Предстраховой осмотр - используется при работе с порталом для агентов B2b и/или порталом для клиентов B2C

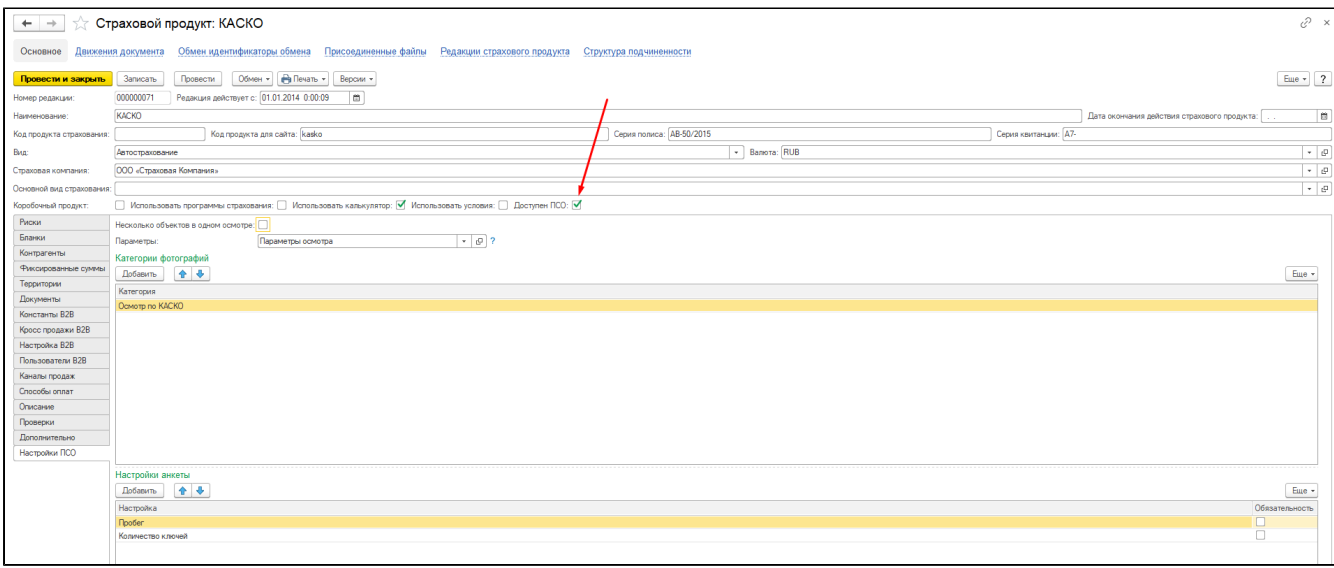

• Использовать условия - признак устанавливается, в случае если в рамках одного страхового продукта могут быть рассчитаны разные % вознаграждения брокера и агента. Доступно для линий бизнеса ОСАГО, НС, АВТО.

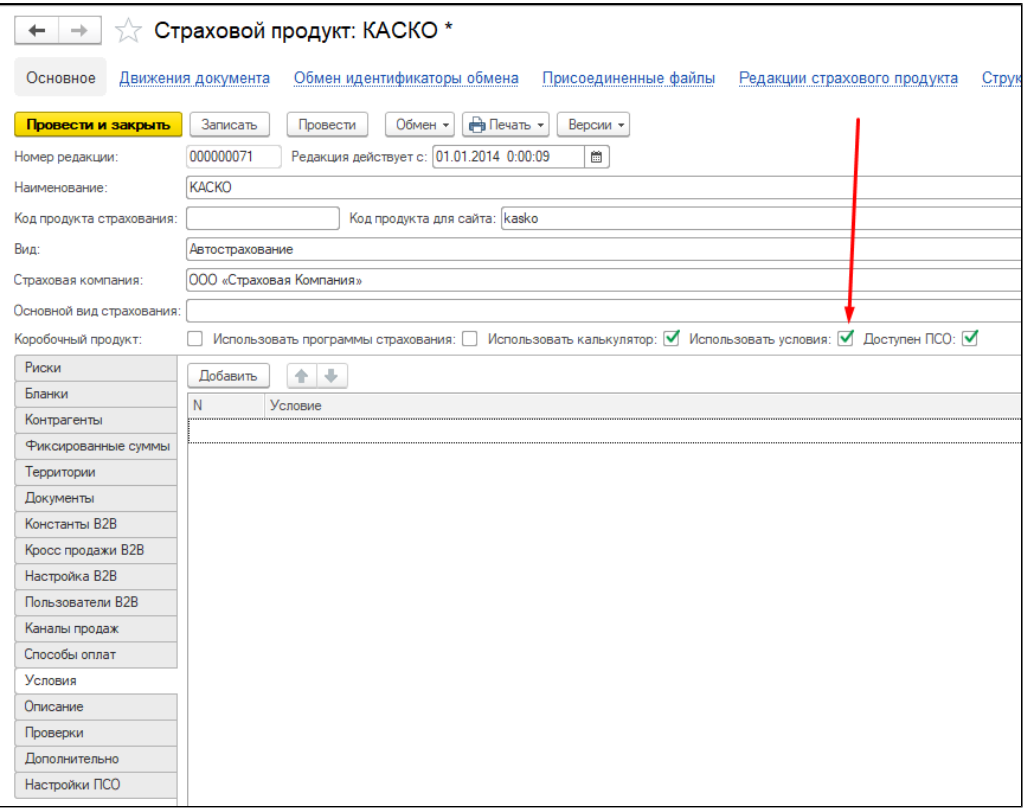

Детальная настройка страхового продукта производится с помощью вкладок Риски, Бланки и пр., расположенных в левой части формы.

Для сохранения истории изменений и хранения периодической информации в системе создаются редакции страхового продукта, позволяющие отражать изменения условий страхования.

Если возникает необходимость внести какие-либо коррекции в настройки страхового продукта, действующие с определенной даты, и требуется сохранить старые настройки (например, уже заключены договоры по старым настройкам страхового продукта и последующие дополнительные соглашения к договорам должны так же считаться по первоначальным условиям), то следует пользоваться возможностью создания «Редакции страхового продукта».

В рамках одного страхового продукта может быть создано несколько редакций, которые вступают в силу согласно выставленным датам начала действия «Действует с».

! Т.е. не следует создавать новый отдельный страховой продукт, если нужно задать новые условия страхования, и не следует вносить в текущей редакции серьезные коррекции тарифов, рисков и пр.

#### Создание редакции страхового продукта

Создать или настроить редакцию страхового продукта можно на закладке «Редакции страхового продукта для портала 1.0» или «Редакции страхового продукта для портала 2.0». Новая очередная редакция страхового продукта создается копированием.

Выбор закладки зависит от того для какой версии портала она должна действовать.

#### [← | → | ☆ Страховой продукт: ОСАГО

Основное Редакции страхового продукта для портала 1.0 Редакции страхового продукта для портала 2.0

 $\mathcal{O}$  :  $\times$ 

Запросы и ошибки обмена с АИС РСА Еще... ▼

Редакции страхового продукта для портала 1.0

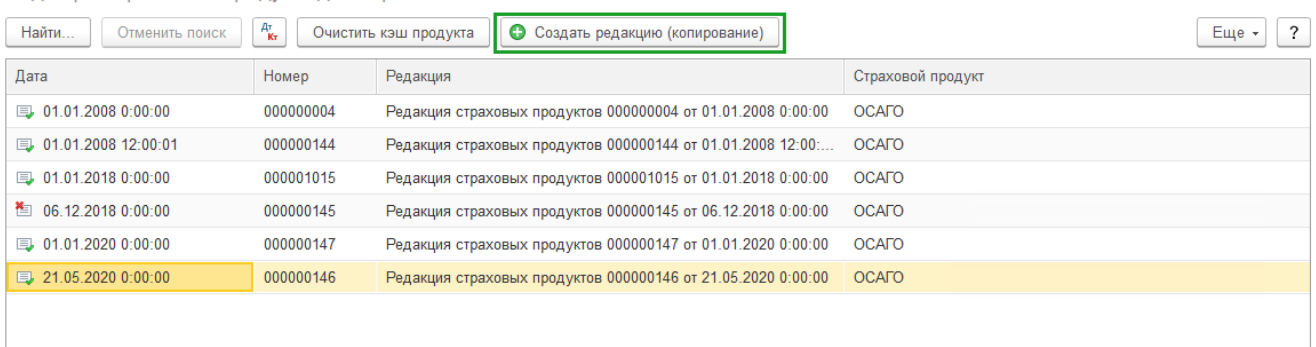

Так же выбрать версию портала можно непосредственно в форме редакции страхового продукта. Для этого предусмотрен переключатель "Используется для портала". Переключатель версии портала будет виден, если в настройках УЦС включено использование обеих версий портала. В противном случае этот переключатель не отображается, и редакция страхового продукта будет сохраняться для той версии портала, которая сейчас используется. Так же переключатель скрыт для продуктов линии бизнеса ОСАГО так как настройка осуществляется без разделения на версии портала.

#### $\leftarrow$   $\rightarrow$ √ Страховой продукт: КАСКО

Основное Редакции страхового продукта для портала 1.0 Редакции страхового продукта для портала 2.0 Запросы и ошибки обмена с АИС РСА

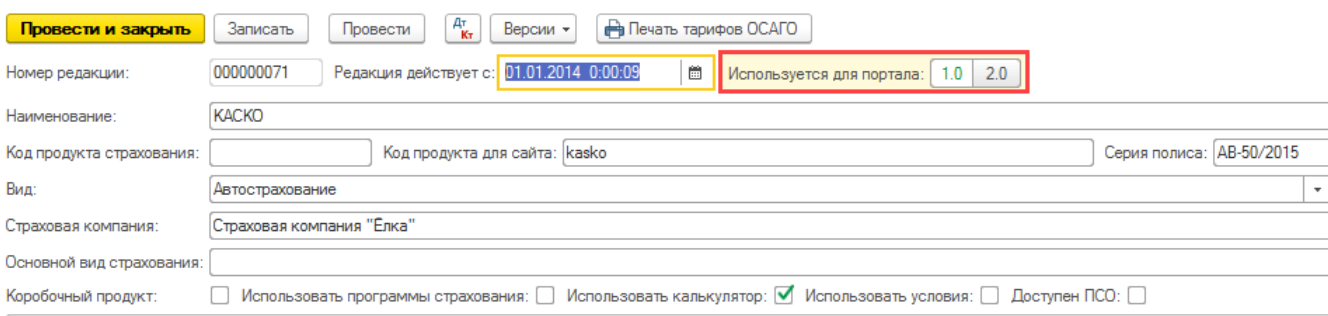

При создании новой редакции следует указывать дату начала действия новой редакции, дата окончания действия страхового продукта устанавливается в случае окончательного закрытия продукта.

Новая редакция будет применяться при создании новых договоров, у которых дата начала действия договора больше значения реквизита "Действует с" в редакции страхового продукта. Действующая редакция страхового продукта выделена "жирным" шрифтом.

Например, требуется изменить % комиссии агента. В таком случае следует создать новую редакцию: в первоначальной, действующей с 01.01.2014 процент комиссии будет 20%, в новой, действующей с 01.01.2015 процент изменился – 15%. В создаваемый договор страхования будут подставлены те значения, которые актуальны на дату заключения договора.

## Отчеты

Раздел «Договоры» содержит отчеты, с помощью которых можно проанализировать деятельность компании, проверить график ожидаемых платежей и поступившие премии. А так же вывести статистику по заключенным договорам.

### <span id="page-23-0"></span>Отчет «Учет договоров страхования»

Отчет предназначен для вывода информации по заключенным договорам в разрезе «вид договора».

В нем отражены данные по договорам и диаграмма, демонстрирующая доли действующих договоров в разрезе продукта.

В отчете можно задать определенные параметры выгрузки: дата начала и окончания периода (указывает, за какой период следует отобрать договоры), так же можно вывести информацию в отдельности по страховой компании и/или продукту, установив соответствующие параметры.

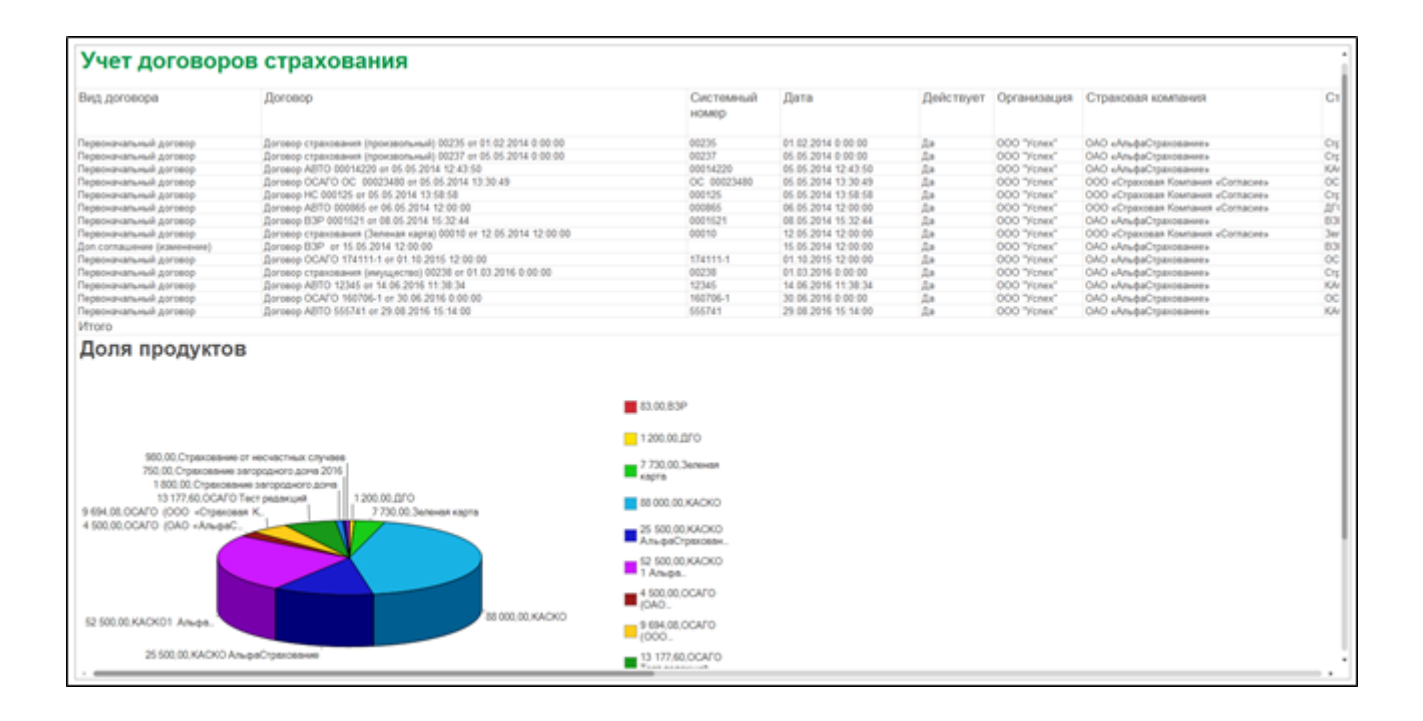

## <span id="page-24-0"></span>Отчет «График платежей»

Данный отчет предназначен для вывода информации по оплаченным договорам. Отражает суммы к оплате. Есть возможность осуществить отбор только по действующим договорам и/или по ответственному лицу.

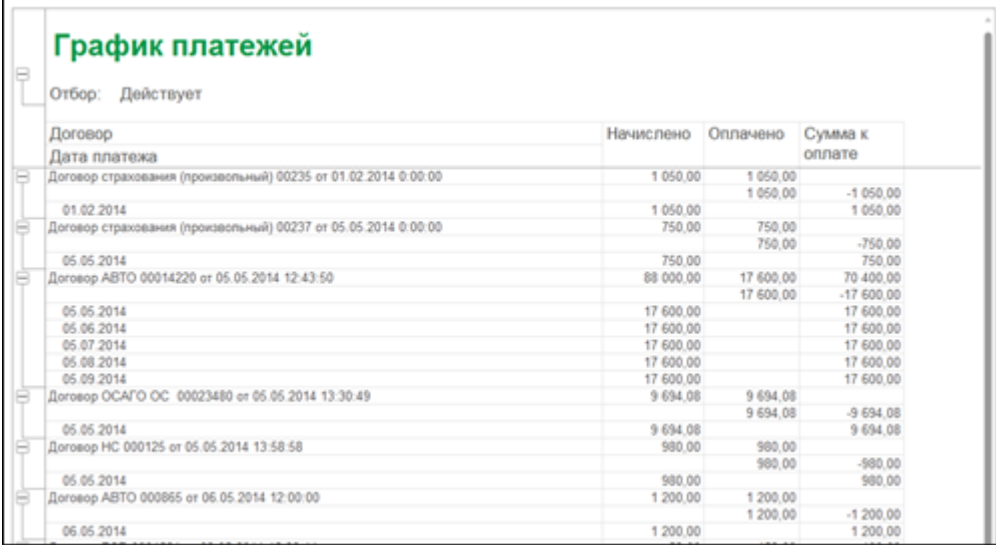

## <span id="page-24-1"></span>Отчет «Пролонгация договоров»

Раздел «Договоры» - Отчеты – «Пролонгация договоров».

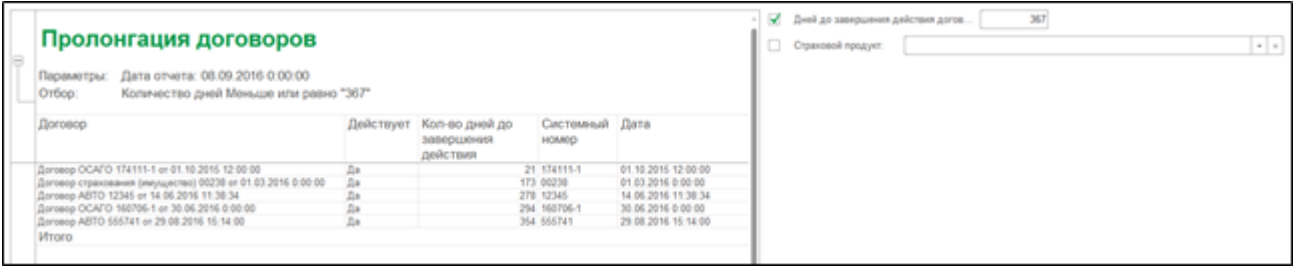

Отчет создан для анализа сроков договоров страхования. Указав параметр «Дней до завершения действия договора» и сформировав отчет, пользователь получает все данные необходимые для контроля продления срока действия договора. Осуществить отбор по определенному страховому продукту, можно установив отметку «Страховой продукт» и выбрав в поле необходимое значение.

#### <span id="page-24-2"></span>Отчет «Воронка продаж»

#### Раздел «Договоры» - Отчеты – «Воронка продаж».

Отчет формируется на основании введенных в систему заявок и анкет. Диаграммы строятся в разрезе статусов документов.

#### Заявки

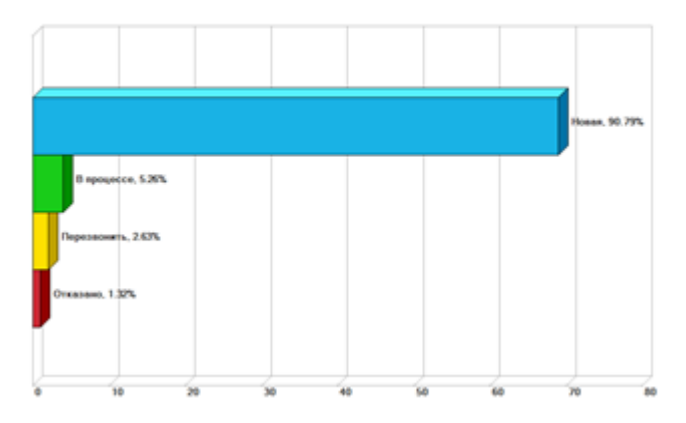

Анкеты

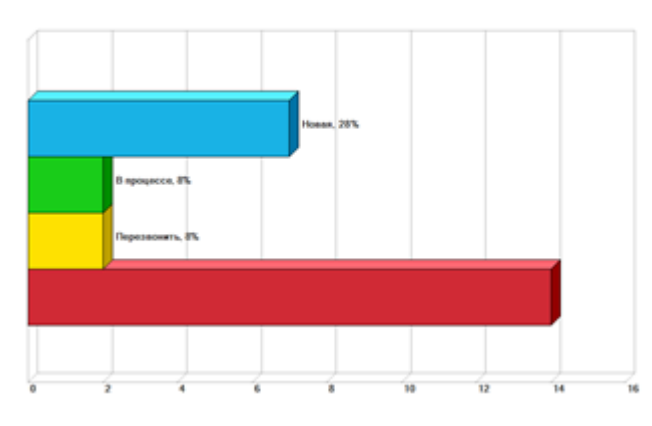

# <span id="page-25-0"></span>Отчет "Дубли водительских удостоверений"

Данный отчет предназначен для вывода информации по дублирующимся ВУ контрагентов, записанных в системе. В качестве ключа используется связка "Серия ВУ" + "номер ВУ".

<span id="page-25-1"></span>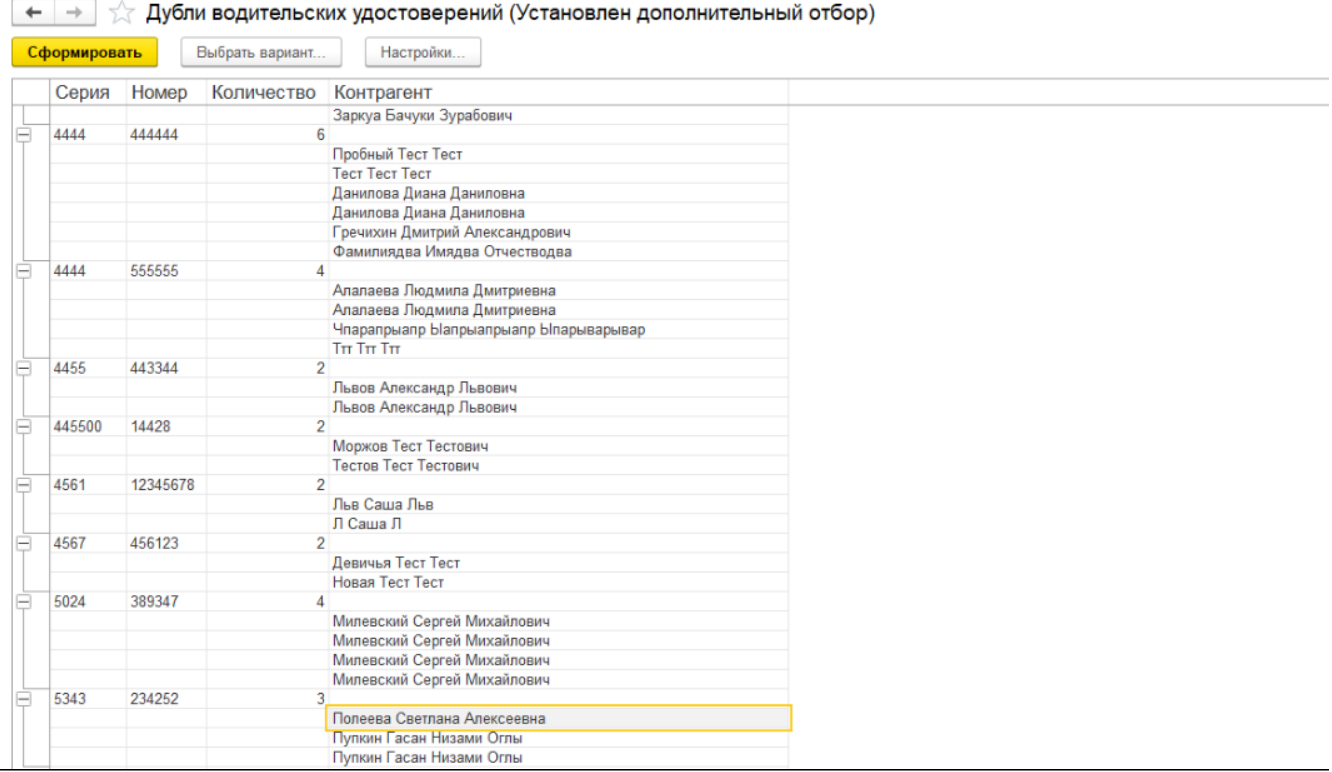

# Отчет "Логирование ЕОСАГО"

Отчет предназначен для вывода информации по действиям пользователя, совершенными на портале В2С в рамках личного кабинета. Отчет по логированию отражает полную информацию о контрагенте, включая внутренние идентификаторы(UID), идентификаторы клиента ЕОСАГО (ХЭШ), идентификатор устройства (IP-адрес, с которого производились действия) и т.п. в точный промежуток времени. У каждого действия существует определенный код. В свою очередь коды действий являются предопределенными элементами справочника "Коды действий для логирования". Данные записи (логи) необходимы для составления и отправки отчета в ЦБ. В отчете возможно установить отбор по:

- периоду;
- личному кабинету пользователя;
- включению/исключению действий, которые должны попасть в отчет.

А также возможно выбрать каталог для сохранения выгруженного отчета

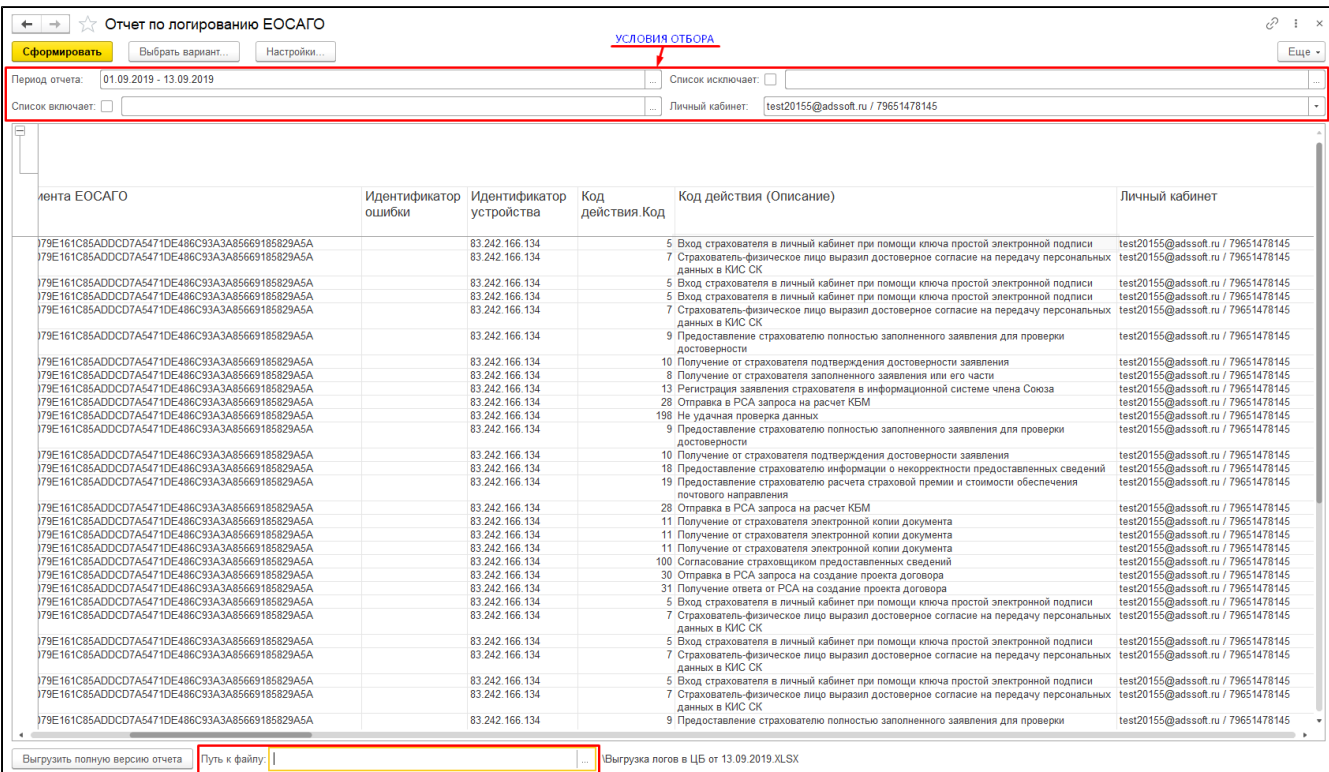

## <span id="page-26-0"></span>Отчет "Журнал договоров"

Данный отчет предназначен для отражения информации о договорах следующих страховых продуктов:

- КАСКО;
- ВЗР;
- ДГО;
- $\bullet$ ДМС;
- ИМУЩЕСТВО;
- нс;
- ИПОТЕКА;
- ПРОИЗВОЛЬНЫЙ.  $\bullet$

Для формирования отчета есть возможность установить отбор по периоду, страховому продукту, виду договора. В самом отчете, помимо данных отбора, показано:

- какая организация оформила договор страхования;
- $\bullet$ вид страхования;
- дата начисления (дата, на которую будут производиться бухгалтерские начисления);
- агент, заключивший договор и пр.

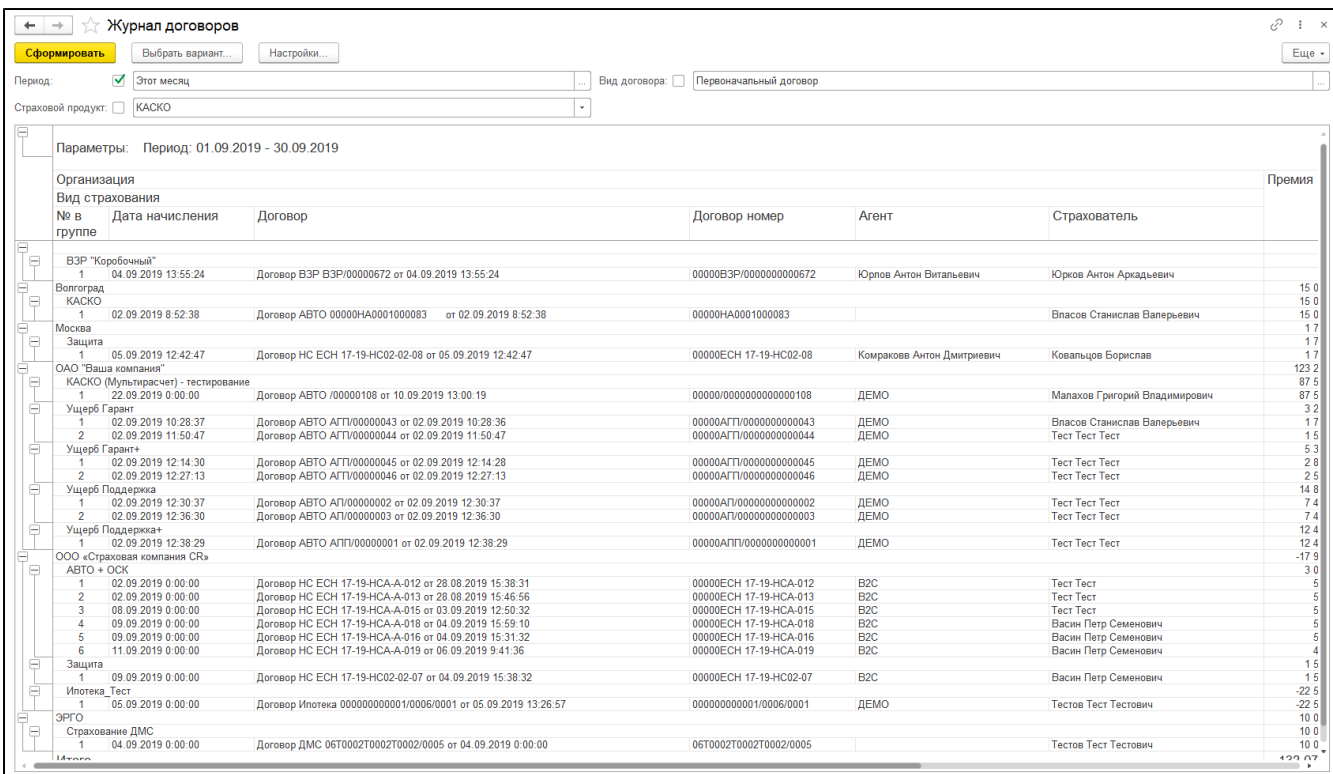

# <span id="page-27-0"></span>Отчет "по чекам в ОФД"

Отчет выводит информацию для ОФД (оператор фискальных данных "АТОЛ"). Доступные настройки отбора:

- Период;
- Источник документа (выбор системы, из которой договор попал в УЦС);
- Статус (выбор статуса договора из справочника "Статусы договоров");
- Статус оплаты.

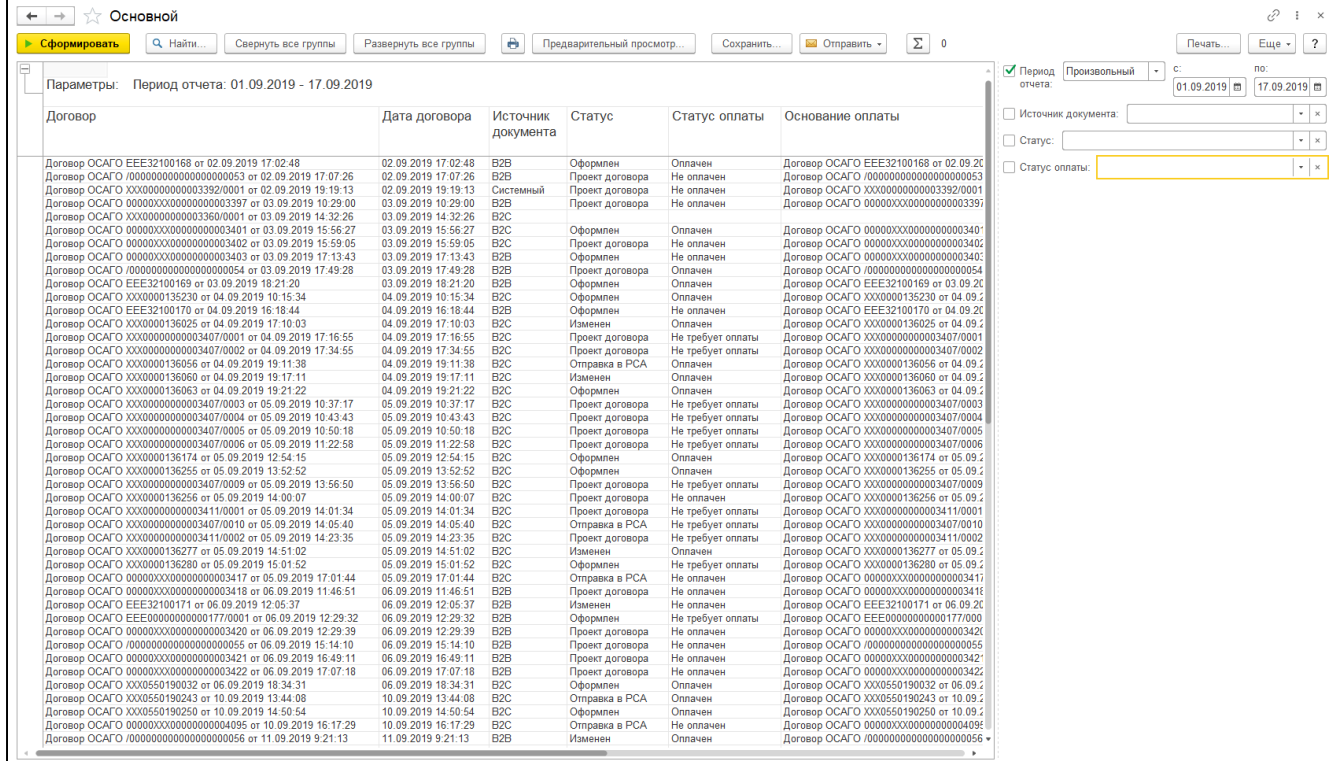

## <span id="page-27-1"></span>Отчет "Остаток свободных бланков ЕОСАГО"

Отчет простого типа, в котором в качестве отбора задается период формирования отчета. В построенном отчете отражается конечный остаток (количество свободных бланков строгой отчетности) на выбранный период.

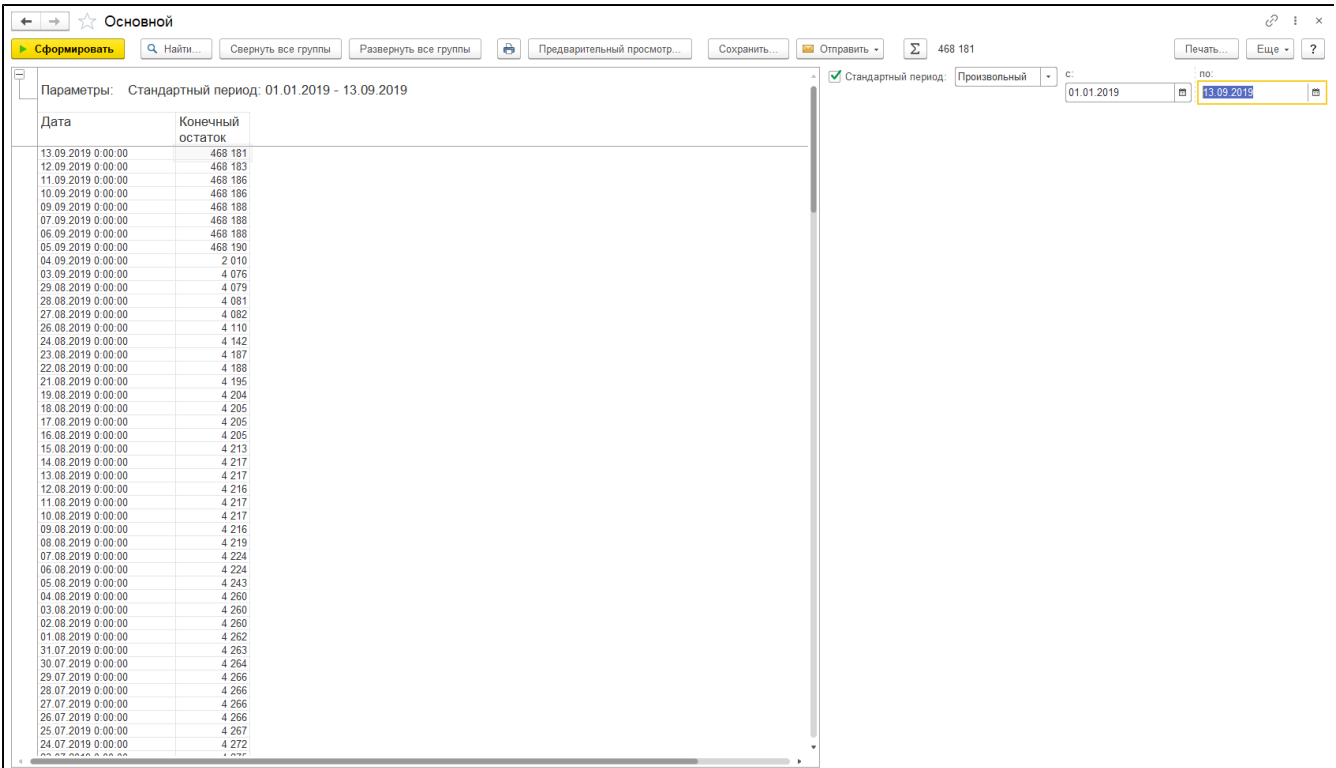

# <span id="page-28-0"></span>Отчет "Андеррайтинг проектов договоров ОСАГО"

Отчет предназначен для оценки нагрузки на пользователей, которые выступают в роли андеррайтера. Доступная настройка отбора:

- Начало периода;
- Конец периода;
- Страхователь (выбор из справочника "Контрагенты");
- Проведен (статус договора да/нет);
- Статус оплаты (выбор значения из справочника-перечисления "Статус оплаты договора").

В отчете отражаются договора вместе с их основанием (предварительным расчетом), согласованные пользователеми системы с установленной ролью "Андеррайтер".

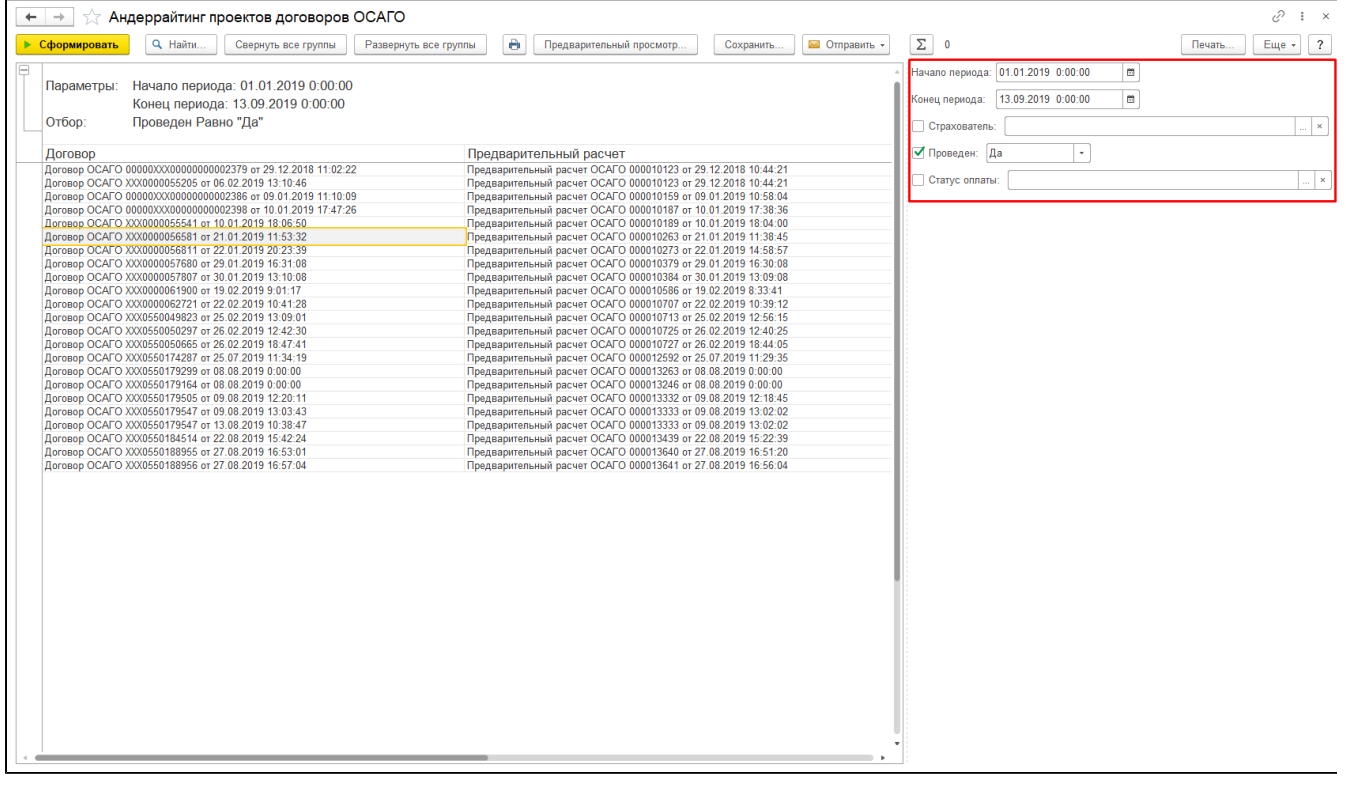

<span id="page-28-1"></span>Отчет "Количество согласований андеррайтера"

Отчет предназначен для оценки нагрузки на пользователя системы, имеющий роль андеррайтера. Доступная настройка отбора:

- Начало периода;
- Конец периода;
- Андеррайтер (выбор пользователя из справочника "Пользователи").

### В сформированном отчете отражено количество согласованных предварительных расчетов (проектов договоров) конкретным пользователем.

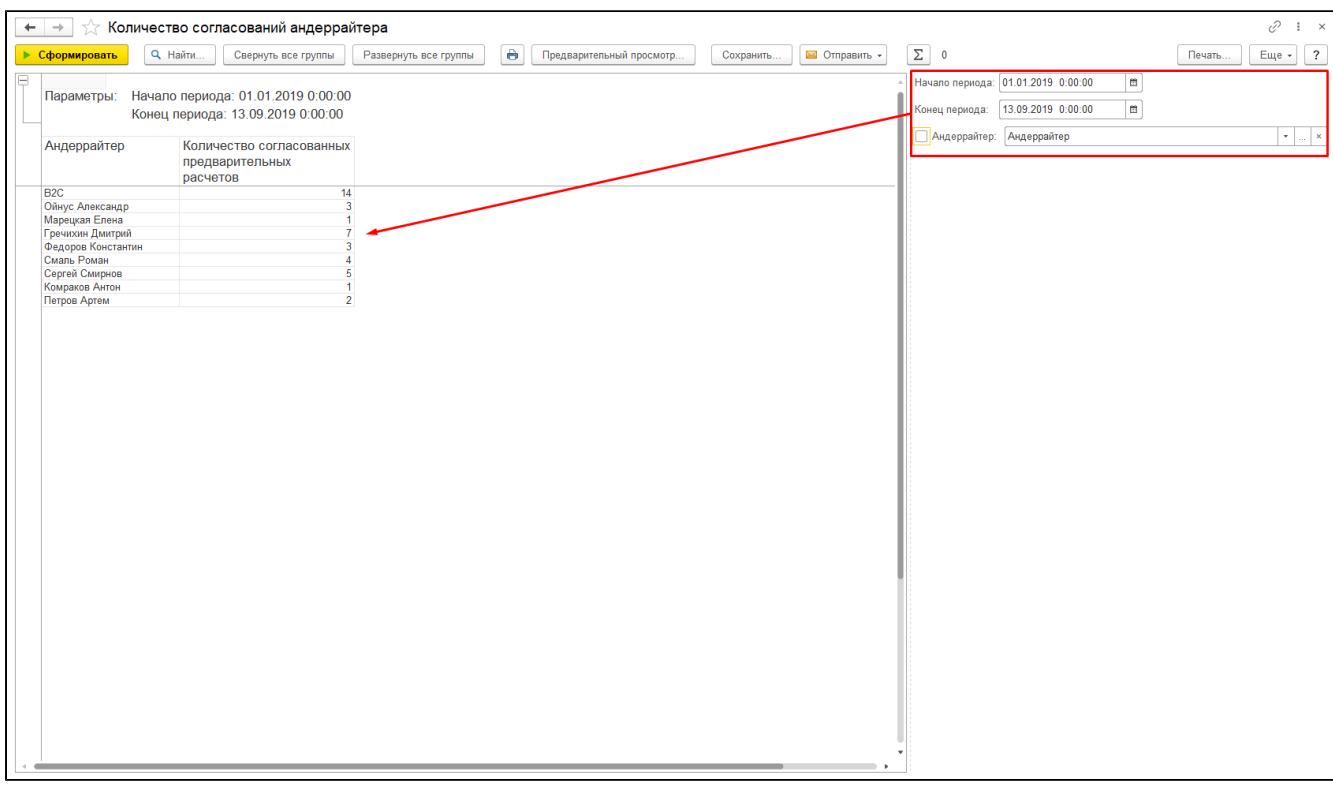

# <span id="page-29-0"></span>Отчет "Оплаты договоров ЕОСАГО"

Данный отчет предназначен для отражения фактически оплаченных договоров страхования ЕОСАГО. Доступная настройка отбора:

- Период отчета (тип отчета);
- Заключивший (агент/внешний пользователь);
- Загружен через ЕГАРАНТ (договора, пришедшие из ЕГАРАНТ да/нет).

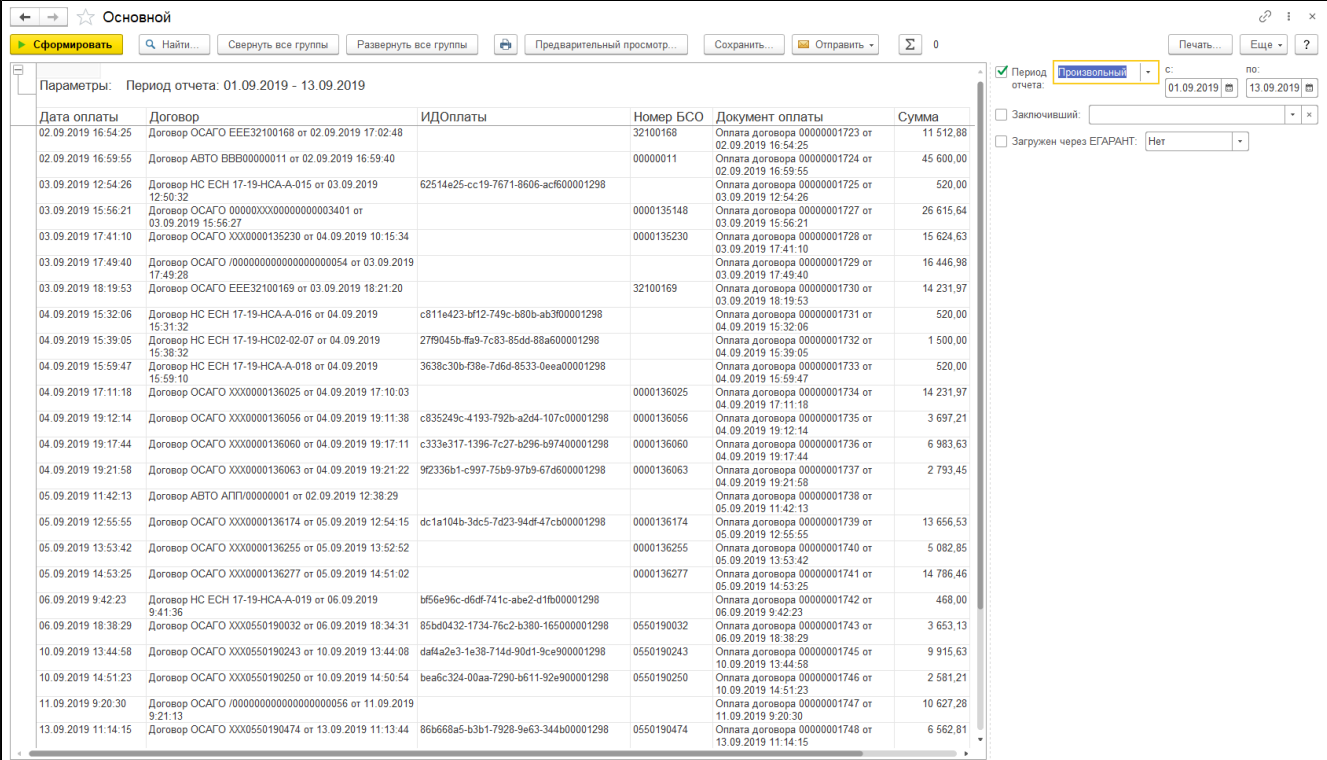

# <span id="page-30-0"></span>Отчет "по действующим в РСА договорам ЕОСАГО"

Отчет представляет собой сформированный список договоров страхования ЕОСАГО, отобранный по дата (с - по) заключения и статусом по данным РСА.

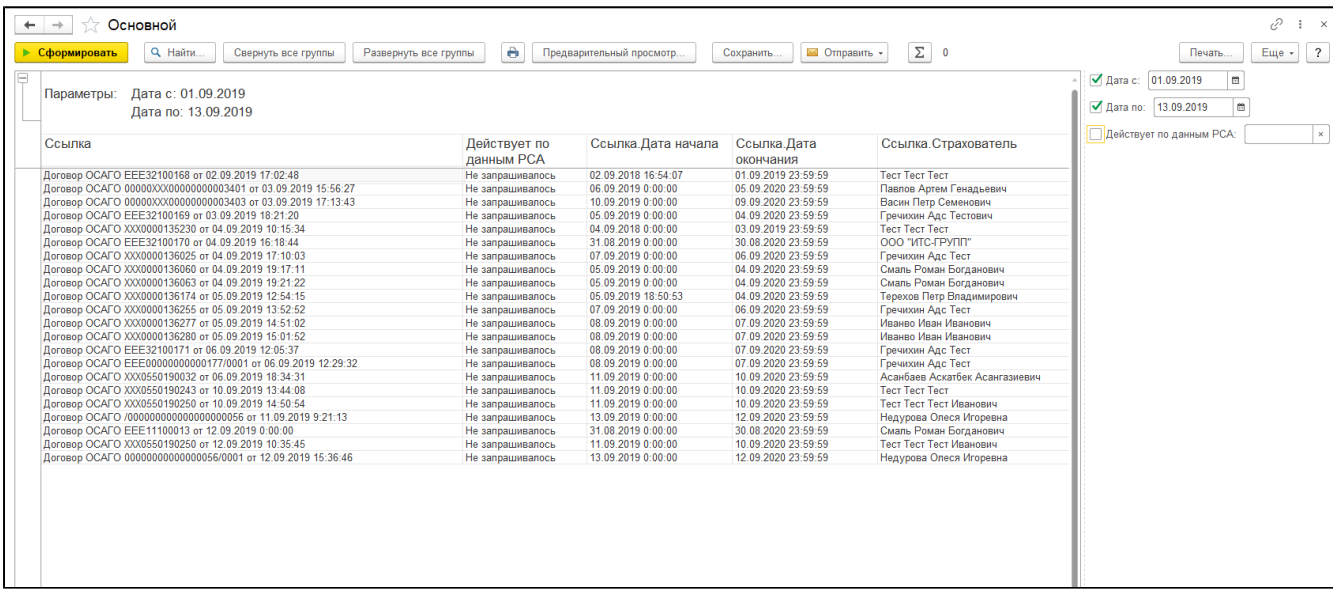

## <span id="page-30-1"></span>Отчет "Статистика согласований проектов Е-ОСАГО (расширенный)"

Отчет отражает сведения о проектах договоров, а также такую информацию как:

- Перенаправление в ЕГАРАНТ (был ли направлен проект договора в ЕГАРАНТ на дальнейшее оформление полиса);
- Время с момента загрузки (количество минут, прошедших с момента создания проекта договора и его загрузки в систему УЦС до момента принятия в работу андеррайтером);
- "Согласовано за минут" (время в минутах, за которое андеррайтер смог согласовать проект договора от момента принятия в работу до нажатия на кнопку "Согласовать");
- Андеррайтер (пользователь системы, согласовал проект договора);
- Дата взятия в работу (точная текущая дата);
- Взято в работу за минут (количество минут, прошедшее с момента загрузки сканов документов на портале и отправки на согласование до момента принятия в работу андеррайтером);
- Дата отправки документов (точная текущая дата на момент отправки сканов документов);
- Дата согласования (точная текущая дата на момент нажатия андеррайтером кнопки "Согласовать");
- Описание (текст ошибки, указанный в предварительном расчете на вкладке "Ошибки").

Доступный настройка отбора:

- Период;
- Предварительный расчет (выбрать конкретный предварительный расчет из журнала предварительных расчетов);
- Андеррайтер (выбор пользователя из справочника "Пользователи");
- Взято в работу за минут;
- Следующий статус (некорректная колонка отчёта убрать/переделать).

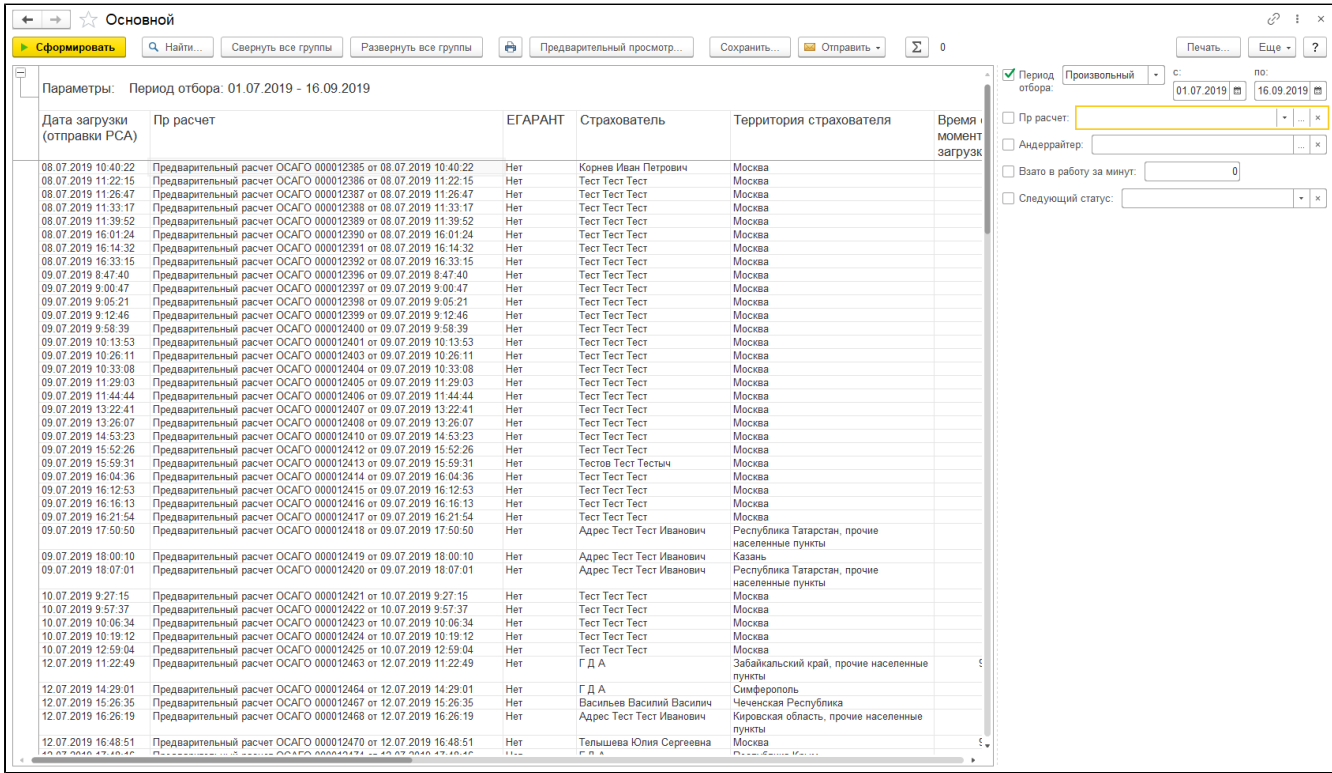

## <span id="page-31-0"></span>Отчет "Очередь оформления договоров Е-ОСАГО"

Отчет позволяет контролировать статусы предварительных расчетов в разрезе видов проверок и количества их выполнения. В качестве отбора в отчете запрашиваются только определенные статусы предварительных расчетов, а именно:

- Отправка Договора В РСА;
- Статус Отправки Договора В РСА;
- Отправка Договора В Другую СК;
- Статус Отправки Договора В Другую СК;
- Отправка Статуса Договора В РСА;
- Статус Отправки Статуса Договора В РСА;
- Обработка;
- Определение СК;
- Расчет;
- Создание Проверок.

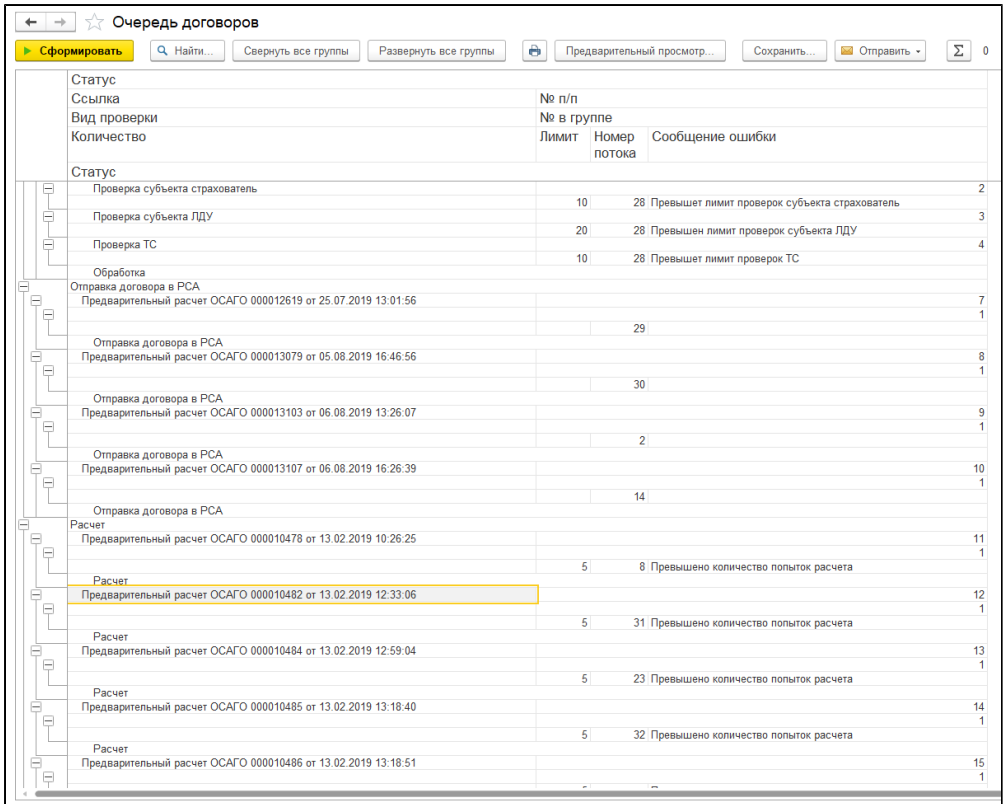

# <span id="page-32-0"></span>Форма отчетности РСА - Акт инвентаризации. Надзорная отчётность Инвентаризация БСО.

Для учета результатов инвентаризации бланков страховых полисов ОСАГО, создан документ «Форма отчетности РСА».

раздел "Договоры" - "ОСАГО" - "Форма отчетности РСА"

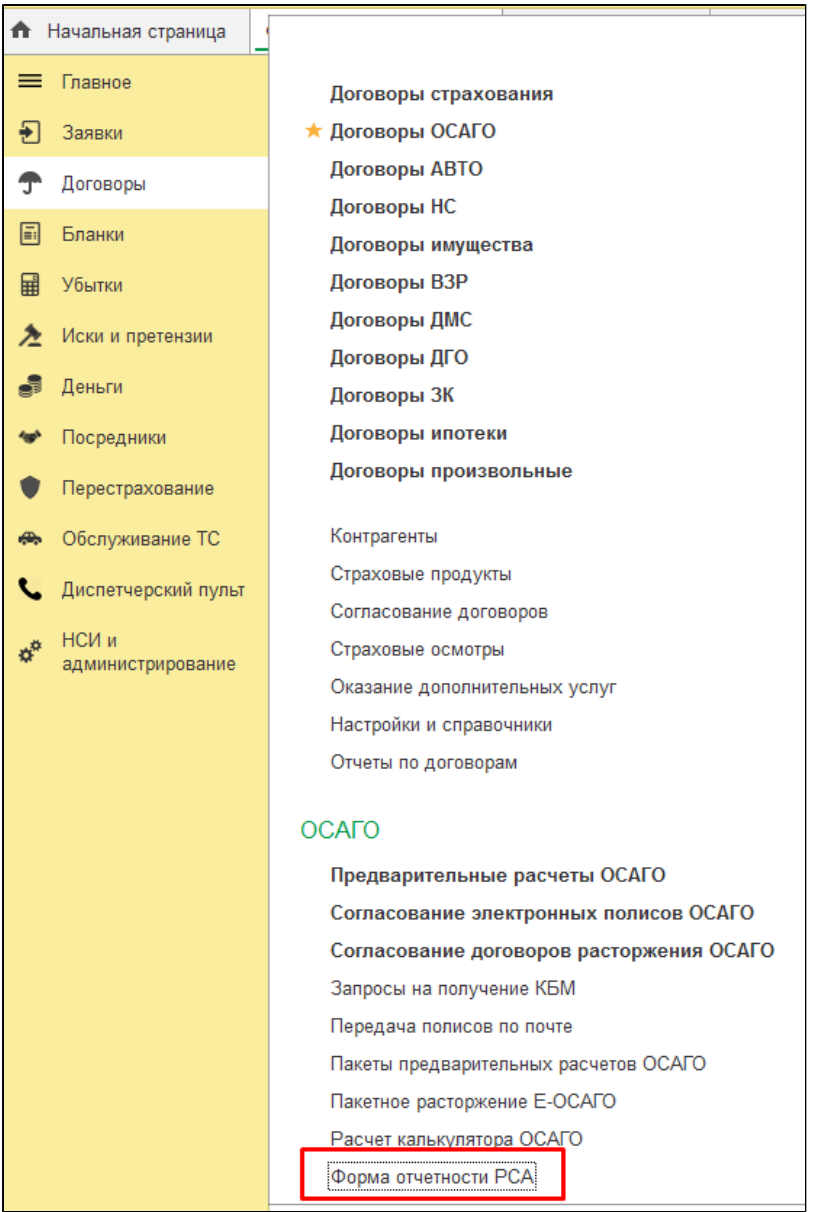

Данный документ позволяет сохранить результаты инвентаризации и вывести на печать «Акт инвентаризации» для отчета в РСА.

Для того чтобы напечатать акт инвентаризации необходимо:

1. Создать и заполнить документ «Форма отчетности РСА», указать дату от которой строится отчет, организацию, подразделение, форму отчета - "Акт инвентаризации":

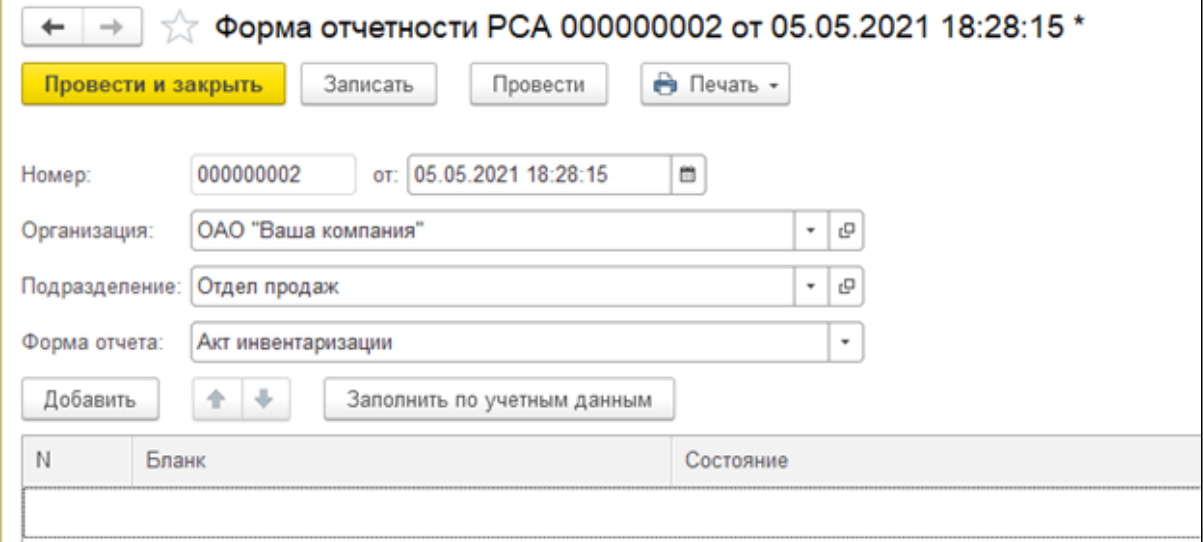

2. Нажать «Заполнить по учетным данным». При этом документ заполняется бланками, которые по данным системы есть в наличии:

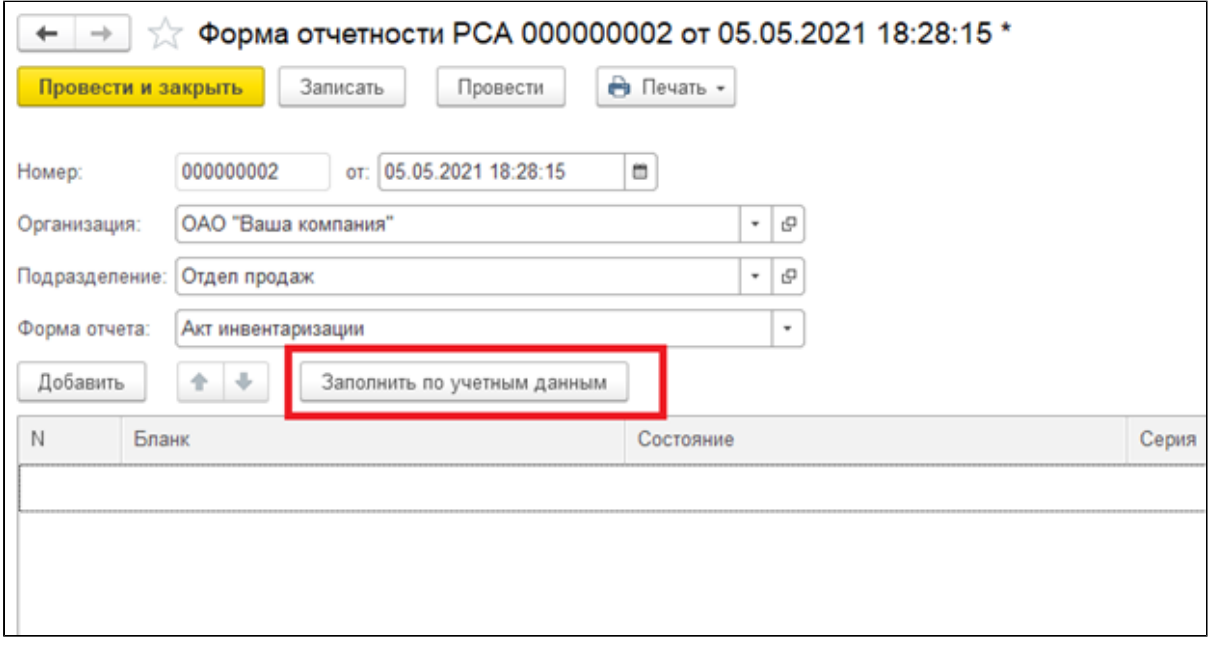

- 3. Сравнить учетные данные с фактическими остатками и при необходимости откорректировать фактическое количество.
- 4. Записать документ и вывести на печать «Акт инвентаризации».

## <span id="page-34-0"></span>Создание договора страхования

Создание нового договора страхования может осуществляться следующими способами:

1. Раздел «Договоры» - Договоры страхования - кнопка «Создать договор». Из данной формы можно сразу создать договор необходимого вида.

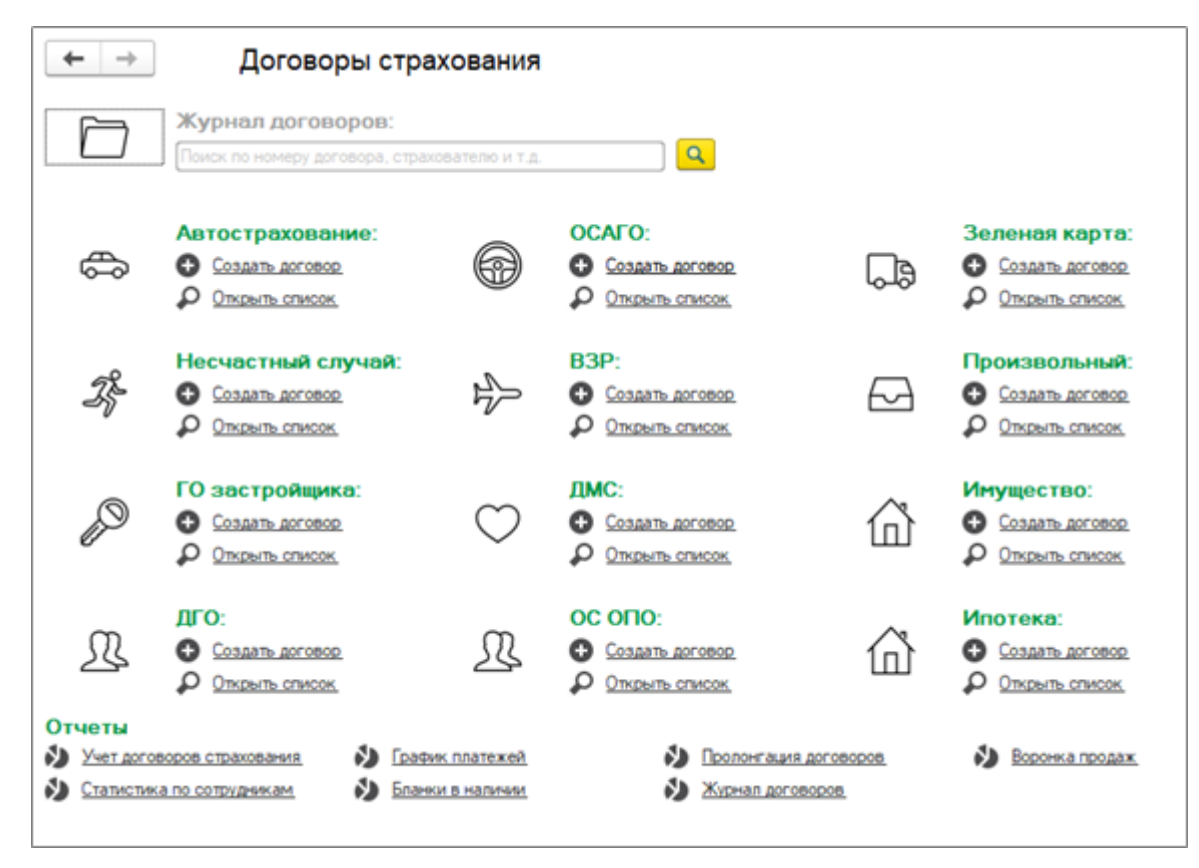

2. На основании анкеты на страхование. В окне анкеты закладка «Оформление».

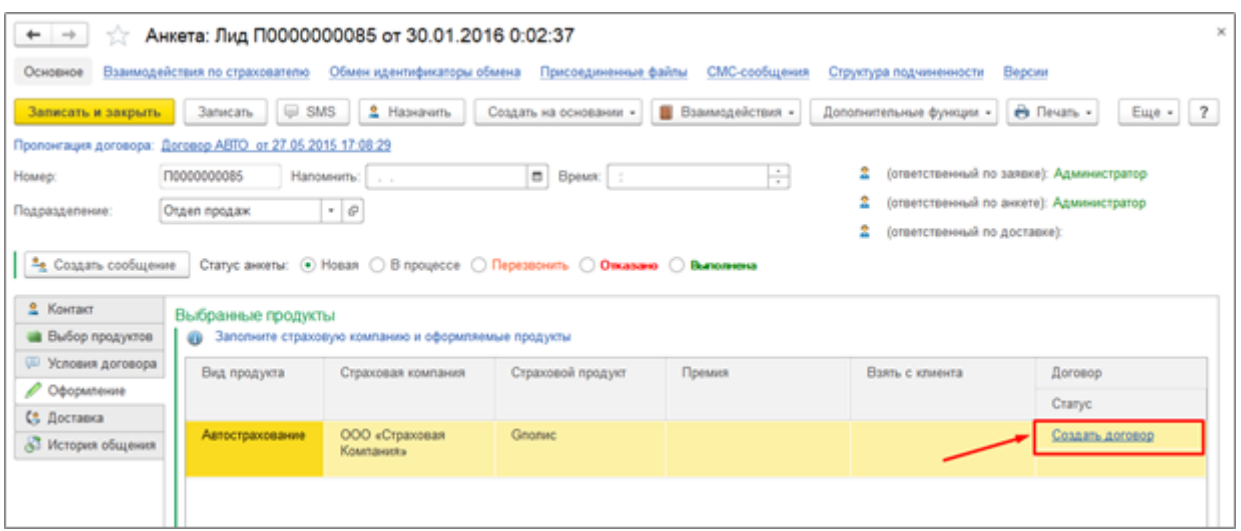

В случае если договор создается на основании анкеты, все данные указанные в анкете автоматически переносятся в соответствующие поля документа «Договор страхования». Если к анкете были присоединены какие-либо файлы, они так же будут перенесены в этот документ.

Сама система прикрепления электронных файлов в документе «Договор» реализована аналогично документу «Анкета» (в окне сверху ссылка «Присоединенные файлы»).

Для примера, форма создания договора ОСАГО выглядит следующим образом:

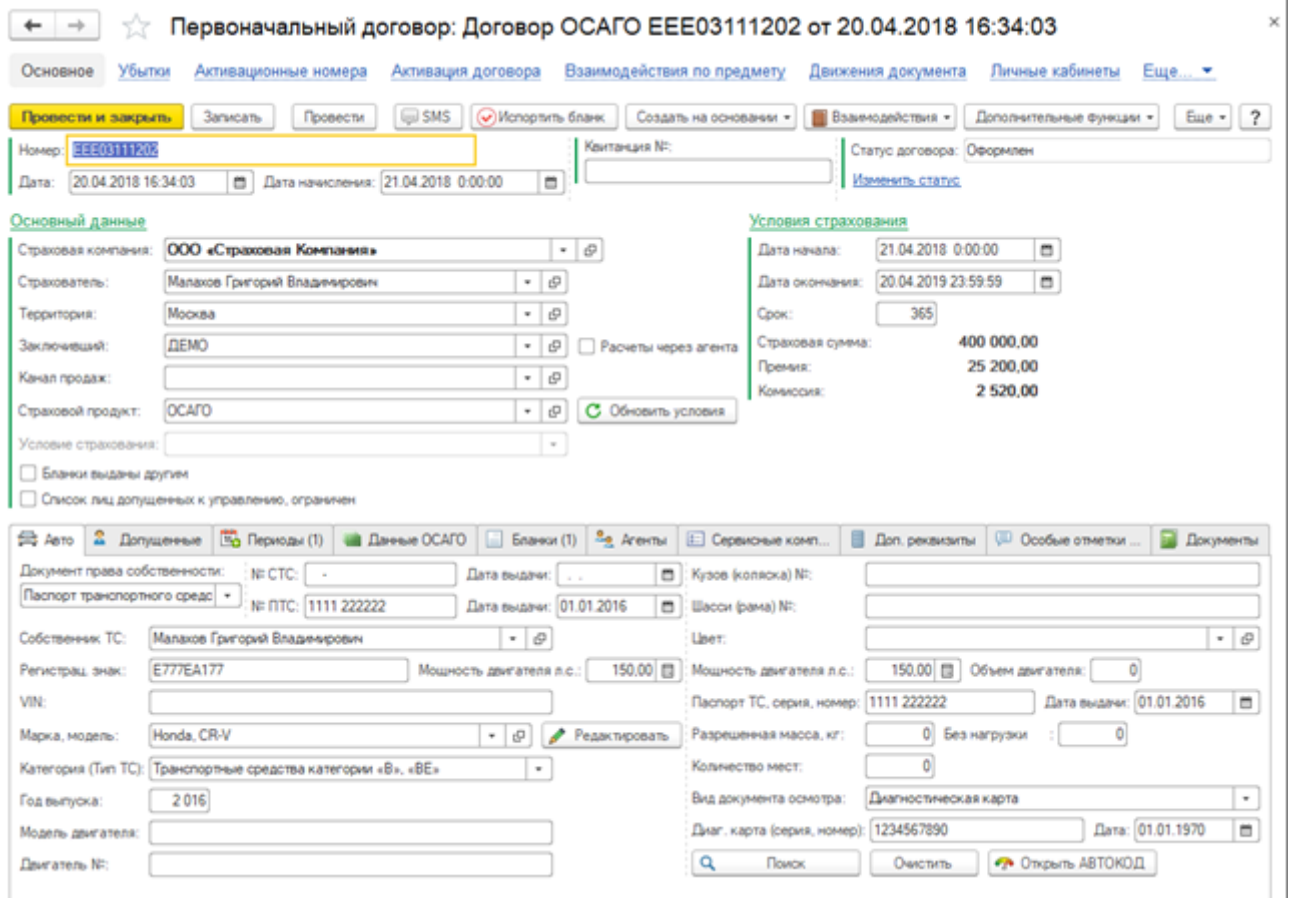

Основные поля «шапки» данного документа содержат информацию о дате заключения договора, организации, периоде действия договора, информацию о заключившем договор и информацию о самом страхователе. Здесь так же проставляется отметка о наличии лиц, допущенных к управлению.

<span id="page-35-0"></span>В качестве объекта страхования в договорах может выступать:

- объект типа Транспортное средство в случае страховых продуктов: АВТО, ОСАГО, ДГО, ЗК
- произвольный объект страхования в случае страховых продуктов: ВЗР, ДМС, Имущество, Ипотека, НС, СЗ, Произвольный
# Исправление договора

Для коррекции договора и исправления технических ошибок используется функционал «Исправление договора».

В верхней части окна основного договора, кнопка «Действия договора» - «Исправление договора».

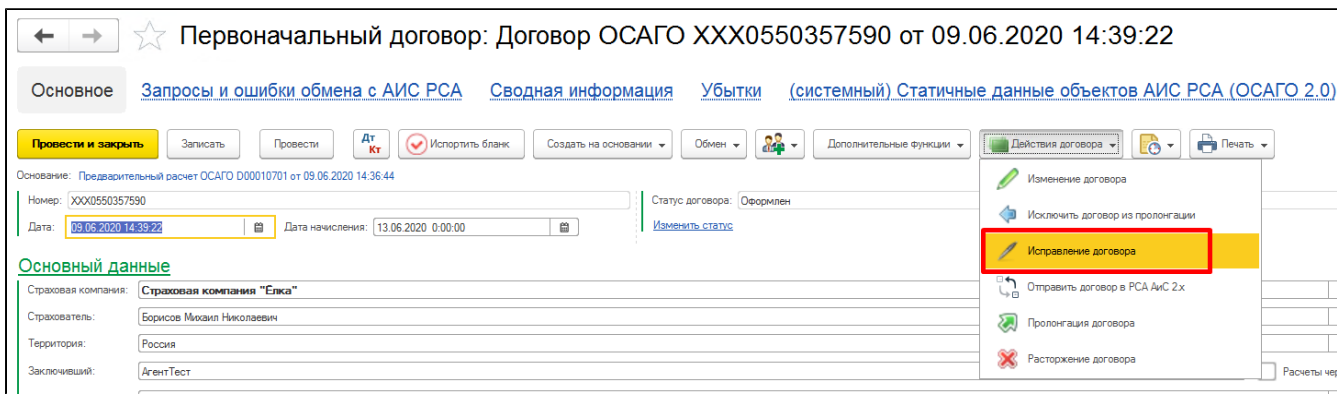

Создается документ «Договор» с соответствующим признаком «Техническое изменение».

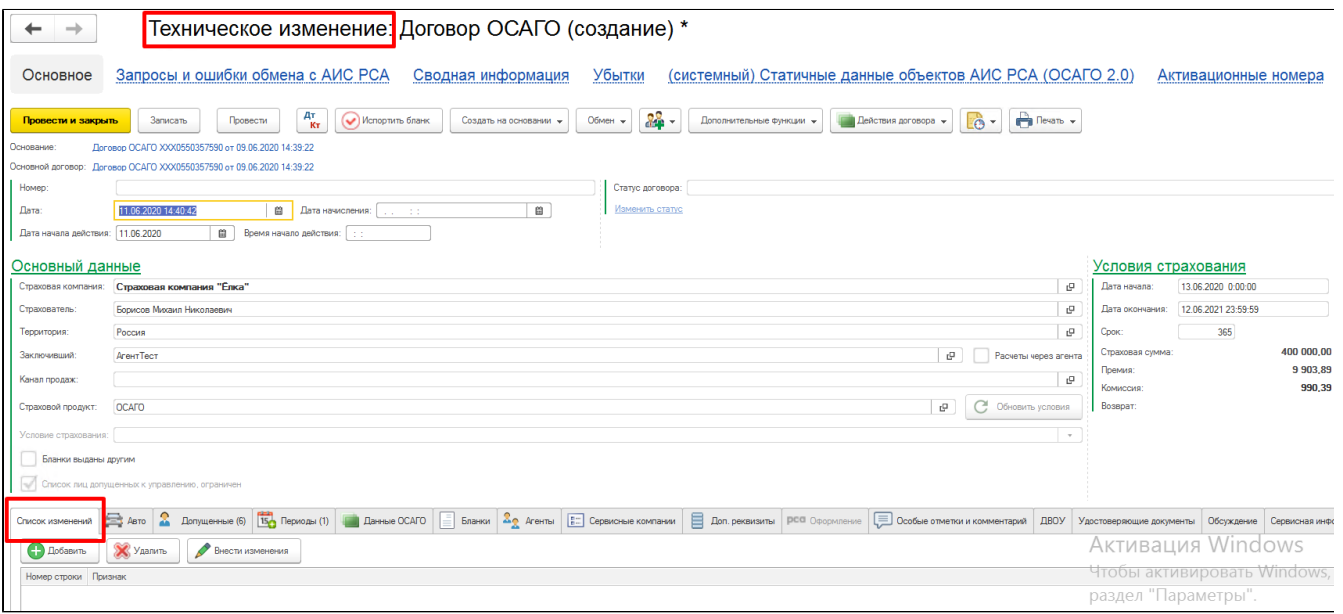

Для внесения исправлений необходимо заполнить вкладку «Список изменений» - кнопка «Добавить». Из открывшегося справочника "Причины изменения договоров страхования" выбрать подходящую причину. В перечне отображаются только те из них, что имеют установленный признак «Техническое соглашение».

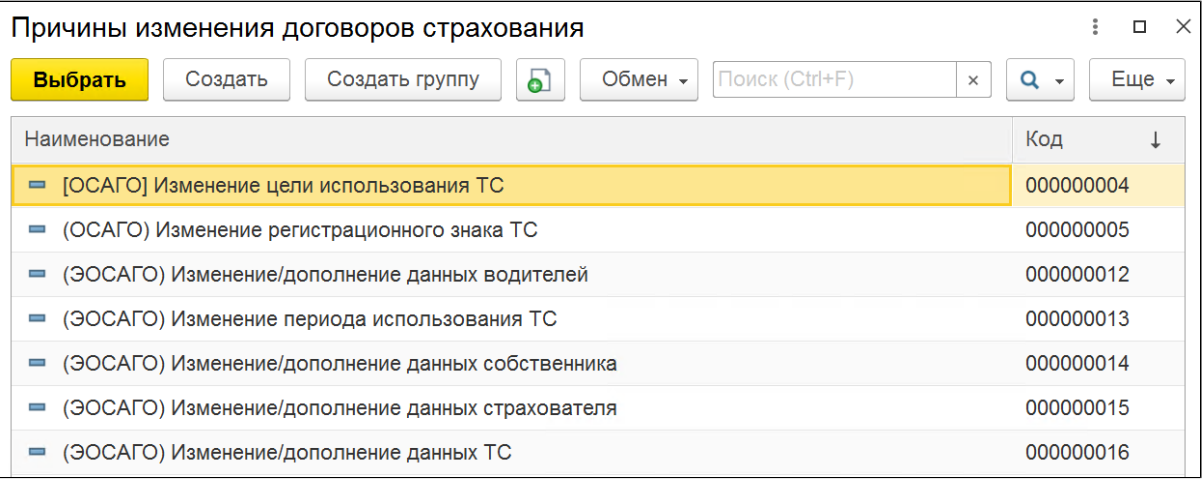

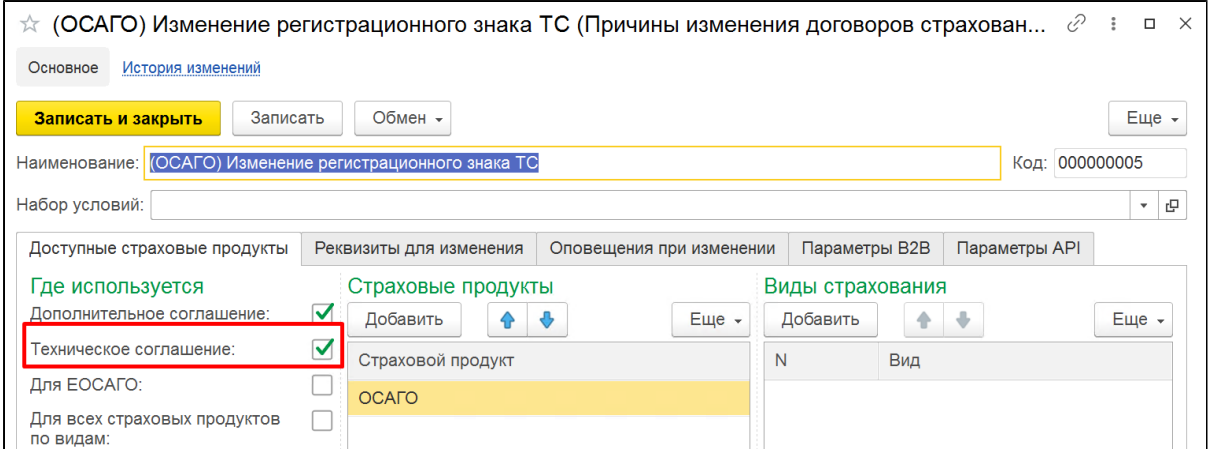

Указав причину, далее необходимо внести изменения, нажав соответствующую кнопку.

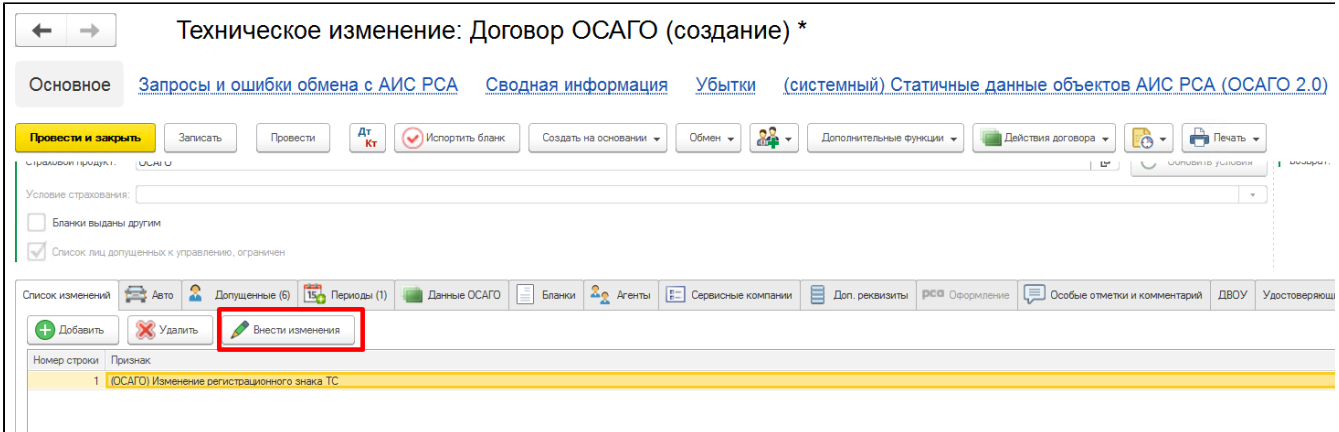

Содержимое открывшейся "Формы изменения договора страхования" будет зависеть от настроек выбранной причины изменения договора, в данном примере происходит коррекция регистрационного знака ТС, где после указания новых данных нажатием кнопки "Внести изменения" происходит подтверждение вносимых коррекций.

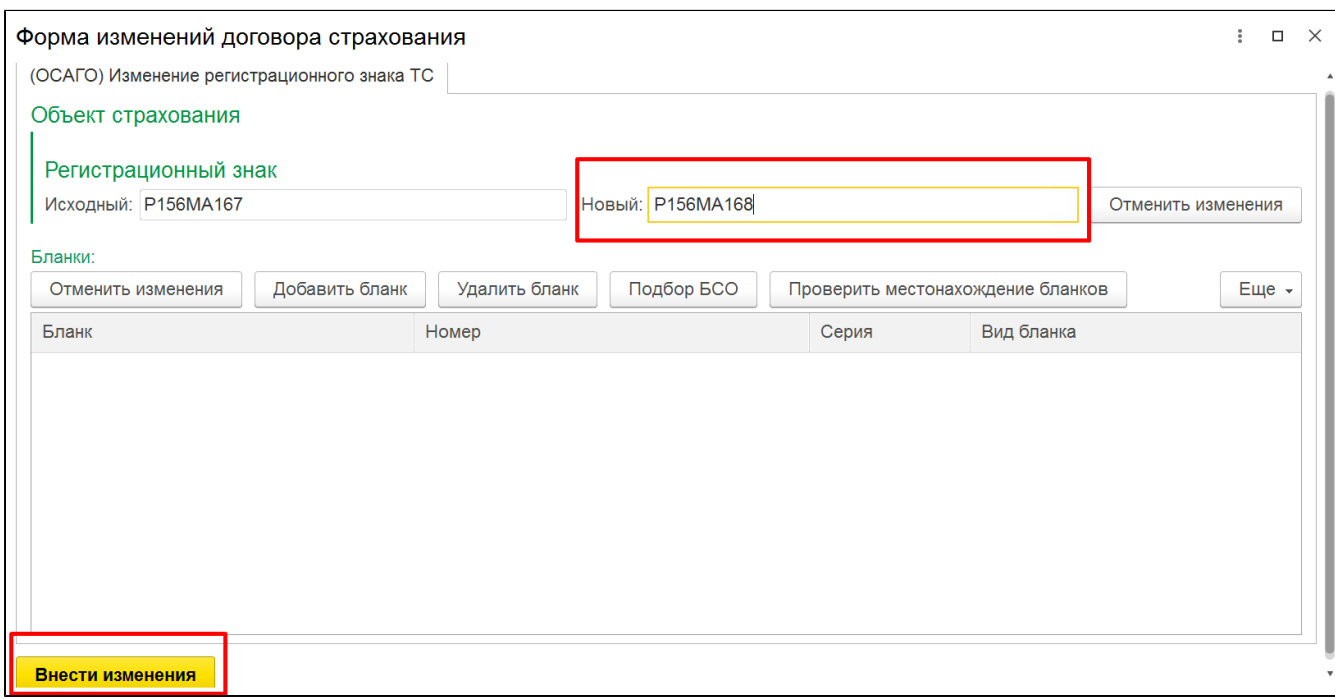

Процесс редактирования причин изменения рассмотрен в статье [Изменение условий договора \(Причины изменения договоров страхования\)](#page-37-0)

# <span id="page-37-0"></span>Изменение условий договора (Причины изменения договоров страхования)

!!! для информации: при попытке создания доп. соглашения к договору ОСАГО с портала - производится контрольный запрос информации по договору основания в РСА на его действительность,

если ответа нет , сервер не доступен или договор не действителен - устанавливается признак НетАктуальныхДанныхИзРСА и AllowedEd itContract принимает значение false/0 - создание доп. соглашения запрещено.

### 1) [Изменение договора](#page-38-0)

2) [Редактирование "Причины изменения договоров страхования"](#page-41-0)

### <span id="page-38-0"></span>Изменение договора

В верхней части окна основного договора, кнопка «Действия договора» - «Изменение договора».

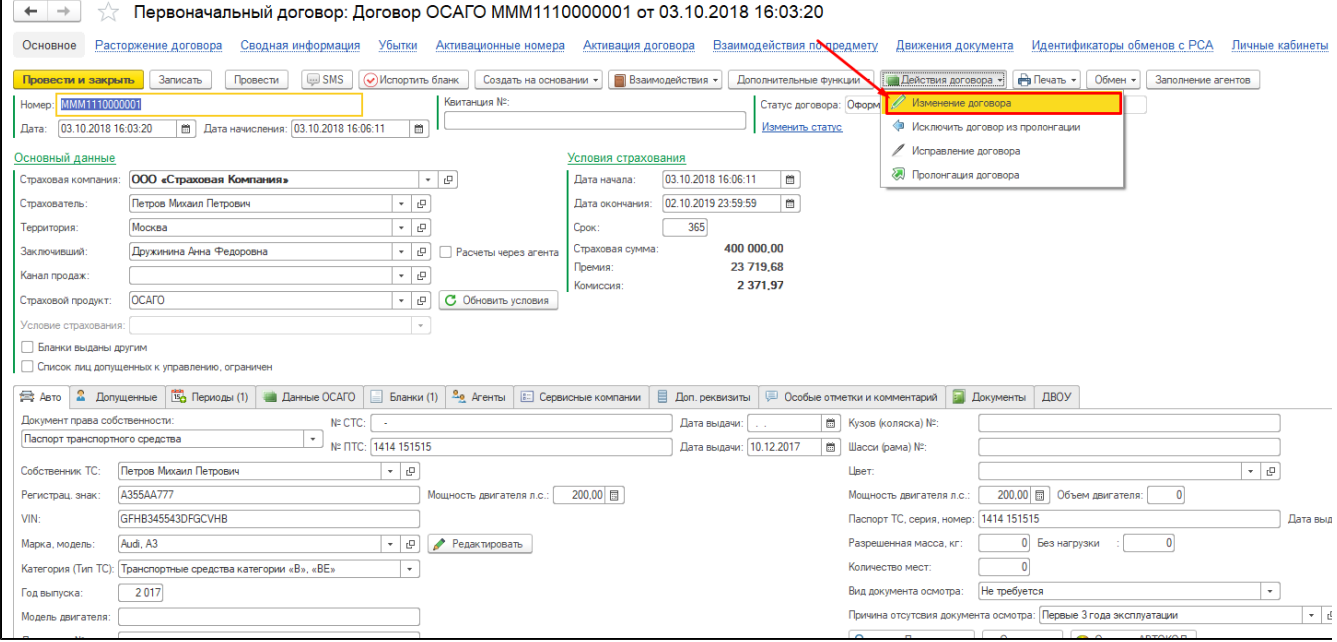

При изменении условий действия договора страхования, создается документ «Договор» с соответствующим признаком «Доп. соглашение (изменение)».

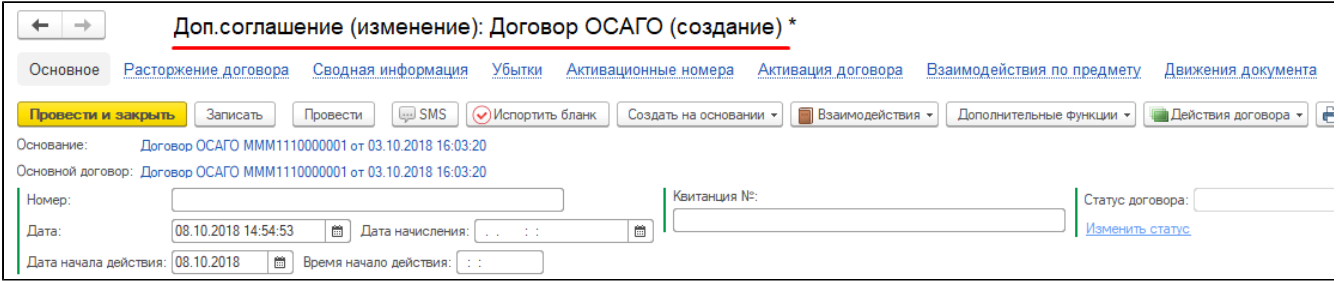

Для внесения изменений необходимо заполнить вкладку «Список изменений» - кнопка «Добавить».

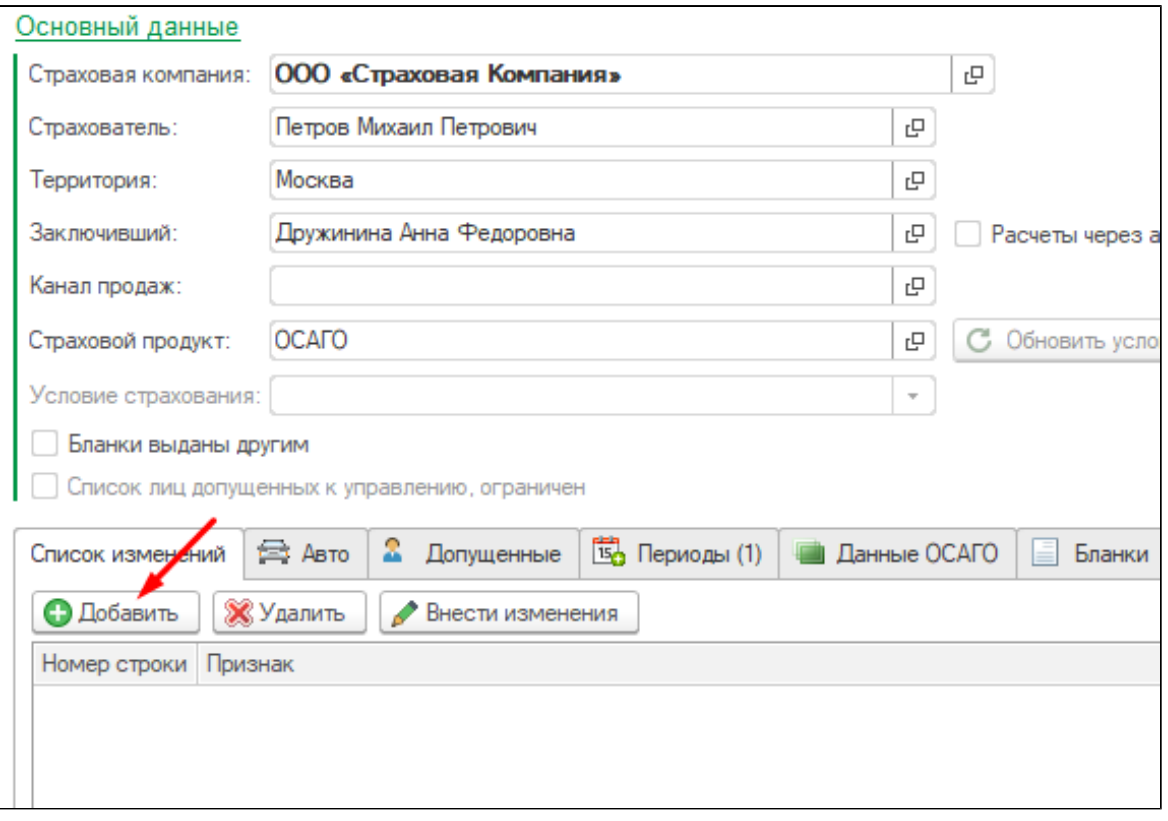

Выбрать причину

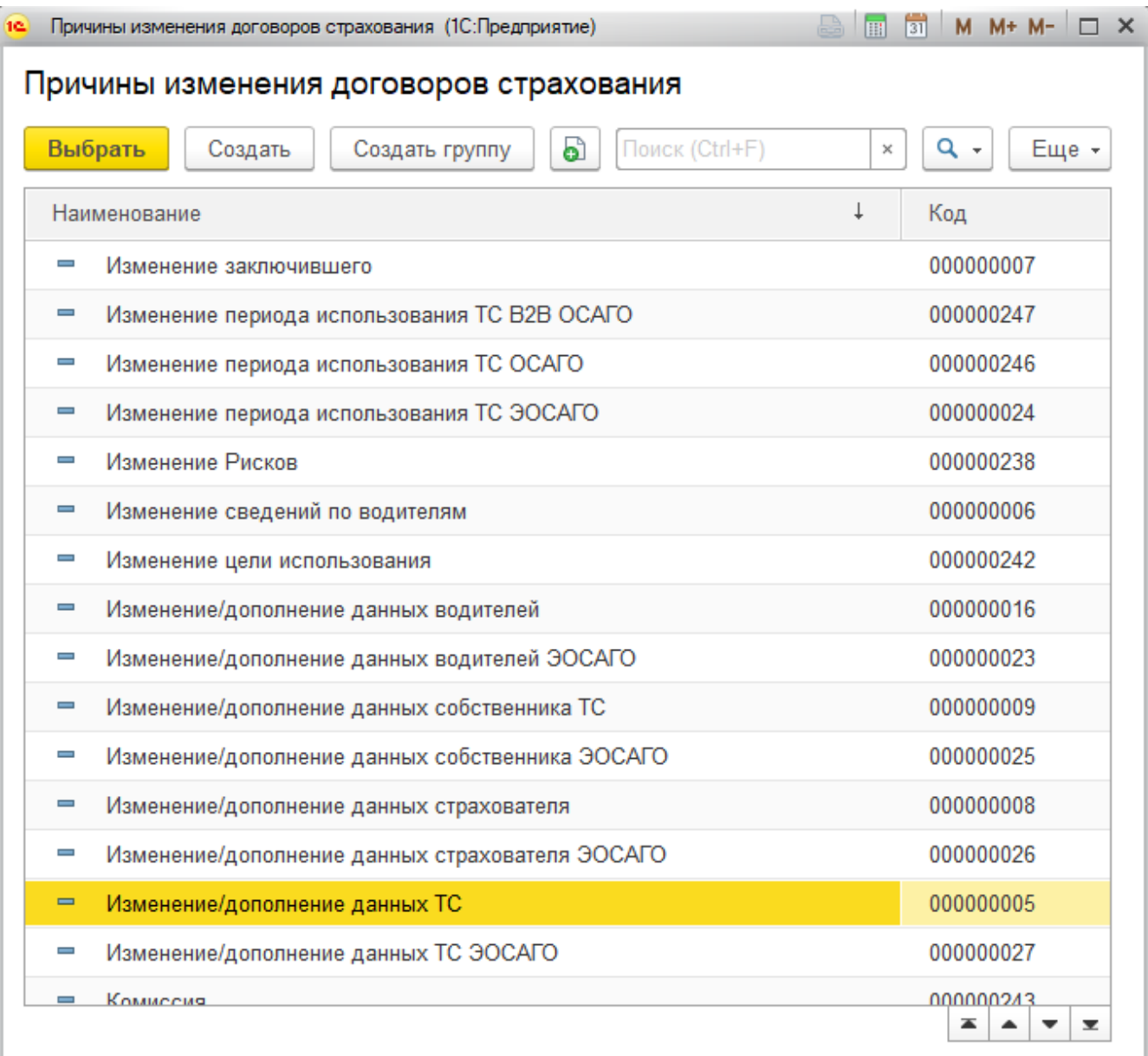

Далее нажать кнопку «Внести изменения».

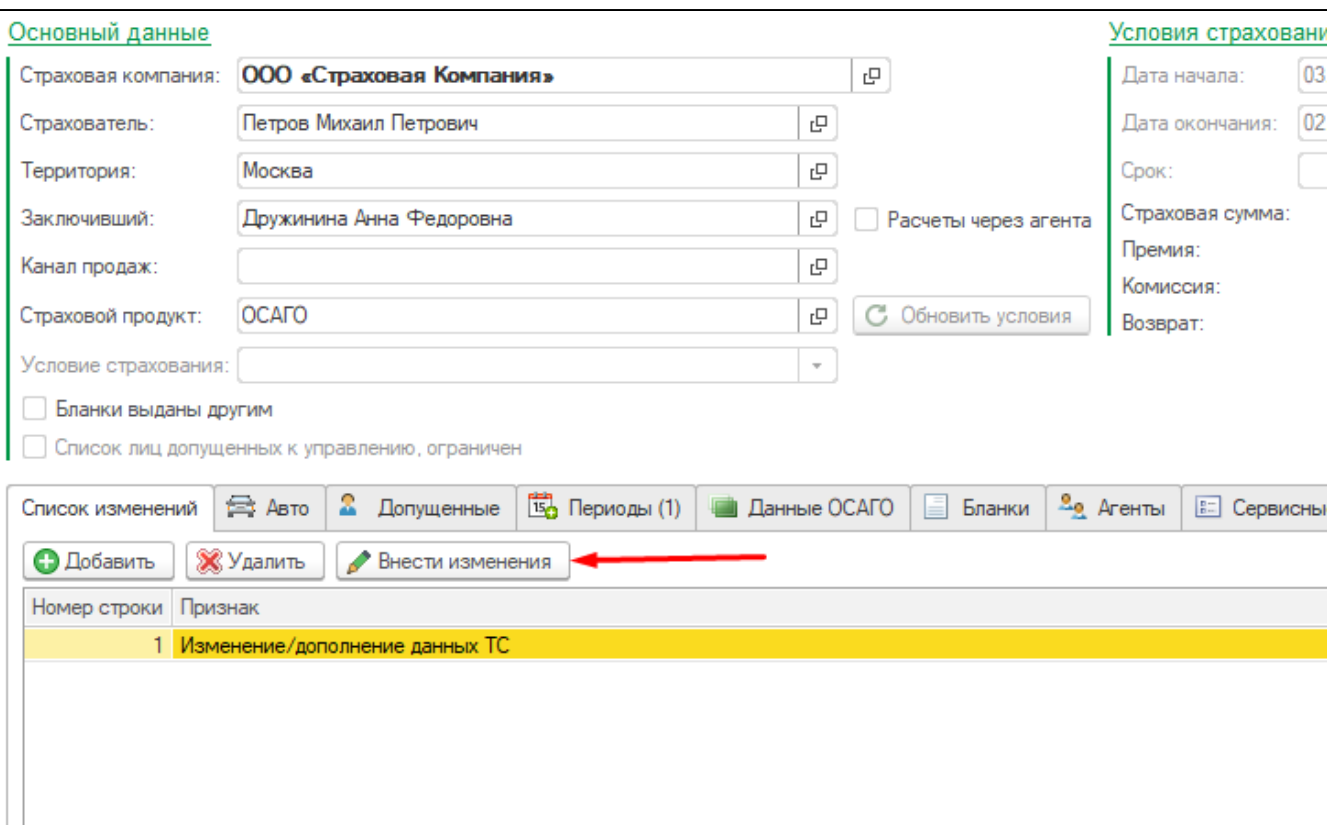

На форме изменений ввести данные и нажать кнопку «Внести изменения».

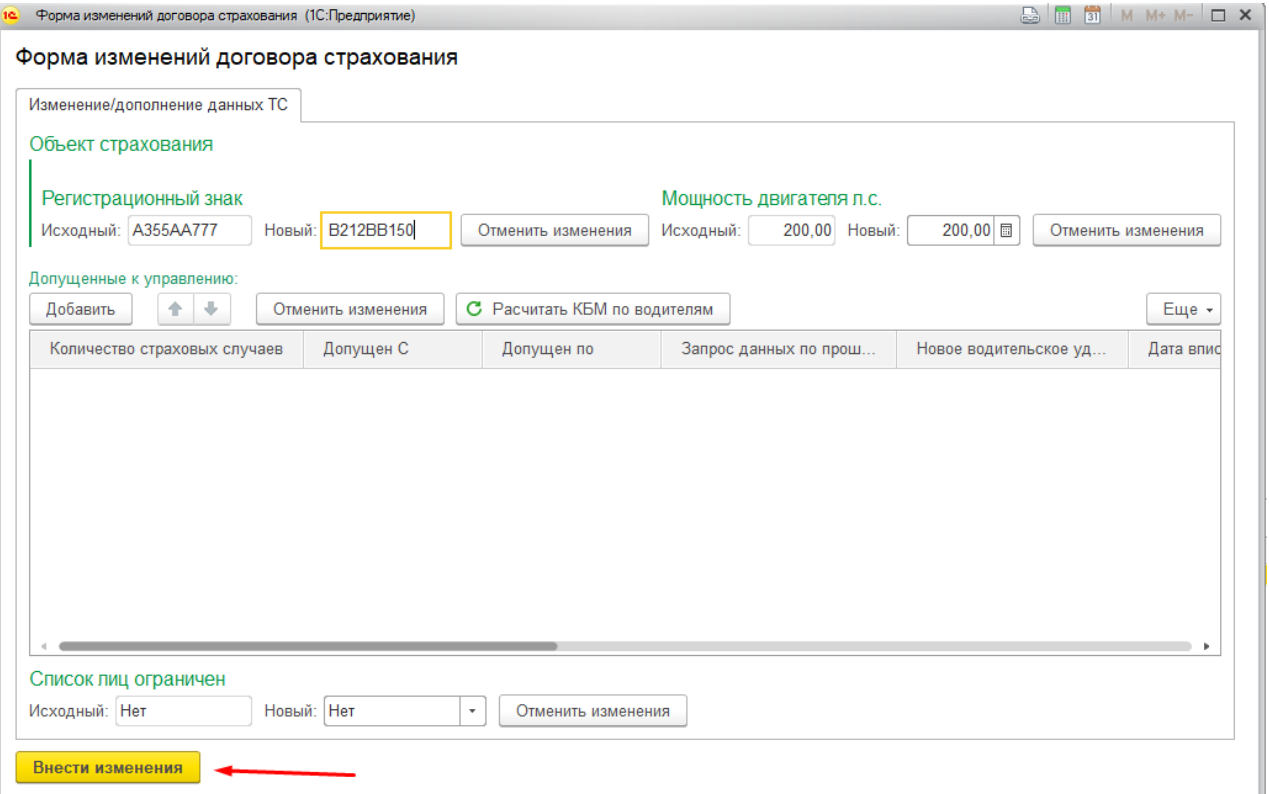

## <span id="page-41-0"></span>Редактирование "Причины изменения договоров страхования"

При необходимости справочник «Причины изменения договоров страхования» можно дополнить, добавляя новые элементы в табличную часть "Список изменений".

Рассмотрим на примере. В данном договоре нет ограничений по водителям, допущенных к управлению. Создадим доп. соглашение с ограниченным числом допущенных к управлению.

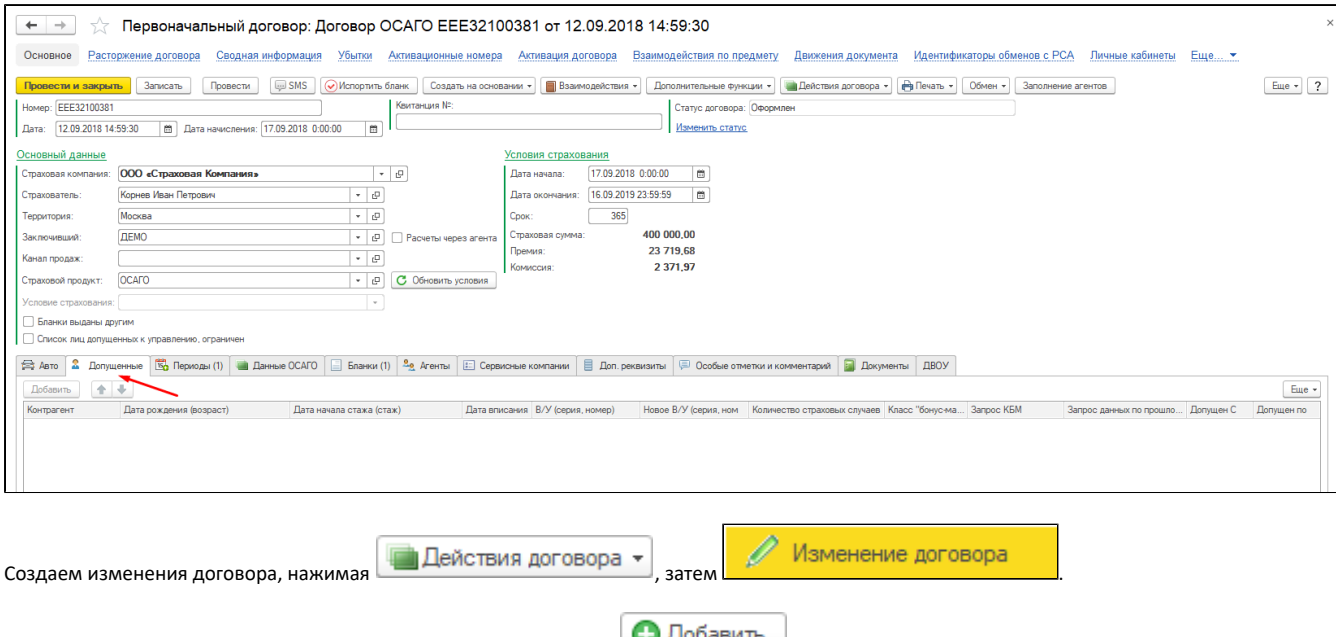

Далее необходимо на вкладке "Список изменений" нажать кнопку **Д**обавить | далее кнопка "Создать"

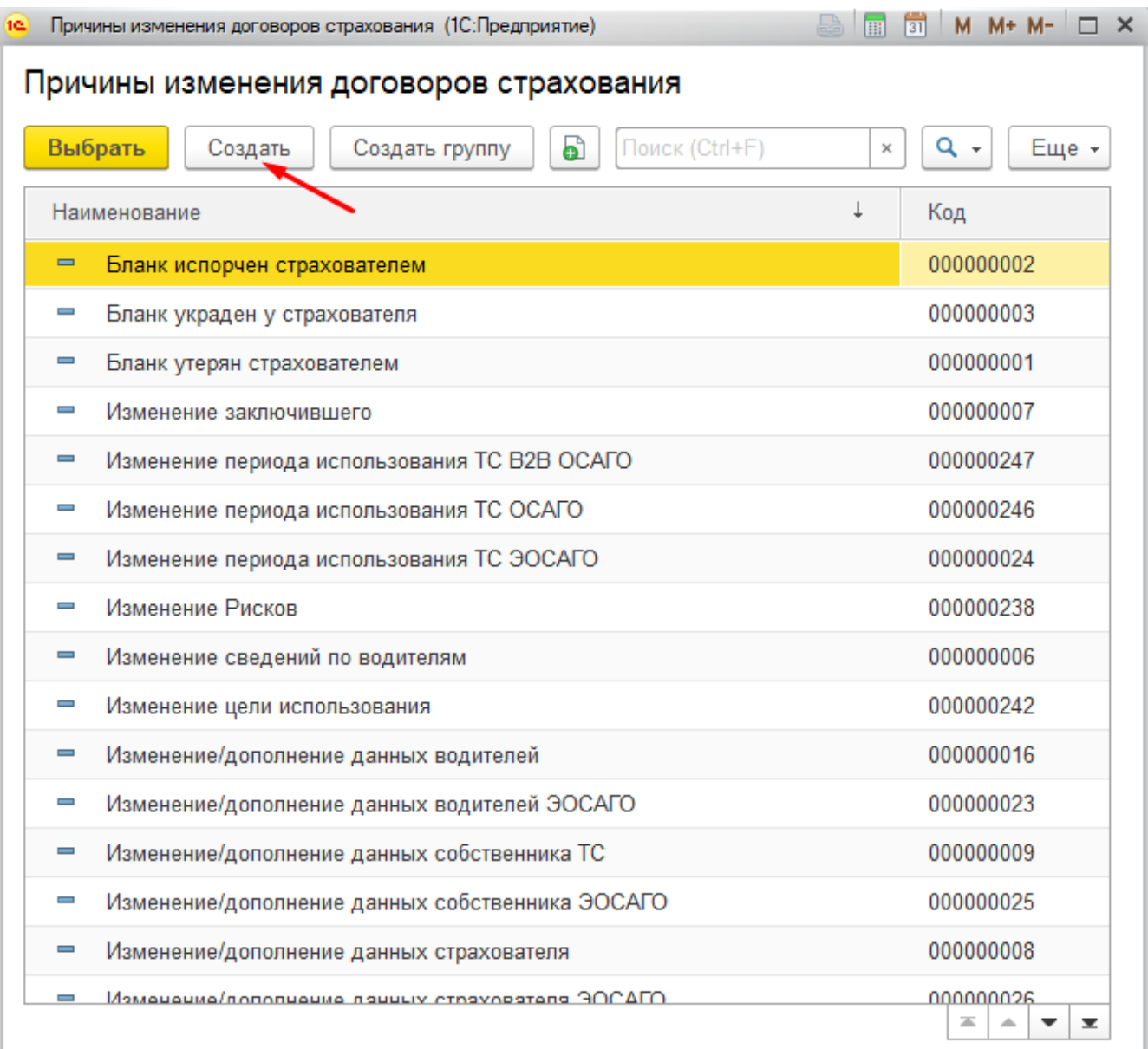

В открывшемся окне на вкладке "Доступные страховые продукты" заполнить наименование причины изменения;

Дополнительное соглашение - делает причину доступной для дополнительного соглашения

Техническое соглашение - делает причину доступной для технического соглашения

Для ЕОСАГО - позволяет применить причину для полисов эОСАГО

Таблица "Страховые продукты" - указываются страховые продукты для которых будет доступна данная причина. Обязательно для отображения причины на портале.

Для всех страховых продуктов по видам - делает доступным причину для тех линий бизнеса, которые указанны в таблице "Виды страхования"

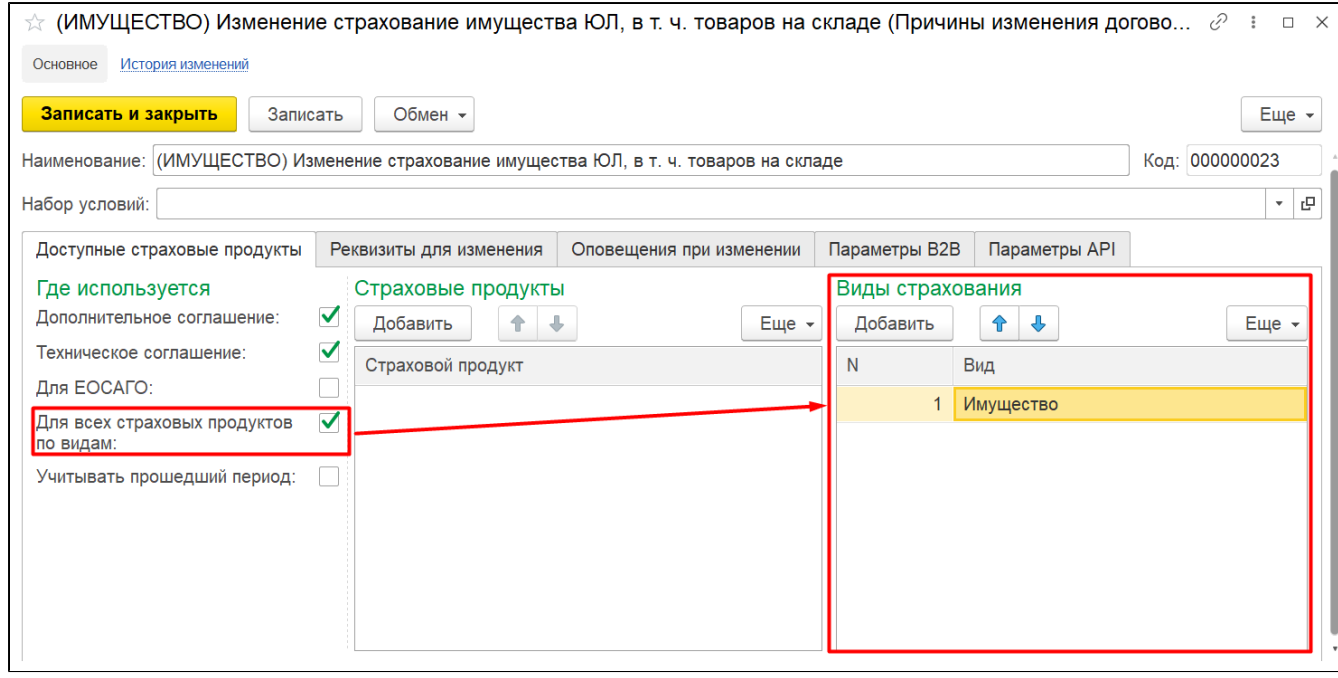

На вкладке "Реквизиты для изменения" предназначенной для УЦС, нужно отразить реквизиты/табличные части, в которых требуется внести изменения.

Согласно нашему примеру добавим реквизит "СписокЛицОграничен".

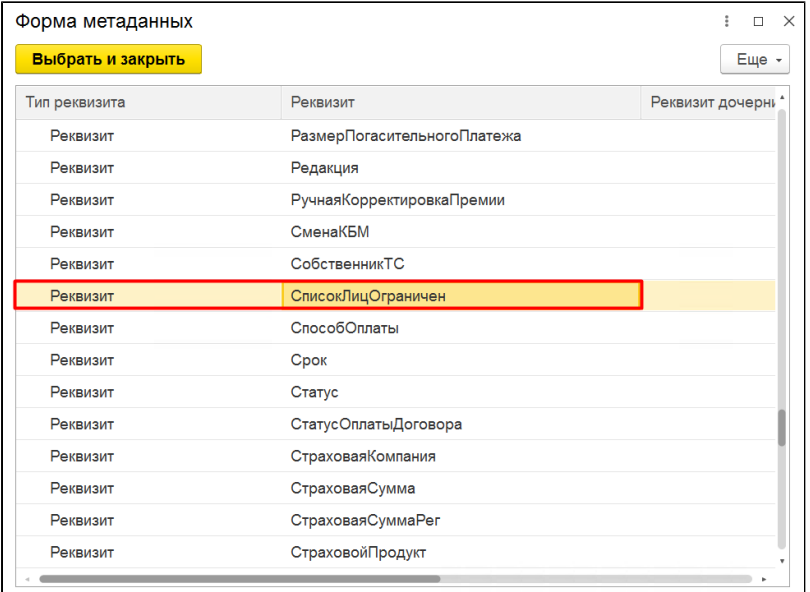

Это дает возможность изменить в договоре с "Нет" на "Да" (и наоборот) список лиц, допущенных к управлению ТС.

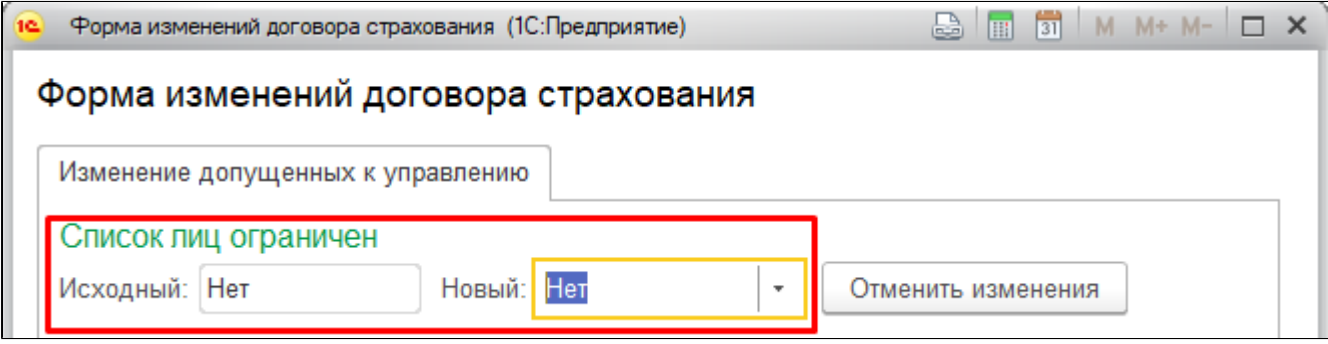

Также добавим табличную часть "ДопущенныеКУправлению"

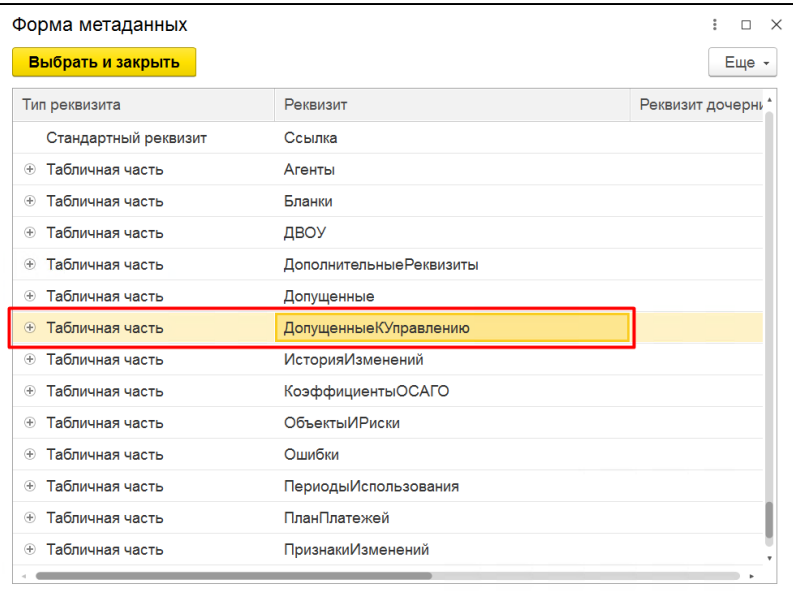

Тем самым теперь, при внесении изменений в договор, можно добавить водителей, которые будут допущены к управлению ТС в договоре, нажав кнопку "Добавить", пролистать таблицу и найти столбец "Контрагент", выбрать тип данных "Контрагенты"

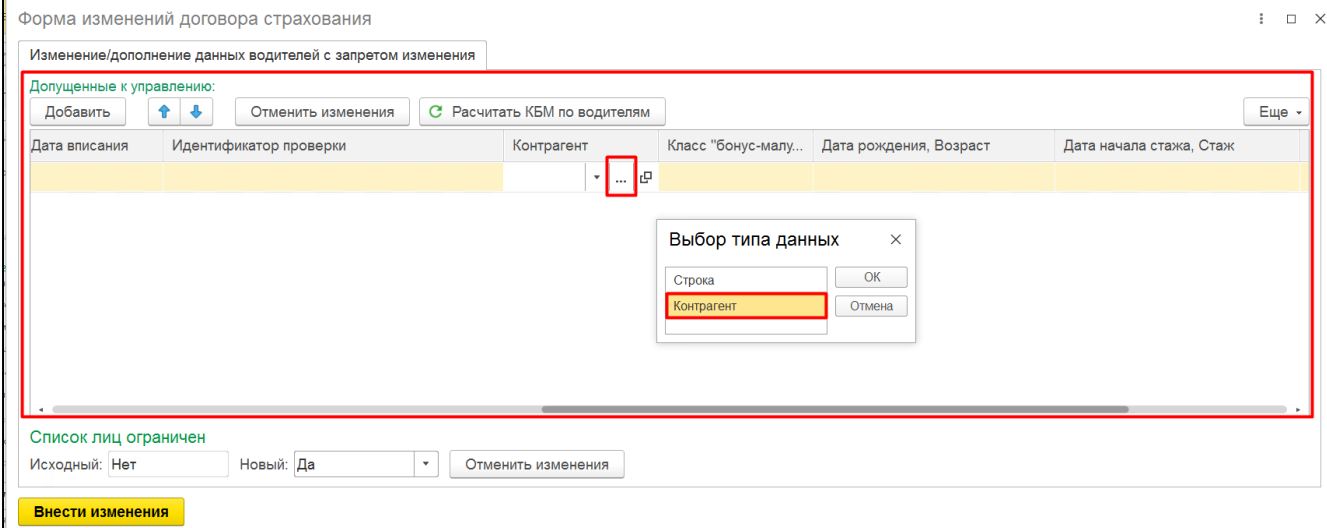

Таким образом, в рамках одной причины можно поменять признак список лиц на ограничен и добавить нужного водителя.

Вкладка "Оповещения при изменении" - позволяет пересчитывать премию и комиссию договора в зависимости от измененных данных. Нажать кнопку "Добавить" и выбрать из выпадающего списка нужное оповещение.

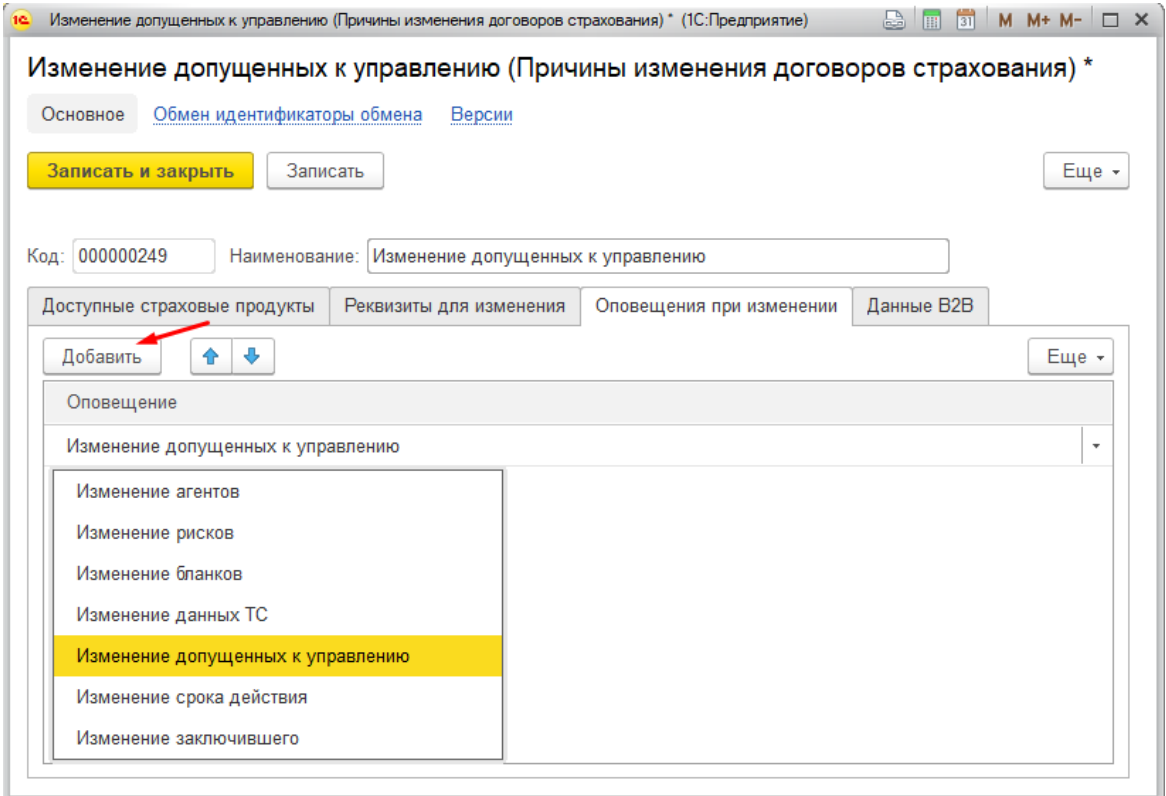

На вкладке "Параметры В2В" можно выбрать элементы, которые будут открыты для редактирования на форме создания Дополнительного соглашения на портале В2В, нажав кнопку "Добавить".

Для удобства можно воспользоваться поиском нужного элемента или создать собственный. Подробнее о справочнике Структура веб сервисов в статье по [ссылке.](http://wiki.adssoft.local/pages/viewpage.action?pageId=29001749)

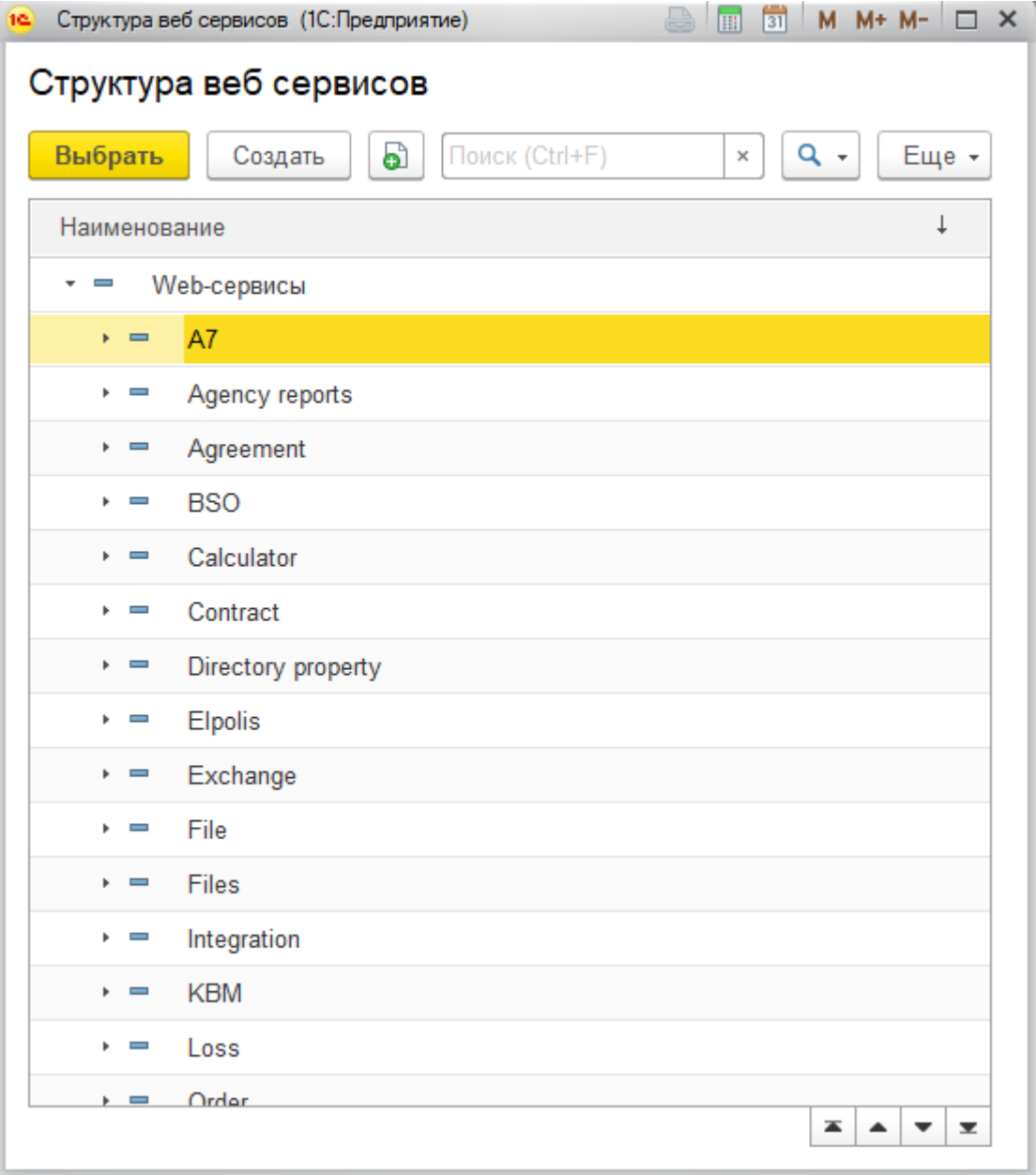

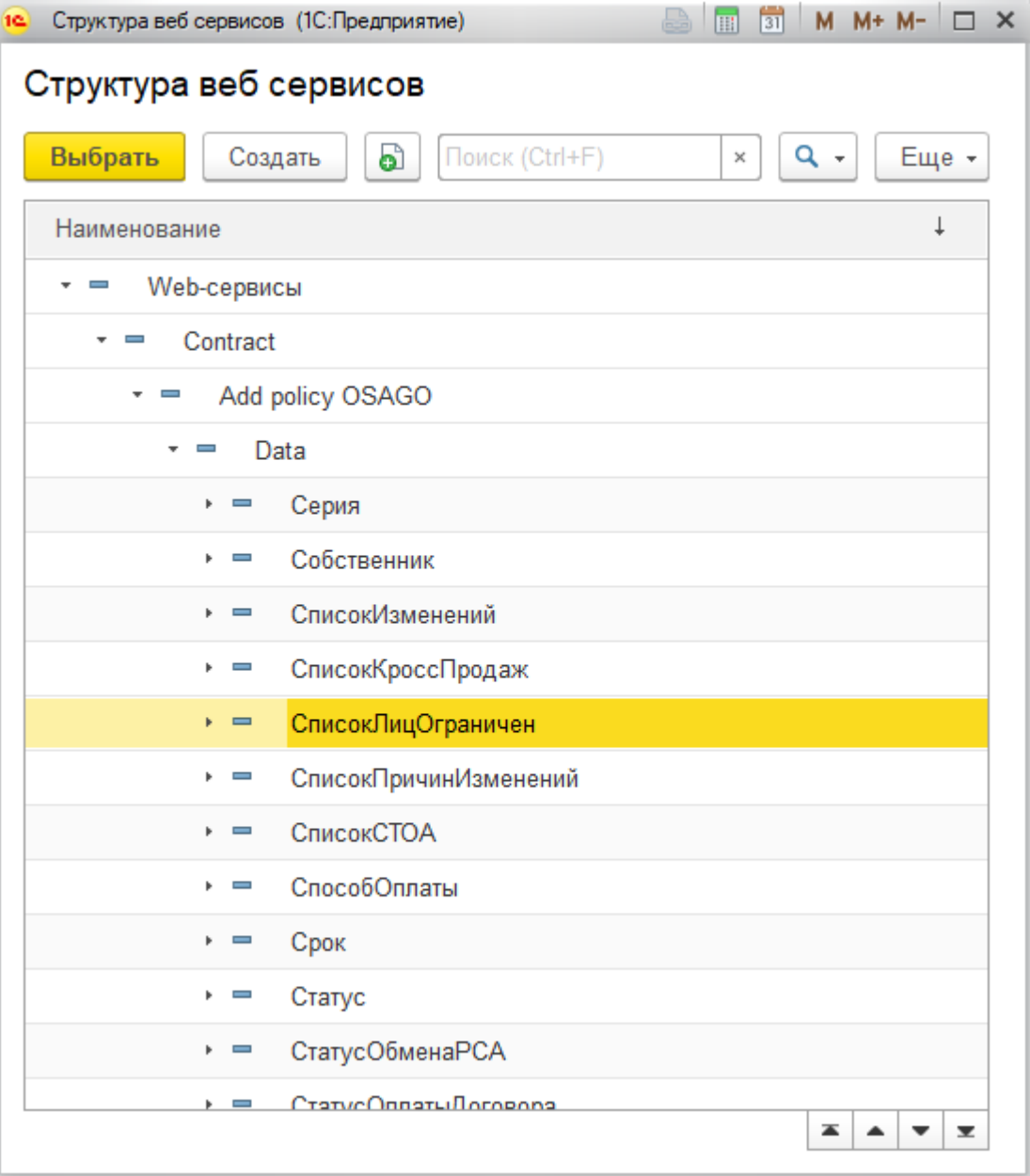

### Дата начала действия доп. соглашения

Для доп. соглашений доступен функционал по выбору даты начала действия доп. соглашения

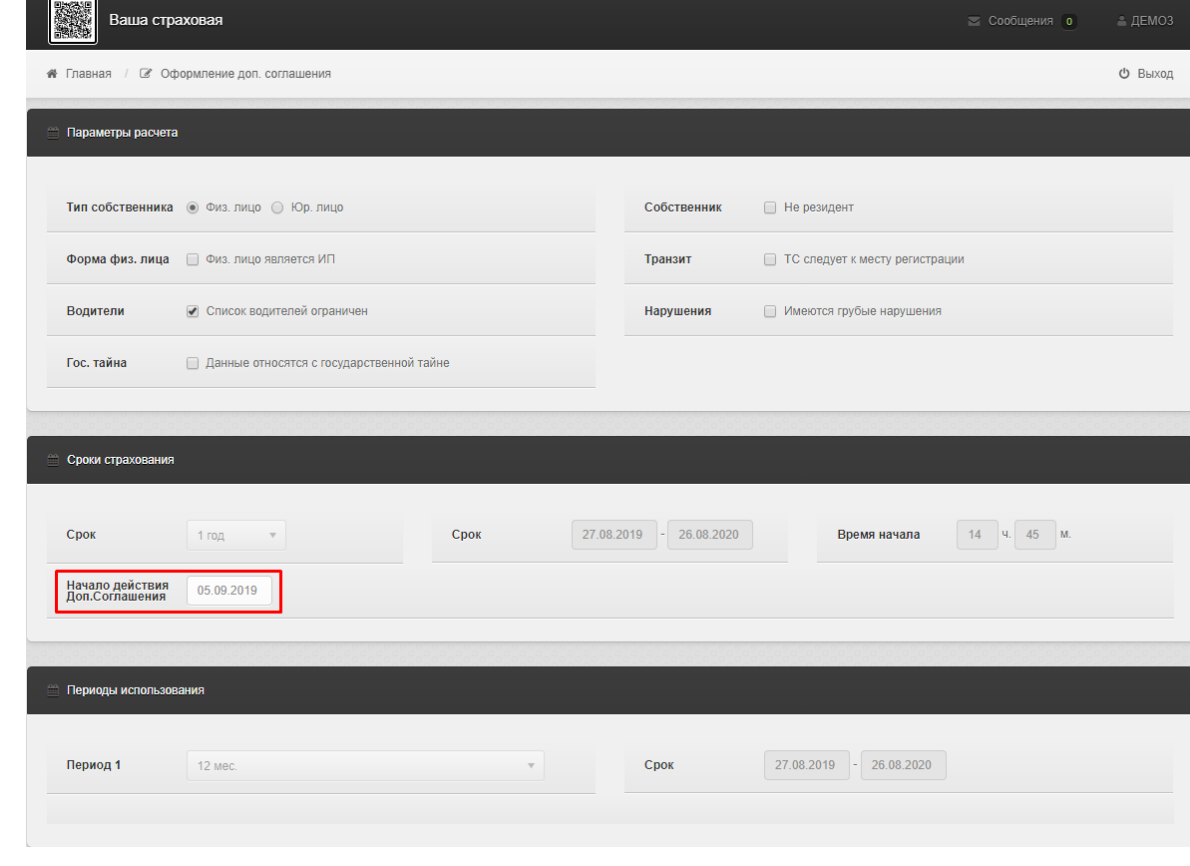

Для включения возможности редактирования поля, необходимо в причину изменения, на вкладке "Параметры В2В", добавить реквизит web-сервиса "Дата начала действия доп"

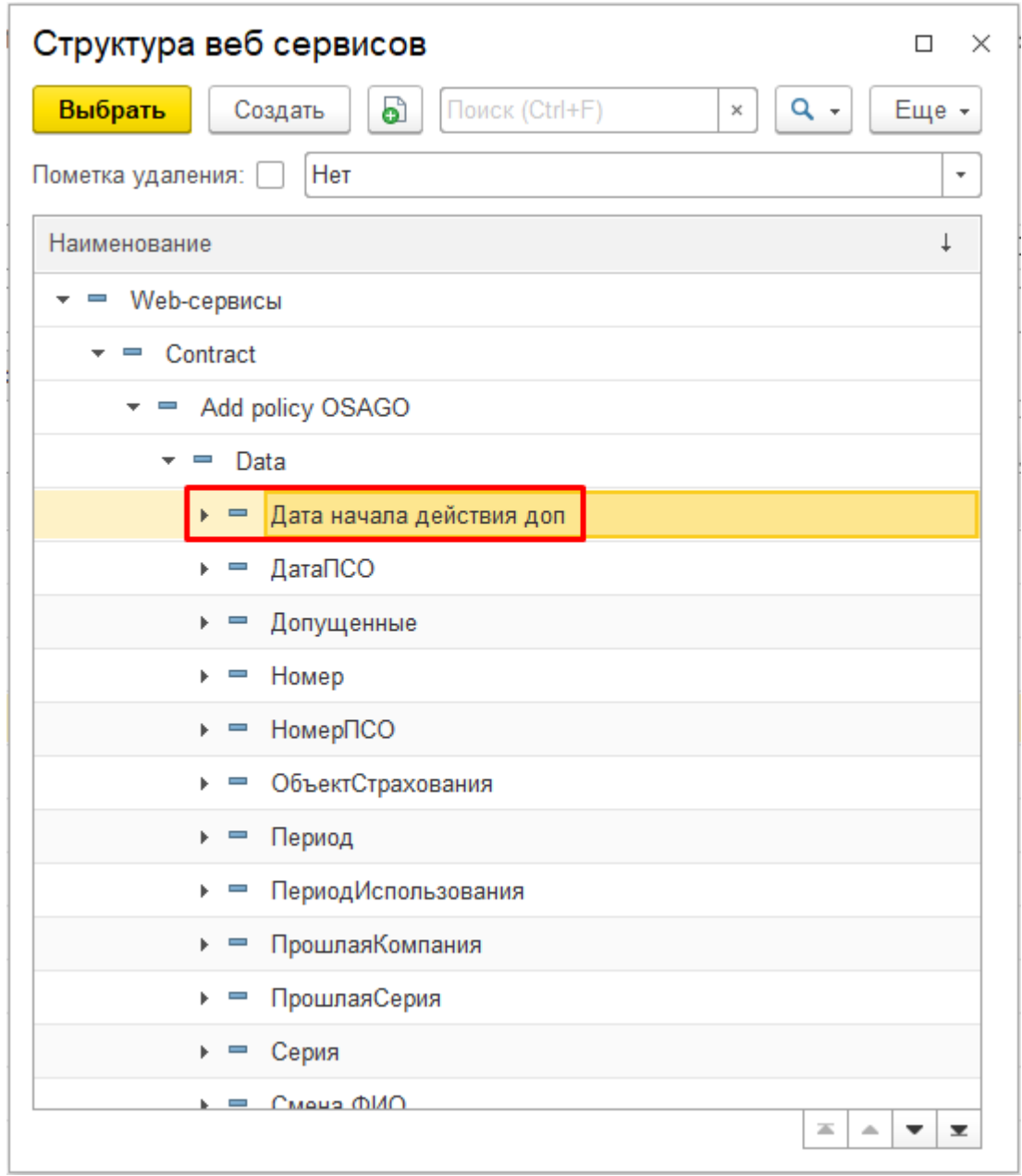

По умолчанию, если не заполнен временной лаг (в днях) "Вступление в силу через" в дополнительных настройках страхового продукта, то в поле даты начала действия доп. соглашения на портале будет устанавливаться текущая дата

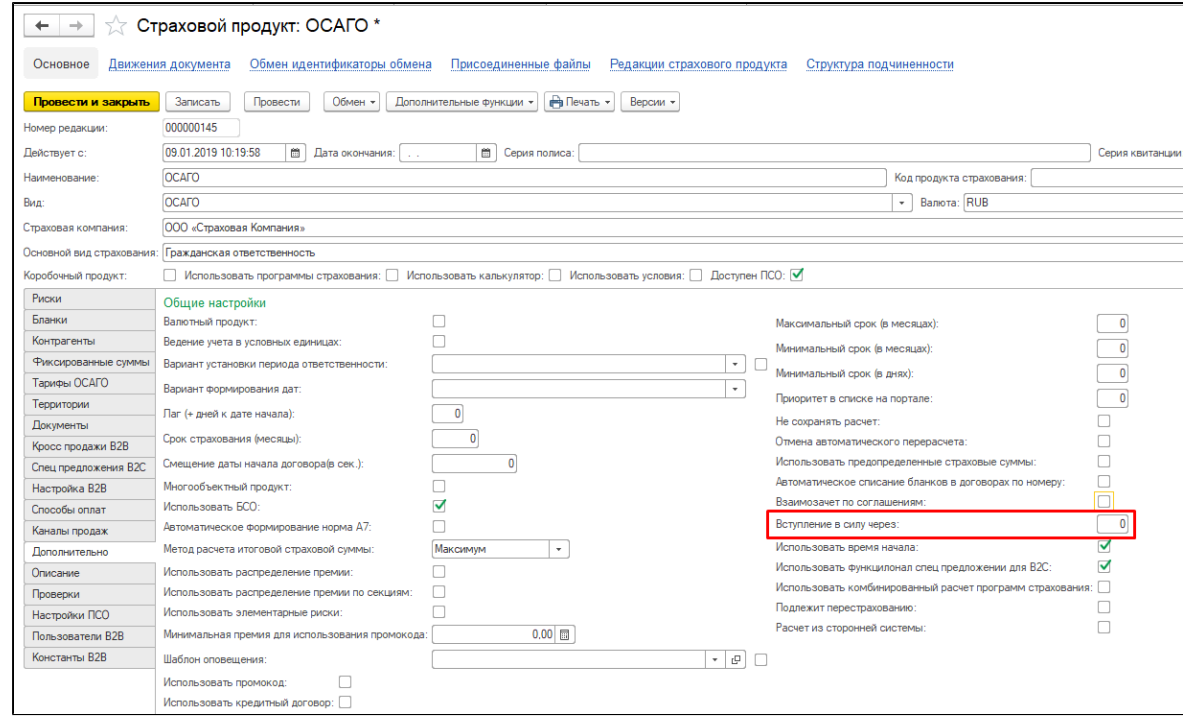

### Иначе, в случае установленного временного лага, будет устанавливаться дата, которая наступит через заданное количество дней в лаге. Также можно будет выбрать любую дату в будущем, но никак не раньше дня, выставленного во временном лаге.

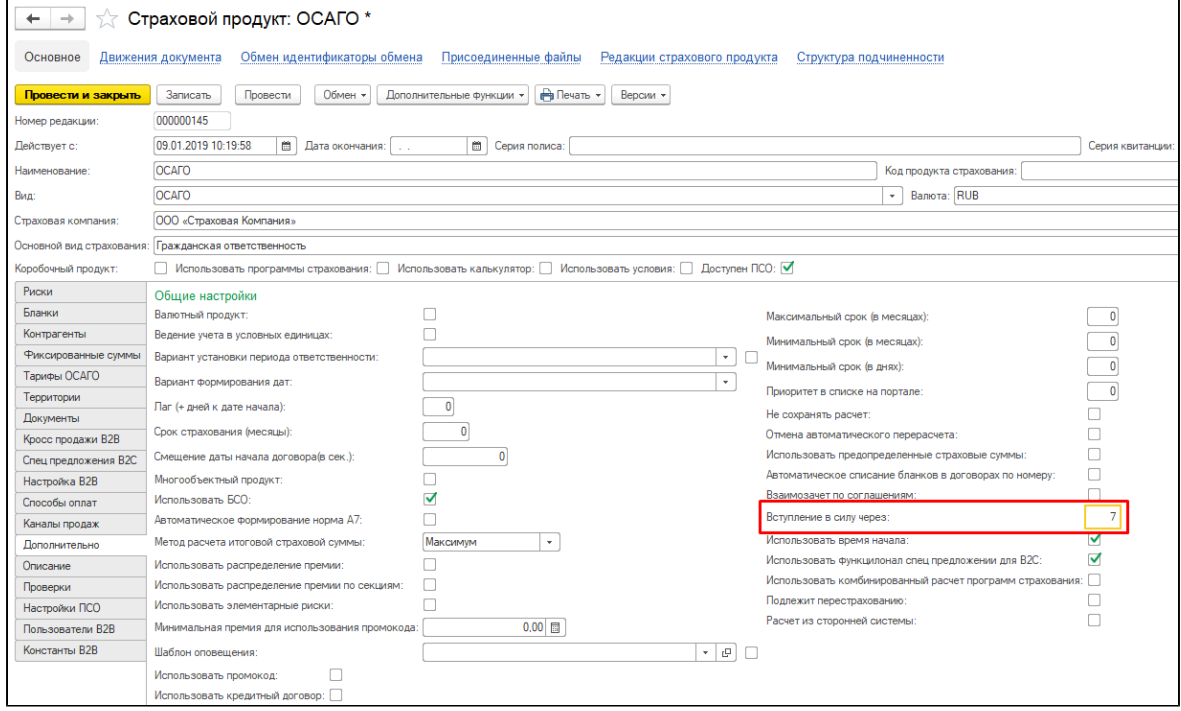

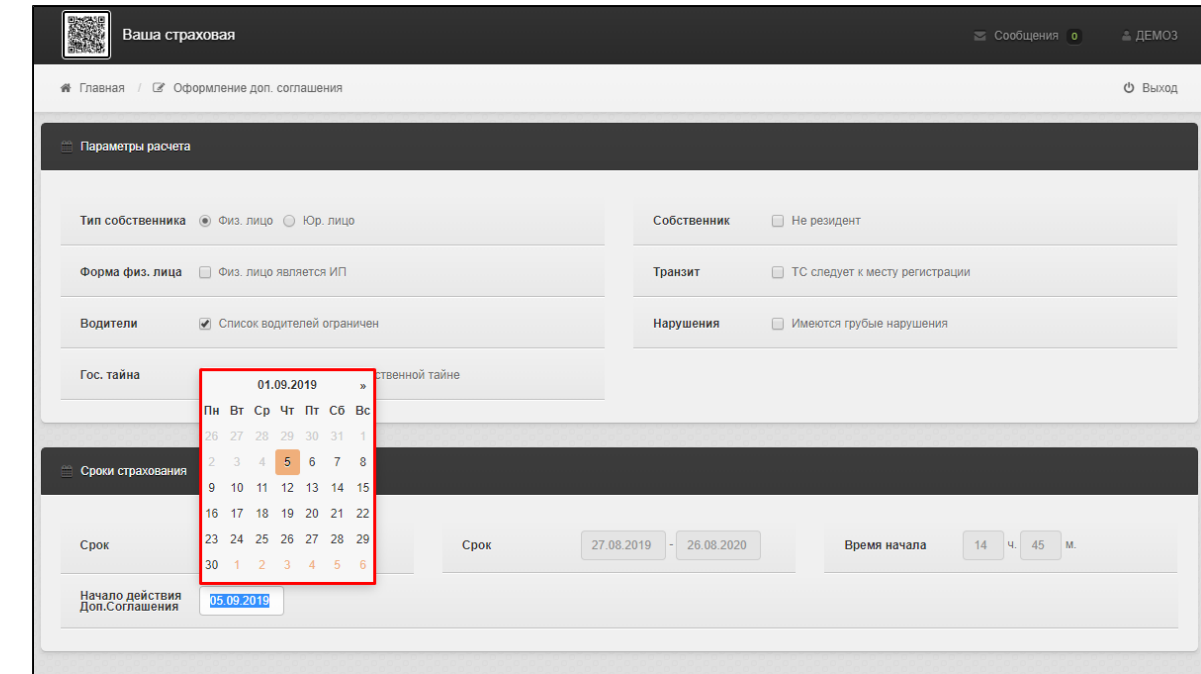

По завершению нажать "Записать и закрыть".

## Изменение премии в договорах не ОСАГО

При внесении изменений в дополнительном соглашении в линиях бизнеса не ОСАГО не производится вызов калькулятора , не производится расчет по тарифу страхового продукта.

Способ для изменения премии - создание причины изменения, которая напрямую редактирует премию:

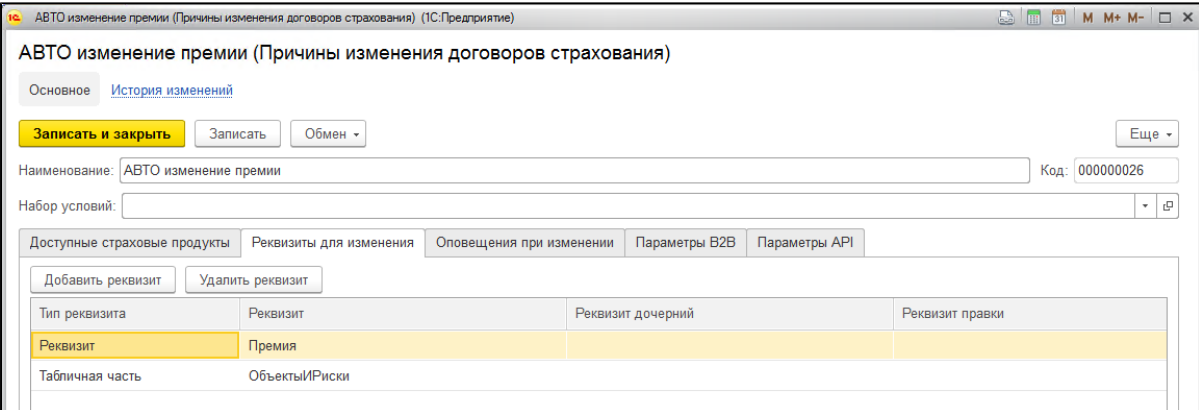

#### то же касается Плана платежей:

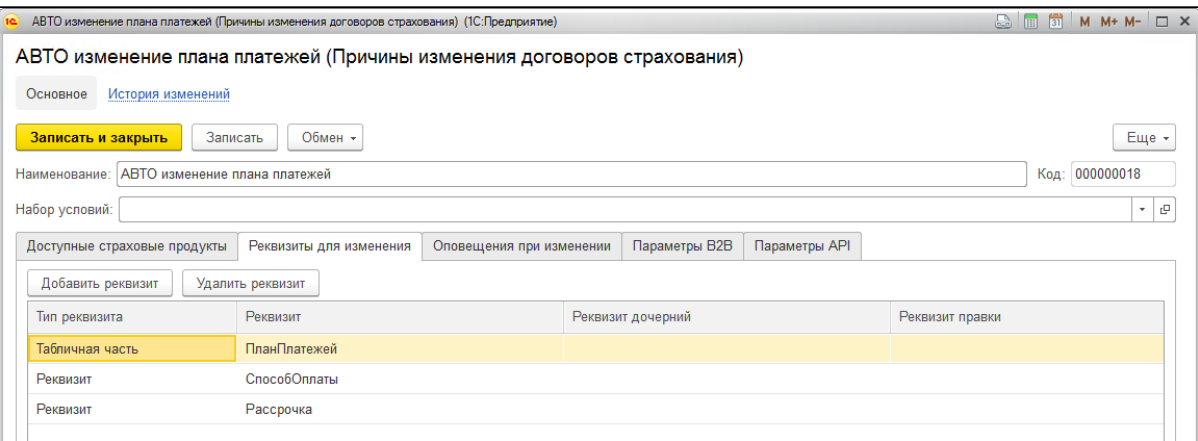

как результат, при внесении изменений задаются требуемые значения в реквизит Премия и в таблицу рисков:

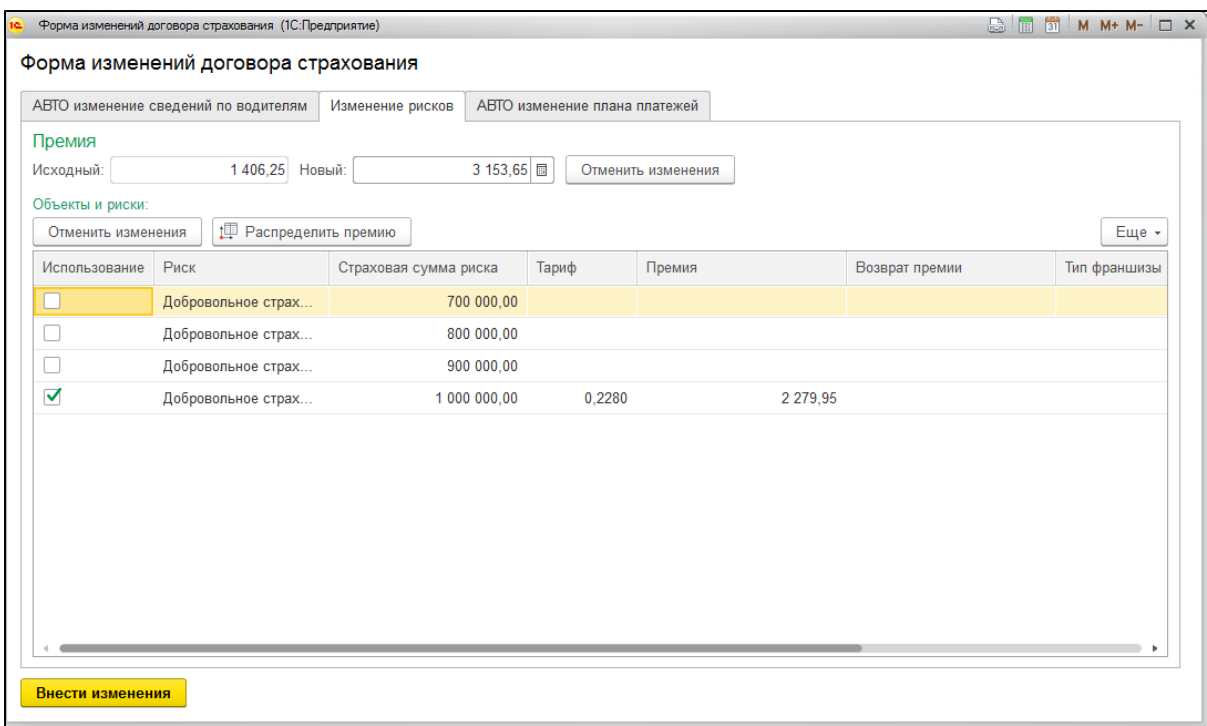

### а также в таблицу План платежей при необходимости:

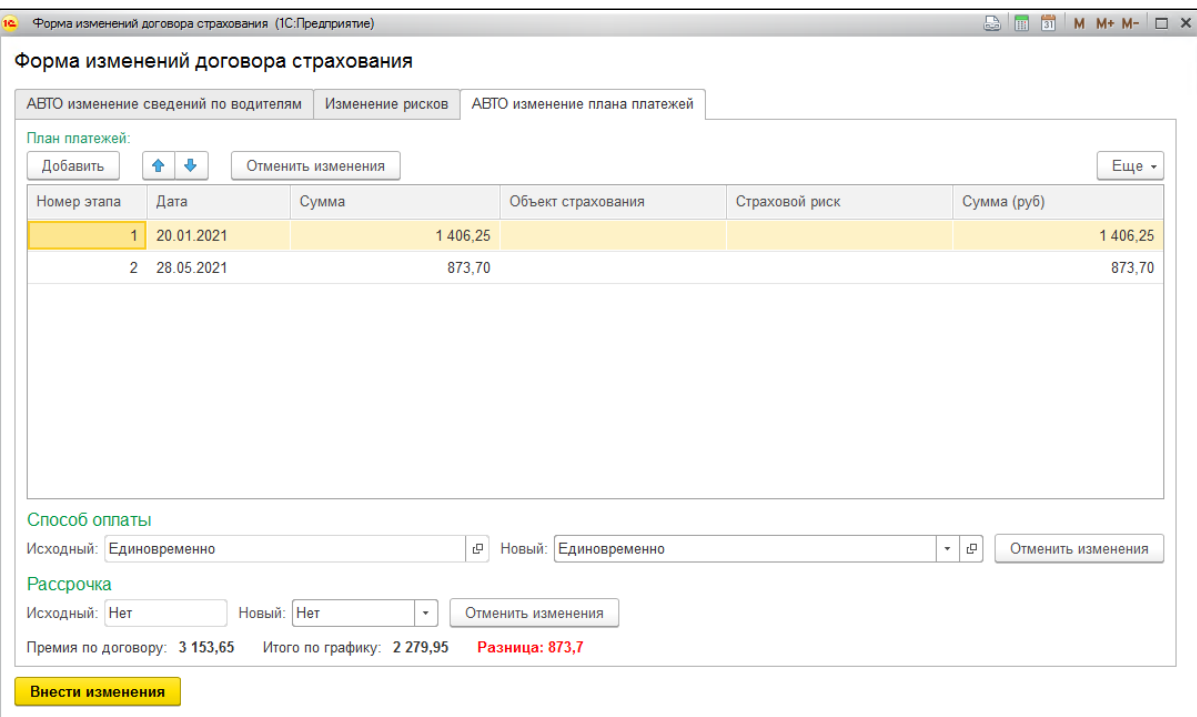

Изменение премии/комиссии отражается цветным шрифтом в блоке Условия страхования:

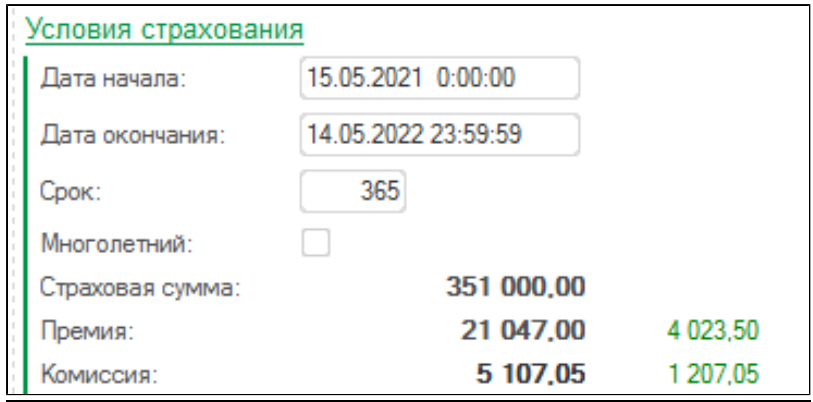

# Расторжение договора

В верхней части окна основного договора, кнопка «Действия договора» - «Расторжение договора».

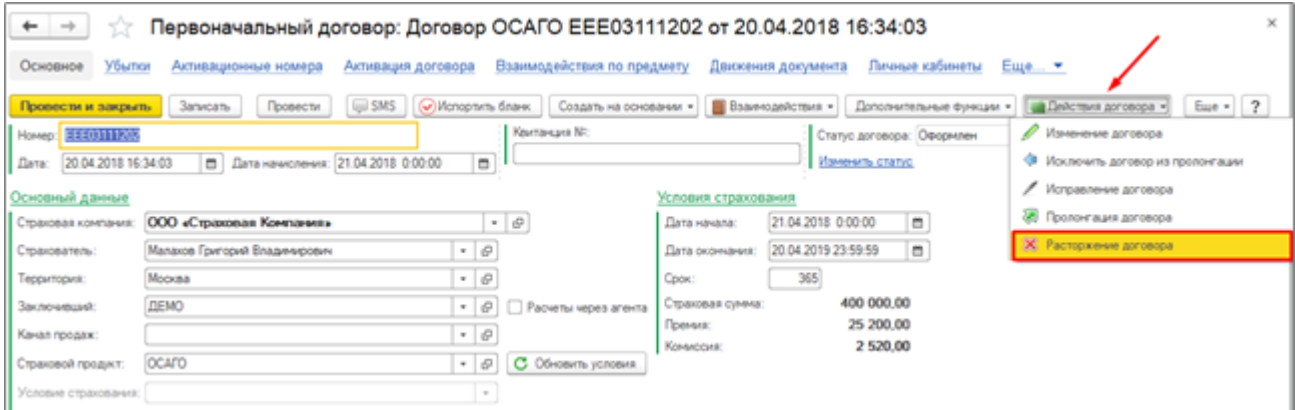

При создании документа вносятся данные о дате досрочного расторжения договора.

Проведение документа отражает факт расторжения договора и прекращает его действие.

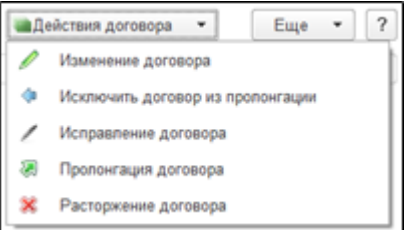

При использовании данных кнопок в программе будет создан правильный учет, с использованием ссылок между документами. В результате, находясь в основном договоре страхования можно увидеть всю историю действия договора страхования и связи новыми договорами, которые были пролонгированы.

Если настройки расторжения корректны, но сумма к возврату не рассчитывается, следует проверить константу Использовать рассчет возврата премии

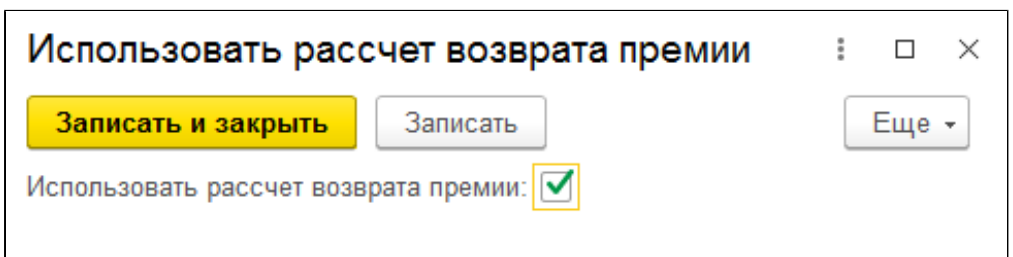

При создании расторжения следует учитывать, что в системе присутствует проверка на соответствие способам заключения расторжения договоров ОСАГО. Т.е. нельзя создать расторжение с типом заключения БСО к договору ЕОСАГО и т.д.. Расторжение заключается только в рамках одного способа заключения.

# Пролонгация договоров

Пролонгация договора страхования, предназначена для создания нового договора с сохранением связи и автоматическим заполнением всех данных по умолчанию.

Раздел «Договоры», на панели навигации ссылка «Пролонгация договоров».

Существует несколько вариантов пролонгации:

- при помощи заявок;
- при помощи анкет;
- при помощи договоров.

Установить необходимый вариант нужно в разделе «Настройки» - Параметры учета, в правой части окна - «Пролонгация».

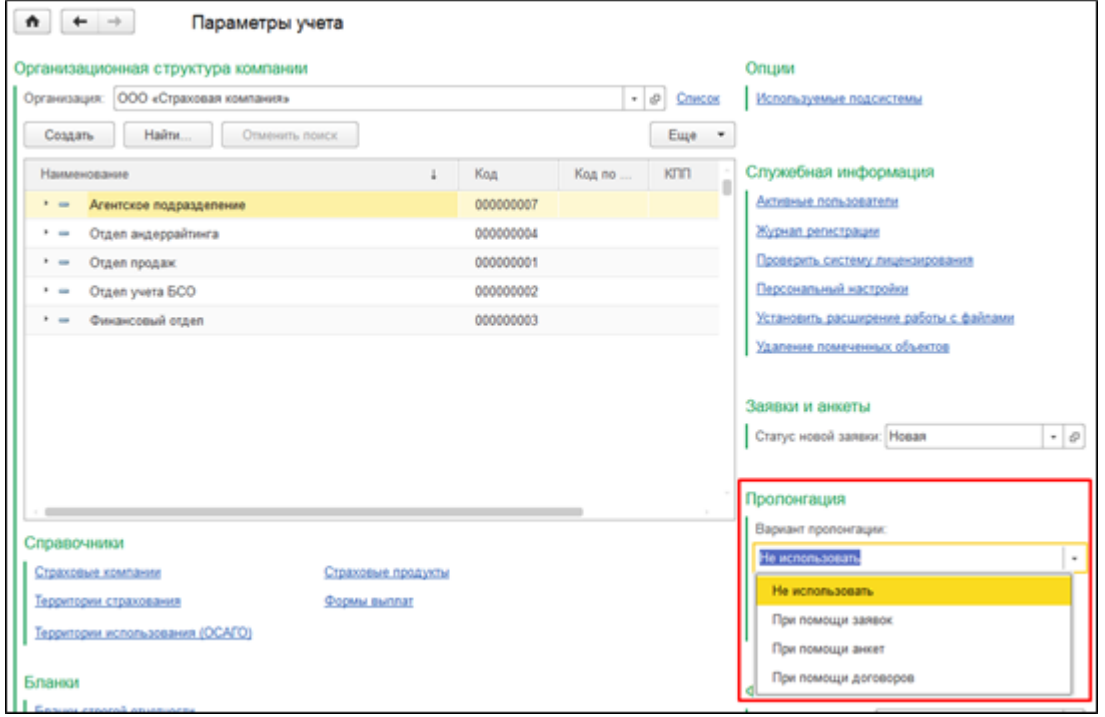

В зависимости от установленного варианта на основании данных договора заполняется соответствующий документ на пролонгацию.

Работа по пролонгации договоров осуществляется в разделе «Договоры» - Пролонгация договоров.

Табличная часть окна «Пролонгация договоров» отражает список договоров, до окончания действия которых осталось количество дней указанное в соответствующем поле.

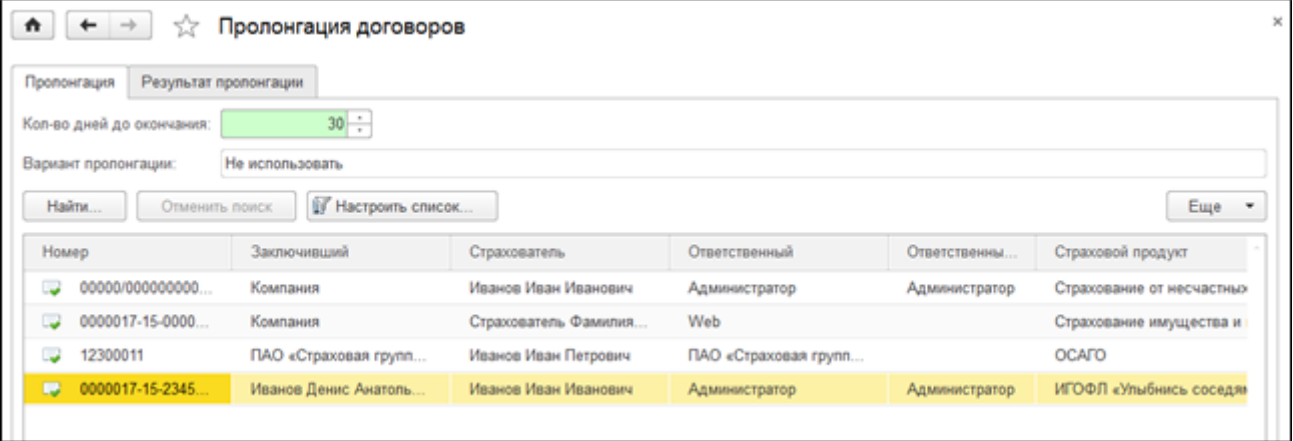

При нажатии кнопки «Пролонгировать договоры» создается документ (заявка, анкета или договор), по умолчанию заполненный данными основного договора. Срок договора продлевается на один год. Также создать документ на пролонгацию можно через окно основного договора: в верхней части формы кнопка «Действия договора» - «Пролонгация договора».

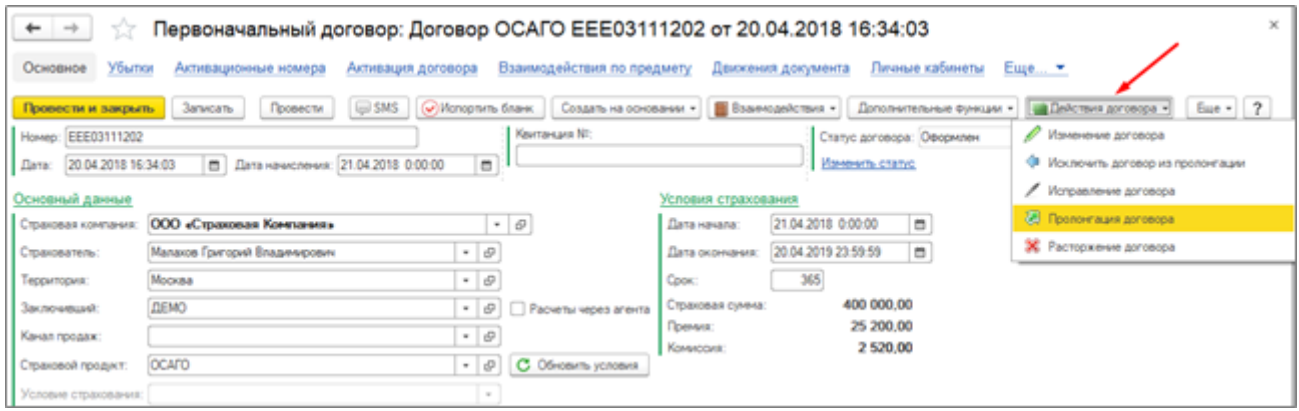

Команда «Исключить договор из пролонгации» предназначена для того, чтобы договор не отображался в списке на форме «Пролонгация договоров» даже если срок указанный при отборе соответствует срокам данного договора.

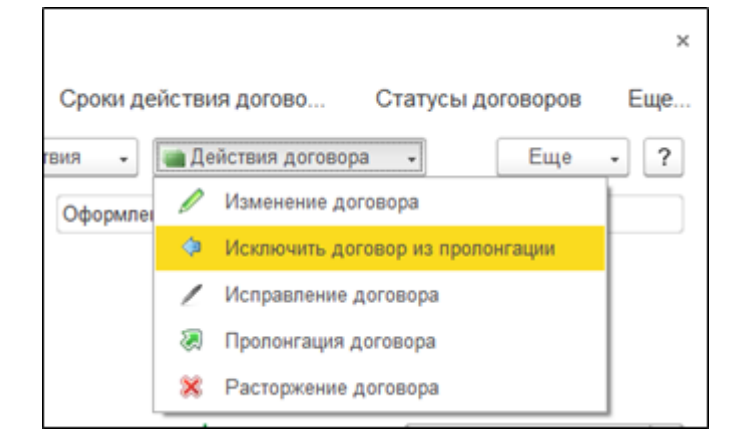

Просмотреть весь список исключенных договоров или удалить из списка договор можно перейдя в раздел «Договоры» - Договоры исключенные из пролонгации.

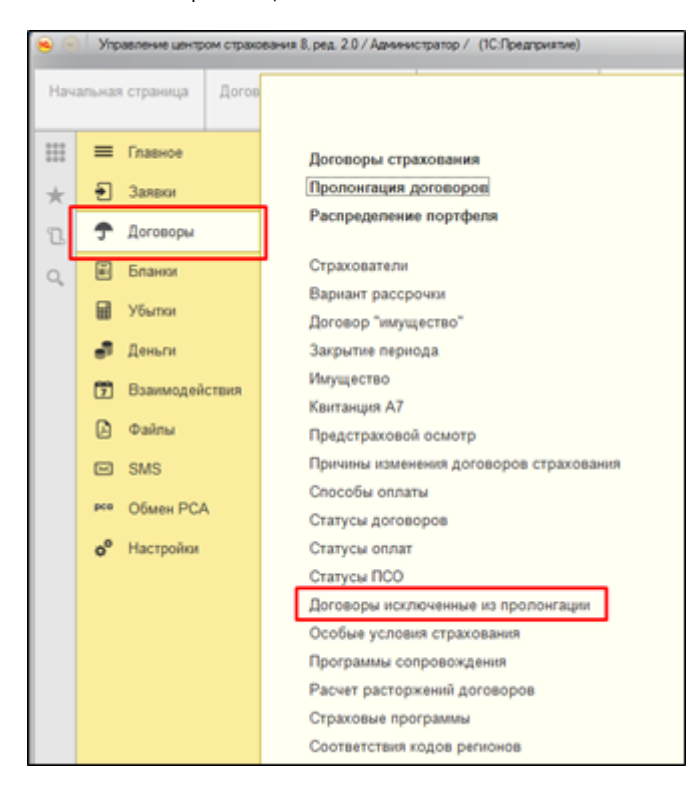

Для того чтобы удалить из списка договор необходимо вызвать контекстное меню правой кнопкой мыши и выбрать пункт «Удалить»

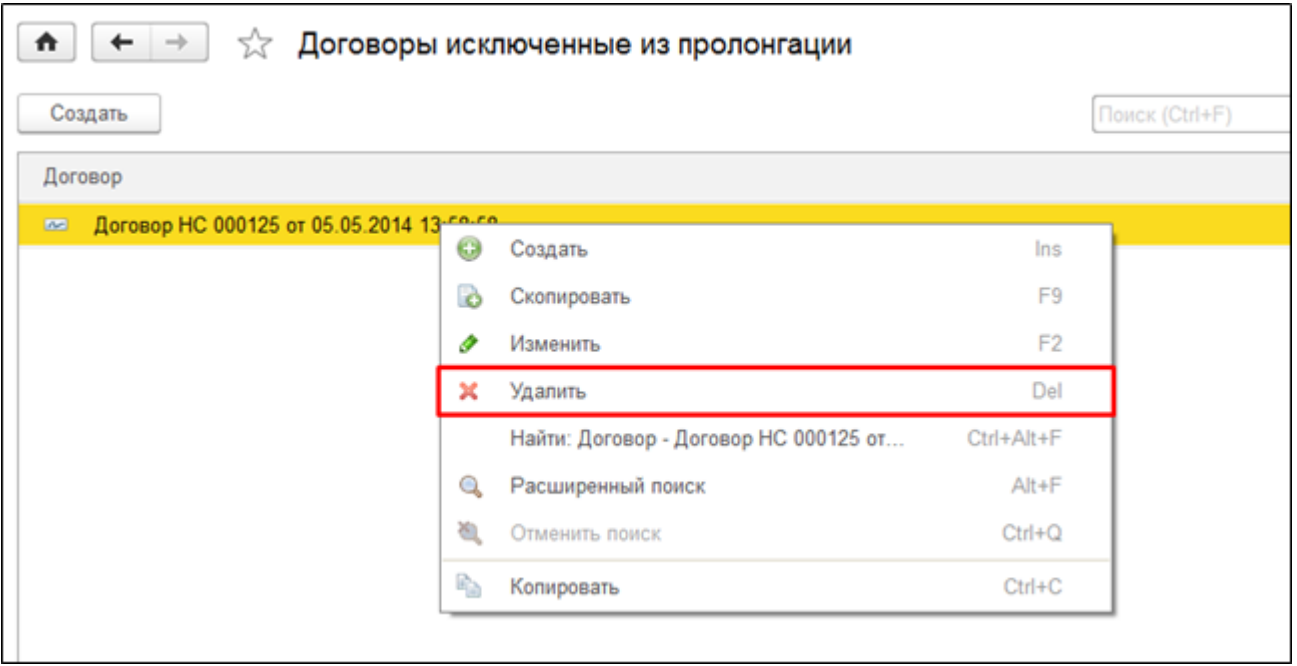

Для информирования страхователей об истечении срока действия договора в системе предусмотрена возможность автоматической рассылки sms-сообщений.

Раздел SMS - «Настройка автоматической рассылки». Необходимо создать Оповещение об окончании договора.

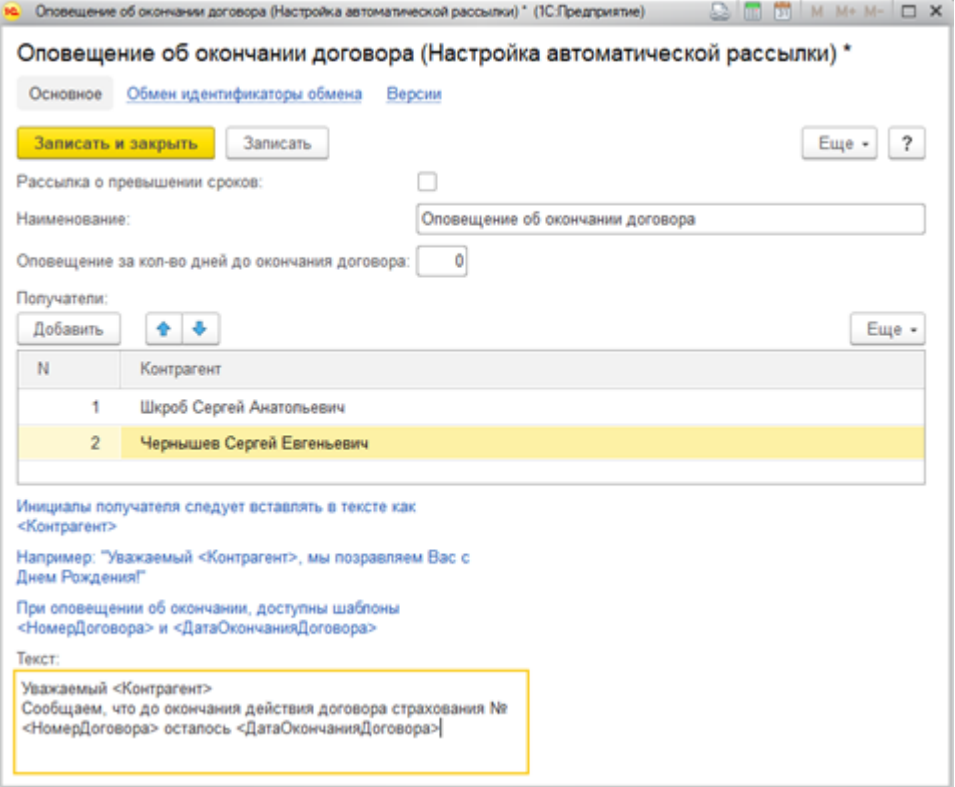

## Пролонгация многолетних договоров

В УЦС есть возможность заключения многолетних договоров со сроком действия 1 год. Многолетний договор отличает от стандартного установленный признак Многолетний и заполненный График.

График заполняется при оформлении первоначального договора и служит для дальнейшей работы с обработкой Продление договоров по графику.

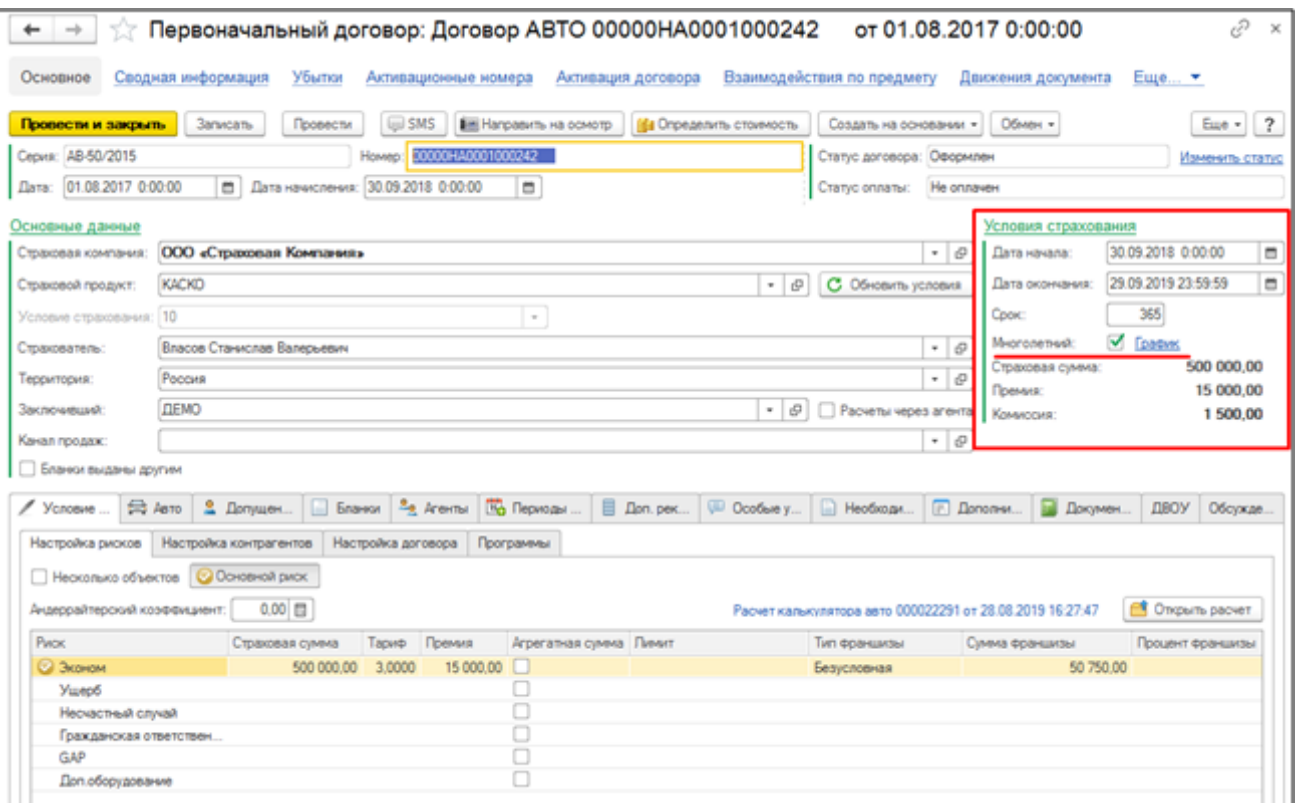

#### Пример заполнения Графика:

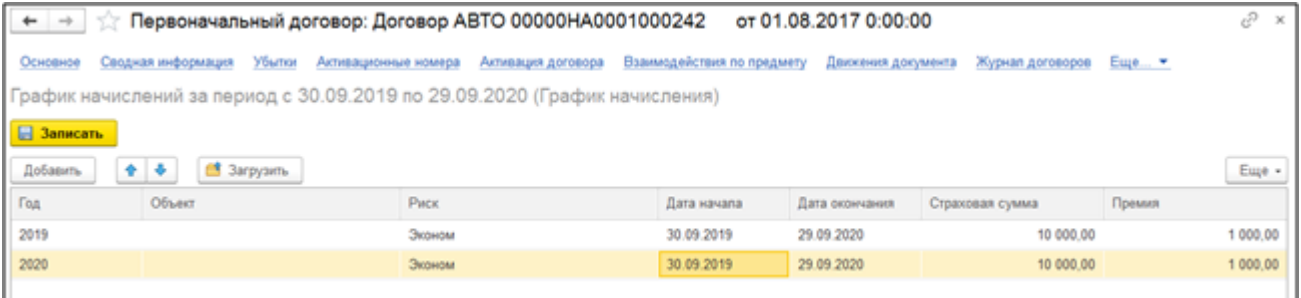

В табличной части Графика обязательными полями для заполнения являются: Год, Дата начала и Дата окончания.

Объект, Риск, Страховая сумма и Премия заполняются опционально.

Для сохранения данных следует нажать кнопку Записать.

В произвольный момент времени можно воспользоваться обработкой Продление договоров по графику (Договоры - Сервис - Продление договоров по графику).

С ее помощью осуществляется подборка многолетних договоров, срок действия которых закончился и по данным Графика требуется создать продление.

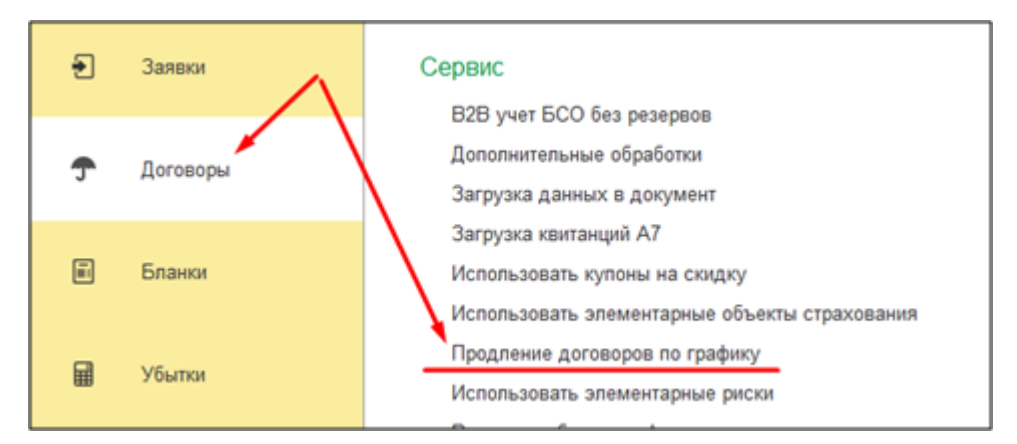

Порядок действий при работе с обработкой Продление договоров по графику:

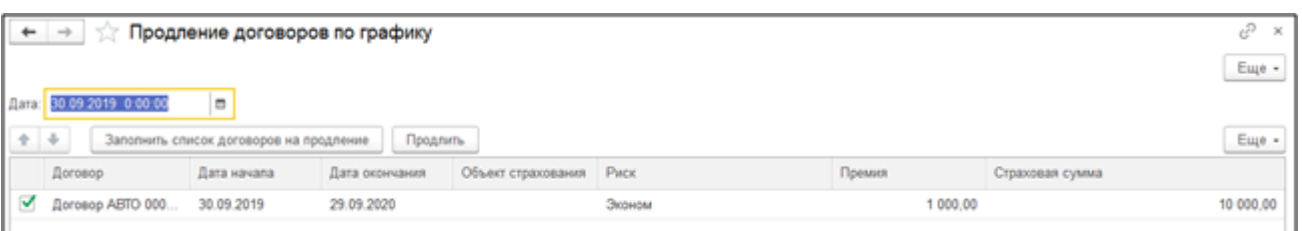

- 1. выбираем дату, на которую хотим получить список договоров, у которых закончится Срок действия и требующих пролонгации согласно данным из Графика
- **2.** кнопкой **Заполнить список договоров на продление** заполняем табличную часть договорами, требующих продления
- 3. в левом столбце выбираем галками договора, которые будем продлевать
- **4.** кнопкой **Продлить** создаем договора, которые будут заполнены данными первоначального договора и данными из Графика, если они заполнены (Дата начала , Дата окончания, Объект, Риск, Страховая сумма и Премия)

## План платежей в договоре

Закладка является активной, если проставлена отметка «Предусмотрена рассрочка платежей» или "Рассрочка платежей" в зависимости от используемой ЛБ.

#### Пример:

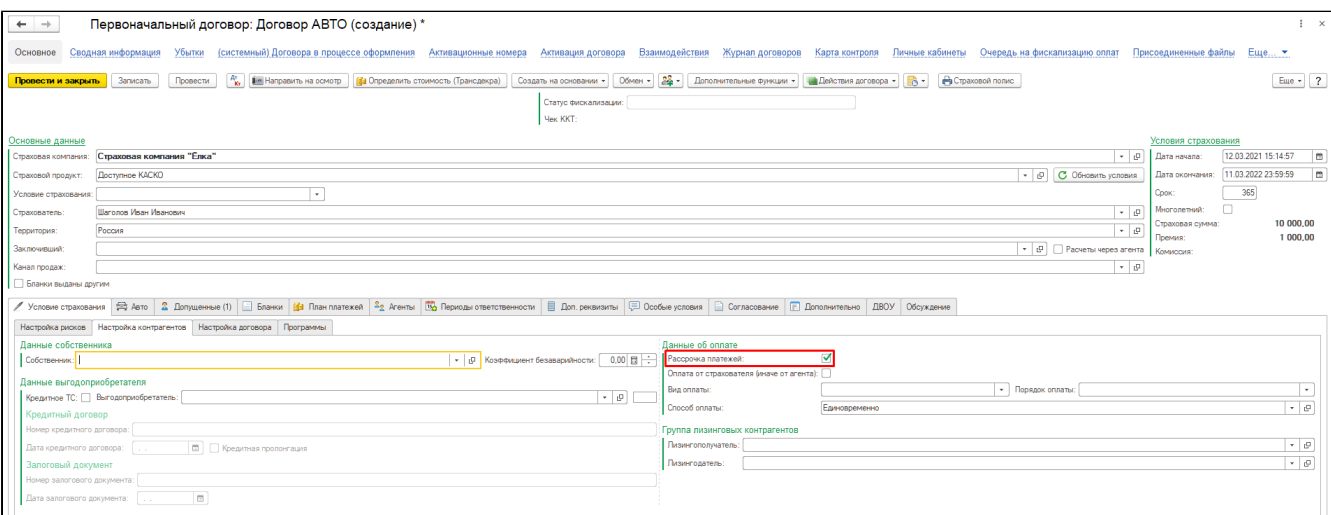

#### Заполнить план платежей можно двумя способами:

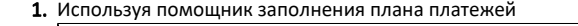

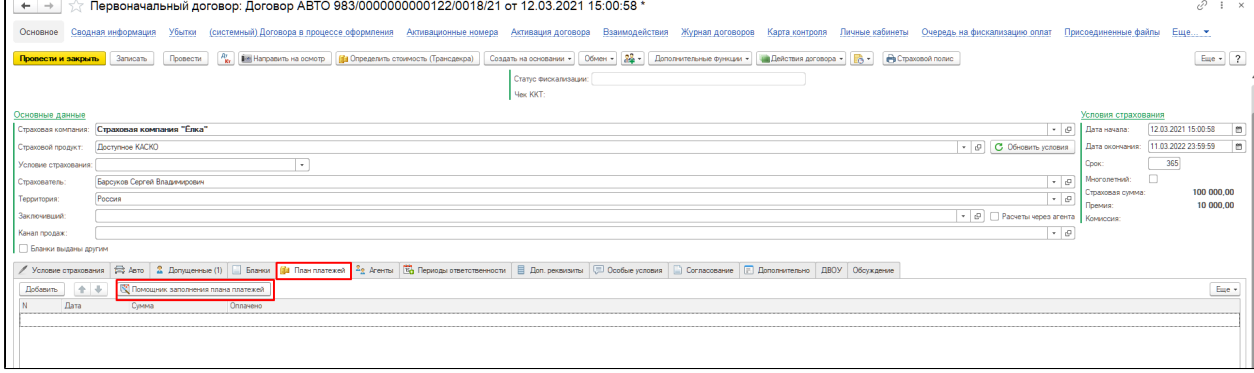

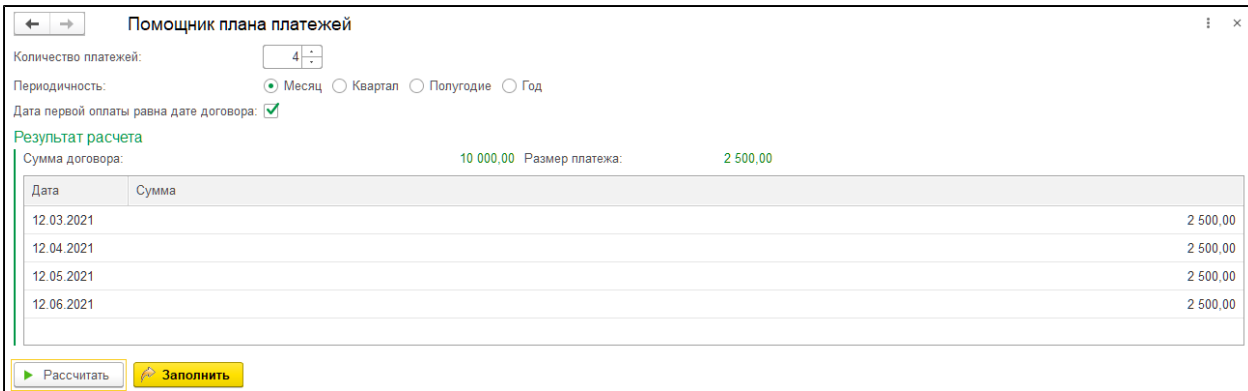

Необходимо указать соответствующие параметры и нажать кнопку «Рассчитать». Результат выводится в табличную часть. По окончанию расчета требуется нажать кнопку «Заполнить».

2. Ручное заполнение графика с использованием таблицы и кнопки «Добавить».

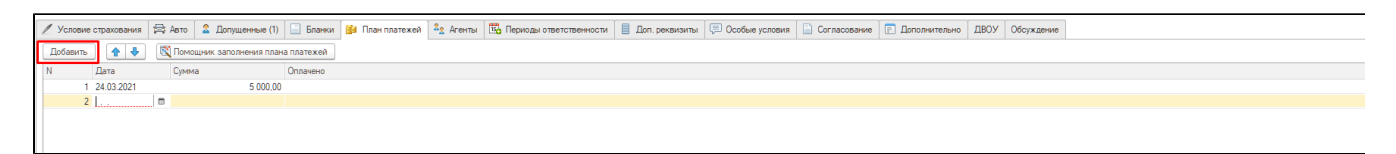

## Бланки

В данном разделе инструкции описывается назначение и порядок работы со справочниками, документами и отчетами Системы, размещенными в меню "Бланки" и предназначенными для отражения и анализа информации о состоянии и движении бланков строгой отчетности (далее БСО).

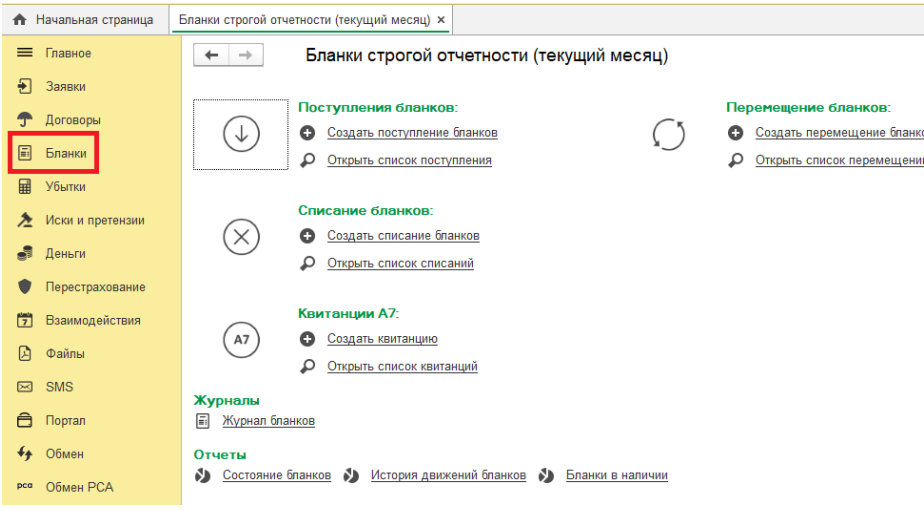

# Бланки строгой отчетности (БСО)

Справочник используется для хранения информации о бланках строгой отчетности, используемых организацией. Элементы вносятся вручную пользователем Системы.

Реквизиты:

- 1. «Наименование» наименование БСО, текстовое поле, заполняется пользователем вручную;
- 2. «Страховая компания» наименование страховой компании, использующей данный бланк;
- 3. «Длина номера» количество символов длины номера БСО с учетом лидирующих нулей;
- 4. «Серия», «Пример номера», «Префикс (окончание)» пример номера бланка БСО с указанием количества знаков серии и префикса;
- 5. «Списание в договоре» настройка списания БСО либо в договоре страхования сразу при оформлении, либо специализированным документом «Списание БСО» (обязателен для стикеров и дополнительных бланков, для полисов и квитанций А7 не устанавливается);
- 6. «Учет по состояниям» настройка учета бланка, пример состояний: новый, оформлен, испорчен;
- 7. «Сокращать нули в договоре» позволяет убрать нули между номером и префиксом полиса при и нумерации договора;
- 8. «Вид бланка» выбор значения из списка: Полис, Квитанция А7, Прочее
- 9. «Страховой продукт» наименование страхового продукта, при заключении договора по которому обязательно оформление БСО.

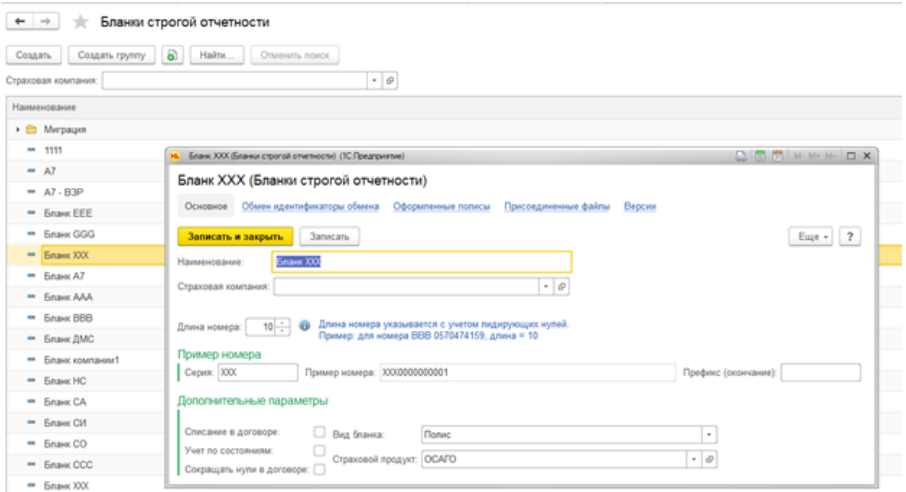

### Справочник «Состояние БСО»

Используется для хранения списка состояний, которое может принимать БСО. Элементы вносятся вручную пользователем Системы, но есть предопределенные – заведенные на этапе конфигурирования Системы.

Реквизиты:

- 1. «Код» код элемента присваивается автоматически при записи;
- 2. «Наименование» наименование состояния, текстовое поле, заполняется пользователем вручную;
- 3. «Вид состояния» выбор значения из списка, например, у агента, украден, оформлен и пр., анализируется при оформлении процедуры перемещения БСО в Системе.

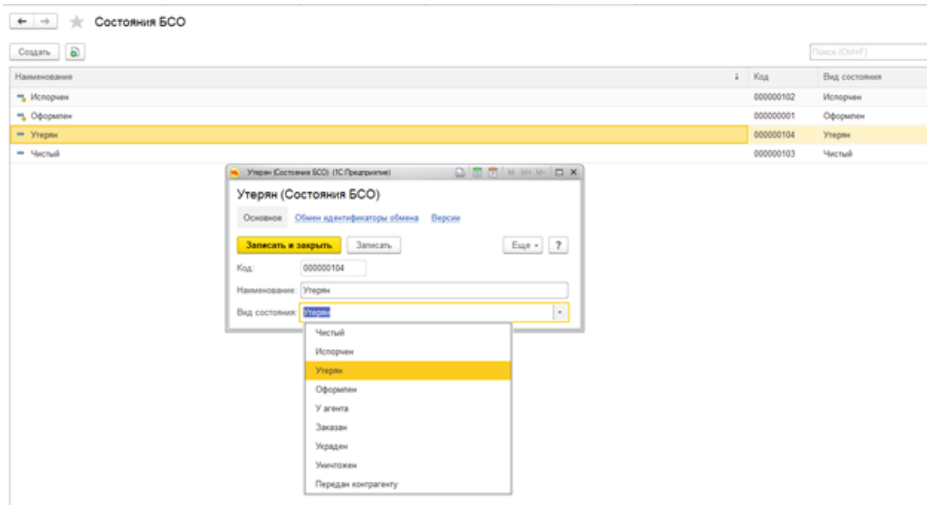

# Документооборот бланков

## Перемещение бланков строгой отчетности

Раздел «Бланки» - Документооборот бланков - Перемещение бланков строгой отчетности.

Документ «Перемещение БСО» используется для отражения перемещения/передачи агенту бланков строгой отчетности.

 $\leftarrow$   $\rightarrow$ 

Бланки строгой отчетности (текущий месяц)

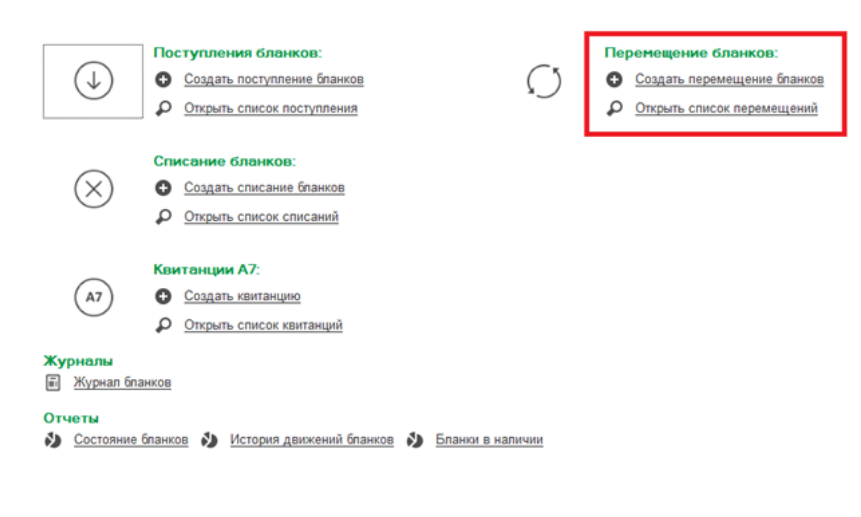

#### В документе указывается:

- 1. «Вид операции» вид операции, отражаемой документом, ссылка на элемент справочника (например, Выдача посреднику, Возврат от посредника и др)
- 2. «Номер» номер документа присваивается автоматически при записи;
- 3. «Дата» дата документа по умолчанию подставляется текущая дата, может быть отредактирована вручную;
- 4. «МОЛ» (отправитель) материально-ответственное лицо отправитель БСО, ссылка на элемент справочника;
- 5. «Организация» (отправитель) наименование организации отправитель, учет которой ведется в Системе;
- 6. «Подразделение» (отправитель) наименование подразделения организации отправителя, ссылка на элемент справочника;
- 7. «МОЛ» (получатель) материально-ответственное лицо получатель БСО, ссылка на элемент справочника;
- 8. «Организация» (получатель) наименование организации получатель, учет которой ведется в Системе;
- 9. «Подразделение» (получатель) наименование подразделения организации получателя, ссылка на элемент справочника;

Закладка «Бланки» - отражается информация по БСО.

Для удобства пользователя табличная часть может быть заполнена с помощью команды «Подбор БСО». При вызове команды открывается форма «Бланки строгой отчетности в наличии», которая позволяет выбирать как один бланк (необходимо заполнить поле «Номер бланка»), так и диапазон бланков (в поле «Бланк» указать вид бланка). Указав условия, необходимо нажать кнопку «Сформировать». Отображать выбранные элементы можно по номерам тогда для того, чтобы выбрать несколько документов из списка можно воспользоваться клавишей Shift (удерживать клавишу при выборе диапазона элементов).

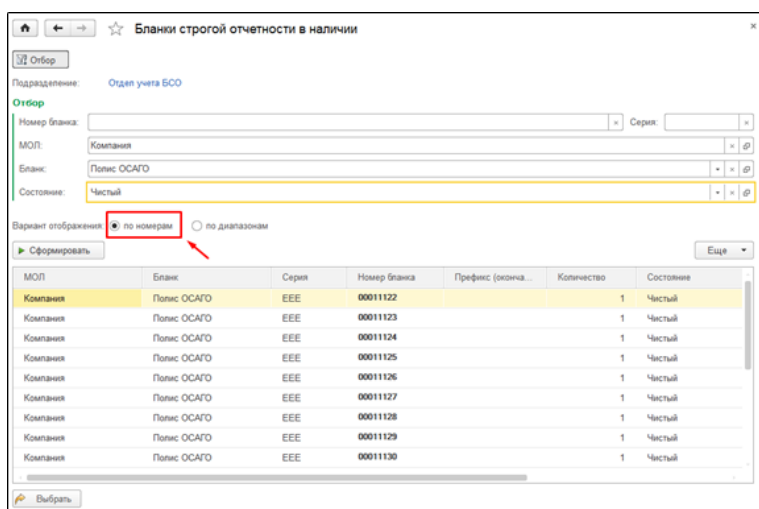

Так же просмотреть элементы можно в виде диапазона и выбрать в документ соответственно все документы указанного вида.

Реквизиты таблицы «Бланки»:

- 1. «Бланк» наименование бланка, ссылка на элемент справочника;
- 2. «Серия» наименование серии бланка, заполняется автоматически при выборе элемента из справочника «Бланки строгой отчетности»;
- 3. «Начало диапазона», «Конец диапазона» диапазон номеров бланков;
- 4. «Префикс (окончание)» префикс окончания номера бланка;
- 5. «Количество» количество перемещаемых БСО;
- 6. «Состояние» наименование нового состояния перемещаемых БСО.

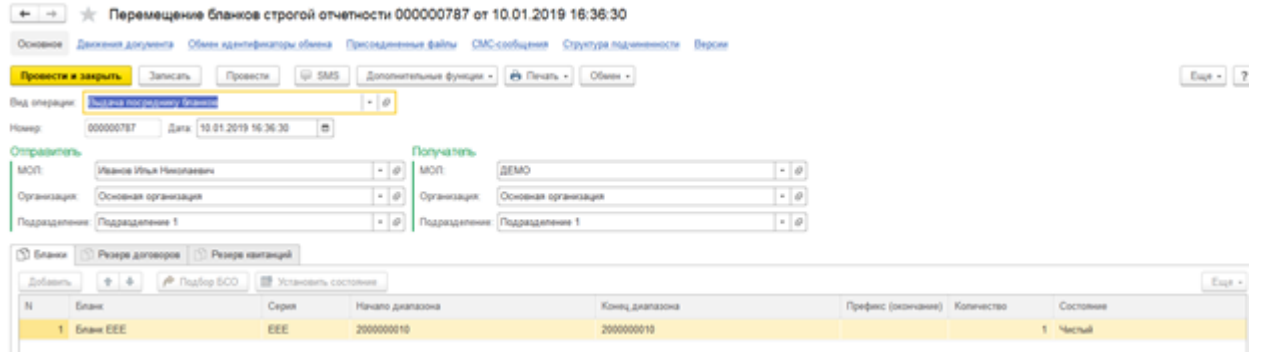

Закладка «Резерв договоров» заполняется автоматически, если документом резервируется договор (подробное описание см. соответствующий раздел).

#### Реквизиты:

- 1. «Дата» дата договора;
- 2. «Номер» номер договора;
- 3. «Тип документа» тип договора;
- 4. «Дата начала», «Дата окончания» срок действия договора;
- 5. «Страховой продукт» наименование страхового продукта;
- 6. «Заключивший» ответственное лицо, заключившее договор со страхователем (сотрудник, агент и др.)

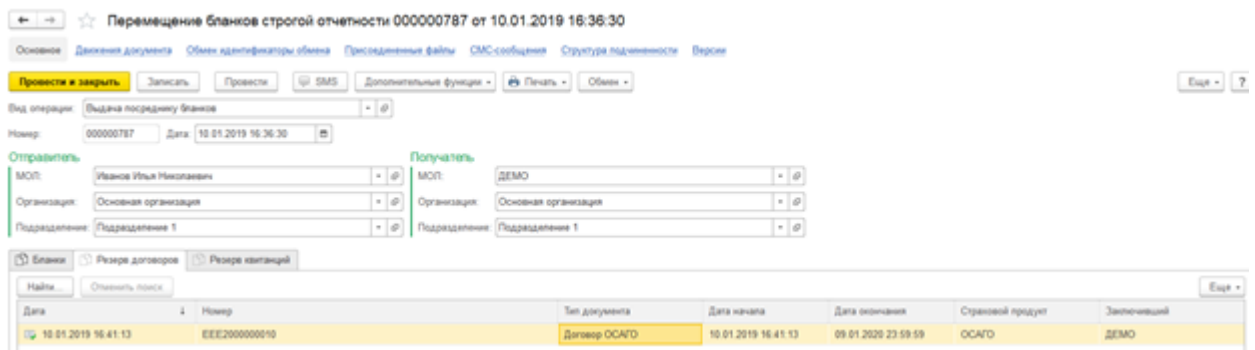

Закладка «Резерв квитанций» заполняется автоматически реквизитами документа «Квитанция А7».

#### Реквизиты:

- 1. «Дата» дата документа;
- 2. «Номер» документа;
- 3. «Договор» договор страхования;

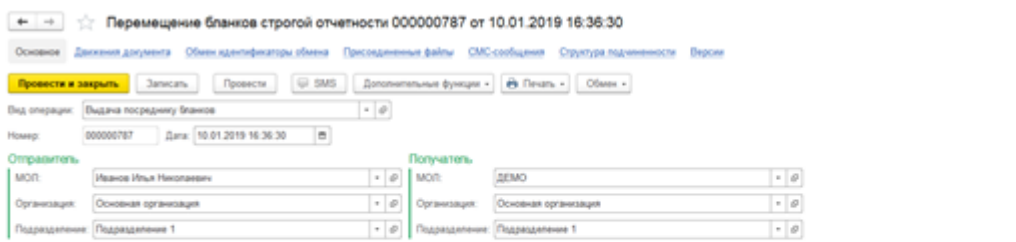

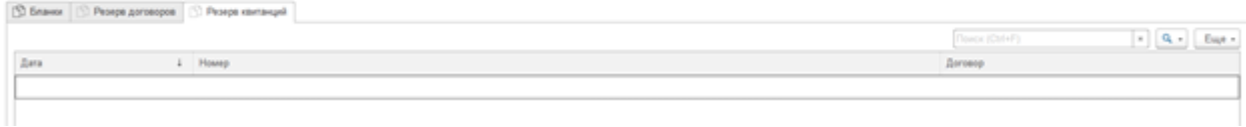

При проведении документа, происходит проверка возможности перемещения каждого бланка исходя из настроек видов бланков и состояний. Если одно из условий по какому-нибудь бланку из списка не будет выполняться, то проведение документа будет невозможно.

 $E_{\text{opt}}$  .  $2$ 

Печатной формой данного документа является Акт приема-передачи.

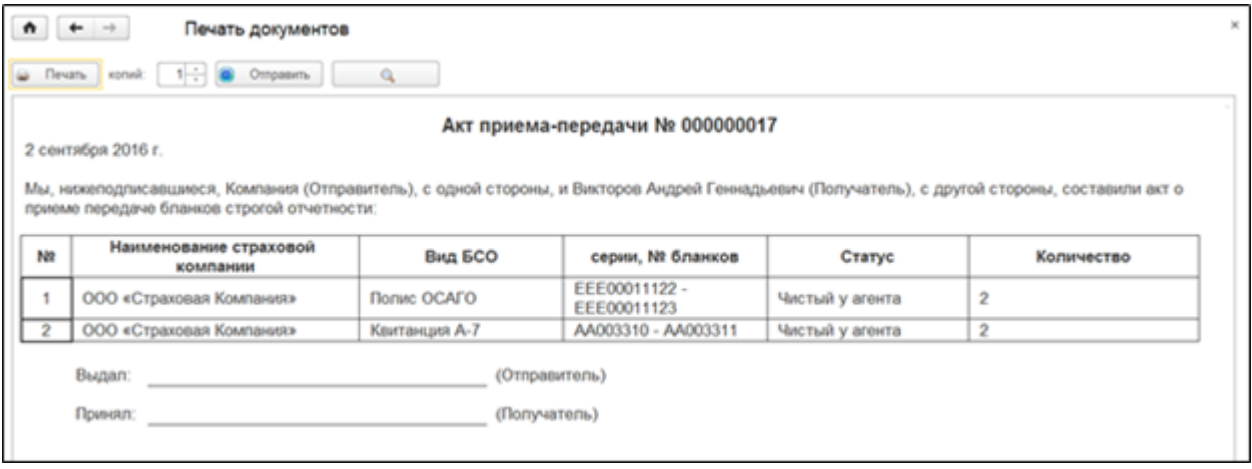

## Поступление бланков строгой отчетности

Раздел «Бланки» - Документооборот бланков - Поступление бланков строгой отчетности.

Документ «Поступление БСО» используется для отражения факта поступления бланков строгой отчетности, а также при вводе начальных остатков по счетам учета БСО.

Ввод начальных остатков подробно описан [в соответствующем разделе инструкции](#page-74-0).

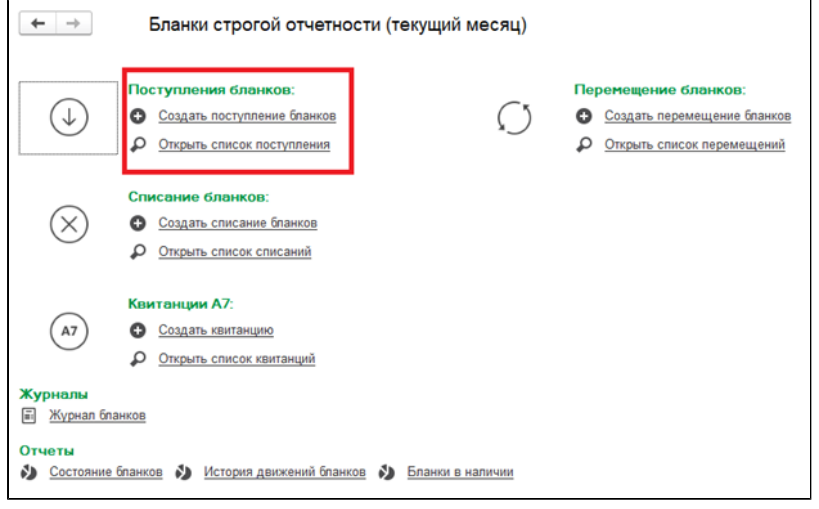

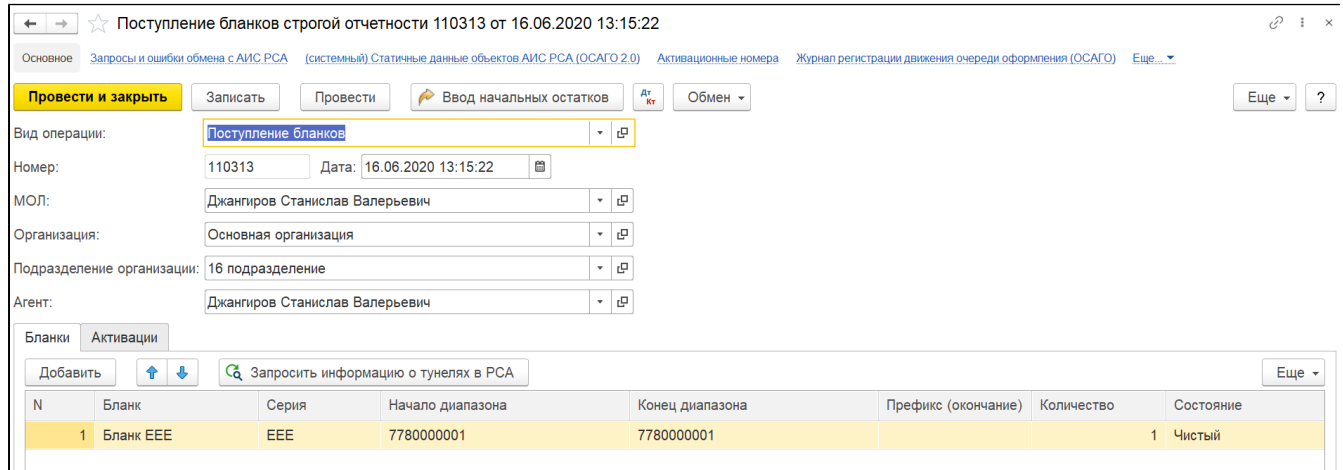

В документе указывается:

- 1. «Вид операции» вид операции, отражаемой документом, ссылка на элемент справочника (например, Ввод начальных остатков или Поступление БСО)
- 2. «Номер» номер документа присваивается автоматически при записи;
- 3. «Дата» дата документа по умолчанию подставляется текущая дата, может быть отредактирована вручную;
- 4. «МОЛ» материально-ответственное лицо, ссылка на элемент справочника;
- 5. «Организация» наименование организации, учет которой ведется в Системе;
- 6. «Подразделение организации» наименование подразделения организации, ссылка на элемент справочника;
- 7. «Агент» наименование агента
- 8. Кнопка "Запросить информацию о туннелях РСА" получает пул бланков поступивших в СК. При нажатии происходит запрос в РСА

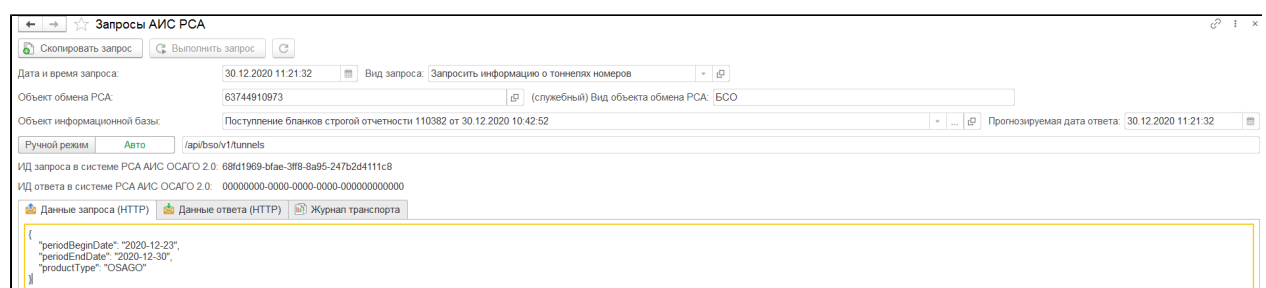

"periodBeginDate" - указывается дата последнего проведённого документа "periodEndDate" - дата текущего документа.

То есть суть запроса- зафиксировать поступление бланков, которые были назначены для СК в РСА с момента последнего проведенного документа.

Закладка «Бланки» - отражается информация по оприходованным БСО:

- 1. «Бланк» наименование бланка, ссылка на элемент справочника;
- 2. «Серия» наименование серии бланка, заполняется автоматически при выборе элемента из справочника «Бланки строгой отчетности»;
- 3. «Начало диапазона», «Конец диапазона» диапазон номеров бланков;
- 4. «Префикс (окончание)» префикс окончания номера бланка;
- 5. «Количество» количество приходуемых БСО;
- 6. «Состояние» наименование состояния приходуемых БСО.

## Списание бланков строгой отчетности

Раздел «Бланки» - Документооборот бланков - Списание бланков строгой отчетности.

Документ «Списание БСО» используется для отражения факта списания бланков строгой отчетности, например, испорченных.

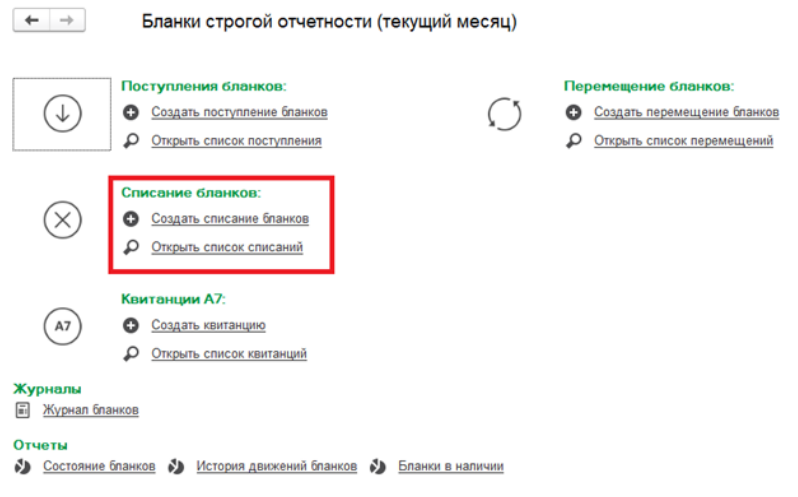

В документе указывается:

- 1. «Вид операции» вид операции, отражаемой документом, ссылка на элемент справочника (например, Списание БСО)
- 2. «Номер» номер документа присваивается автоматически при записи;
- 3. «Дата» дата документа по умолчанию подставляется текущая дата, может быть отредактирована вручную;
- 4. «МОЛ» материально-ответственное лицо, ссылка на элемент справочника (при установленной галочке «Несколько МОЛ» можно выбрать более одного элемента);
- 5. «Организация» наименование организации, учет которой ведется в Системе;
- 6. «Подразделение» наименование подразделения организации, ссылка на элемент справочника;

Закладка «Бланки» - отражается информация по БСО.

Для удобства пользователя табличная часть может быть заполнена с помощью команды «Подбор БСО». При вызове команды открывается форма «Бланки строгой отчетности в наличии», которая позволяет выбирать как один бланк (необходимо заполнить поле «Номер бланка»), так и диапазон бланков (в поле «Бланк» указать вид бланка). Указав условия, необходимо нажать кнопку «Сформировать». Отображать выбранные элементы можно по номерам тогда для того, чтобы выбрать несколько документов из списка можно воспользоваться клавишей Shift (удерживать клавишу при выборе диапазона элементов)

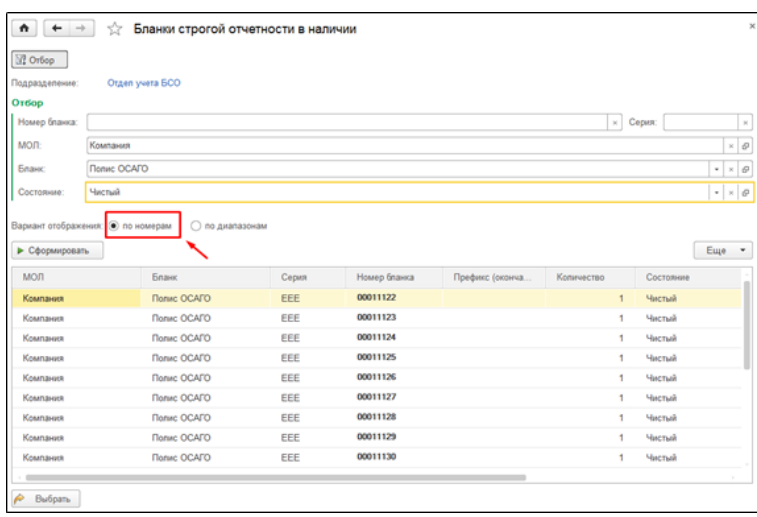

Так же просмотреть элементы можно в виде диапазона и выбрать в документ соответственно все документы указанного вида.

Реквизиты таблицы «Бланки»:

- 1. «Бланк» наименование бланка, ссылка на элемент справочника;
- 2. «Серия» наименование серии бланка, заполняется автоматически при выборе элемента из справочника «Бланки строгой отчетности»;
- 3. «Начало диапазона», «Конец диапазона» диапазон номеров бланков;
- 4. «Префикс (окончание)» префикс окончания номера бланка;
- 5. «Количество» количество списываемых БСО;
- 6. «Состояние» наименование нового состояния списываемых БСО.

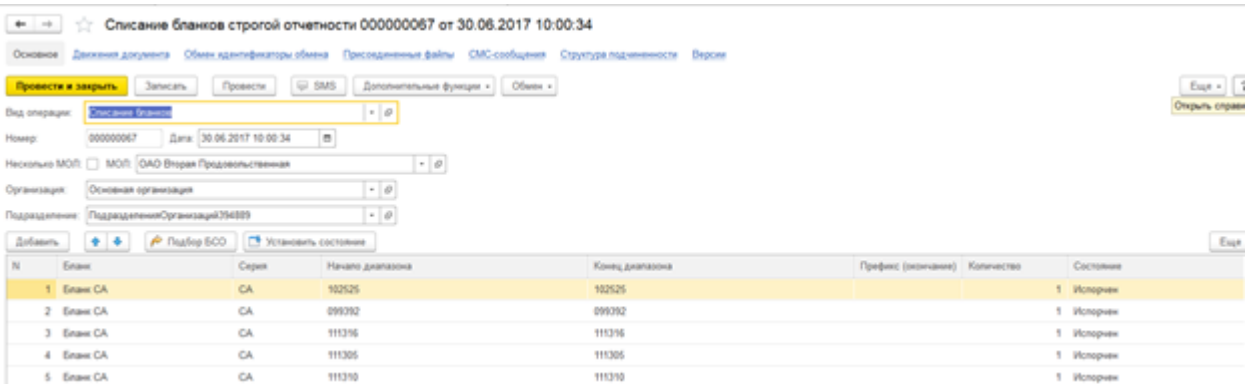

## Контроль ЕБСО / ЕОСАГО в рамках учета бланков

В системе УЦС реализован механизм учета бланков ЕБСО / ЕОСАГО при оформлении договоров ОСАГО с типом заключения ЕБСО / ЕОСАГО. А также присутствует установка ограничений по количественным лимитам оформления БСО в разрезе агентов или группы агентов.

#### Включение механизма учета бланков ЕБСО

Для включения механизма учета бланков ЕБСО необходимо зайти в подсистему "Бланки", раздел "Настройки и справочники"

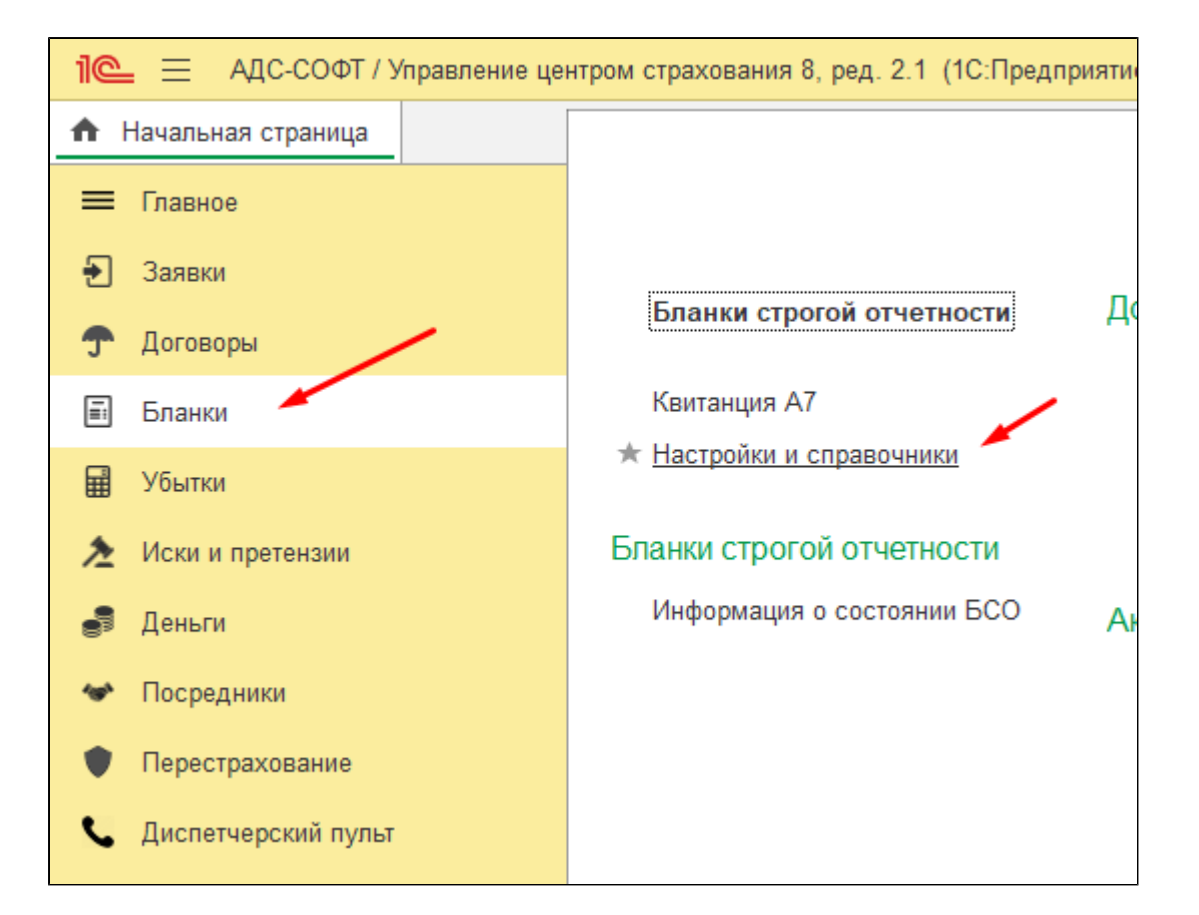

Установить флаг "Использовать ограничения по количественным лимитам оформления БСО"

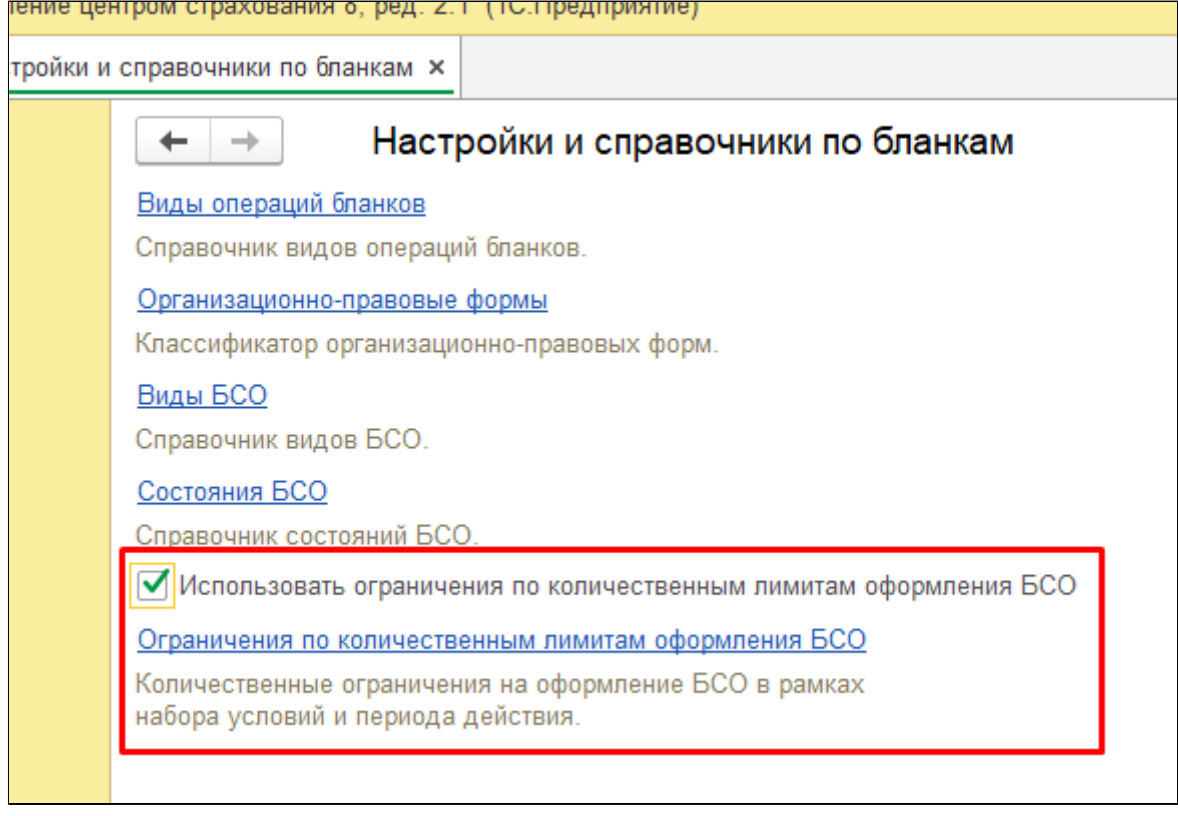

Использование ограничения позволяет вручную устанавливать как собственные условия так и автоматический режим системы контроля остатков ЕБСО / ЕОСАГО.

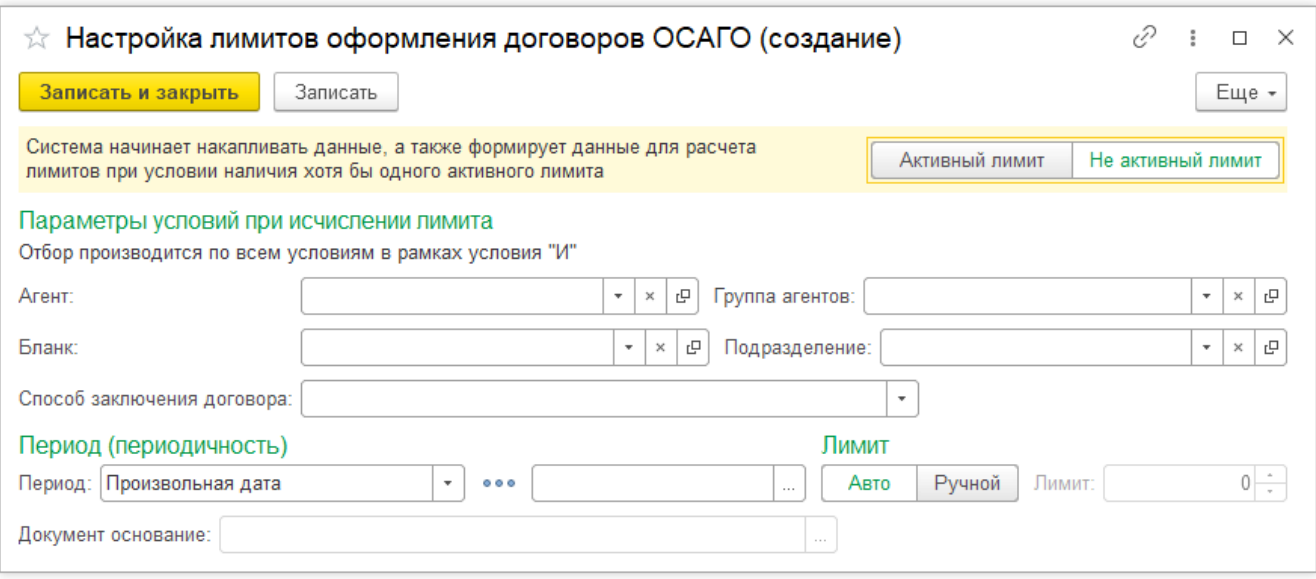

Форма создания/изменения настройки по лимитам в ручном режиме:

- "Активный лимит/Не активный лимит" включает/выключает лимит.
- Агент ссылка на агента, для которого будет установлен лимит.
- $\bullet$ Бланк - ссылка на бланк, в рамках которого будет установлен лимит.
- Группа агентов ссылка на группу агентов, для которой будет установлен лимит (при установке значения реквизита "Группа агентов", реквизит "Агент" очищается, так же при установке реквизита "Агент", реквизит "Группа агентов" очищается)
- Подразделение ссылка на подразделение организации, для которого будет установлен лимит.
- Способ заключения договора вариант заключения договора (ОСАГО, еОСАГО, еГАРАНТ, еБСО), в рамках которого будет установлен лимит.
- Период период действия лимита, который может быть фиксированным (Произвольная дата), может быть скользящим (Последние Х дней) или фиксированным в рамках календарных периодов - Месяц, Квартал, Год.
- Авто лимит автоматически вычисляется в зависимости от остатков бланков.
- Ручной ручная установка лимита.

Чтобы включить лимиты ЕБСО в рамках использующегося страхового продукта, необходимо перейти на вкладку "Дополнительно", установить флаг "Использовать количественные лимиты ЕБСО"

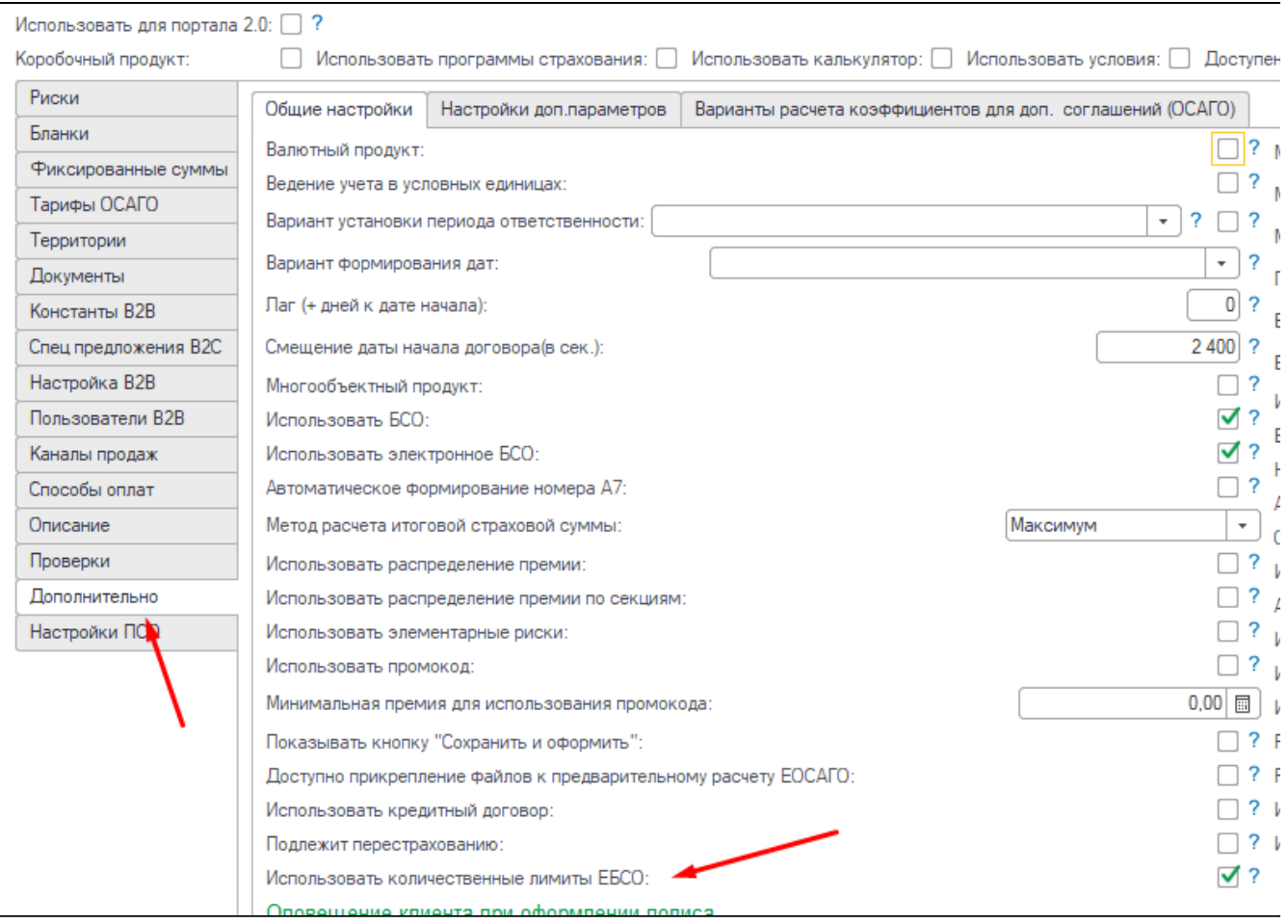

Внимание! После активации опций включения использования количественных лимитов ЕБСО, возможность оформления ЕБСО пропадет у всех агентов, т.к. в системе не будет необходимого количества бланков ЕБСО на остатках в разрезе Агентов. Для корректной работы механизма и количественного учета необходимо произвести фиксацию поступления БСО, передачи агенту и при необходимости списания БСО.

Для документов, осуществляющих движение БСО, внесены изменения:

Добавлена вкладка "Бланки без БСО", для фиксации движений бланков ЕБСО/ЕОСАГО

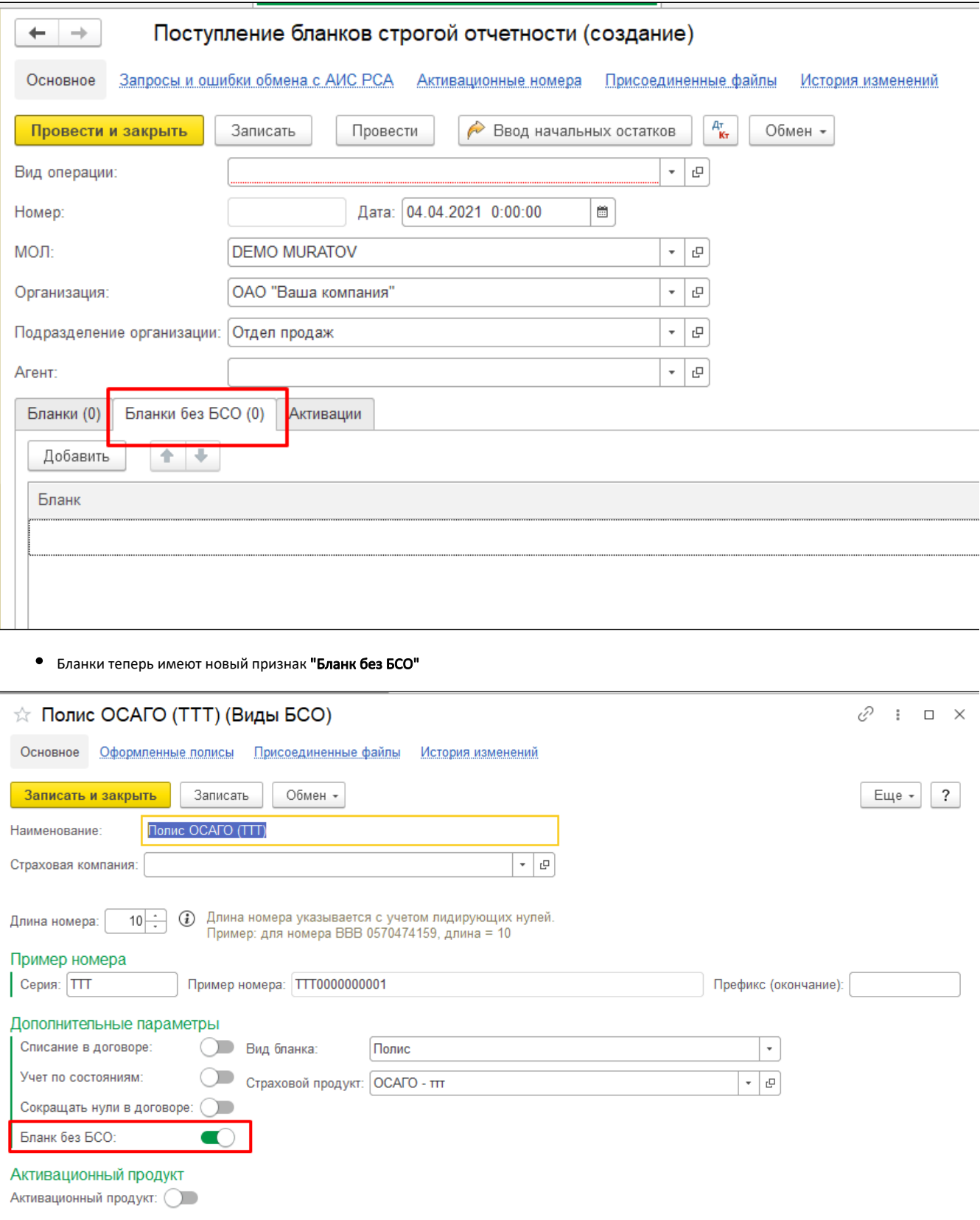

Для контроля механизма в системе УЦС добавлена проверка по линии бизнеса "Проверка ограничения по количественным лимитам оформления ОСАГО". Перед началом использования проверки необходимо произвести инициализацию проверки - в меню Дополнительные функции - Начальное заполнение (по текущей проверке).

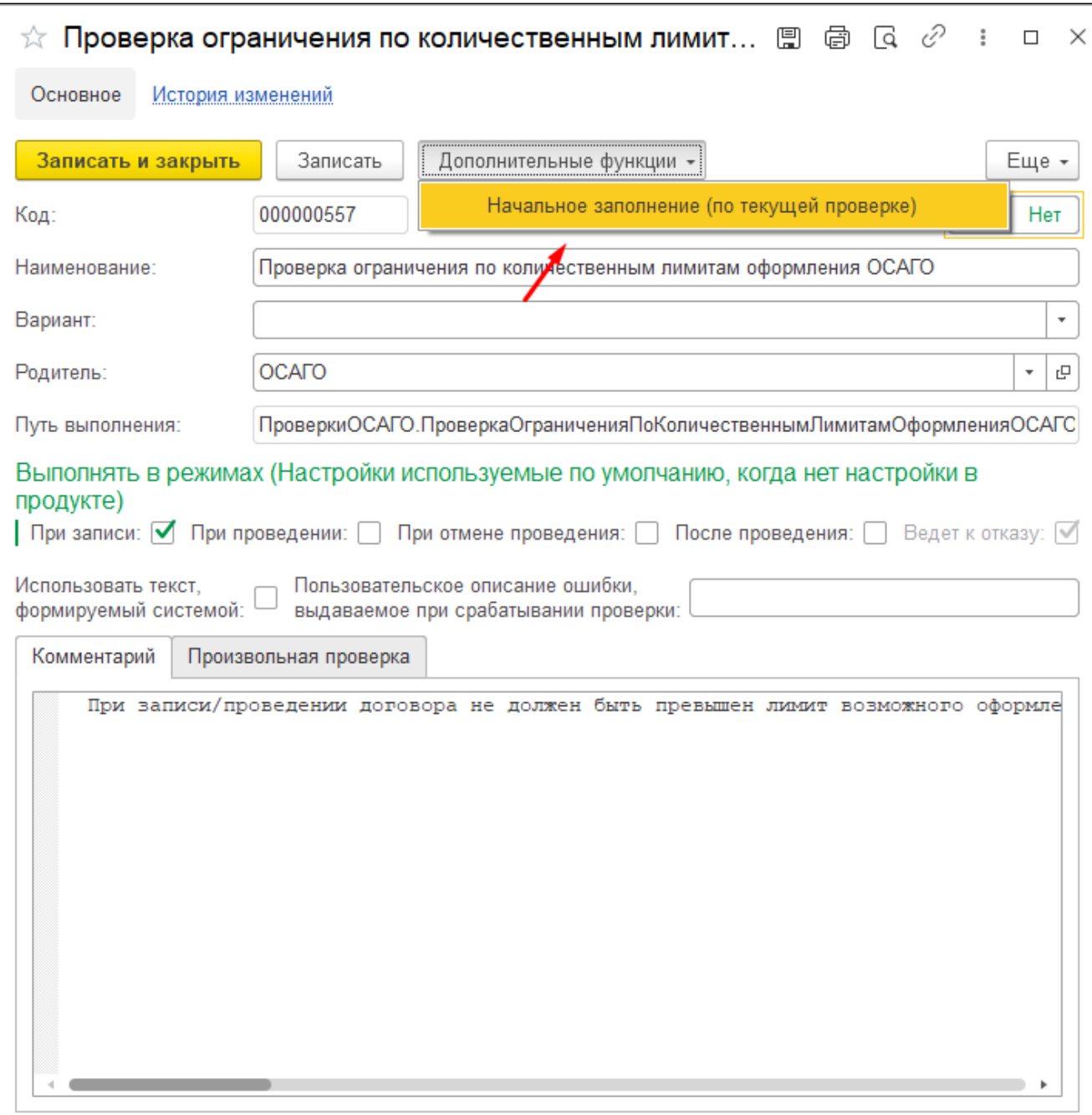

Также данную проверку можно отключить глобально и использовать в рамках необходимого страхового продукта в разделе "Проверки".

# Отчеты (раздел «Бланки»)

Для правильного и эффективного учета БСО в системе реализована возможность контроля и отслеживания перемещения каждого бланка с помощью отчетов. Они позволяют определять местонахождение определенного бланка или диапазона бланков, просмотреть всю историю перемещений, а также статусы по каждой операции. В программе отчеты располагаются в разделе «Бланки» - подраздел «Отчеты»
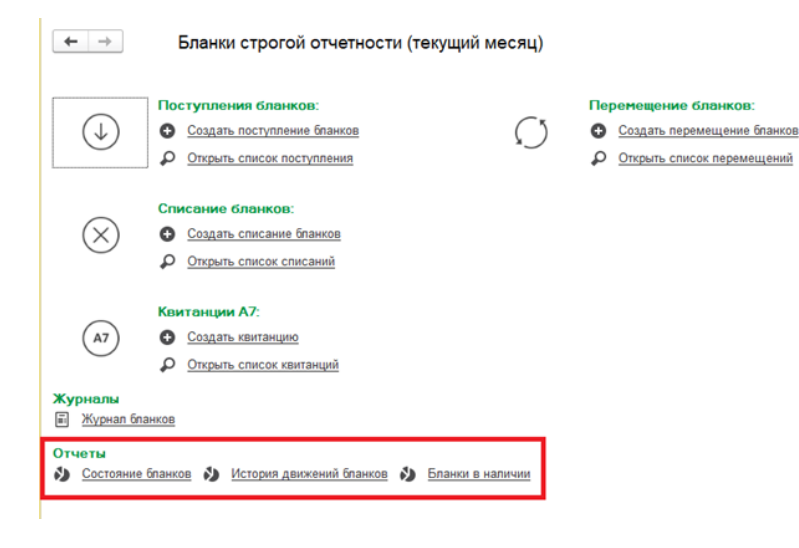

#### Отчет «История движения бланков»

При формировании отчета можно воспользоваться отборами:

- 1. «Подразделение» позволяет вывести движения бланков указанного подразделения организации;
- 2. «МОЛ» движения бланков указанного материально-ответственного лица по БСО;
- 3. «Бланк» движения бланков указанного наименования БСО;
- 4. «Номер бланка» движения бланков указанного номера БСО;
- 5. «Состояние» движения бланков указанного состояния БСО.

Отчет может быть использован для истории перемещения бланков со следующей детализацией (см. таблицу):

- 1. «Номер бланка» номер БСО;
- 2. «Период» дата документа-движения БСО;
- 3. «Документ» документ-регистратор движения БСО;
- 4. «Подразделение» подразделение организации;
- 5. «МОЛ» материально-ответственное лицо по БСО;
- 6. «Бланк» наименование БСО;
- 7. «Состояние» состояние БСО по результатам движения.

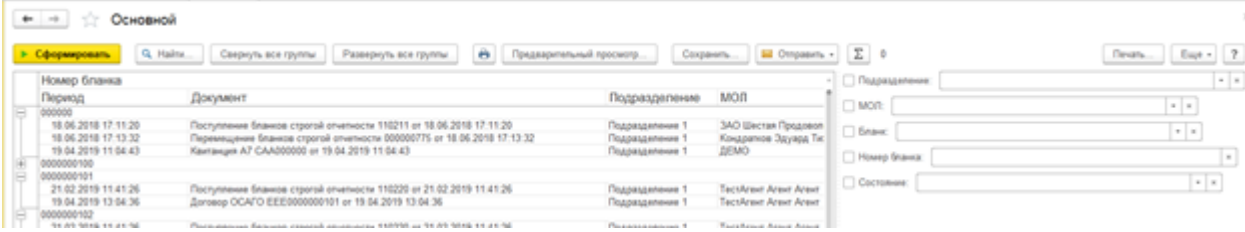

#### Отчет «Состояния бланков»

При формировании отчета можно воспользоваться отборами:

- 1. «Подразделение» позволяет вывести состояния бланков указанного подразделения организации;
- 2. «МОЛ» состояния бланков указанного материально-ответственного лица по БСО;
- 3. «Бланк» состояния бланков указанного наименования БСО;
- 4. «Номер бланка» состояния бланка указанного номера БСО;
- 5. «Состояние» выводятся список бланков с указанным состоянием.

Отчет может быть использован для анализа истории изменения состояний бланков со следующей детализацией (см. таблицу):

- 1. «Подразделение» подразделение организации;
- 2. «МОЛ» материально-ответственное лицо по БСО;
- 3. «Бланк» наименование БСО;
- 4. «Номер бланка» номер БСО;
- 5. «Состояние» состояние БСО по результатам движения.
- 6. «Дата» дата изменения состояния БСО;
- 7. «Нахождение дней» количество дней с момента последнего изменения статуса БСО до даты построения отчета;
- 8. «Количество» количество БСО.

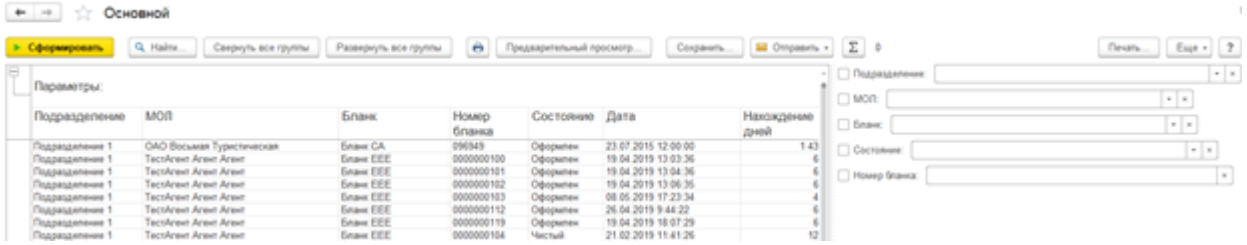

#### Отчет «Бланки в наличии»

При формировании отчета можно воспользоваться отборами:

- 1. «Номер бланка» список бланков указанного номера БСО;
- 2. «МОЛ» список бланков указанного материально-ответственного лица по БСО;
- 3. «Бланк» список бланков указанного наименования БСО;
- 4. «Состояние» список бланков указанного состояния БСО.

Отчет может быть использован для построения списках всех бланков организации со следующей детализацией (см. таблицу):

- 1. «МОЛ» материально-ответственное лицо по БСО;
- 2. «Бланк» наименование БСО;
- 3. «Серия» серия бланка БСО;
- 4. «Номер бланка» номер БСО;
- 5. «Префикс (окончание)» наименование префикса;
- 6. «Состояние» состояние БСО;
- 7. «Дата поступления» дата документа поступления БСО;
- 8. «Нахождение дней» количество дней с даты поступления БСО до даты построения отчета.

Предусмотрено также 2 варианта отображения отчета:

#### 1. по номерам

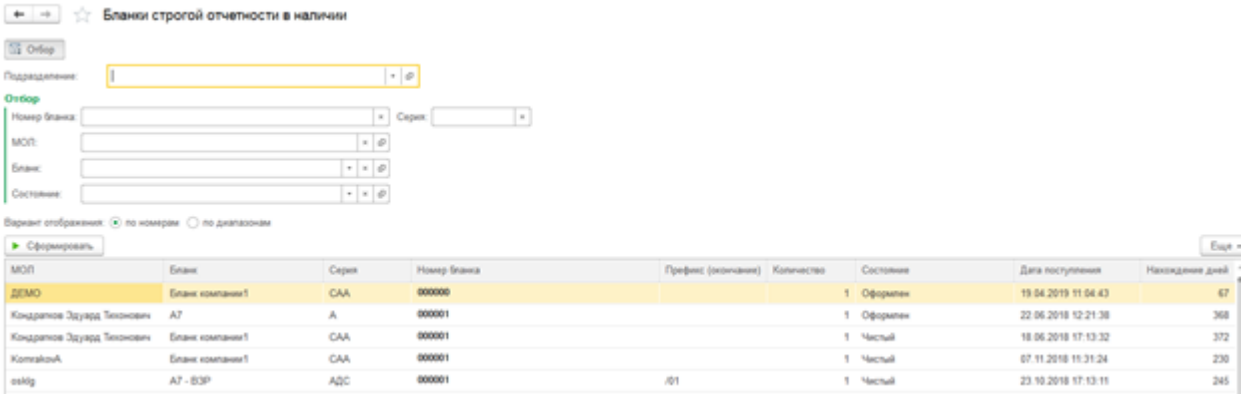

2. по диапазонам (иначе - группировка списка бланков):

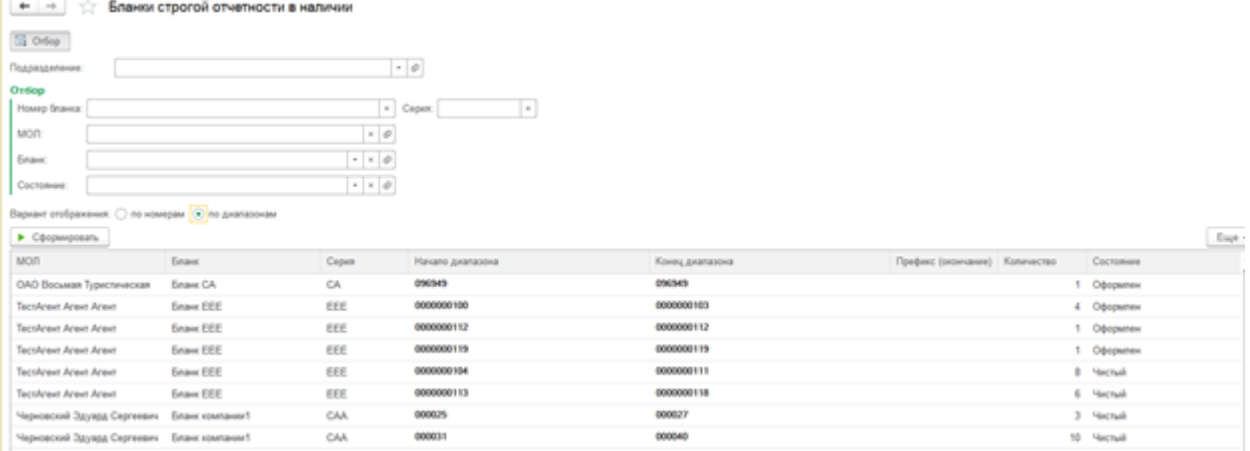

# Ввод начальных остатков по БСО

Ввод начальных остатков по БСО

С помощью документа «Поступление бланков» в Системе отражается ввод начальных остатков по БСО. Предусмотрена возможность автоматической загрузки данных из внешнего файла с помощью обработки «Загрузка БСО». Для ее вызова необходимо нажать на команду «Ввод начальных остатков» на форме документа.

Данная кнопка доступна после проведения документа и открывает форму "Загрузка БСО".

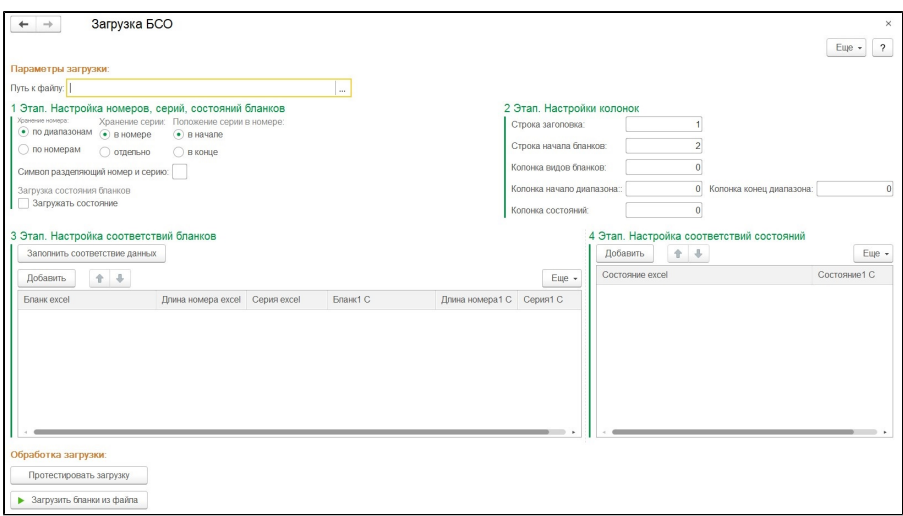

Загрузка данных по бланкам производится из файла в формате Excel. Перед запуском загрузки необходимо заполнить параметры и произвести тестовый запуск.

Этап 1 «Настройка номеров, серий, состояний бланков»: настройка информации о том, как хранятся данные в файле и по какому принципу их необходимо получать, осуществляется с помощью выбора переключателя.

1. Хранения номера – означает, как хранится номер, диапазоном или каждый номер вводится на новой строке.

- 1. 0987744-0987754 если номер в ячейке файла хранится в таком виде, то нужно выбрать «По диапазонам»;
- 2. 0987744 если номер в ячейке файла хранится в таком виде, то нужно выбрать «По номерам».
- 3. ВВВ 048757565 если серия в ячейке файла хранится в таком виде, то нужно выбрать «Серия в номере»;
- 4. ВВВ если серия хранится в отдельной ячейке, то нужно выбрать «Серия отдельно».

2. Хранение серии – содержит информацию о том, каким образом хранится серия в файле.

3. Положение серии в номере – данная настройка доступна при выборе предыдущей настройки в значении «Серия в номере». Здесь необходимо определить расположение серии в номере.

4. Символ разделителя серии и номера – в данное поле вводится символ, который будет означать конец серии и начало номера. Чаще всего это знаки: « », «-»,«/».

Загружать состояние – если в файле загрузки хранится информация о состояниях бланках, то нужно проставить галку и настроить таблицу соответствий, в противном случае указывается одно состояние для всех бланков в соответствующем поле.

Этап 2 «Настройка колонок»: настройка соответствия колонок файла, которые хранят информацию по бланкам.

- 1. **Строка заголовка** предназначена для определения строки заголовка (шапки) в которой хранится наименование колонок. Эта колонка служит для определения наименования колонок, что становится доступным при нажатии кнопки «Получить колонки».
- 2. **Начальная строка бланков** номер строки, в которой начинается перечисление бланков.
- 3. **Колонка видов бланков** номер колонки, в которой хранится информация о видах бланков.
- 4. **Колонки диапазонов или колонка номера** в зависимости от структуры хранения номеров в файле, необходимо указать соответствующие колонки хранения данных номера.
- 5. **Колонка серий** при хранении серии в отдельной колонке, необходимо указать её номер.
- 6. **Колонка состояний** при хранении информации о состояниях необходимо указать номер соответствующей колонки.

Этап 3 «Настройка соответствий бланков»: настройка соответствий данных файла и информационной системы. Параметры соответствия настраиваются с помощью таблиц. По кнопке «Заполнить соответствие данных» происходит загрузка данных файла и попытка подбора соответствия, затем необходимо напротив каждого значения файла, задать требуемое значение информационной системы.

Далее производится непосредственно загрузка данных с помощью соответствующих кнопок.

Этап 4 «Настройка соответствий состояний»: настройка соответствий данных файла и информационной системы позволяет после чтения файла напротив каждого значения файла задать требуемое значение информационной системы.

Перед окончательной загрузкой рекомендуется осуществить тестовую – команда «Протестировать загрузку».

Далее производится непосредственно загрузка – команда «Загрузить бланки из файла».

После осуществления загрузки начальных остатков документ будет содержать в табличной части информацию о бланках строгой отчетности.

# Убытки

Данный раздел инструкции описывает порядок оформления документов Системы по урегулированию убытков при наступлении страхового случая, а также внесения информации в специализированные справочника и анализа данных с помощью отчетов. Все описываемые справочники, документы, отчеты находятся в меню "Убытки".

Для включения данного раздела и дальнейшей работы с ним необходимо включить соответствующую подсистему: НСИ и администрирование портала – Настройки учета – Убытки.

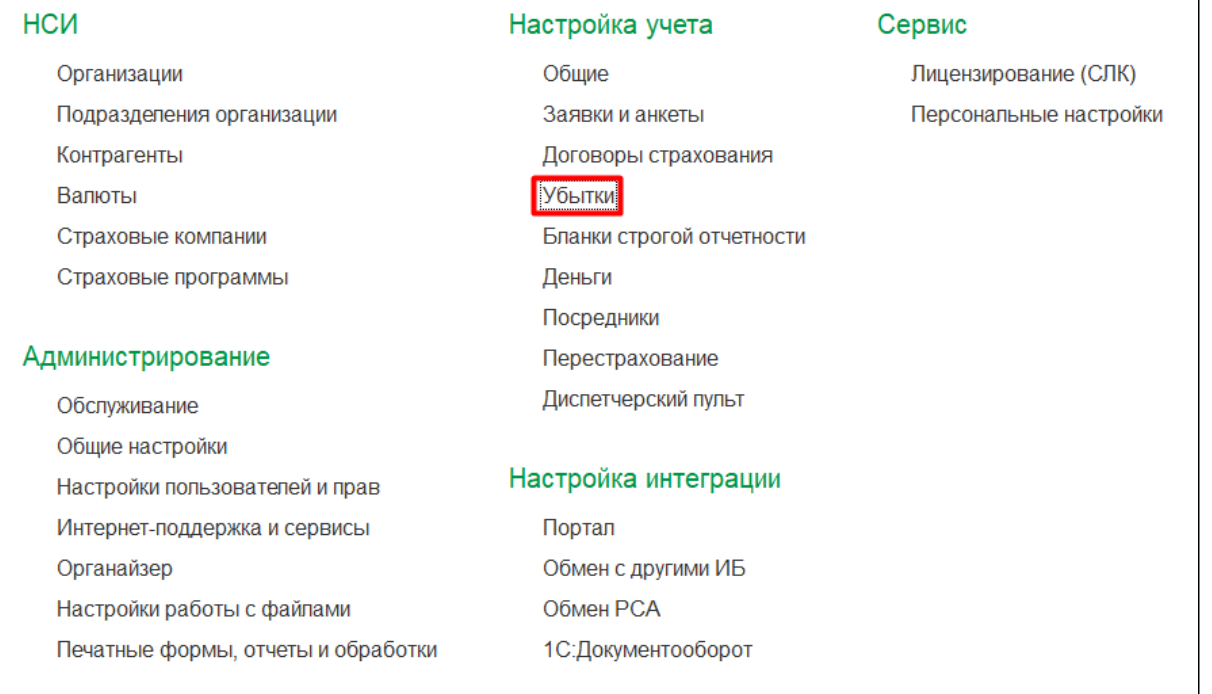

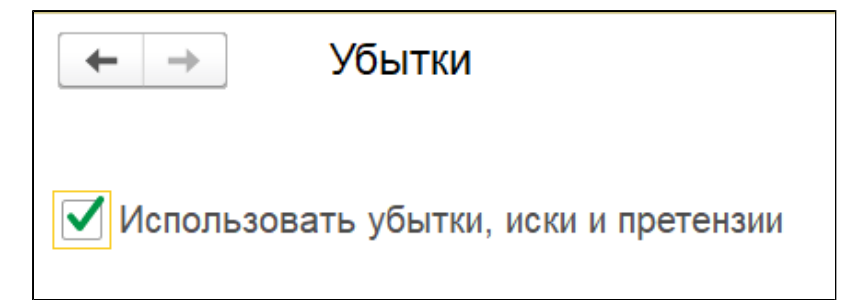

# <span id="page-76-0"></span>Страховое дело (Заявление об убытке и урегулирование)

### Документ «Страховое дело»

Путь: Убытки - Страховые дела

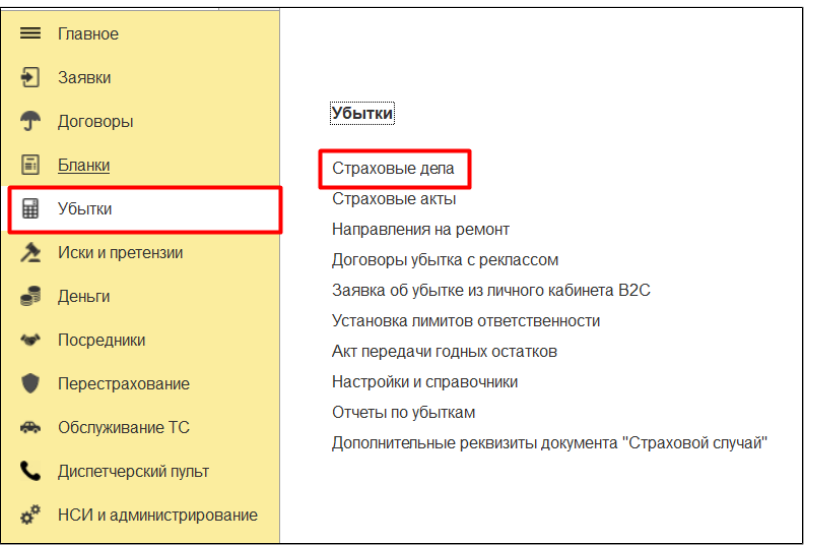

Документ «Страховое дело» используется в Системе для отражения факта обращения страхователя при наступлении страхового случая по договору или операции возврат страховой премии при расторжении договора.

Его можно создать, перейдя непосредственно в журнал документов «Страховые дела»:

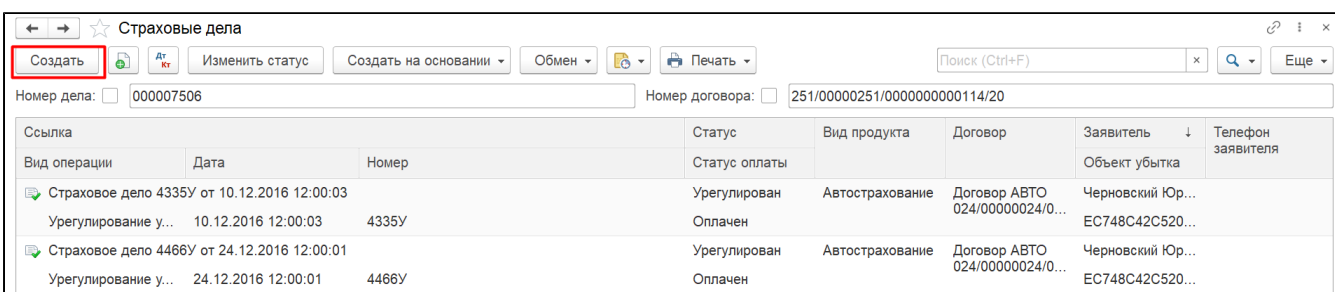

или создать из договора страхования:

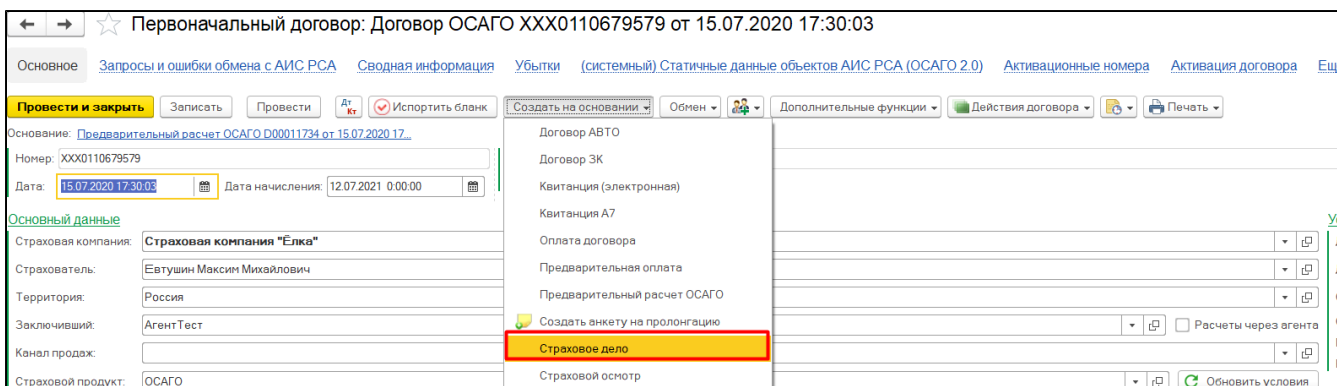

Во втором случае в документе автоматически заполняются поля «Вид операции», «Договор», «Заявитель», «Транспортное средство»/«Объект убытка» данными из договора страхования.

В зависимости от вида операции страховые дела делятся на две группу:

### 1) [Урегулирование убытка](#page-77-0)

### 2) Возврат премии

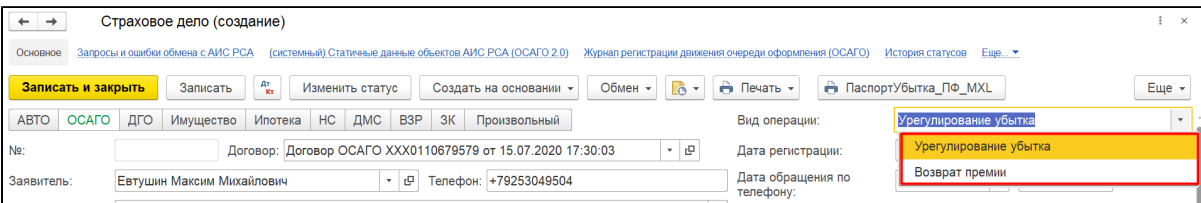

# <span id="page-77-0"></span>УРЕГУЛИРОВАНИЕ УБЫТКА

На первом шаге создания страхового дела необходимо выбрать линию бизнеса (при создании из договора определяется автоматически). В зависимости от выбранной линии, может быть изменен интерфейс страхового дела и перечень заполняемых полей.

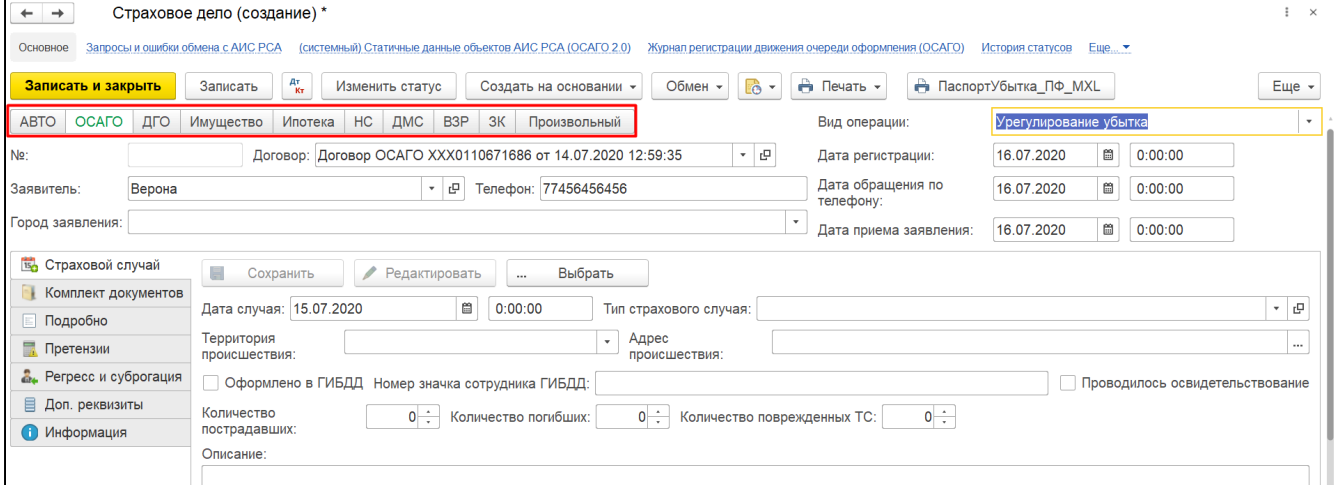

- Договор указывается договор согласно выбранной линии бизнеса по которому формируется убыток.
- Заявитель автоматически указывается страхователь из выбранного договора, но при необходимости можно указать другое лицо.
- Телефон телефон заявителя, в случае если соответствующие данные указаны в договоре вводится автоматически
- Город заявления указание места из справочника "Территорий" откуда поступило заявление.
- Дата регистрации дата регистрации заявления.
- Дата обращения по телефону заполняется в случае поступления заявления по телефону.
- Дата приема заявления заполняется в случае, если было подано заявление в бумажном виде.

### Вкладка "Страховой случай"

Закладка «Страховой случай» - информация о страховом случае. Если по страховому случаю данное обращение является первым, то на основании заполненных на данной вкладке полей создастся документ "[Страховой случай"](#page-120-0). Если же по страховому случаю уже были обращения, то необходимо выбрать ранее созданный документ «страховой случай» с помощью кнопки **«Выбрать»**.

Кнопка "Редактировать" - позволяет изменить данные, после их сохранения

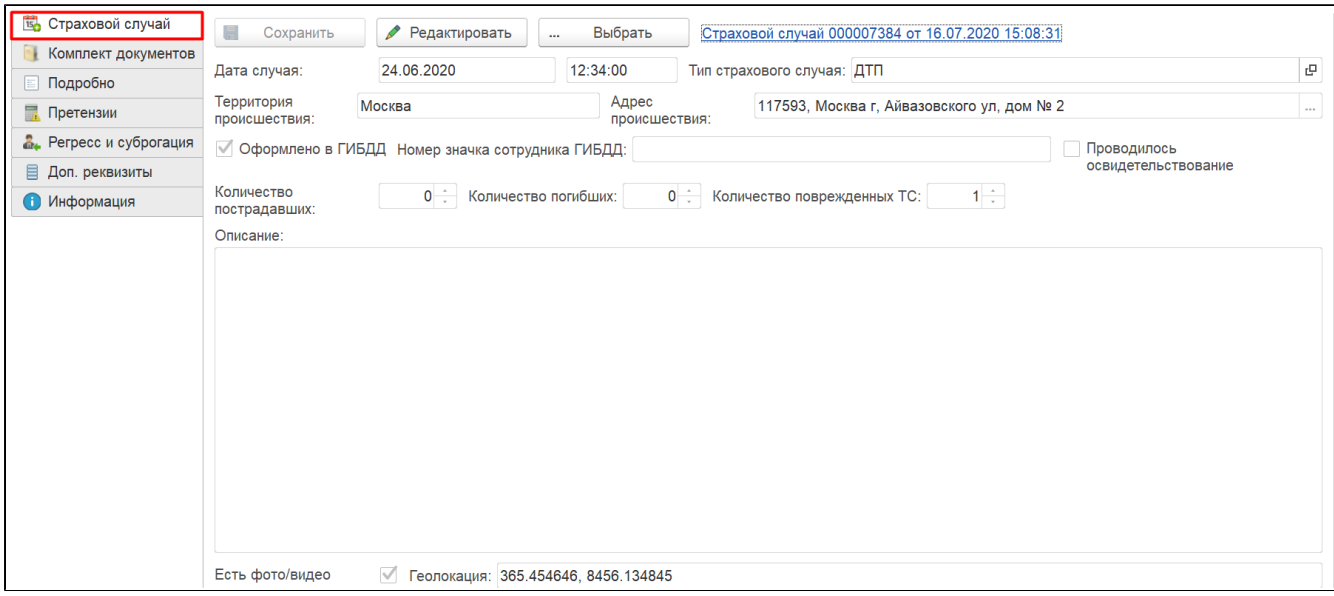

- **1. Дата случая** дата страхового случая
- **2. Тип страхового случая** выбор элемента из справочника Страховой случай. Необходимо для отправки в РСА (Информация для заполнения справочника доступна в закрытой части сайта РСА).
- **3. Территория происшествия** ввод данных из справочника "Территории (субъекты РФ и страны мира)";
- **4. Адрес происшествия** адрес страхового случая;
- 5. Описание описание страхового случая;
- 6. Территория происшествия, Адрес происшествия данные о месте страхового случая
- 7. Оформлено в ГИБДД, Номер значка сотрудника ГИБДД, Количество пострадавших, погибших, поврежденных ТС, флаг "Проводилось осв идетельствование" - дополнительная информация для статистики РСА (необязательно к заполнению)
- **8. Есть фото/видео, Геолокация,** а также **номер ДТП в СТ-Глонасс** необходимо указать в самом Страховом случае.

### Вкладка "Комплект документов"

Дает возможность в разрезе вида указать статус конкретного документа с датой получения и описанием. Перечень формируется из справочника ["Виды подаваемых документов](http://wiki.adssoft.local/pages/viewpage.action?pageId=20971964)"

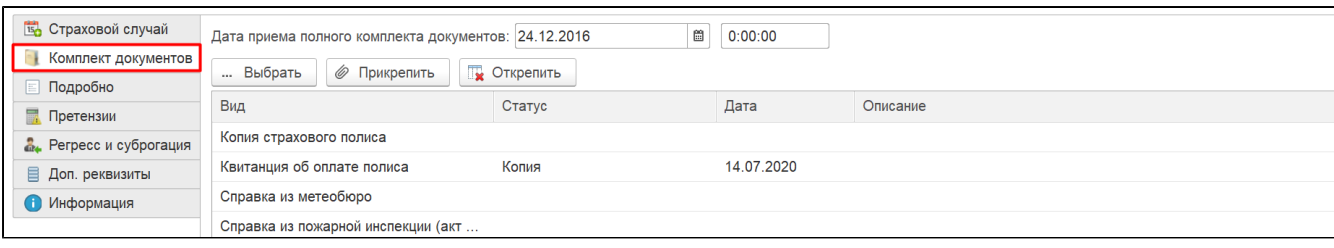

- **1. Дата приема полного комплекта документов** дата когда был принят весь пакет документов.
- 2. Описание тестовая строка для произвольно информации.
- **3. Дата** -дата приема конкретного документа.
- **4. Статус** может принимать *Запрос* (указывает, что сделан запрос документа у клиента), *Оригинал, Копия*.
- 5. Вид вид документа.
- **6. Выбрать** открывает окно "Выбор файла". Данная кнопка позволяет добавить файл с вкладки "Прикрепленные файлы" **документа** основания страхового дела

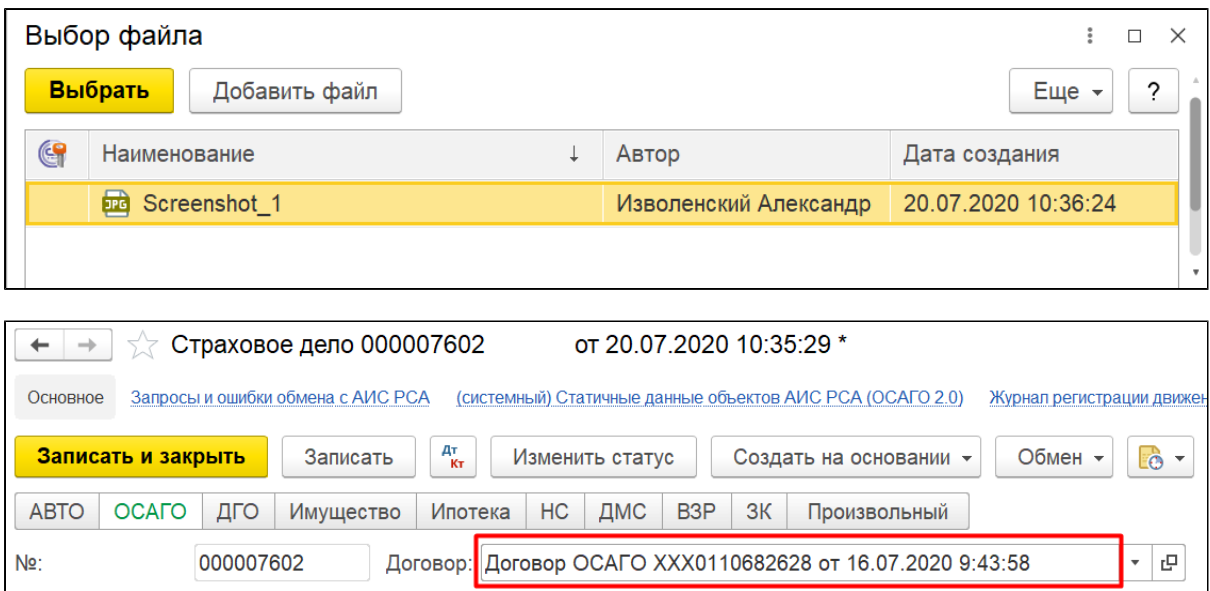

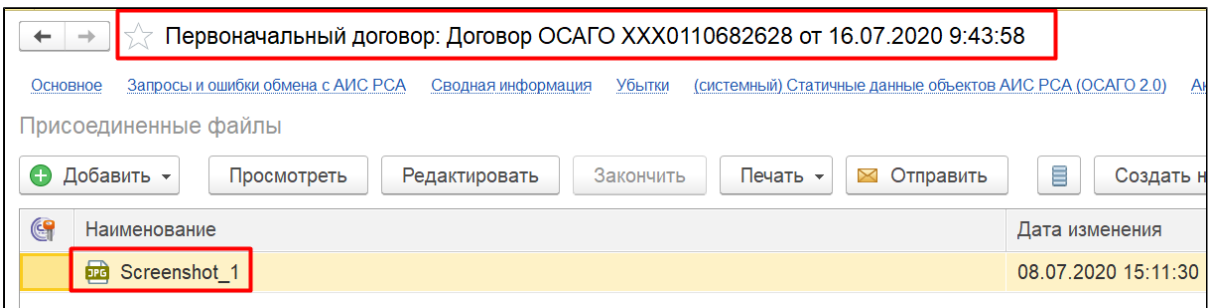

7. Прикрепить - аналог кнопки выбрать, но сами файлы прикрепляются к страховому делу с ПК, а не из договора.

8. Открепить - открепляет документ с вкладки "Комплект документов", при этом не удаляя из "Присоединенные файлы".

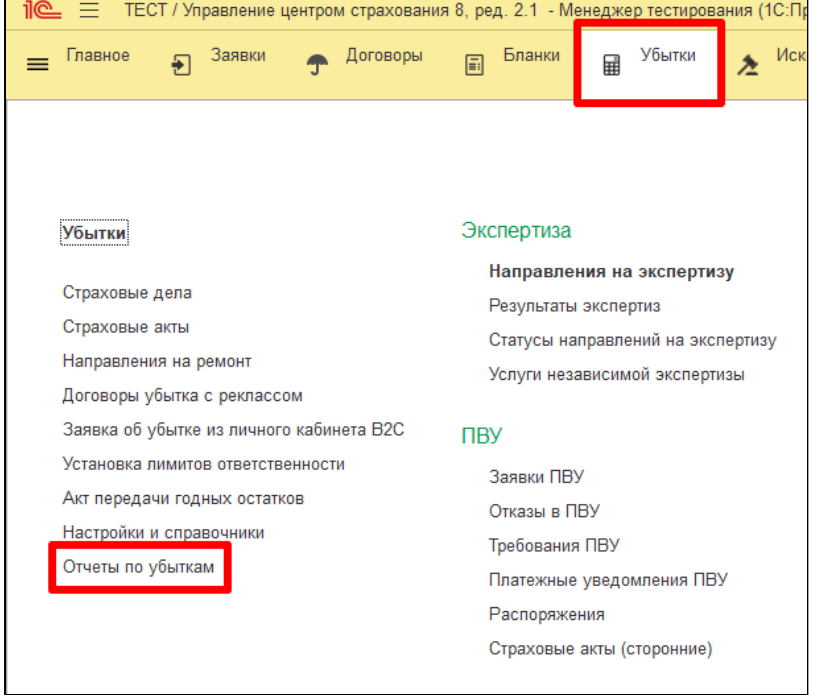

Информацию по статусу документов можно отследить через отчет "Отчет по запрошенным документам"

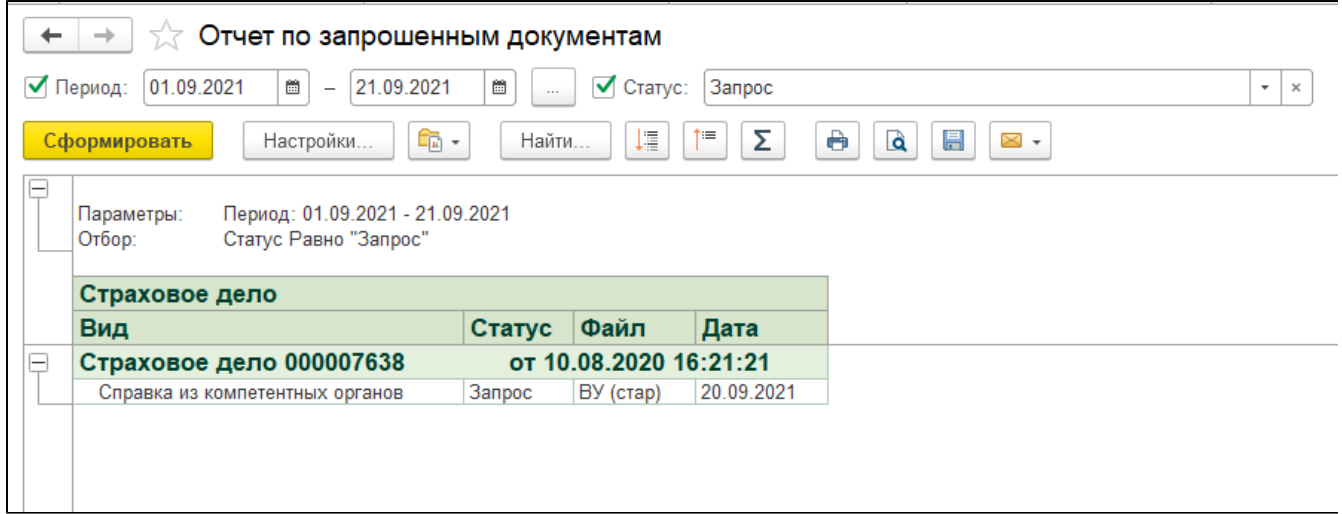

### Вкладка "Подробно"

Указываются данные, описывающие подробные события страхового случая. Содержимое вкладки зависит от выбранной линии бизнеса.

Например, данные для ОСАГО (Подробнее смотрите [Урегулирование убытка по «ОСАГО»\)](#page-84-0):

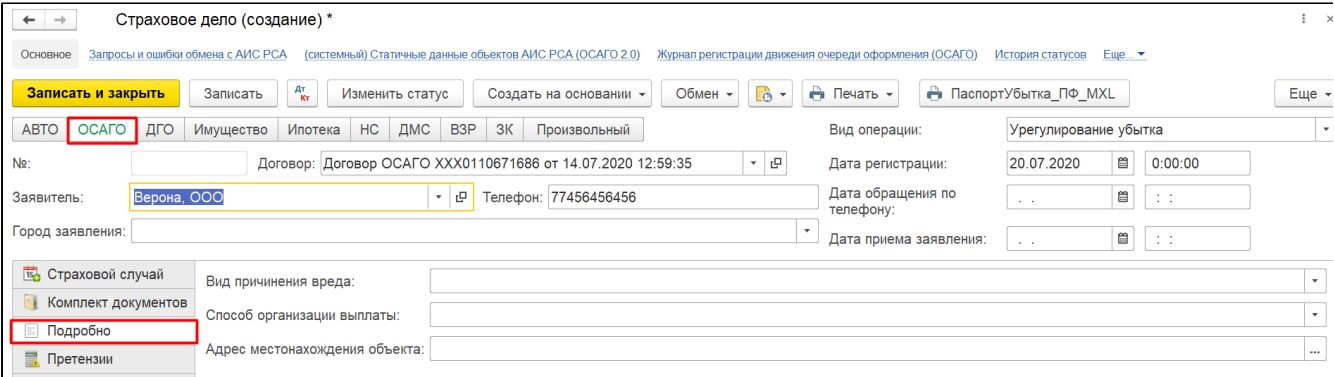

## Закладка "Претензии"

Для оформления претензии по страховому случаю.

Новую претензию возможно создать по одноименной кнопке. Одной претензии соответствует один риск.

1. «Риск» -наименование риска в соответствии с перечнем, указанным в договоре страхования.

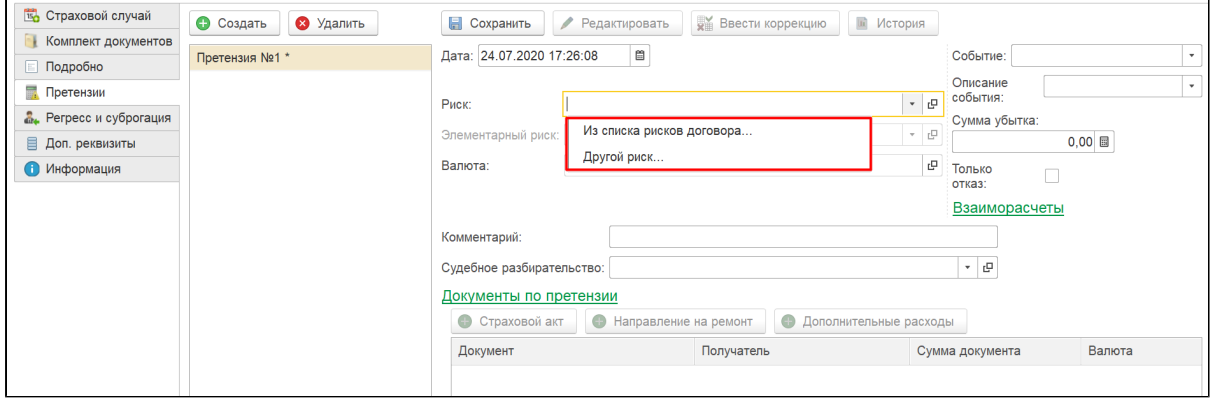

**2. «Элементарный риск»** - доступно в случае, когда в основном риске установлен признак «Комбинированный риск» и заполнена вкладка «Состав».

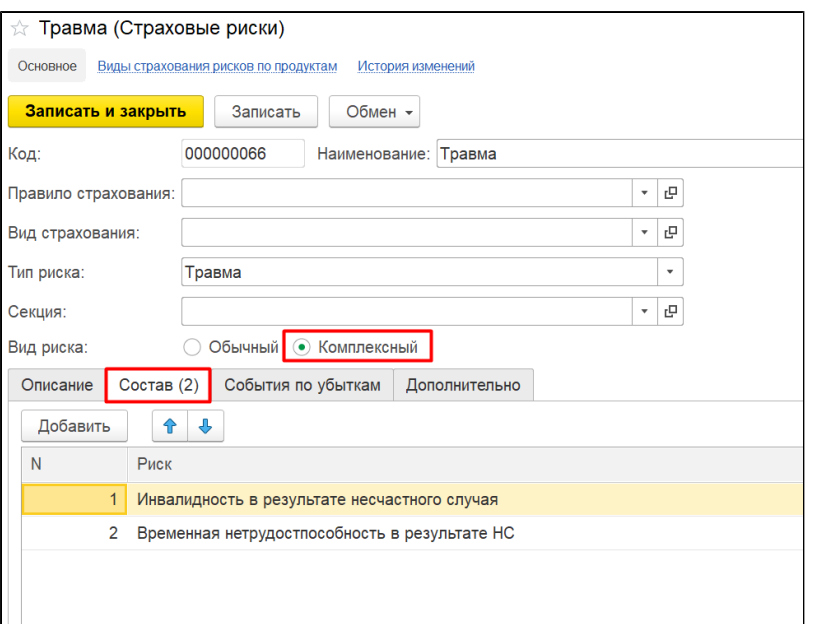

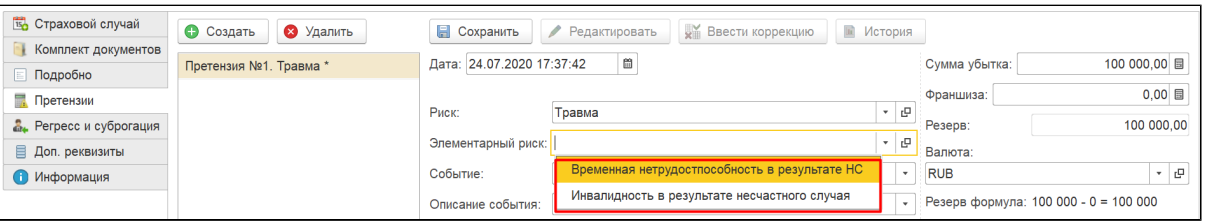

#### 3. «**Событие»** и **«Описание события**» - для ведения внутренней аналитики.

Список событий настраивается в справочнике «Убытки события по рискам» и непосредственно в основном риске.

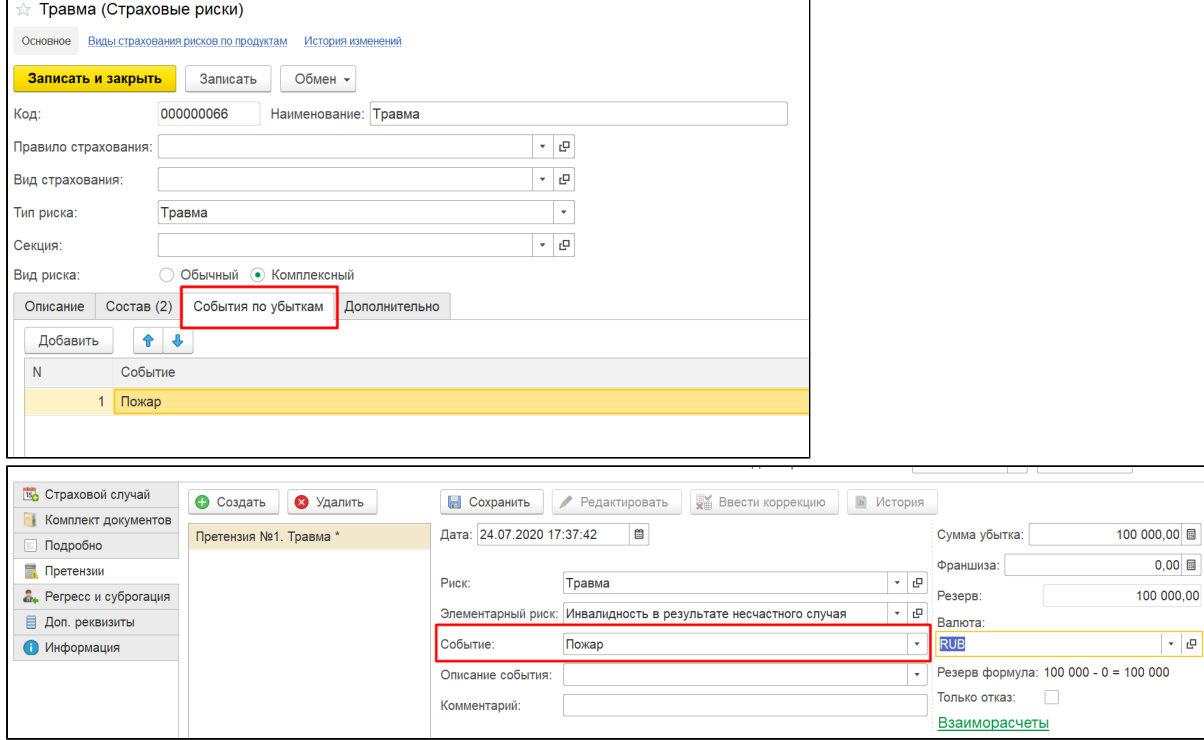

- 4. **Только отказ** (флаг) используется в тех случаях, когда заведомо известно, что в выплате будет отказано.
- 5. Блок Взаиморасчеты настройка для расчетов валютных договоров.

После сохранения претензии все заполненные поля становятся недоступны для редактирования.

Для внесения изменений:

- в рамках текущего периода используется кнопка «Редактировать». В этом случае изменения вносятся в текущий документ;

- за пределами текущего периода используется кнопка «Ввести коррекцию». В этом случае создается новый документ, т.е. сохраняется история изменения суммы убытка.

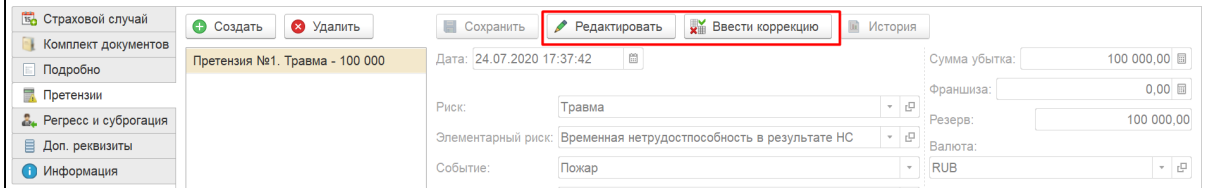

# Документы по претензии.

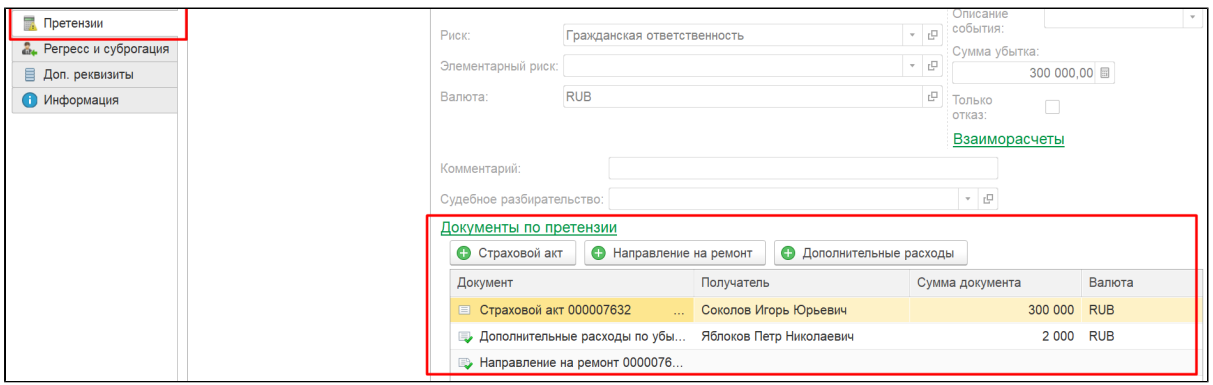

- [Страховой акт](#page-108-0)
- [Направление на ремонт](#page-113-0)
- [Дополнительные расходы](#page-117-0)

### Вкладка«Регресс и суброгация»

Заполнение данной вкладки доступно только для видов страхования АВТО, ОСАГО и ДГО.

В случае ОСАГО и ДГО проставляется признак «Возможно выставление регрессного требования» и указывается основание требования.

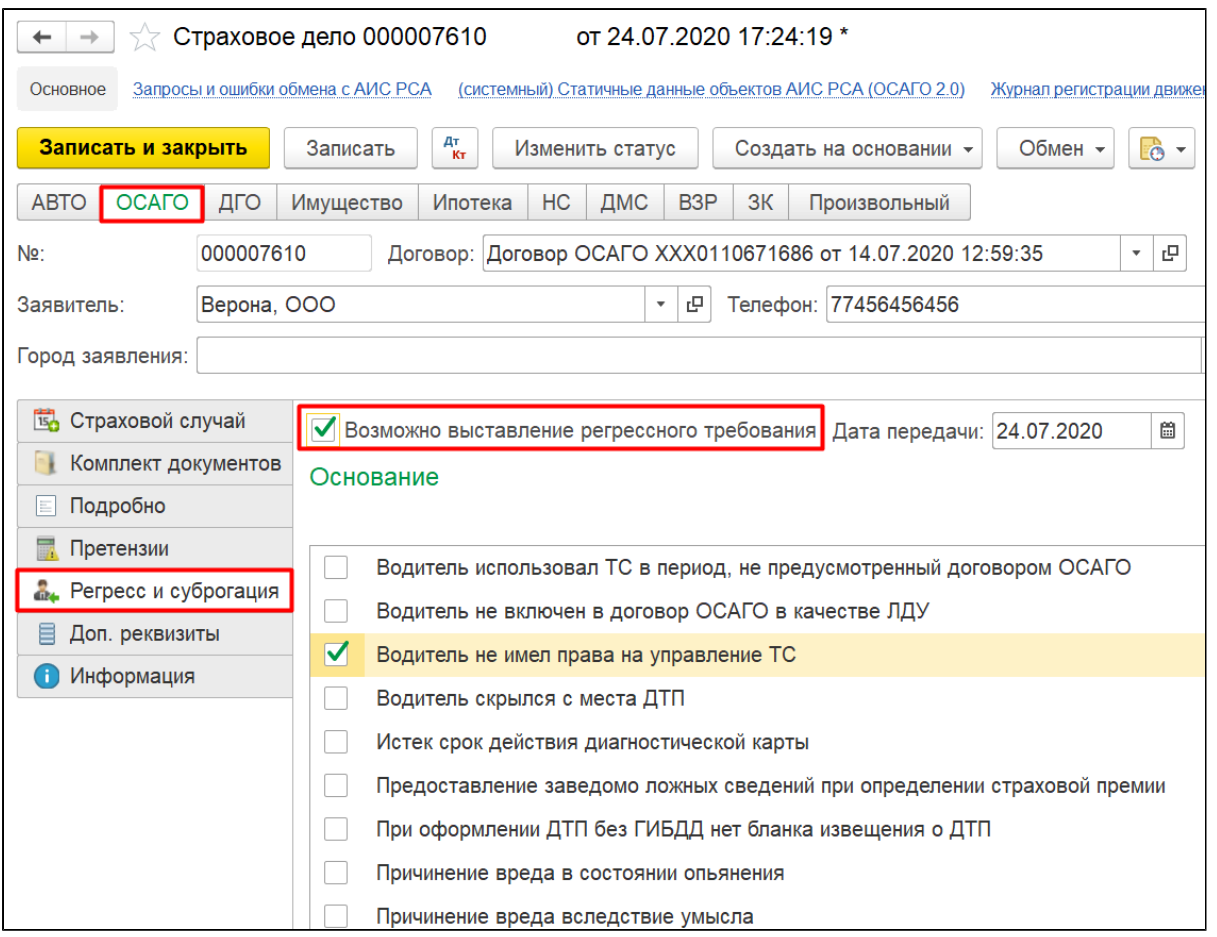

В случае вида страхования АВТО устанавливается признак «Возможность выставления суброгационного требования» и в табличной части указывается страховщик, серия и номер полиса потерпевшего.

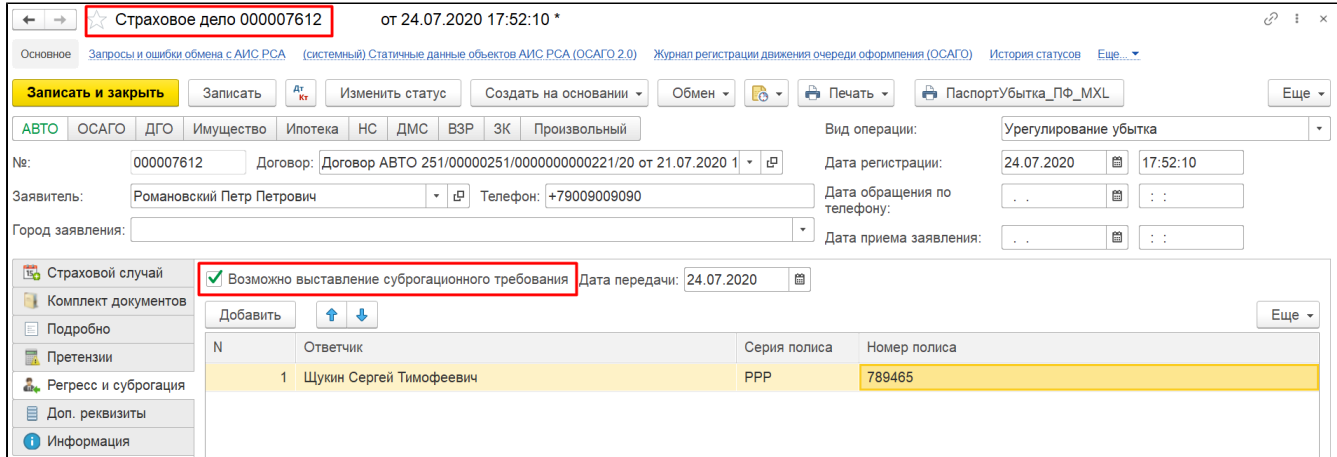

На основании документа «Страховое дело» создаются документы:

- «Заявка ПВУ» только для вида страхования ОСАГО
- «Направление на ремонт» для вида страхования АВТО, ОСАГО, ДГО, Произвольный
- «Регрессное требование» только для видов страхования ОСАГО и ДГО
- «Суброгационное требование» только для видов страхования АВТО

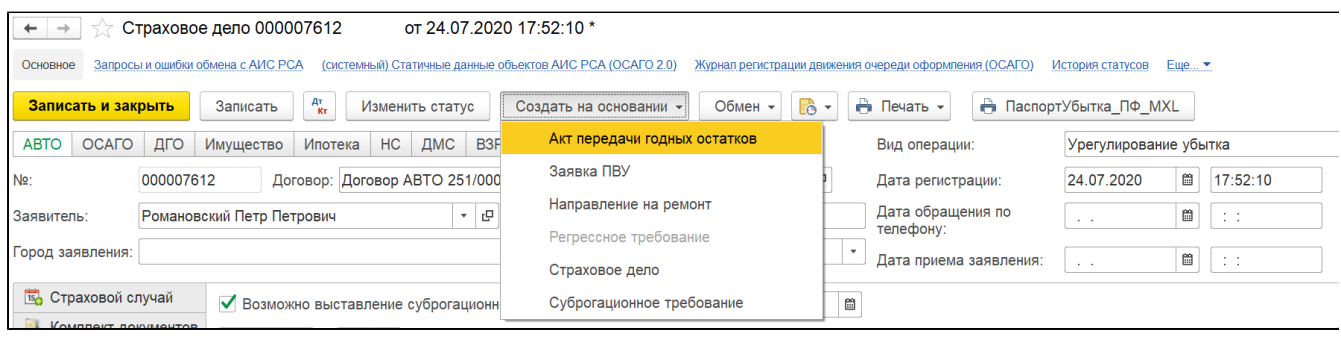

Печатной формой документа «Страховое дело» является «Акт приема-передачи» документов. Печатная форма заполняется на основании данных, введенных на вкладке «Комплект документов».

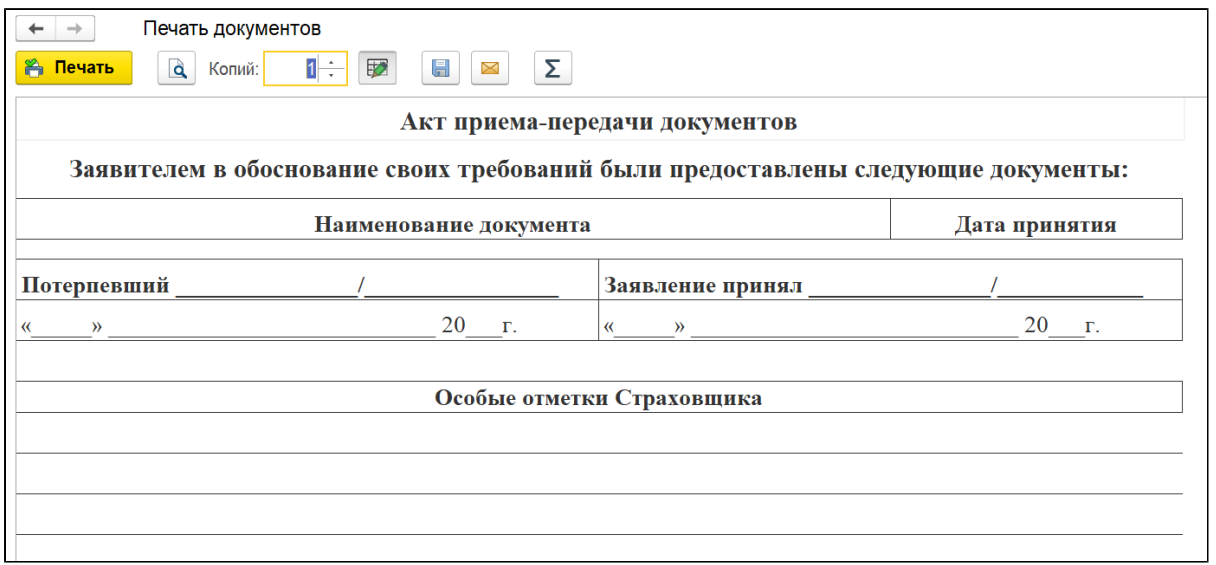

## ВОЗВРАТ ПРЕМИИ

Схема возврата премии через убыток (на текущий момент не актуально).

На основании доп. соглашение на расторжение, создается страховое дело с видом операции "Возврат премии"

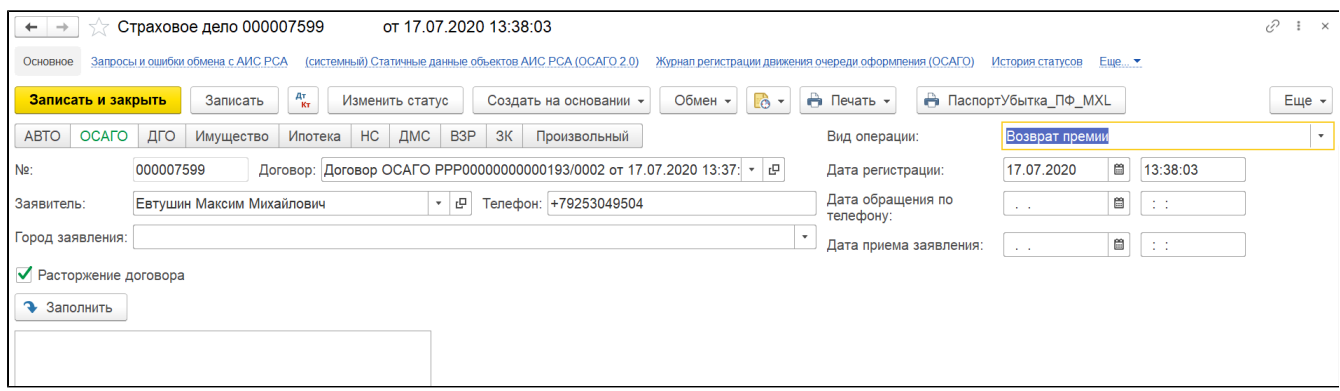

# <span id="page-84-0"></span>Урегулирование убытка по «ОСАГО»

Для урегулирования убытка создается документ "Страховое дело"

Заполнение происходит аналогично инструкции [Страховое дело \(Заявление об убытке и урегулирование\),](#page-76-0) но с некоторыми особенностями для вкладки "Подробно".

На вкладке "Подробно" для ОСАГО указываются способы организации выплаты, зависящие от вида причиненного вреда:

- 1. [Классический;](#page-85-0)
- 2. [Суброгация;](#page-86-0)
- 3. [ПВУ.](#page-86-1)

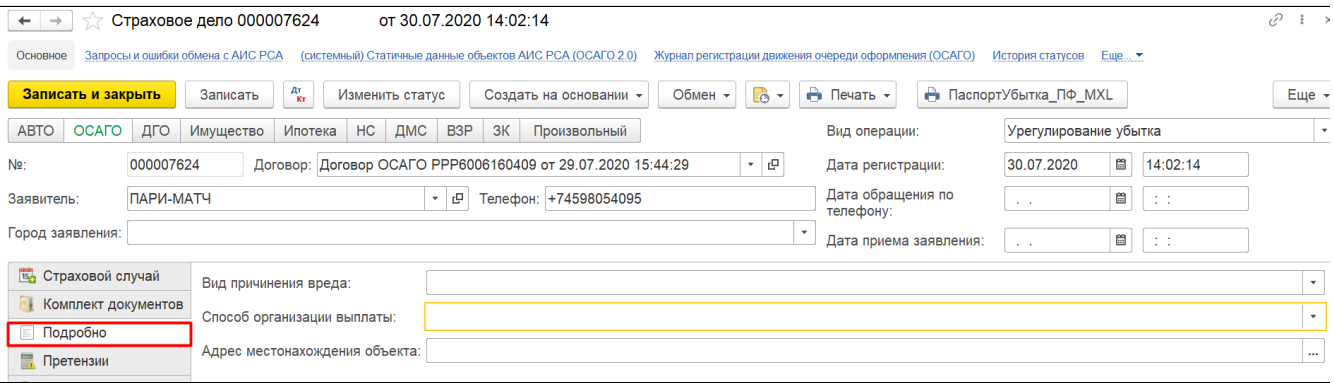

# <span id="page-85-0"></span>1. Способ организации выплаты – классический

# По вопросам регистрации убытка в РСА по классике см. статью [Отправка данных в РСА в рамках классического способа урегулирования убытка](#page-93-0)

Потерпевший получает возмещение в страховой компании виновника ДТП.

Вид причинения вреда при данном способе организации выплаты:

- причинение вреда жизни
- причинение вреда здоровью
- причинение вреда имуществу

Документ «Страховое дело»

Все поля и вкладки документа заполняются согласно описанию в соответствующем разделе.

Закладка «Подробно»:

1. необходимо указать вид причинения вреда и способ организации выплаты:

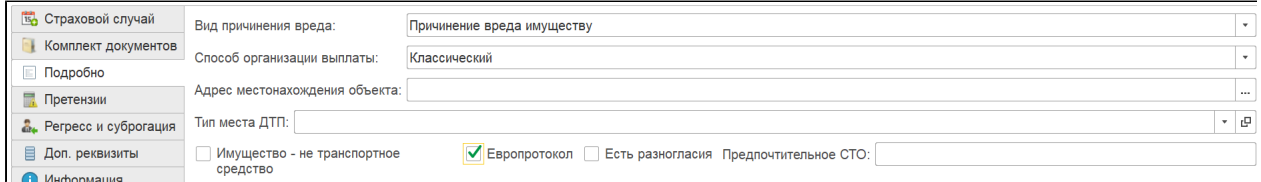

2. При установке флага«Европротокол» в претензии, созданной по данному страховому делу, сумма убытка не может превышать суммы, указанной в настройках лимитов ответственности (для корректной работы требуется включить "Проверки по линиям бизнеса").

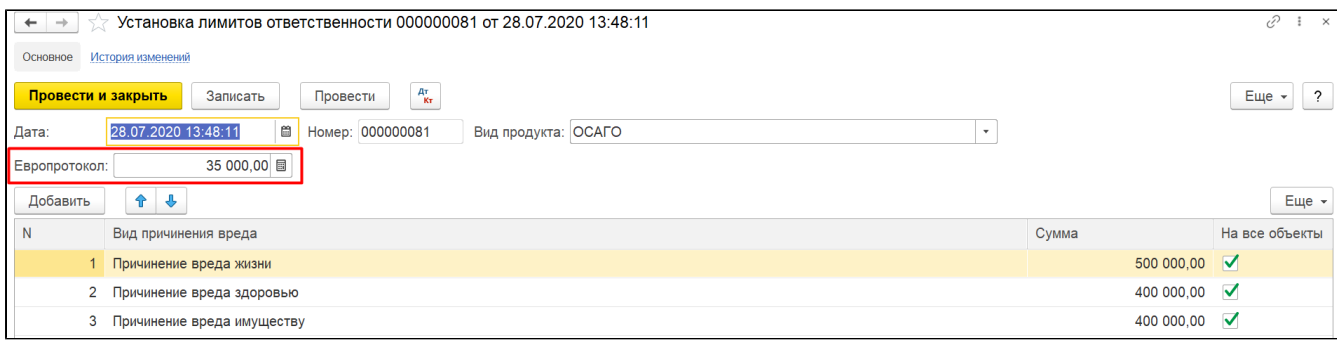

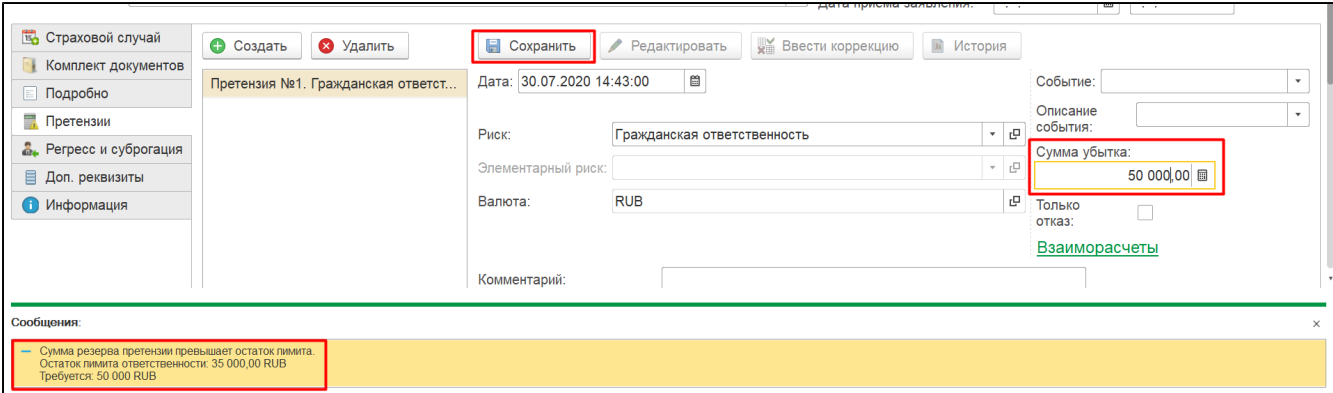

# <span id="page-86-0"></span>2. Способ организации выплаты – суброгация

Используется в том случае, если наша СК является компанией причинителя, но при этом СК потерпевшего организовала убыток не по ОСАГО, а по КАСКО.

Вид причинения вреда при данном способе организации выплаты:

причинение вреда имуществу

Документ «Страховое дело»

Все поля и вкладки документа заполняются в соответствии с описанием в соответствующем разделе.

Закладка «Подробно»:

1. необходимо указать вид причинения вреда и способ организации выплаты.

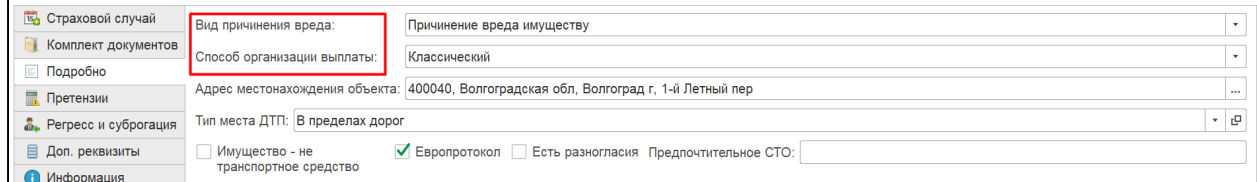

#### <span id="page-86-1"></span>3.Способ организации выплаты – ПВУ

Пострадавший обращается в свою СК, и уже СК потерпевшего выполняет взаимодействия с СК причинителя.

Вид причинения вреда при данном способе организации выплаты:

причинение вреда имуществу

Документ «Страховое дело»

Все поля и вкладки документа заполняются в соответствии с описанием в соответствующем разделе.

Закладка «Подробно»:

1. Необходимо указать вид причинения вреда и способ организации выплаты:

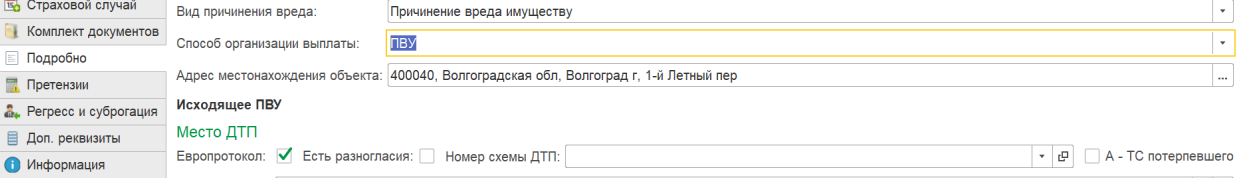

- 2. По умолчанию указан признак «Исходящее ПВУ», созданная на основании такого страхового дела «Заявка ПВУ» также будет иметь признак «Исходящая».
- 3. При установке флага «Европротокол» в претензии, созданной по данному страховому делу, сумма убытка не может превышать суммы, указанной в настройках лимитов ответственности (для корректной работы требуется включить "Проверки по линиям бизнеса"). 3.1 Если ДТП было оформлено через моб. приложение, нужно открыть Страховой случай, и указать номер ДТП в СТ-Глонасс и Есть фото

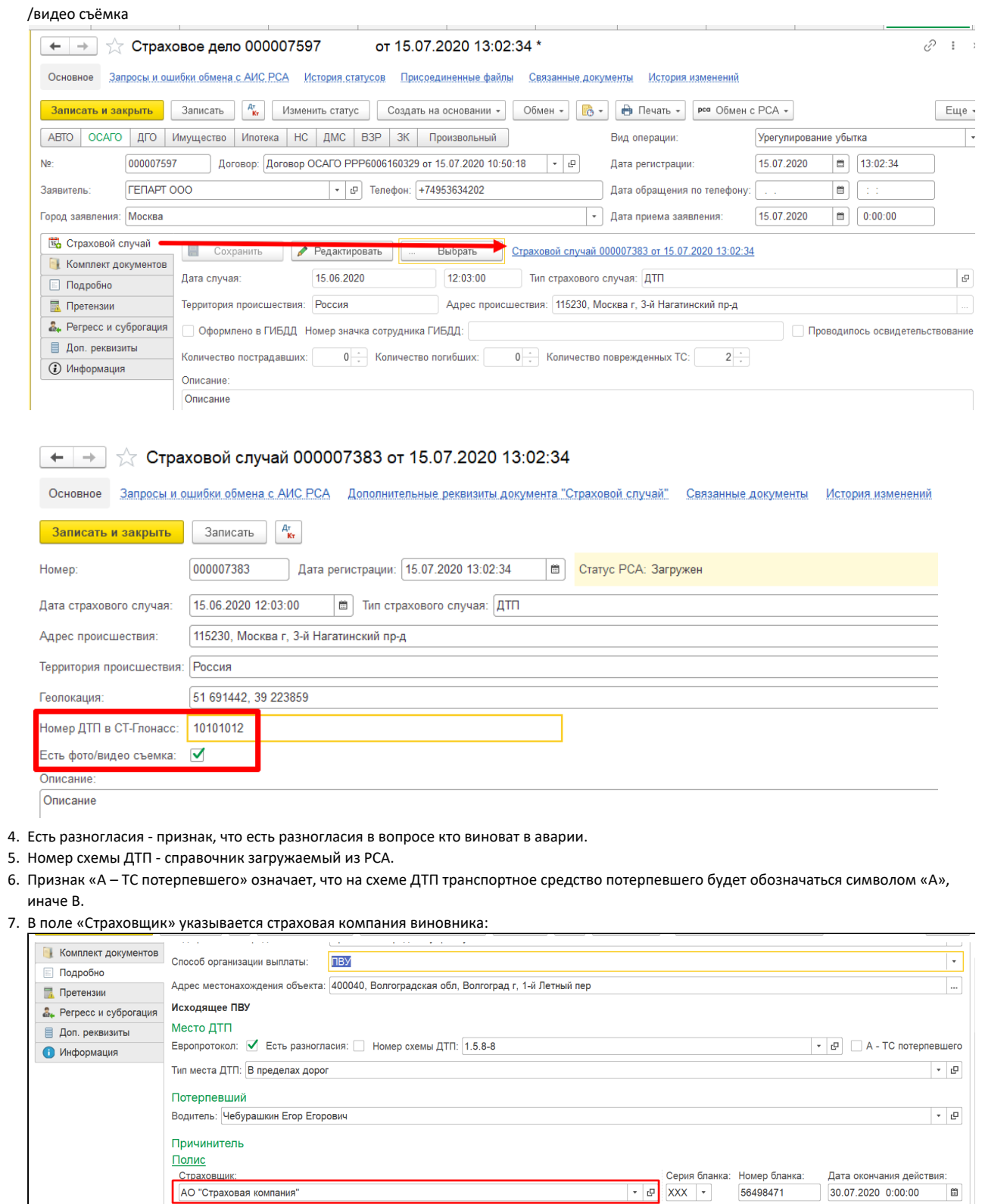

56498471

30.07.2020 0:00:00

 $\overline{\mathbb{R}}$ 

Элемент выбирается из справочника «Реестр страховщиков ИРЦ».

Водитель

АО "Страховая компания"

Транспортное средство

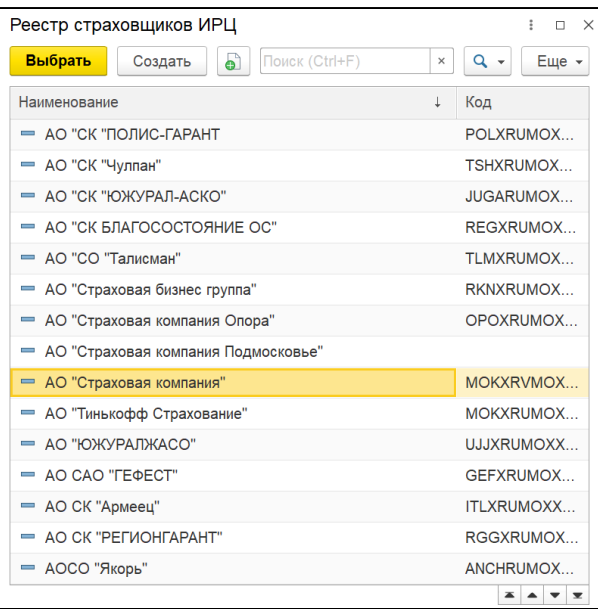

Заполнение данного справочника осуществляется загрузкой элементов из файла формата Excel. Необходимо перейти в раздел «Убытки» подраздел «Справочная информация» - Реестр страховщиков ИРЦ.

Серия бланка и Номер бланка обязательны для заполнения, Дата окончания действия не обязательна.

8. Причинитель: Транспортное средство, Водитель и Собственник - данные ТС, водителя и собственника -причинителя вреда.

В таблице "Поврежденная деталь" элементы формируются из справочника "Поврежденные детали ТС"

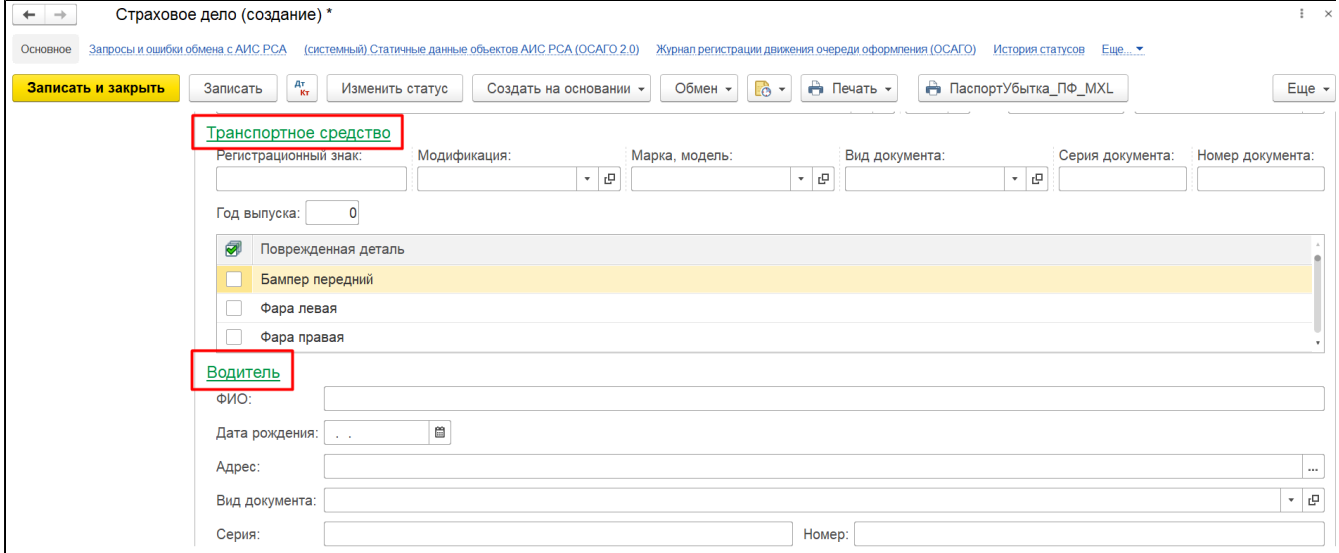

### Дополнительно по схеме возмещения убытков можно уточнить по ссылке: Схема обмена ПВУ

# Документ «Заявка ПВУ»(исходящая)

Документ предназначен для регистрации заявлений страхователя в случае ПВУ (прямого возмещения убытков), для которых компания является прямым страховщиком. Используется для отправки в ИРЦ, уведомляя ответственного страховщика об убытке.

Документ может быть создан на основании «Страхового дела» после заполнения вкладки "Претензии".

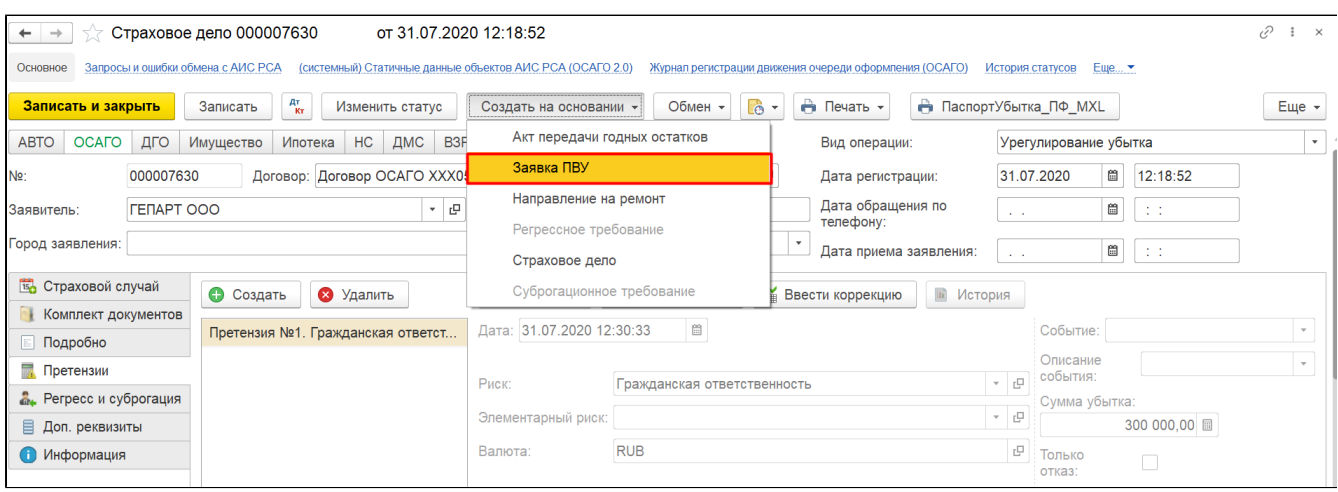

Закладка «Основные данные»: отображается ссылка на документ «Страховое дело» и по умолчанию заполняется поле «Направление на ремонт» (если этот документ создавался в Страховом деле).

Направление на ремонт - можно заполнить в том случае если соответствующий документ был указан в страховом деле, в этом случае в "Обмен с ИРЦ" доступно "Отправить дату направления на ремонт"

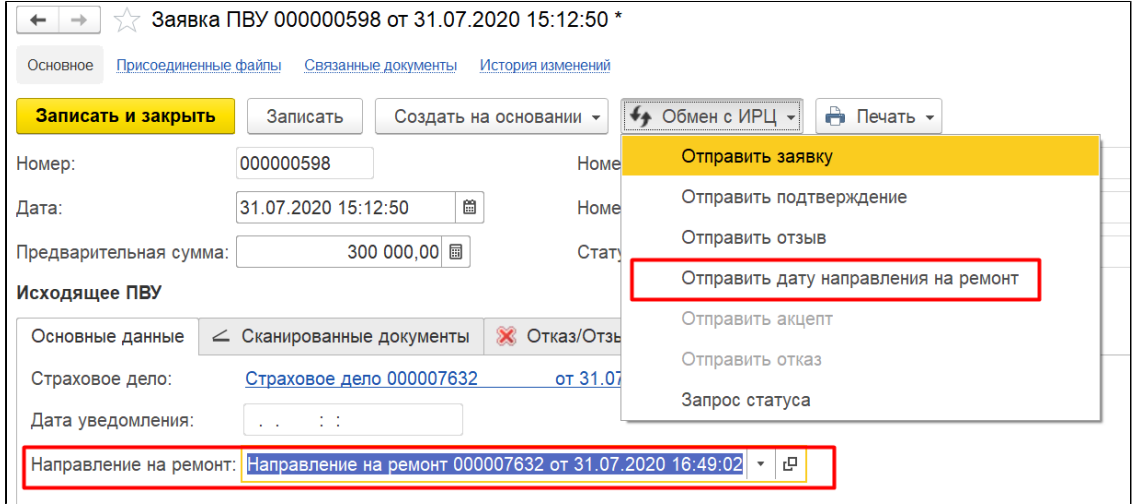

Закладка «Сканированные документы» позволяет увидеть список сканированных первичных документов о происшествии, а также отправить их в ИРЦ с помощью команды «Отправить текущий документ».

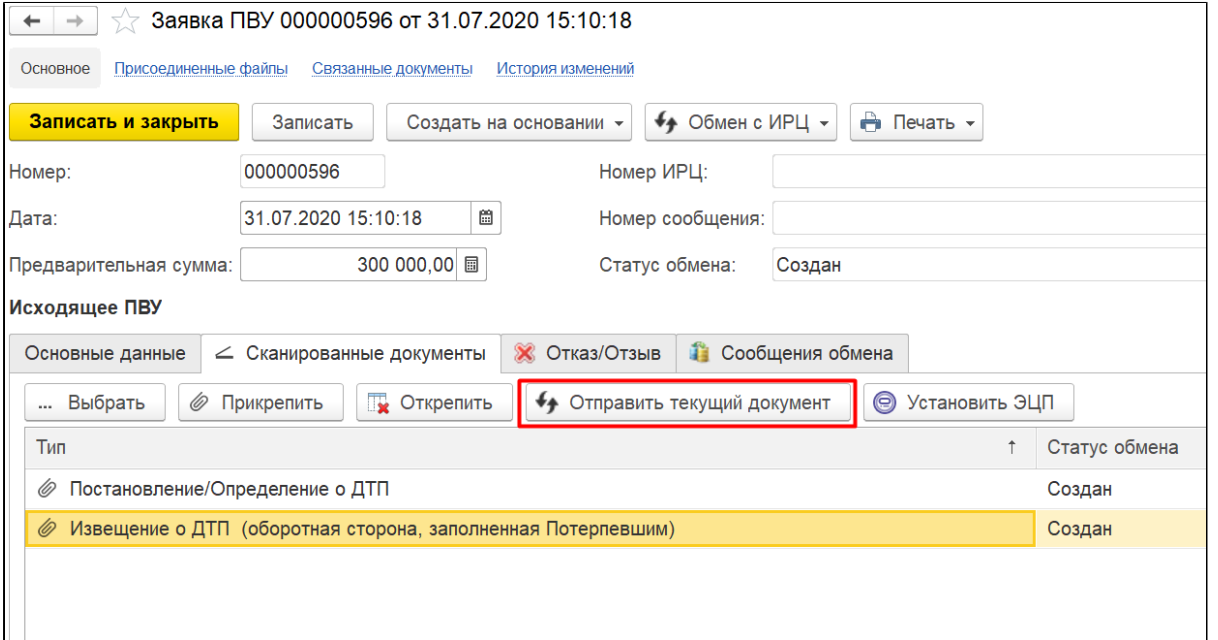

Обмен с ИРЦ осуществляется нажатием кнопки «Обмен с ИРЦ» - Отправить заявку.

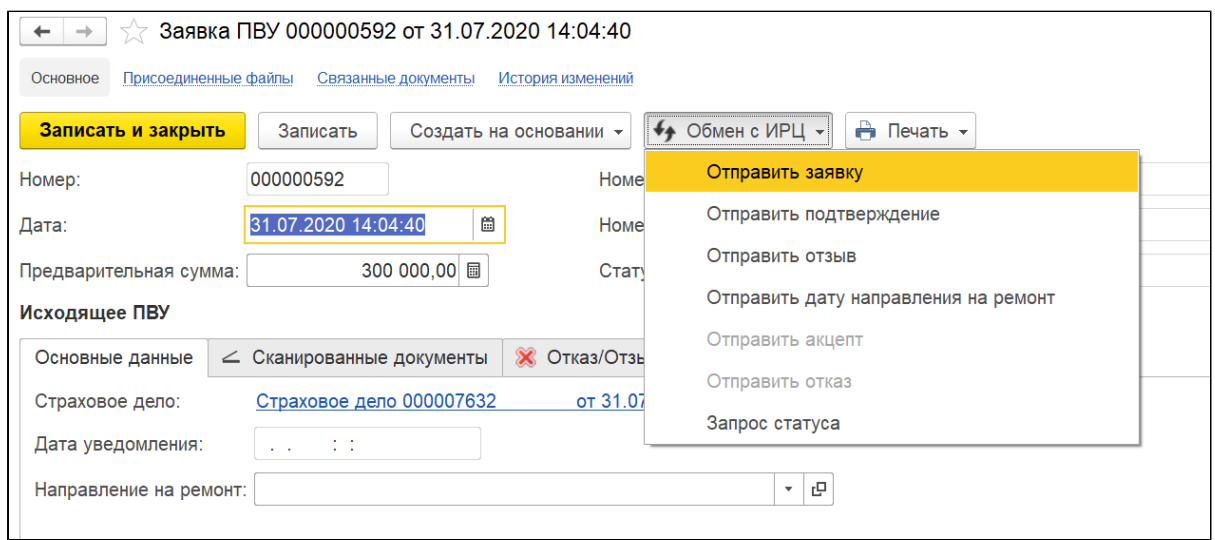

Статусы и история сообщений отображается на вкладке «Сообщения обмена». Подробнее про статусы, см [ПВУ - ОСАГО и КАСКО](#page-97-0)

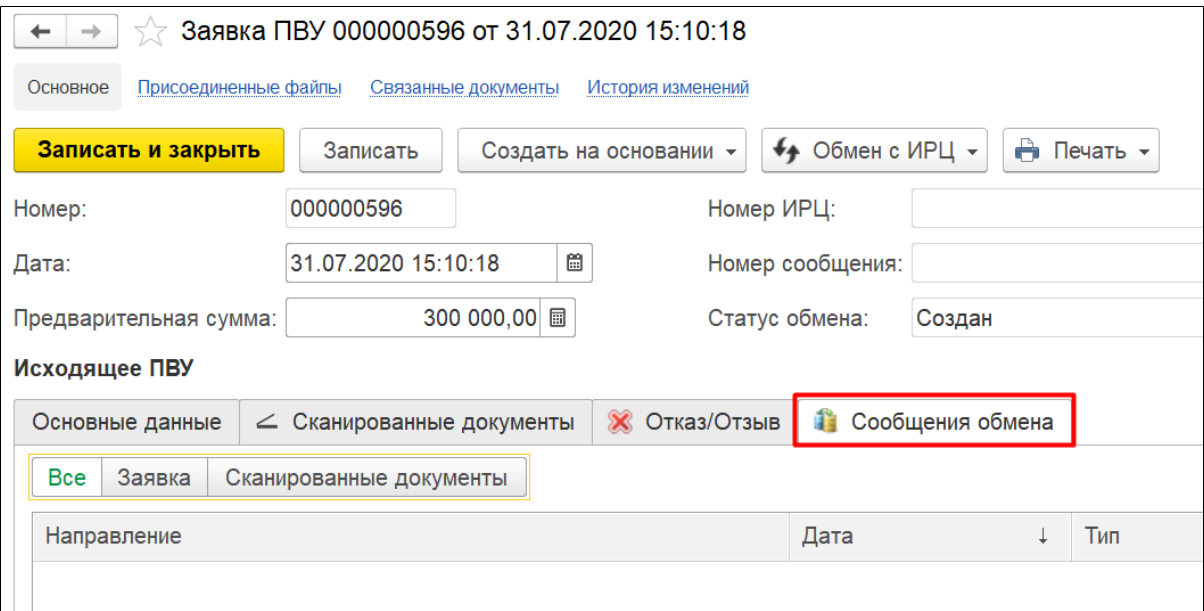

Документ имеет печатную форму «Печать данных заявки», на которой отображена информация о страховом случае, прямом и ответственном страховщиках.

# Документ «Требование ПВУ» (исходящее)

Документ предназначен для регистрации сумм выплат по убытку для последующей отправки ответственному страховщику через ИРЦ.

Документ «Требование ПВУ» создаётся на основании документа «Заявка ПВУ».

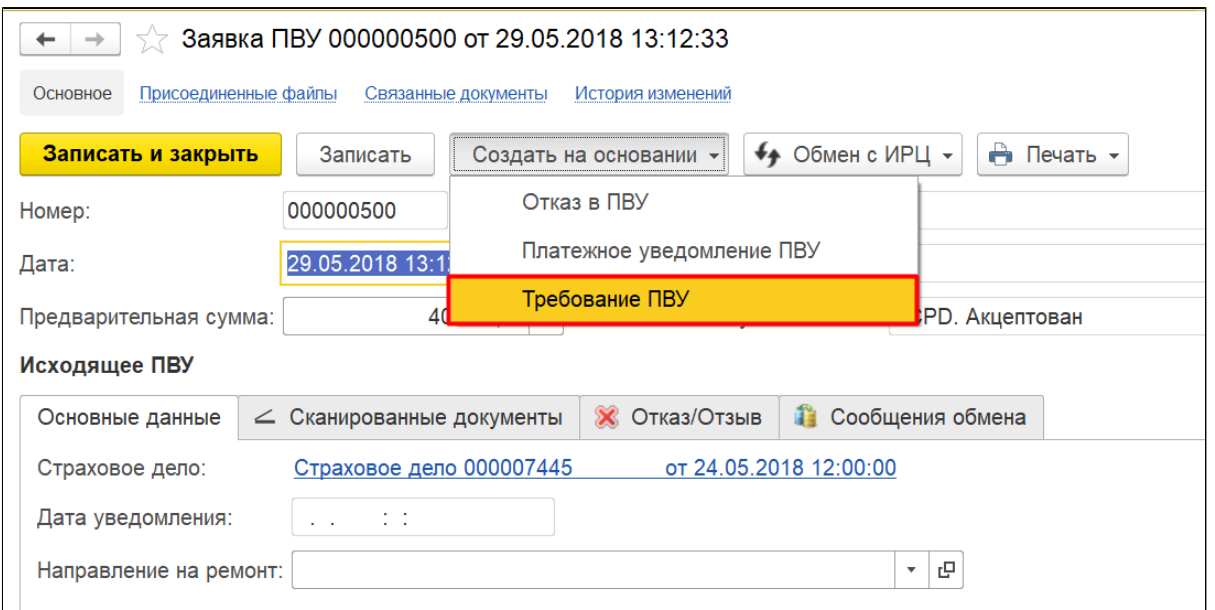

#### Табличная часть документа заполняется данными автоматически.

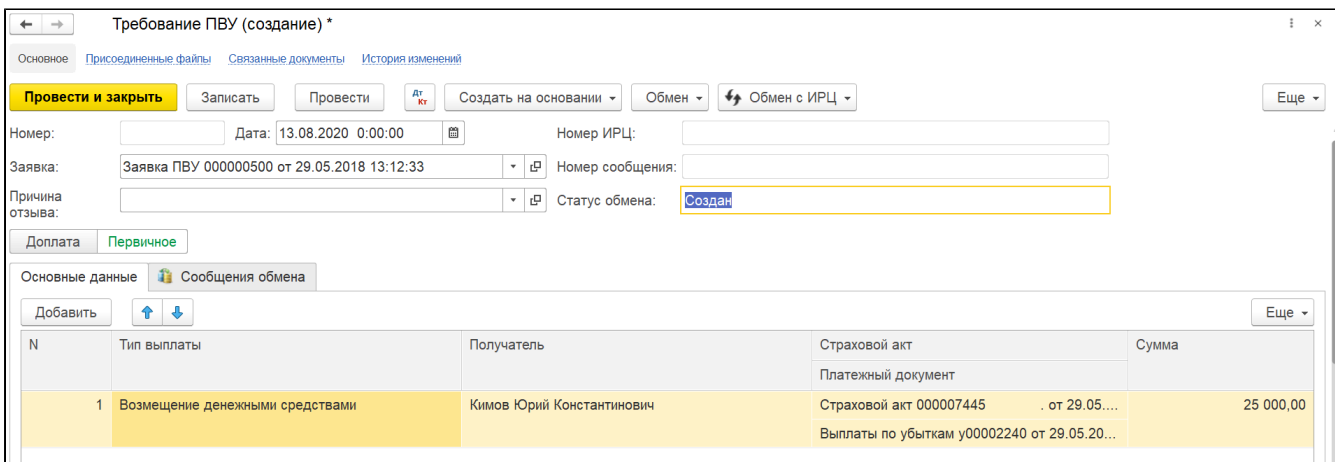

Обмен с ИРЦ осуществляется нажатием кнопки «Обмен с ИРЦ» - Отправить требование. Статусы и история сообщений отображается на закладке «Сообщения обмена».

# Документ «Заявка ПВУ» (встречная)

Документ предназначен для регистрации заявлений страхователя в случае прямого возмещения убытков, для которых компания является ответственным страховщиком. Создается автоматически при получении соответствующих сообщений ИРЦ. В документе предусмотрен функционал поиска договора страхования по данным, присланным из ИРЦ: необходимо нажать кнопку «Найти», расположенную рядом с полем «Договор». Также обязательным к заполнению в документе является информация о водителе ТС.

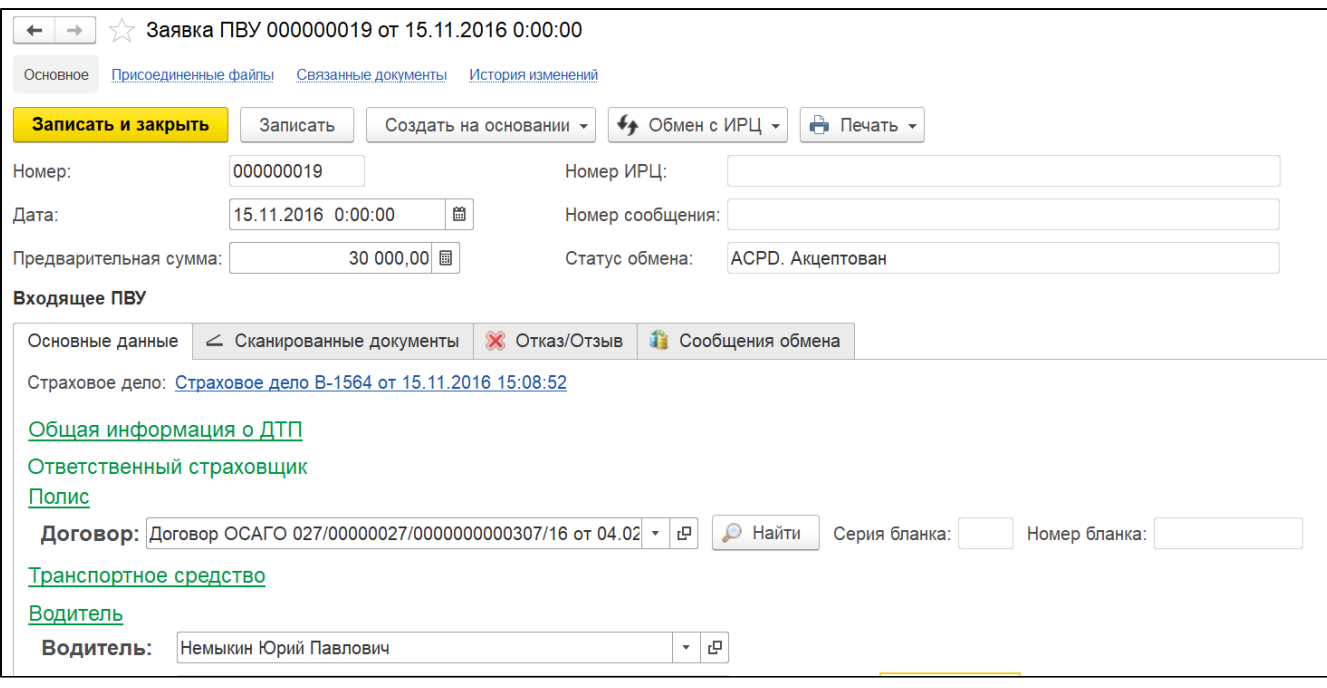

# Документ «Требование ПВУ» (входящее)

Документ предназначен для регистрации сумм выплаты по убытку прямого страховщика. Создается автоматически при получении соответствующих сообщений ИРЦ.

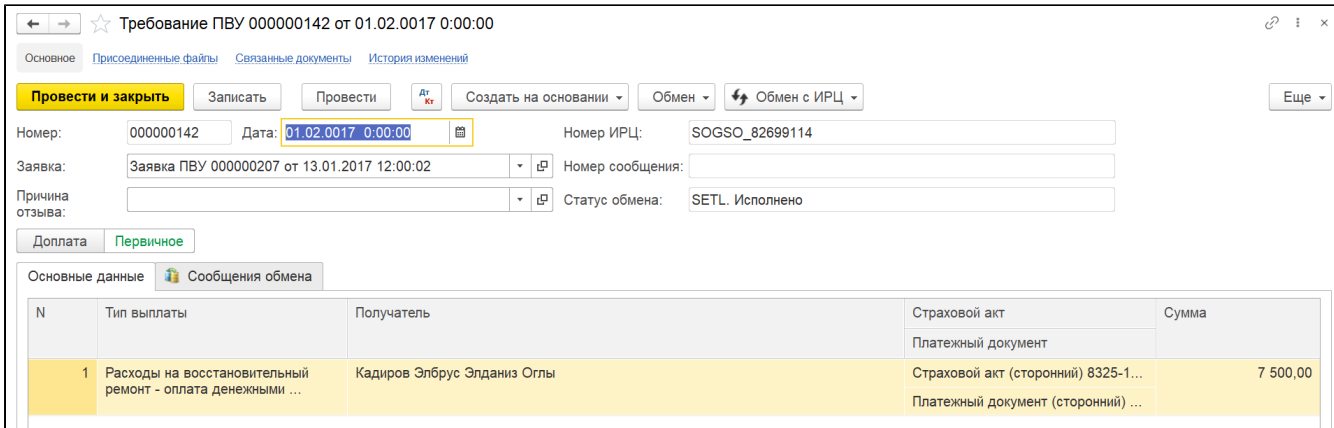

# Документ «Платежное уведомление ПВУ»

Предназначен для отражения факта направления в банк платёжного поручения на оплату встречного требования ПВУ.

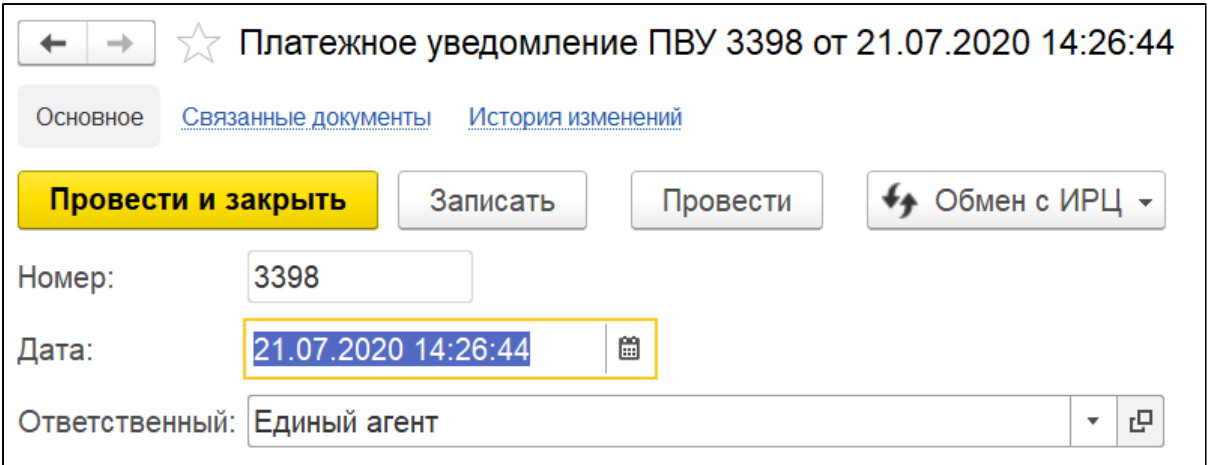

# <span id="page-93-0"></span>Отправка данных в РСА в рамках классического способа урегулирования убытка

Связанные настройки: ["Параметры обмена с АИС РСА \(ОСАГО 2.0\)"](http://wiki.adssoft.local/pages/viewpage.action?pageId=35946554) вкладка "Страховой случай"

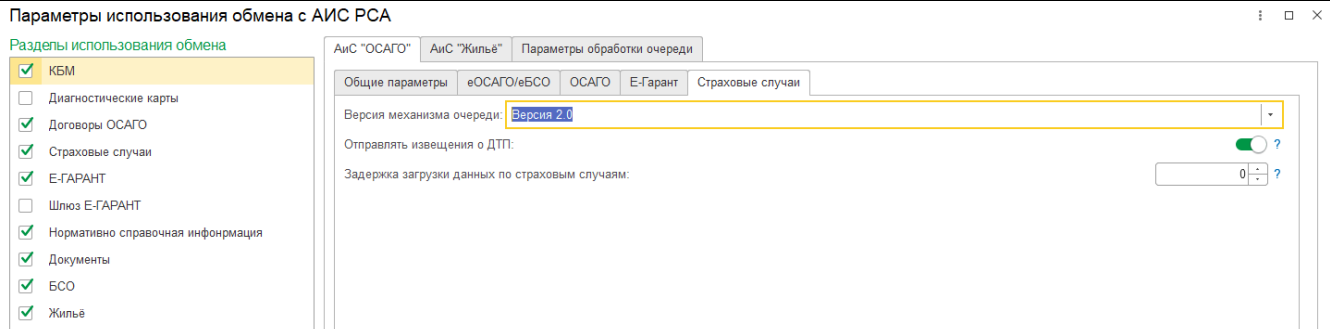

Оглавление:

- [Загрузка документов в РСА](#page-93-1)
- [Техническая коррекция](#page-95-0)
- [Аннулирование](#page-96-0)

# <span id="page-93-1"></span>Загрузка документов в РСА

Виды запросов, которые используются в документах для отправки пакетов в РСА:

- Страховой случай "Загрузить извещение о ДТП".
- Страховое дело "Загрузить заявление о страховом случае".
- Страховой акт Загрузить решение по страховому случаю".
- Выплаты по убыткам Загрузить выплату по страховому случаю".

# 1) Страховой случай

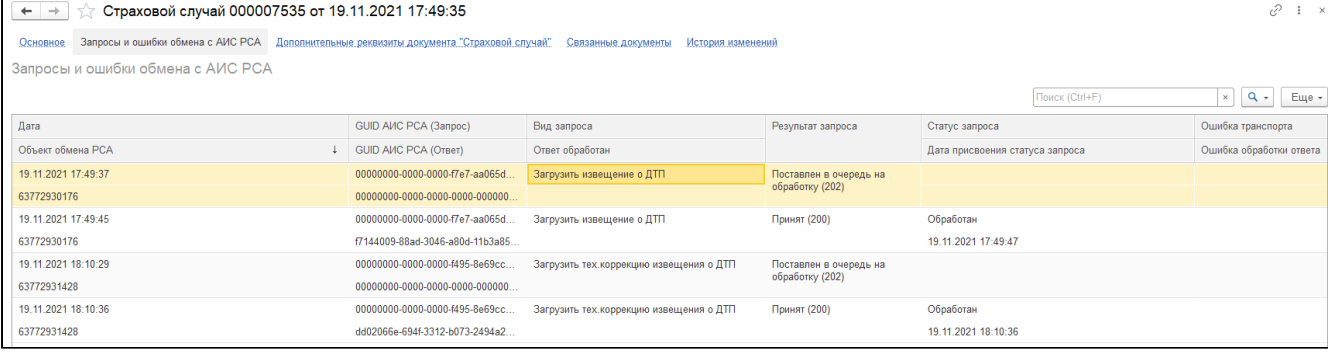

Загрузка извещения о ДТП является не обязательным этапом при урегулировании убытков. Механизм отправки пакета определяется настройками в ["Параметры обмена с АИС РСА \(ОСАГО 2.0\)"](http://wiki.adssoft.local/pages/viewpage.action?pageId=35946554) с помощью флага "Отправлять извещение о ДТП".

Загрузка извещения о ДТП в рамках страхового случая происходит при записи страхового дела.

### 2) Страховое дело

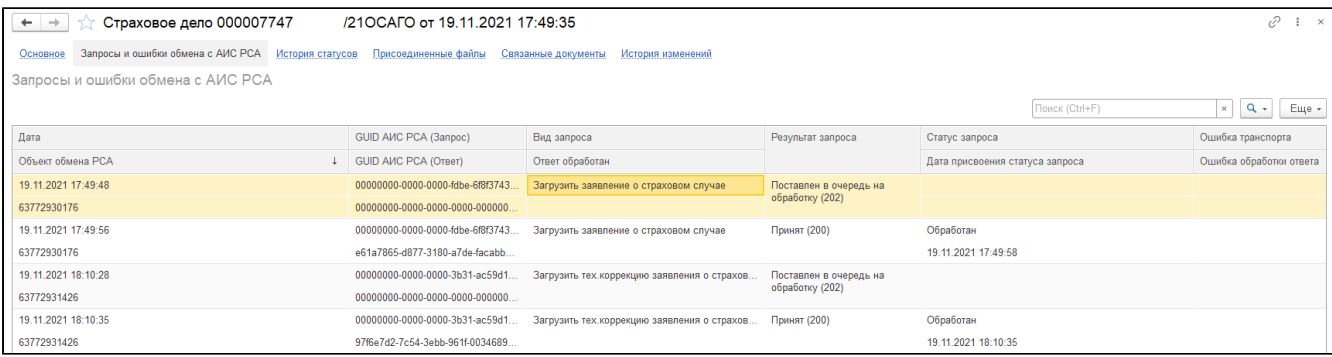

Если отправка "Загрузить извещение о ДТП" прошла успешно, то автоматически формируется пакет отправки с видом "Загрузить заявление о страховом случае" из страхового дела.

Если опция "Отправлять извещение о ДТП" из ["Параметры обмена с АИС РСА \(ОСАГО 2.0\)"](http://wiki.adssoft.local/pages/viewpage.action?pageId=35946554) отключена, то пакет "Загрузить извещение о ДТП" не формируется, а при записи страхового дела сразу происходит отправка в РСА "Загрузить заявление о страховом случае".

### 3) Страховой акт

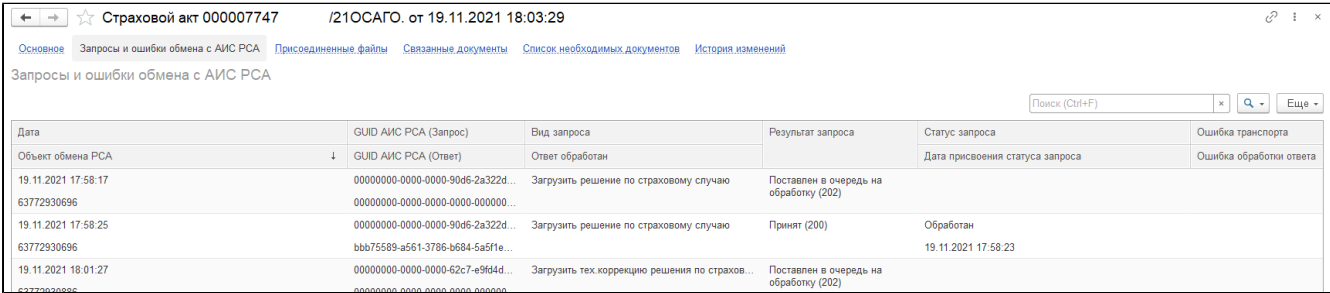

После успешной загрузки "Заявление о страховом случае" появляется возможность в рамках текущего убытка отправить из связанного страхового акта пакет с видом запроса "Загрузить решение по страховому случаю". Отправка происходит при проведении документа страховой акт. Если в ответ на отправку запроса из страхового дела получен статус "Ошибка", то при проведении страхового акта будет выведена информация о невозможности отправки пакета.

### 4) Выплаты по убыткам

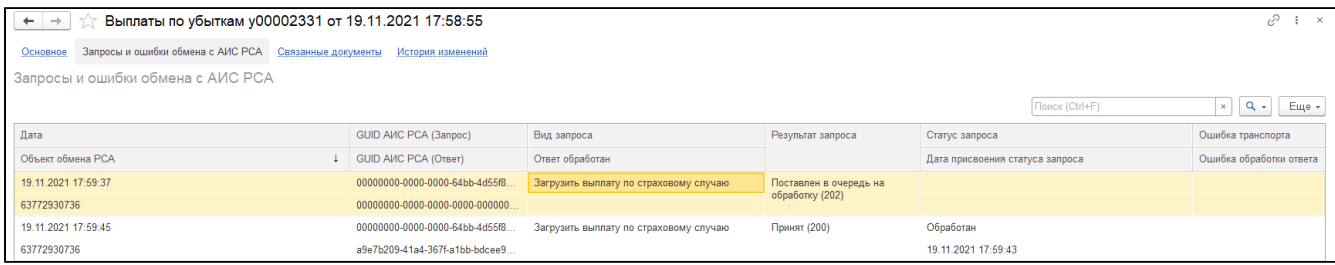

Отправка запроса "Загрузить выплату по страховому случаю" производится при записи документа "Выплаты по убыткам", если ранее были произведены успешные отправки запросов "Загрузить заявление о страховом случае" (страховое дело) и "Загрузить решение по страховому случаю" (страховой акт).

Ошибки получаемые от РСА разделяются на две категории: "Ошибки" и "Предупреждения" в зависимости от получаемого статуса "isCritical"(крит ичная ошибка) в случае наличия таких статусов оформление проекта прекращается и требуется исправление данных.

Перечень ошибок можно увидеть в разделе "Запросы и ошибки обмена с АИС РСА". После исправления указанной проблемы, требуется повторно отправить пакет запроса, указанным выше способом. При успешной отправке пакета без критических ошибок, будет получен статус "Обработан".

<span id="page-95-0"></span>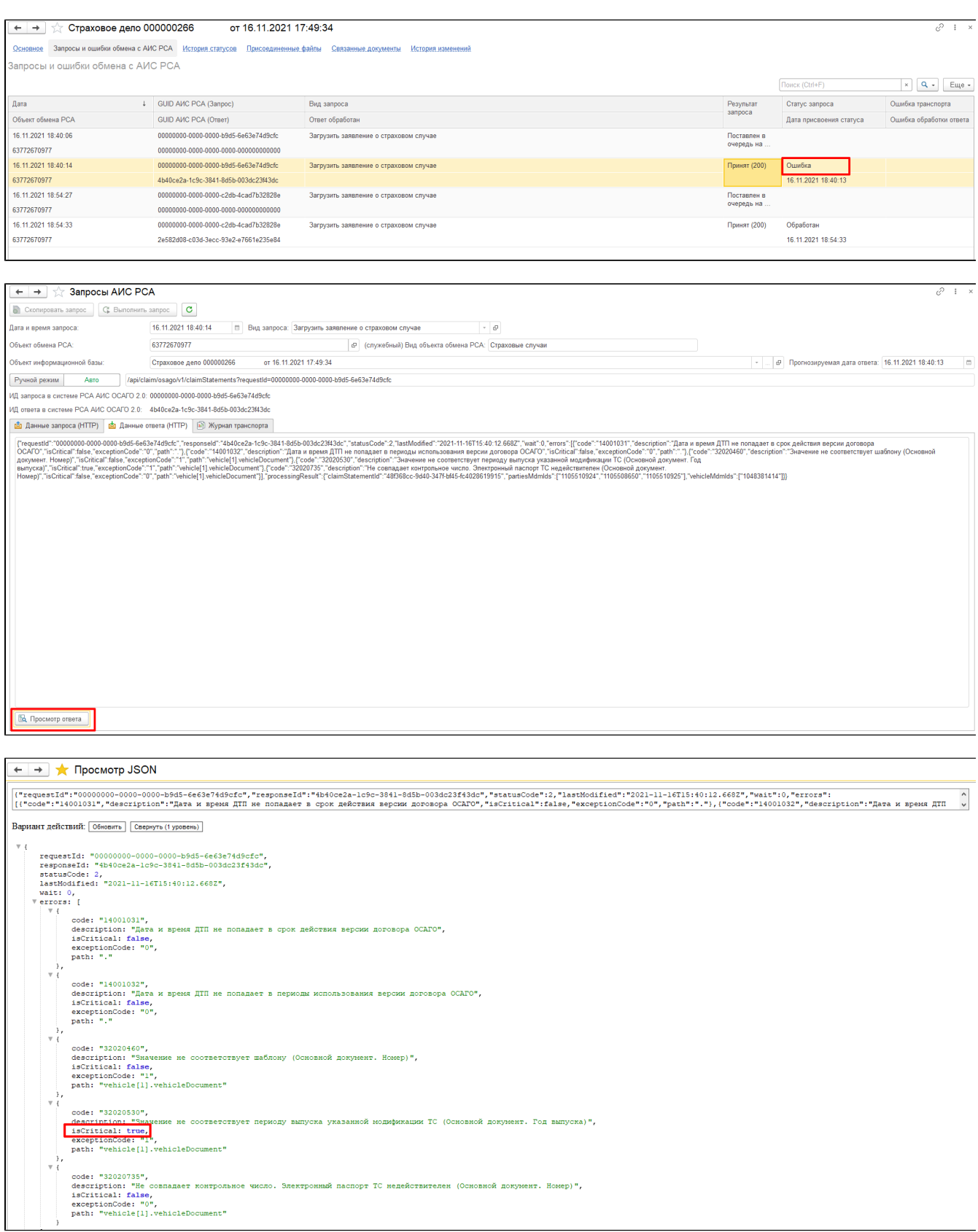

В процессе урегулирования убытков может происходить редактирование уже оформленных в РСА перечисленных выше документов. В этом случае будет производится отправка тех. коррекции соответствующего вида, к примеру для страхового дела это будет "Загрузить тех.коррекцию заявления о страховом случае".

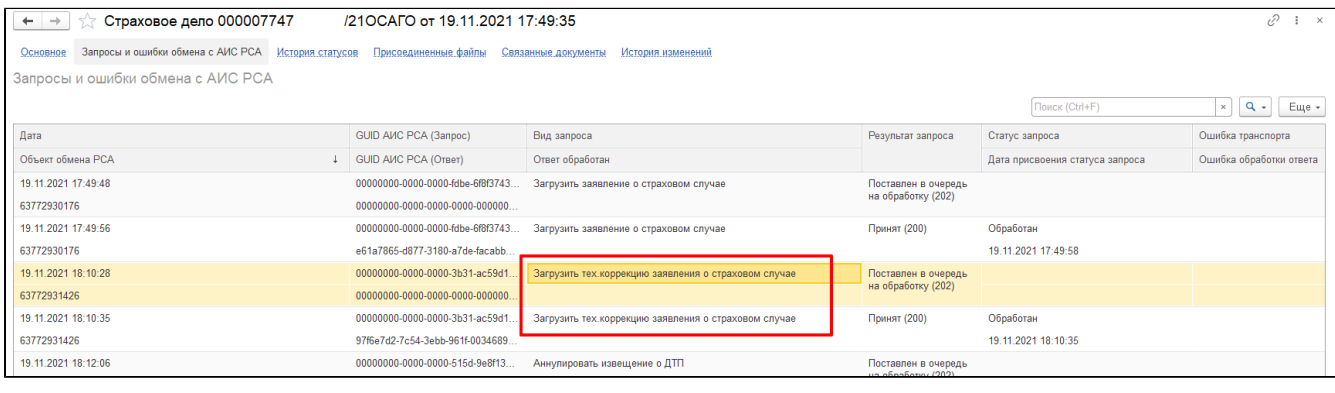

# <span id="page-96-0"></span>Аннулирование

Аннулирование документов "Страховой случай" и "Страховое дело" производится из "Страхового дела" с помощью команд из группы кнопок "Обмен с РСА": "Аннулировать извещение о страховом случае в АИС20" и "Аннулировать заявление об убытке в АИС20".

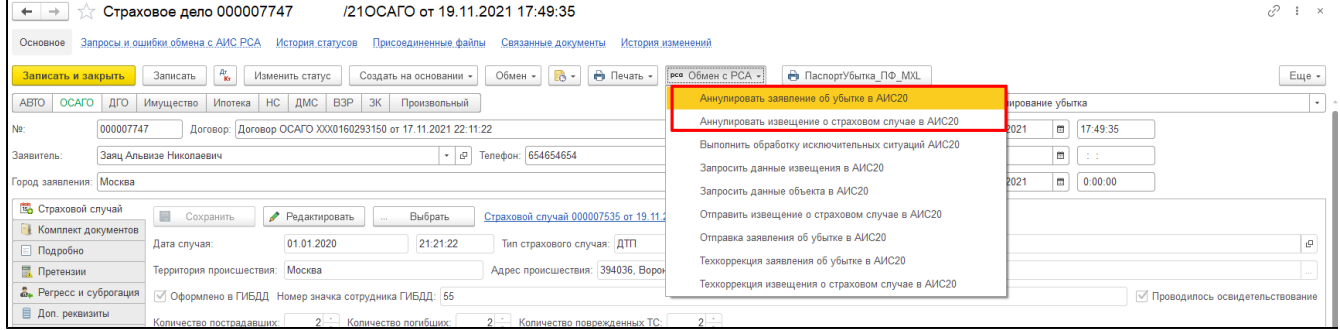

Аннулирование "Страхового акта" и "Выплаты по убыткам" происходит через аналогичные команды на форме соответствующих документов.

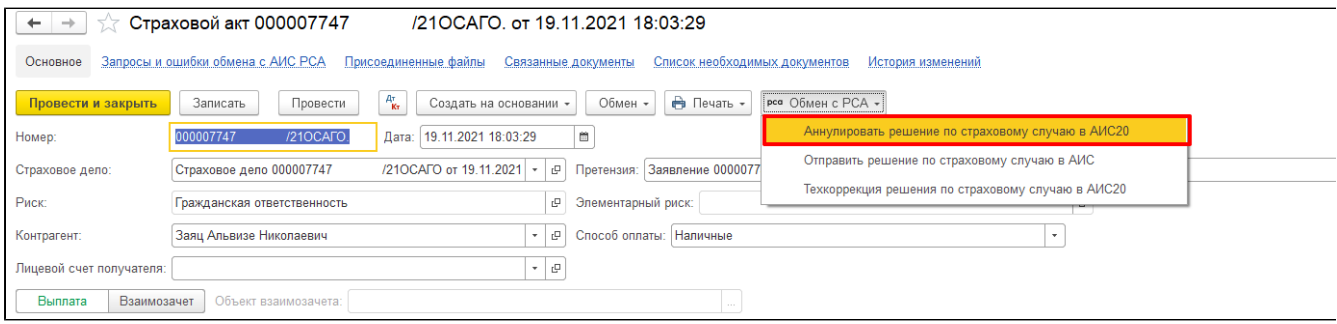

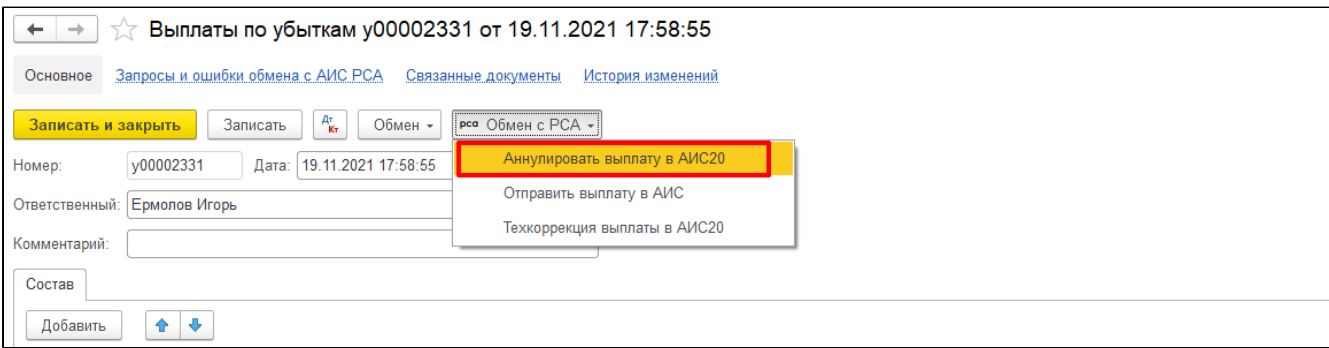

В результате указанных действий будет сформирован пакет на аннулирование того или иного запроса.

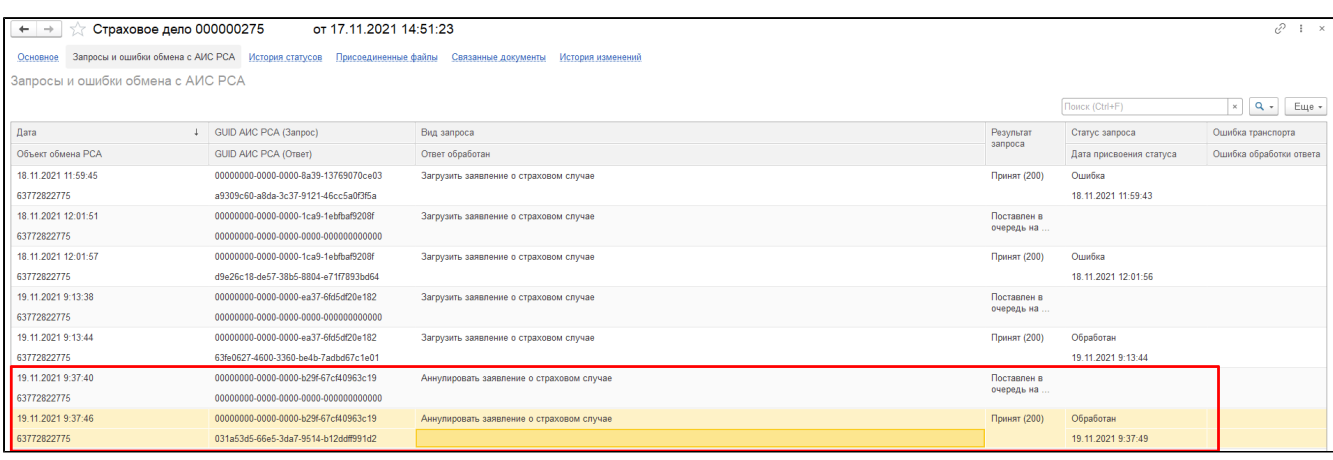

# <span id="page-97-0"></span>Схема обмена ПВУ

Оглавление:

- [Общее](#page-97-1)
- [Исходящее](#page-98-0)
- [Входящее](#page-105-0)

# <span id="page-97-1"></span>Общее

Прямое возмещение убытков (ПВУ) - это получение ключевых страховых выплат пострадавшим у своей же страховой компании.

Прежде чем использовать ПВУ, следует выполнить настройку обмена, ознакомиться с ней можно в разделе [Настройка обмена с ИРЦ.](http://wiki.adssoft.local/pages/viewpage.action?pageId=6849184&src=contextnavpagetreemode)

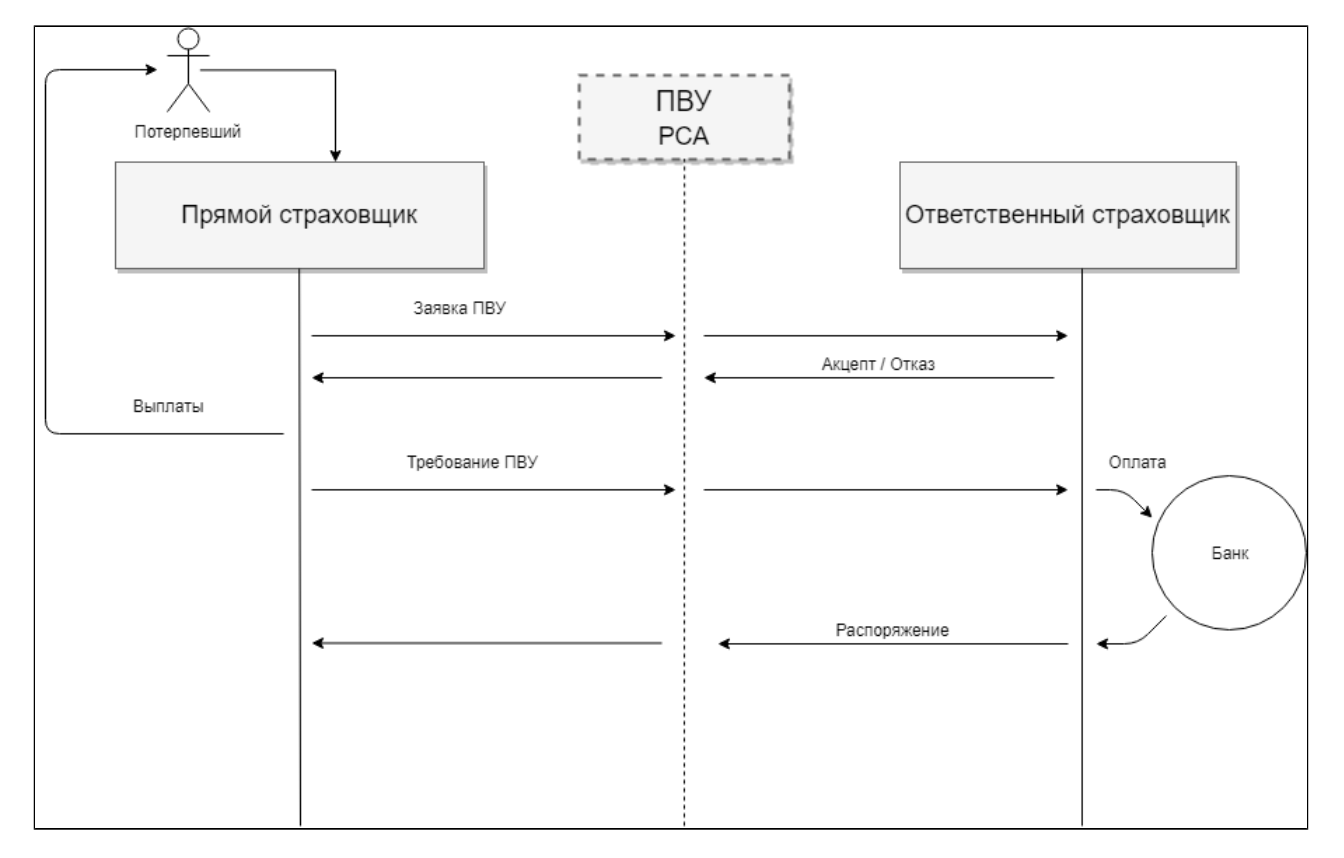

#### Со стороны прямого страховщика

Потерпевший, в результате ДТП, обращается в свою страховую компанию (Прямой страховщик). Прямой страховщик отправляет исходящую Заявку ПВУ (своя), с прикреплением всех необходимых документов и проставленными электронными подписями, страховой компании виновного (Ответственный страховщик). Ответственный страховщик рассматривает заявку и отправляет Акцепт / Отказ. Прямой страховщик делает выплаты потерпевшему и в случае Акцепта заявки ПВУ отправляет исходящее Требование ПВУ (вместе с Акцептом прямому страховщику приходят данные виновного, для обмена РСА ДиКБМ). После того, как ответственный страховщик принял требование и собирается производить по нему выплаты, он отправляется исходящее Распоряжение, у прямого страховщика появляется входящее Распоряжение (Встречное).

#### Со стороны ответственного страховщика

От прямого страховщика приходит входящая Заявка ПВУ (Встречная) с информацией о ДТП. После ознакомления с заявкой отправляется Акцепт / Отказ прямому страховщику. После отправки акцепта от прямого страховщика приходит входящее Требование (Встречное). По требованию осуществляется выплата и отправка исходящего Распоряжения (Своя).

### Подсистема ПВУ располагается в «Обмен РСА»

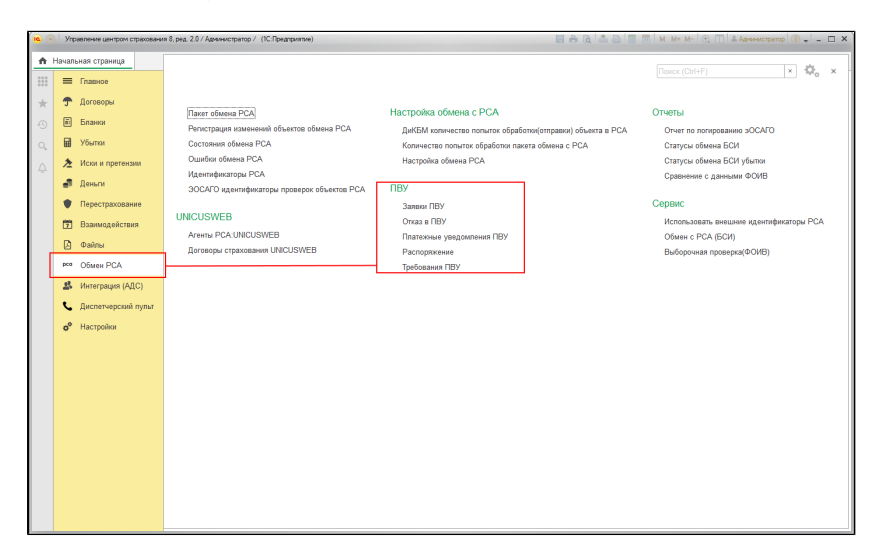

Документы – Заявка ПВУ, Требование ПВУ и Распоряжение – это сообщения, сформированные по данным из этих документов и направленные в ИРЦ. После выполнения команды «Отправить … (имя документа)» – корректировка или отмена отправленного сообщения, путём изменения документа (изменение реквизитов, отмена проведения или пометка на удаление) – невозможна. Следует выполнить команду «Отправить отзыв» в списке команд «Обмен с ИРЦ» , создать и отправить новый документ.

### <span id="page-98-0"></span>Исходящее

#### Исходящая заявка ПВУ

Заявка ПВУ создается на основании заполненного «Страхового дела» в форме списка этого документа

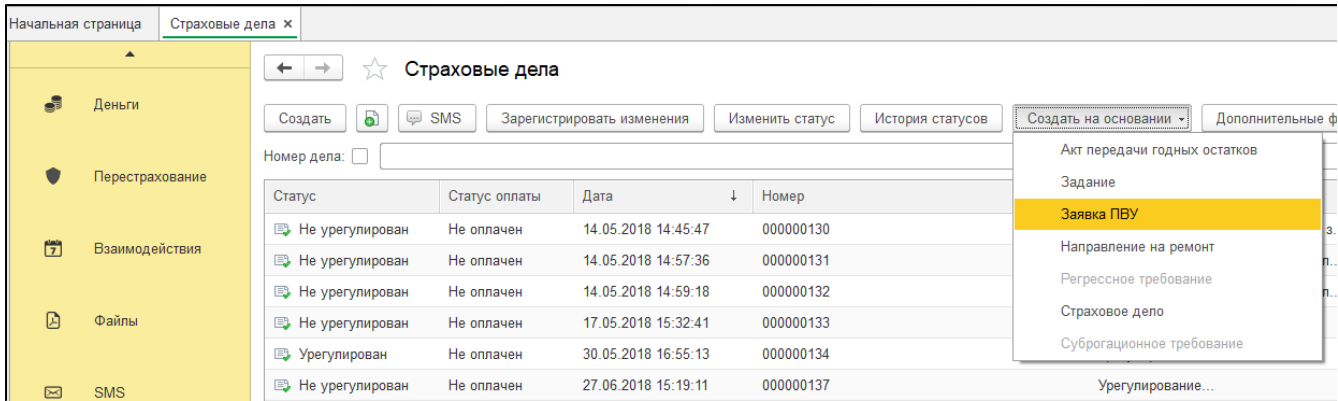

Поля обмена документа – «Номер ИРЦ», «Номер сообщения» и «Статус обмена» - заполняются после отправления сформированного, по этому документу, сообщения в ИРЦ.

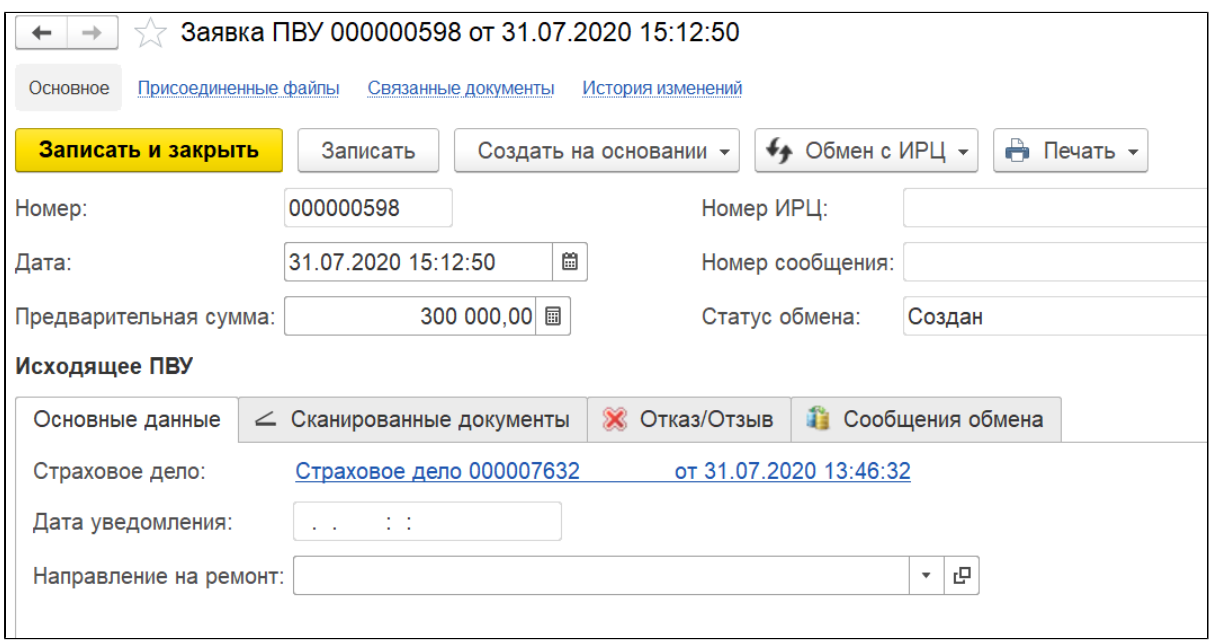

### «Обмен с ИРЦ» - команды для отправки сообщений в ИРЦ.

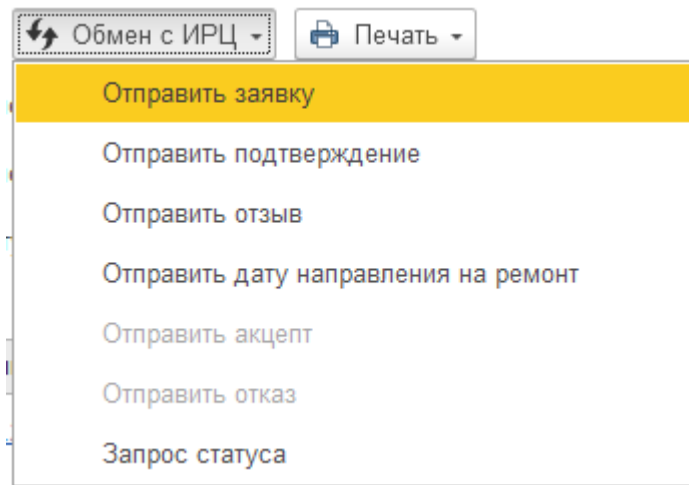

#### На вкладке «Основные данные» - заполняются дополнительные данные по страховому делу;

«Сканированные документы» - прикладываются все необходимы документы - либо уже загруженные через команду «Выбрать», либо через команду «Прикрепить» - указывается путь к файлу. Для некоторых документов потребуется установить ЭЦП – «Установить ЭЦП»;

По умолчанию, при прикреплении сканированных документов 1С предложит подписать документ.

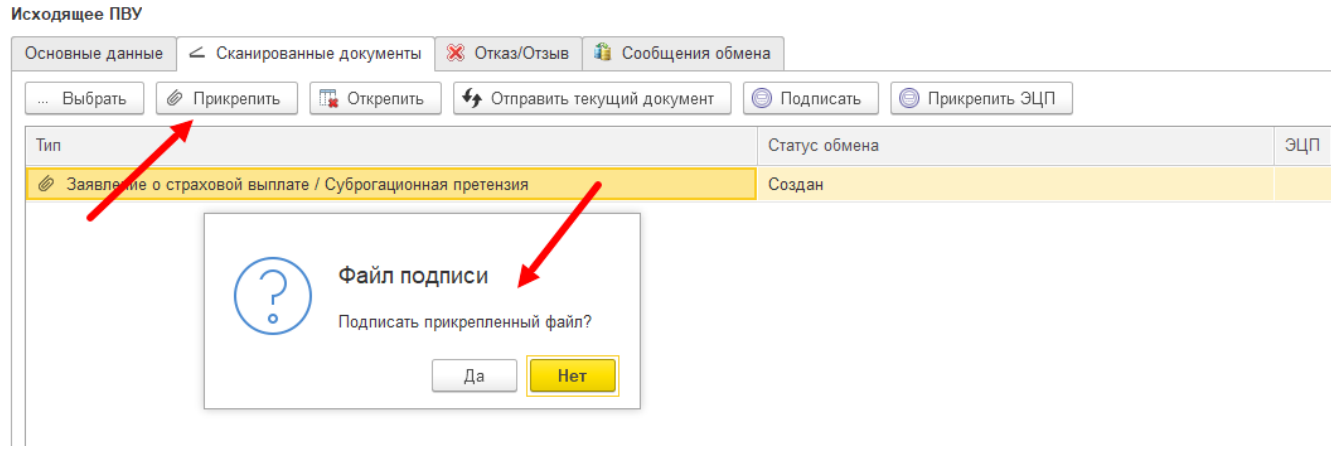

После прикрепления нужных файлов нужно поочерёдно их отправить

### Исходящее ПВУ

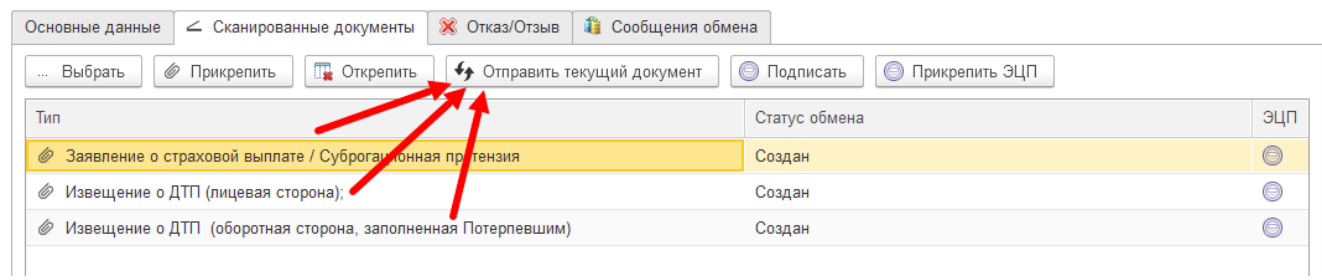

Статус обмена будет меняться совместно с сообщениями обмена.

«Отказ/Отзыв» - отзыв Исходящего ПВУ или отказ для Входящего ПВУ, «Причина отказа» - справочник «Причины отказа ИРЦ»;

Для отзыва заявки необходимо перейти на вкладку «Отказ/Отзыв» выбрать причину отзыва из списка, ввести комментарий и после нажатия на кнопку «Обмен с ИРЦ» выбрать Отправить отзыв.

После этого отправится сообщение на отзыв заявки. Отследить статус можно на вкладке Сообщения обмена.

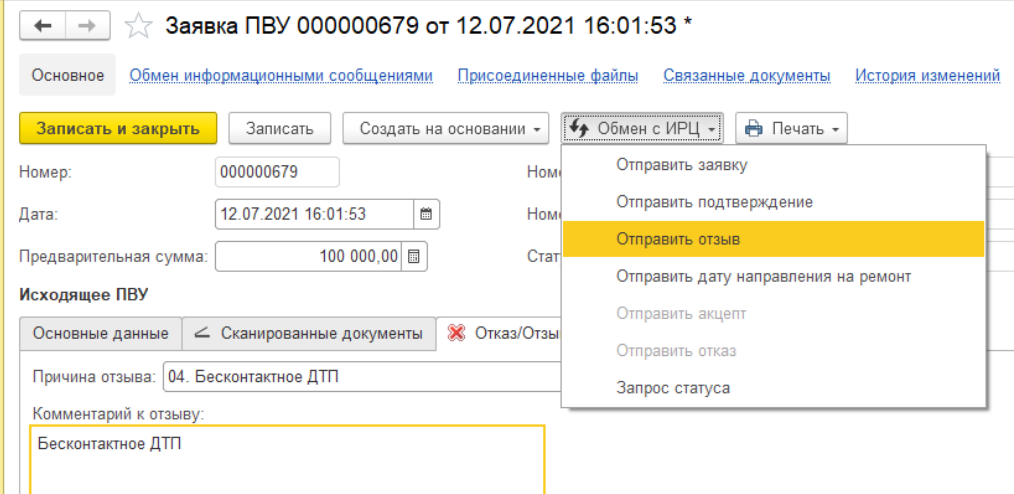

«Сообщения обмена» - исходящие и входящие сообщения ИРЦ. Если по заявке пришла ошибка, то её можно посмотреть в самом сообщении:

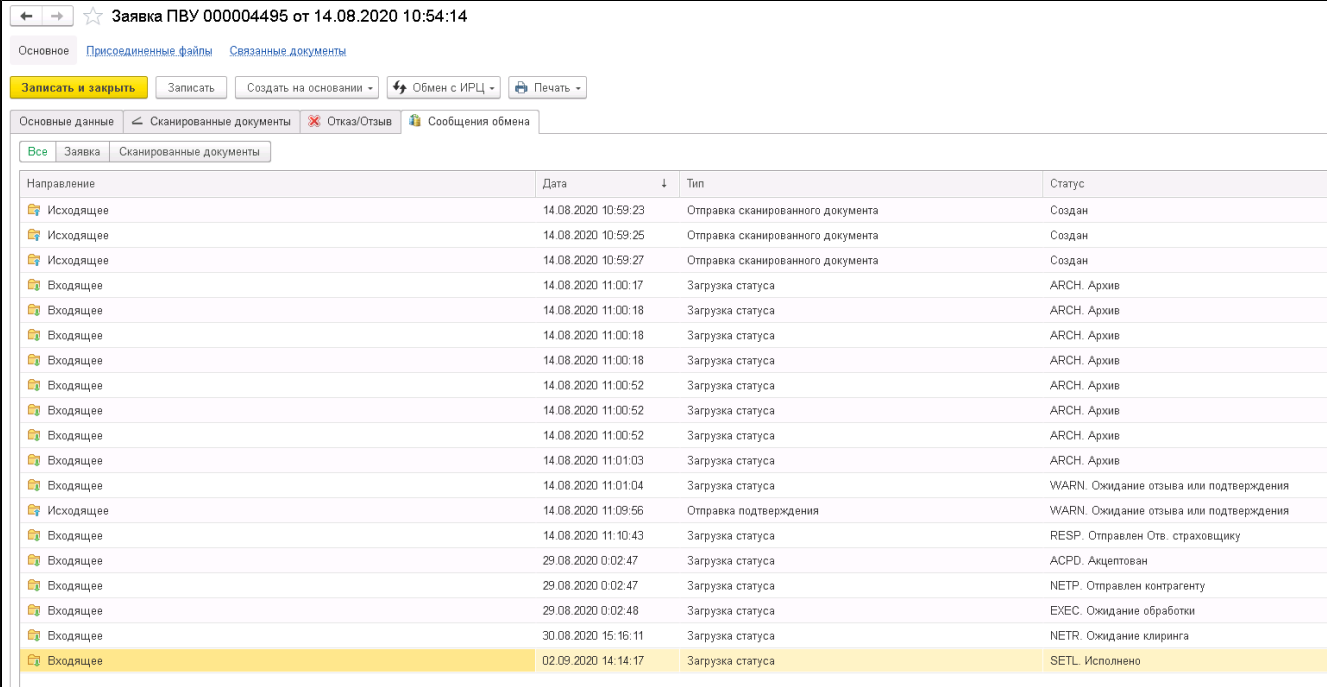

Если после отправки сообщения от РСА вернулось сообщение об ошибке, оно будет находится на вкладке Сообщения обмена.

### Характерным статусом для сообщения с ошибкой может быть:

ERRC. Ошибка отправки

Детально просмотреть сообщения можно при выборе данного сообщения в списке и двойном нажатии мышью.

### Пример данного сообщения:

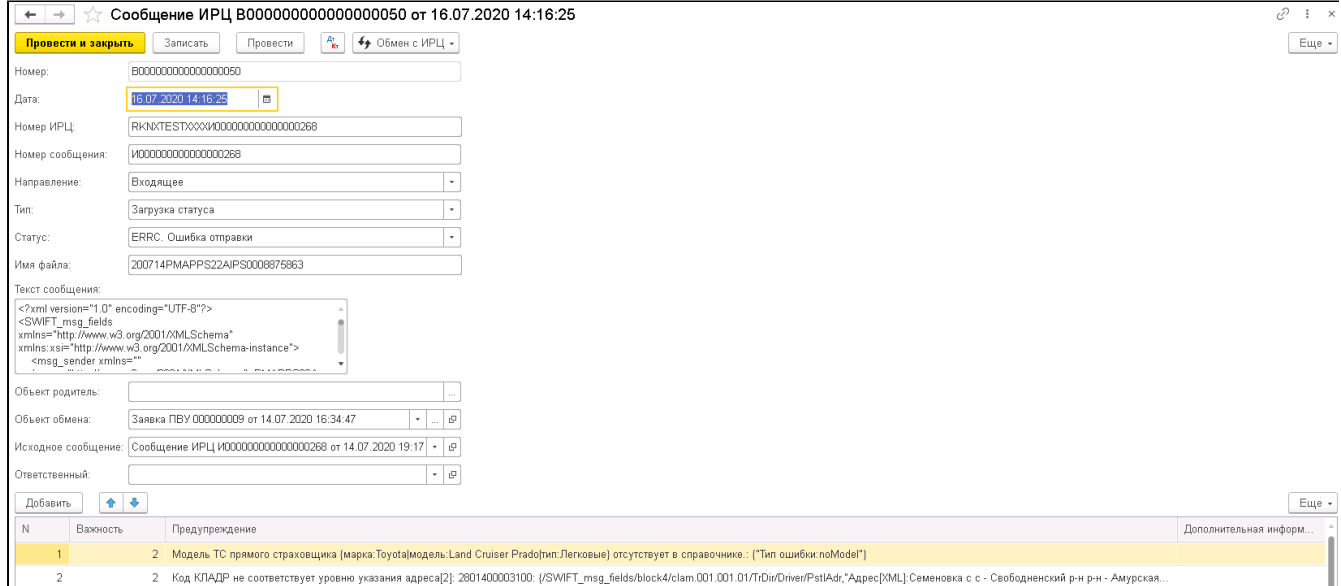

Не обязательно наличие данного сообщения в списке это что-то критичное и не поправимое, зачастую этот статус возникает при отправке ранее отправленных сообщений(отправка уже отправленного ранее заявления/скана и т.д.)

После исправления ошибок, нужно будет повторно отправить заявление, сканированный документ и т.д.

# Статусы обмена исходящей заявки ПВУ

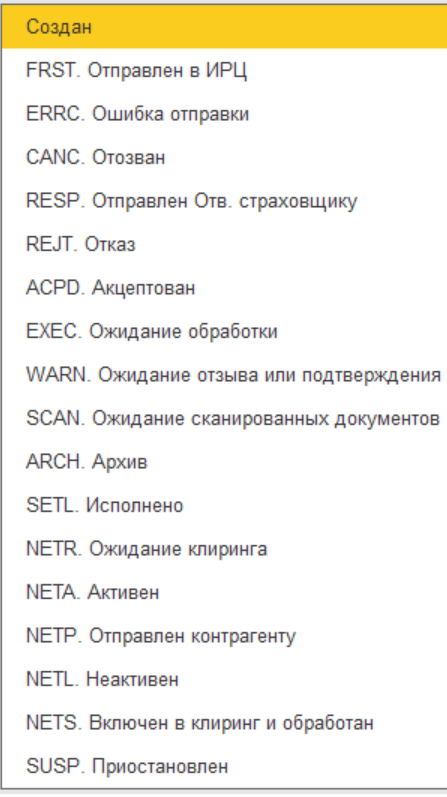

После создания и отправки заявки, её статус меняется в SCAN (ожидание сканированных документов), в том случае если документы не были прикреплены сразу.

При статусе SCAN (ожидание сканированных документов) страховщик потерпевшего направляет в ИС ПВУ копии документов, то есть прикладывает их к заявке (вкаладка "Сканированные документы"). При поступлении сканированного документа система проверяет наличие Заявки, осуществляет валидацию сообщения и, если необходимо (если в настройках системы предусмотрена проверка электронной подписи для типа полученного документа), проверку ЭЦП сканированного документа. При успешном завершении проверок по приложенным документам направляется сообщение о статусе сканированного документа ARCH (Архив).

После отправки и обработки всех сканированных документов с вкладки "Сканированные документы" статус меняется на RESP (отправлен отв. страховщику). Далее ожидается реакция ответственного страховщика. В случае подтверждения заявка получает статус АСРD (Акцептовано), иначе REJT (Отказ).

После того как был получен статус ACPD (Акцептовано) и отправленное по этой заявке ненулевое Требование ПВУ получило статус NETP (Отправ лен контрагенту), сама заявка переходит в статус EXEC (Ожидание обработки).

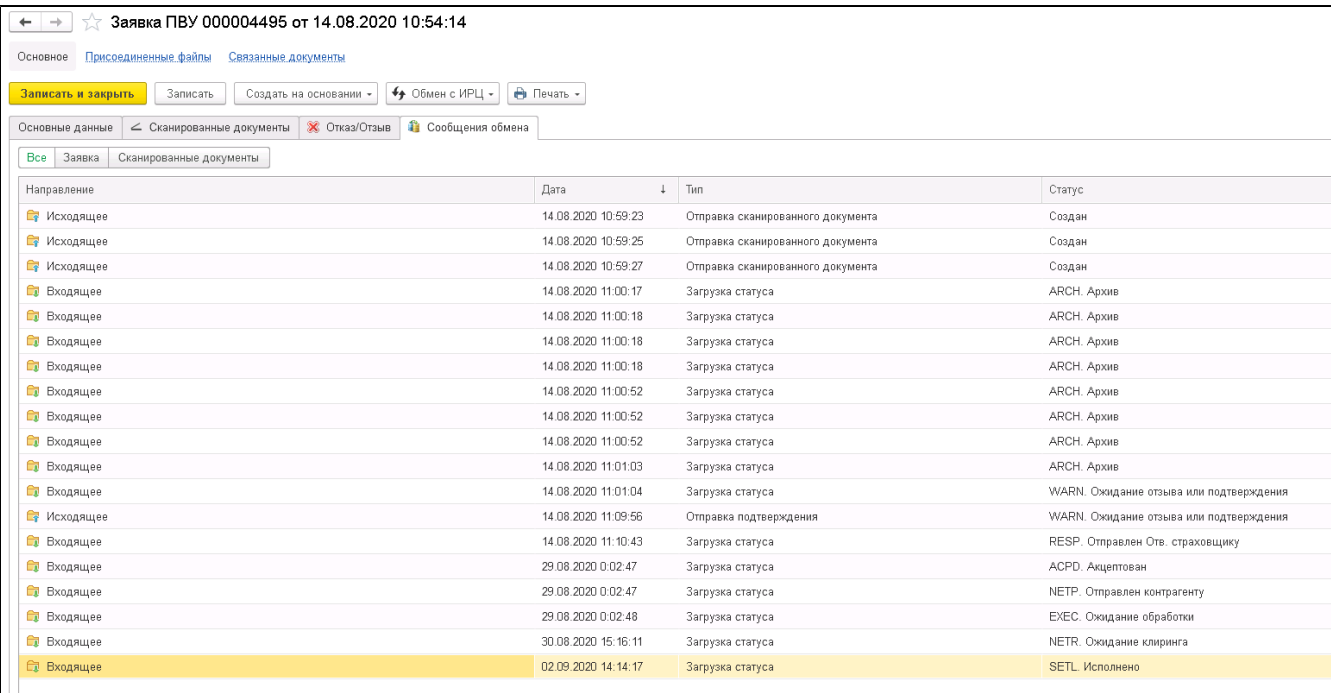

CANC (Отзыв) присваивается в случае отправки отзыва ПВУ, когда при проверке обстоятельств ДТП, указанных в заявлении потерпевшего, или на основании дополнительных сведений страховщик потерпевшего отказывает потерпевшему в возмещении убытков.

WARN (Ожидание отзыва или подтверждения) - если при проверке на стороне РСА выясняется наличие противоречий в данных. В заявке на вкладке "Сообщения обмена" появляется входящее. В зависимости от текста сообщения принимается решение подтвердить заявку или отозвать. В последнем случае заявка получит статус CANC (Отзыв).

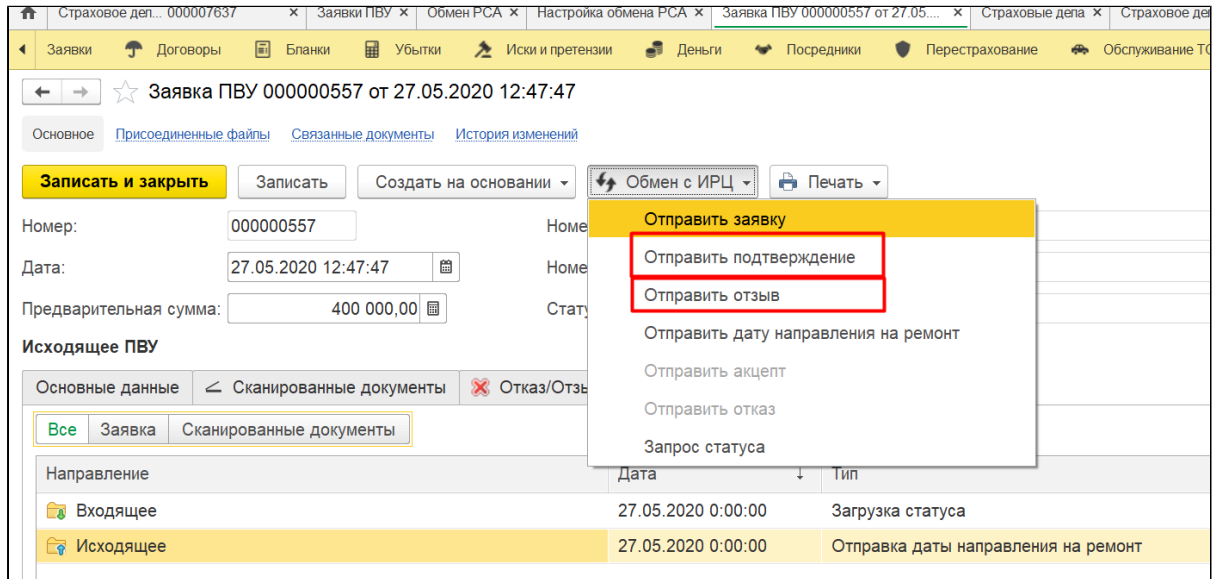

ERRC (Ошибка отправления) - после отправки сообщения в РСА, может вернуться статус ERRC, в этом случае необходимо исправить ошибки, указанные в входящих Сообщениях обмена:

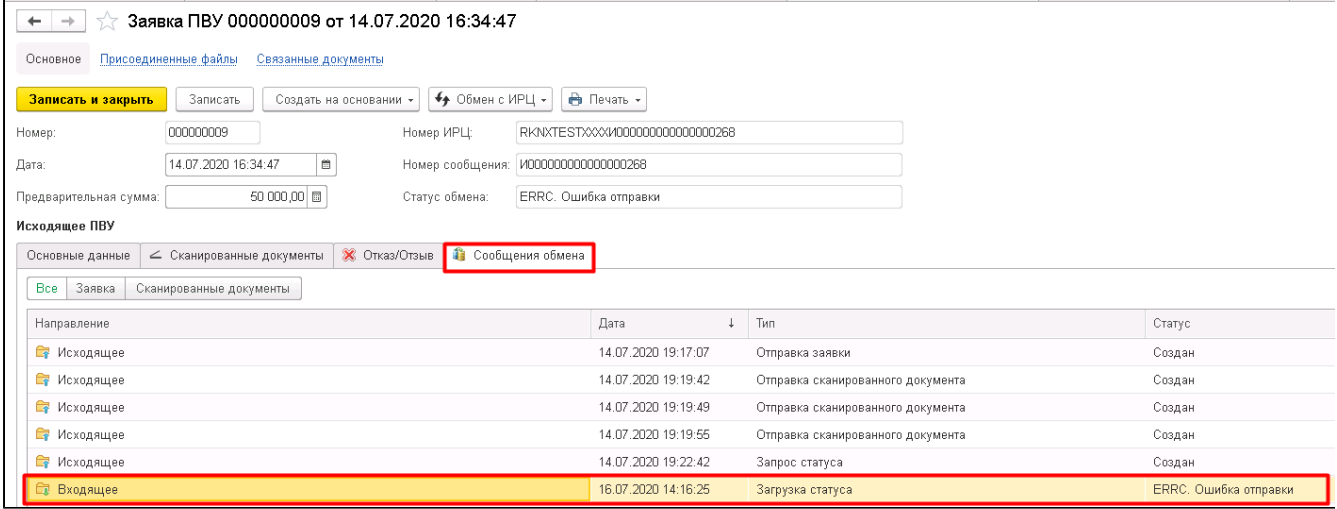

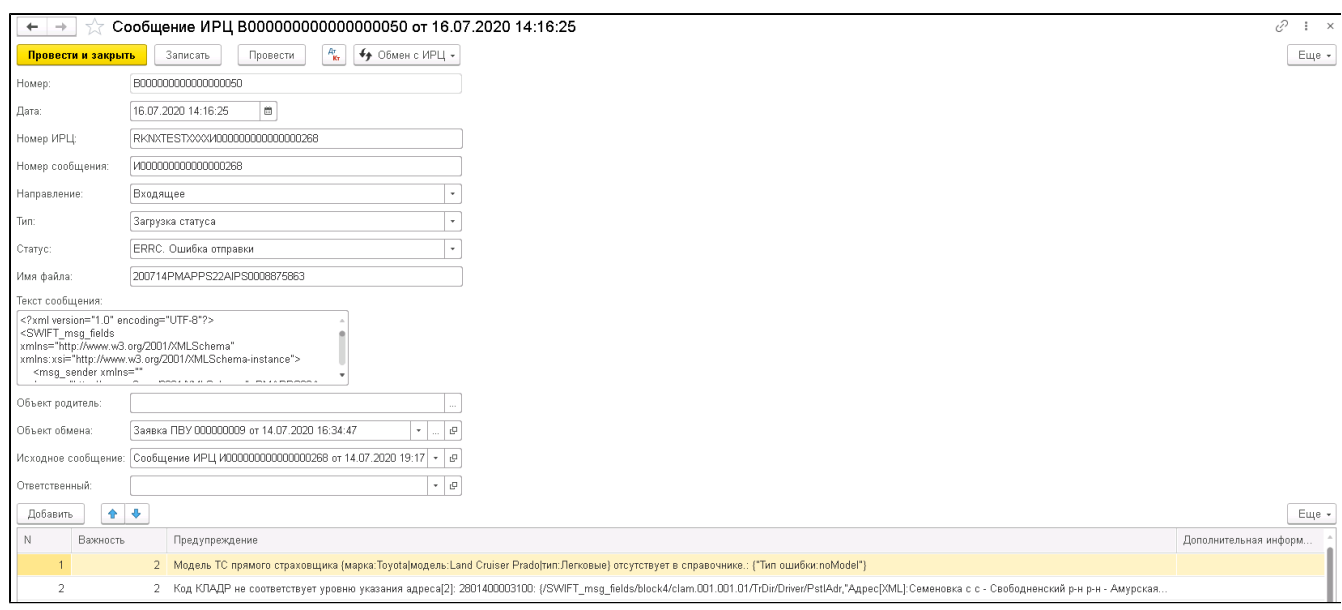

После того как был получен акцепт по заявке и были произведены выплаты страхователю из Заявки ПВУ создается Требование ПВУ.

#### Исходящая требование ПВУ

На форме требования ПВУ, как и на форме заявки есть «Сообщения обмена» и команды «Обмен с ИРЦ», на форме присутствует кнопки «Доплат а» и «Первичное». При необходимости доплаты создается новый документ требование ПВУ с указанной доплатой. В форме списка требования можно создать Распоряжение ("Создать на основании").

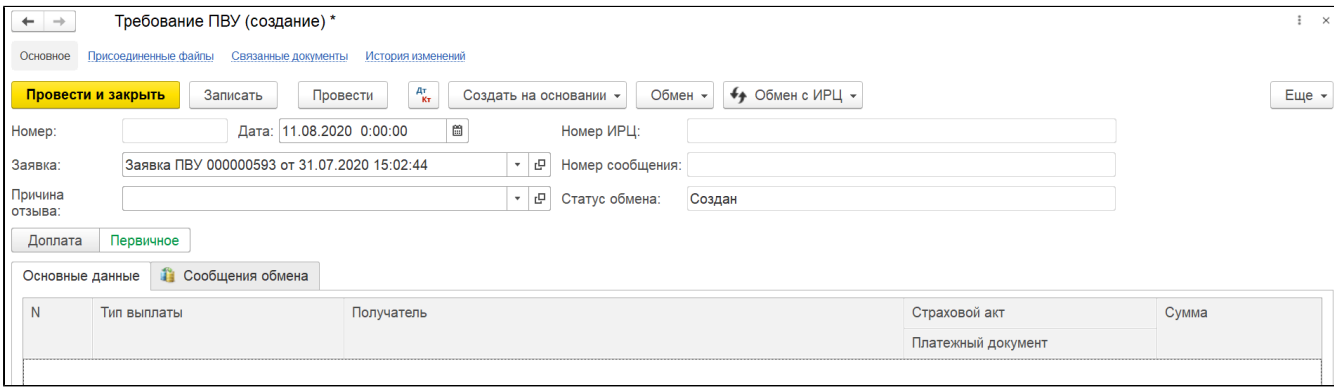

На вкладке «Основные данные» располагается таблица выплаты, её колонки:

Тип выплаты – Справочник «Тип выплаты»;

Получатель – Потерпевший или сама организации;

Страховой акт, Платежный документ – Документы «Страховой акт» и «Выплаты по убыткам»;

Сумма – сумма выплаты.

На вкладке «Сканированные документы» прикрепляются дополнительные сканированные документы. После заполнения осуществляем отправку требования.

Запрос статуса - ручной запрос статуса, если он автоматически не изменился, например, при неполадке интернета

Присутствуют кнопки «Доплата» и «Первичное», при необходимости доплаты создается новый документ требование ПВУ с указанной доплатой. В форме списка требования можно создать распоряжение

### Статусы обмена исходящего требования ПВУ

Страховщик потерпевшего направляет в ИС ПВУ Требование по акцептованной ранее Заявке. В системе осуществляется проверка Требования на соответствие его содержимого правилам ФЛК. В случае успешного завершения проверки Требование сохраняется в системе в статусе SCAN (ожидание сканированных документов). В случае возникновения ошибок при проверке - статус ERRC (Ошибка отправки)

Далее страховщик потерпевшего прикрепляет сканированные копии документов к Требованию и производит их отправку. При успешном завершении проверок в адрес Страховщика потерпевшего направляется сообщение о статусе сканированного документа ARCH. После получения всех обязательных сканированных документов Требование приобретает статус NETP (Отправлен контрагенту).

# По факту оплаты со стороны СК виновника будет получен статус SETl (Исполнено).

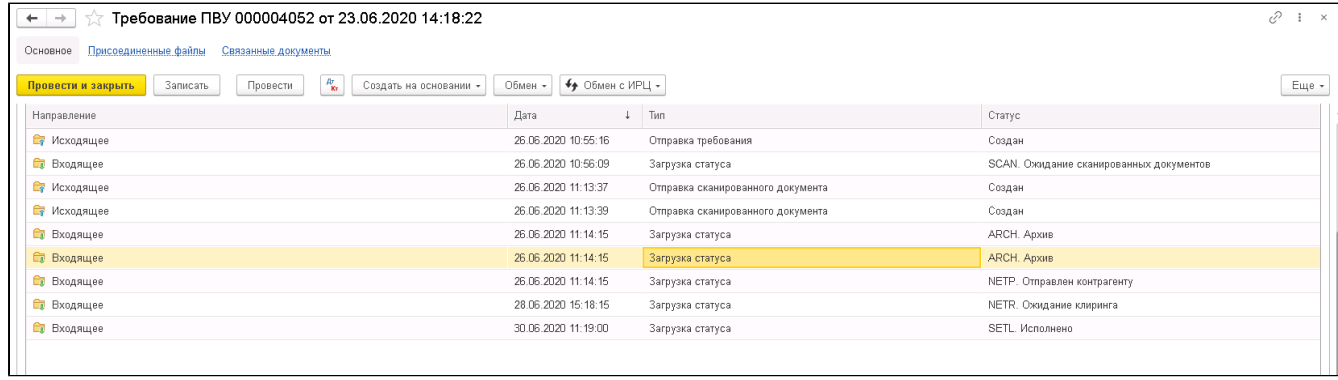

# <span id="page-105-0"></span>Входящее

# Входящая заявка ПВУ

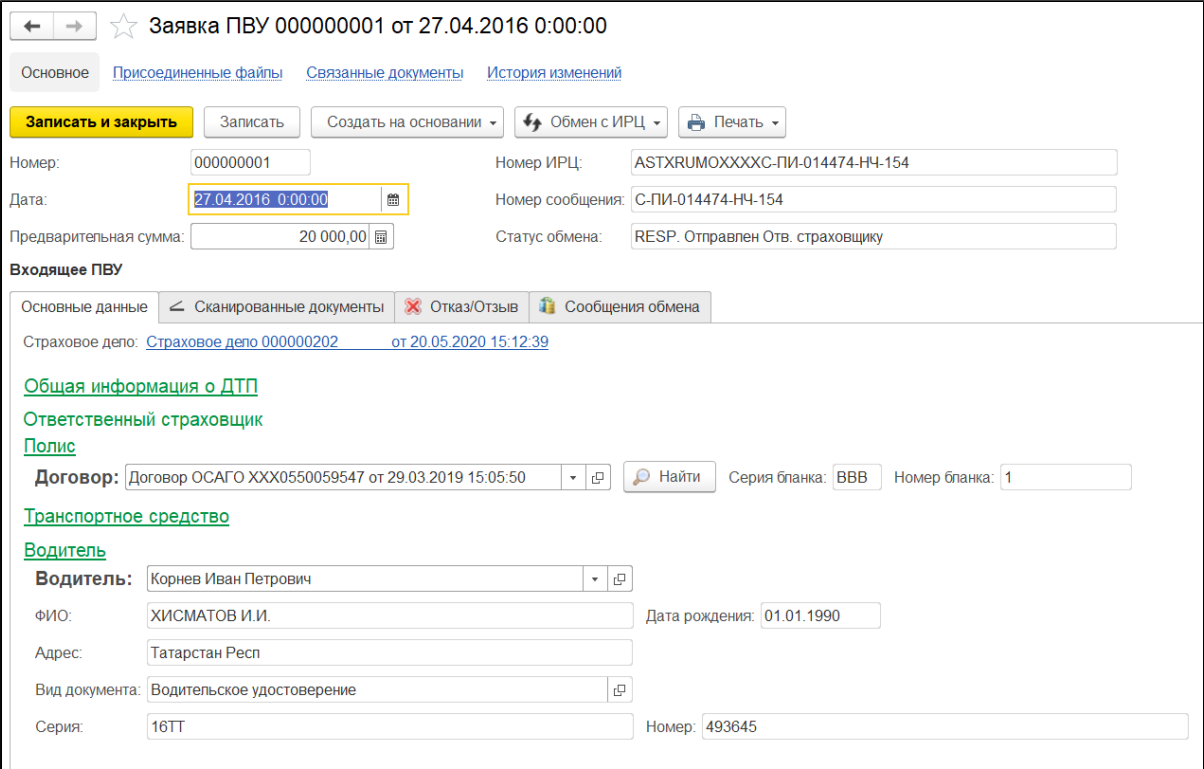

На вкладке «Основные данные» указаны данные, пришедшие от прямого , итак и «Страховое дело», и .

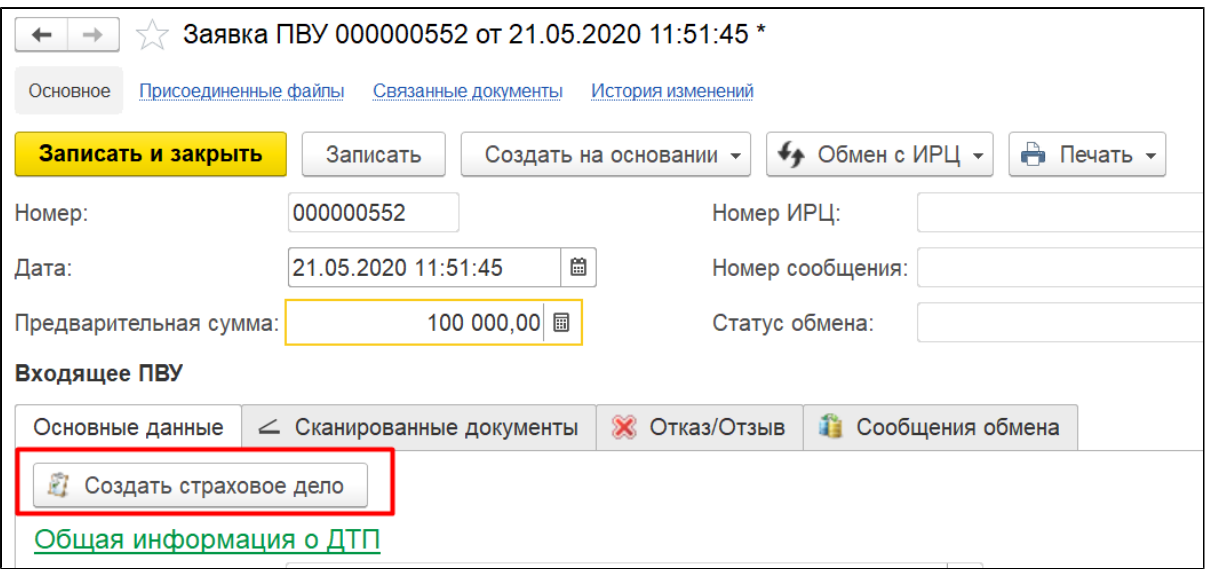

### «Сканированные документы» - ;

«Отказ/Отзыв» - отзыв Исходящего ПВУ или отказ для Входящего ПВУ. Указывается «Причина отказа» - элемент справочника «Причины отказа ИРЦ».

На данной форме, как и на форме исходящей заявки есть «Поля обмена документа», «Сообщения обмена» и команды «Обмен с ИРЦ».

# Статусы обмена входящей заявки ПВУ

Входящая заявка ПВУ имеет статус Создан и после загрузки приложенных документов и проверке ФЛК получает статус RESP (отправлен отв. страховщику). СК принимает решение об отказе или принятии заявки.

При отказе: заполняется вкладка Отказ/Отзыв, где указывается причина отказа и прикладываются копии документов. Заявке присваивается статус REJT (Отказ)

При подтверждении: создается страховое дело и через "Обмен ИРЦ" отправляется акцепт - статус заявки ACPD (Акцептовано)

После того как был получен статус **АСРD (Акцептовано)** и отправленное по связанной исходящей заявке ненулевое Требование ПВУ получило статус NETP (Отправлен контрагенту), сама заявка переходит в статус EXEC (Ожидание обработки).

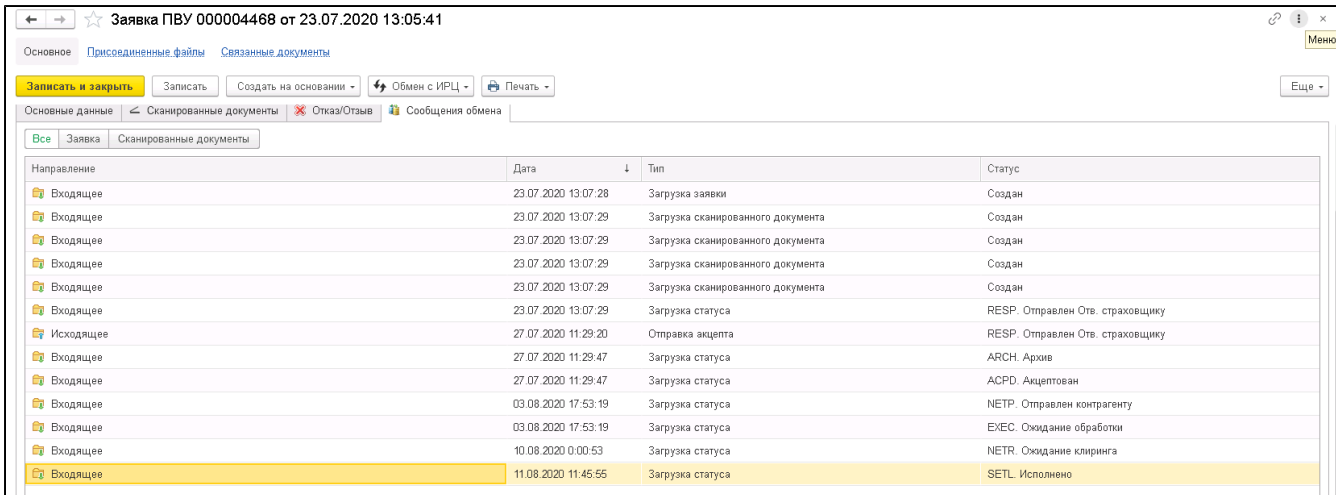

Входящее требование ПВУ

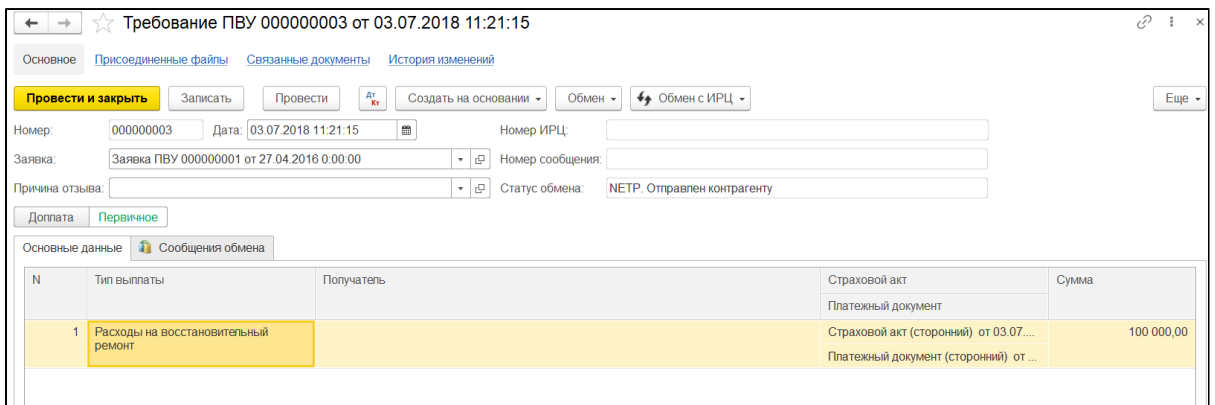

На вкладке **« »** располагается таблица выплаты, её колонки:

Тип выплаты – Справочник «Тип выплаты»;

Получатель – Потерпевший или сама организации (поле может быть пустым);

Страховой акт, Платежный документ – Документы «Страховой акт (сторонний)» и «Платежный документ (сторонний)», документы автоматически создаются при поступлении требования;

Сумма – сумма выплаты.

На вкладке «Сканированные документы» прикрепляются дополнительные сканированные документы.

# Статусы обмена входящего требования ПВУ

После получения статуса NETP (Отправлен контрагенту) исходящего требования ПВУ на стороне представителя потерпевшей стороны, в адрес страховщика причинителя отправляется копия требования со статусом NETP (Отправлен контрагенту) и копии всех сканированных документов. Таким образом входящее требование ПВУ после полной загрузки и первичной проверки ФЛК получает статус NETP (Отправлен контрагенту)

После оплаты по требованию ОС направляет документ «Распоряжение» подтверждающий инициализацию оплаты со стороны ответственного страховщика

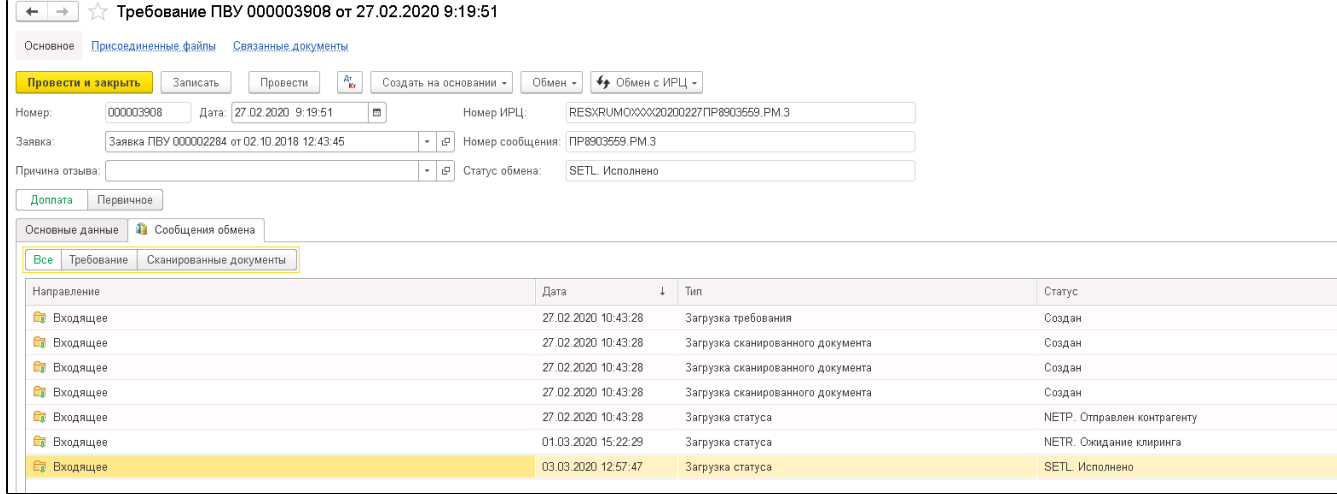

### Распоряжение
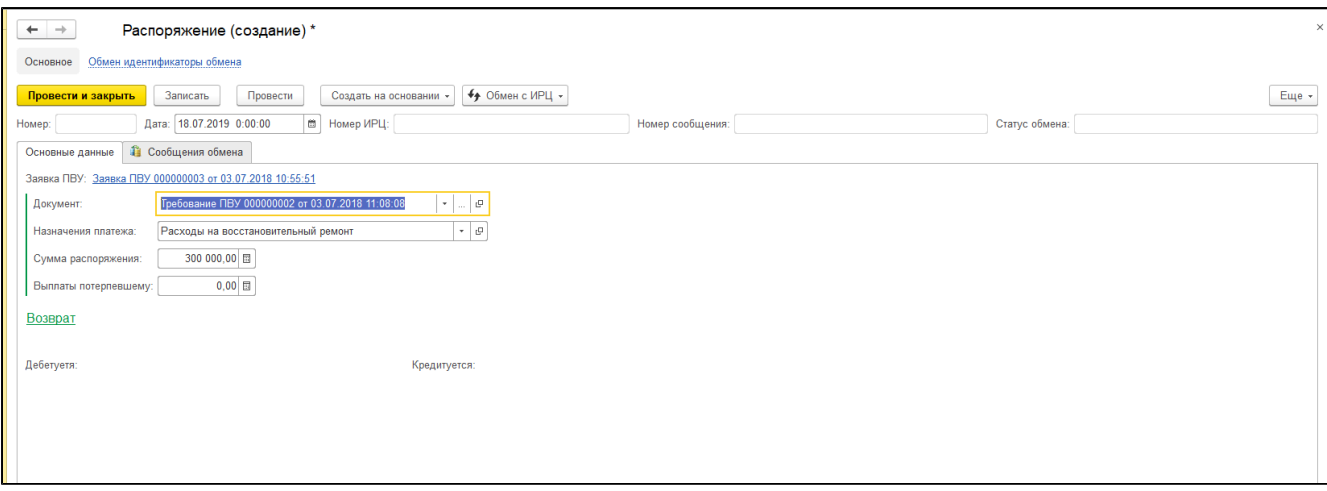

После того как СК виновника сделала выплату она может отправить документ «Распоряжение», создаётся со стороны ответственного страховщика на основании документа "Требование ПВУ". Распоряжение создается в собственной форме списка или в форме списка требования. Большая часть данных документа формируется по требованию. «Назначение платежа» - справочник «Типы выплат», в случае возврата становится доступна группа «Возврат» её поле содержит в себе ссылку на справочник «Причины отказа ИРЦ».

## Страховые выплаты (Акты, Выплаты по убыткам, Доп. расходы)

- 1. [Документ «Страховой акт»](#page-108-0)
- 2. Документ «Страховой акт сторонний»
- 3. [Документ «Выплаты по убыткам»](#page-110-0)
- 4. [Документ «Дополнительные расходы по убыткам»](#page-111-0)
- 5. Документ «Распоряжение на оплату дополнительных расходов по убыткам»

# <span id="page-108-0"></span>Документ «Страховой акт»

Документ предназначен для отражения результата урегулирования убытка. Создать документ можно из документа "Страховые акты" или на основании документа «Страховое дело»: закладка «Претензии» (кнопка активна только в случае, когда претензия сохранена).

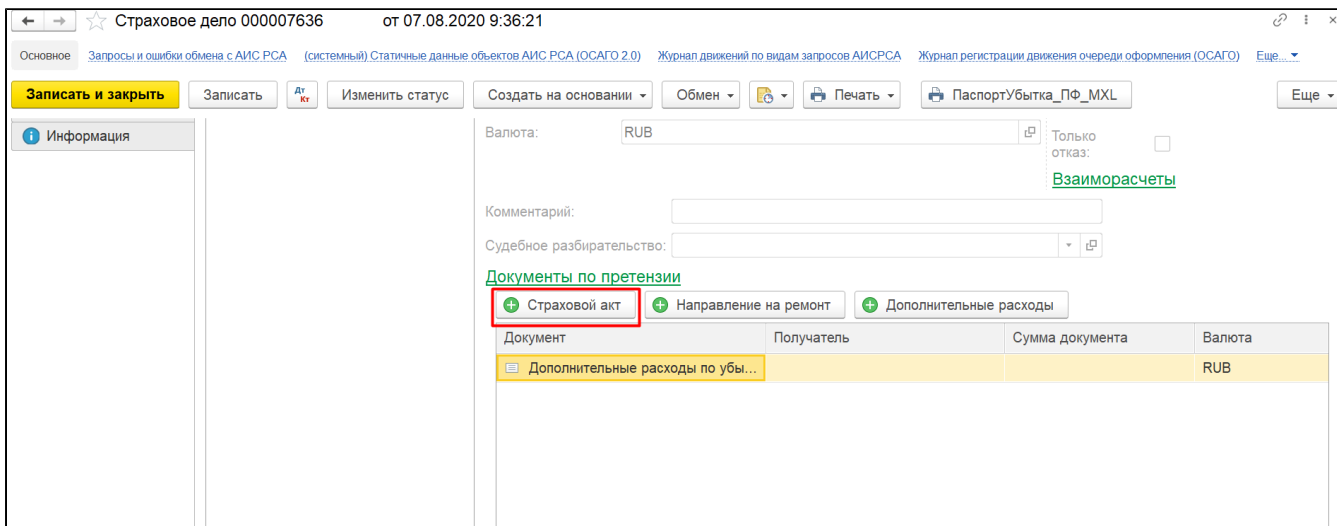

В последнем случае часть полей страхового акта автоматически заполняются данными из страхового дела.

- 1. «Страховое дело» ссылка на документ;
- 2. «Претензия» ссылка на документ;
- 3. «Судебный акт» -ссылка на документ;
- 4. «Риск», «Элементарный риск» заполняются автоматически из документа-основания;
- 5. «Контрагент»;
- 6. «Способ оплаты» выбор способа выплаты по убытку: Безналичные, Наличные;
- 7. «Способ урегулирования убытка» выбор значения Выплата или Взаимозачет (если последний вариант, то необходимо выбрать основание для зачета);
- 8. «Лицевой счет получателя» данные для учета;
- 9. «Сумма документа» сумма к выплате по страховому акту;
- 10. «Валюта» валюта убытка;
- 11. «Валюта взаиморасчетов» валюта договора;
- 12. «Вариант получения курса» указывается в том случае если валюта договора и убытка различаются, при выборе варианта
- "Произвольный курс" становятся доступны поля "Дата курса" и "курс взаиморасчетов"
- 13. «Таблица» флаг, устанавливается в случае, если урегулирование убытка производится несколькими типами выплат и "заявленную сумму" / "сумму отказа" необходимо указать для каждого из них;

Вкладки:

#### "Суммы":

- «Заявлено» сумма заявленного убытка;
- «Отказано» сумма отказа по убытку;
- «Причина отказа» наименование причины отказа;
- «Тип выплаты» наименование типа выплат;

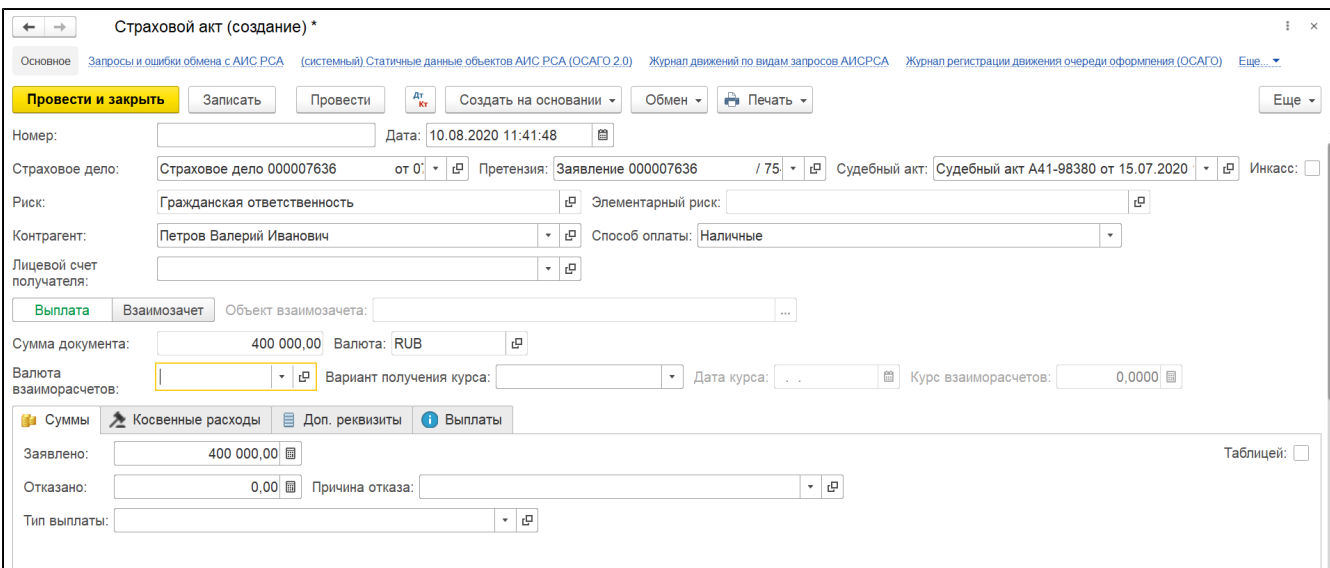

"Косвенные расходы" - вкладка содержащая сумму и тип косвенных расходов, связанных с наступлением страхового случая (штрафы, пени, простой, командировочные расходы и т.п.)

"Выплаты" - вкладка содержащая информацию (дата, номер платежного документа, валюту и сумму) по оказанным выплатам в рамках страхового акта.

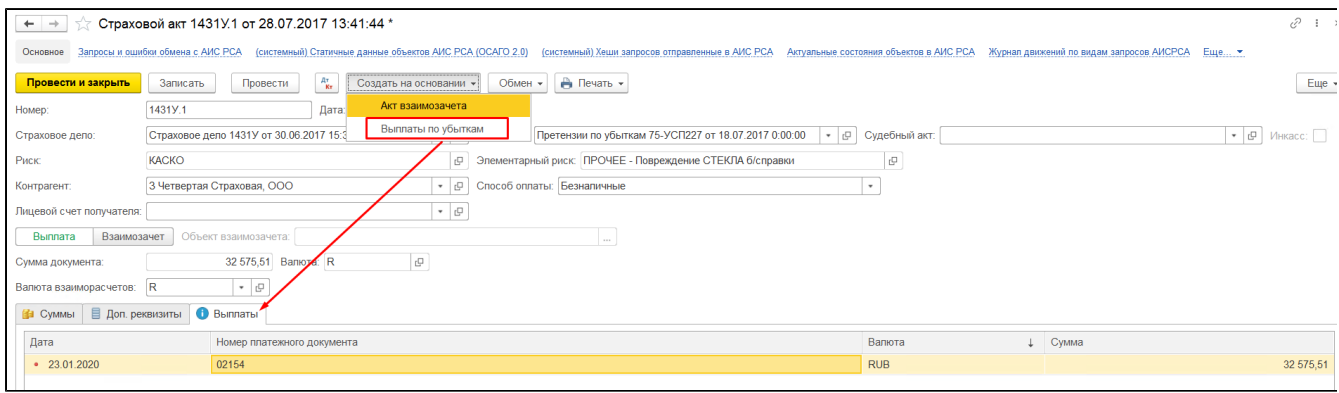

Печатной формой документа является страховой акт. Печатная форма доступна для видов страхования: АВТО и ОСА по ГО (в случае если способ организации выплаты – ПВУ).

На основании страхового акта в Систему можно завести следующие типы документов:

- 1. [Акты взаимозачета](#page-136-0)
- 2. [Выплаты по убыткам](#page-110-0)

# Документ «Страховой акт сторонний»

Документ предназначен для отражения результата урегулирования убытка по ПВУ.

Часть полей страхового акта автоматически заполняются данными из страхового дела.

- 1. «Номер» и «дата» реквизиты документа контрагента;
- 2. «Страховщик ИРЦ» наименование страховщика в соответствии с ИРЦ;
- 3. «Страховое дело» ссылка на документ;
- 4. «Претензия» ссылка на документ;
- 5. «Сумма документа» сумма к выплате по страховому акту;
- 6. «Валюта» валюта убытка;
- 7. «Судебное решение» устанавливается в случае, если по страховому делу присутствовало судебное разбирательство.

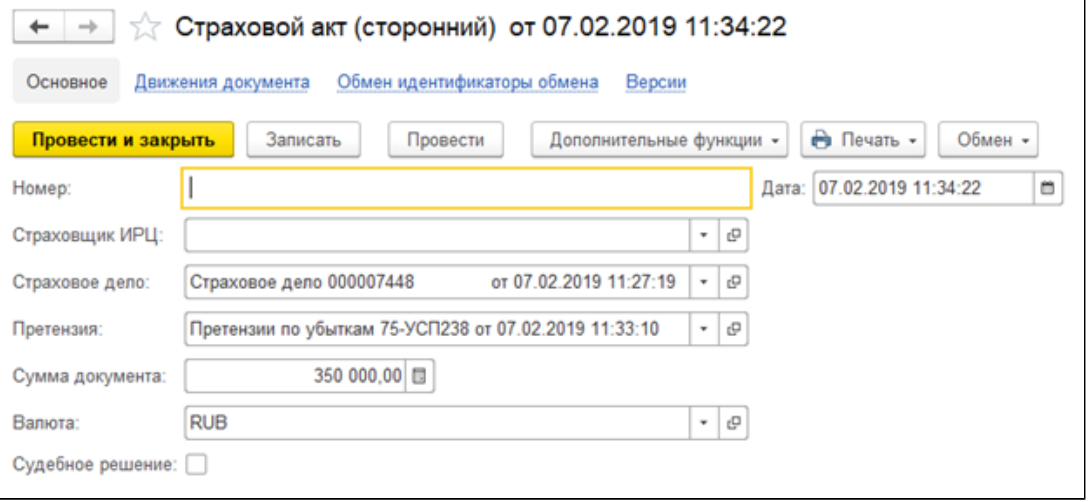

# <span id="page-110-0"></span>Документ «Выплаты по убыткам»

Документ предназначен для отражения факта выплаты по убытку.

Этот документ участвует в обмене между конфигурацией 1С: УЦС и такими бухгалтерскими программами, как «1С Бухгалтерия предприятия 8» и «Континент: Страхование 8» (в случае если обмен между конфигурациями настроен).

При этом документы «Списание с расчетного счета» и «Расходный кассовый ордер» переносятся в 1С: УЦС и отображаются в виде документов «Выплаты по убыткам».

При выборе непрямых возмещении, становится доступна вкладка "Авансы сервисных компаний".

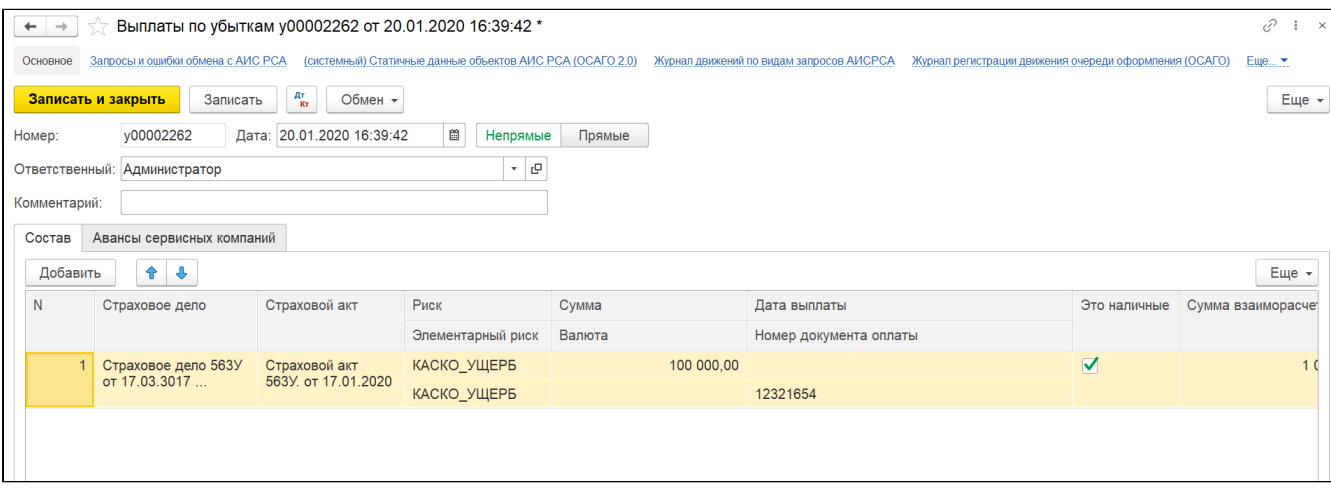

В случае, когда документ участвует в обмене, поле «Номер документа оплаты» заполняется автоматически номером расчетного документа.

# <span id="page-111-0"></span>Документ «Дополнительные расходы по убыткам»

Документ предназначен для отражения дополнительных затрат страховой компании на ведение страхового дела, показывает задолженность страховой компании перед контрагентом, оказывающим услуги в части урегулирования убытка. Создать документ можно на основании документа «Страховое дело» - вкладка «Претензии» (кнопка активна только в случае, когда претензия сохранена).

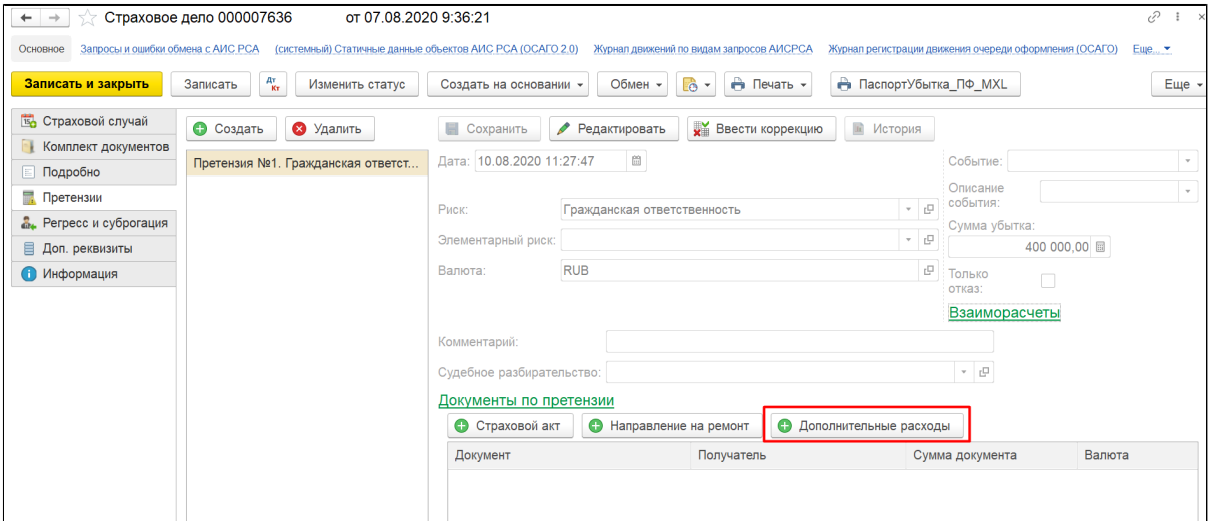

Поля «Страховое дело» и «Претензия» автоматически заполняются данными из страхового дела.

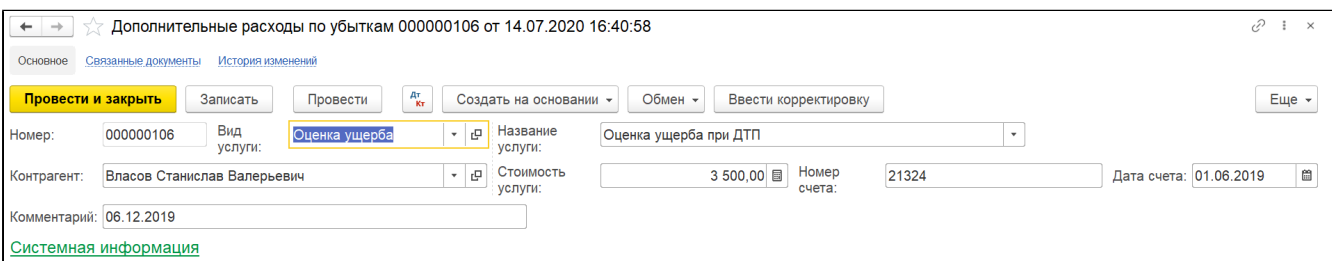

Поля «Вид услуги» и «Название услуги» взаимосвязаны. Список с названиями услуг заполняется непосредственно для каждого вида услуг.

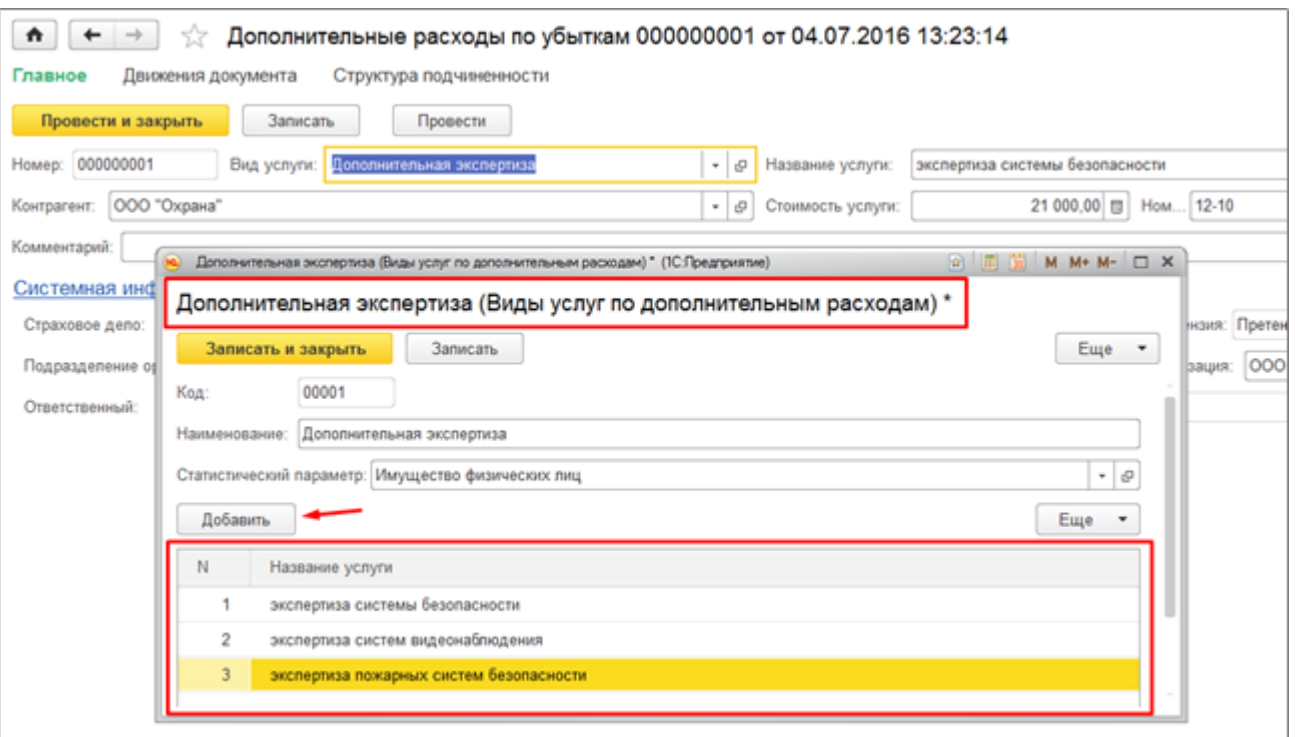

# Документ «Оплаты дополнительных расходов по убыткам»

Раздел «Убытки» - Платежи контрагентов - Создать

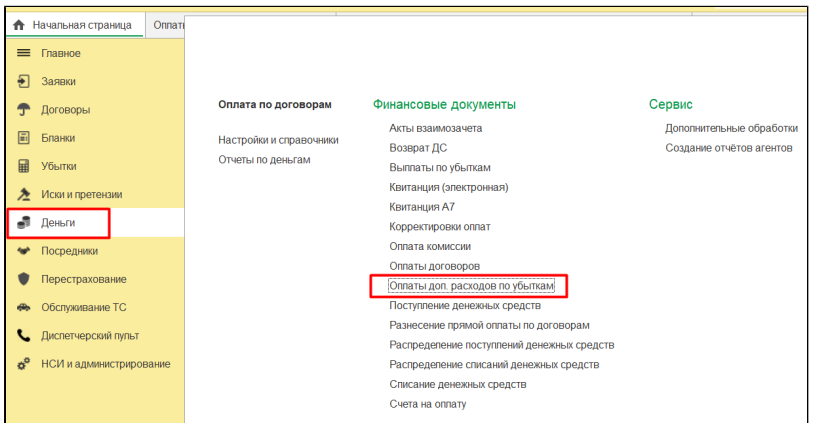

Документ предназначен для отражения факта оплаты дополнительных расходов на ведение страхового дела, может быть заведен на основании документа «Дополнительные расходы по убыткам».

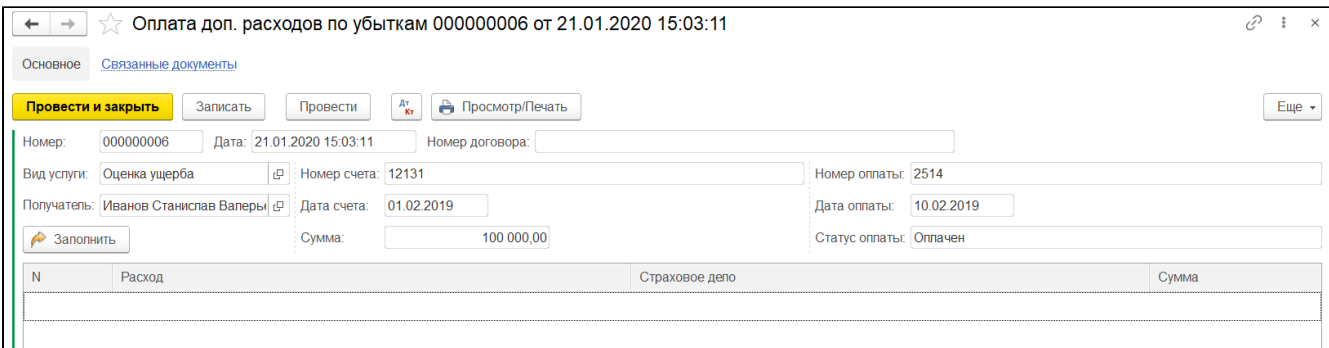

Если документ создается на основании, то все реквизиты заполняются автоматически.

В документе заполняются следующие реквизиты:

- 1. «Номер» номер документа;
- 2. «Дата» дата документа;
- 3. «Номер договора» номер договора с контрагентом на оказание услуг;
- 4. «Вид услуги» наименование, ссылка на элемент справочника;
- 5. «Получатель» наименование, ссылка на элемент справочника;
- 6. «Номер счета», «Дата счета» реквизиты счета на оплату;
- 7. «Сумма» сумма платежа;
- 8. «Номер оплаты», «Дата оплаты» реквизиты платежного документа;
- 9. «Статус оплаты» выбор значения из списка: Оплачен, Не оплачен, Частично оплачен и проч.

Таблица – может быть заполнена автоматически документами «Дополнительных расход по убыткам», удовлетворяющим реквизитам шапки.

- 1. «Расход» ссылка на документ;
- 2. «Страховое дело» ссылка на документ;
- 3. «Сумма» сумма документа;

К документу предусмотрена печатная форма:

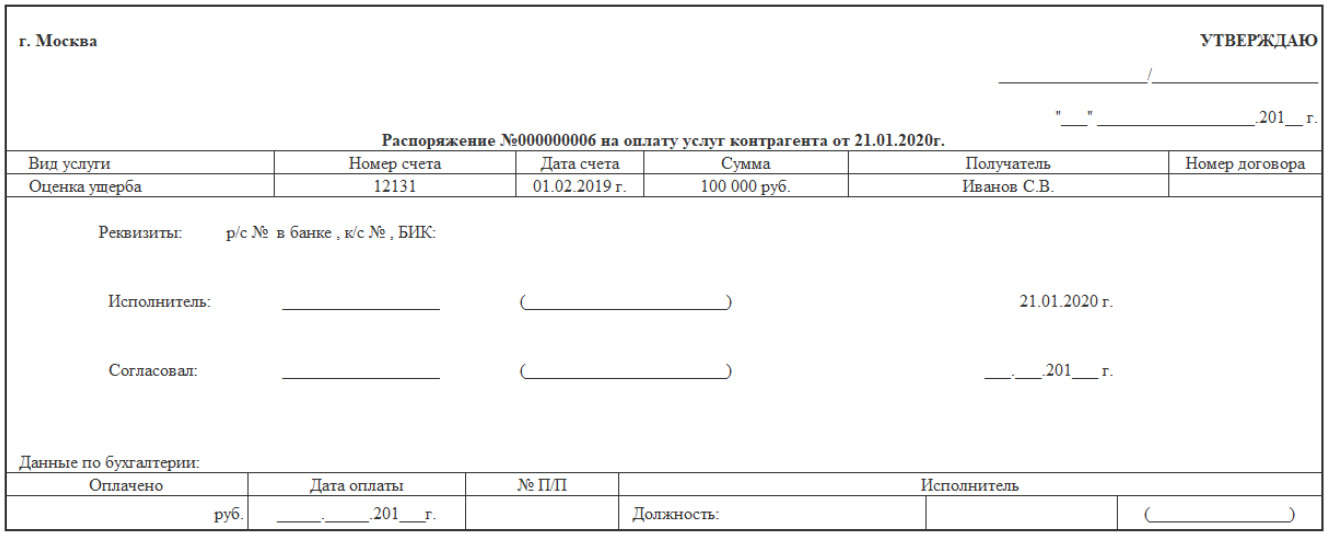

Реквизиты заполняются данными из карточки контрагента (вкладка «Дополнительная информация» - Банковский счет):

### Направление на ремонт

Документ предназначен для отражения направления на ремонт объекта убытка. Может быть создан на основании «Страхового дела».

Если создается на основании, то реквизиты заполняются автоматически. Иначе реквизиты заполняются вручную:

- 1. «№ направления» номер направления на ремонт;
- 2. «Дата направления»;
- 3. «Страховое дело» ссылка на документ;
- 4. «Претензия» ссылка на документ;
- 5. «Получатель» наименование поставщика услуг;
- 6. «СТОА» наименование станции техобслуживания, на которую для ремонта направляется объект убытка;
- 7. «Данные дела» заполняются автоматически данными из страхового дела;
- 8. «Комментарий» текстовое поле заполняется пользователем вручную.

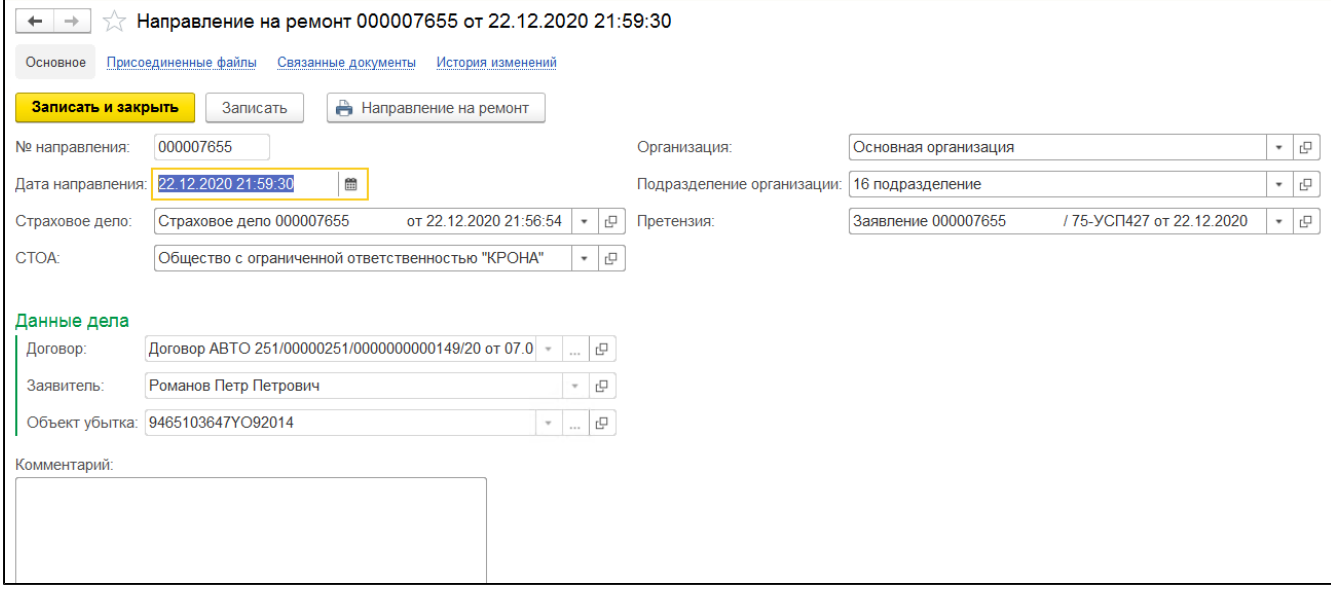

### Установка лимитов ответственности

Путь: Убытки / Установка лимитов ответствености

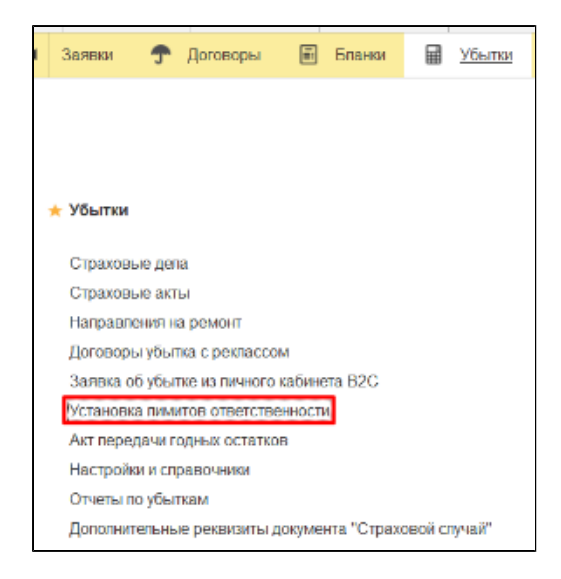

Используется, как настройка для указания лимитов при создании претензий (необходимо включить проверки по линиям бизнеса в разделе Убытки/Претензия) . Для определения лимитов берется последний проведенный документ с соответствующим видом продукта.

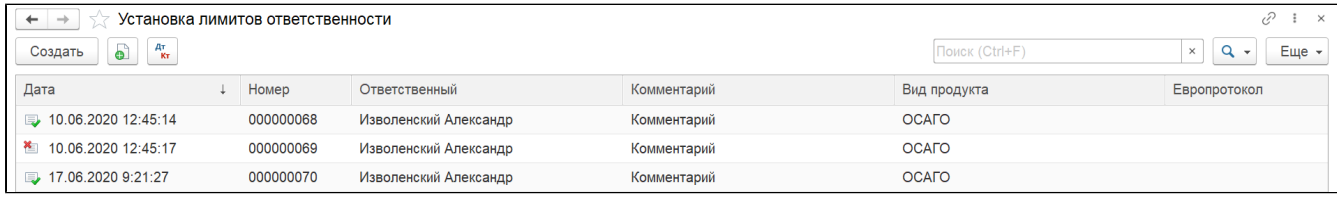

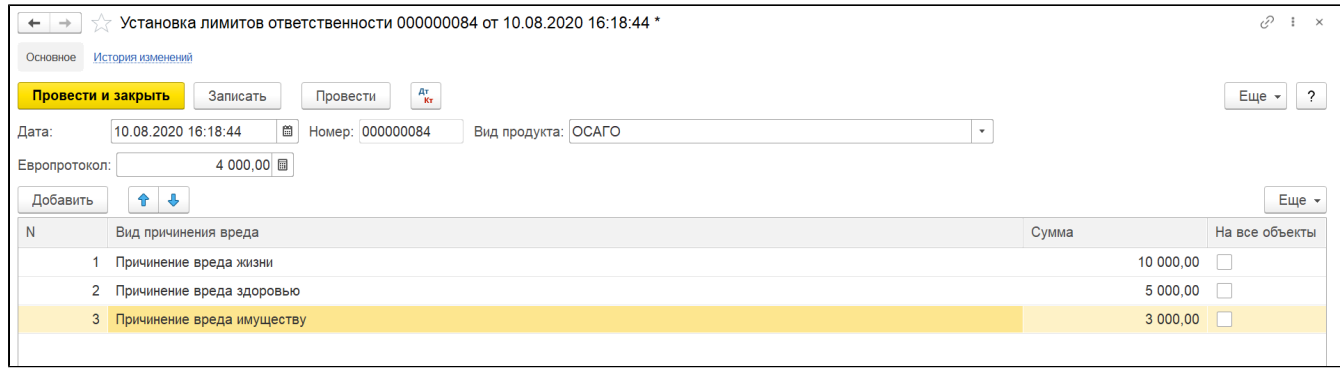

Вид продукта - указывается вид продукта для которого создается лимит. Доступные варианты: ОСАГО, Зеленая карта, ОПО. В зависимости от выбора меняется таблица документа.

### ОПО

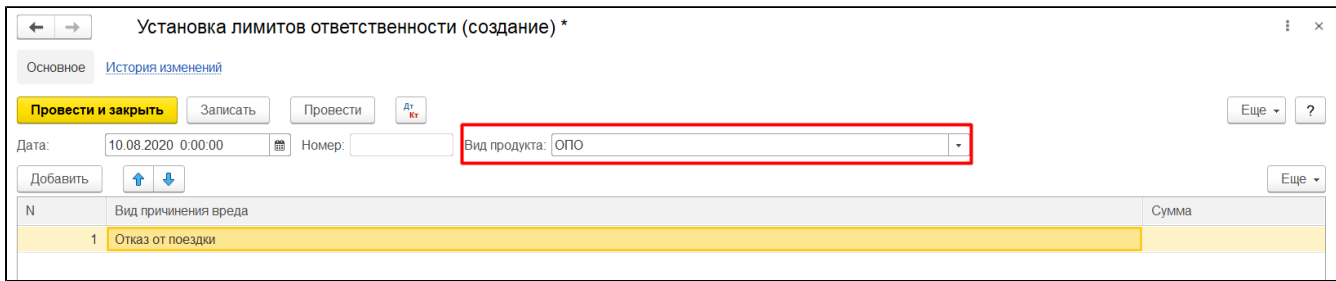

### Зеленая карта

Доступна загрузка лимитов через Excel

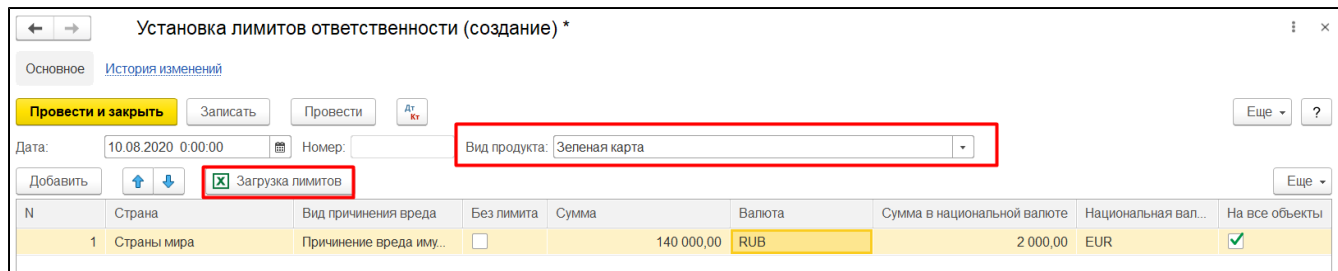

### ОСАГО

При ОСАГО доступен Европротокол:

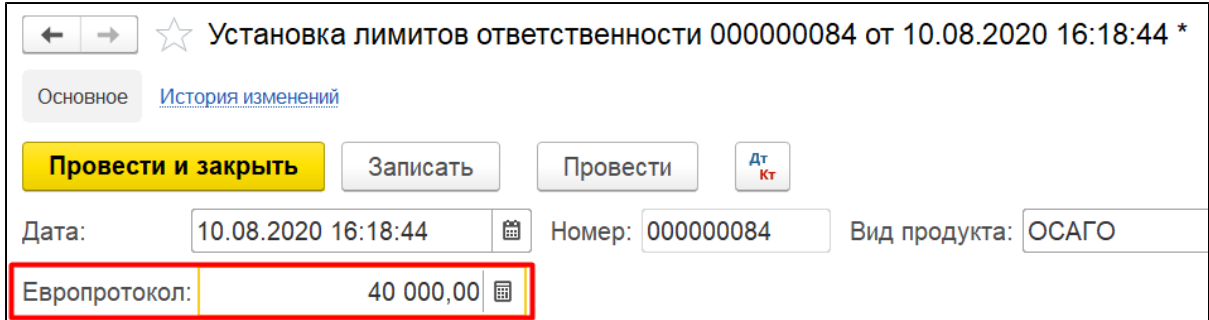

### Используется при включенном флаге в страховом деле:

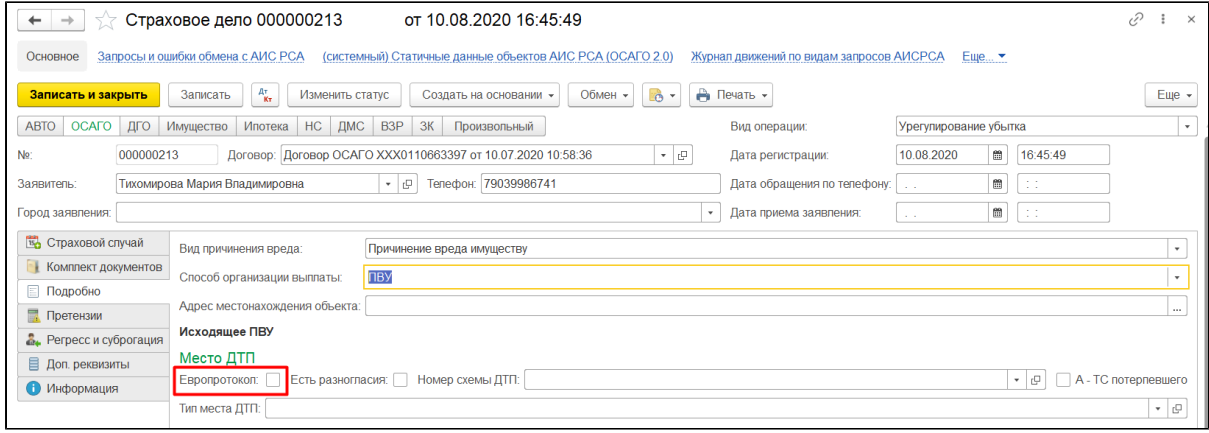

### В таблице указывается "Вид причинения вреда" и сумма лимита

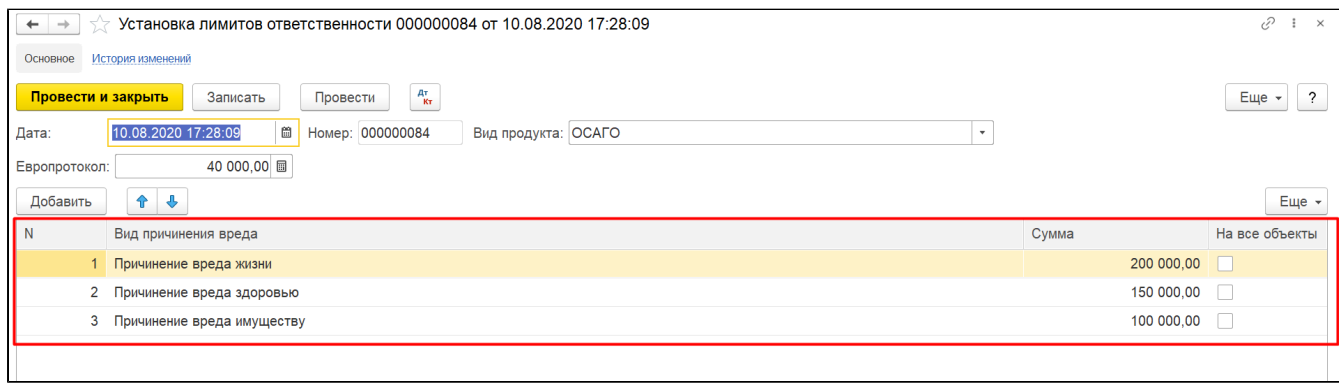

При превышении лимита, на пример, по риску "Причинение вреда имущество" выводится сообщение:

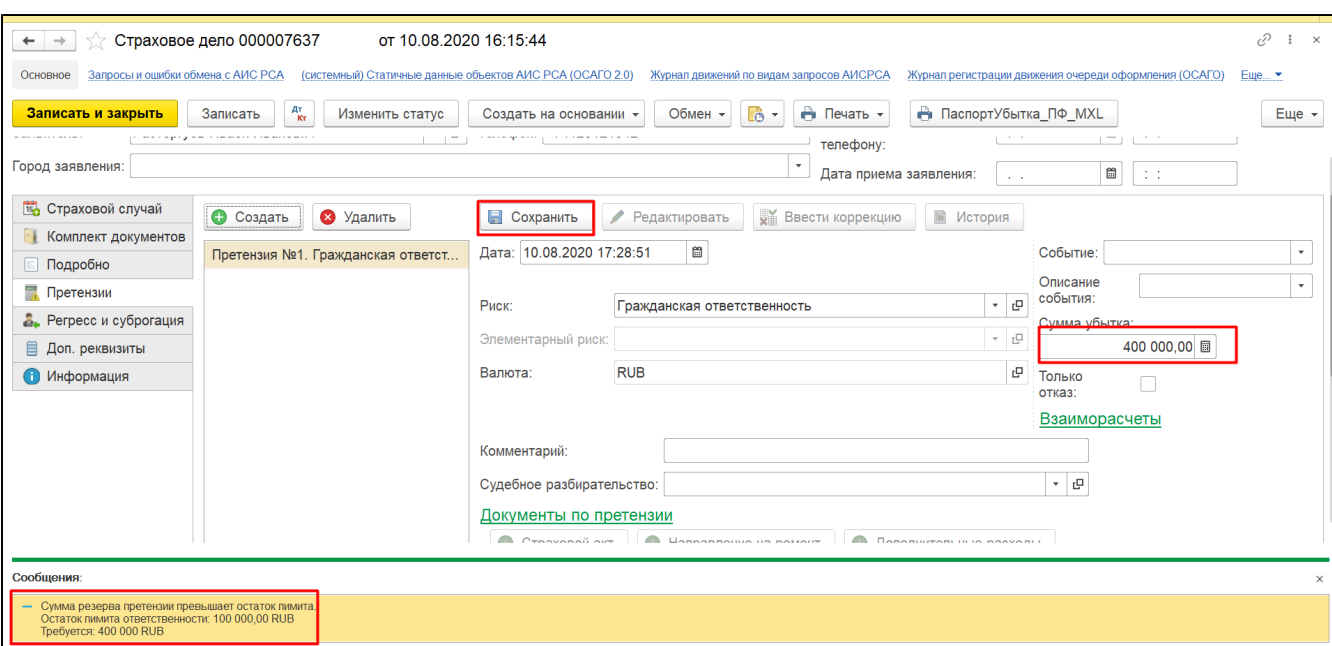

### Учет годных остатков

### Документ «Акт передачи годного остатка»

Под годными остатками понимается исправные, имеющие остаточную стоимость детали, узлы и агрегаты, годные к дальнейшей эксплуатации, которые можно демонтировать с поврежденного ТС и реализовать.

Документ предназначен для отражения факта продажи годных остатков, полученных по результатам урегулирования убытка (когда страховщик передал их СК).

#### К примеру

Документ может быть создан на основании страхового дела.

В документе указывается:

- 1. «Номер» автоматически присваивается Системой;
- 2. «Дата» дата передачи;
- 3. «Сумма документа» стоимость реализуемых годных остатков;
- 4. «Валюта» валюта документа;
- 5. «Страховое дело» ссылка на документ Системы;
- 6. «Контрагент» наименование контрагента, ссылка на элемент справочника «Контрагенты»;
- 7. «Договор» ссылка на договор страхования;
- 8. «Системная информация» заполняется автоматически.

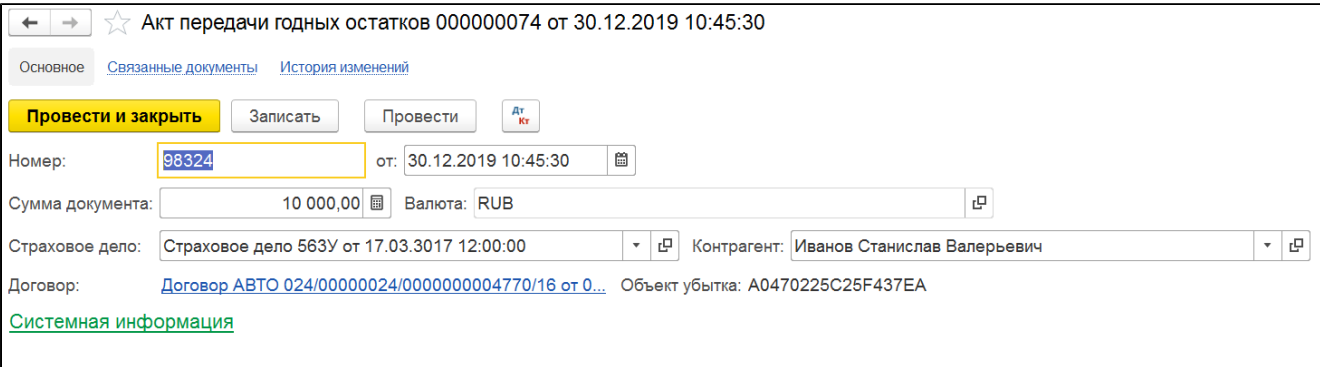

#### Документ «Поступление денежных средств»

Документ предназначен для отражения факта поступления денежных средств от передачи годных остатков.

В документе указывается:

- 1. «Номер» автоматически присваивается Системой;
- 2. «Дата» дата передачи;
- 3. «Номер вх.» и «Дата вх.» реквизиты документа оплаты контрагента;
- 4. «Плательщик» покупатель, ссылка на элемент справочника «Контрагенты»;

Закладка «Поступления по годным остаткам» - реквизиты документа-основания:

- 1. «Дата поступления» дата поступления годных остатков;
- 2. «Основание» ссылка на документ «Акт передачи годных остатков»;
- 3. «Валюта» наименование валюты поступления денежных средств;
- 4. «Сумма» сумма поступления денежных средств.

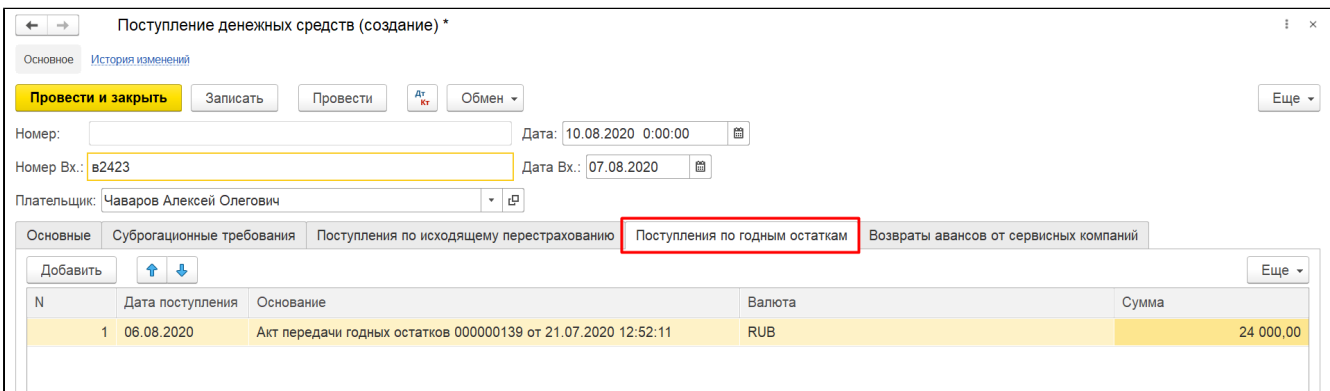

### Гарантийные письма

Документ предназначен для отражения гарантийных писем от контрагентов страховщика.

В документе указывается:

- 1. «Номер» автоматически присваивается Системой;
- 2. «Дата» дата гарантийного письма;
- 3. «Контрагент» наименование контрагента -отправителя гарантийного письма, ссылка на элемент одноименного справочника;
- 4. «Описание» содержание гарантийного письма.

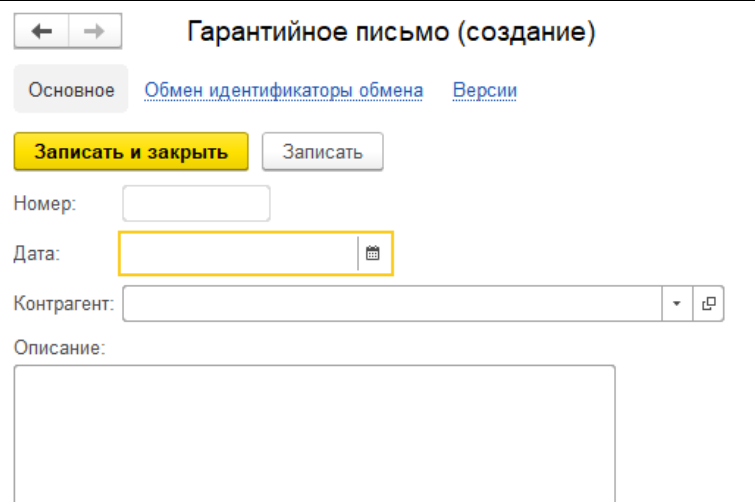

## Дополнительные расходы по убыткам

Документ предназначен для отражения дополнительных затрат страховой компании на ведение страхового дела, показывает задолженность страховой компании перед контрагентом, оказывающим услуги в части урегулирования убытка.

Создать документ можно на основании документа «Страховое дело» - вкладка «Претензии» (кнопка активна только в случае, когда претензия сохранена).

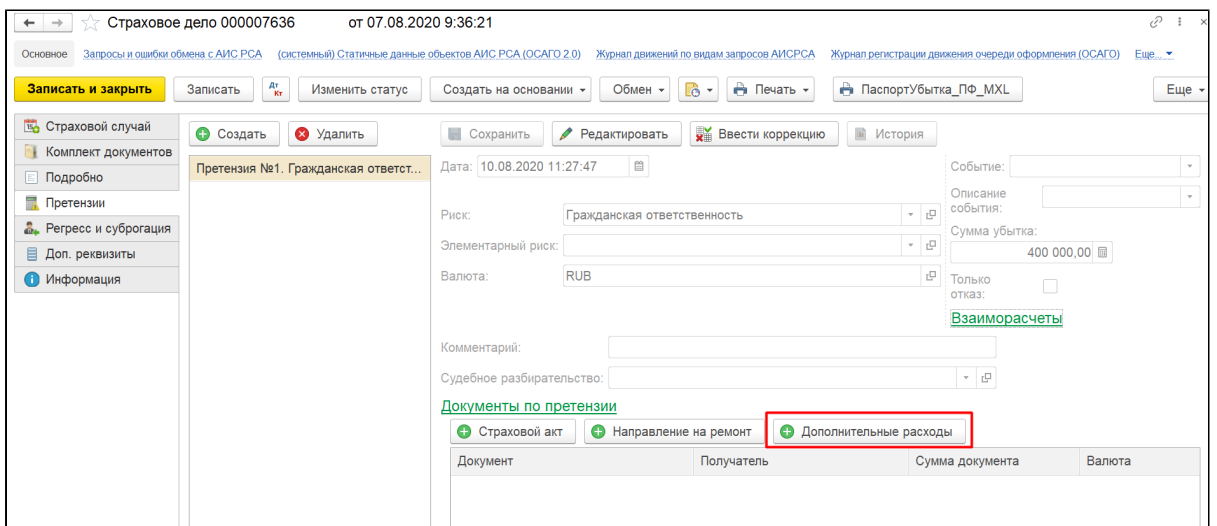

- 1. «Вид услуги» наименование вида услуг по дополнительным расходам, связанным с урегулированием убытков;
- 2. «Наименование услуги» наименование услуги по дополнительным расходам, связанным с урегулированием убытков;
- 3. «Контрагент» наименование поставщика услуг;
- 4. «Стоимость услуги»
- 5. «Номер счета» и «Дата счета» данные первичного документа контрагента;
- 6. «Комментарий» текстовое поле;
- 7. «Системная информация» автоматически заполняются данными из страхового дела.

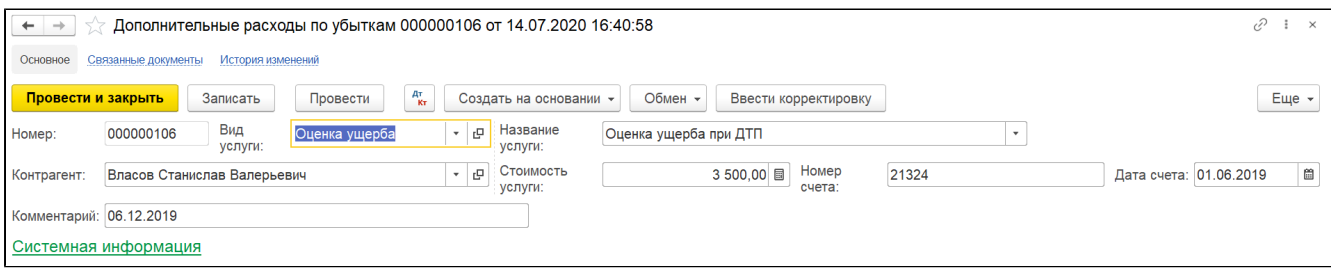

На основании данного документа может быть создан документ [«Распоряжения на оплату дополнительных расходов по убыткам](http://wiki.adssoft.local/pages/viewpage.action?pageId=20972383)»

### Экспертиза

#### Документ «Акт экспертизы»

Документ предназначен для отражения расходов на проведение экспертизы при оценке убытка по объекту. Может быть создан из "Счета сервисной компании"

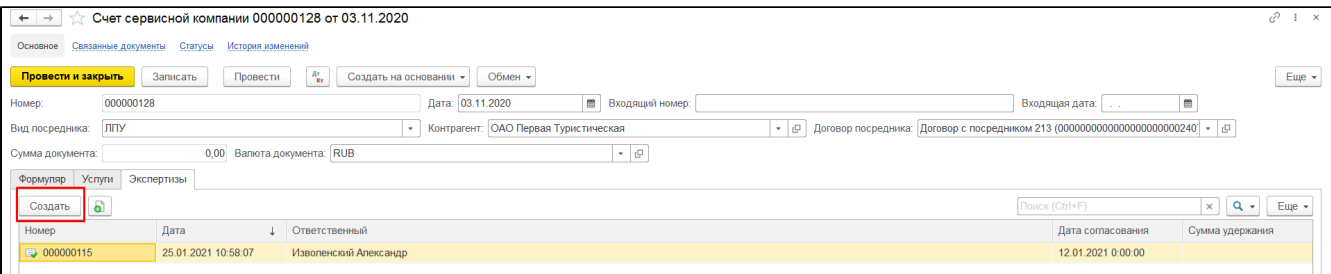

#### В документе указывается:

- 1. «Номер» автоматически присваивается Системой;
- 2. **«Дата»** дата акта;
- 3. **«Дата согласования»** дата согласования акта;
- 4. **«Счет»** ссылка на документ Системы;
- 5. **«Вид посредника»** выбор значения из списка: СТО, ЛПУ, ассистанс;
- 6. «Перенос на аванс» флаг, указывается в случае, если по договору с экспертом был аванс;
- 7. «Претензия» / «Дополнительный расход по убытку» ссылка на документ;
- 8. **«Причина отказа»** наименование причины отказа, ссылка на элемент справочника;
- 9. **«Сумма удержания»** стоимость услуг по экспертизе;
- 10. «Претензия корректировка» / «Дополнительный расход по убытку корректировка» ссылка на документ

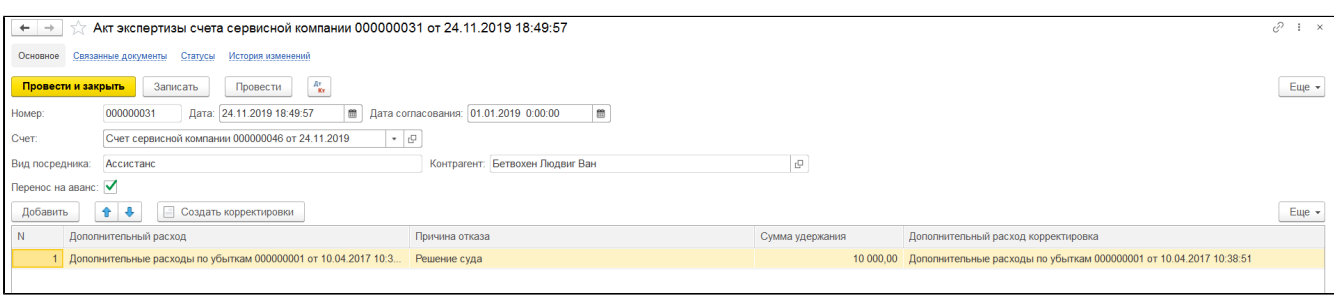

#### Документ «Направление на экспертизу»

Документ предназначен для отражения необходимости проведения экспертизы объекта убытка для определения размера страхового возмещения.

#### В документе указывается:

- 1. «Номер» автоматически присваивается Системой;
- 2. «**Дата»** дата направления;
- 3. **«Статус»** наименование статуса документа;
- 4. **«Страховое дело»** ссылка на документ Системы;
- 5. **«Объект убытка»** наименование объекта;
- 6. «**Договор»** договор страхования;
- 7. **«Эксперт»** ФИО эксперта, который должен провести экспертизу;
- 8. **«Дата осмотра»** дата осмотра объекта убытка;
- 9. **«Место осмотра»** адрес места осмотра объекта убытка;

#### Вкладки:

- «Независимая экспертиза», «Аварийный комиссар», «Эвакуация», «Техническая помощь», «Иные услуги» включают перечень услуг в рамках обозначенных категорий, перечень формируется в справочнике «Услуги независимой экспертизы»
- «Обсуждение» используется для фиксации переписки в рамках данной экспертизы.
- «Описание» текстовое поле для фиксирования дополнительной информации.

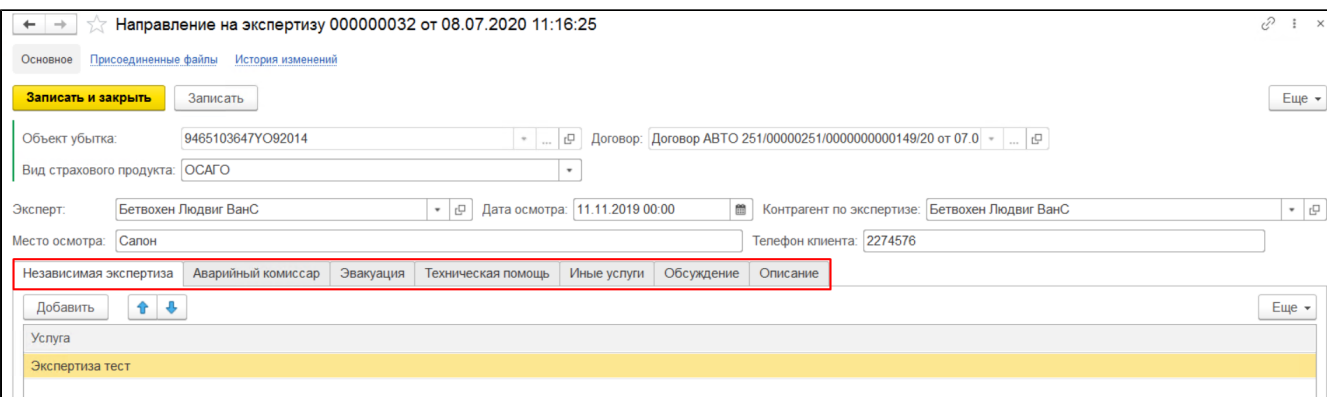

#### Подраздел "Результаты экспертизы".

Отображает информацию по созданному документу "Результат экспертизы"

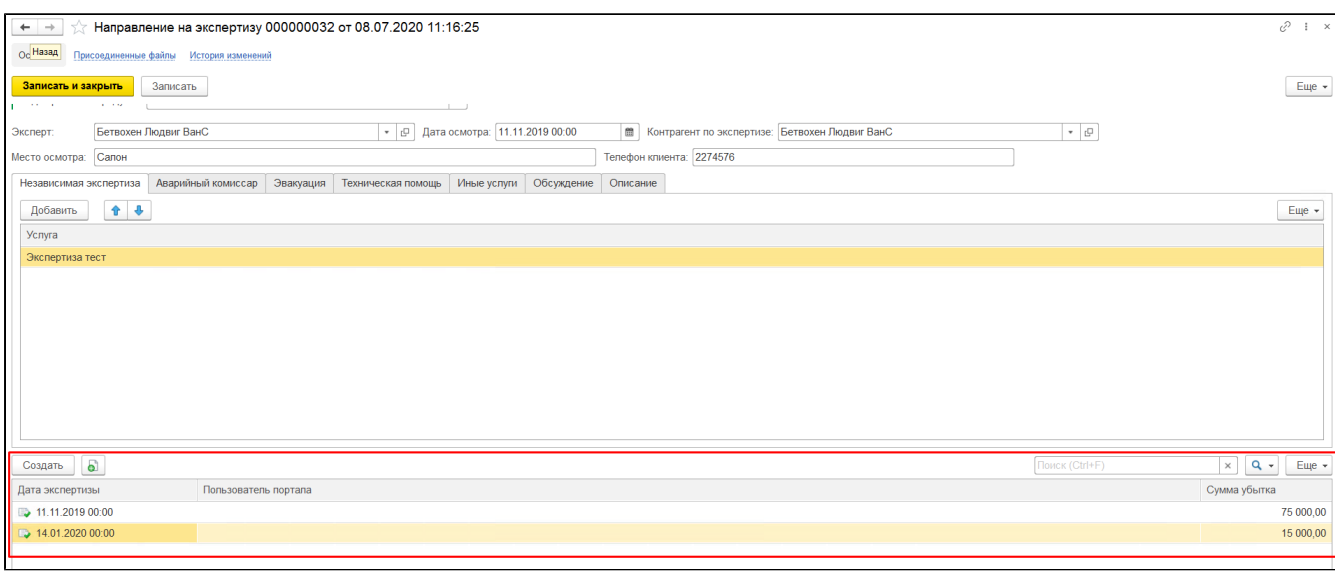

- «Дата экспертизы» дата непосредственно проведения экспертизы;
- «Пользователь портала»;
- «Сумма убытка» экспертная оценка стоимости страхового возмещения;

### Документ «Результаты экспертизы»

Документ предназначен для отражения результата проведения экспертизы.

#### В документе указывается:

- 1. «Номер» автоматически присваивается Системой;
- 2. **«Дата»** дата получения результата экспертизы;
- 3. **«Направление»** ссылка на документ "Направление на экспертизу" с которой связан "Результат экспертизы;
- 4. **«Дата экспертизы»** Дата проведения экспертизы;
- 5. **«Сумма убытка»** экспертная оценка размера убытка по страховому случаю;
- 6. **«Выездной осмотр»** флаг, фиксирующий факт проведения осмотра на выезде.

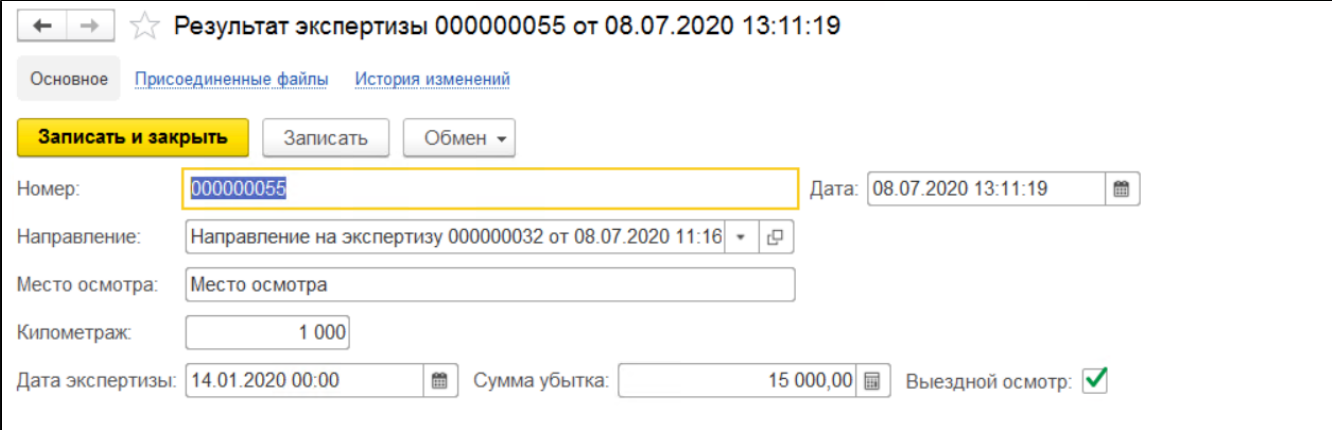

### Страховые случаи

Документ предназначен для отражения информации о произошедшем страховом случае.

Формируется через кнопку "Создать" в справочнике Страховые случаи:

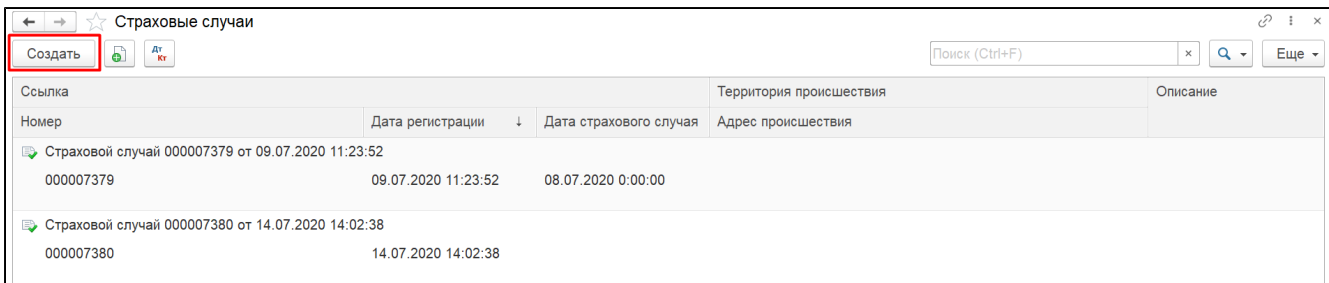

### Так же страховой случай создается при заполнении страхового дела:

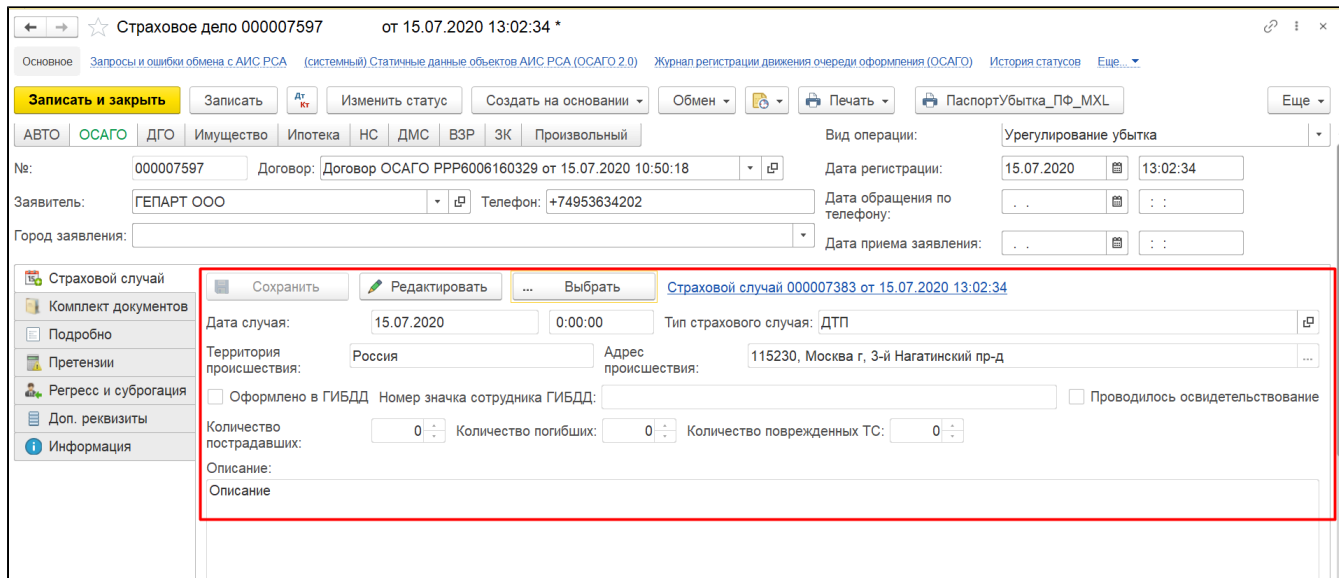

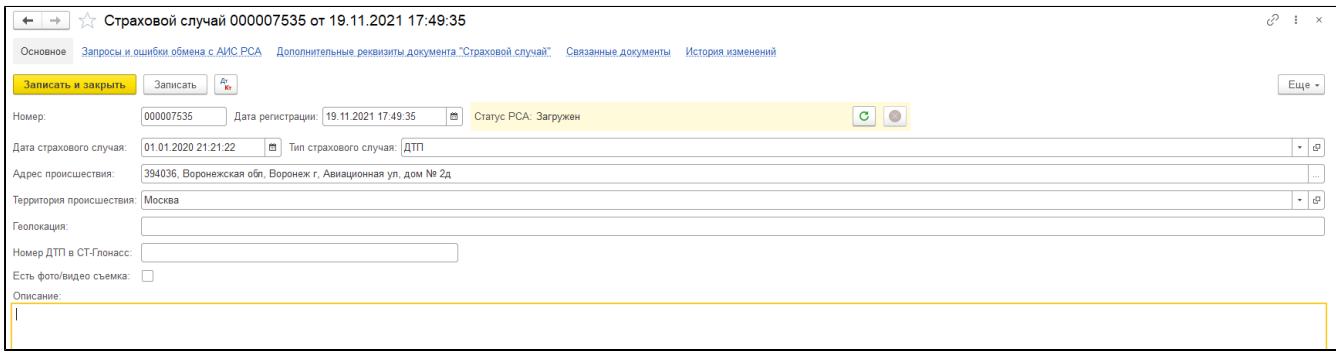

#### В документе указывается:

- 1. «Номер» автоматически присваивается Системой;
- 2. «Дата регистрации» дата регистрации страхового случая в Системе;
- 3. «Дата страхового случая» дата происшествия;
- 4. «Тип страхового случая» наименование типа страхового случая, выбор элемента справочника;
- 5. «Адрес происшествия»;
- 6. «Территория» наименование страны происшествия;
- 7. «Геолокация» координаты места происшествия;
- 8. «Номер ДТП в СТ-Глонасс» реквизит для фиксирования номера ДТП из мобильное приложение «ДТП. Европротокол»
- 9. «Есть фото/видео съемка» устанавливается в случае наличия фото/видео материалов с места происшествия;
- 10. «Описание» текстовое поле для подробного описания страхового случая.

## Иски и претензии

В данном разделе инструкции разъясняется порядок работы со справочниками, документами и отчетами подсистемы "Иски и претензии" Системы. Данная подсистема предназначена для ведения судебных разбирательств по регрессным и суброгационным требованиям как выставленным страховой организации, так и полученным ею.

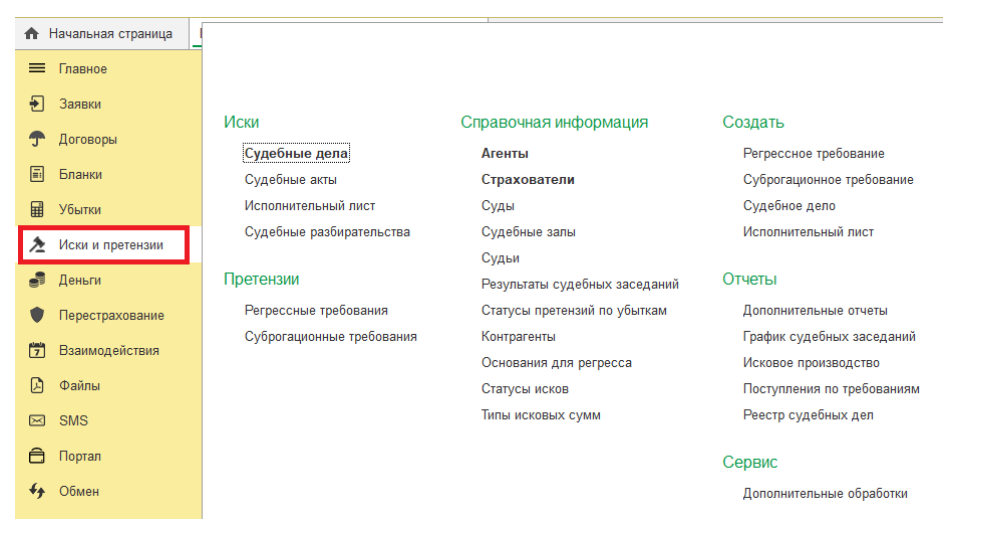

### Документ «Исполнительный лист»

Документ предназначен для регистрации в Системе полученных исполнительных листов.

В документе указывается:

- 1. «Дата» дата исполнительного листа;
- 2. «Серия» серия документа;
- 3. «Номер» номер документа;

#### Исполнительный лист 789789 от 23.07.2019 22:08:56  $\rightarrow$

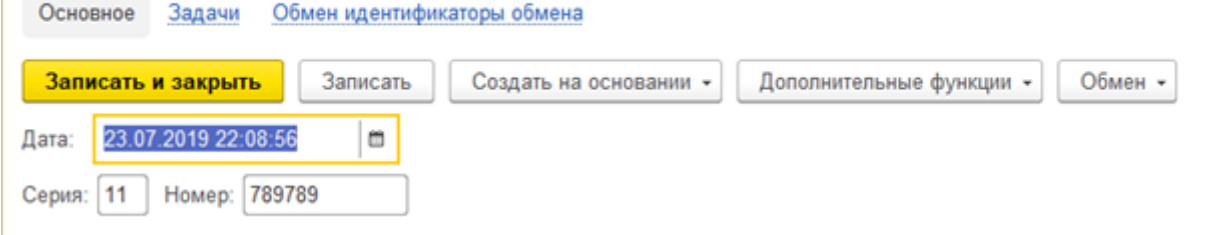

## Документ «Регрессное требование»

Документ предназначен для отражения в Системе регрессного требования, может быть создан на основании документа «Страховое дело».

Регрессное требование создаётся на основании «Страхового дела», которое создано на основании «Договора ОСАГО», только если в «Страховом деле» на вкладке «Регресс и суброгация» выбран пункт «Возможно выставление регрессного требования»

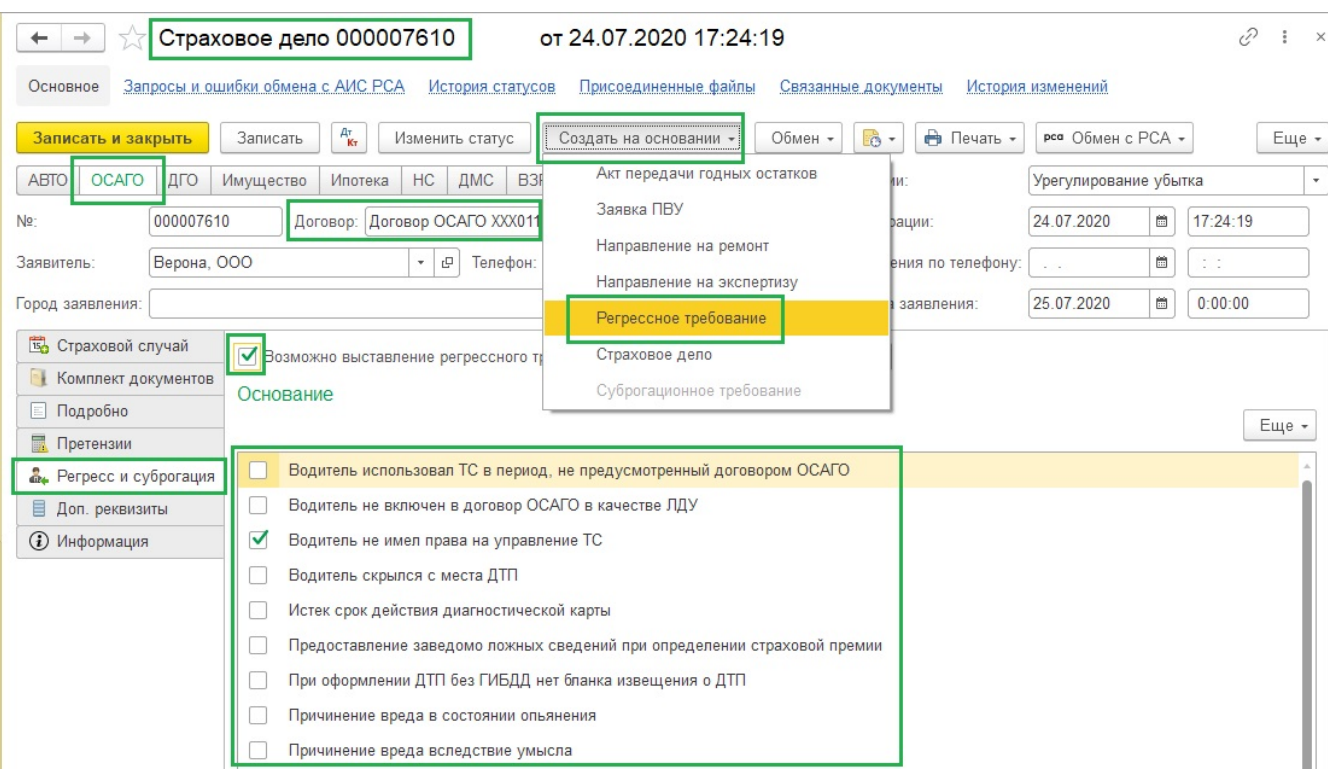

Также можно создать Регрессное требование из подсистемы «Иски и претензии» - «Претензии» - «Регрессные требования»

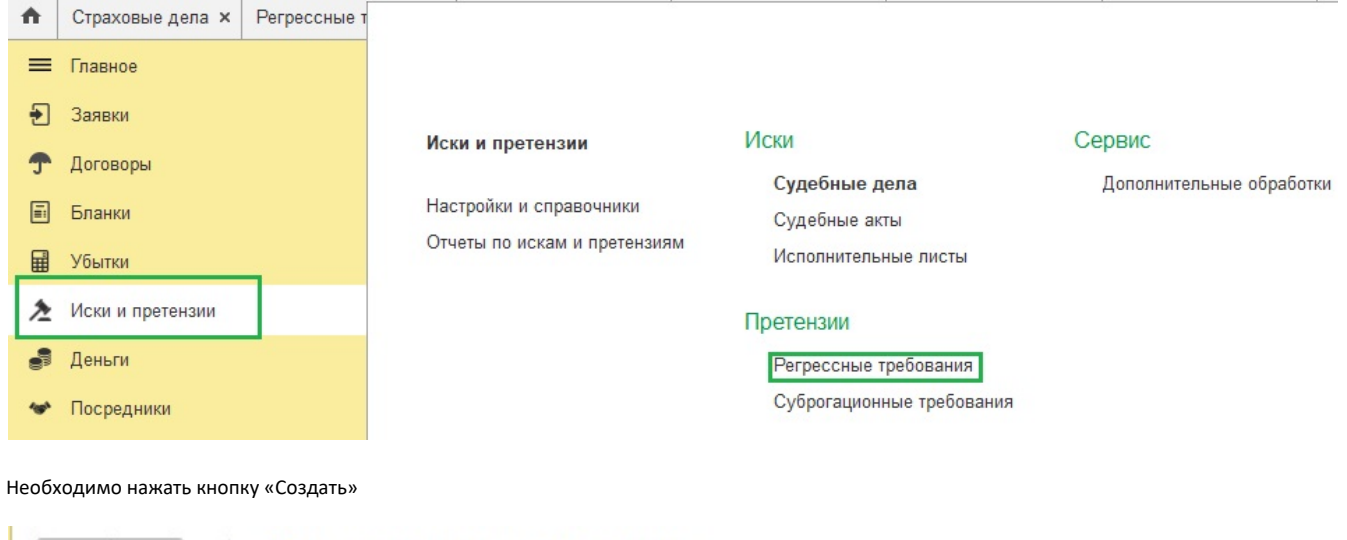

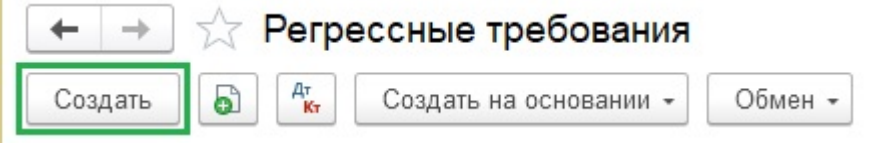

Открывается новое Регрессное требование

#### $\leftarrow$   $\rightarrow$

### Регрессное требование (создание)

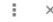

#### Основное Связанные документы История изменений

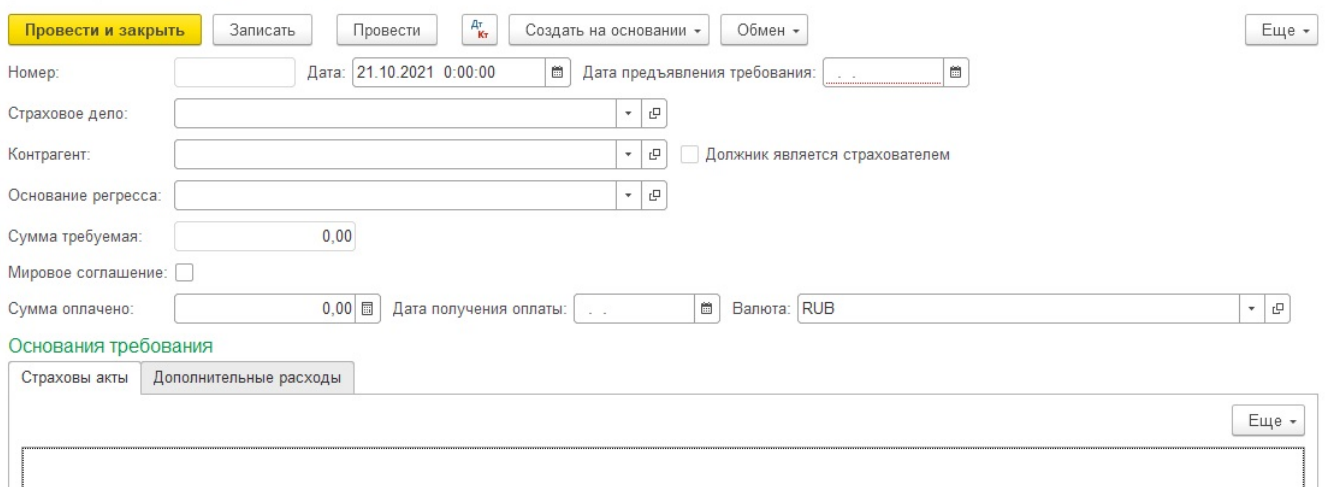

#### В документе указывается:

- 1. «Номер» номер требования;
- 2. «Дата» дата документа;
- 3. «Дата предъявления требования» дата, когда требование предъявлено;
- 4. «Страховое дело» ссылка на документ Системы;
- 5. «Контрагент» ссылка на элемент справочника;
- 6. «Основание регресса» ссылка на элемент справочника, доступные к выбору элементы определяются видом страхования;
- 7. «Сумма требуемая»;
- 8. «Мировое соглашение» значение «Да» или «Нет»;
- 9. «Сумма оплачено»;
- 10. «Дата получения оплаты»;
- 11. «Валюта» валюта оплаты;
- 12. «Страховые акты» ссылка на документ;
- 13. «Дополнительные расходы» ссылка на документ.

Заполненное Регрессное требование выглядит примерно вот так

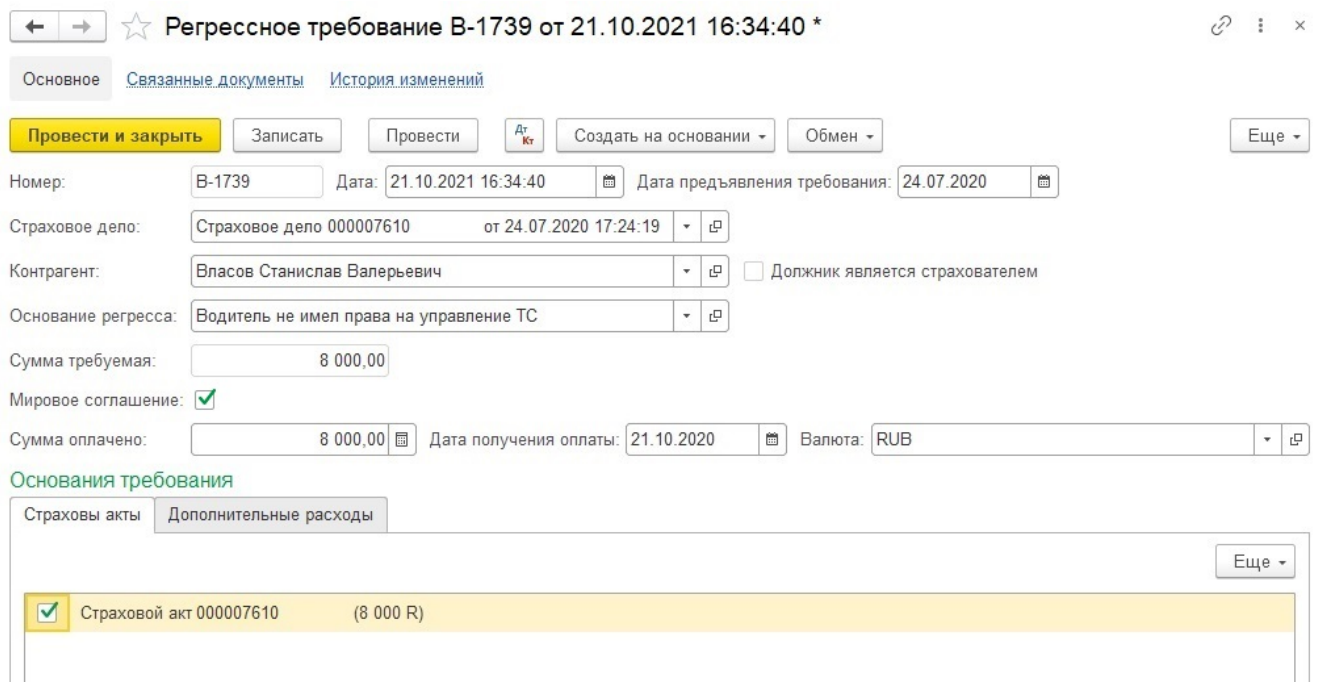

Также могут быть включены в сумму требования какие-либо дополнительные расходы указанные в «Страховом деле»

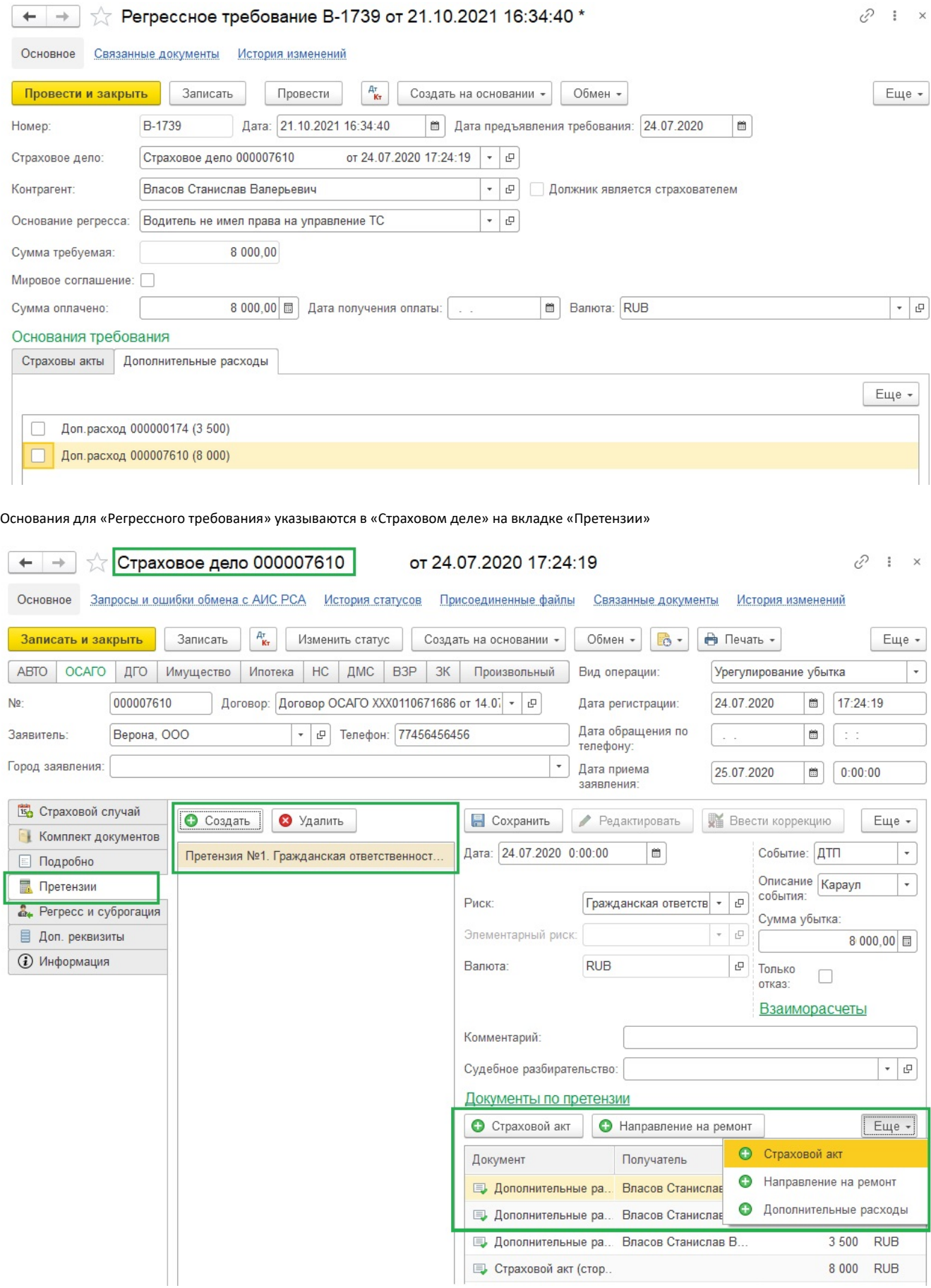

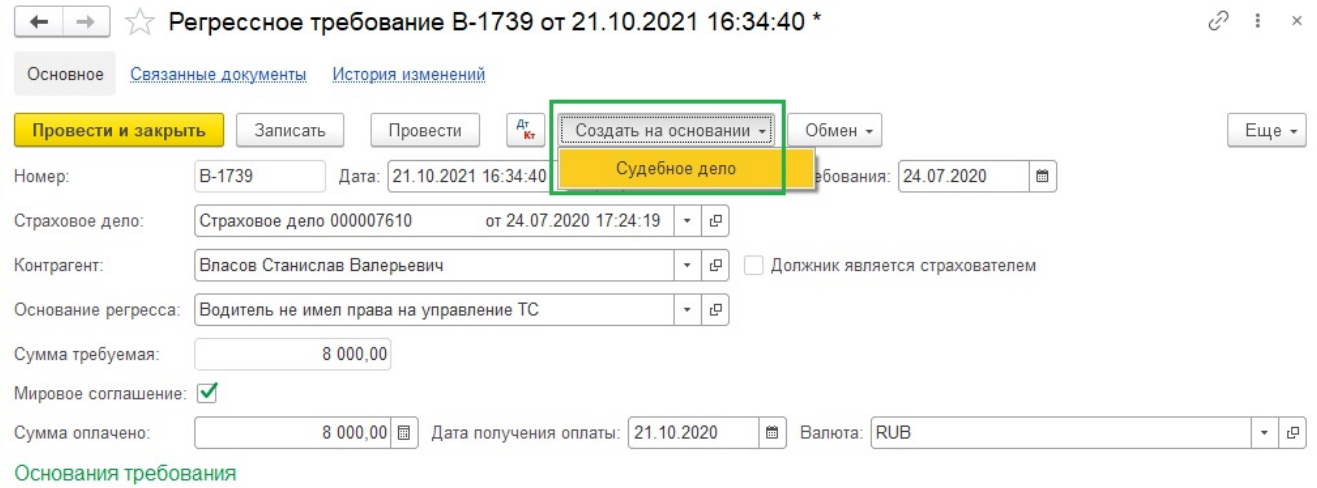

# Документ «Суброгационное требование»

Документ предназначен для отражения в Системе суброгационного требования.

Суброгационное требование создаётся на основании «Страхового дела» созданного на основании «Договора Каско», только если в «Страховом деле» на вкладке «Регресс и суброгация» выбран пункт «Возможно выставление суброгационного требования».

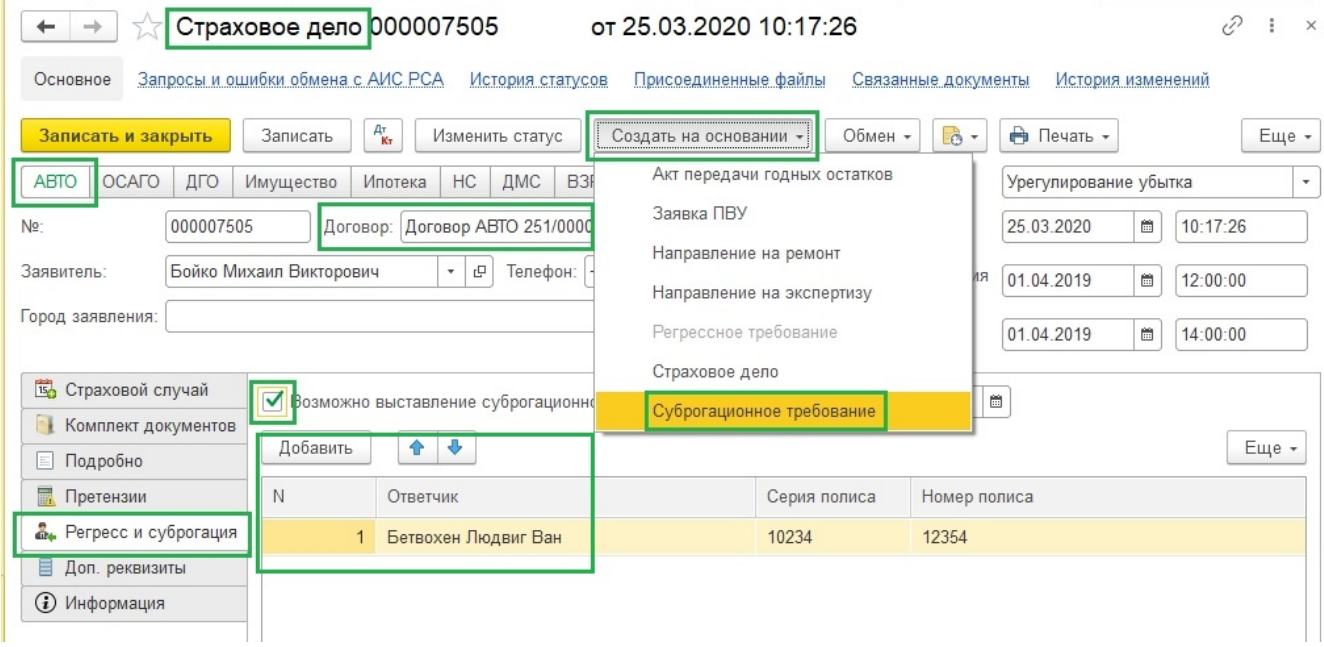

Также можно создать суброгационное требование из подсистемы «Иски и претензии» - «Претензии» - «Суброгационные требования»

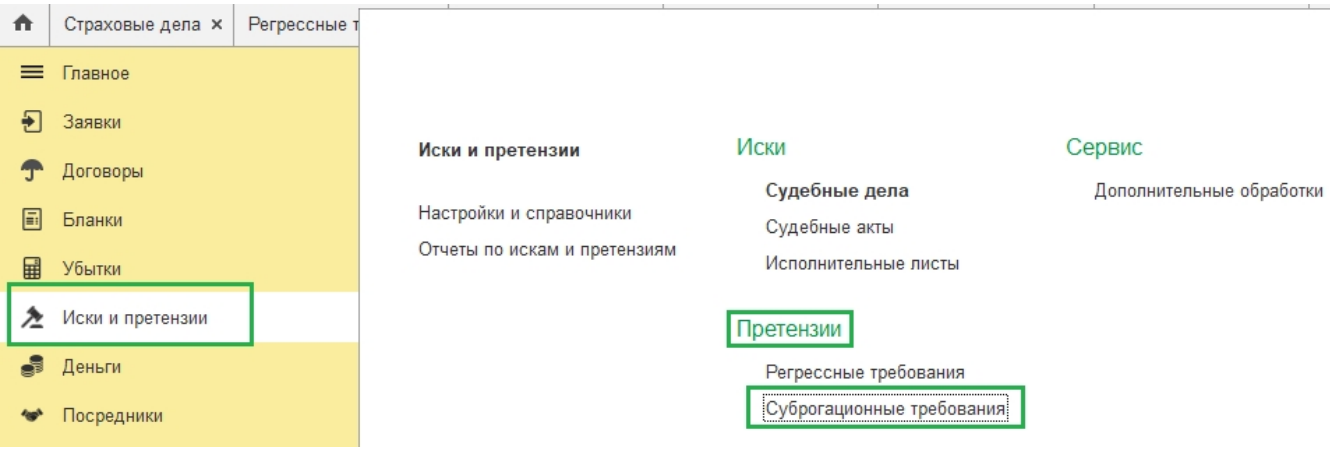

Нажать необходимо кнопку «Создать»

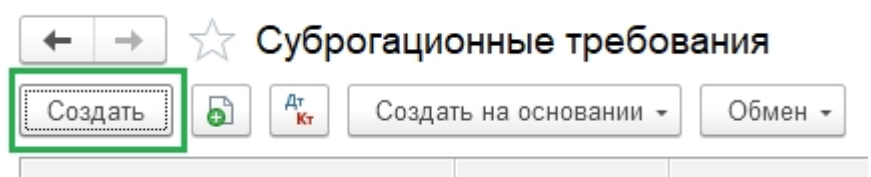

#### Открывается новое Суброгационное требование

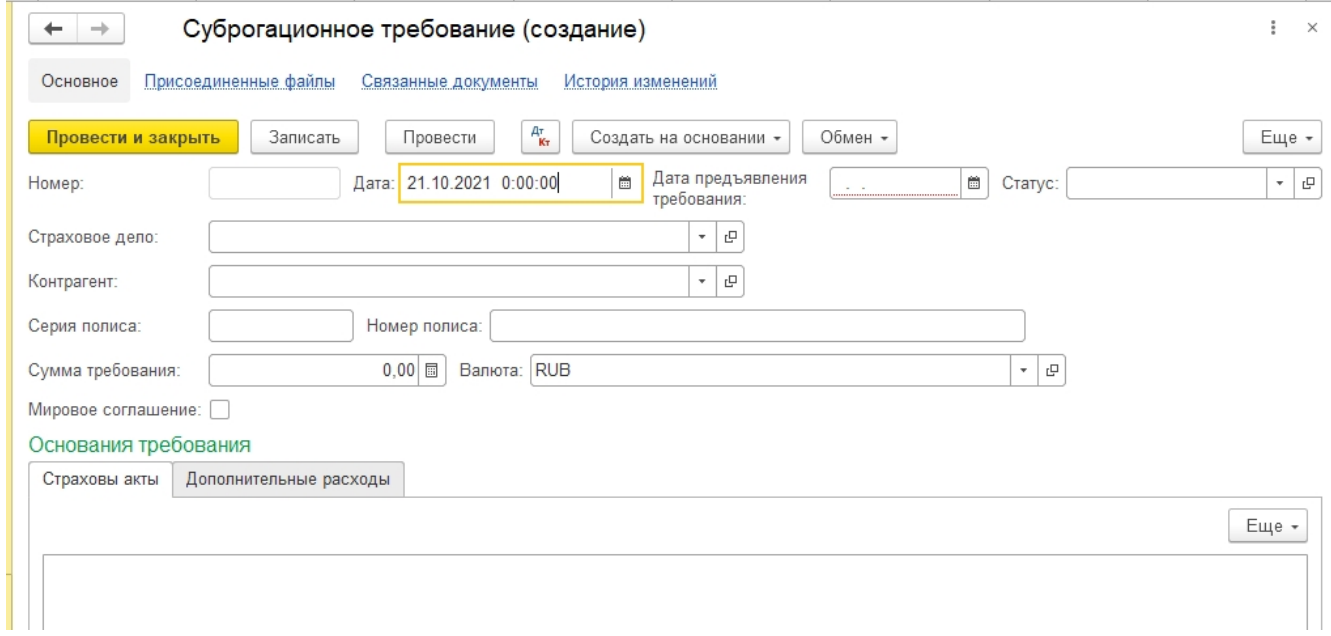

#### В документе указывается:

- 1. «Номер» номер требования;
- 2. «Дата» дата документа;
- 3. «Дата предъявления требования» дата, когда требование предъявлено;
- 4. «Статус» статус документа, ссылка на элемент справочника;
- 5. «Страховое дело» ссылка на документ Системы;
- 6. «Контрагент» ссылка на элемент справочника;
- 7. «Серия полиса» и «Номер полиса» данные договора страхования;
- 8. «Сумма требования»;
- 9. «Валюта» валюта оплаты;
- 10. «Мировое соглашение» значение «Да» или «Нет»;
- 11. «Страховые акты» ссылка на документ;
- 12. «Дополнительные расходы» ссылка на документ

Заполненное Суброгационное требование выглядит примерно вот так

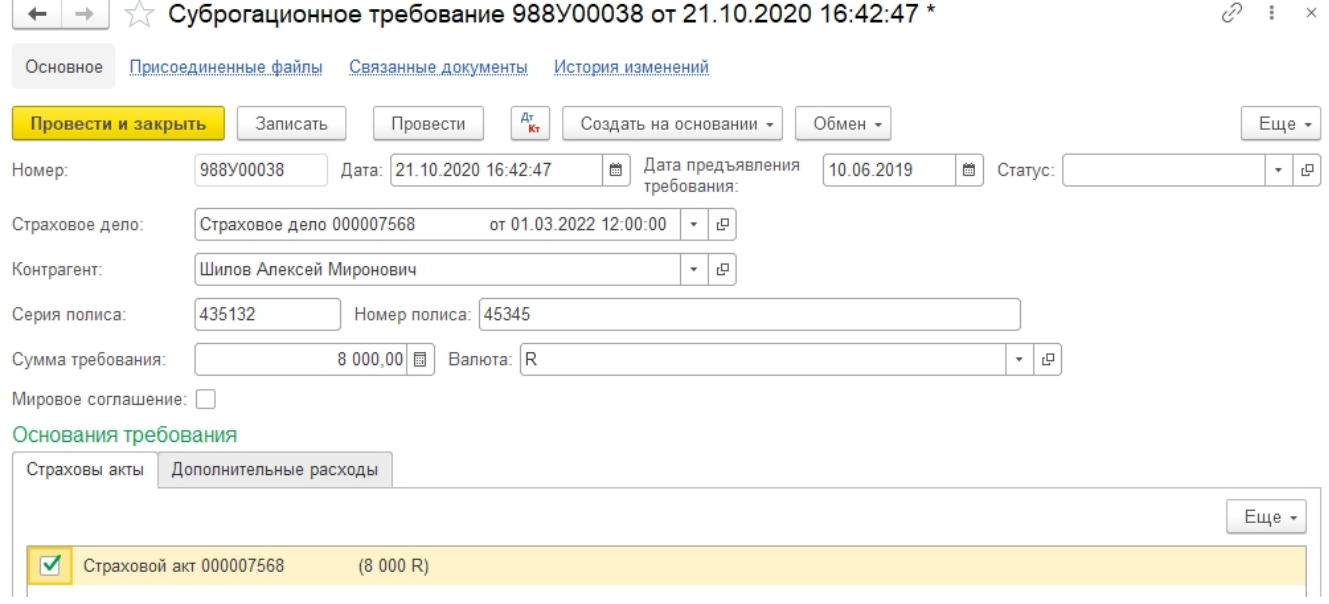

Также могут быть включены в сумму требования какие-либо дополнительные расходы указанные в «Страховом деле»

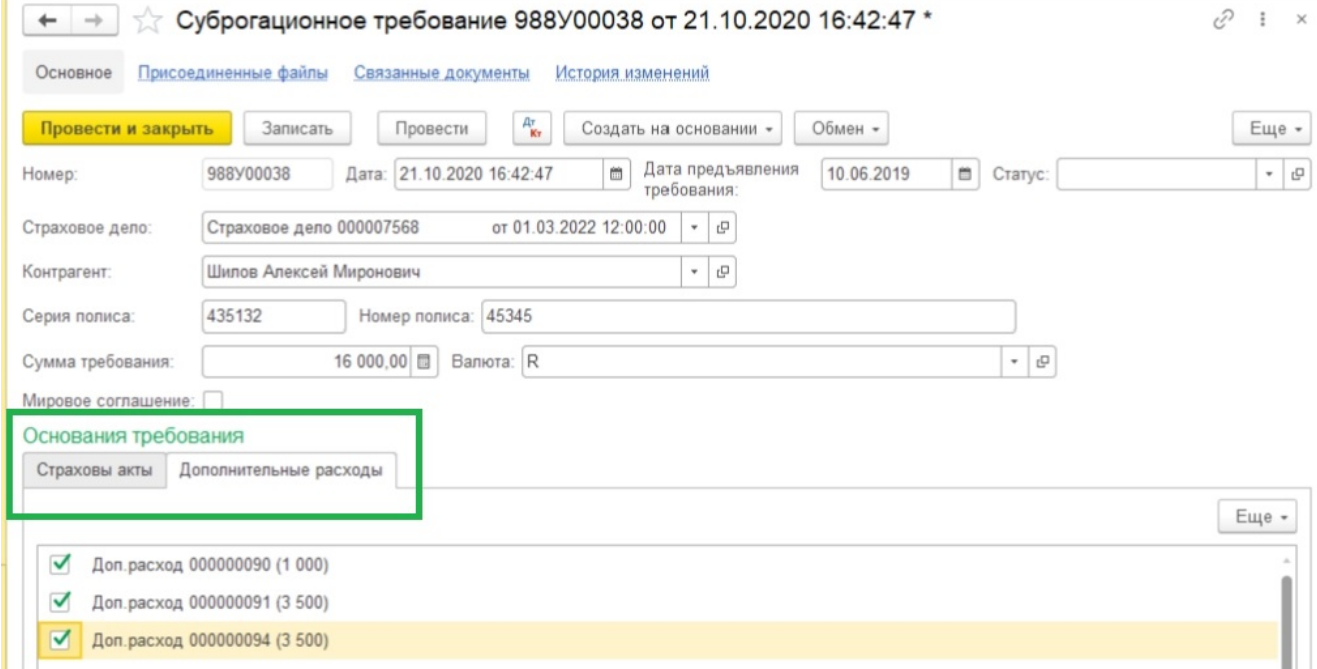

Основания требования для Суброгационного требования указываются в «Страховом деле» на вкладке «Претензии»

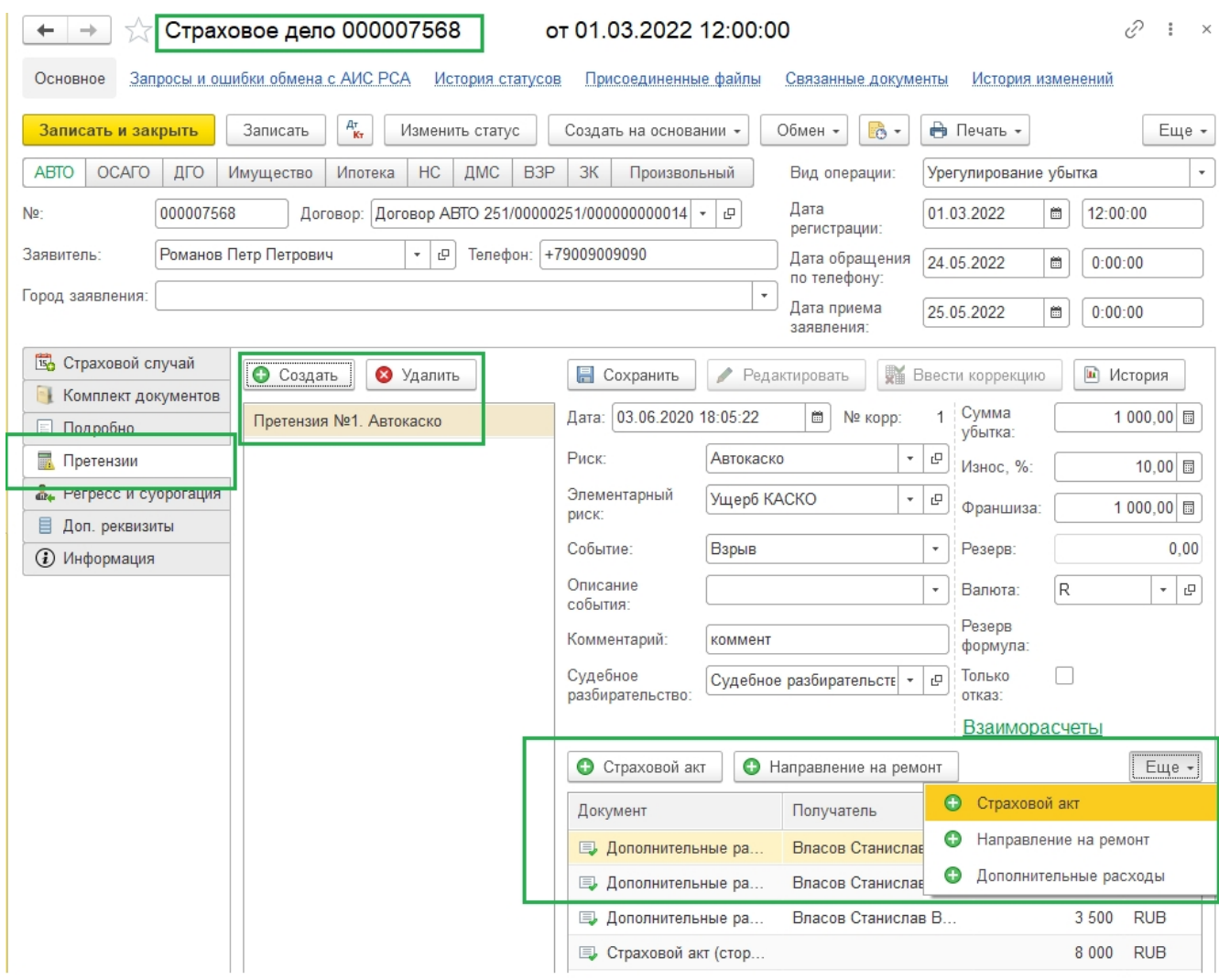

На основании документа может быть создано в Системе «Судебное дело».

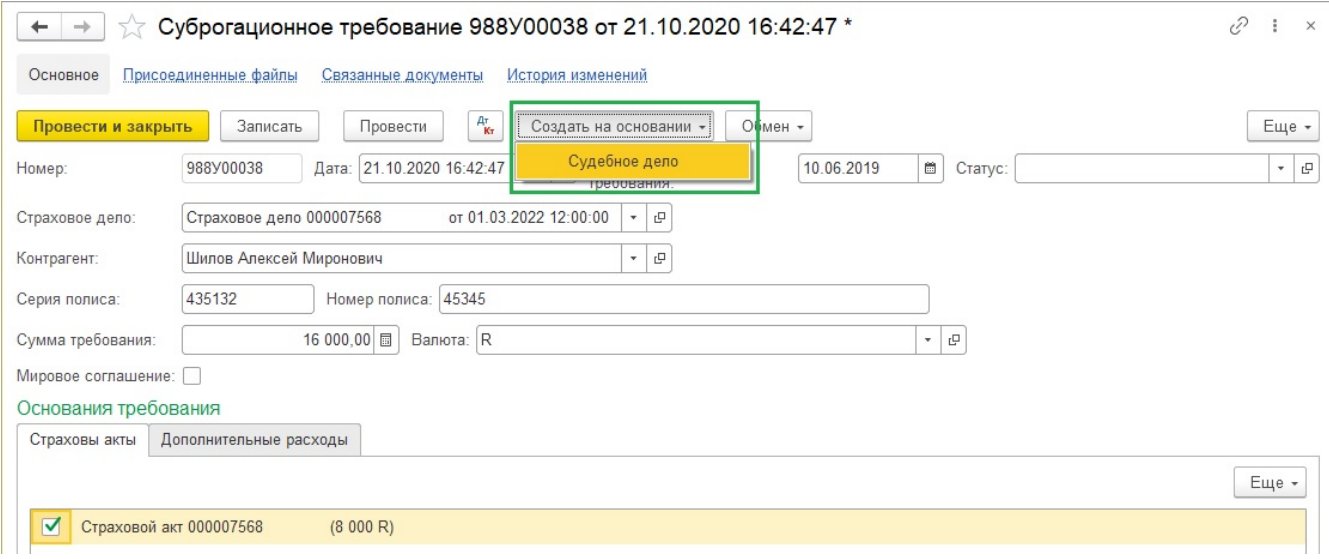

# Документ «Судебное дело»

Документ предназначен для подготовки и ведения судебных дел.

В документе указывается:

- 1. «Номер» автоматически присваивается Системой;
- 2. «Дата» дата ввода;
- 3. «Вариант участия» выбор значения: Истец, Ответчик, Третье лицо;

Закладка «Разбирательство» - судебное разбирательство; ввод нового по кнопке «Добавить»:

- 1. «Дата» дата судебного разбирательства;
- 2. «Номер в суде» номер разбирательства в суде;
- 3. «Этап» выбор значения из списка «Финансовый уполномоченный», «Первая инстанция», «Апелляционная инстанция», «Кассационная инстанция», «Надзорная инстанция»;
- 4. «Статус» ссылка на элемент справочника «Статусы исков»;
- 5. «Заявленные суммы» ссылка на документ Системы, например, суброгационное или регрессное требовнаие и др.;
- 6. «Заседания» ссылка на документ Системы;

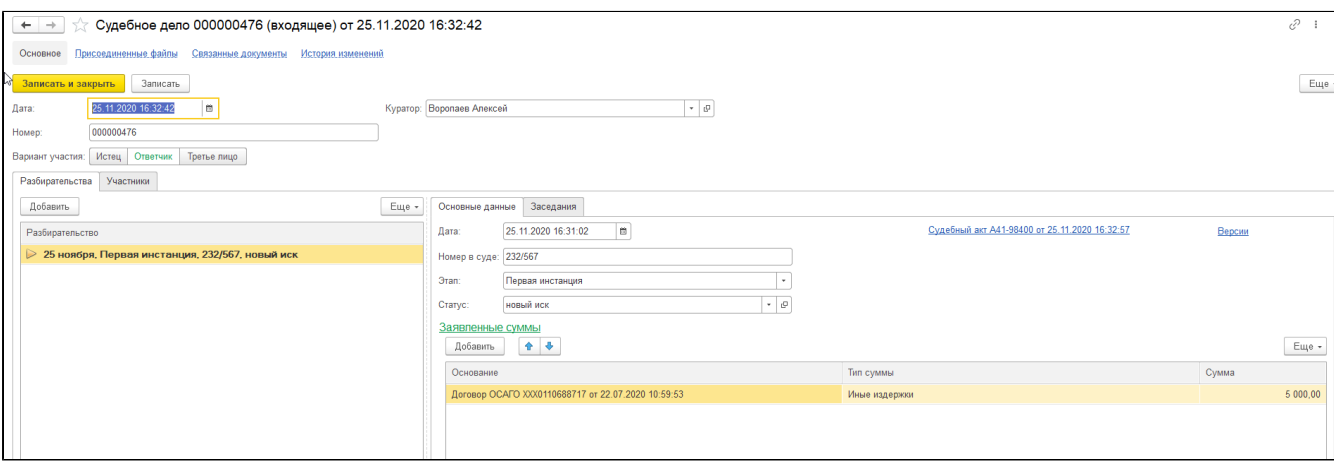

Закладка «Участники» - перечень лиц, участвующих в разбирательстве:

- 1. «Истец» ссылка на элемент справочника «Контрагенты»;
- 2. «Ответчик» ссылка на элемент справочника «Контрагенты»;
- 3. «Третье лицо» ссылка на элемент справочника «Контрагенты»;

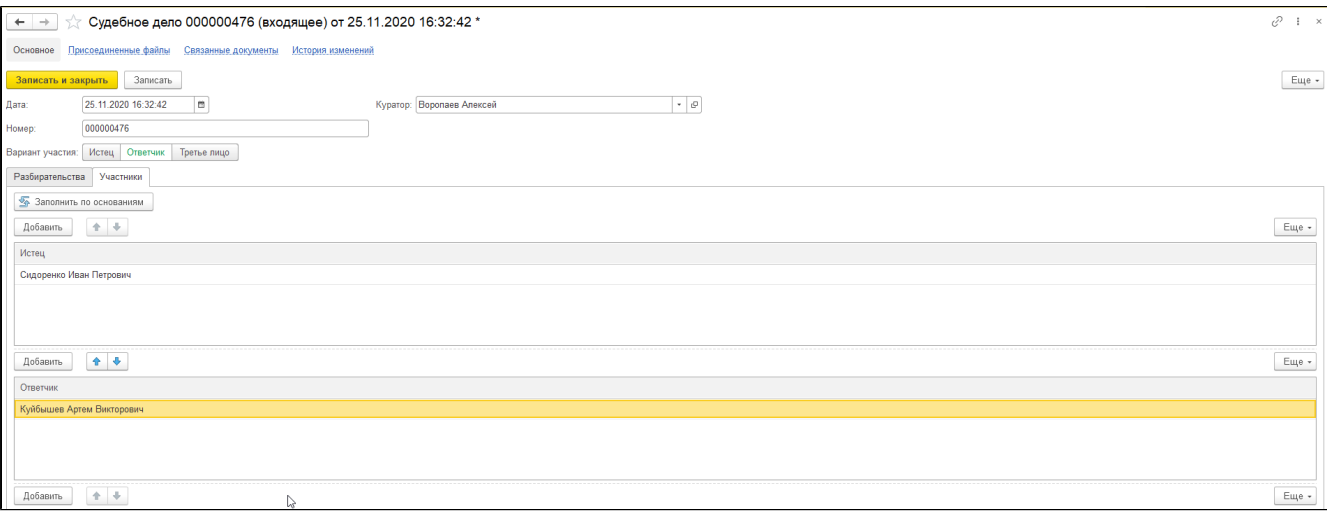

### Документ «Судебное разбирательство»

Документ предназначен для регистрации в Системе судебных заседаний. Из журнала документов открывается аккумулирующий документ «Судебное дело», в котором необходимо заполнить соответствующую закладку:

Закладка «Разбирательство» - судебное разбирательство; ввод нового по кнопке «Добавить»:

- 1. «Дата» дата судебного разбирательства;
- 2. «Номер в суде» номер разбирательства в суде;
- 3. «Этап» выбор значения из списка «Первая инстанция», «Апелляционная инстанция», «Кассационная инстанция», «Надзорная инстанция»;
- 4. «Статус» ссылка на элемент справочника «Статусы исков»;
- 5. «Заявленные суммы» ссылка на документ Системы, например, суброгационное или регрессное требовнаие и др.;
- 6. «Заседания» ссылка на документ Системы;

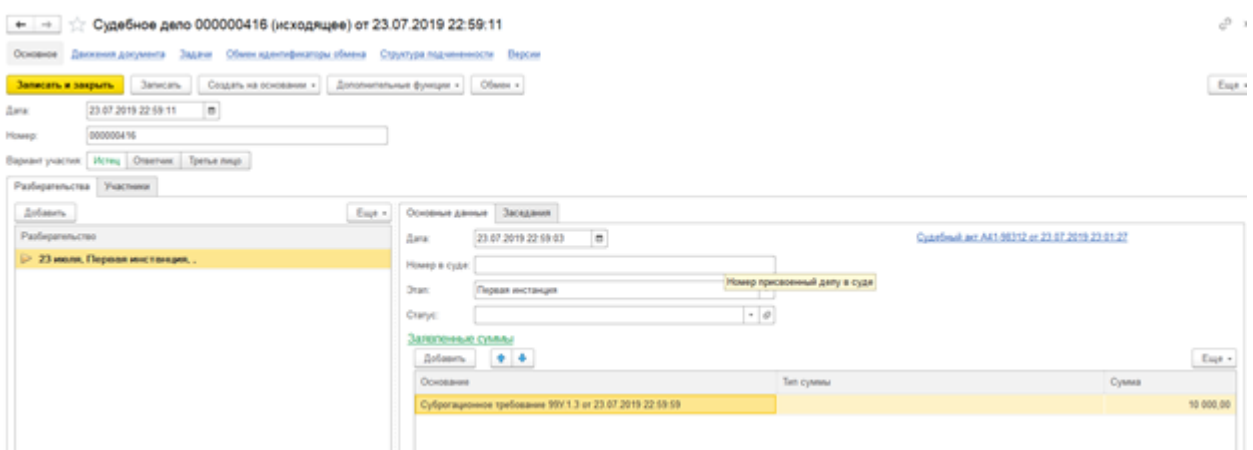

# Документ «Судебный акт»

Документ предназначен для регистрации в Системе решения суда.

В документе указывается:

- 1. «Номер» номер судебного решения;
- 2. «Дата» дата документа;

Закладка «Сумма к поступлению» - суммы к поступлению по решению суда:

- 1. «Основание» ссылка на документ, например, суброгационное или регрессное требование;
- 2. «Плательщик» плательщик сумм, ссылка на элемент справочника «Контрагенты»;
- 3. «Тип суммы» ссылка на элемент справочника «Типы исковых сумм»;
- 4. «Сумма»;

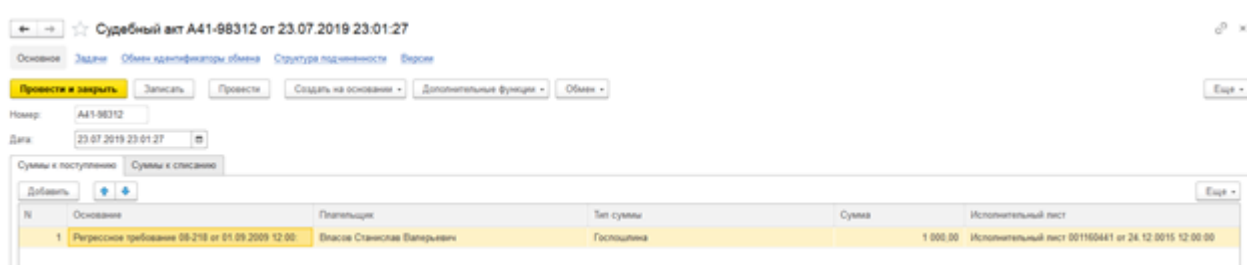

Закладка «Сумма к списанию» - суммы к перечислению по решению суда:

- 1. «Основание» ссылка на документ, например, договор страхования;
- 2. «Получатель» получатель сумм, ссылка на элемент справочника «Контрагенты»;
- 3. «Тип суммы» ссылка на элемент справочника «Типы исковых сумм»;
- 4. «Сумма»;

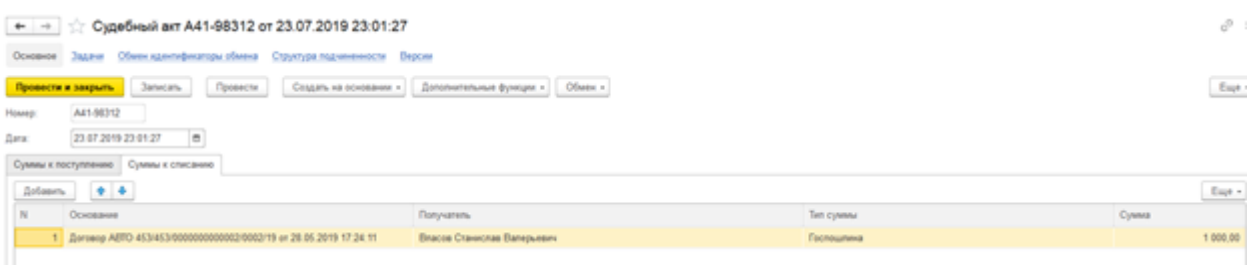

## Отчеты (раздел «Иски и претензии»)

Отчеты располагаются в части «Отчеты» в разделе «Иски и претензии». Система настройки отчетов предполагает создавать свои варианты формирования отчета и предусматривает хранение пользовательских настроек. Благодаря этому реализуется возможность создания различных вариантов выходных форм из одного отчета. По умолчанию будет предложено сформировать основной вариант. Все остальные настройки назначаются пользователем дополнительно на его усмотрение.

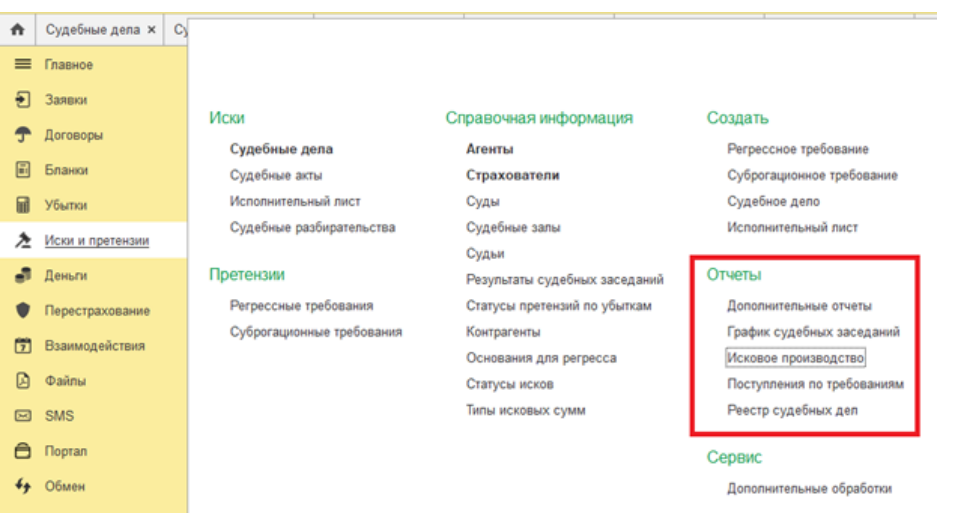

### График судебных заседаний

Отчет может быть использован для построения списка судебных заседаний со следующей детализацией:

- 1. «Номер дела» номер судебного дела;
- 2. «Истец»;
- 3. «Ответчик»;
- 4. «Дата судебного заседания»;
- 5. «Время судебного заседания»;
- 6. «Зал»;
- 7. «Суд»

По умолчанию иерархия списка производится по номеру судебного дела.

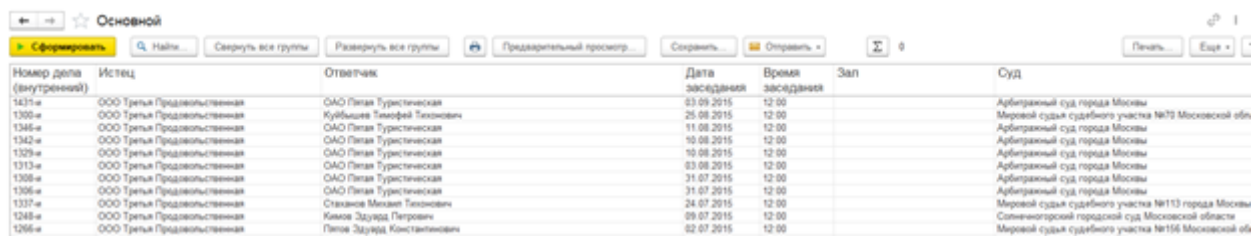

 $\sim$ 

### Исковое производство

Отчет может быть использован для анализа состояния исковых заявлений со следующей детализацией:

- 1. «№ иска» номер иска;
- 2. «Стороны (Истец)»;
- 3. «Стороны (Ответчик)»;
- 4. «Сумма иска (вал» сумма иска в валюте документа;
- 5. «Сумма иска (руб)» сумма иска в валюте регламентированного учета;
- 6. «Предмет иска»;
- 7. «Состояние дел на дату составления отчета»;
- 8. «Прогноз результатов данного иска (включая издержки (в руб.))»

При формировании отчета можно воспользоваться отборами:

- 1. «Период» позволяет построить отчет на дату;
- 2. «Организация» позволяет вывести в отчет данные по указанной организации

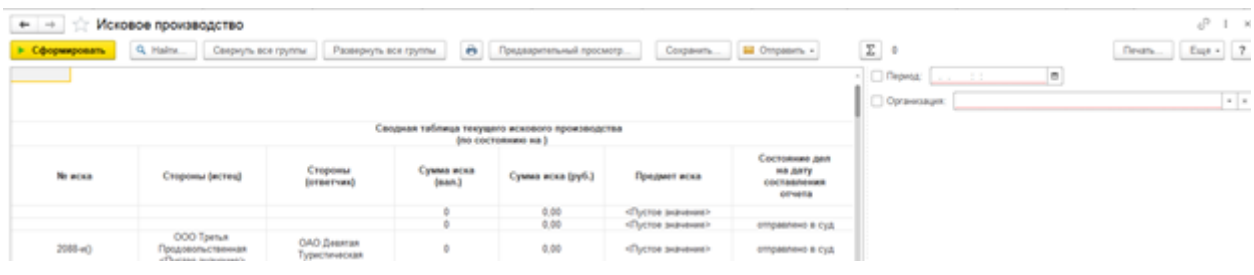

# Деньги

В данном разделе инструкции описывается порядок использованию справочников, документов, отчетов подсистемы "Деньги". Данная подсистема предназначена для отражения расчетов со страхователем, агентом, посредником при урегулировании убытка (СТО, ЛПУ, ассистанс и др.) и др.

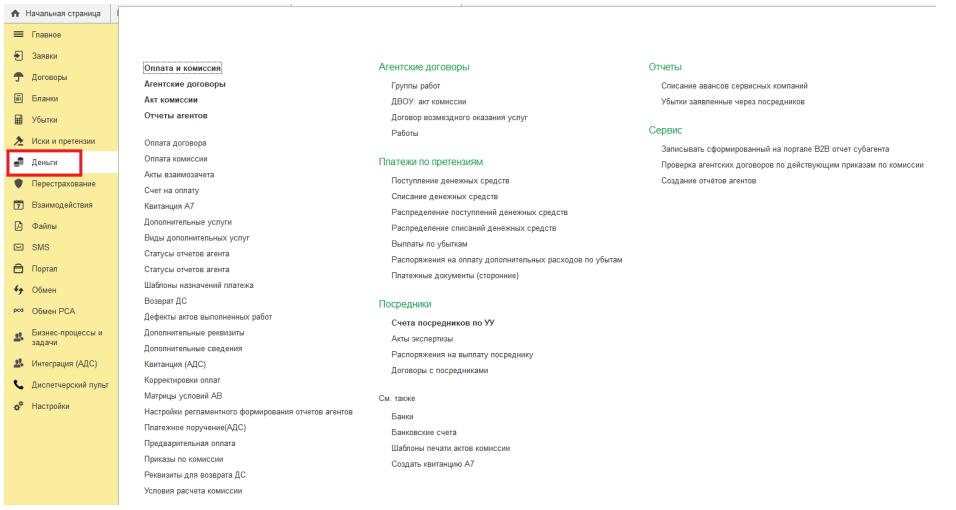

# Оплата договоров

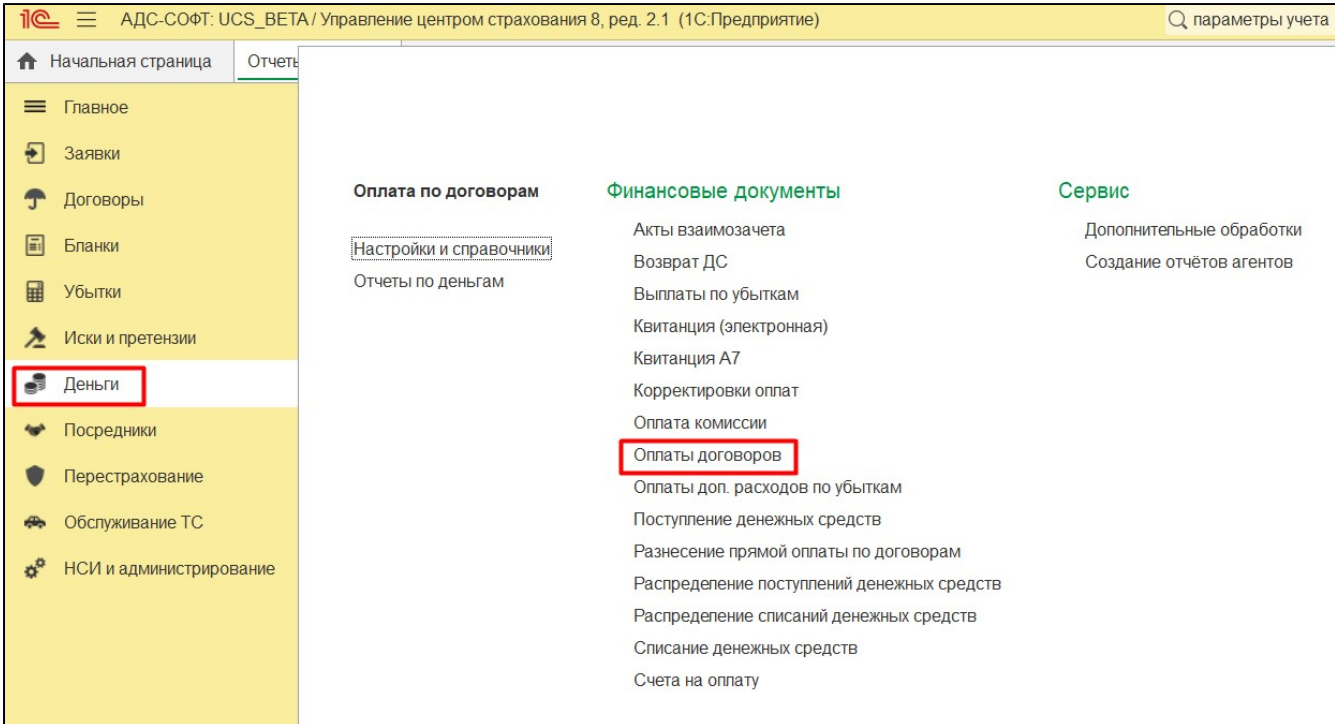

Документ «Оплата договора» предназначен для отражения факта оплаты договора страхования страхователем.

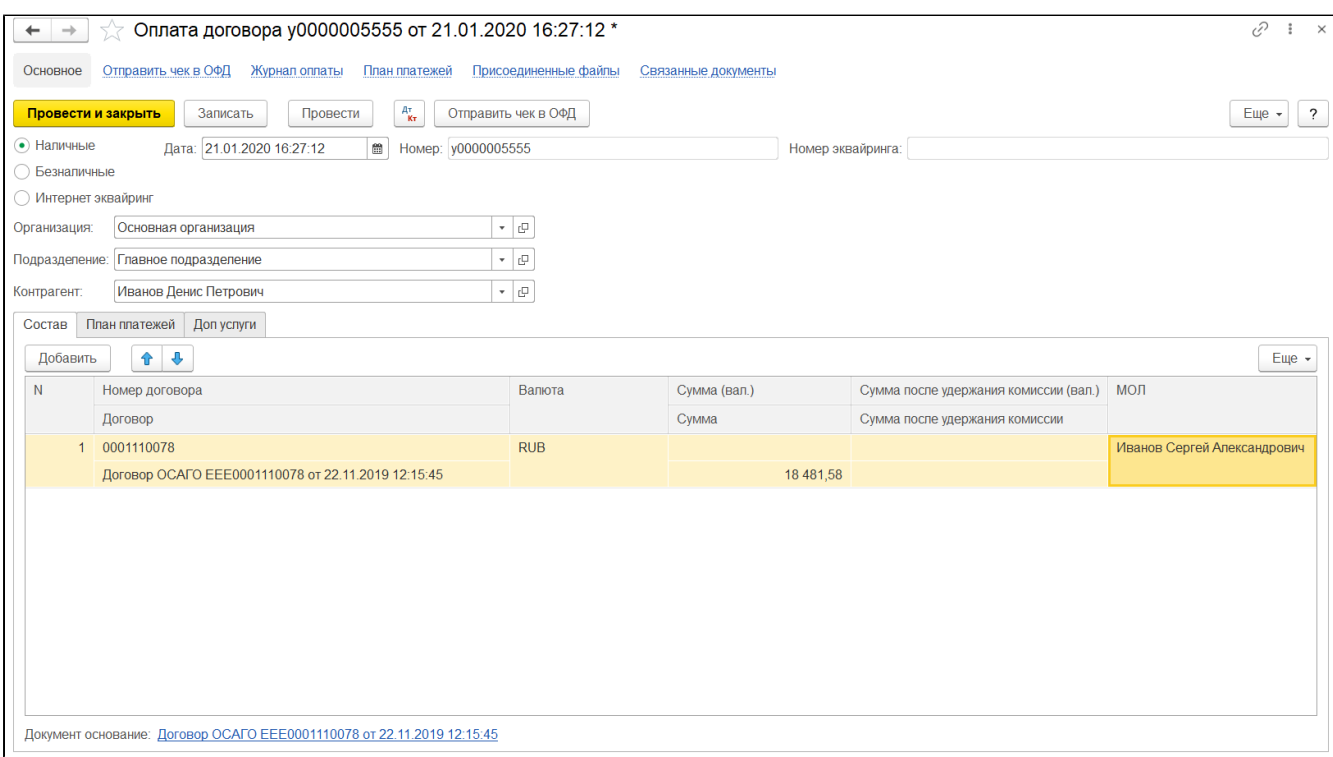

В документе заполняются следующие реквизиты:

- 1. «Наличные», «Безналичные», «Интернет эквайринг» выбор способа поступления оплаты по договору;
- 2. «Организация» наименование организации, учет которой ведется в Системе;
- 3. «Подразделение» наименование подразделения организации, ссылка на элемент справочника;
- 4. «Контрагент» плательщик ДС;

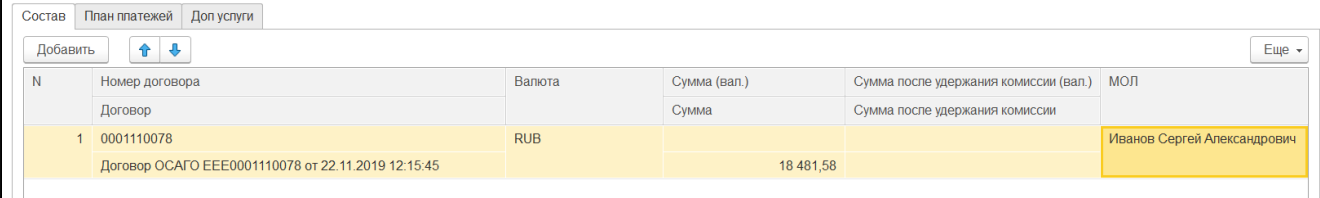

Табличная часть «Состав» - список договоров, по которым приходит оплата.

- 1. «Договор» наименование договора, ссылка на документ;
- 2. «Номер», «Валюта» реквизиты договора;
- 3. «Сумма (вал.)», «Сумма» сумма страховой премии в валюте договора и регламентированного учета;
- 4. «Сумма после удержания комиссии (вал.)», «Сумма после удержания комиссии» сумма, подлежащая поступлению в валюте договора и регламентированного учета
- 5. «МОЛ» материально ответственное лицо, ссылка на элемент справочника.

Оплату можно создать несколькими способами:

1. Из документа «Договор». Кнопка «Создать на основании»

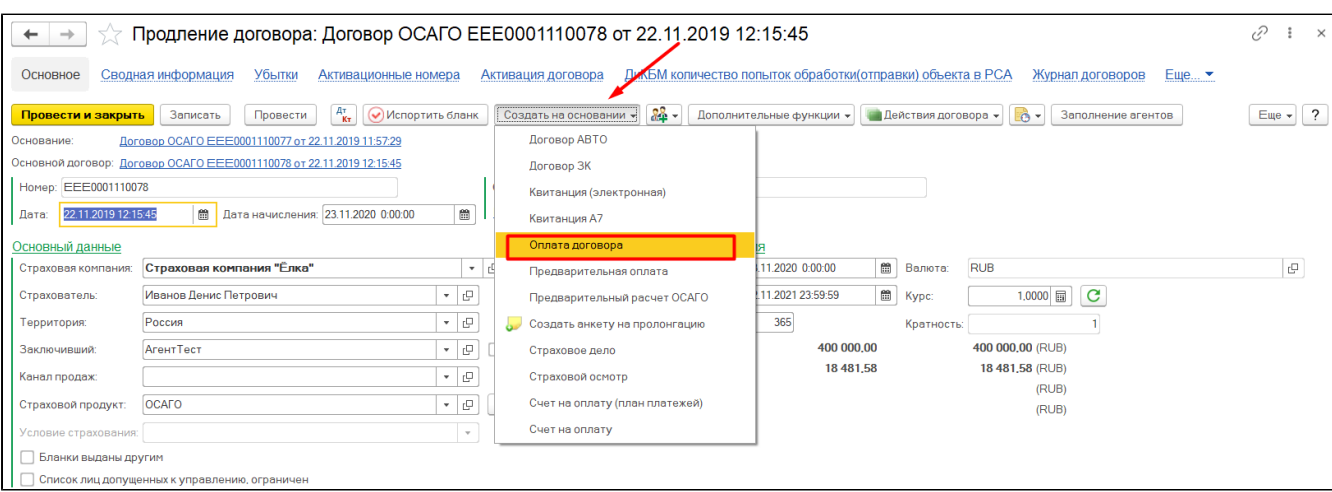

2. Непосредственно в разделе «Деньги» - «Оплата договора»

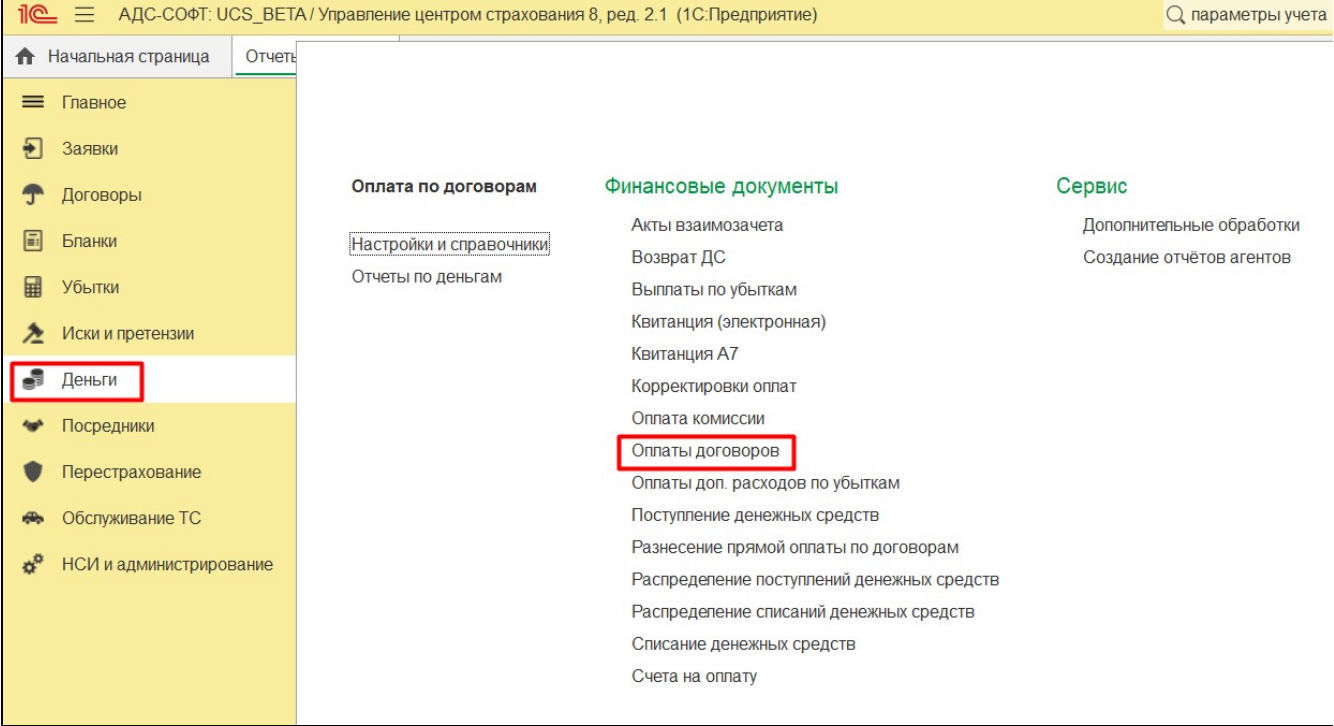

В системе можно отражать как оплату договоров наличными денежными средствами, так и банковскими переводами или посредством интернет эквайринга. Выбор способа оплаты осуществляется в окне создания документа «Оплата договора».

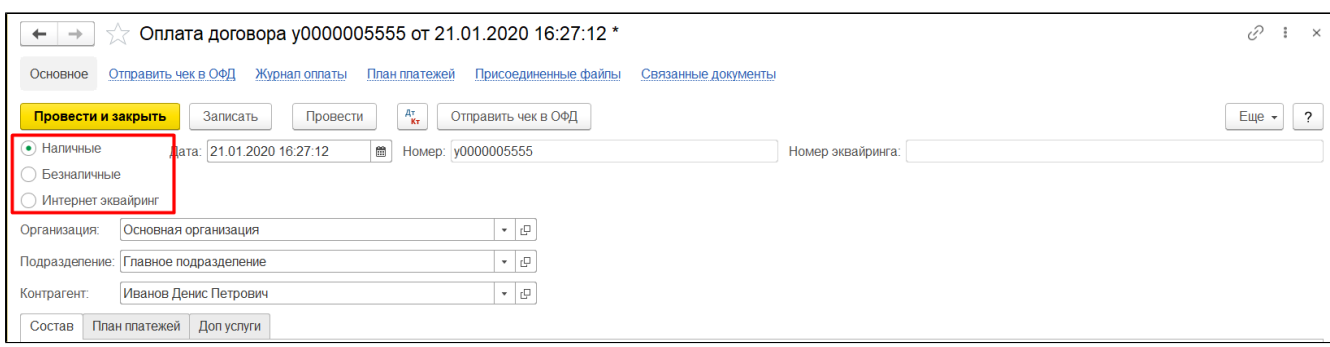

В случае безналичного расчета необходимо создавать документ «Счет на оплату». Форма данного документа заполняется соответствующими данными и в табличной части формы необходимо выбрать договор, по которому осуществляется оплата. В верхней части окна располагается кнопка, используя которую можно создать документ «Оплата договора» на основании созданного счета на оплату.

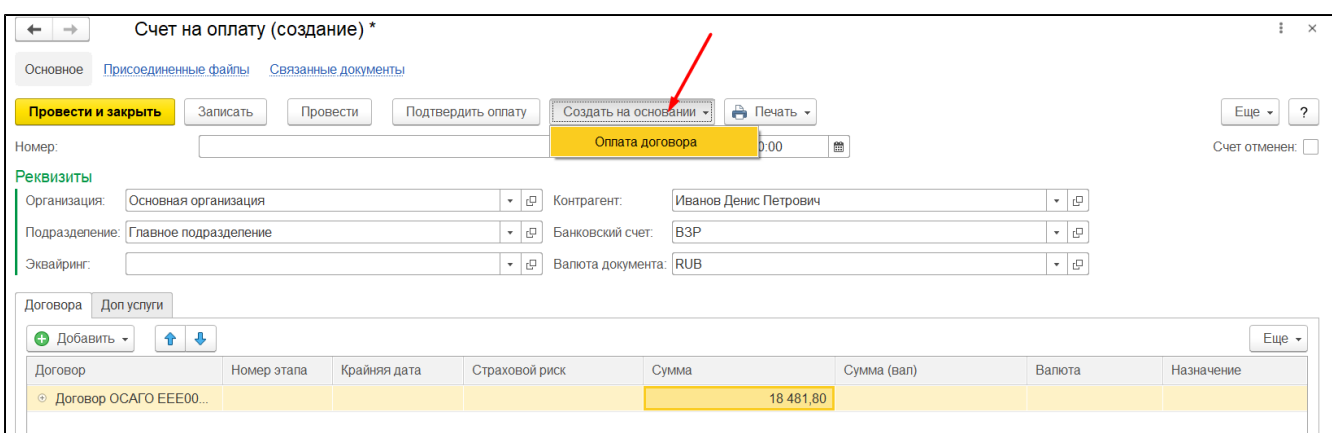

В данном случае в табличной части документа «Оплата договора» поле «Сумма» заполняется автоматически.

В документе «Оплата договора» необходимо заполнить поля верхней части формы и табличную часть, указав договор, сумму оплаты, материально ответственное лицо (МОЛ).

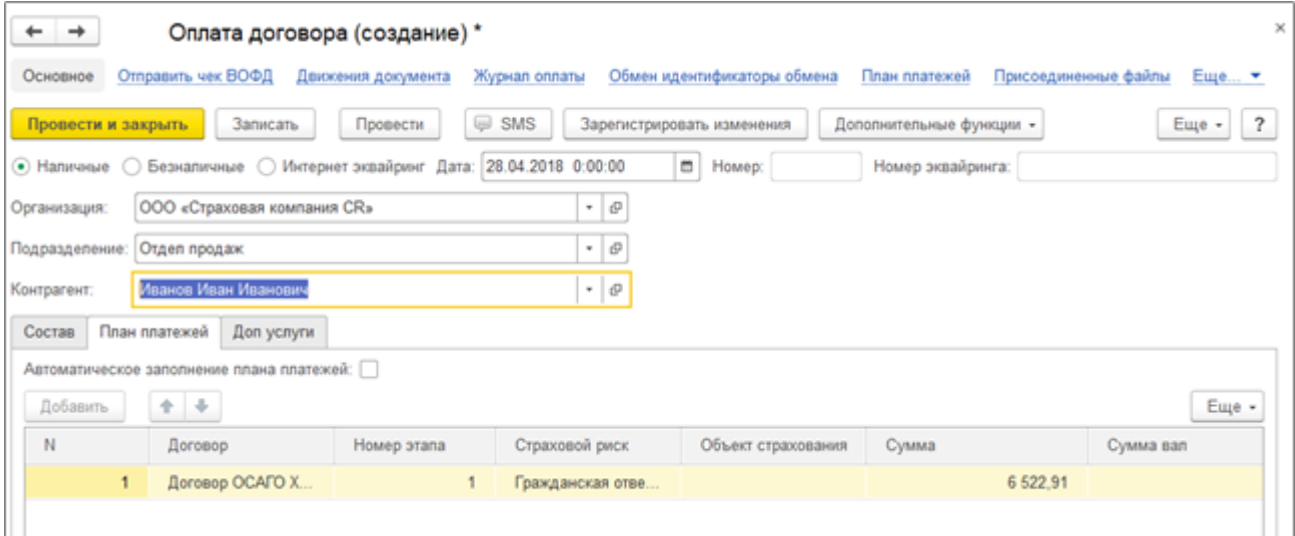

Если оплата производится по нескольким договорам страхования, то в табличную часть документа с помощью кнопки «Добавить» добавляется необходимое количество договоров и заполняются соответствующие поля.

Проведение документа осуществляет движение денежных средств.

#### План платежей

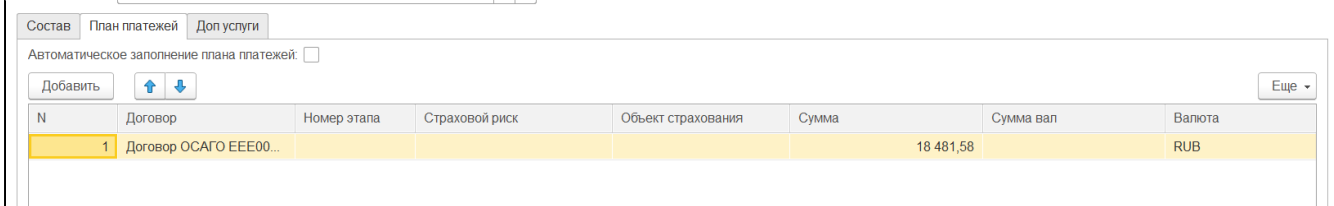

В зависимости от использования плана платежей, происходит погашение задолженности, согласно данному плану. Так при единовременном платеже, произойдёт погашение всей задолженности, а при взносе очередного платежа, произойдёт его списание. Данную информацию можно получить из отчета «Журнал оплаты».

### <span id="page-136-0"></span>Акты взаимозачета

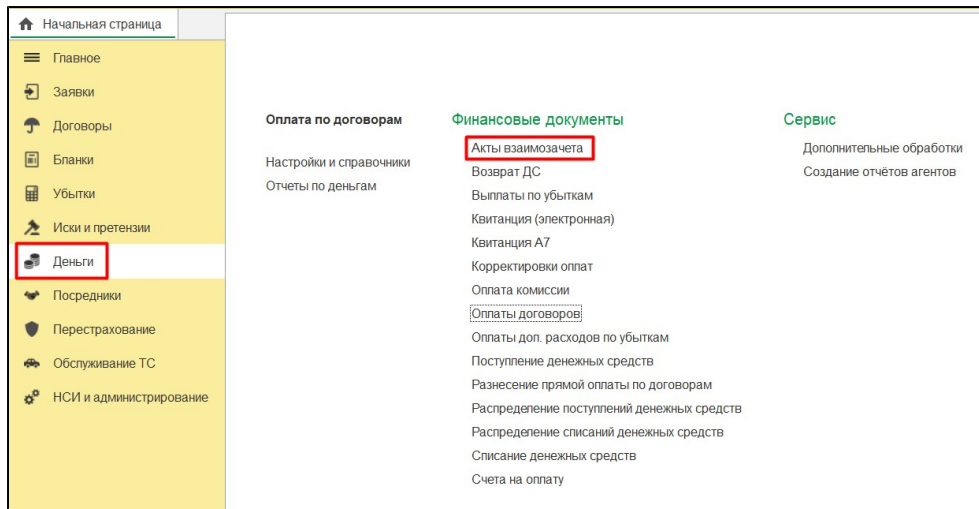

#### Документ «Акт взаимозачета» предназначен для отражения взаимозачета причитающейся страховой выплаты по договору и страховой премии.

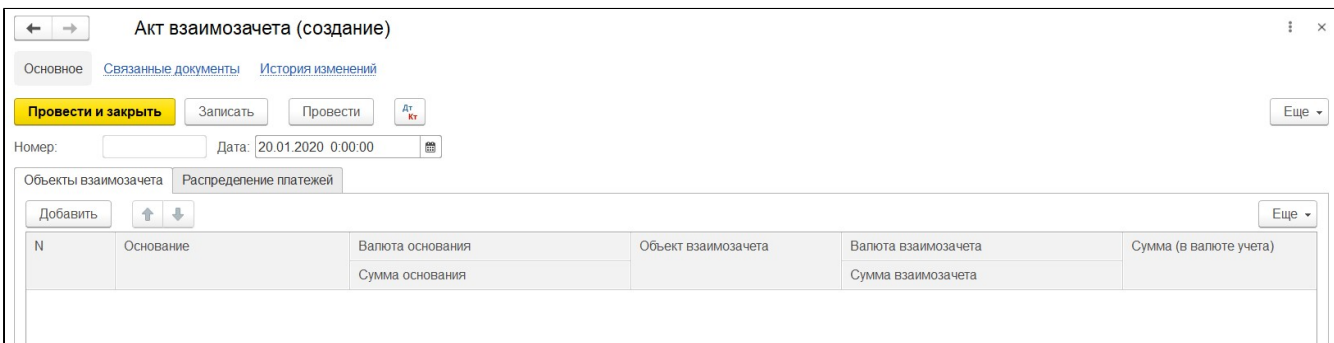

В документе, на вкладке «Объекты взаимозачета», заполняются следующие реквизиты:

- 1. «Дата», «Номер»;
- 2. «Основание» ссылка на документ Системы типа «Страховой акт»;
- 3. «Валюта основания» валюта суммы в основании взаимозачета;
- 4. «Сумма основания» сумма основания взаимозачета;
- 5. «Объект взаимозачета» объект, на который выполняется взаимозачет;
- 6. «Валюта взаимозачета» валюта объекта взаимозачета;
- 7. «Сумма взаимозачета» сумма объекта взаимозачета;
- 8. «Сумма в валюте учета» сумма взаимозачета в валюте регламентированного учета;

Закладка «Распределение платежей» - заполняется для распределения взаимозачета по графику платежей, если по договору предусмотрено поступление страховой премии не единовременно.

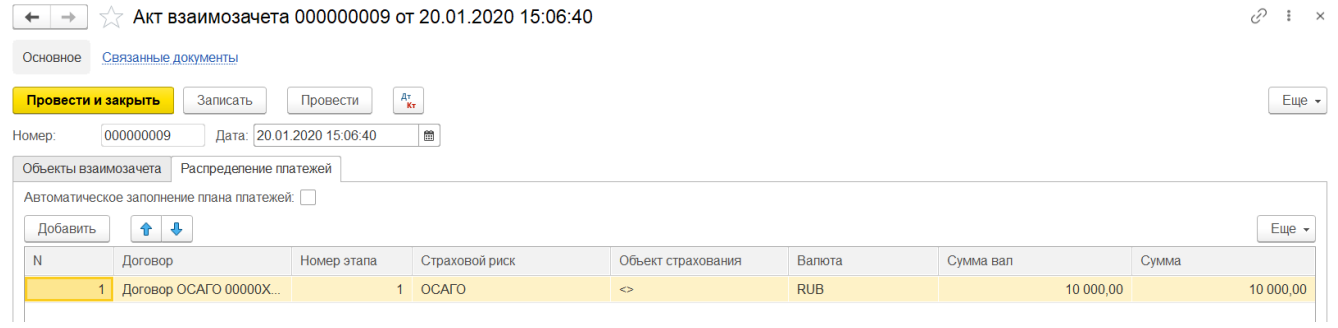

### Счета на оплату

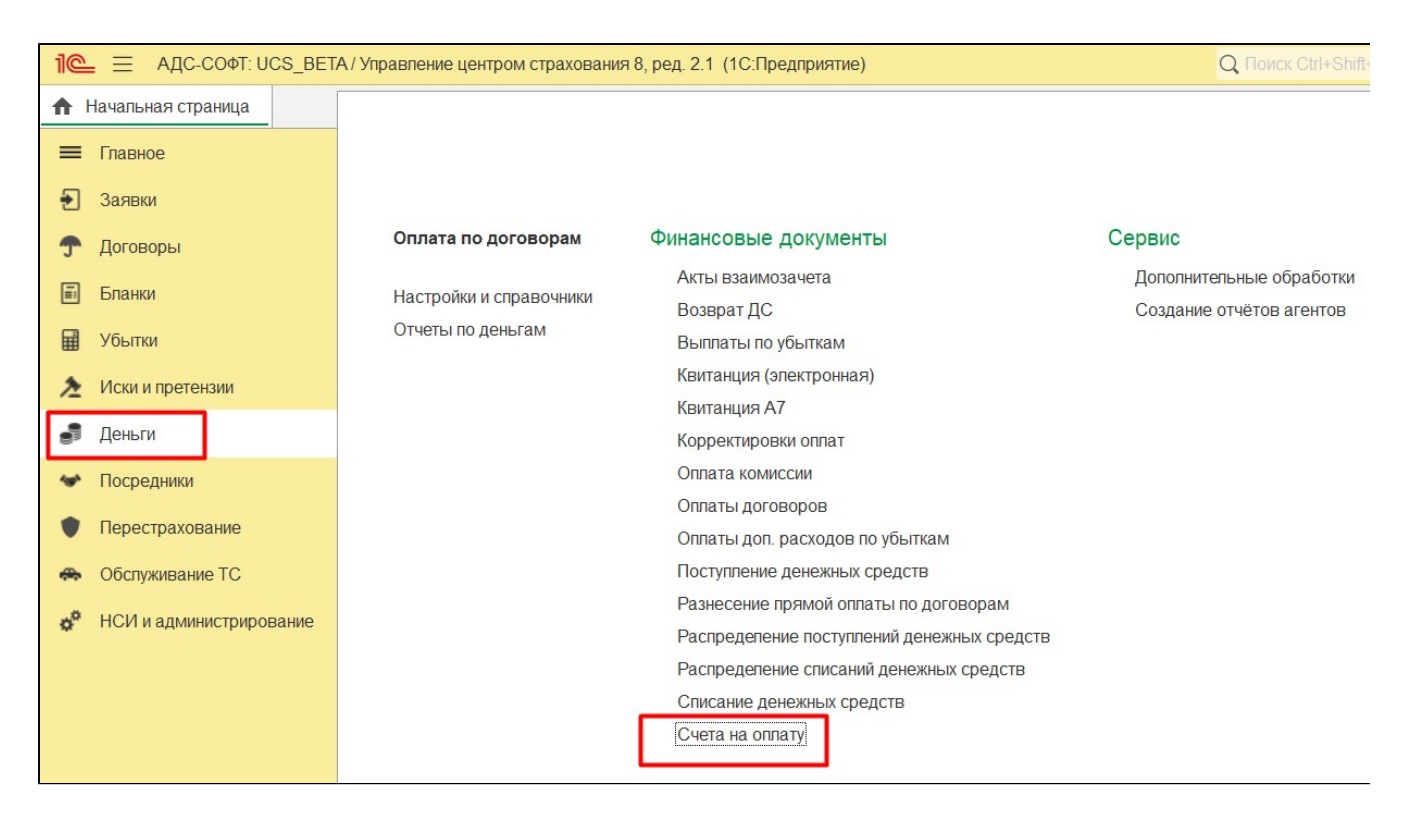

Документ «Счета на оплату» предназначен для отражения в системе факта оформления счета на оплату.

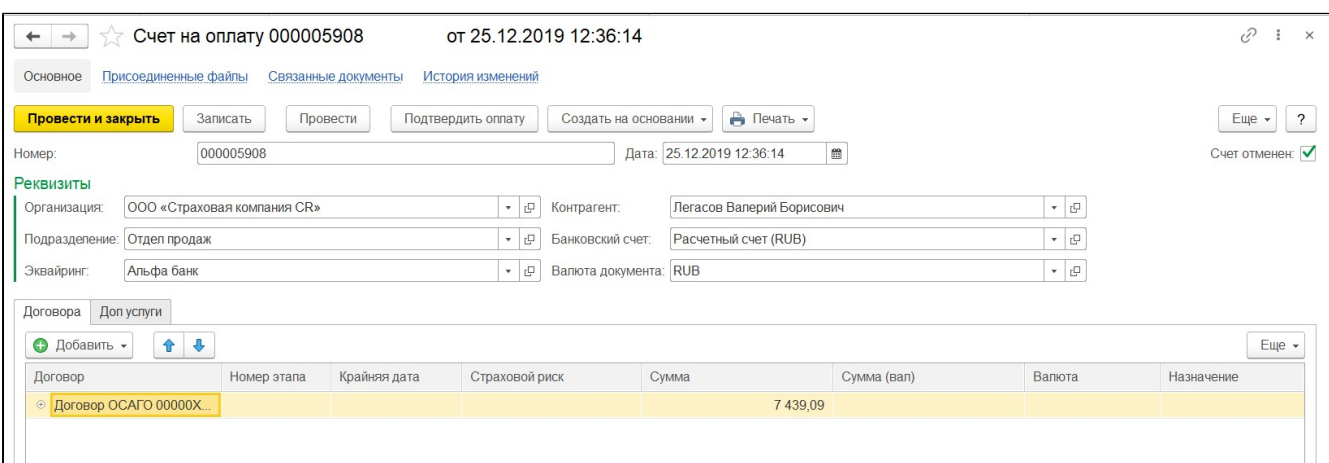

В документе заполняются следующие реквизиты:

- 1. «Номер» номер документа;
- 2. «Дата» дата документа;
- 3. «Организация» наименование организации, учет которой ведется в Системе;
- **4.** «Подразделение» наименование подразделения, ссылка на элемент справочника;
- 5. «Контрагент» плательщик ДС;
- 6. «Эквайринг» наименование банка;
- 7. «Банковский счет» банковский счет организации;
- 8. «Валюта документа» наименование валюты счета.

Табличная часть «Договора» - список договоров, по которым происходит оплата.

- 1. «Договор» ссылка на документ;
- 2. «Номер этапа» номер этапа из графика платежа;
- 3. «Крайняя дата» крайняя дата оплаты по графику платежа;
- 4. «Страховой риск» наименование, ссылка на элемент справочника;
- 5. «Сумма (вал.)», «Сумма» сумма платежа в валюте договора и регламентированного учета;
- 6. «Валюта» наименование валюты платежа;
- 7. «Назначение» назначение платежа для указания контрагентом в платежном документе.

#### Табличная часть «Доп услуги» - список дополнительных услуг, по которым происходит оплата.

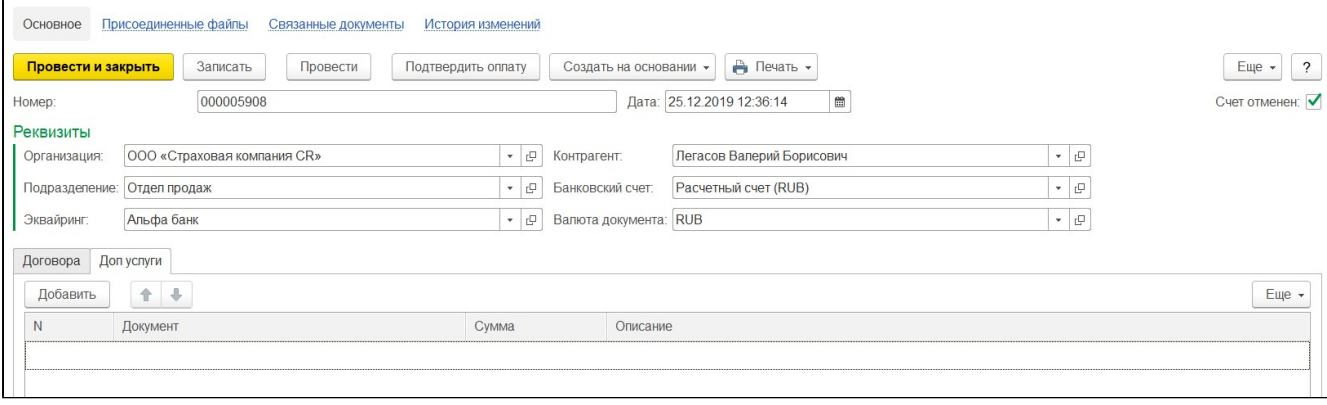

Реквизиты:

- 1. «Документ» ссылка на документ;
- 2. «Сумма» сумма платежа;
- 3. «Описание» описание дополнительной услуги.

Документ может быть создан на основании договора страхования. На основании документа в Системе может быть введена «Оплата договора».

## Возврат ДС

Документ предназначен для отражения в Системе факта возврата денежных средств плательщику.

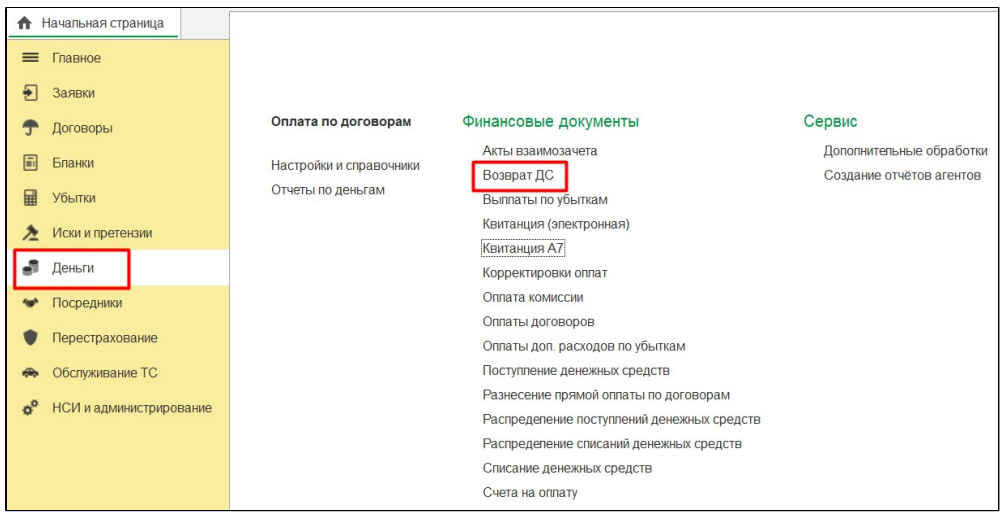

В документе заполняются следующие реквизиты:

- 1. «Номер» номер документа;
- 2. «Дата» дата документа;
- 3. «БИК», «Наименование банка», «ИНН», «Email», «Кор счет» реквизиты банка получателя ДС;
- 4. «Расчетный счет», «Лицевой счет» реквизиты счета получателя ДС;
- 5. «ФИО» данные получателя;
- 6. «Документ основание» ссылка на договор страхования или иной документ Системы.

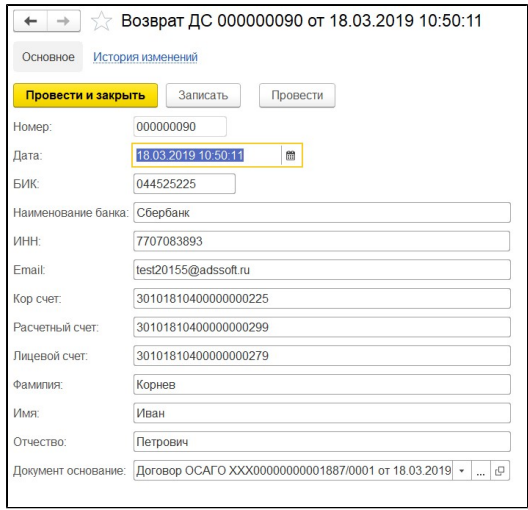

### Корректировки оплат

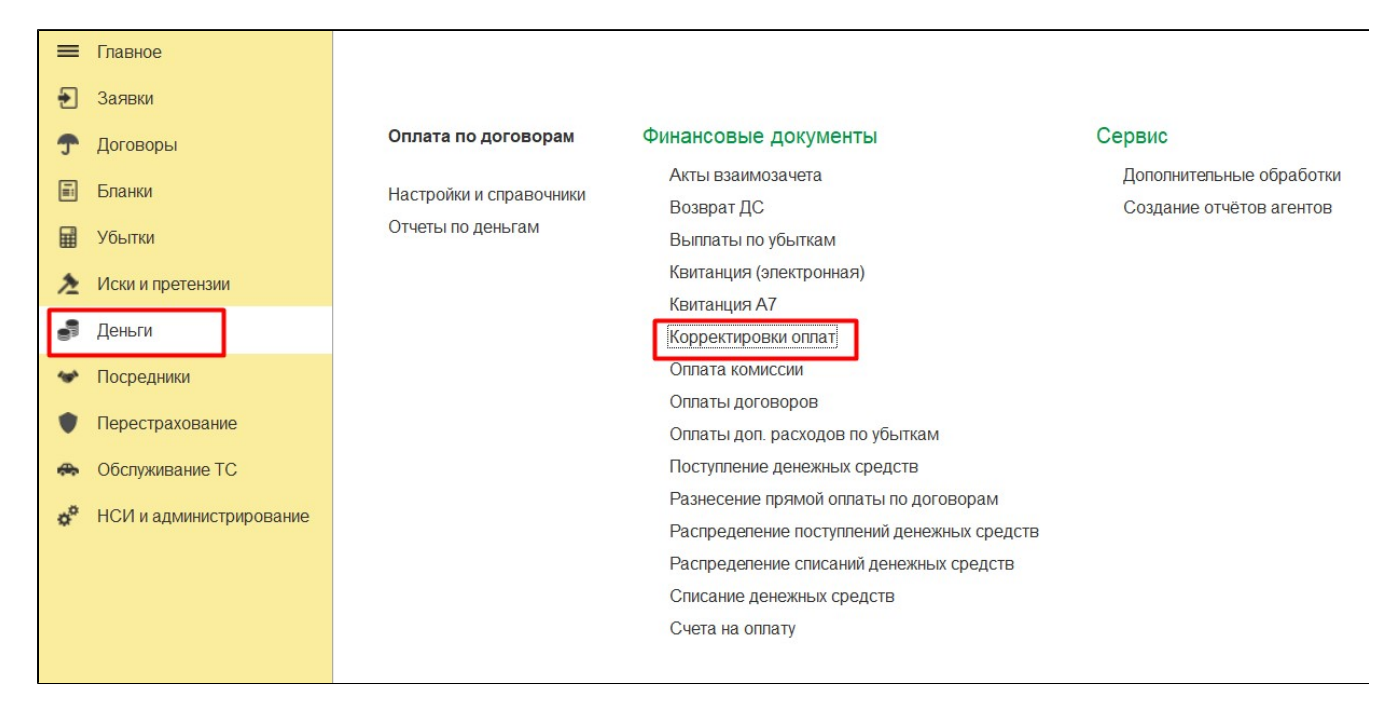

Документ «Корректировка оплат» предназначен для отражения в Системе факта корректировок ранее отраженных оплат по договору, в т. ч. взаимозачетов.

В документе заполняются следующие реквизиты:

- 1. «Номер» номер документа;
- 2. «Дата» дата документа;

Табличная часть «Корректировка» - список договоров, по которым происходит корректировок оплата.

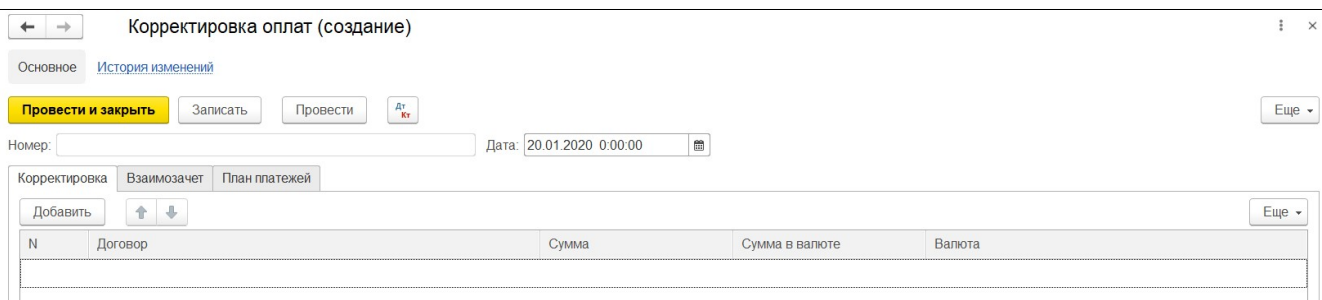

- 1. «Договор» ссылка на документ;
- 2. «Сумма в валюте», «Сумма» сумма корректировки в валюте договора и регламентированного учета;
- 3. «Валюта» наименование валюты;

#### Табличная часть «Взаимозачет» - список договоров, по которым происходит взаимозачет.

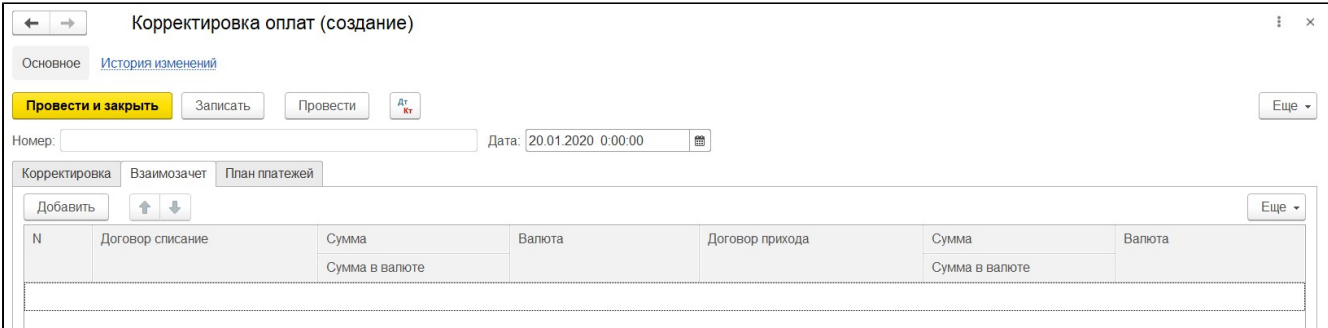

- 1. «Договор списание» ссылка на документ;
- 2. «Сумма в валюте», «Сумма» сумма взаимозачета в валюте договора и регламентированного учета;
- 3. «Валюта» наименование валюты платежа;
- 4. «Договор прихода» ссылка на документ;
- 5. «Сумма в валюте», «Сумма» сумма взаимозачета в валюте договора и регламентированного учета;
- 6. «Валюта» наименование валюты;

Табличная часть «План платежей» - корректировка оплат / проведение взаимозачета по этапам графика платежей (предусмотрена возможность автоматического заполнения).

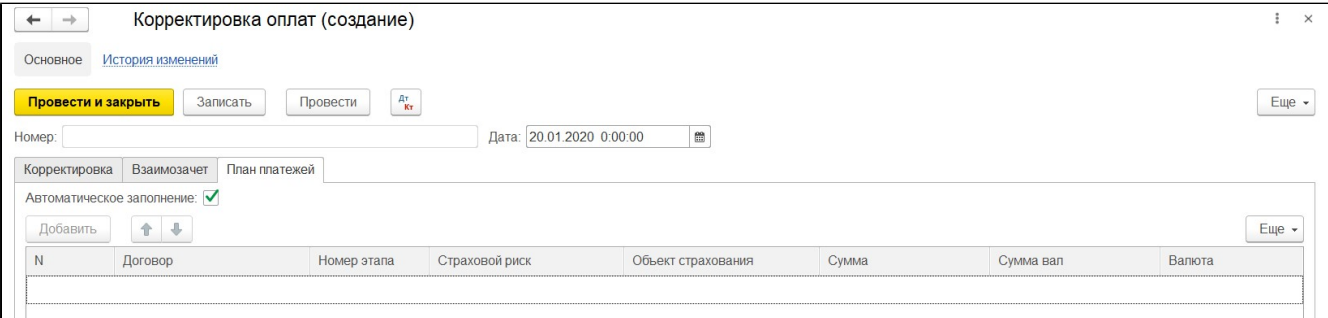

- 1. «Договор» ссылка на документ;
- 2. «Номер этапа» номер этапа из графика платежа;
- 3. «Страховой риск» наименование, ссылка на элемент;
- 4. «Объект страхования» наименование объекта страхования;
- 5. «Сумма в валюте», «Сумма» сумма корректировки/взаимозачета в валюте договора и регламентированного учета;
- 6. «Валюта» наименование валюты;

### Предварительная оплата

Документ «Предварительная оплата» предназначен для отражения в Системе факта получения аванса по договору страхования.

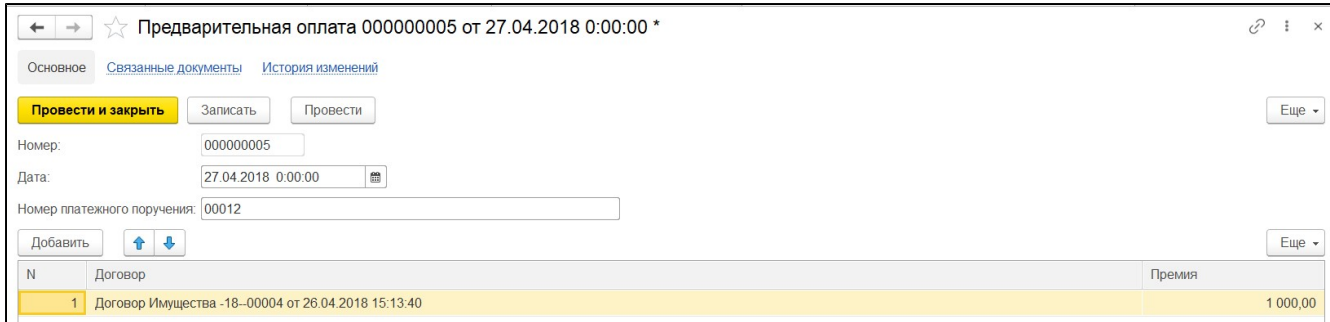

В документе заполняются следующие реквизиты:

- 1. «Номер» номер документа;
- 2. «Дата» дата документа;
- 3. «Номер платежного поручения» номер документа контрагента.

Табличная часть «Договоры» - список договоров, по которым происходит оплата.

- 1. «Договор» ссылка на документ;
- 2. «Премия» сумма оплаченной премии

Документ может быть создан на основании договора страхования.

### Отчеты

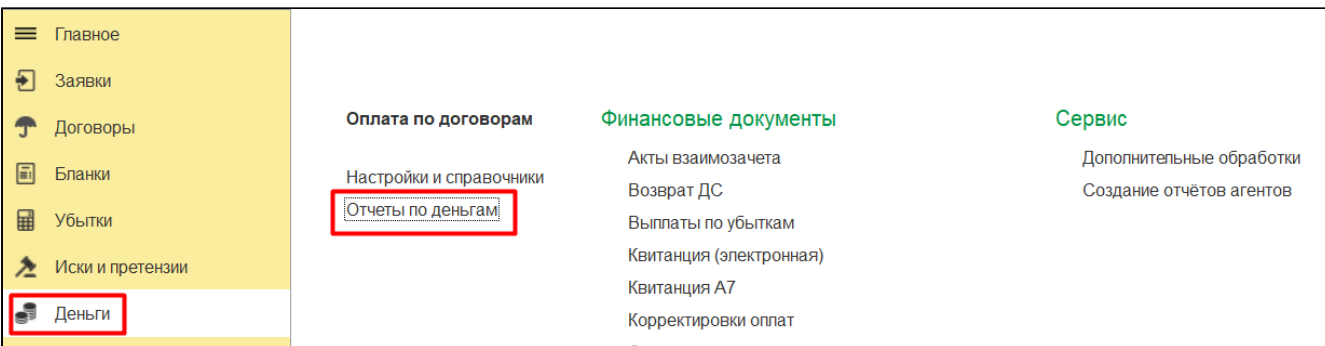

- [График платежей](#page-142-0)
- [Взаиморасчеты](#page-143-0)
- [Списание авансов сервисных компаний](#page-143-1)
- [Услуги заявленные через посредников](#page-144-0)

Отчеты располагаются в части «Отчеты» в разделе «Деньги». Система настройки отчетов предполагает создавать свои варианты формирования отчета и предусматривает хранение пользовательских настроек. Благодаря этому реализуется возможность создания различных вариантов выходных форм из одного отчета. По умолчанию будет предложено сформировать основной вариант. Все остальные настройки назначаются пользователем дополнительно на его усмотрение.

#### <span id="page-142-0"></span>График платежей

Отчет может быть использован для построения графика платежей по договорам страхования с детализацией:

- 1. «Договор» ссылка на документ Системы;
- 2. «Дата платежа» дата из графика платежей;
- 3. «Начислено» сумма начисленной премии, подлежащей оплате;
- 4. «Оплачено» сумма фактически поступившей премии по договору;
- 5. «Сумма к оплате» сумма премии, не оплаченной по договору.

По умолчанию иерархия списка производится по номеру договора страхования.

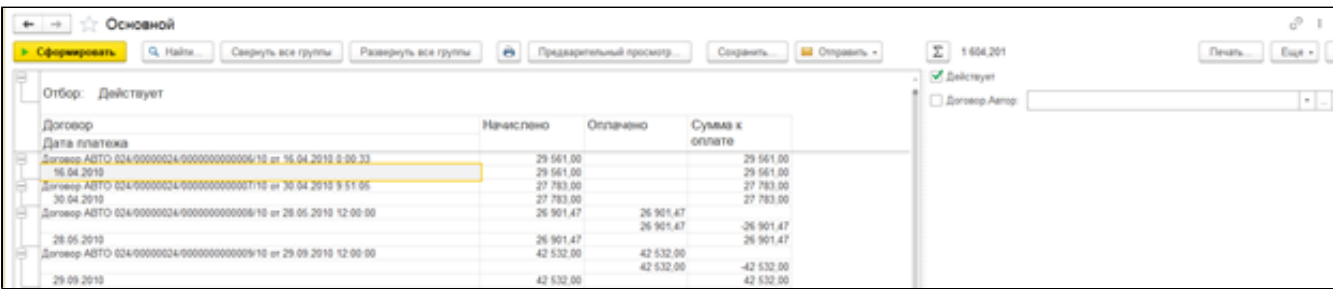

#### При формировании отчета можно воспользоваться отборами:

- 1. «Действует» в список выводятся только действующие на текущую дату договоры;
- 2. «Автор» отбор договоров по пользователю.

#### <span id="page-143-0"></span>Взаиморасчеты

Отчет может быть использован:

- 1. Для анализа взаиморасчетов по комиссии агентам и посредникам с детализацией (тип Взаиморасчеты):
- «Страховая компания» наименование страховой компании договора страхования;
- «Договор» ссылка на документ Системы;
- «Комиссия начислено», «Комиссия удержано», «Комиссия оплачено», «К выплате» сумма начисленной, удержанной, фактически оплаченной и подлежащей перечислению комиссии агенту;
- «Удерживаемая комиссия начислено», « Удерживаемая комиссия утверждено», «Удерживаемая комиссия к удержанию» сумма начисленной, утвержденной, подлежащей удержанию комиссии агента;

По умолчанию иерархия списка производится по номеру договора страхования.

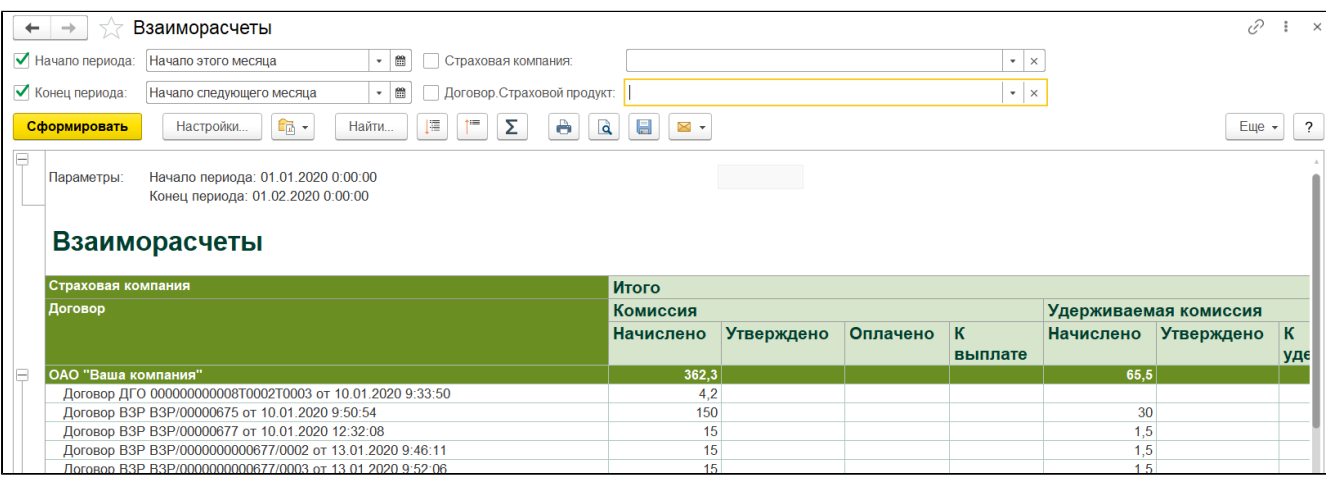

2. Для анализа задолженности по комиссии агентам и посредникам с детализацией (тип Взаиморасчеты):

- «Страховая компания» наименование страховой компании договора страхования;
- $\bullet$ «Договор» - ссылка на документ Системы;
- «К выплате» сумма подлежащей перечислению комиссии агенту;
- «Удерживаемая комиссия к удержанию» сумма подлежащей удержанию комиссии агента;

По умолчанию иерархия списка производится по номеру договора страхования.

При формировании отчетов можно воспользоваться отборами:

- 1. «Период» вывод данных за указанный период;
- 2. «Страховая компания» в список выводятся данные по учету указанной страховой компании;
- <span id="page-143-1"></span>3. «Страховой продукт» - в список выводятся данные по взаиморасчетам по договорам указанного страхового продукта.
### Списание авансов сервисных компаний

Отчет может быть использован для анализа взаиморасчетов со сервисными компаниями со следующей детализацией:

- 1. «Номер договора посредника» номер договора контрагента;
- 2. «Дата договора» дата договора контрагента;
- 3. «Сервисная компания» наименование контрагента;
- 4. «Номер счета» номер счета контрагента;
- 5. «Дата счета» дата счета контрагента;
- 6. «Дата платежа»;
- 7. «Номер платежа»;
- 8. «Списано» сумма списания

#### При формировании отчета можно воспользоваться отборами:

«Период» - позволяет построить отчет за период;

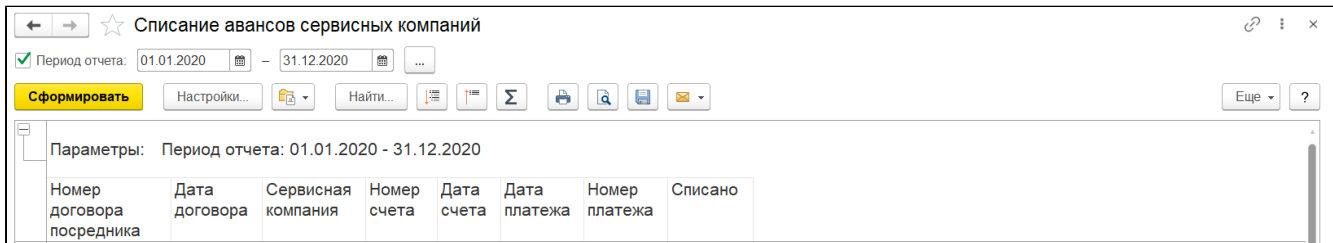

## Услуги заявленные через посредников

Отчет может быть использован для анализа взаиморасчетов по заявленным убыткам через посредников со следующей детализацией:

- 1. «Контрагент» наименование посредника;
- 2. «Страховое дело» ссылка на документ;
- 3. «Объект убытка» наименование объекта;
- 4. «Начальный остаток», «Приход», «Расход», «Конечный остаток» суммы заявленного убытка на начало, за и на конец отчетного периода.

При формировании отчета можно воспользоваться отборами:

- 1. «Период» позволяет построить отчет за период;
- 2. «Контрагент» выводятся убытки по указанному контрагенту;

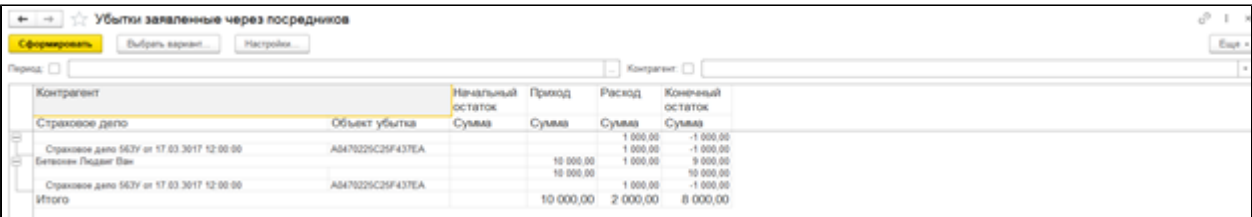

# Посредники

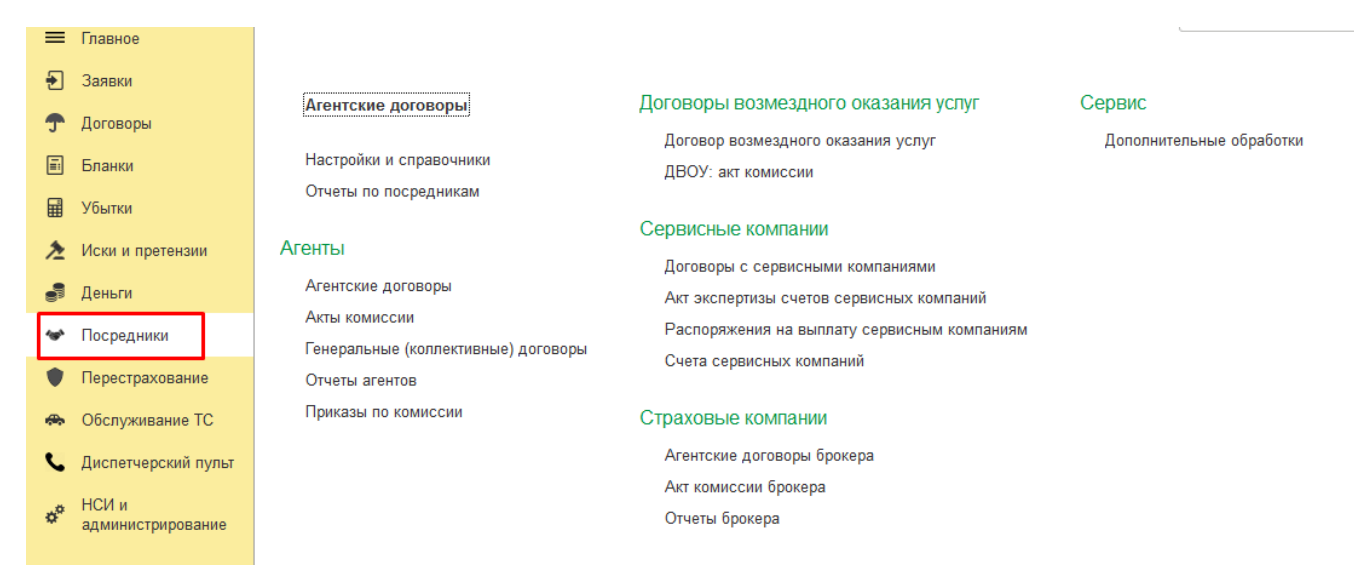

## Агентские договоры

Документ «Агентский договор» предназначен для отражения акта выполненных работ агента по заключенным им договорам страхования. В документе производится настройка размера Комиссионного вознаграждения.

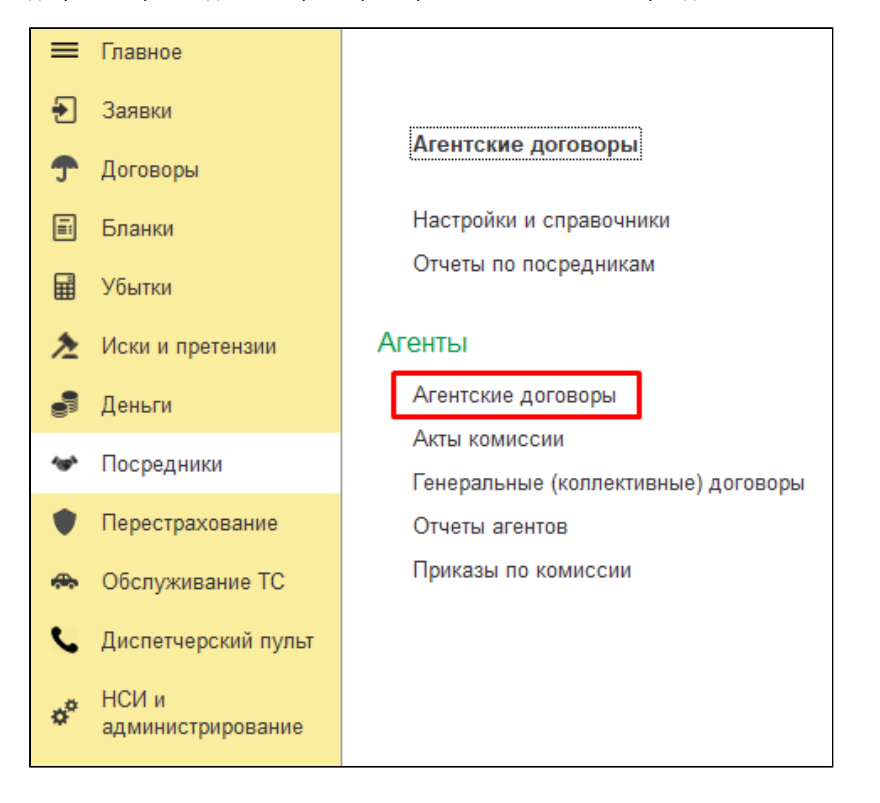

В документе заполняются следующие реквизиты:

- **1. «Вид документа**» по умолчанию устанавливается «Первоначальный договор»;
- 2. «Номер» номер документа в Системе;
- **3. «Дата**» дата документа, по умолчанию текущая дата;
- **4. «Дата заключения»** дата заключения договора;
- **5. «Дата окончания**» дата окончания срока действия договора;
- 6. «Организация» наименование организации, учет которой ведется в Системе;
- **7. «Подразделение**» наименование подразделения, ссылка на элемент справочника;
- 8. «Контрагент (Агент)» наименование агента;
- **9. «Канал продаж**» наименование, ссылка на элемент справочника "Каналы продаж";
- 10. «Куратор» ФИО, ссылка на элемент справочника "Контрагент";
- 11. «Продажа on-line» продажа страховых полисов осуществляется агентом через порталы B2b или B2c;
- **12. «Комиссия рассчитывается от страховой премии договора**» если признак установлен, то сумма комиссии будет начисляться относительно премии по риску, а если не установлен, то относительно комиссии указанной на закладке табличной части "Настройки

рисков"

В случае, если галочка не установлена, то предполагается оплата агенту процентом от общей комиссии по риску, общая комиссия по риску в свою очередь может вводится произвольно, независимо от ставки агента.

- 13. «**Формировать акт комиссии по отчетам агента**» акты комиссии формируются на основании отчетов агента: если константа установлена, то акт заполняется по данным отчетов агента, если нет, то по журналу оплат договоров.
- 14. «**Удерживать комиссию**» агент самостоятельно удерживает причитающуюся ему сумму комиссии из полученной от страхователя премии;

при оформлении договора комиссия с премии удерживается сразу, далее при проведении акта комиссии, в регистр взаиморасчетов с агентом попадает премия за вычетом удержанной комиссии

- 15. «**Доверенность**» «№», «**От**», «**Представление партнера**» реквизиты доверенности, указываемые при заключении договора страхования;
- 16. «**Подписант от принципала**», «**Подписант от агента**» ФИО лиц, ответственных за подписание договора.

Закладка «Условия по договору» - параметры агентского договора, позволяют настроить размер комиссионного вознаграждения для агента по произвольному страховому продукту.

- 1. «**Использовать матрицу условий АВ**» при установке галочки становится доступным выбор условия АВ, ссылка на элемент справочника (подробнее о матрице условий АВ см. ниже);
- 2. «**Комиссия по рискам**» при установке галочки в таблицу добавляется графа «Риск» с возможностью указания процента комиссии и лимита ответственности для него;
- 3. «Страховой продукт» наименование страхового продукта, полисы по которому может продавать агент;
- 4. «**Процент комиссии**» размер процента комиссии, причитающейся агенту;
- 5. «**Сумма комиссии**» если комиссия агента определяется не как процент от страховой премии, а как фиксированная сумма, то заполняется данная колонка.
- 6. «Фикс» галочка в колонке проставляется автоматически при указании суммы комиссии.
- 7. «**Условия расчета комиссии**» если указано применение условий, то становится доступным к заполнению раздел «Условие» подробнее про Условия см. ниже;
- 8. «Доступность online» продажа страховых полисов по указанному страховому продукту осуществляется агентом через портал B2b или B2c;

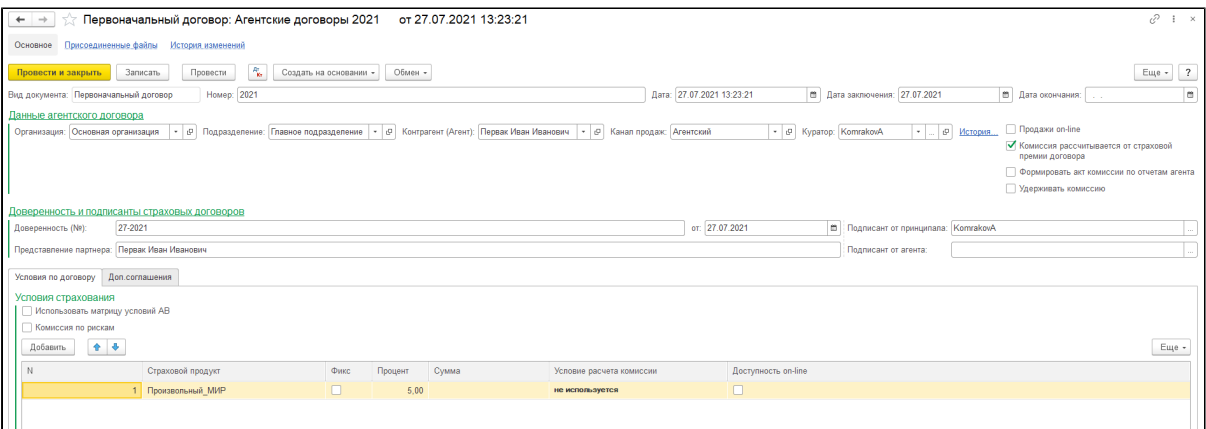

#### При установке Условия расчета комиссии следует учесть ряд нюансов:

- 1. Если в основной табличной части не заполнена колонка Процент , то комиссия по Условиям расчета комиссий будет устанавливаться как Фактическая сумма. Для того , чтобы комиссия определялась как процент - следует в основной таблице Условий страхования заполнить колонку Процент произвольным значением.
- 2. При настройке Условия расчета комиссии устанавливается Размер по умолчанию на случай , если договор не подпадает ни под одно из условий отбора.

## В табличной части указывается набор Условий отбора и соответствующие им Размеры комиссий.

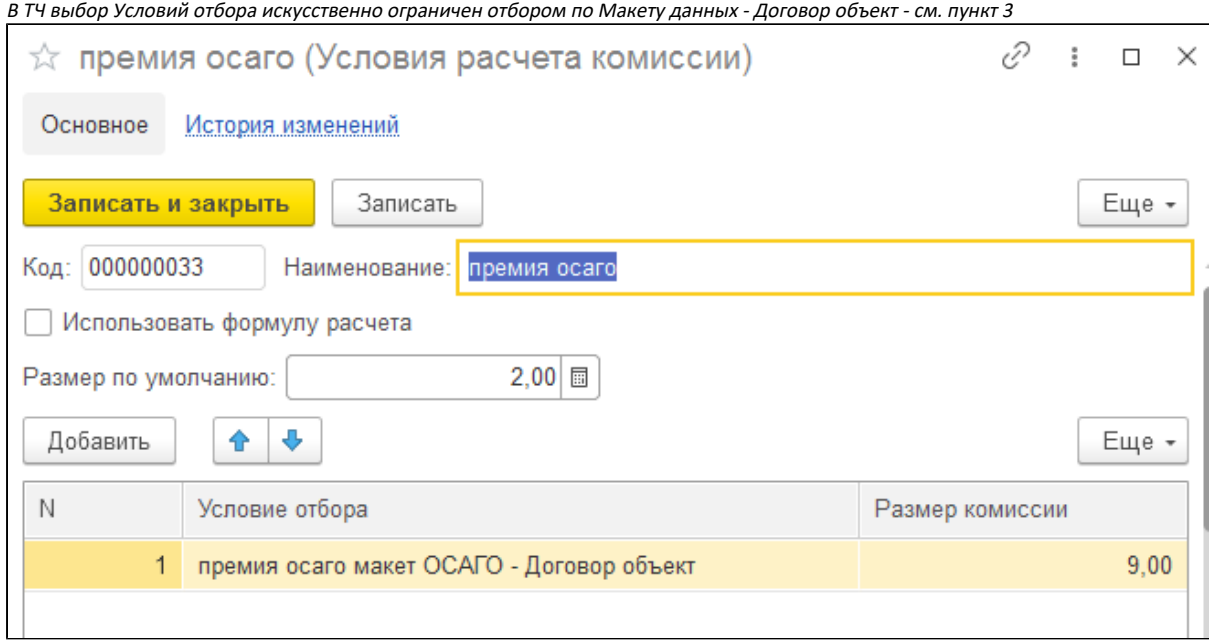

3. В Условия отбора следует использовать Макет - Договор объект. В нем объединены все договоры и есть возможность использовать любой реквизит.

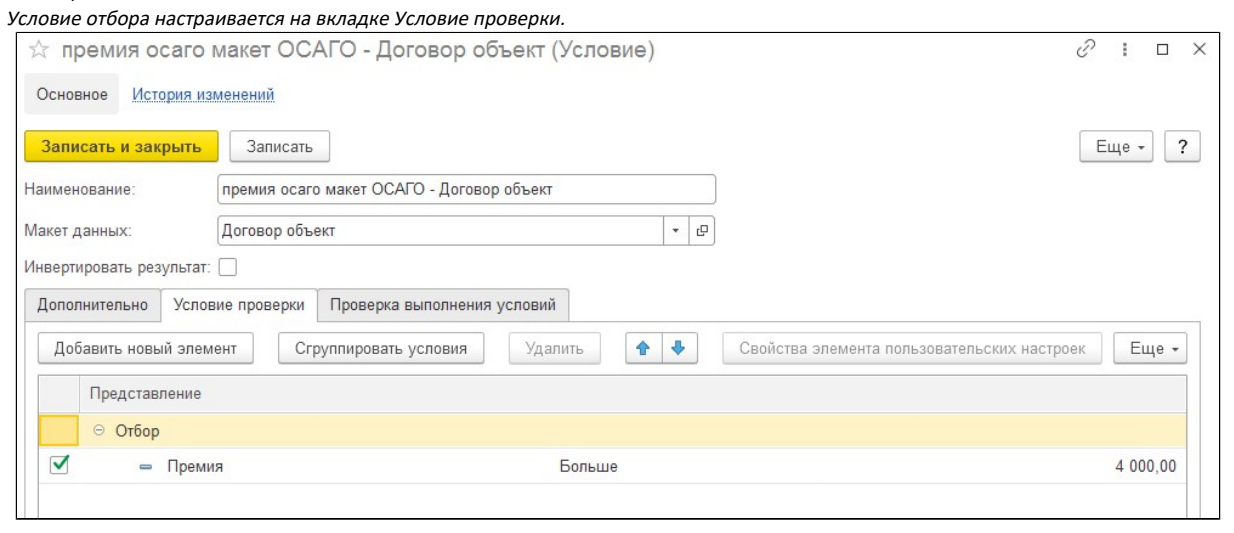

### Закладка «Дополнительные соглашения» - список заведенных в Систему дополнительных соглашений к настоящему договору страхования.

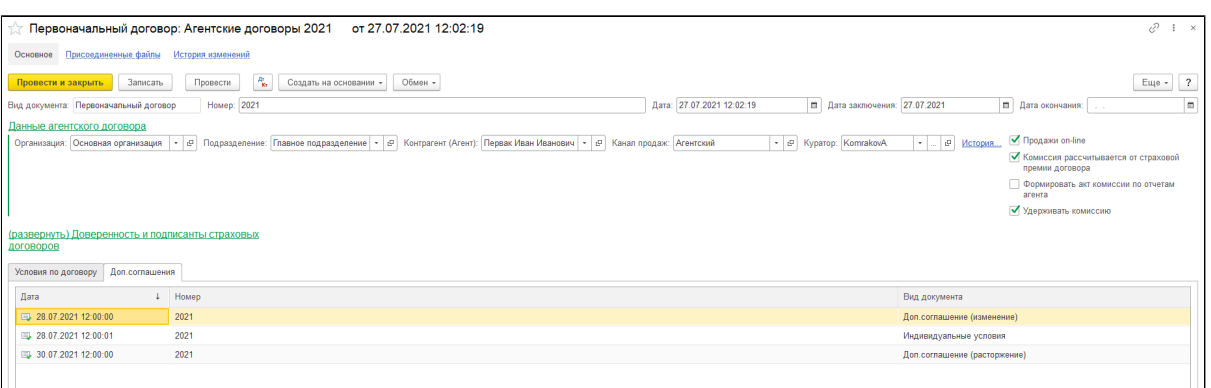

На основании агентского договора в УЦС можно завести дополнительные соглашения на расторжения или изменения условий, а также ввода индивидуальных условий расчета комиссии для указанного/-ных договора/-ов страхования:

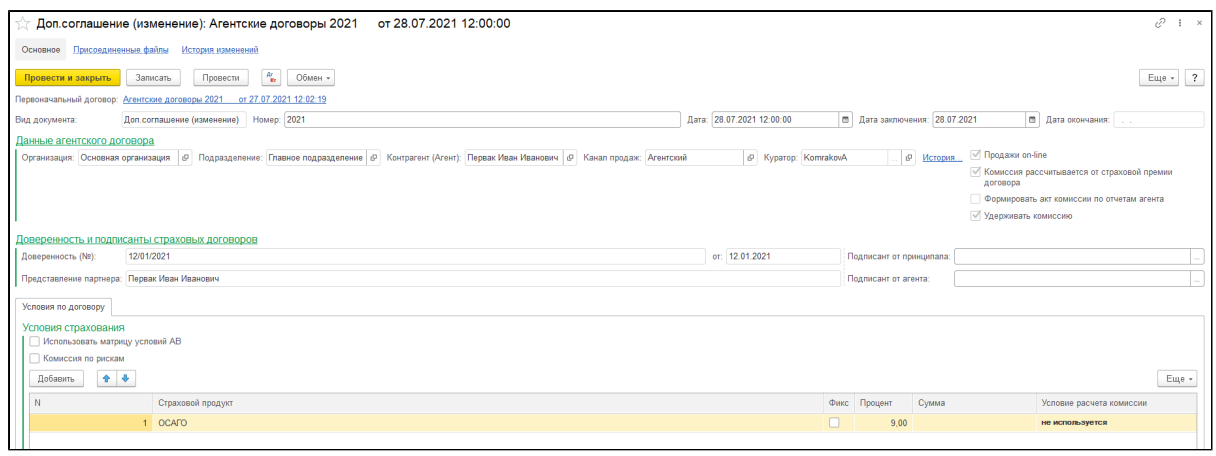

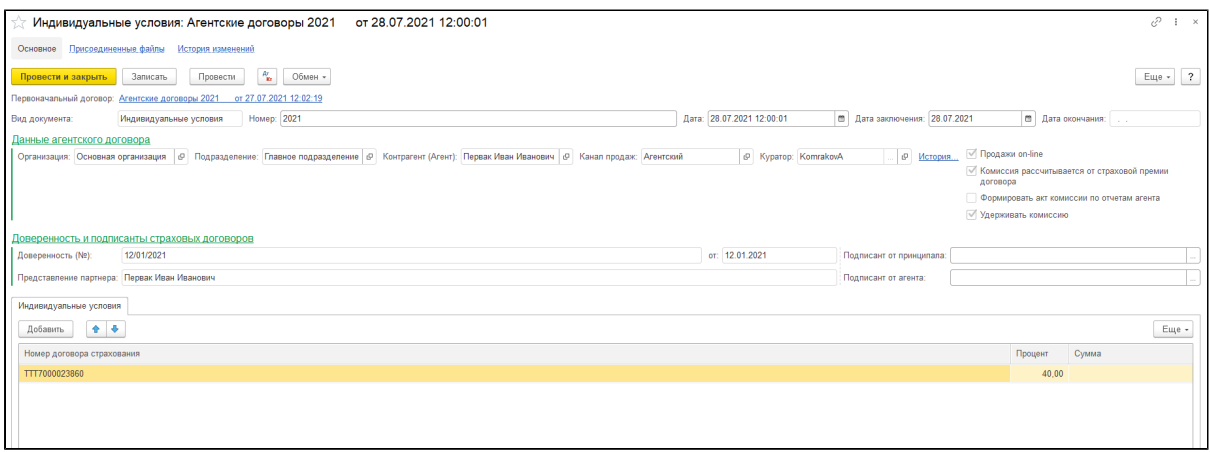

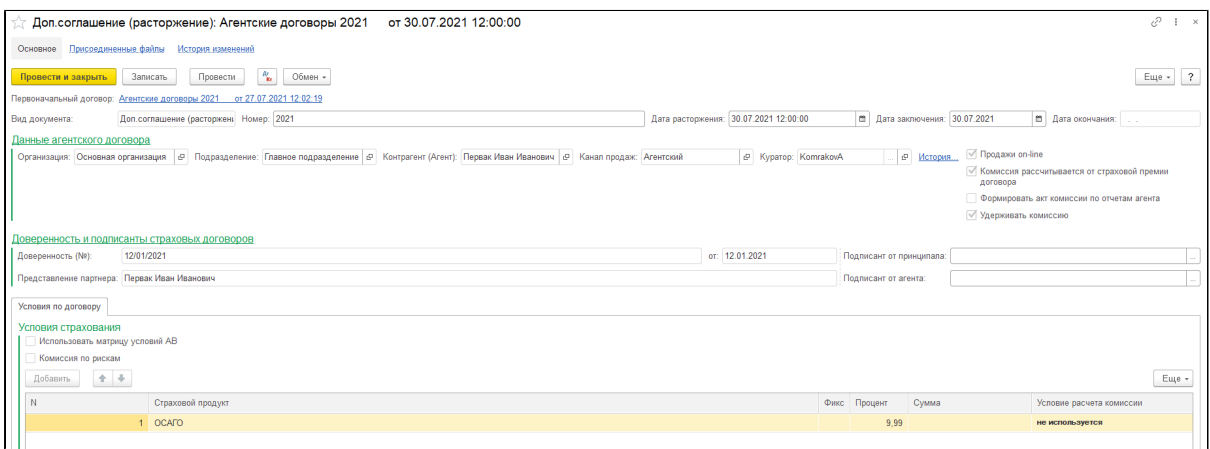

## Матрица условий АВ.

Используется, если установлен признак «Использовать матрицу условий АВ».

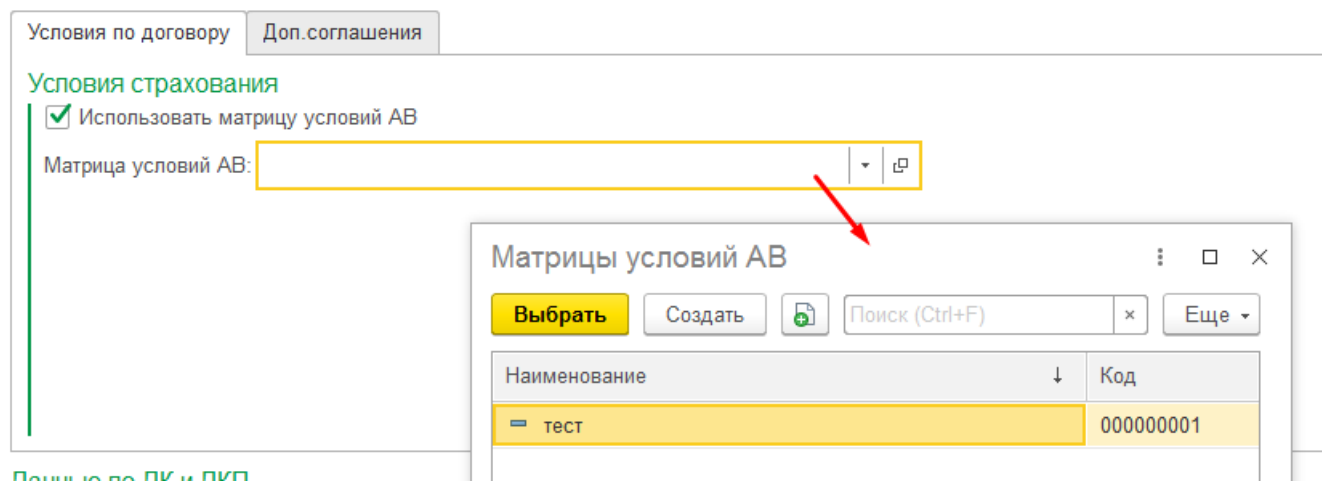

## В матрице задается шаблон комиссий по продуктам:

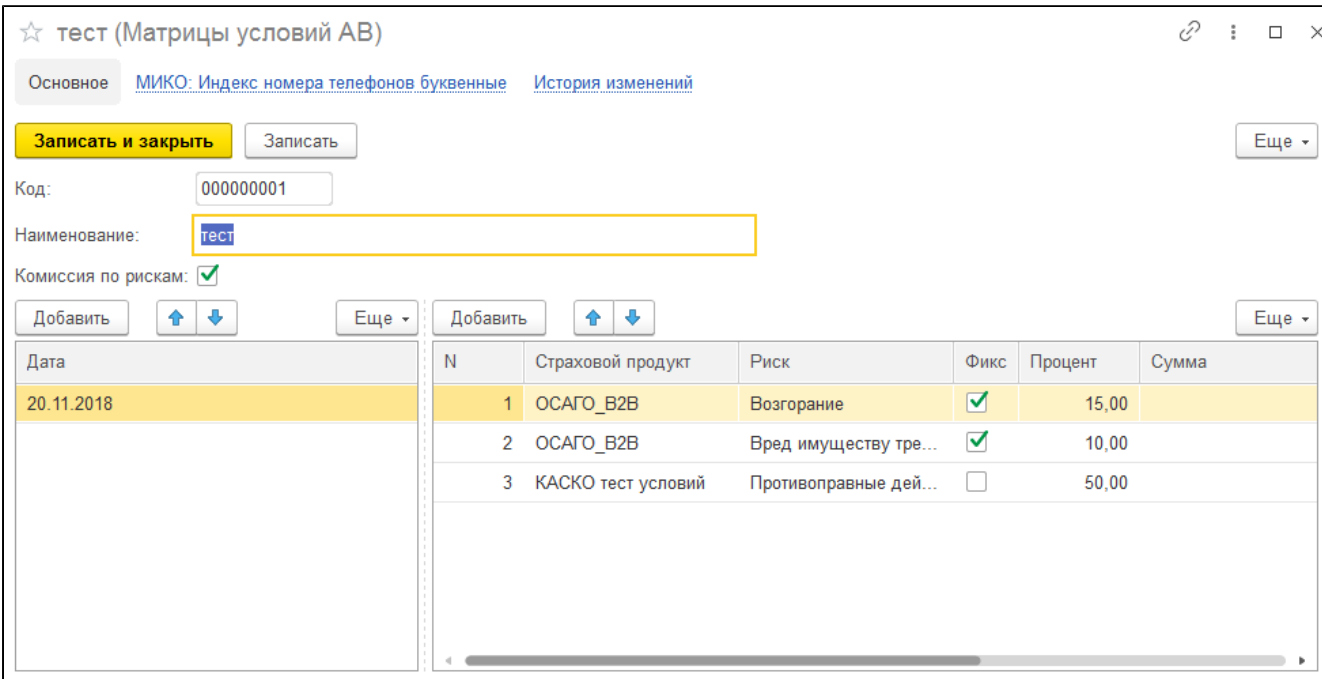

Одну и ту же матрицу можно применять в разных Агентских договорах для разных агентов.

При внесении изменений в матрицу - изменения применяются сразу по всем Агентским договорам, в которых используется данная матрица.

## Доп. соглашение к агентскому договору

Для изменения комиссионного вознаграждения агента можно создать доп. соглашение на агентский договор. «Создать на основании» - «Доп. соглашение (изменение)»

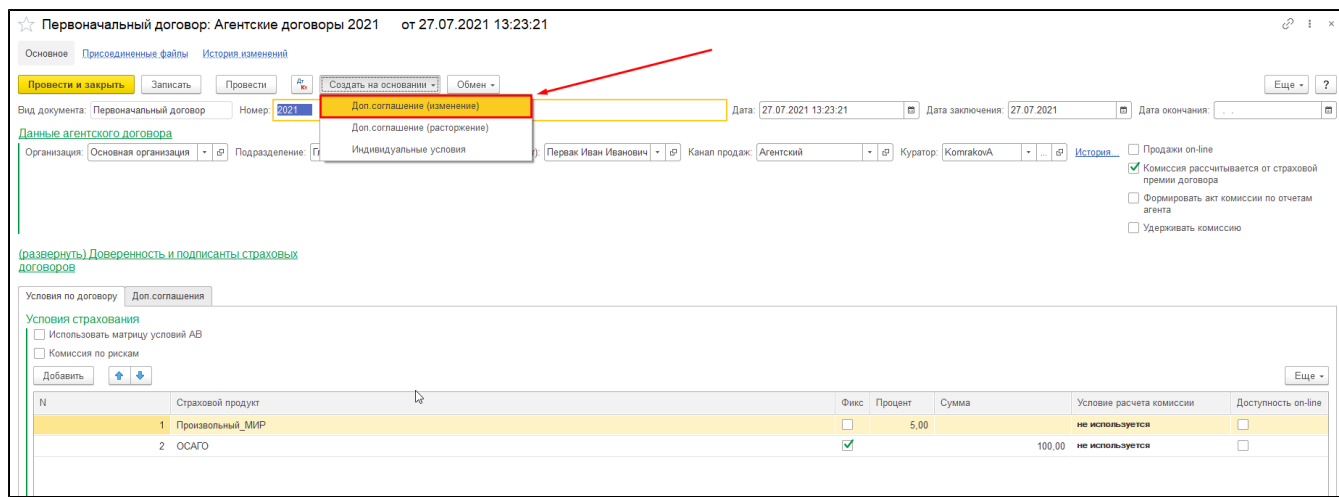

## Ввести необходимые изменения, например изменить процент комиссии

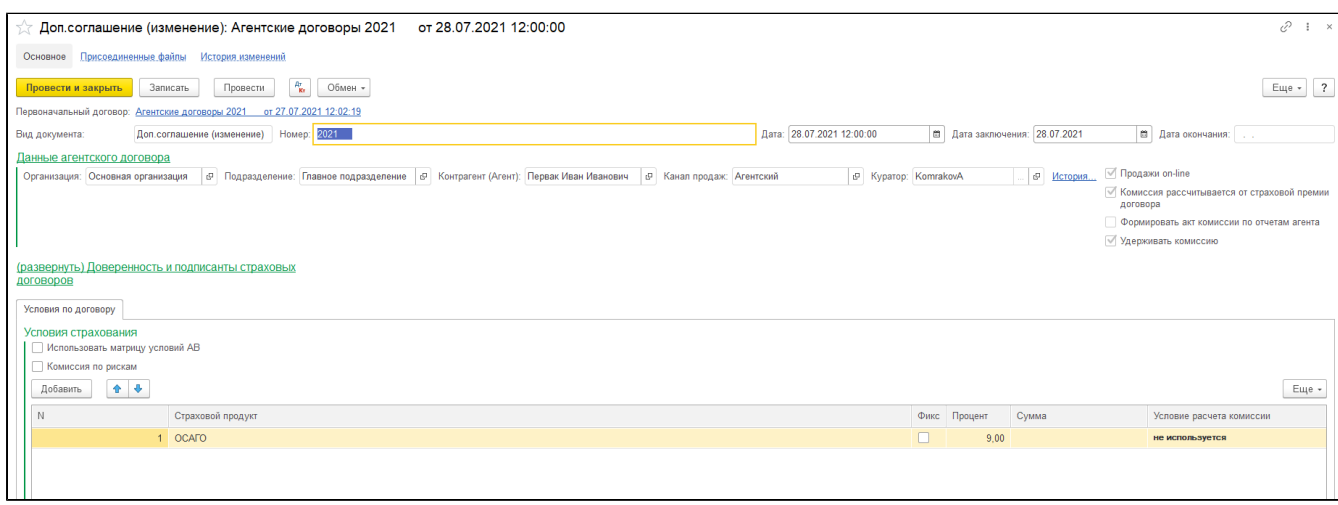

При оформлении полисов в будущем комиссионное вознаграждение будет отражаться согласно последним внесенным изменениям.

## Индивидуальные условия

Индивидуальные условия – аналог обычного доп. соглашения с разницей в том, что данное доп. соглашение будет действительно для конкретного договора страхования.

Для создания доп. соглашения с индивидуальными условиями нужно в первоначальном договоре нажать «Создать на основании» - «Индивидуальные условия».

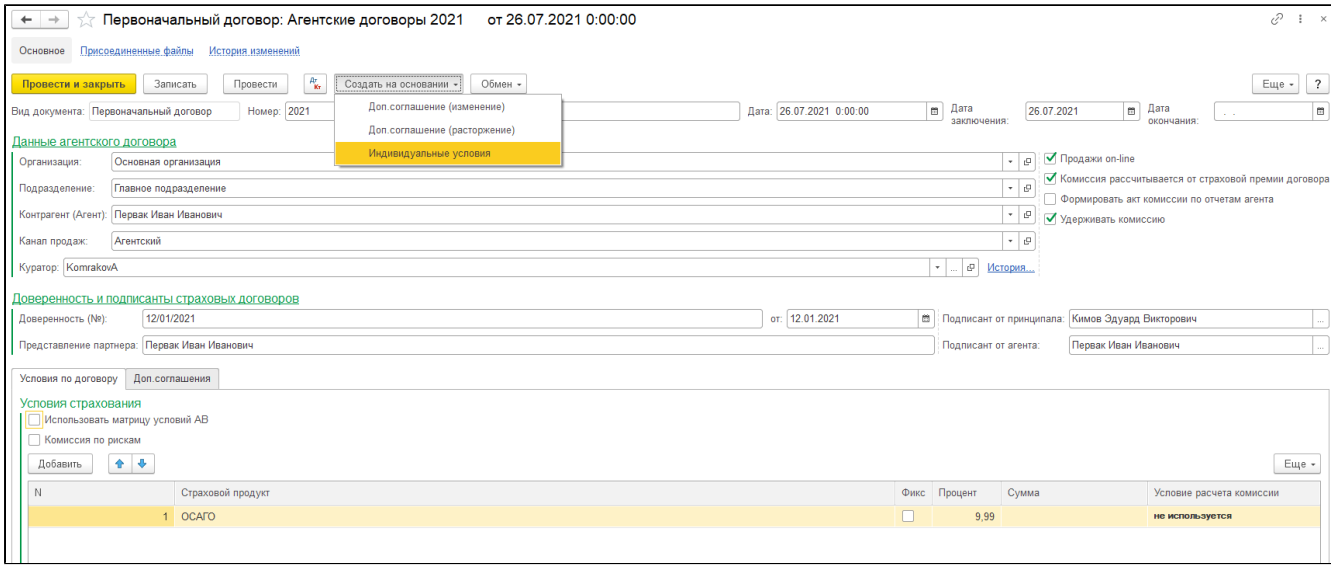

Ввести нужный договор страхования и выставить процент агента.

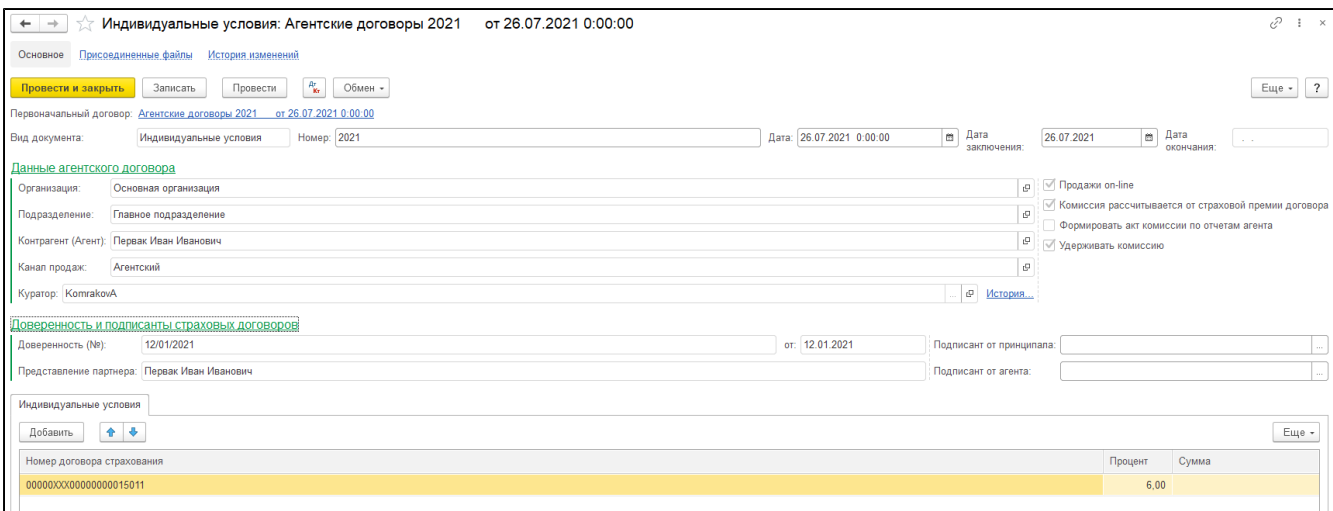

## Зайти в договор страхования из журнала договоров, перевыбрать агента в поле «Заключивший» и нажать кнопку «Да». После измениться комиссия агента.

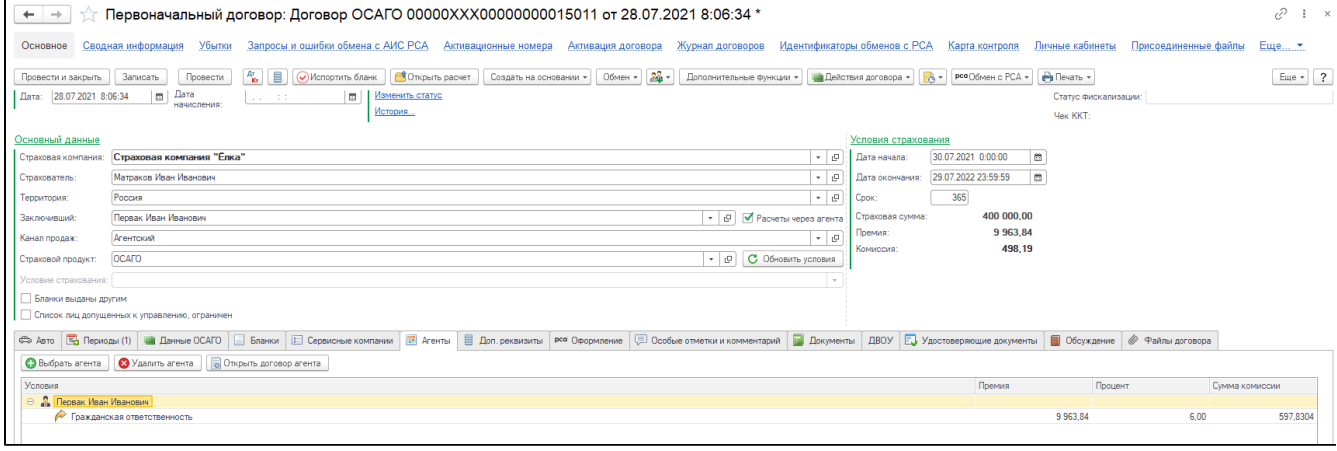

## Расторжение агентского договора

Чтобы расторгнуть агентский договор нужно в первоначальном договоре создать доп. соглашение о расторжении. «Создать на основании» - «Доп. соглашение (расторжение).

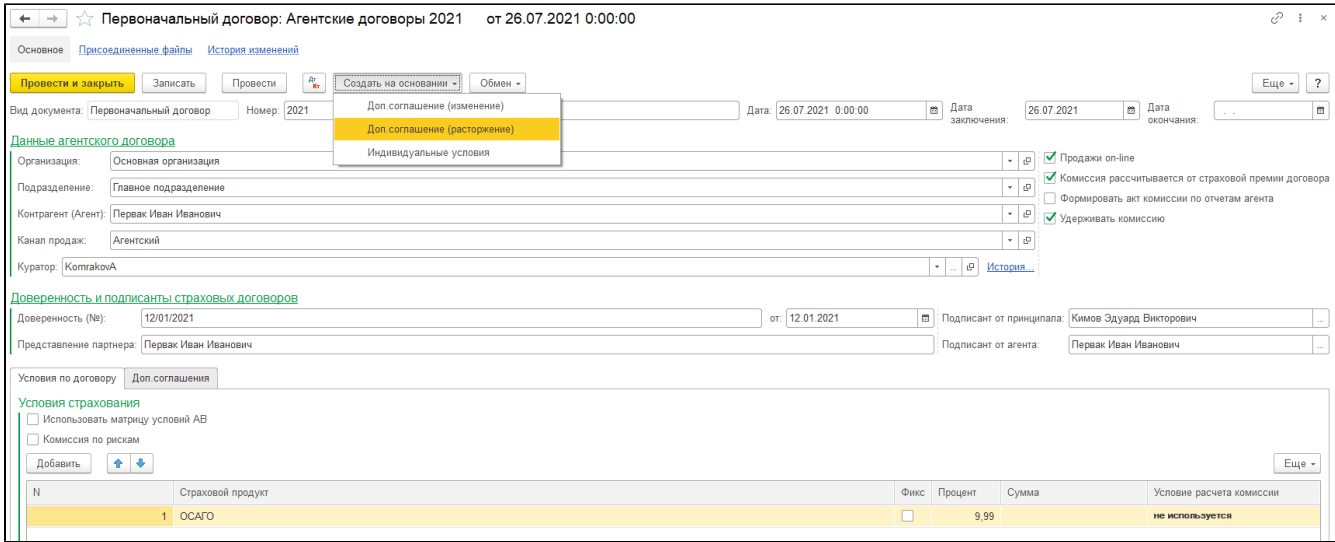

### ВНИМАНИЕ!

Расторгнуть агентский договор возможно только из первоначального договора. Если у первоначального договора были изменения в виде доп. соглашения, то из доп. соглашения создать расторжение невозможно.

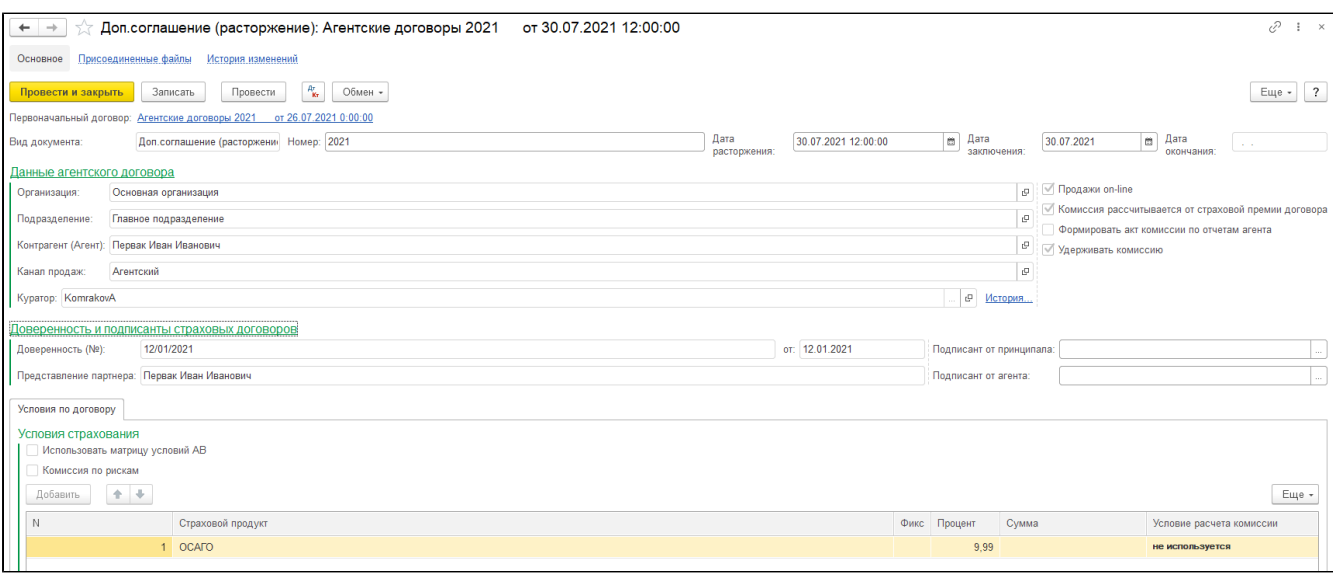

После нажать «Записать» и «Провести».

## Акт комиссии

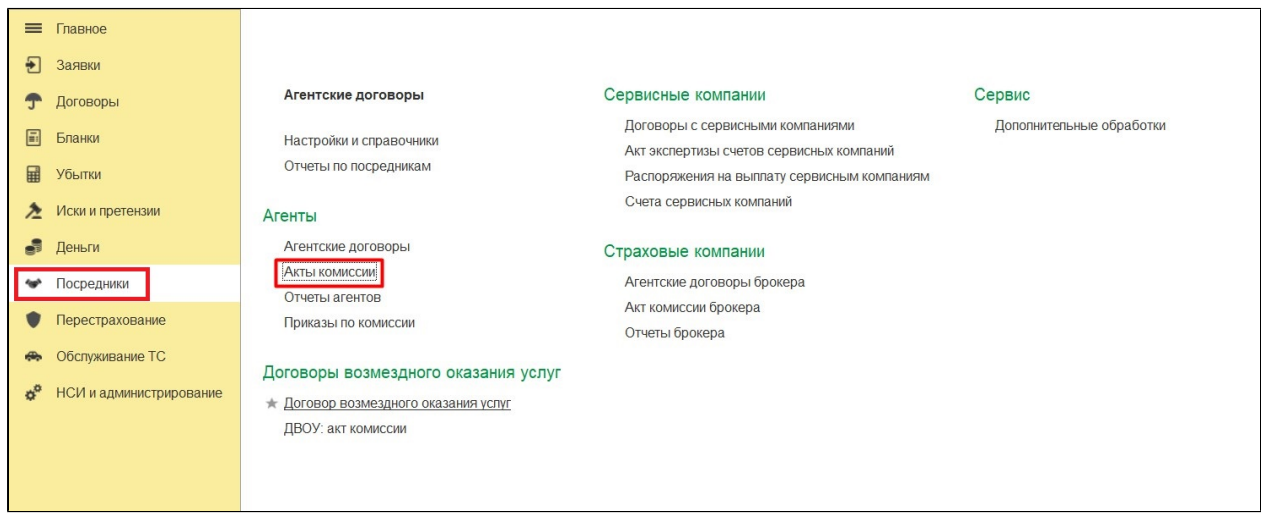

Документ «Акт комиссии» предназначен для отражения акта выполненных работ агента по заключенным им договорам страхования.

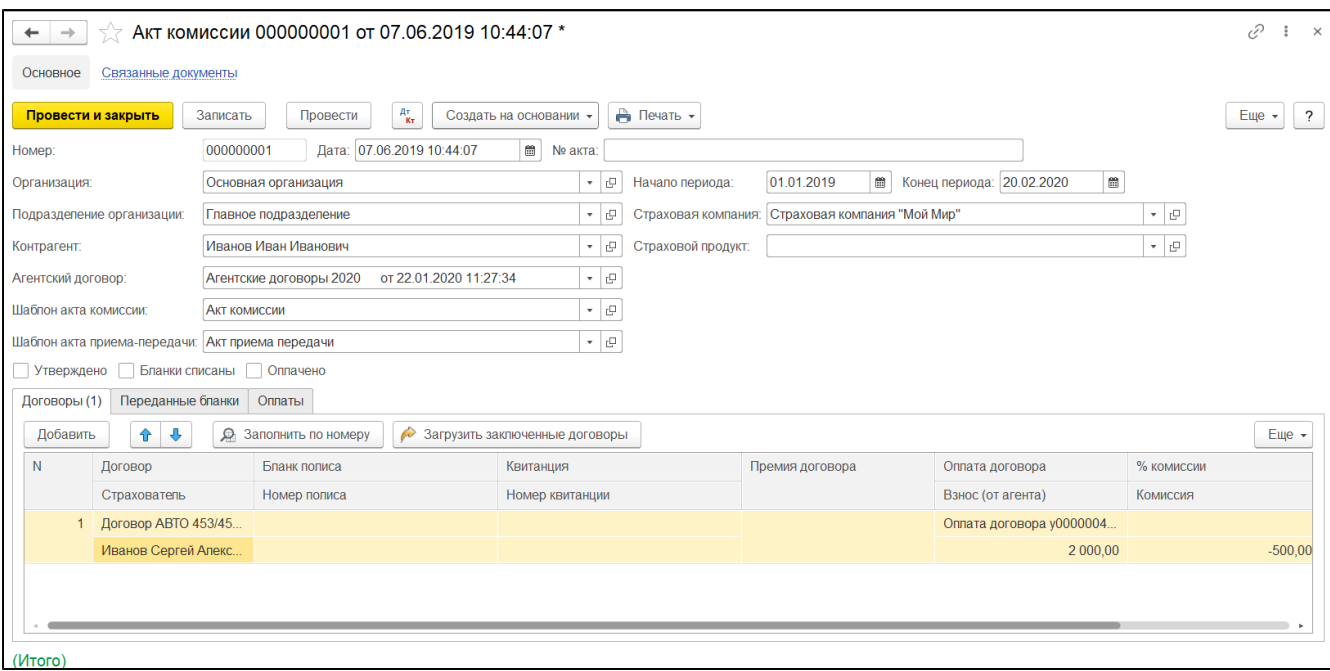

В документе заполняются следующие реквизиты:

- 1. «Номер» номер документа в Системе;
- 2. «Дата» дата документа, по умолчанию текущая дата;
- 3. «№ акта» номер документа агента;
- 4. «Организация» наименование организации, учет которой ведется в Системе;
- 5. «Подразделение организации» наименование подразделения, ссылка на элемент справочника;
- 6. «Начало периода» и «Конец периода» период поступления страховой премии для расчет суммы комиссии;
- 7. «Страховая компания» страховая компания, по которой формируется данный документ;
- 8. «Страховой продукт» страховой продукт, по которому формируется акт
- 9. «Контрагент» наименование агента;
- 10. «Агентский договор» ссылка на документ Системы;
- 11. «Шаблон акта комиссии» указывается шаблон печати акта комиссии;
- 12. «Шаблон акта приема-передачи» указывается шаблон печати акта приема-передачи;
- 13. «Утверждено» акт подтвержден сторонами;
- 14. «Бланки списаны» признак, означающий, что указанные договора страхования переданы в страховую компанию, бланки при этом списываются из системы.
- 15. «Оплачено» акт оплачен;

Заполнив в «шапке» данного документа все необходимые поля, можно воспользоваться кнопкой «Загрузить заключенные договоры», для того чтобы табличная часть заполнилась соответствующими данными.

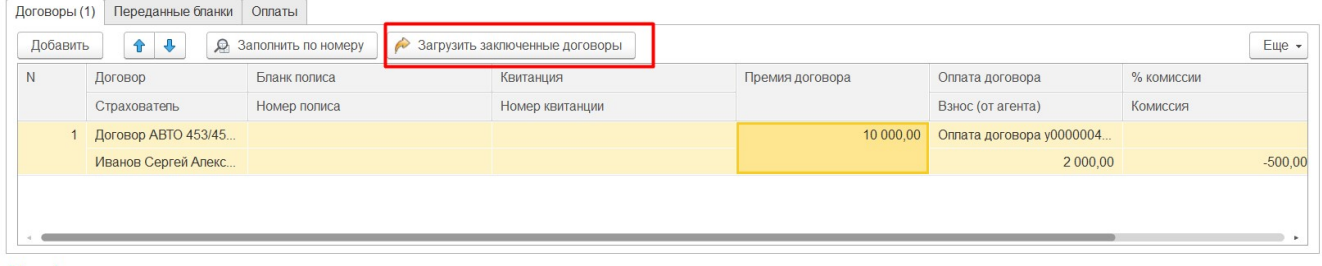

- 1. «Договор» ссылка по документ;
- 2. «Страхователь» ссылка на реквизиты документа «Договор страхования»;
- 3. «Премия договора» страховая премия договора, полученная от страхователя;
- 4. «Оплата договора» ссылка на договор;
- 5. «Взнос (от агента)» размер страховой премии, которая будет передана в страховую компанию, может отличаться от премий договора;
- 6. «% комиссии» процент комиссионного вознаграждения агента;
- 7. «Комиссия»- рассчитанная сумма, причитающейся агенту комиссии;
- 8. «Бланк полиса», «Номер полиса» реквизиты БСО, оформленного агентом при заключении договора страхования;
- 9. «Квитанция», «Номер квитанции» реквизиты квитанции А-7, оформленной агентом при получении денежных средств страховой премии от страхователя;
- 10. «% удерживаемой комиссии» процент удерживаемой комиссии страхового агента;
- 11. «Удерживаемая комиссия» размер удерживаемой комиссии страхового агента.

Вкладка «Переданные бланки», в ней указывается бланки строгой отчетности, которые будут списаны. Информация заполняется из таблицы «Договоры». Списание бланков происходит только при указании признака «Бланки списаны».

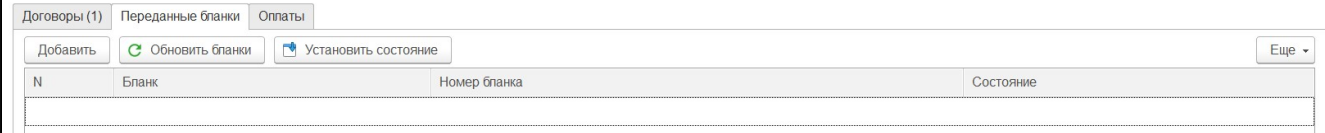

#### Реквизиты табличной части:

1. «Бланк» - бланк строгой отчетности;

2. «Номер бланка» - номер бланка строгой отчетности;

3. «Состояние» - состояние строгой отчетности.

#### Вкладка «Оплата»,содержит информацию о поступивших денежных средствах.

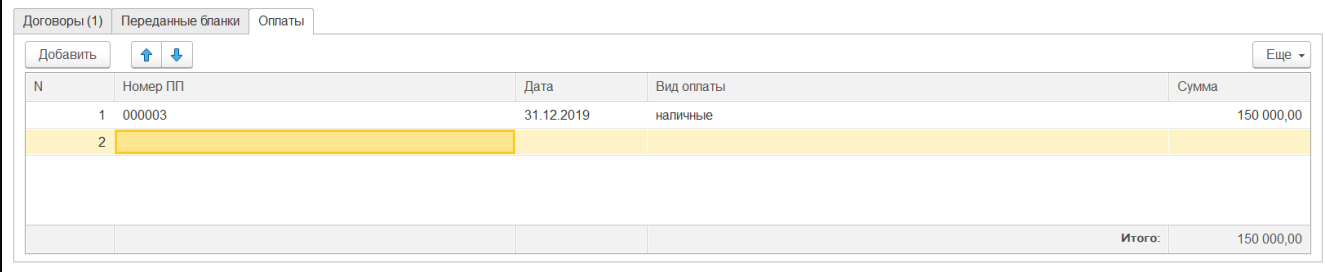

Реквизиты табличной части:

- 1. «Номер ПП» номер платежного поручения
- 2. «Дата» -дата оплаты
- 3. «Вид оплаты» способ оплаты
- 4. «Сумма» -сумма оплаты

В нижней части окна «Акт комиссии» рассчитываются итоговые суммы премий и комиссий по оформленным договорам.

Печатной формой документа является акт комиссии. Система позволяет осуществить вывод этого документа в формате MS Excel, с заполненными полями. Так как каждая организация имеет разные формы этого документа, в системе реализована возможность создания шаблонов печати для акта комиссии и акта приема-передачи.

- 1. «Шаблон акта комиссии» наименование, ссылка на элемент справочника;
- 2. «Шаблон акта приема-передачи» наименование, ссылка на элемент справочника;

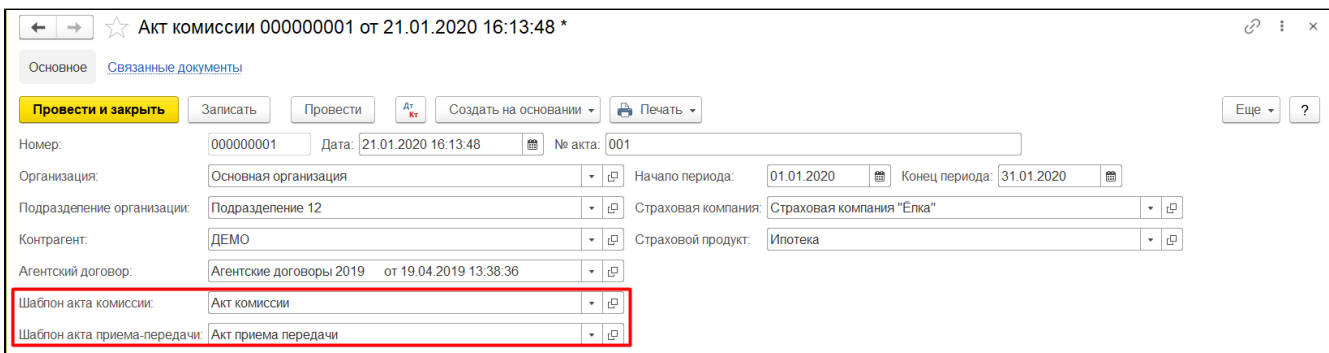

## При редактировании или создании шаблона печати открывается соответствующая форма.

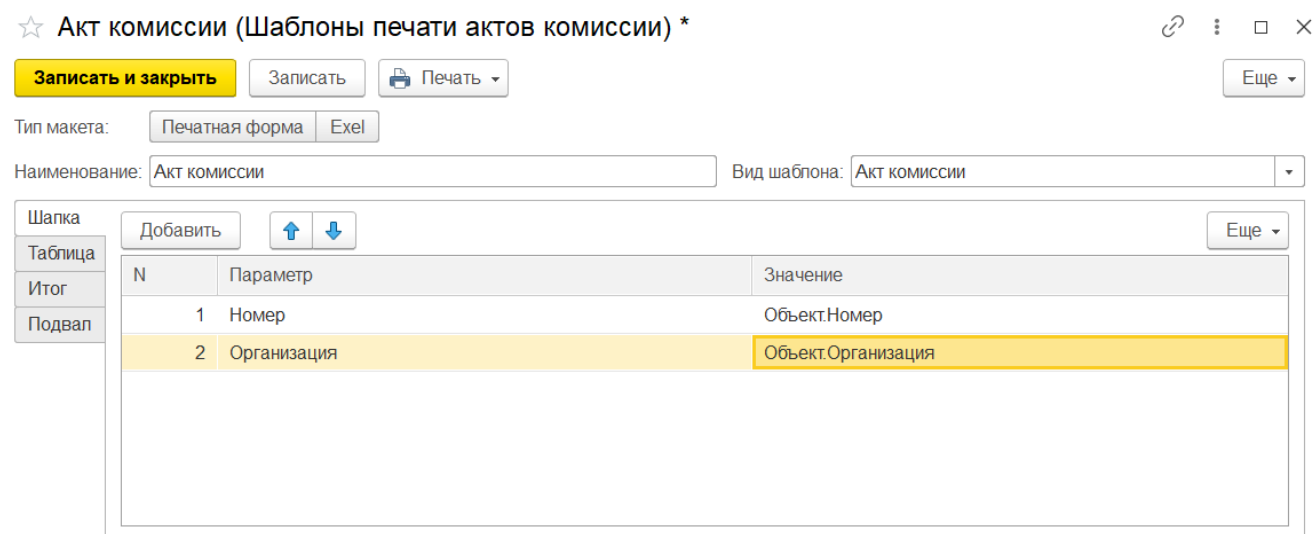

Далее настраивается шаблон формата MS Excel. Для использования шаблона его нужно подготовить. В файле необходимо использовать параметры с символами < >. Таким образом в файле происходит указание параметров по тексту, в ячейках, а программа эти параметры будет замещать данными из системы.

Список параметров, которые можно использовать для подстановки в файл Excel, представлен в печатной форме документа «Шаблоны печати актов комиссии»; он называется «Соответствие полей».

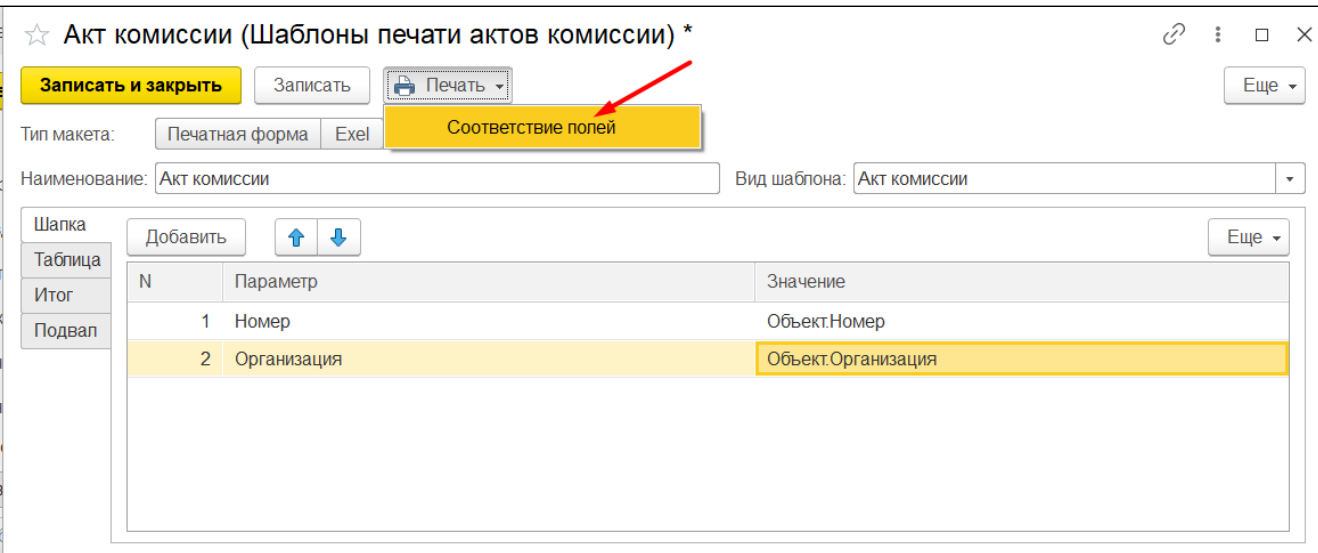

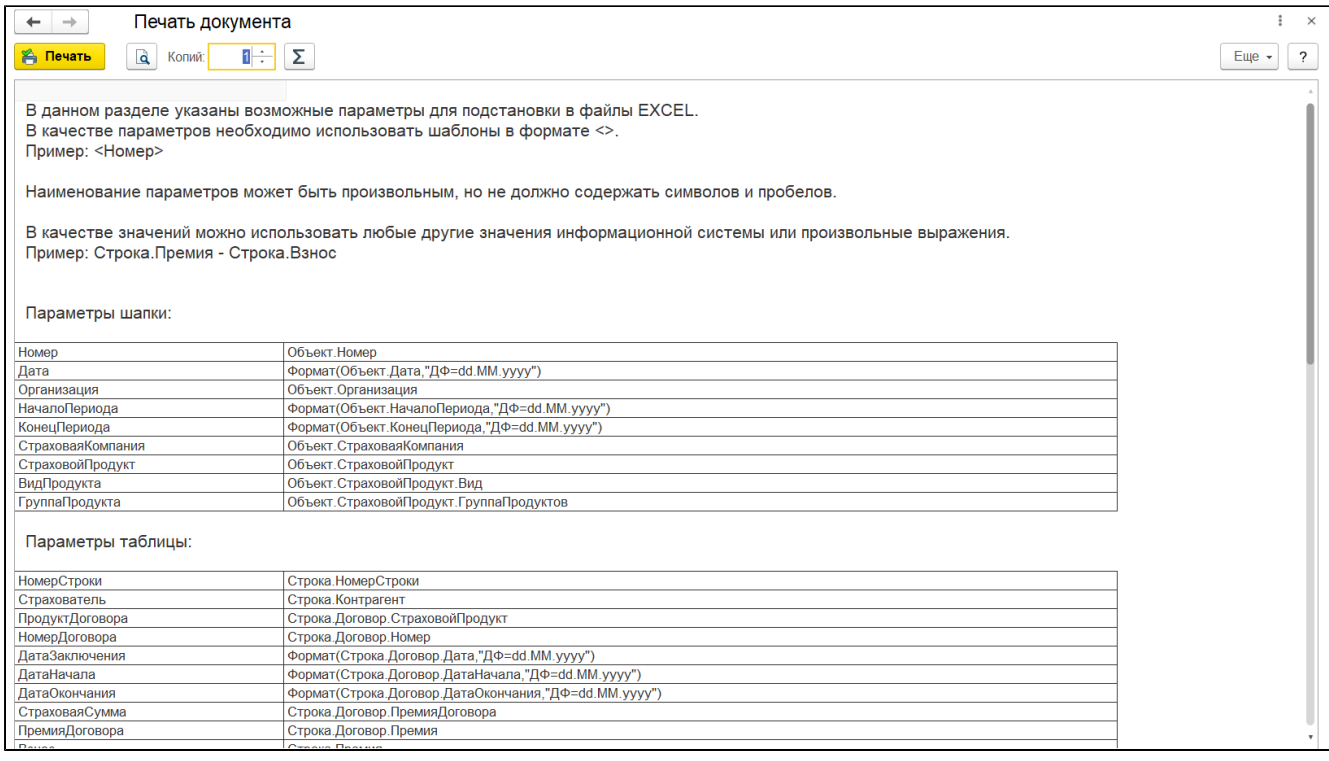

Список представлен в виде двух колонок: параметр и значение.

Параметр – это наименование, которое необходимо вставить в файл, а значение показывает, как это поле будет определено в системе.

В файле Excel параметры устанавливаются туда, где необходимо внести данные из системы.

Параметры задаются с использованием символов < >, наименование должно находиться внутри, например, <НомерДоговора>.

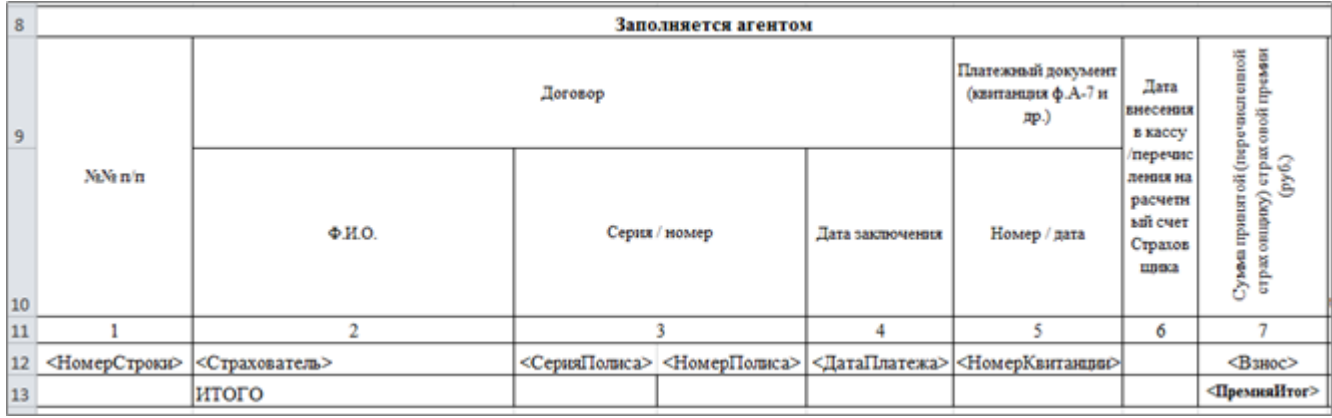

После того как все параметры будут указаны, документ нужно разделить на следующие области:

- 1. Шапка
- 2. Таблица
- 3. Итоги
- 4. Подвал

Для этого в файле Excel необходимо выделить определенную область и вызвав контекстное меню правой кнопкой мыши нажать «Присвоить имя».

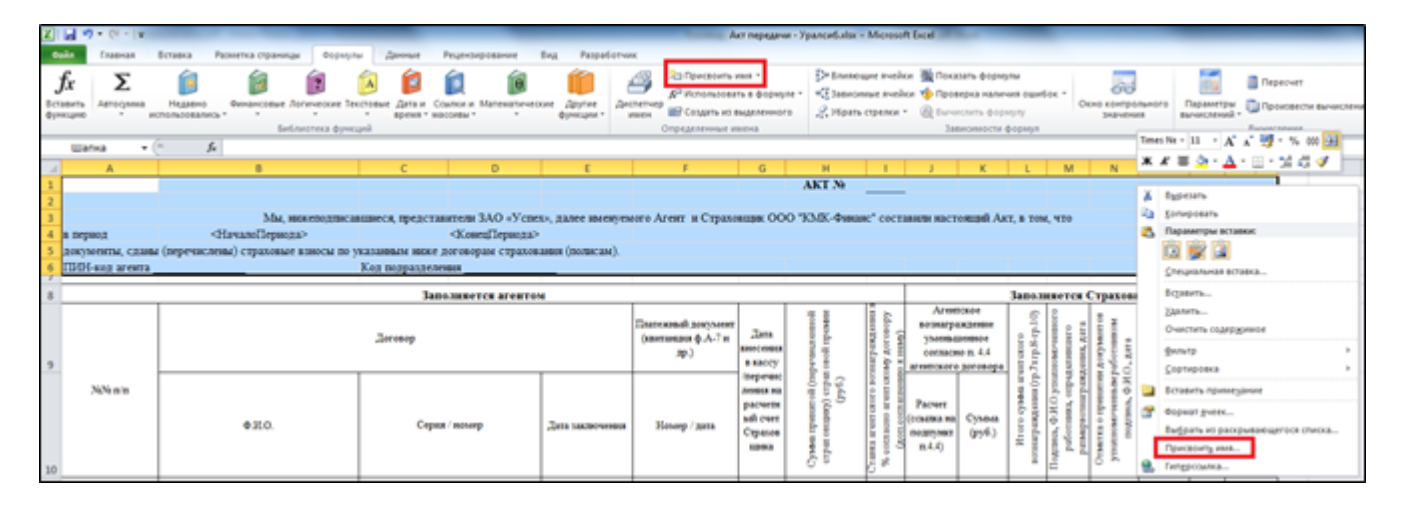

В имени необходимо указать один из 4-х вариантов. Документ должен быть обязательно разделен на области, в противном случае система не сможет определить в какой области ей следует заменять параметры, а в какой нет.

Для выделения таблицы, необходимо выделить одну строчку со всеми ячейками и присвоить ей область «Таблица». Аналогично с областью «Итог» и «Подвал».

После завершения редактирования шаблона, его нужно сохранить и загрузить в справочник «Шаблоны печати актов комиссии». Для этого возвращаемся к «Шаблоны печати актов комиссии» и выбираем «Тип макета» - Exel, нажимаем кнопку «Загрузить файл».

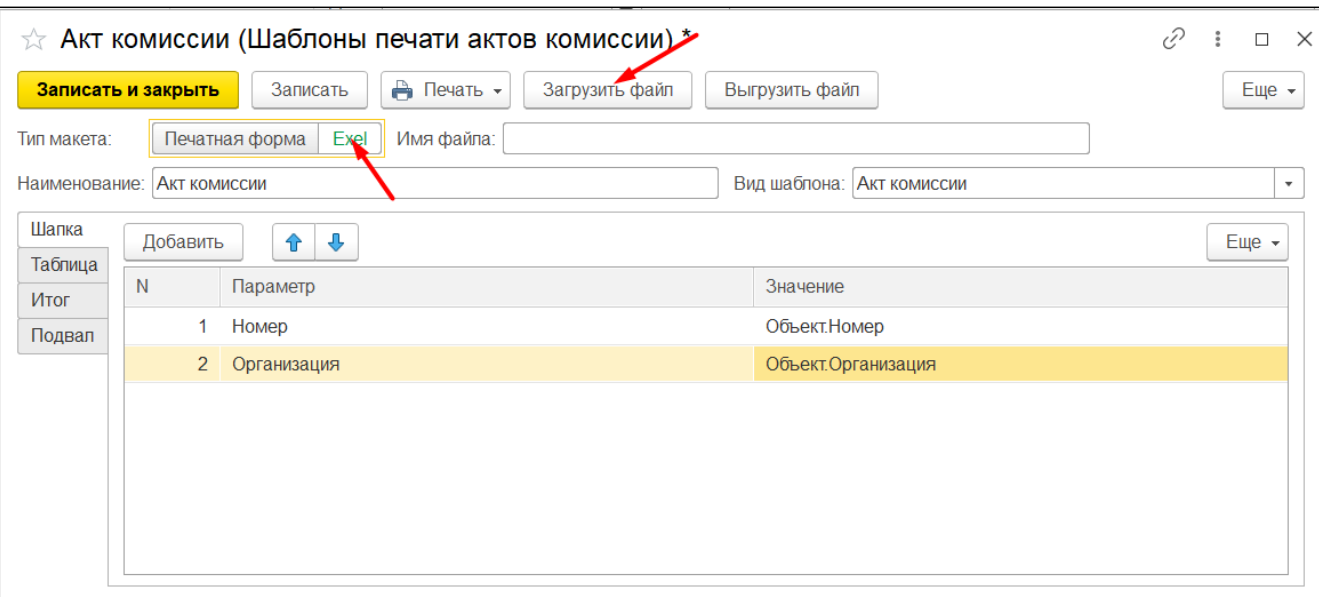

В данном окне на закладках, необходимо проделать аналогичную работу по заполнению соответствующих разделов (как в файле excel). При помощи кнопки выбора, вы можете автоматически заполнить параметр и значение параметра. Все данные вносятся из макета «Соответствия полей».

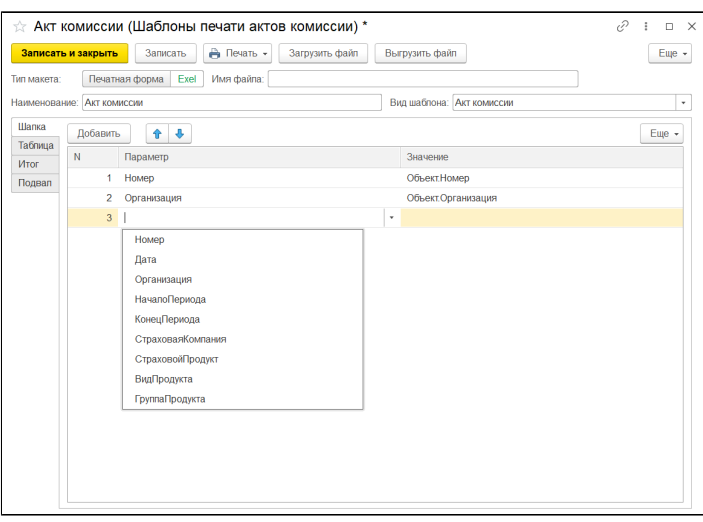

## После окончания редактирования шаблона его необходимо записать и закрыть.

Подготовленный шаблон нужно выбрать в документ «Акт комиссии».

В результате вызова печати по шаблону в документе «Акт комиссия», будет происходить открытие файла Excel с заполненными данными. Этот файл можно сохранить или направить на печать.

## Отчеты агентов

Для ведения взаиморасчетов с агентами в программе реализован документ «Отчет агента» в разделе «Деньги».

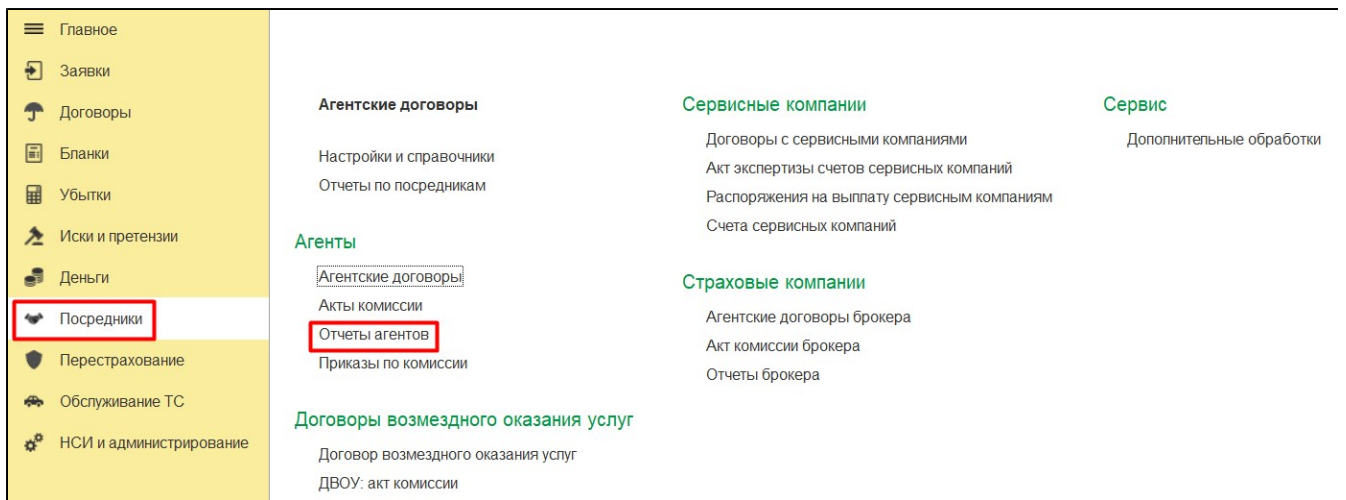

#### Документ «Отчет агента»

Документ предназначен для отражения отчета о заключенных договорах агентом.

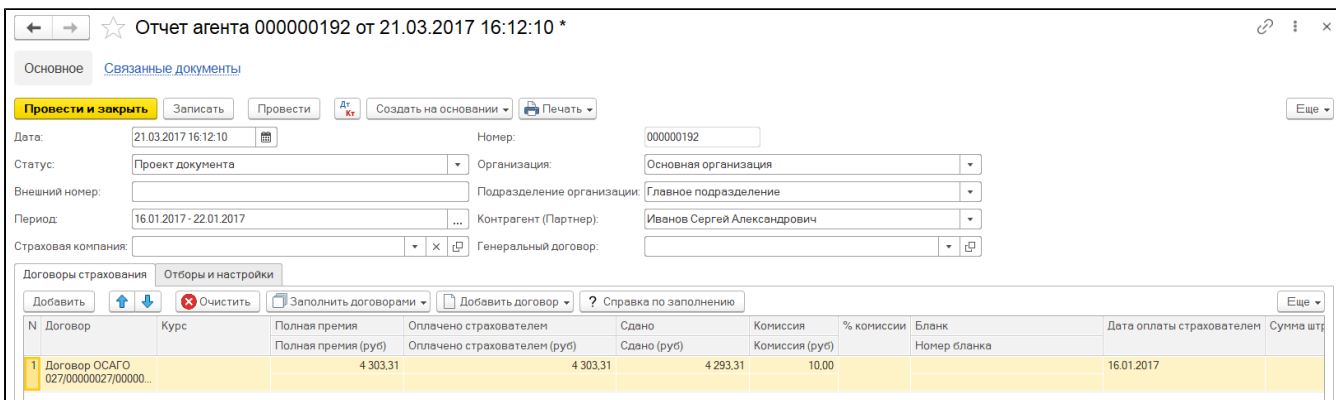

#### В документе заполняются следующие реквизиты:

- 1. «Номер» номер документа в Системе;
- 2. «Дата» дата документа, по умолчанию текущая дата;
- 3. «Статус» наименование статуса отчета, ссылка на элемент справочника;
- 4. «Внешний номер» номер документа агента;
- 5. «Организация» наименование организации, учет которой ведется в Системе;
- 6. «Подразделение организации» наименование подразделения, ссылка на элемент справочника;
- 7. «Период» период формирования отчета агента (дата заключения договора страхования агентом);
- 8. «Страховая компания» отбор загрузки договоров страхования по страховой компании;
- 9. «Контрагент (Партнер)» наименование агента;
- 10. «Генеральный договор» ссылка на элемент справочника;

Табличная часть «Договоры страхования» - список заключенных договоров страхования агентом.

- 1. «Договор» договор страхования, по которому начисляется комиссия;
- 2. «Курс», «Полная премия», «Полная премия (руб.)» ссылка на реквизиты документа «Договор страхования»;
- 3. «Оплачено страхователем», «Оплачено страхователем (руб.) сумма поступившей оплаты в валюте договора и регламентированного учета;
- 4. «Сдано», «Сдано (руб.)» сумма премии, поступившей в кассу/на РС от агента;
- 5. «Комиссия», «Комиссия (руб.)» рассчитанная сумма, причитающейся агенту комиссии в валюте договора и регламентированного учета;
- 6. «% комиссии» процент комиссионного вознаграждения агента;
- 7. «Бланк», «Номер бланка», «Дата оплаты страхователем» реквизиты квитанции А-7, оформленной агентом при получении денежных средств – страховой премии от страхователя;
- 8. «Сумма штрафов, доплат»;
- 9. «Дата расторжения»;
- 10. «Комментарий» текстовое поле для ввода комментариев.

#### Табличная часть «Отборы и настройки» - список страховых продуктов и субагентов, использующийся при заполнении документа.

#### 1. «Страховой продукт» - наименование, ссылка на элемент справочника;

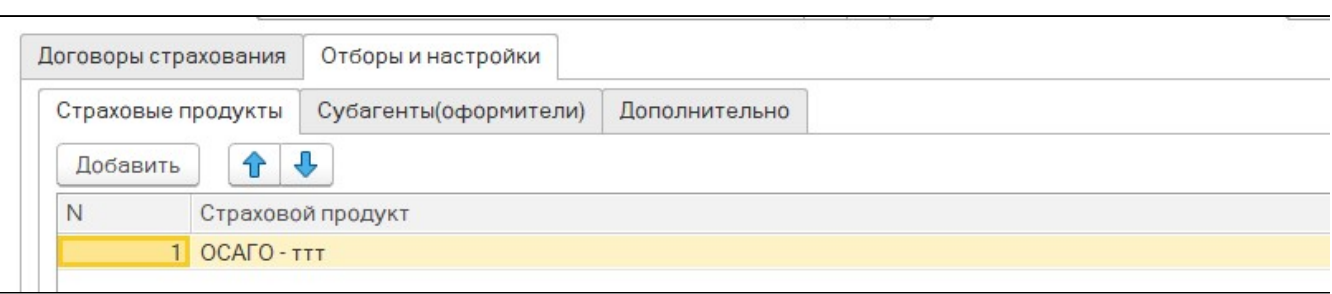

Печатными формами документа являются «Отчет агента (Геополис) безнал.» и «Отчет агента (Геополис) нал.».

На основании акта комиссии в Систему можно завести следующие типы документов:

- Акт комиссии
- Счет на оплату

В функционале предусмотрено 2 способа заполнения документа:

- Загрузка списка договоров. Осуществляется нажатием кнопки «Заполнить договорами».
- Добавление договоров по одному. Производится нажатием кнопки «Добавить договор».

Два этих способа могут быть скомбинированы. Возможно сначала добавить договоры в документ одним, а потом другим способом.

#### Загрузка списка договоров

#### Осуществляется нажатием кнопки «Заполнить договорами». При этом необходимо выбрать способ загрузки:

- «По данным системы». При выборе этой опции документ будет заполнен уже имеющимися в системе договорами, отобранными по определенным в шапке документа параметрам.
- «Загрузка реестра из Excel». При выборе этой опции в документ будут добавлены договоры из реестра в формате Excel, при этом это могут быть как уже имеющиеся в системе договоры, так и договоры, которые необходимо создать в момент заполнения документа.

При выборе варианта «По данным системы» необходимо выбрать один из трех вариантов заполнения:

- «По заключенным договорам за период».
- «По заключенным договорам за период (включая договоры с нулевой комиссией)».
- «По очередным платежам за период».
- «По задолженности на начало периода».

Данные вариант возможно комбинировать, отметив несколько галочек. Загрузка данных из реестра Excel описана в отдельной инструкции.

#### Добавление договоров по одному

### Производится нажатием кнопки «Добавить договор». При этом необходимо выбрать способ добавления:

- «По текущей задолженности по графику».
- «По общей задолженности (всего по договору)».

Табличная часть отчета агента может быть заполнена только в случае, если отчет агента не проведен, поэтому кнопки «Заполнить договорами» и «Добавить договор» в проведенном отчете агента будут неактивны.

После того, как в табличную часть отчета агента были отобраны входящие в него договоры, есть возможность, в случае необходимости, вручную скорректировать данные в колонке «Оплачено страхователем» для отражения в отчете нестандартной ситуаций, оплаты агентом страховой премии.

## Кнопка «Заполнить договорами»

По нажатию данной кнопки будет выведено меню, в котором необходимо проставить условия отбора договор. Варианты меню можно комбинировать, проставив одну или несколько галочек напротив тех, которые необходимо использовать.

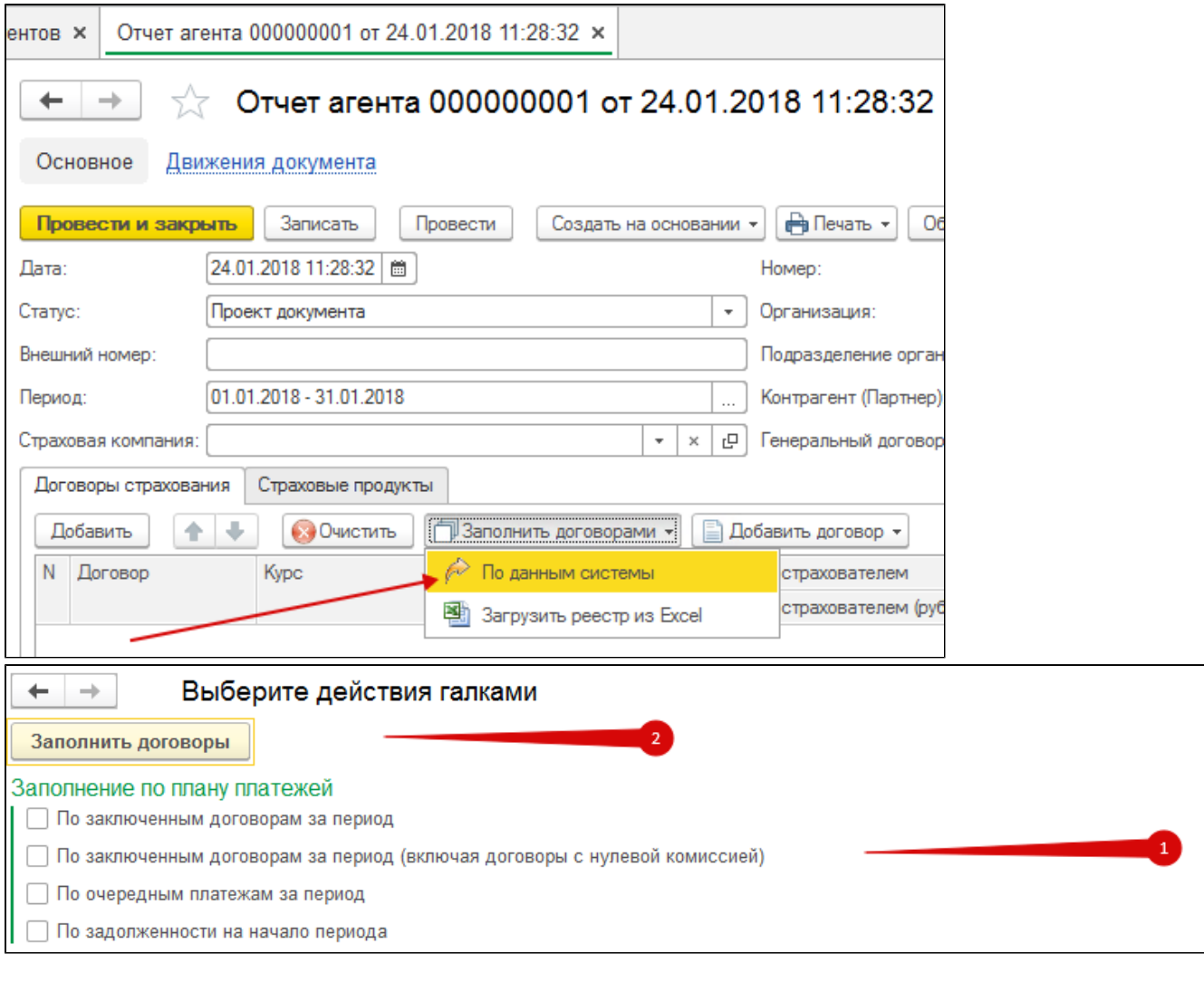

## Признак «По заключенным договорам за период»

При установке данной галочки заполняется список договоров, отвечающих следующим условиям:

- договор заключен в период, указанным в шапке отчета агента;
- комиссия агента по договору ненулевая;
- в данном периоде по графику платежа должна быть оплата страховой премии;
- на конец периода данная оплата не была полностью «погашена» проведенными в системе другими отчетами агента.

В поле «Оплачено страхователем» будет указана сумма, которая должна быть оплачена по графику платежа страхователем в текущем периоде за минусом суммы, по которой агент ранее уже отчитался (указал в проведенных ранее отчетах агента), то есть «непогашенная» сумма.

Признак «По заключенным договорам за период (включая договоры с нулевой комиссией)»

Заполнение работает также как и в предыдущем варианте, но в отчет агента попадут страховые договоры с нулевой комиссией.

#### Признак «По очередным платежам за период»

При установке данной галочки заполняется список договоров, отвечающих следующим условиям:

- договор заключен ранее даты начала периода, указанного в шапке отчета агента;
- в данном периоде по графику платежа должна быть оплата страховой премии;
- на конец периода данная оплата не была полностью «погашена» проведенными в системе другими отчетами агента.

В поле «Оплачено страхователем» будет указана сумма эквивалентная «непогашенной» сумме.

#### Признак «По задолженности на начало периода»

При установке данной галочки заполняется список договоров, отвечающих следующим условиям:

- договор заключен ранее даты начала периода, указанного в шапке отчета агента;
- на начало данного периода по графику платежа договора имеется «непогашенная» задолженность (то есть сумма по графику платежа превышает сумму, указанную в проведенных отчетах агента).

В поле «Оплачено страхователем» будет указана сумма эквивалентная «непогашенной» сумме.

## Группа «Добавить договор»

Данная кнопка предназначена для «ручного» добавления договоров в отдельных случаях, которые не покрываются функционалом автоматического заполнения документа, либо, когда удобнее это сделать именно руками. К таким ситуациям, например, относится случай, когда агент отчитывается по очередному платежу, оплаченному страхователем раньше, чем указано в графике договора, либо, когда отчет агента создается по одному конкретному договору.

В меню данной кнопки доступны две команды, одну из которых необходимо выбрать. После выбора команды откроется окно выбора договора страхования, данные по которому необходимо внести в документ.

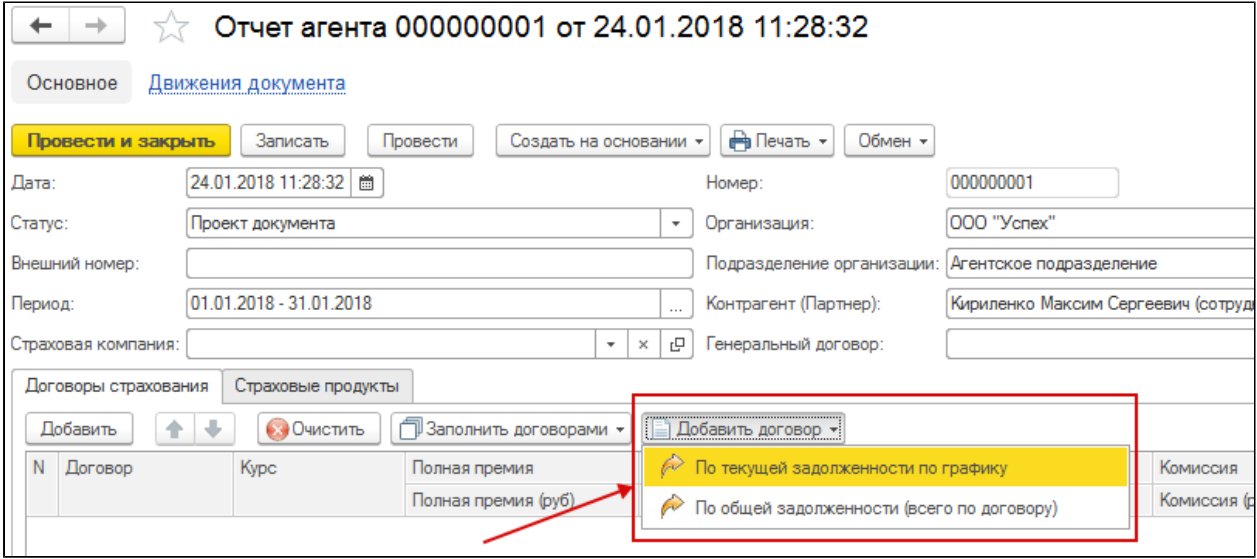

В зависимости от выбора того или иного пункта меню, в данных договора будет заполнена разная сумма в колонке «Оплачено страхователем». «По текущей задолженности по графику»

После выбора данного пункта в колонку «Оплачено страхователем» будет добавлена сумма, равная задолженности по графику платежей договора на конец периода формирования отчета. То есть это будет сумма, заложенности на начало указанного периода и задолженности, сформированной в период отчета, указанный в шапке отчета агента.

### «По общей задолженности (всего по графику)»

После выбора данного пункта в колонку «Оплачено страхователем» будет добавлена сумма, равная полной задолженности по договору. В эту задолженность будет включена сумма задолженности по графику платежа, позднее даты окончания периода формирования отчета агента.

## Заполнение «Лага» получения плана платежей для отчетов агента

В механизме заполнения табличной части отчетов агента предусмотрен настраиваемый «Лаг» – временной промежуток, который добавляется к дате окончания периода отчета агента при его сравнении с графиком плана платежей. Использование лага позволяет учесть ближайшие к дате окончания периода формирования отчета агента плановые платежи.

Данный функционал позволяет учесть то, что плановая дата платежа является последним днем, когда данный платеж должен быть оплачен. На практике страхователи, как правило, оплачивают договор на несколько дней раньше срока. Лаг настраивается в календарных днях и по умолчанию равен 0.

#### Пример использования Лага:

Заполняем отчет агента по очередным платежам за период, указываем период отчета агента месяц: 01.02.2018 – 28.02.2018. Также в данном периоде мы ожидаем получение очередного платежа по графику за 03.03.2018 (в нашем случае принимаем, что клиент платит раньше наступления даты оплаты по графику). Для того, чтобы «захватить» очередной платеж, который выходит за рамки указанного периода в отчете агента, используется «Лаг». Если установить лаг = 7 дней, то в отчет агента в нашем примере попадут очередные платежи за период 01.02.2018- 07.03.2018, хотя период в отчете агента указан по 28.02.2018. Данная настройка делается для автоматического получения доп. периодов по графику плана платежей.

#### Указание Лага:

Если необходимо использовать Лаг, то его нужно задать в настройках системы:

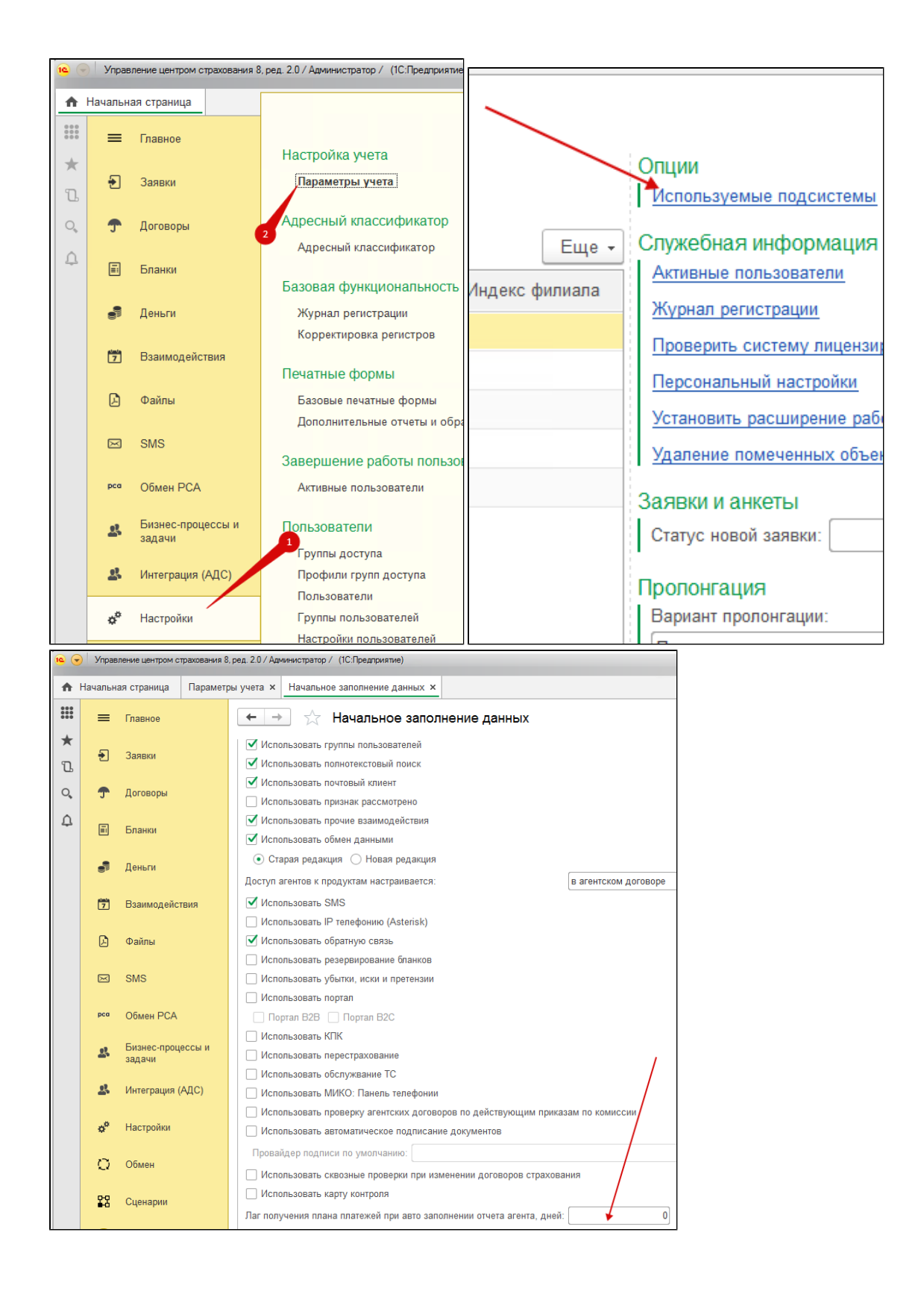

## Если договор не попал в отчет агента

Если договор страхования не попал в отчет агента, то необходимо проверить выполнение следующих условий:

- 1. В системе присутствует агентский договор, покрывающий условия данного договора страхования (совпадают страховые продукты, договор страхования заключен в период действия агентского договора).
- 2. В страховом договоре на закладке «Агенты» присутствуют данные по агенту и рассчитана комиссия.
- 3. В настройках отчета агента на вкладке «Страховые продукты» указан страховой продукт договора страхования, либо данная вкладка не заполнена ни одним страховым продуктом.
- 4. Договор не оплачен полностью.

## Создание договора через отчет агента

Данный раздел описывает порядок действий пользователя при создании договоров страхования путем загрузки реестра с данными договоров страхования в формате MS Excel через отчет агента.

При осуществлении данной процедуры установлен следующий порядок действий (Рисунок 1):

- Создание отчета агента.
- Настройка соответствия полей реестра в формате MS Excel полям учетной системы (или выбор уже существующей настройки).
- Загрузка данных реестра в формате MS Excel и создание договоров страхования.

## Рисунок 1. Порядок действий.

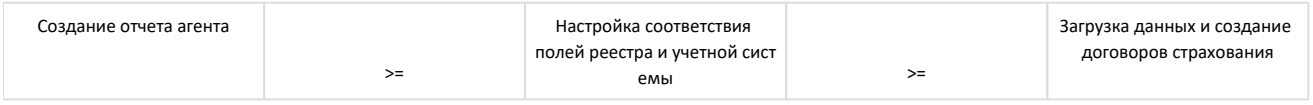

### Создание отчета агента

Для того, чтобы создать новый отчет агента необходимо выбрать следующие пункты меню [Деньги] -> [Отчеты агента] (Рисунок 2).

Рисунок 2. Как получить доступ к созданию нового отчета агента.

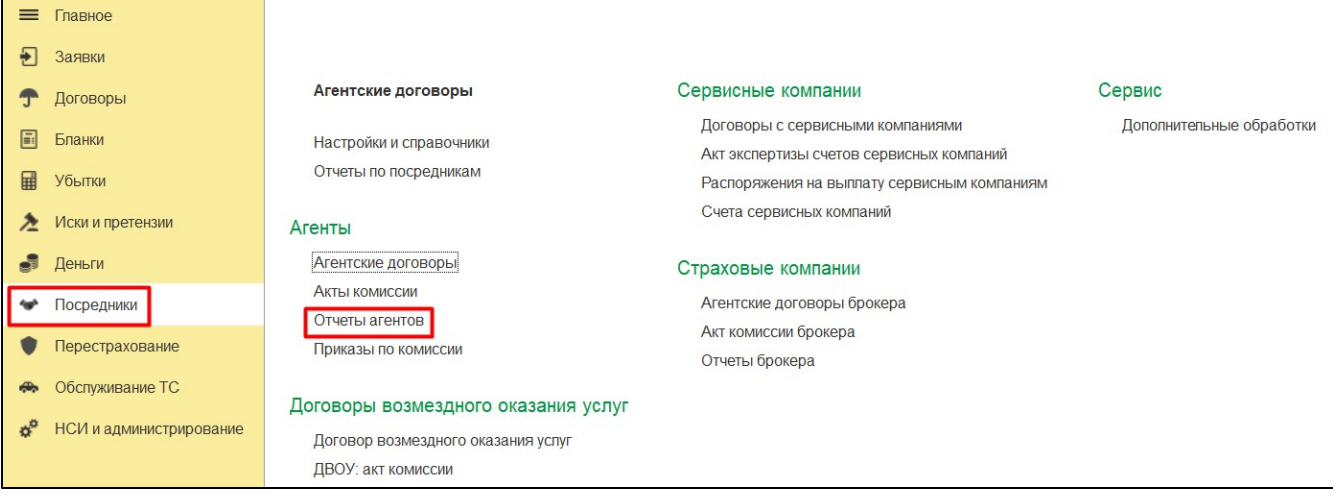

В открывшемся реестре отчетов агентов необходимо нажать кнопку «Создать» (Рисунок 3).

#### Рисунок 3. Создание нового отчета агента.

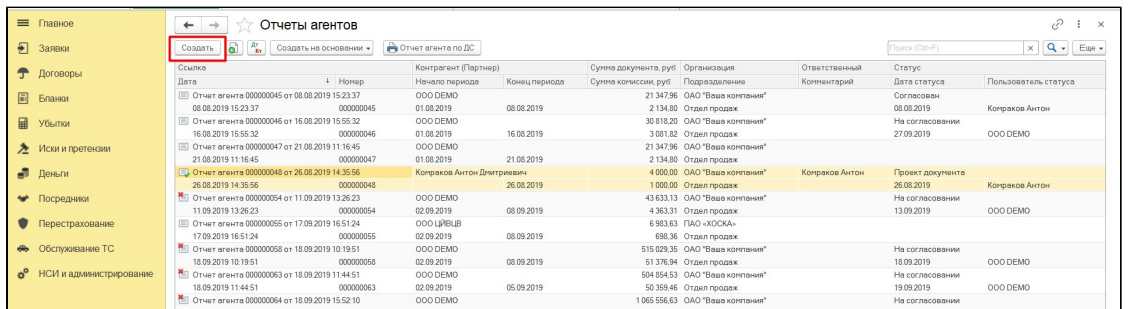

В созданном отчете необходимо заполнить шапку документа:

- 1. Дату формирования отчета.
- 2. Период, за который составляется отчет.
- 3. Организацию (ГО или конкретный филиал).
- 4. Подразделение организации.
- 5. Контрагента (партнера).
- 6. Поле «Генеральный договор» необходимо оставить пустым.

После этого необходимо перейти на вкладку «Отборы и настройки», где в таблице «Страховые продукты» выбирается страховой продукт (загрузка может быть осуществлена только по одному продукту). Для этого надо нажать кнопку «Добавить» и из списка выбрать продукт, по которому осуществляется загрузка реестра (Рисунок 4, Рисунок 5).

## Рисунок 4. Заполнение карточки отчета агента.

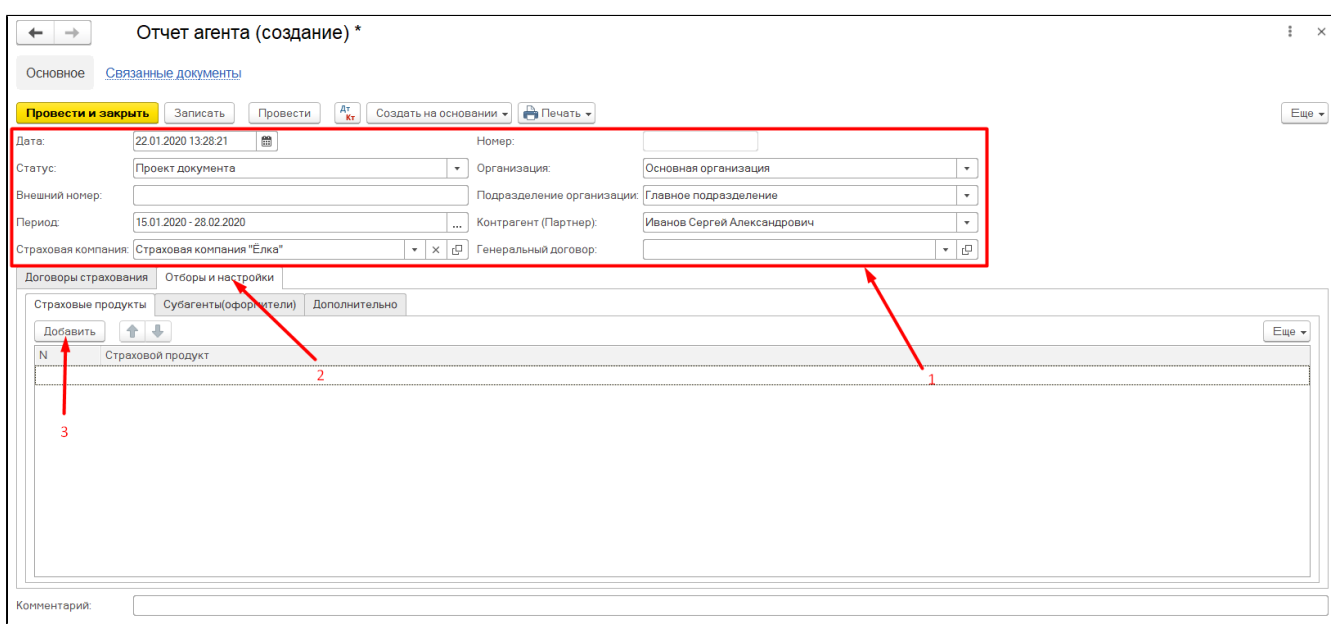

### Рисунок 5. Заполненная карточка отчета агента.

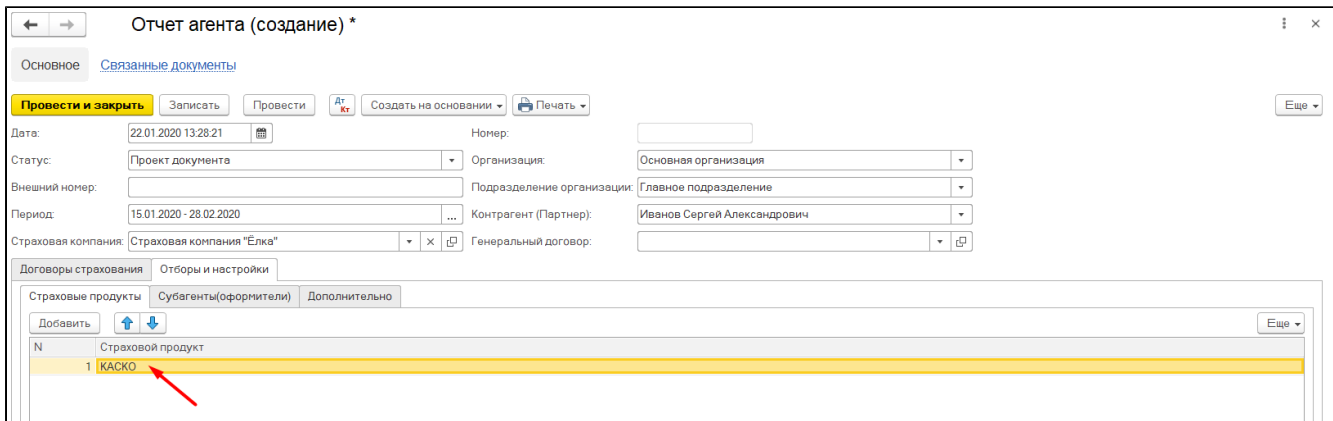

После этого необходимо вернуться на вкладку «Договоры страхования», нажать кнопку «Заполнить договорами» и в появившемся меню выбрать пункт «Загрузить реестр из Excel» (Рисунок 6).

Рисунок 6. Получения доступа к интерфейсу загрузки договоров страхования.

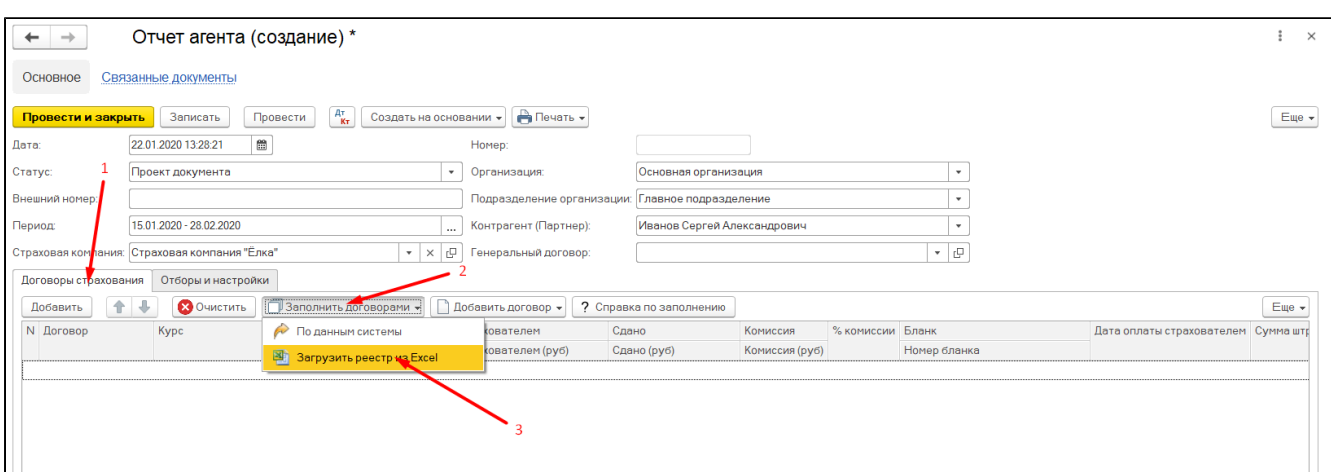

## Настройка параметров загрузки

После выбора пункта «Загрузить реестр из Excel» вы окажитесь в интерфейсе загрузки договоров страхования.

В данной интерфейсе необходимо указать ссылку на загружаемый реестр (Рисунок 8). Для этого необходимо указать:

- 1. файл загрузки;
- 2. лист MS Excel, из которого загружаются данные (Рисунок 7).

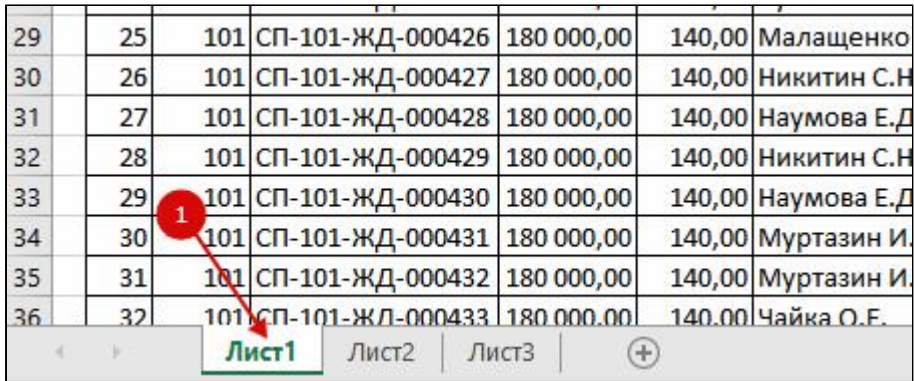

Рисунок 7. Лист MS Excel, из которого загружаются данные.

После этого необходимо дополнить карточку дополнительными данными (Рисунок 8):

- 3. указать территорию покрытии;
- 4. валюту договоров;
- 5. проверить, какие риски должны быть установлены для загружаемых договоров.

Данные настойки будут применены для всех договоров страхования, загружаемых в данном реестре.

Рисунок 8. Настройка карточки загрузки договоров страхования.

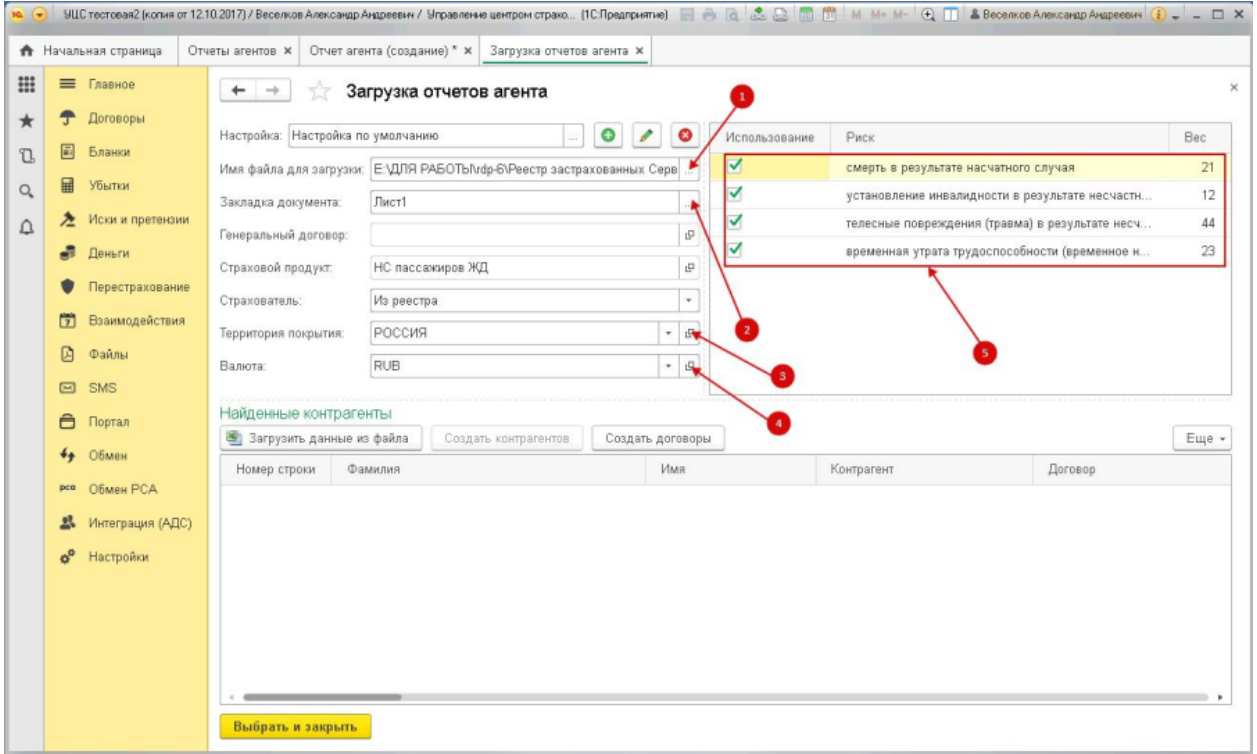

Если ранее вы не настраивали параметры соответствия полей реестра и учетной системы для данного шаблона реестра, то далее необходимо открыть окно настройки данных параметров (Рисунок 9).

Рисунок 9. Открытие окна настройки параметров соответствия реестра в формате MS Excel и учетной системы.

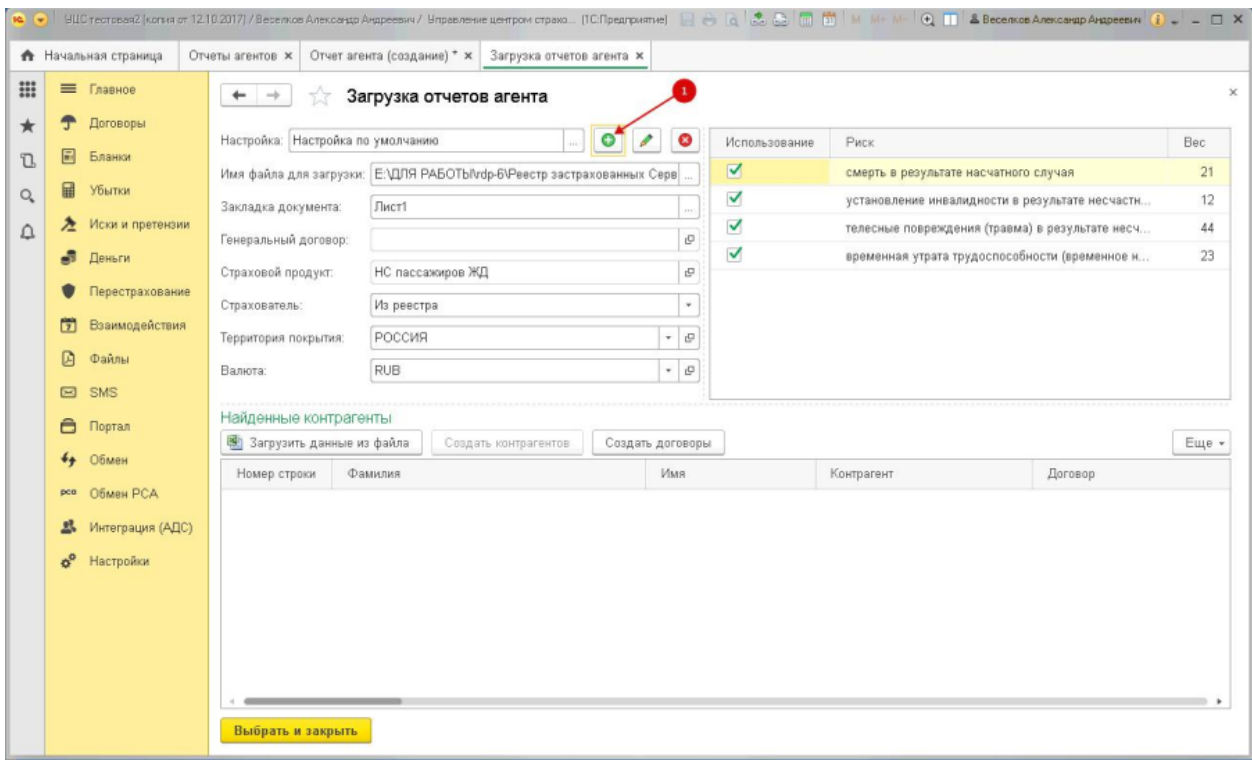

Если параметры были вами ранее настроены, то необходимо выбрать соответствующий шаблон (Рисунок 10).

Рисунок 10. Выбор шаблона соответствия полей реестра и учетной системы.

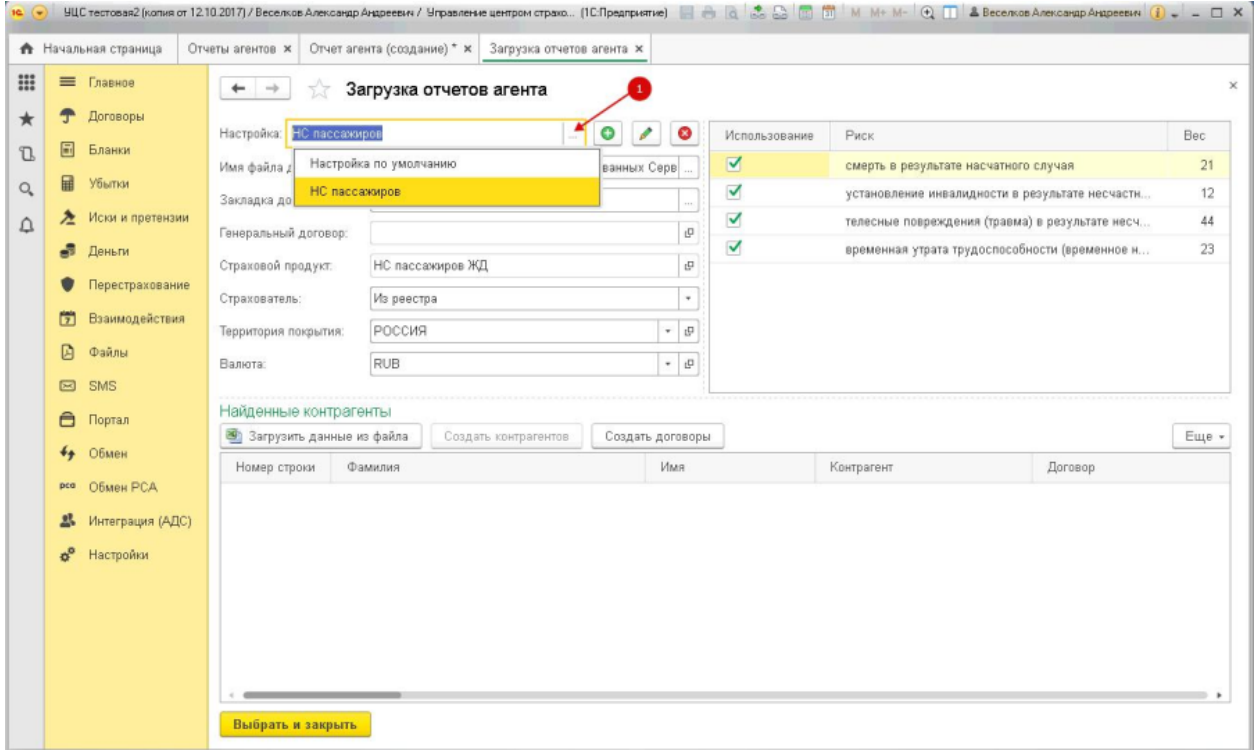

При настройке параметров соответствия (Рисунок 11, Рисунок 12) необходимо указать:

- 1. Номер строки, с которой в загружаемом реестре MS Excel находятся данные договоров страхования.
- 2. Номер столбца для каждого загружаемое показателя договора страхования. Поставить галочку напротив показателей, которые должны быть загружены.

Если вы в дальнейшем собираетесь воспользоваться данным шаблоном, необходимо сохранить созданные настройки:

3. Присвоить шаблону наименование.

4. Нажать кнопку «Сохранить».

Рисунок 11. Настройка параметров соответствия полей реестра и учетной системы (карточка в учетной системе).

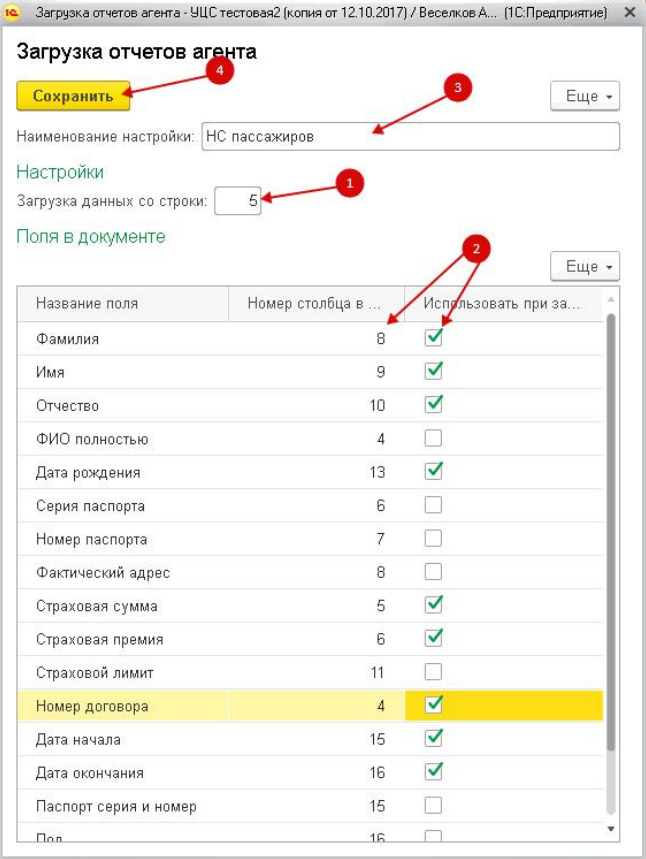

## Рисунок 12. Настройка параметров соответствия полей реестра и учетной системы (реестр в MS Excel).

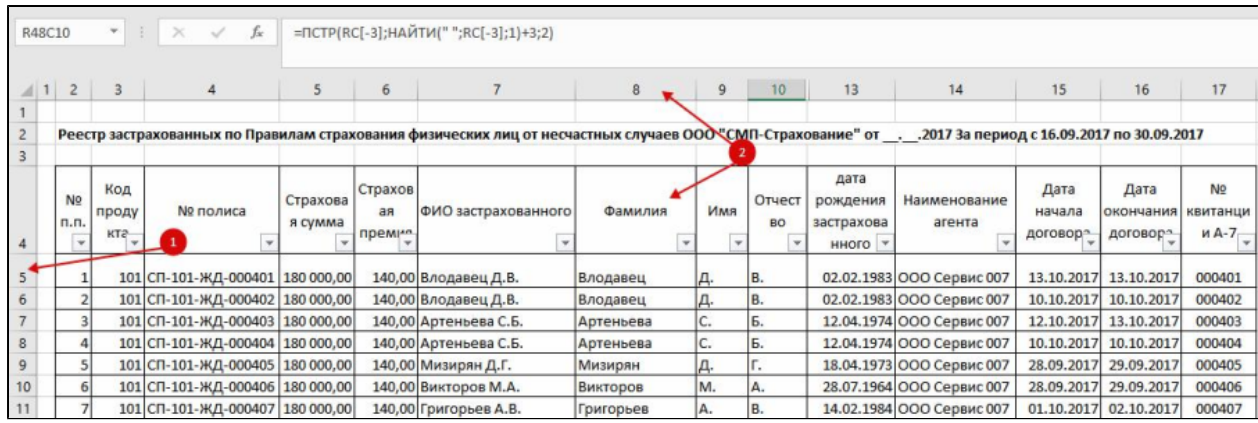

Для того, чтобы изменить сохраненный шаблон, необходимо нажать кнопку изменения данных (Рисунок 13).

Рисунок 13. Доступ к изменению параметров соответствия полей реестра и учетной системы

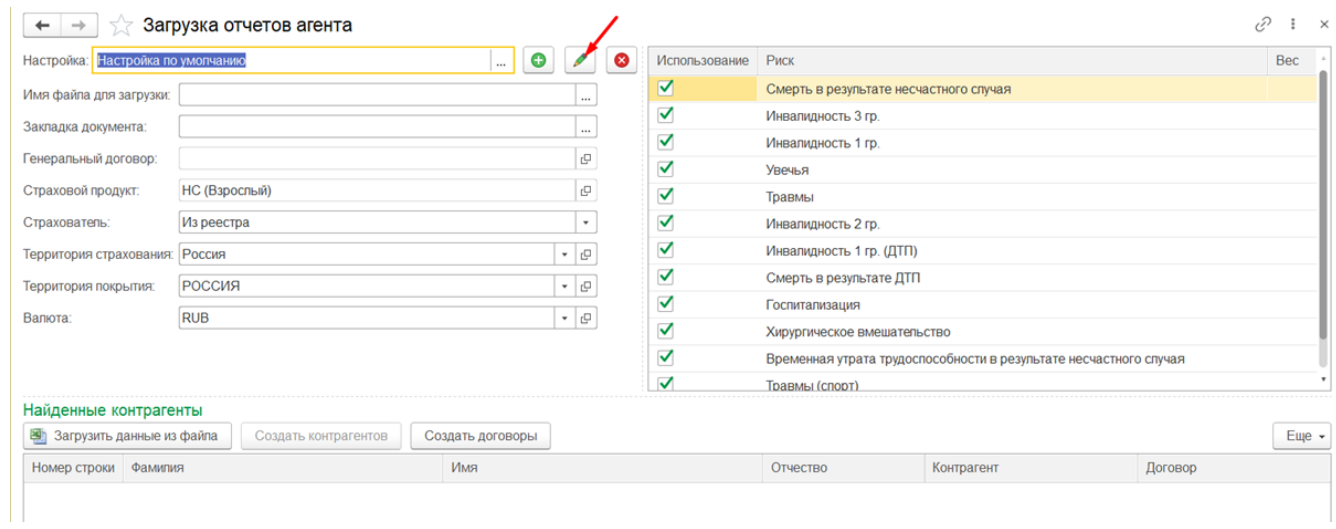

## Загрузка данных

После того, как указан шаблон параметров соответствия полей реестра и учетной системы, необходимо нажать кнопку «Загрузить данные из файла» (Рисунок 14).

Рисунок 14. Инициализация загрузки данных реестров.

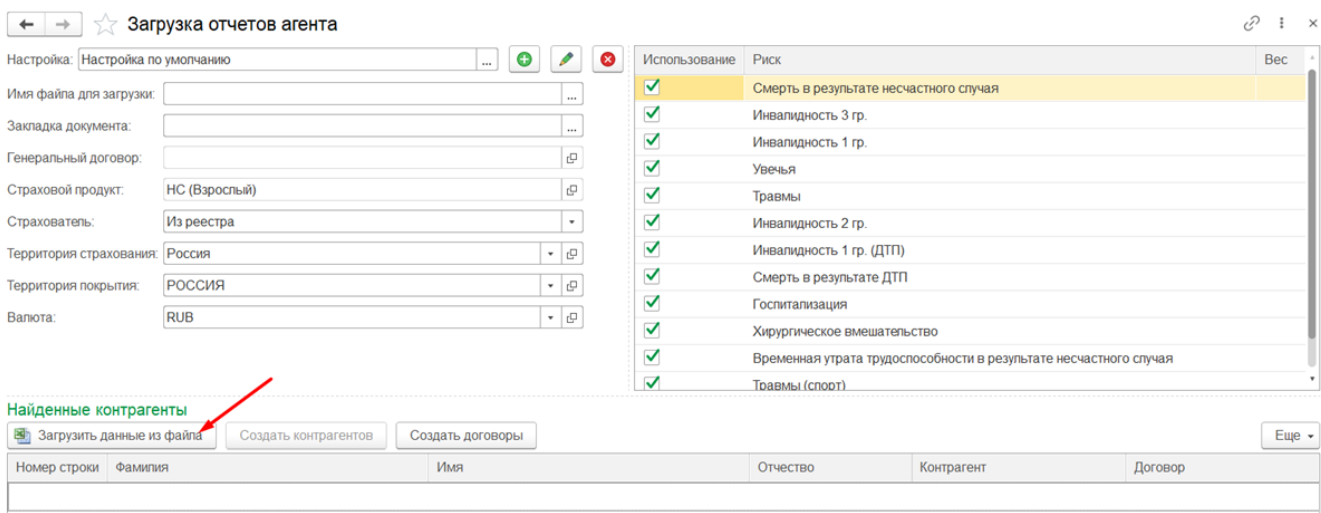

Загруженные данные появятся в табличной части формы (Рисунок 15).

Рисунок 15. Загруженные из реестра MS Excel данные.

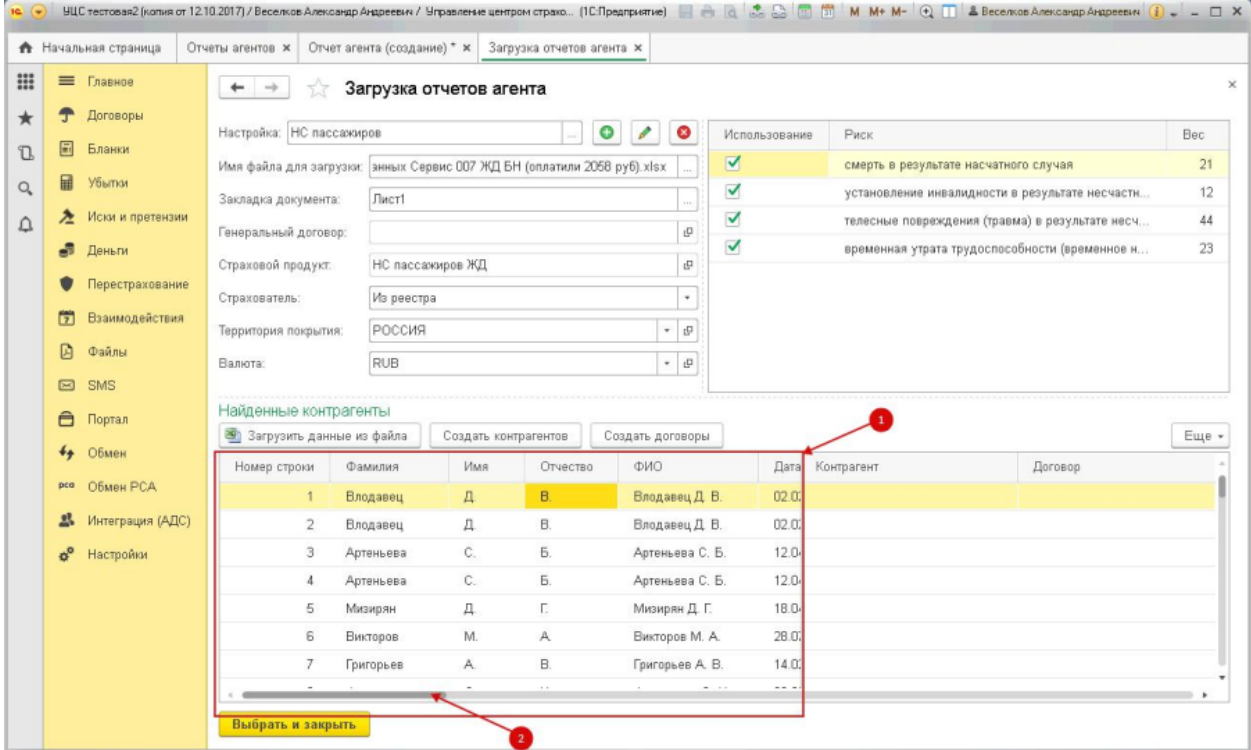

В табличной форме бегунком можно прокрутить таблицу вправо, чтобы убедиться, что данные загружены верно.

Особое внимание стоит уделить тому, загружены ли номера договоров страхования (Рисунок 16).

Рисунок 16. Столбец загруженных данных с номера договоров страхования.

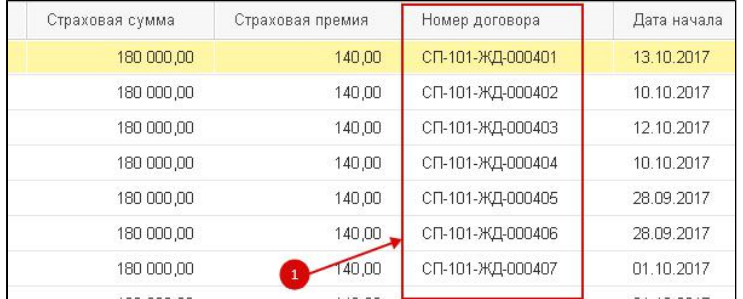

После того, как данные проверены, необходимо создать контрагентов, указанных в договорах страхования. Для этого необходимо нажать кнопку «Создать контрагентов» (Рисунок 17).

Если указанные контрагенты уже были ранее занесены в учетную систему, то в загружаемых договорах страхования будут использованы уже существующие контрагенты, без создания дублей.

Рисунок 17. Создание контрагентов

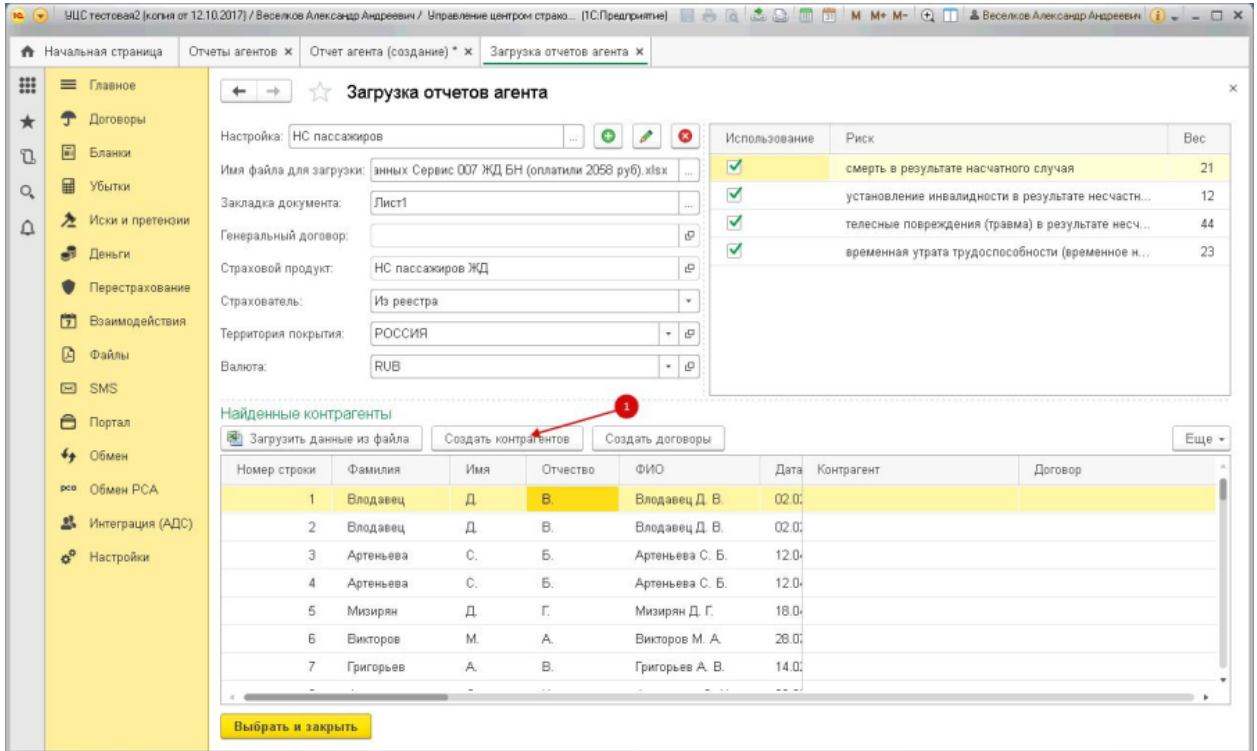

После того, как были созданы контрагенты необходимо нажать кнопку «Создать договоры» (Рисунок 18), система создаст договоры страхования по данным загруженного реестра (Рисунок 19).

Рисунок 18. Создание договоров.

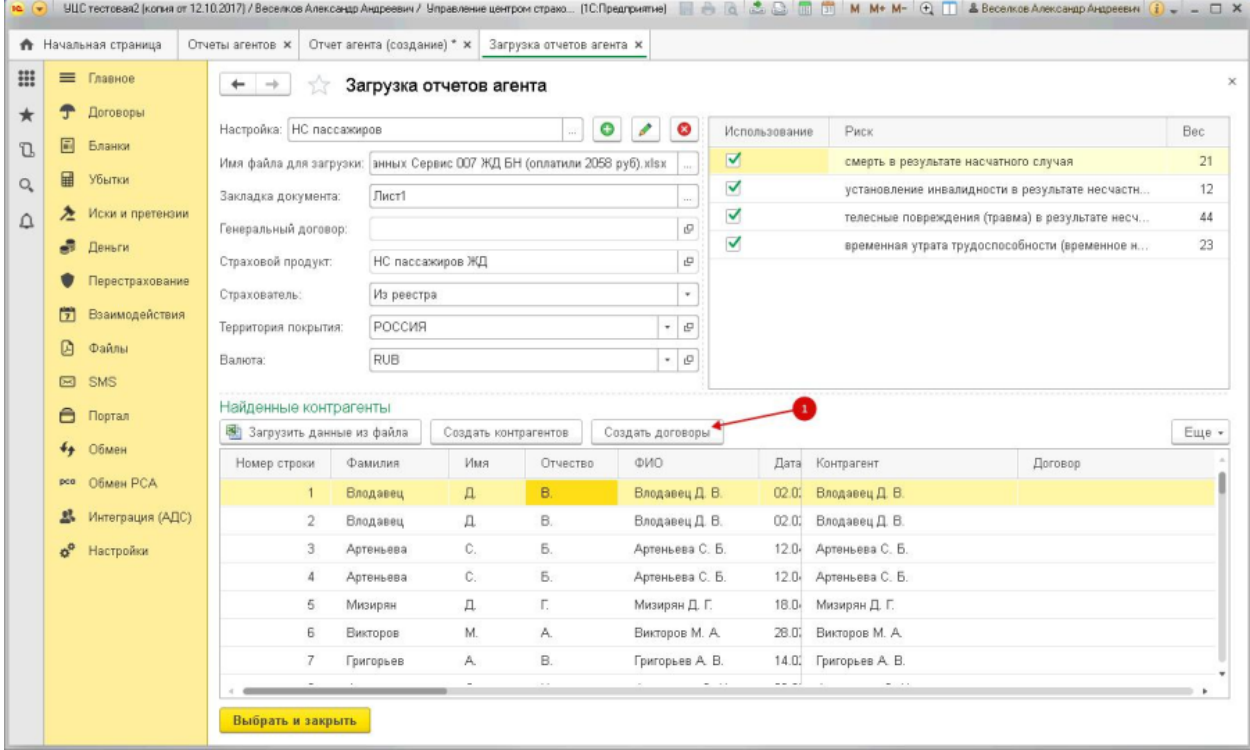

Рисунок 19. Подтверждение создания договоров страхования.

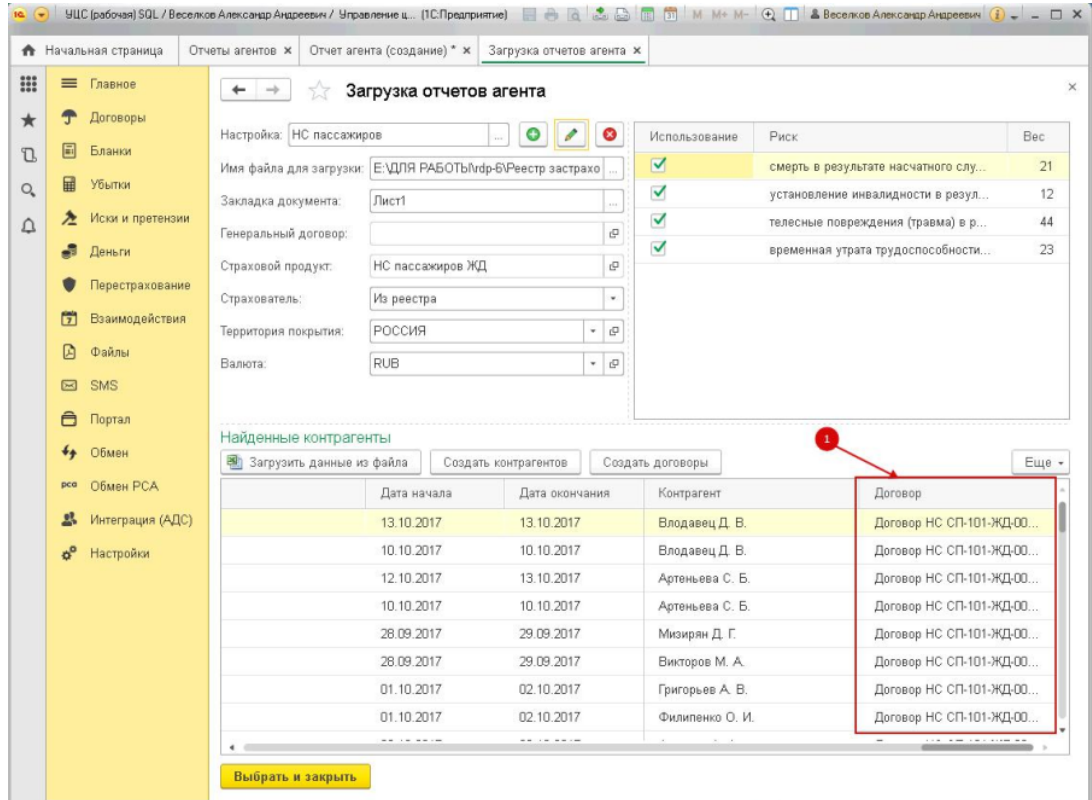

После того, как договоры созданы, для проверки можно открыть любой созданный договор прямо из окна загрузки (Рисунок 20).

Рисунок 20. Проверка созданных договоров страхования.

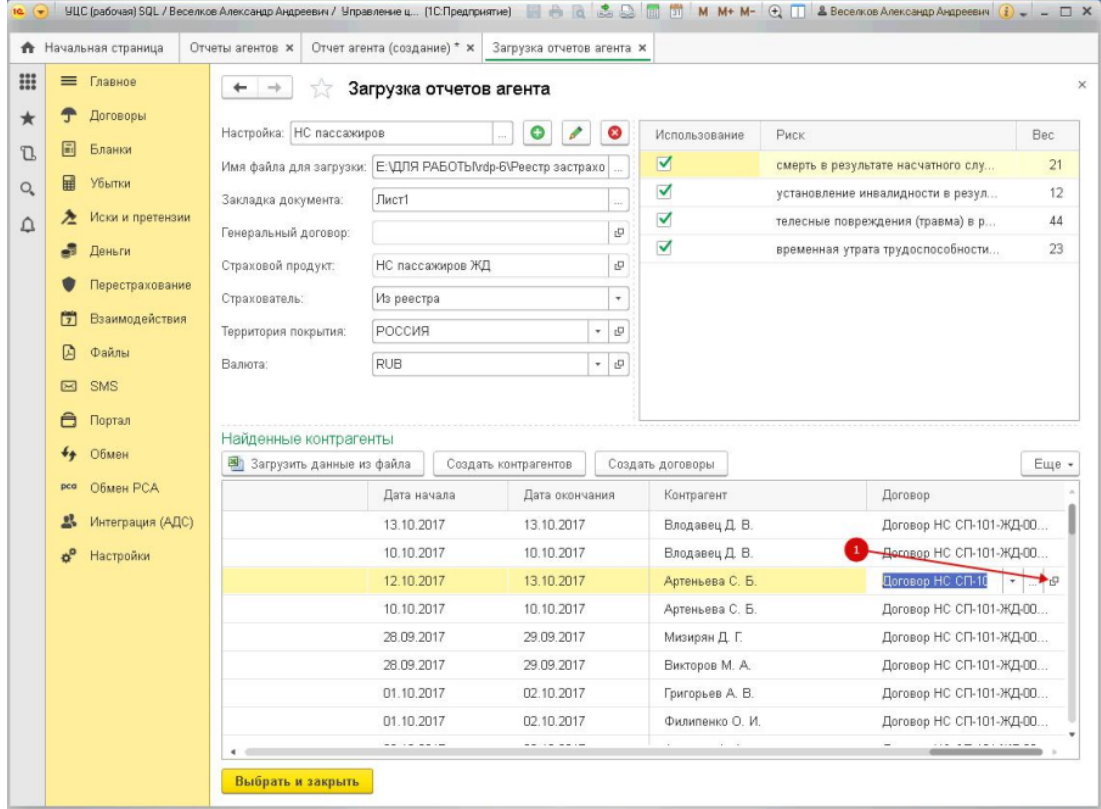

После проверки необходимо нажать кнопку «Выбрать и закрыть». Договоры будут добавлены в отчет агента (Рисунок 21).

Рисунок 21. Добавление загруженных договоров в отчет агента.

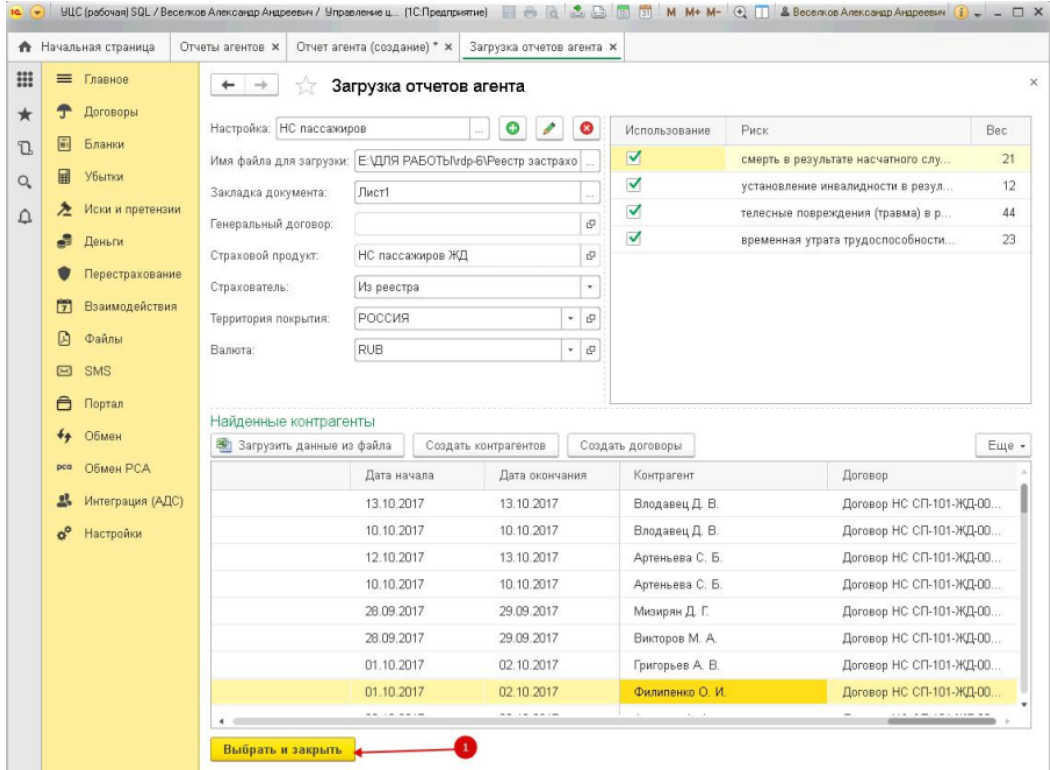

В форме отчета агента необходимо проверить правильность заполнения полей отчета и нажать кнопку «Провести и закрыть» (Рисунок 22).

Рисунок 22. Проведение отчета агента.

 $\overline{\mathbb{R}}$ 

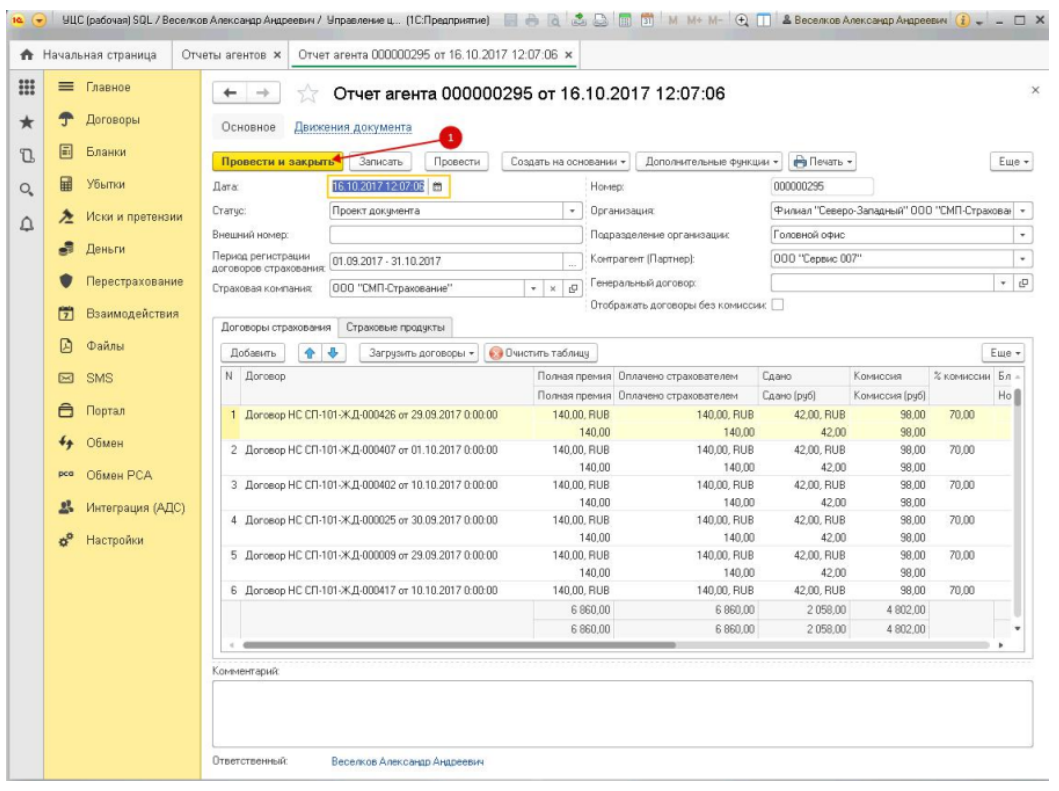